<span id="page-0-0"></span>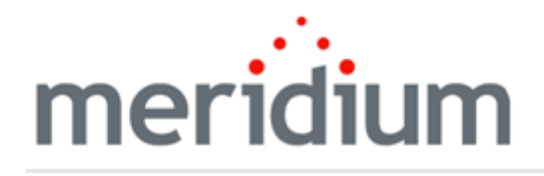

## APM Connect

Data Loaders V1.6.2, EAM MAX V1.1.0, EAM SAP V1.6.2, EAM SAP Cloud V1.0.1, EAM SAP PI V1.2.0

<span id="page-1-0"></span>Copyright and Legal

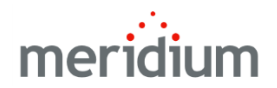

APM Connect

Copyright © Meridium, Inc. 2017 All rights reserved. Printed in the U.S.A.

This software/documentation contains proprietary information of Meridium, Inc.; it is provided under a license agreement containing restrictions on use and disclosure. All rights including reproduction by photographic or electronic process and translation into other languages of this material are fully reserved under copyright laws. Reproduction or use of this material in whole or in part in any manner without written permission from Meridium, Inc. is strictly prohibited.

Meridium is a registered trademark of Meridium, Inc.

All trade names referenced are the service mark, trademark or registered trademark of the respective manufacturer.

# <span id="page-2-0"></span>About This Document

This file is provided so that you can easily print this section of the GE Digital APM Help system.

You should, however, use the Help system instead of a printed document. This is because the Help system provides hyperlinks that will assist you in easily locating the related instructions that you need. Such links are not available in a print document format.

The GE Digital APM Help system can be accessed within GE Digital APM itself or via the GE Digital APM Documentation Website ([https://www.me](https://www.meridium.com/documentation/WebHelp/WebHelpMaster.htm)[ridium.com/documentation/WebHelp/WebHelpMaster.htm\)](https://www.meridium.com/documentation/WebHelp/WebHelpMaster.htm).

 $|\cdot|$  Note: If you do not have access to the GE Digital APM Documentation Website, contact [Meridium](https://www.meridium.com/support) Global Support Services.

# <span id="page-3-0"></span>Table of Contents

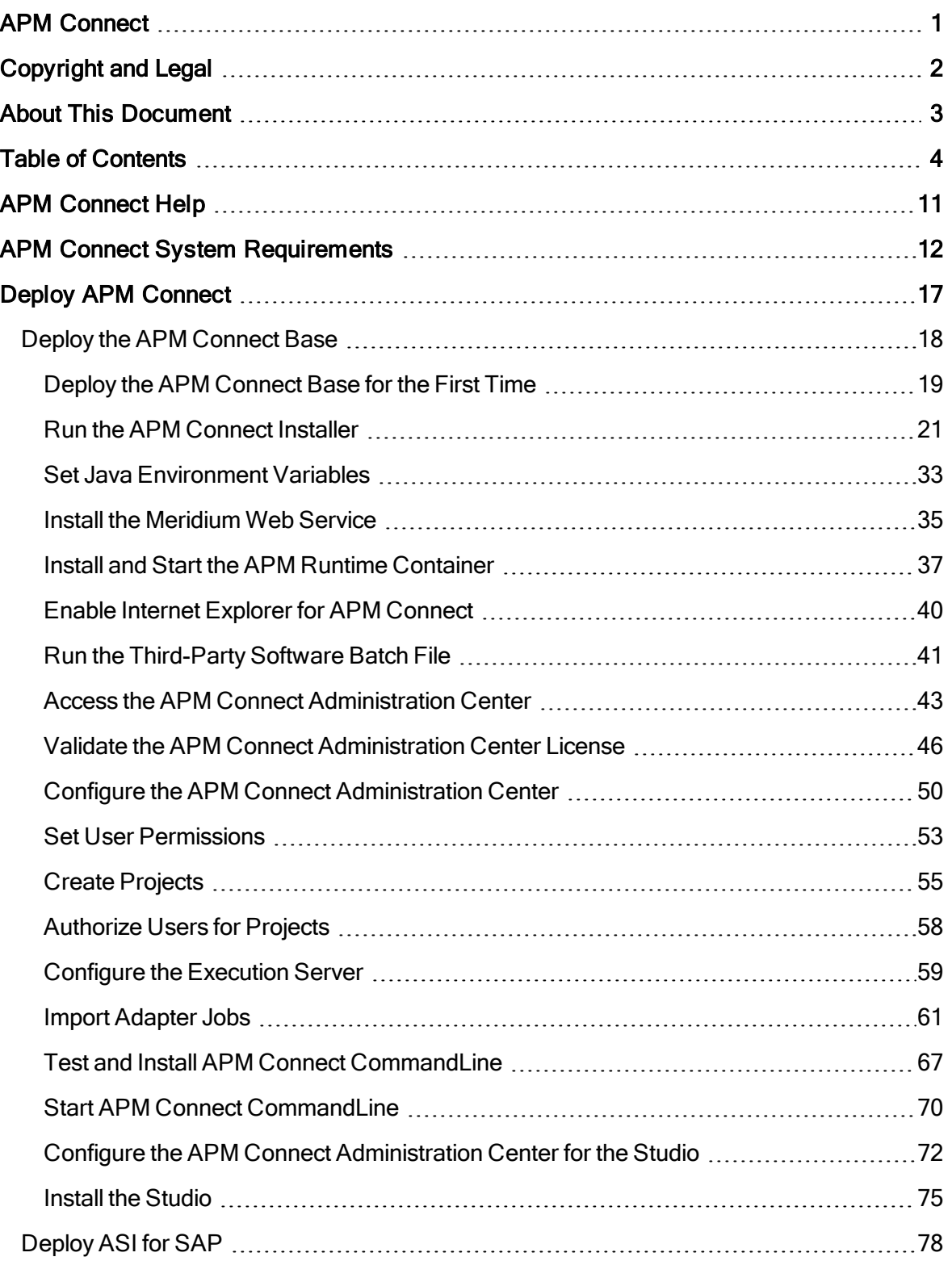

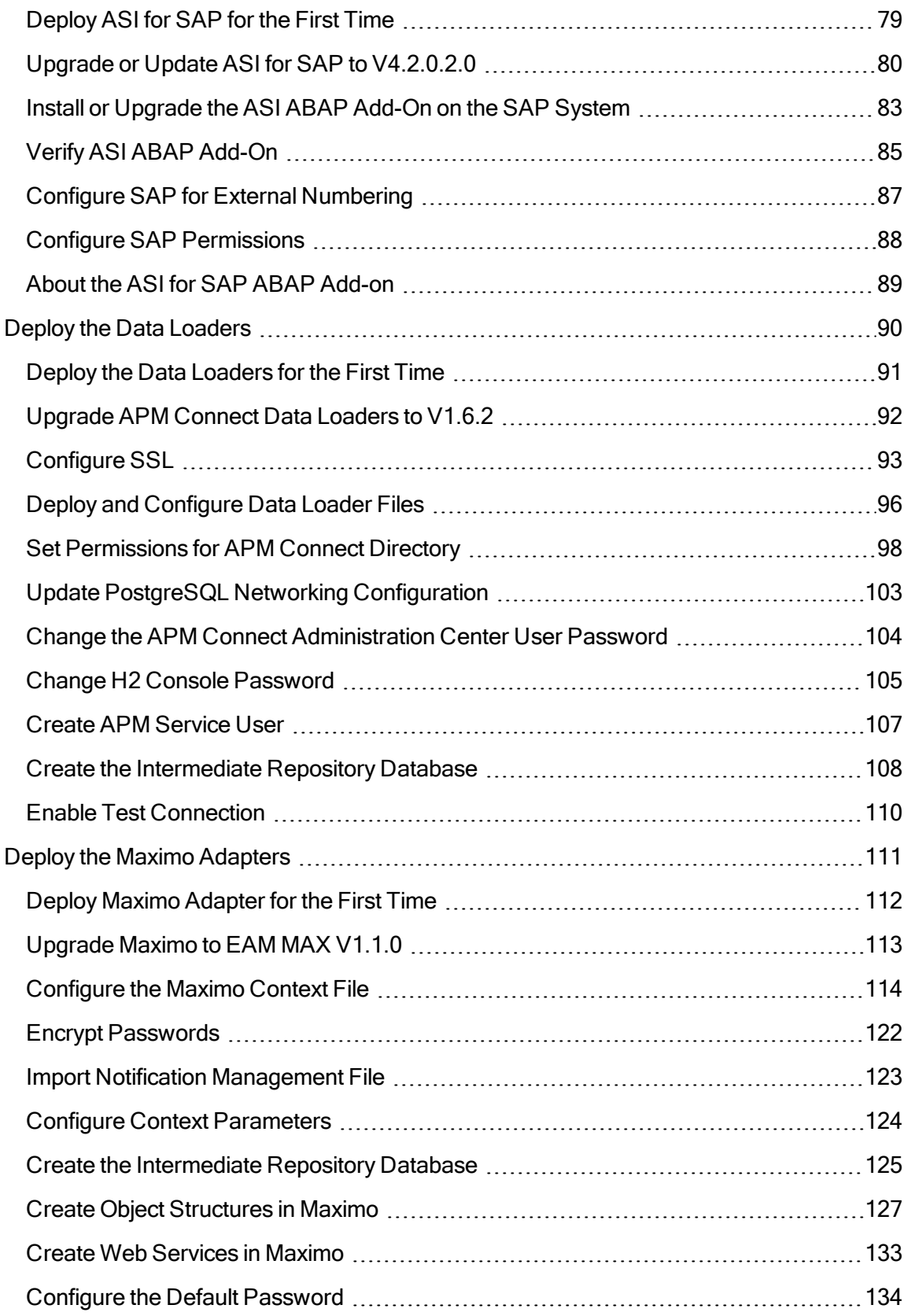

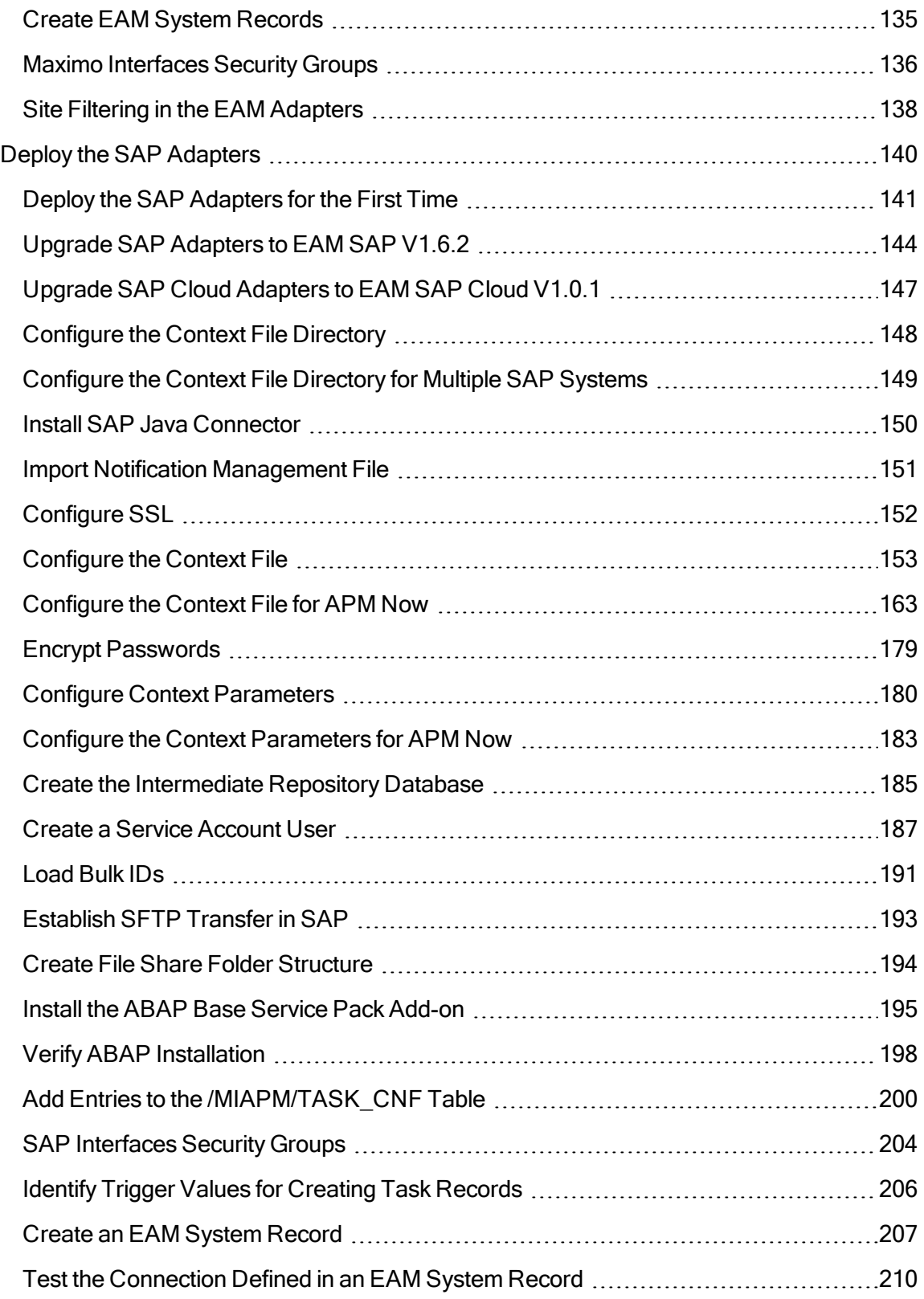

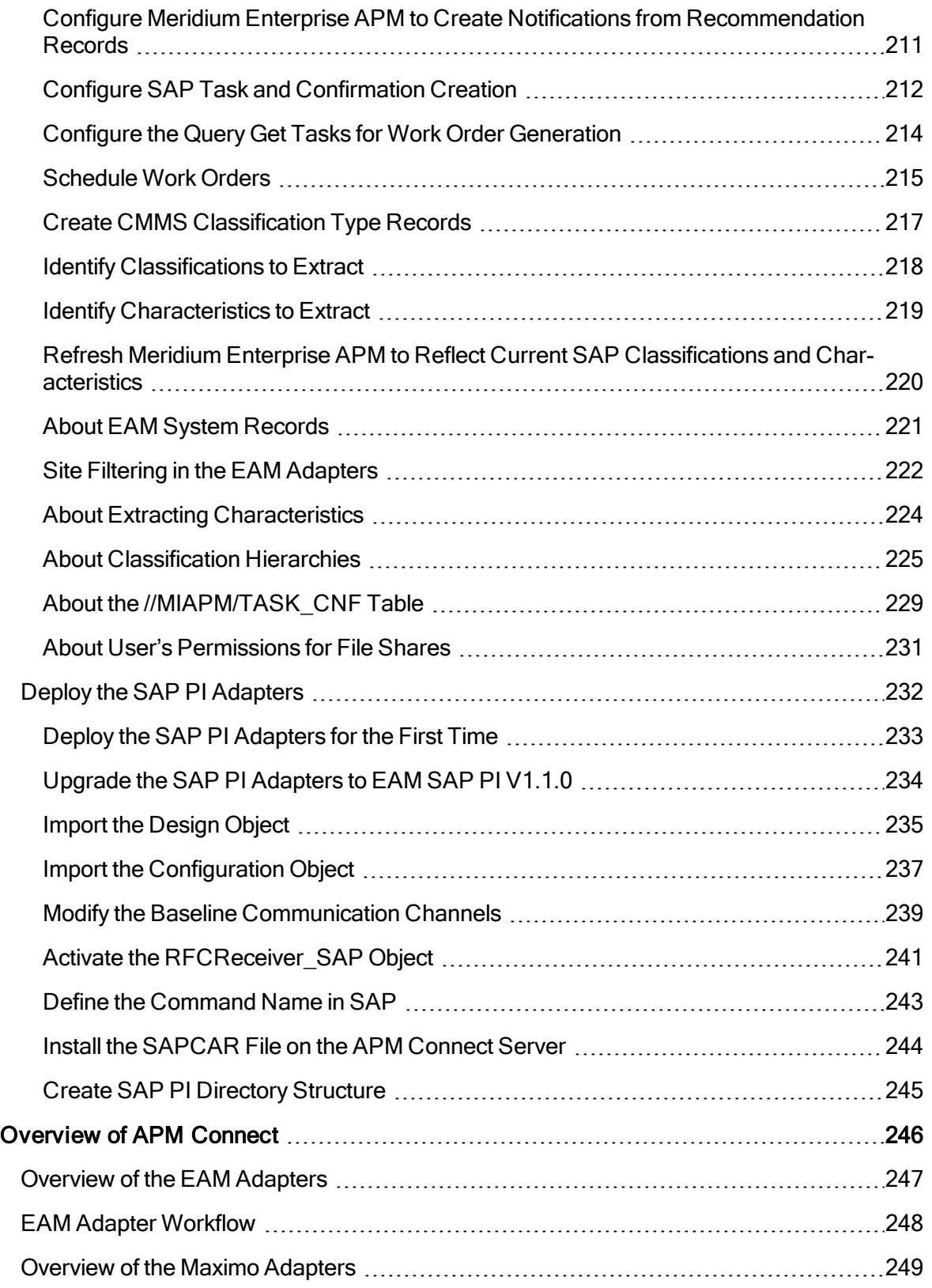

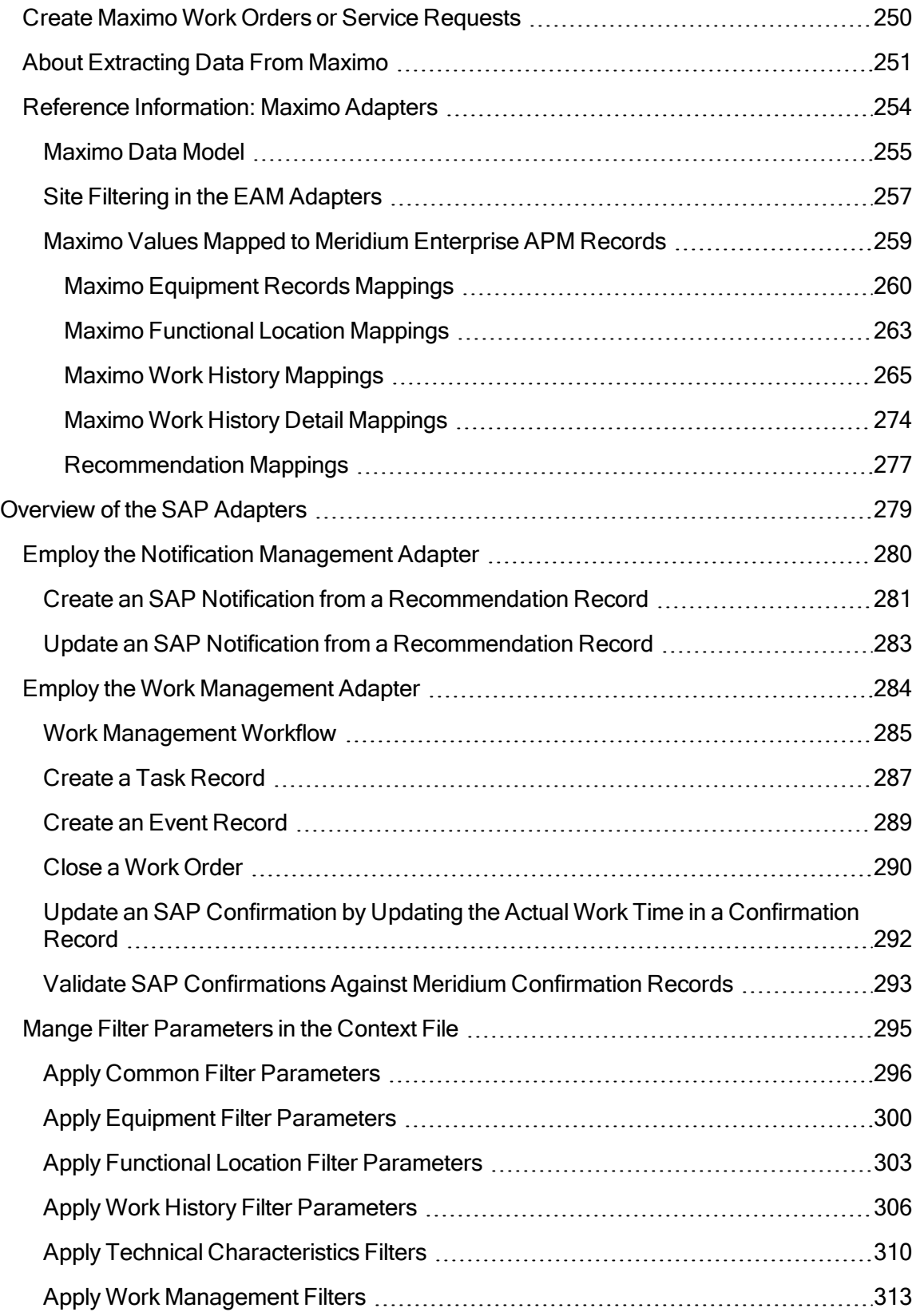

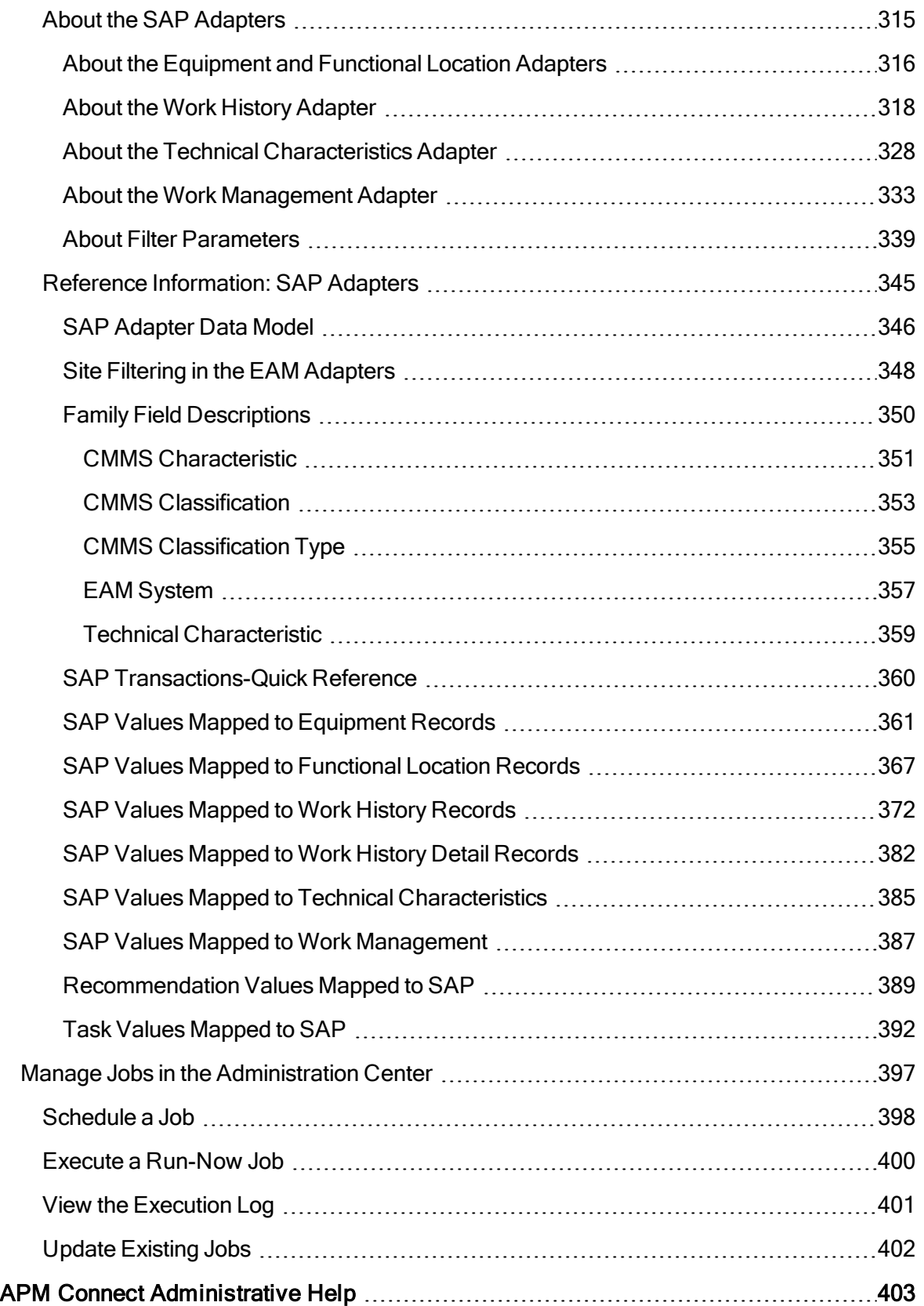

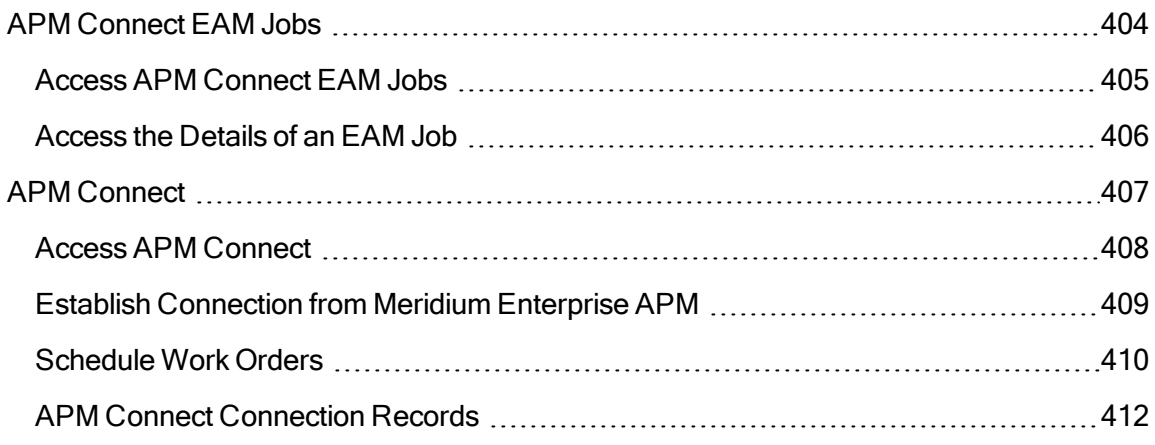

# <span id="page-10-0"></span>APM Connect Help

### System Requirements

Find hardware, software, and license requirements for APM [Connect.](#page-11-0)

### Installation and Upgrade Help

Find help for installing and upgrading APM [Connect](#page-16-0).

### End User Help

Find Help for SAP [Adapters](#page-278-0) and Maximo [Adapters](#page-248-0).

### Administrative User Help

Find Help for APM Connect [Configuration](#page-406-0).

### Other Help Systems

Find Help for Meridium Enterprise APM: End User Help, Administrative User Help, Installation And Upgrade, and System Requirements.

# <span id="page-11-0"></span>APM Connect System Requirements

## License Requirements

APM Connect has a three-tier license system which enables the APM Connect Framework. One of the following license types is required to take advantage of APM Connect functionality:

- APM Connect Basic
- APM Connect Plus
- APM Connect Studio

### Additional Licensing

The following additional licenses may also be required to take advantage of the SAP Adapters:

- SAP Integration Interfaces: Enables the SAP Equipment, Functional Location, Work History, and Notification Creation Adapters.
- SAP Technical Characteristics: Enables the SAP Technical Characteristics Adapter.
- SAP Work Management: Enables the SAP Work Management Adapter

The following additional licenses may also be required to take advantage of the SAP PI Adapters:

• SAP Process Integration: Enables the SAP PI Adapters.

The following additional license may also be required to take advantage of the Maximo Adapters:

• Maximo Interfaces: Enables the Maximo Equipment, Functional Location, Work History, Service Request, and Work Order Generation Adapters.

Note: There is no additional license required to take advantage of the Data Loader functionality.

## Additional Components Required

In addition to the basic Meridium Enterprise APM system architecture, your system must also contain the following components:

### Minimum Software Requirements

- Windows Server 2008 R2
- Windows Server 2012
- Windows XP Professional
- Java Version 1.7 JDK
- The third-party components listed in the following grid.

 $\left| \cdot \right|$  Note: For assistance with accessing these file, contact the Meridium, Inc. Professional Services department.

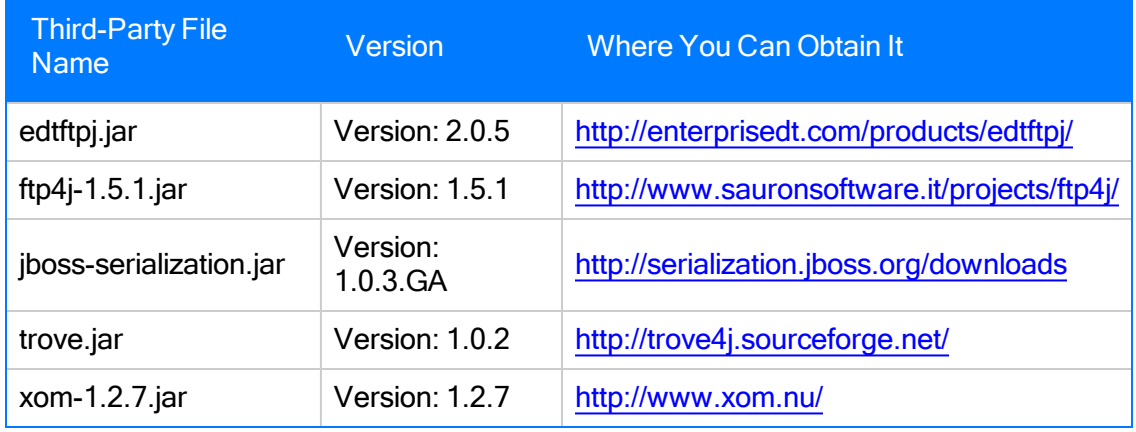

### Recommended Software

- Windows Server 2012 R2
- Windows 7 64-bit OS

Note: Windows 8 operating system is not supported.

### Browser Requirements

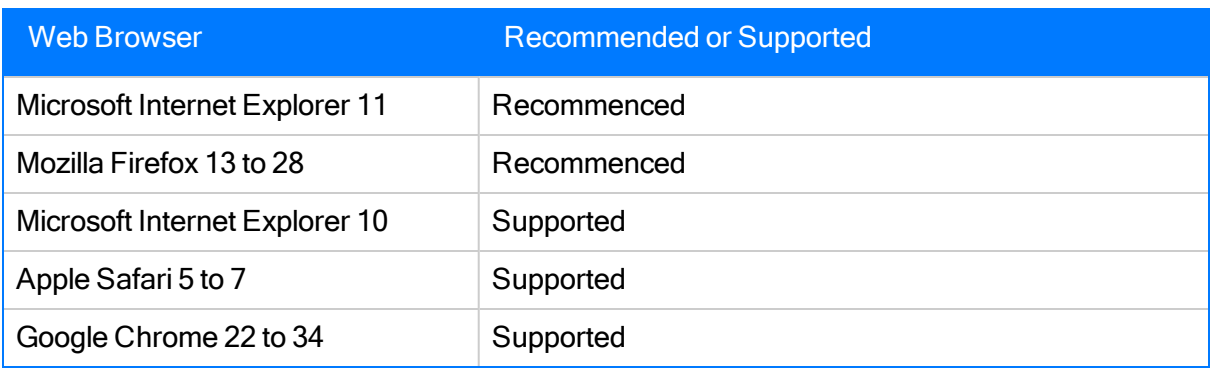

### Minimum Hardware Requirements

- Four Processor Core, 2.0 GHz
- $-8$  GB RAM
- 100 GB Free Disk
- 100 MB Network Interface
- 10,000 RPM SATA NAS/SAN fabric 1G interfaces

#### Recommended Hardware

- $\bullet$  I6 Processor, 2.0 + GHz
- $-32$  GB RAM
- 300 GB Free Disk
- 1 GB Network Interface
- 10,000 RPM SAS NAS/SAN fabric 10G interfaces

 $\odot$  Hint: APM Connect is input and output intensive, and requires a lot of storage space. Faster storage is the best way to improve performance.

Depending upon how your system is configured, these requirements may not be sufficient. Parameters that affect the hardware requirements include the number of users, modules purchased, database size, and other factors that can vary from one customer to another. For help refining your specific system requirements, contact Meridium, Inc.

### SAP System Requirements

- SAP Backend System: An SAP server machine with an ECC system. The following versions are supported:
	- SAP ECC 6.0 (Enhancement Packs [EhP] 1 and above)
- SAP Database: A database that contains the SAP data model and data.
- SAP Internet Transaction Server (ITS): Version 6.20 or higher.
- SAP Java [Connector](#page-149-0) Files download from the SAP marketplace.
	- $\bullet$  sapjco.dll
	- sapjco3.dll
	- sapjco3.jar

### SAP PI System Requirements

- SAP Backend System: An SAP server machine with an ECC system. The following versions are supported:
	- SAP ECC 6.0 (Enhancement Packs [EhP] 1 and above)
- SAP PI: An SAP PI system 7.00 and above, up to SAP PI 7.40.

### Maximo System Requirements

APM Connect supports Maximo versions above 7.1.1.6.

- Maximo Application Server: A Maximo Application Server machine that houses the Maximo Web Services and is running version 7.1, 7.5, or 7.6.
- Maximo Database Server: A database that houses the Maximo data model and data and is running a version that is supported by the Maximo Application Server. For details on requirements of the Maximo Database Server, see the Maximo documentation.
- Maximo Client Workstation: A computer that is used to access the Maximo application. For details on the requirements of the Maximo Client workstation, see the Maximo documentation.
- Maximo Administrative Workstation: A computer that contains the Maximo application. For details on the requirements of the Maximo Administrative workstation, see the Maximo documentation.

## System Architecture for EAM Adapters

### Single Server Configuration (Recommended)

The single server configuration is the simplest way to configure APM Connect. However, it does include an embedded database. The following image depicts this configuration:

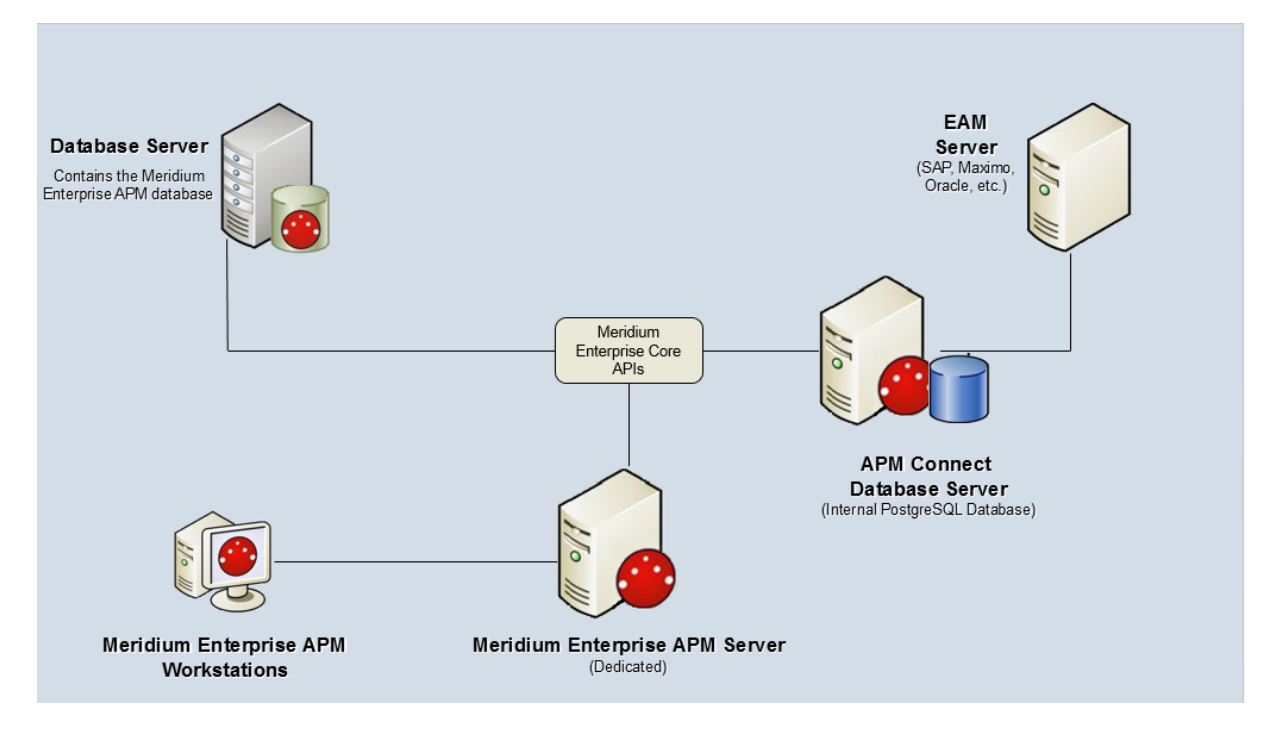

### External Database Configuration

Many organizations choose to separate their databases. It is possible to install the intermediate repository database on an external server, and keep APM Connect Systems database on a different server. The following image depicts this configuration:

Note: The external configuration will affect performance. The single server configuration results in faster performance.

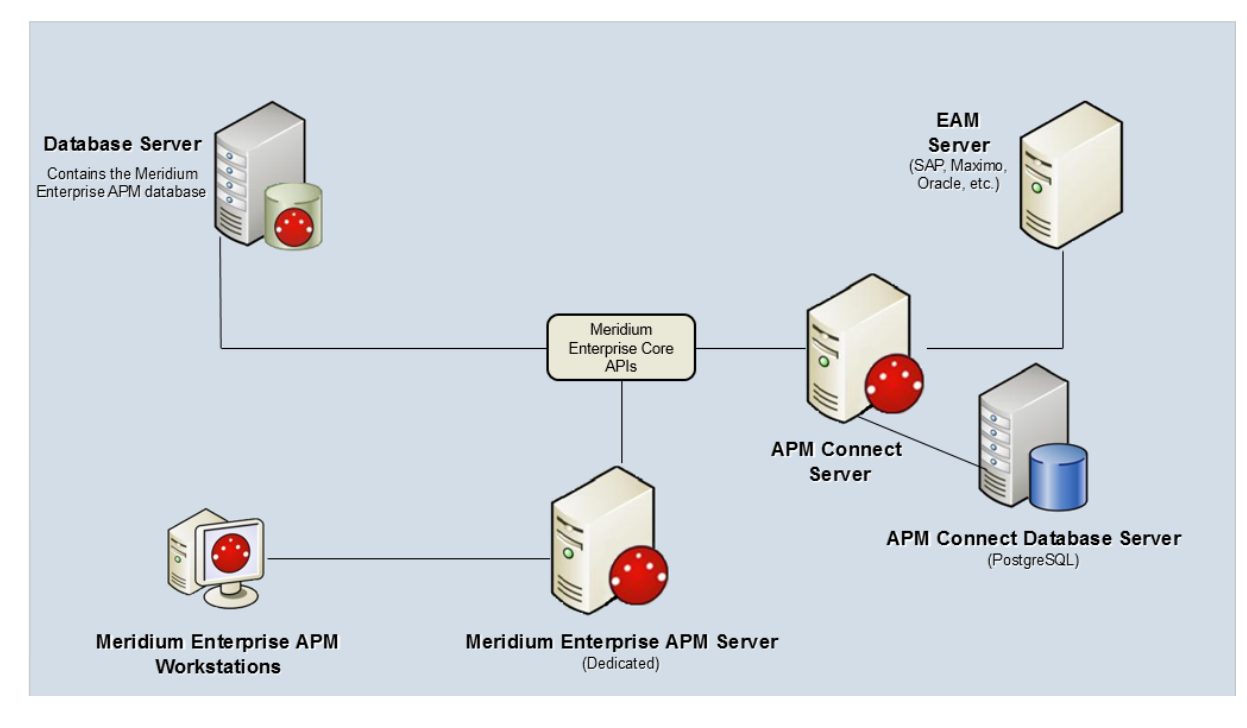

## Deploying APM Connect

After you have installed and configured the basic Meridium Enterprise APM system architecture,you will need to perform some [configuration](#page-16-0) steps specifically for APM Connect.

# <span id="page-16-0"></span>Deploy APM Connect

The checklists in this section of the documentation contain all the steps necessary for deploying and configuring this module whether you are deploying the module for the first time or upgrading from a previous module.

# <span id="page-17-0"></span>Deploy the APM Connect Base

The checklists in this section of the documentation contain all the steps necessary for deploying and configuring this module whether you are deploying the module for the first time or upgrading from a previous module.

# <span id="page-18-0"></span>Deploy the APM Connect Base for the First Time

The following table outlines the steps that you must complete to deploy and configure this module for the first time. These instructions assume that you have completed the steps for deploying the basic Meridium Enterprise APM system architecture.

These tasks may be completed by multiple people in your organization. We recommend, however, that the tasks be completed in the order in which they are listed.

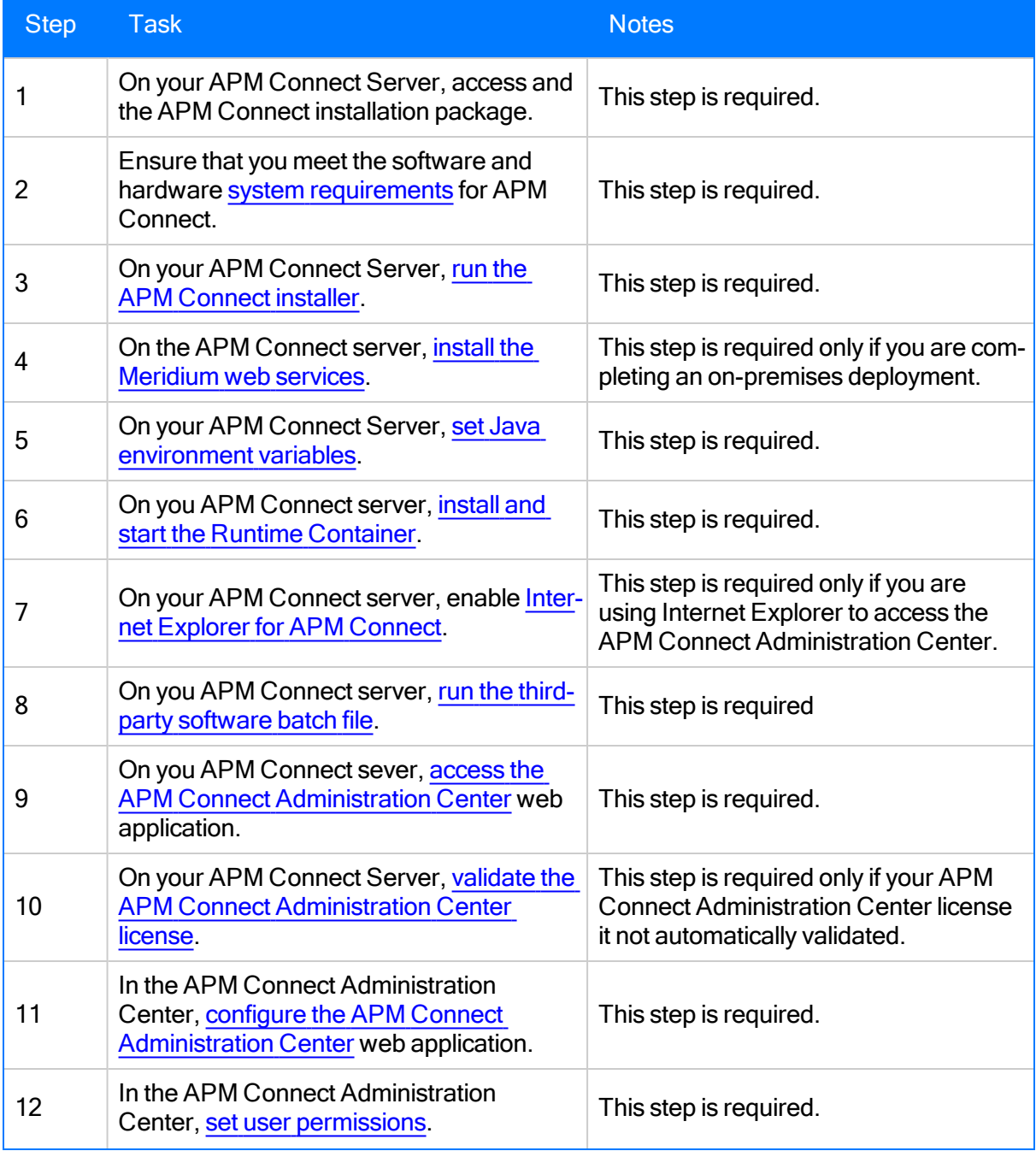

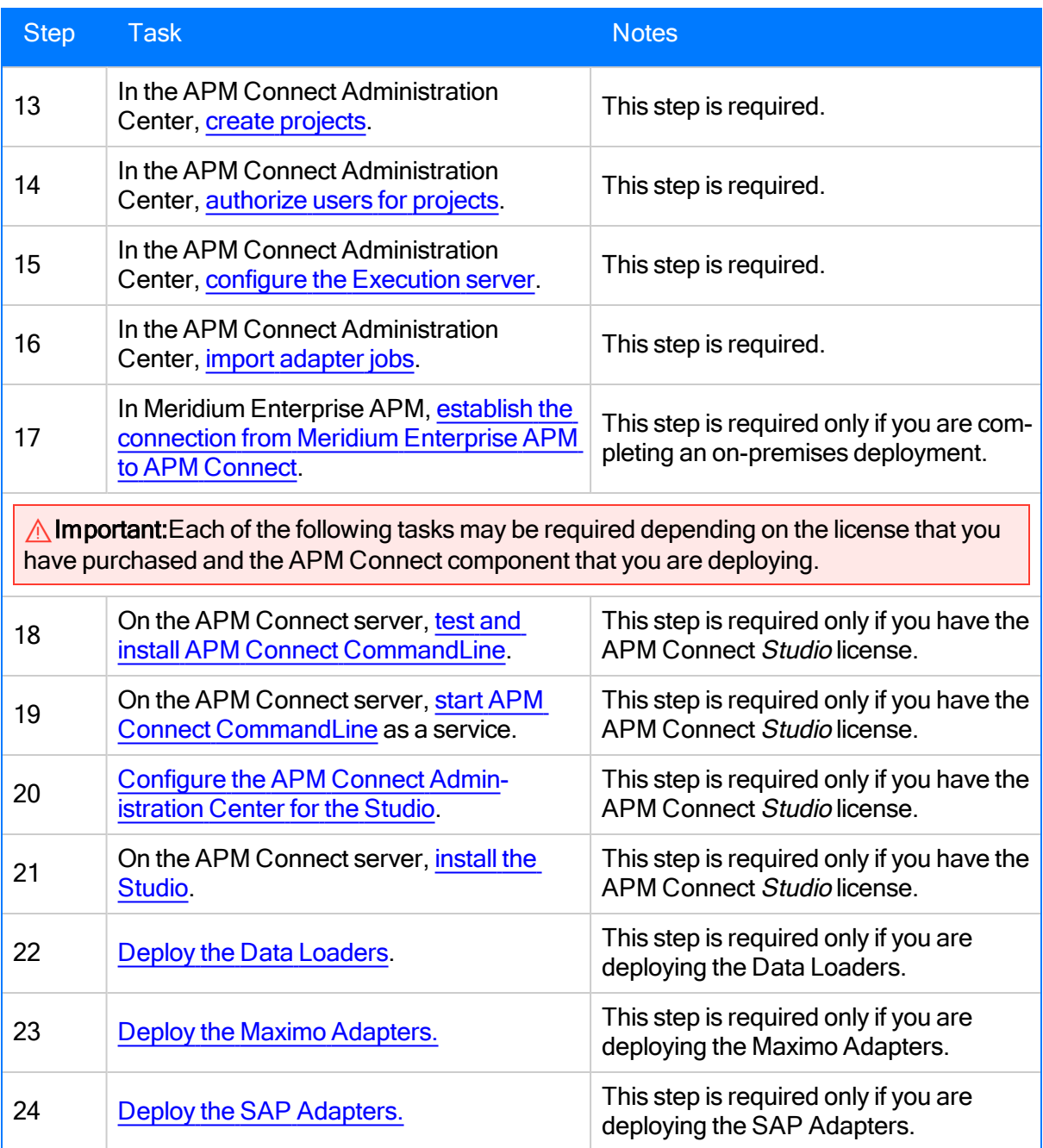

## Related Information

# <span id="page-20-0"></span>Run the APM Connect Installer

The APM Connect installer completes many tasks, including installing Java, installing APM Connect Windows services, installing the intermediate repository (PostgreSQL), and installing the SVN sever (CollabNet). This topic describes how to run the installer.

 $\triangle$  IMPORTANT: Each of the following steps may be required depending on the license that you have purchased and the APM Connect component that you are deploying.

## Before You Begin

Before you can run the APM Connect Installer, you must:

- Access the APM Connect Installation package.
- Ensure that your system meets the APM Connect system [requirements](#page-11-0).

### Steps: Run the Installer for an On- Premise Deployment of APM Connect

- 1. On the APM Connect server, access the APM Connect installation package, and then navigate to and open the Installer folder.
- 2. Double-click the file setup.exe.

A message appears, asking if you want to allow the installer to make changes to your machine.

3. Select Yes.

The Setup-APM Connect window appears.

4. Select Next.

The License Agreement screen appears.

5. Read the License Agreement, and then, if you agree to the terms, select the I accept the agreement check box. Then, select Next.

The Select Destination Location screen appears.

6. By default, APM Connect will be installed to the following folder: C:\APMConnect. If you are satisfied with the default location where the software will be installed, select **Next**.

-or-

If you want to change the location where the software will be installed, select **Browse...**, and then navigate to the location where you want to install APM Connect. The folder path that you select will be displayed in place of the default folder path. When you are satisfied with the installation location, select **Next**.

The Select Components screen appears.

7. If you want to install all components, select **Next**.

-or-

As needed, clear the check boxes based on your APM Connect license and the APM Connect component(s) you are deploying:

- Install Oracle Java JDK 1.7: If Java JDK 1.7 is already installed on your machine, clear the check box.
- Install CollabNet SVN Server: If you are installing APM Connect with a Basic or Plus License, clear the check box.
- Install PostgreSQL: If you are using an external database configuration, clear the check box.
- 8. Select Next.

The Select Additional Tasks screen appears.

9. If you want perform all additional tasks, select Next.

-or-

As needed, clear the check boxes based on your APM Connect license and the APM Connect component(s) you are deploying:

- Set JAVA\_HOME environment variable: If Java is already installed, and an environment variable does not need to be created, clear the check box.
- Setup Encrypted SVN user file: If users do not need to be created for the SVN, clear the check box.
- APMConect Services: If the APM Connect Services do not need to be installed, clear the check box.

• Tomcat Windows service: If the Tomcat Windows service does not need to be created, clear the check box.

**T** Note: If on the previous screen the Install Oracle Java JDK 1.7 check box was cleared, the Set JAVA\_HOME environment variable check box will not appear. Similarly, if on the previous screen the Install CollabNet SVN Server check box was cleared, the Setup Encrypted SVN user file check box will not appear.

10. Select Next.

The Ready to Install screen appears.

11. Review the items to be installed, and then select **Install**.

The Installing screen appears, displaying an installation progress bar.

Once the progress bar indicates that the APM Connect installer is Finishing installation..., the Java SE Development Kit 7 Update 71 (64-bit)-Setup window appears, displaying the Welcome to the Installation Wizard for Java SE Development Kit 7 Update 71 screen.

12. Select Next.

The Select optional features to install screen appears.

13. Select Next.

The Java installation **Status:** progress bar appears. Once the **Status** progress bar indicates that the process is complete, the Install to: screen appears.

14. Select **Next** to install Java in the default location.

 $\wedge$  Important: These instructions assume that Java is installed in the default location.

The Status: screen reappears, displaying the progress bar. Once the Status progress bar indicates that the installation is complete, the Successfully Installed Java SE Development Kit 7 Update 71 (64-bit) screen appears.

15. Select Close.

Java is installed.

The Command Prompt opens, prompting you to press any key to continue.

 $\odot$  Hint: If an error appears in the Command Prompt, refer to creating Java environment variables.

16. Press any key.

The Command Prompt closes, then the Installing screen reappears briefly, and then the Setup - PostgreSQLWizard screen appears.

17. Select Next.

The Installation Directory screen appears, prompting you to select the location where PostgreSQL for APM Connect will be installed.

18. By default, PostgreSQL will be saved to the following folder: C:\Program Files\PostgreSQL\9.3.If you are satisfied with the default location, select Next.

-or-

If you want to change the location where the software will be installed, select the button, then navigate to the location where you want to install PostgreSQL for APM Connect ,and then select Next.

The Data Directory screen appears.

19. Select Next.

The Password screen appears.

20. In the Password box, and in the Retype password box, enter a password.

 $\Omega$  Hint: This password will be used as a service account for PostgresSQL, and is needed in later configuration. Be sure to record it. Additionally, this documentation assumes *admin* as the password, and uses it in subsequent default configurations.

21. Select Next.

The **Port** screen appears.

22. If you are satisfied with the default port, select **Next**.

 $(i)$  Hint: The port number is needed in later configuration. Be sure to record it. Additionally, these instructions and all subsequent instructions assume that the default port 5432 is used.

-or-

In the Port box, enter the port on which you prefer the server to listen, and select Next.

The Advanced Options screen appears.

23. Select Next.

The Ready to Install screen appears.

24. Select Next.

The Installing screen appears, displaying an installation progress bar. After the installation bar indicates that the installation is complete, the Completing the PostgreSQL Setup Wizard screen appears.

- 25. Clear the Stack Builder may be used to download and install additional tools, drivers and applications to complement your PostgreSQL installation check box.
- 26. Select Finish.

PostgreSQL server is installed, then the **Installing** screen reappears briefly, and then the CollabNet Subversion Server 1.6.0 Setup window appears.

Note: If you are not installing SVN for the APM Connect Studio license, CollabNet will not be installed, and you can proceed to Step 43.

27. Select Next.

The View Latest Readme window appears.

28. Select Next.

The Choose Components pane appears.

The SVNSERVE check box and the Apache(MOD\_DAV\_SVN) check box should be selected.

29. Select Next.

The svnserve Configuration pane appears.

30. Select Next.

The Apache Configuration pane appears.

31. Select Next.

The Choose Install Location pane appears.

32. Select Install.

The Installing screen appears, displaying an installation progress bar.

Once the progress indicates that installation is complete, the Completing the CollabNet Subversion Server 1.6.0 Setup Wizard window appears.

- 33. Clear the Launch OpenCollabNetcheck box.
- 34. Select Finish.

The C:\\Window\system32\cmd.exe Command Prompt appears, prompting you to create a service account.

- 35. Enter a service account User ID.
- 36. Enter a service account password.
- 37. Reenter the service account password.

 $\mathbb F$  Note: You will use the service account in later configuration. For example purposes, these instructions, and all subsequent configuration instructions, assume the user name to be APM and the password to be Connect.

The following prompt appears: Do you want to add more users (Y/N).

38. If you want to add additional users, enter Y.

#### -or-

If you do not want to add additional users, enter N, and then proceed to step 44.

Note: It is recommended to enter a user ID and password for each user that will use APM Connect Studio (only used with the Studio license).

- 39. Enter a user ID for an APM Connect Studio user.
- 40. Enter a password for an APM Connect Studio user.
- 41. Reenter the password.
- 42. Repeat steps 39-42 for each user that will use APM Connect Studio.

 $\odot$  Hint: Be sure to record the user names and passwords. Since they are encrypted, there is no way to look them up once they have been created. If they are forgotten, they will need to be recreated manually.

When you are finished adding additional users, and you have entered N in step 38, the Completing the APM Connect Setup Wizard appears.

The Yes, restart the computer now check box should be selected.

### 43. Select Finish.

APM Connect installer is complete.

The machine should restart automatically.

44. If it does not automatically, restart your machine.

### Steps: Run the Installer for an APM Now Deployment of APM Connect

- 1. On the APM Connect server, access the APM Connect installation package, and then navigate to and open the Installer folder.
- 2. Double-click the file setup.exe.

A message appears, asking if you want to allow the installer to make changes to your machine.

3. Select Yes.

The Setup-APM Connect window appears.

4. Select Next.

The License Agreement screen appears.

5. Read the License Agreement, and then, if you agree to the terms, select the I accept the agreement check box. Then, select Next.

The Select Destination Location screen appears.

6. By default, APM Connect will be installed to the following folder: C:\APMConnect. If you are satisfied with the default location where the software will be installed, select Next.

-or-

If you want to change the location where the software will be installed, select **Browse...**, and then navigate to the location where you want to install APM Connect. The folder path that you select will be displayed in place of the default folder path. When you are satisfied with the installation location, select Next.

The Select Components screen appears.

7. If you want to install all components, select Next.

-or-

As needed, clear the check boxes based on your APM Connect license and the APM Connect component(s) you are deploying:

- Install Oracle Java JDK 1.7: If Java JDK 1.7 is already installed on your machine, clear the check box.
- Install PostgreSQL: If you are using an external database configuration, clear the check box.
- 8. Select Next.

The Select Additional Tasks screen appears.

9. If you want perform all additional tasks, select Next.

-or-

As needed, clear the check boxes based on your APM Connect license and the APM Connect component(s) you are deploying:

- Set JAVA\_HOME environment variable: If Java is already installed, and an environment variable does not need to be created, clear the check box.
- APMConect Services: If the APM Connect Services do not need to be installed, clear the check box.
- Tomcat Windows service: If the Tomcat Windows service does not need to be created, clear the check box.

Note: If on the previous screen the Install Oracle Java JDK 1.7 check box was cleared, the Set JAVA\_HOME environment variable check box will not appear.

10. Select Next.

The Ready to Install screen appears.

11. Review the items to be installed, and then select Install.

The Installing screen appears, displaying an installation progress bar.

Once the progress bar indicates that the APM Connect installer is Finishing installation..., the Java SE Development Kit 7 Update 71 (64-bit)-Setup window appears, displaying the Welcome to the Installation Wizard for Java SE Development Kit 7 Update 71 screen.

12. Select Next.

The Select optional features to install screen appears.

13. Select Next.

The Java installation Status: progress bar appears. Once the Status progress bar indicates that the process is complete, the Install to: screen appears.

14. Select **Next** to install Java in the default location.

 $\wedge$  Important: These instructions assume that Java is installed in the default location.

The Status: screen reappears, displaying the progress bar. Once the Status progress bar indicates that the installation is complete, the Successfully Installed Java SE Development Kit 7 Update 71 (64-bit) screen appears.

15. Select Close.

Java is installed.

The Command Prompt opens, prompting you to press any key to continue.

 $\odot$  Hint: If an error appears in the Command Prompt, refer to creating Java environment variables.

16. Press any key.

The Command Prompt closes, then the Installing screen reappears briefly, and then the Setup - PostgreSQLWizard screen appears.

17. Select Next.

The Installation Directory screen appears, prompting you to select the location where PostgreSQL for APM Connect will be installed.

18. By default, PostgreSQL will be saved to the following folder: C:\Program Files\PostgreSQL\9.3.If you are satisfied with the default location, select Next.

-or-

If you want to change the location where the software will be installed, select the button, then navigate to the location where you want to install PostgreSQL for APM Connect ,and then select Next.

The Data Directory screen appears.

19. Select Next.

The **Password** screen appears.

20. In the Password box, and in the Retype password box, enter a password.

 $\Omega$  Hint: This password will be used as a service account for PostgresSQL, and is needed in later configuration. Be sure to record it. Additionally, this documentation assumes *admin* as the password, and uses it in subsequent default configurations.

#### 21. Select Next.

The Port screen appears.

22. If you are satisfied with the default port, select Next.

 $(i)$  Hint: The port number is needed in later configuration. Be sure to record it. Additionally, these instructions and all subsequent instructions assume that the default port 5432 is used.

-or-

In the Port box, enter the port on which you prefer the server to listen, and select Next.

The Advanced Options screen appears.

23. Select Next.

The Ready to Install screen appears.

24. Select Next.

The Installing screen appears, displaying an installation progress bar. After the installation bar indicates that the installation is complete, the Completing the PostgreSQL Setup Wizard screen appears.

### 25. Clear the Stack Builder may be used to download and install additional tools, drivers and applications to complement your PostgreSQL installation check box.

26. Select Finish.

PostgreSQL server is installed. Then the Completing the APM Connect Setup Wizard appears , and the Yes, restart the computer now check box should be selected.

### 27. Select Finish.

APM Connect installer is complete.

The machine should restart automatically.

28. If it does not automatically, restart your machine.

### What's Next?

Set Java environment variables.

# <span id="page-32-0"></span>Set Java Environment Variables

### Steps

1. On the APM Connect server, navigate to Control Panel\System and Security\System to open Window's system properties for the machine.

The View basic information about your computer screen appears.

2. In the Control Panel Home pane, select Advanced systems setting.

The System Properties window appears, displaying the Advanced tab.

3. Select Environment Variables.

The Environment Variables window appears.

4. In the Systems variables section, select New....

The New System Variable window appears.

- 5. Enter the following in the Variable name box: JAVA\_HOME.
- 6. Enter the following in the Variable value box: C:\Program Files\Java\jdk1.7.0\_71.

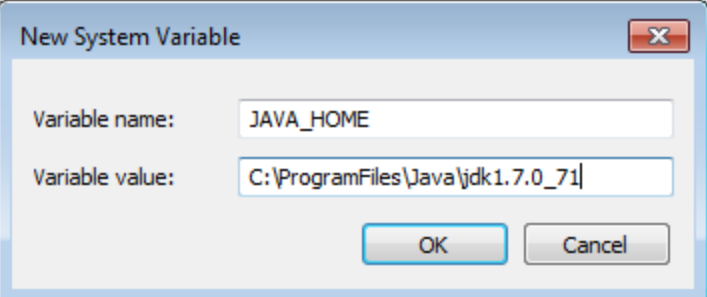

- 7. Select OK.
- 8. In the Systems variables section, select New....

The New System Variable window appears.

- 9. Enter following in the Variable name box: JRE\_HOME.
- 10. Enter the following in the Variable value box: C:\Program Files\Java\jre7.

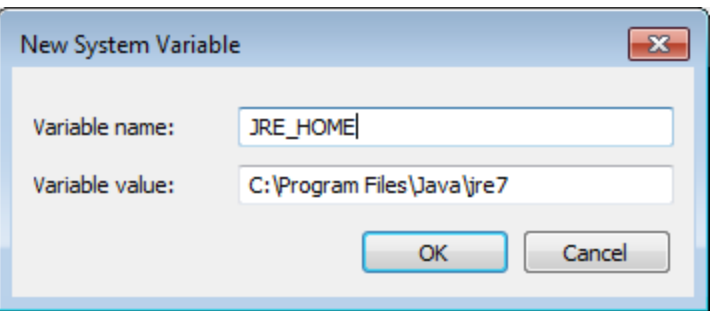

11. Select OK, and then close the properties screens.

The Java environment variables are created.

### What's Next?

**Install the [Meridium](#page-34-0) Web Service** 

## <span id="page-34-0"></span>Install the Meridium Web Service

 $\triangle$  IMPORTANT: This step is required only if you are deploying APM Connect on-premise. If you are deploying in APM Now, you can skip this procedure, and proceed to the next step, Install and Start the APM Runtime [Container](#page-36-0) in the Deploy the [APM Connect](#page-18-0) Base for the First [Time](#page-18-0)

## Steps

- 1. On the APM Connect server, access the Meridium Enterprise APM distribution package, and then navigate to the folder *\\Setup\Meridium Enterprise APM Server and Add-ons.*
- 2. Double-click the file Setup.exe.

The Welcome screen appears.

3. Select Next.

The License Agreement screen appears.

4. Read the License Agreement and, if you agree, select the I accept the terms of the license agreement check box. Then, select Next.

The Select Installation Location screen appears.

5. Select Next to accept the default location.

The Select the features you want to install screen appears.

6. Select the Meridium Integration Services option.

Note: While additional options are available for selection, these options are not meant to be installed on with the APM Connect server. These instructions assume that you want to install only Meridium Integration Services.

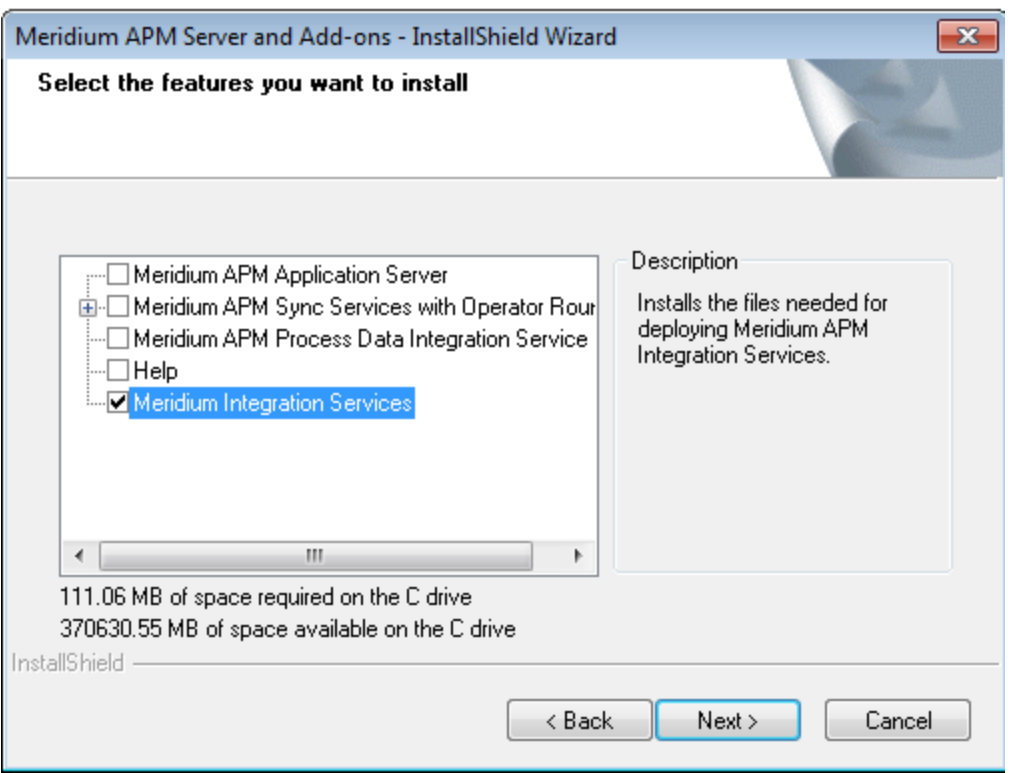

7. Select Next.

The Websites screen appears.

8. Select Next.

The Complete the Installation screen appears.

9. Select Install.

The Setup Status screen appears, displaying a progress bar. Once the installation is complete, the Installation is complete screen appears.

10. Select Finish.

The Meridium Integration Services installation is complete

### What's Next?

Install and Start the APM Runtime [Container](#page-36-0)
# Install and Start the APM Runtime Container

#### **Steps**

- 1. On the APM Connect server, locate Command Prompt
- 2. Right-click on Command Prompt, and then select Run as administrator.

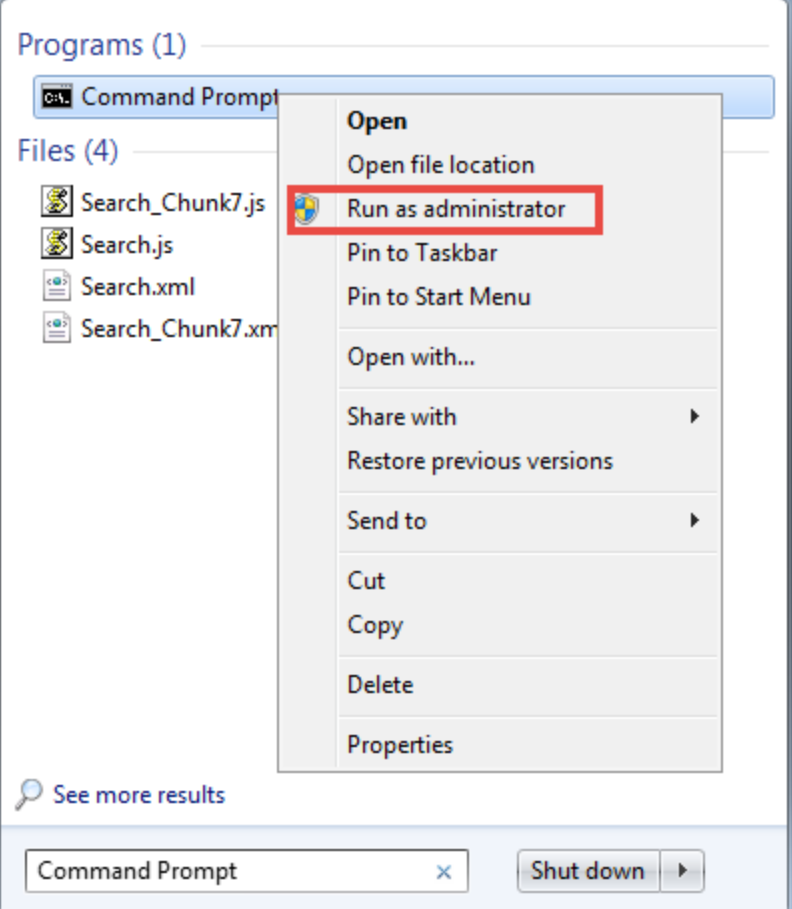

The Administrator: Command Prompt window appears.

- 3. Change the directory to: C:\APMConnect\Utilities\runtime\bin.
- 4. In the Command Prompt, after the new directory path, enter: trun.

A message appears in the Command Prompt, and another **karaf@trun>** prefix appears.

 $\lceil \cdot \rceil$  Note: When you first start Karaf, it takes a few minutes to load all of the commands. So, if you attempt to enter the *features:install* command in Step 5 and receive an error message in the Command Prompt, try the command again in a few minutes.

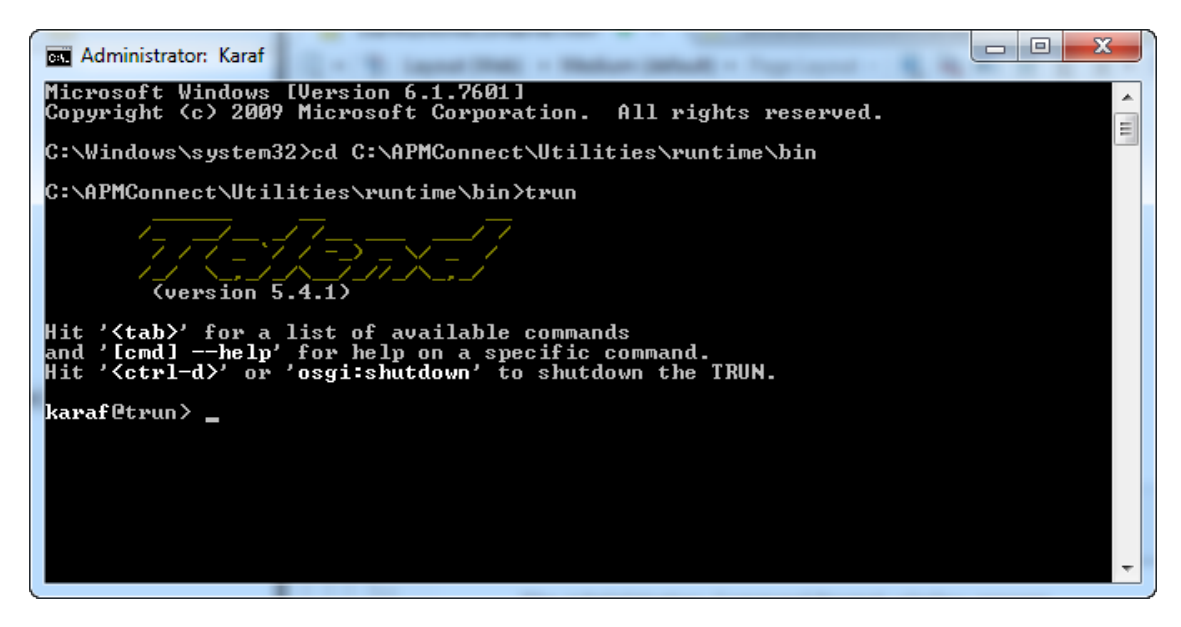

5. In the Command Prompt, after **karaf@trun>**, enter *features: install wrapper.* 

Another karaf@trun> prefix appears.

6. After karaf@trun>, enter wrapper:install -s AUTO START -n APM-CONTAINER -d APM-Container -D "APM Container Service".

A service wrapper feature is now installed into the Runtime Container, and a batch file is created in your local APM folder.

 $\odot$  Hint: On your local computer, navigate to your APM Connect folder: C:\APMConnect\Utilities\runtime\bin. Notice that your local APM Connect folder now contains two new items: APM-CONTAINER-service.bat and APM-CONTAINER-wrapper.exe.

Another **karaf@trun>** prefix appears.

7. After the **karaf@trun>**, enter *shutdown*, and then enter yes to confirm you want to shut down karaf.

Karaf is shut down, and another **karaf@trun>** prefix appears and the directory is changed toc:\APMConnect\Utilities\runtime\bin

8. After c:\APMConnect\Utilities\runtime\bin>, enter APM-CONTAINER-service.bat install.

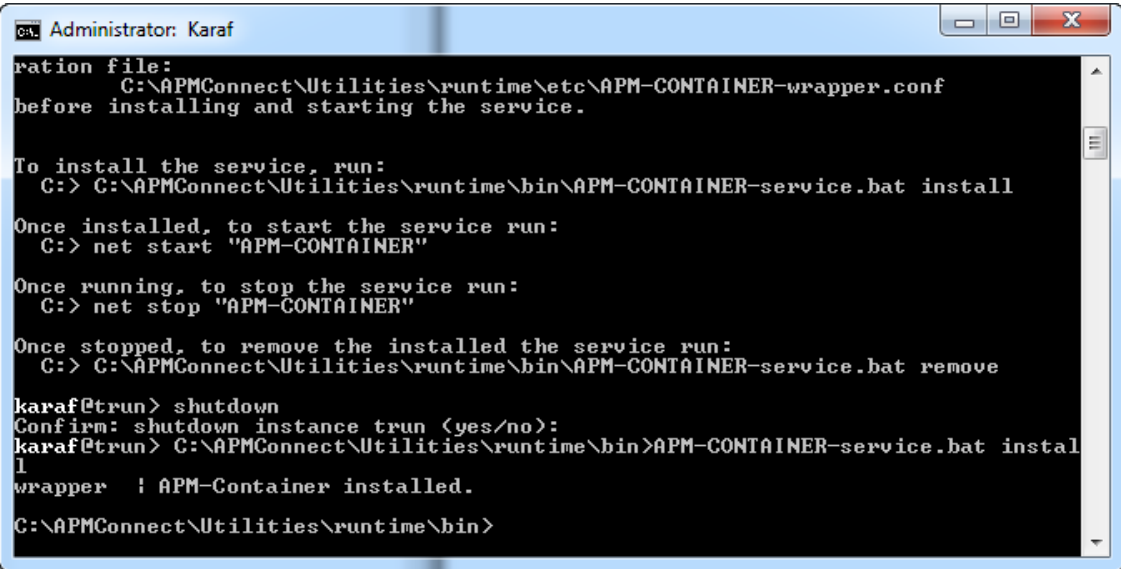

The APM Container is installed, and a message appears indicating as such.

9. To start the APM Container, restart your machine.

#### What's Next?

Enable Internet Explorer for APM [Connect](#page-39-0)

## <span id="page-39-0"></span>Enable Internet Explorer for APM Connect

 $\wedge$ , IMPORTANT: This step is required only if you are using Internet Explorer to access the APM Connect Administration Center. If you are not using Internet Explorer, you can skip this procedure, and proceed to the next step, in the Deploy the [APM Connect](#page-18-0) Base for the First [Time](#page-18-0)

### Steps

1. On the APM Connect server, access Control Panel\Network and Internet, and then select Internet Options.

The Internet Properties screen appears

2. Select the Security tab, then, in the Select a zone to view or change security settings section, select Local intranet, and then select Custom level....

The Security Settings -Intranet Zone screen appears.

- 3. In the Settings section, access the Include local directory path when uploading files to a server, and select Disable.
- 4. Select OK.

The Security Settings -Intranet Zone screen closes.

5. On the Internet Properties screen, select Apply.

Internet Explorer is configured accommodate APM Connect.

### What's Next?

Run the [Third-Party](#page-40-0) Software Batch File

## <span id="page-40-0"></span>Run the Third-Party Software Batch File

APM Connect requires third party [software](#page-11-0) files for FTP capabilities and improved Java performance. This topic describes how to incorporate these components into the jobs.

#### **Steps**

- 1. On your APM Connect server, access your APM Connect installation package, and then navigate to the Jobs folder.
- 2. Right-click on the folder ApplyThirdPartySoftware 0.1.zip, and then select Extract All.

The Extract Compressed (Zipped) Folders window appears.

3. Select Extract.

The files are extracted, and the folder ApplyThirdPartySoftware 0.1 appears in the same directory.

- 4. Download the third party [software](#page-11-0) files, and then create a directory on the APM Connect server containing those files.
- 5. Open a command prompt, and navigate, to <root>ApplyThirdPartySoftware\_0.1\ApplyThirdPartySoftware.
- 6. Enter the command following command: ApplyThirdPartySoftware run.bat --context param JOBS\_DIR=<JOB PACKAGE DIR> --context\_param THIRD\_PARTY\_ SOFTWARE\_DIR=<YOUR THIRD\_PARTY\_SOFTWARE\_DIR>.
	- <JOB PACKAGE DIR>: Replace with the filepath to the directory that contains the job zip files (e.g., C:/APMConnect/Jobs).
	- <YOUR THIRD\_PARTY\_SOFTWARE\_DIR>: Replace with the filepath for the directory that you created in step 4 (e.g., C:/APMConnect/ThirdPartySoftware).

 $(i)$  Hint: When entering a directory in a command prompt window, the file path must use the forward slashes.

7. Execute the command by pressing Enter.

The adapter jobs are updated with the third-party software component, and a message appears on the command prompt window, indicating that the update is complete. Additionally, a new folder is created: updated jobs.

Note: The jobs contained in the updated\_jobs folder are the jobs that will be used to facilitate the data transfer from the source to Meridium Enterprise APM.

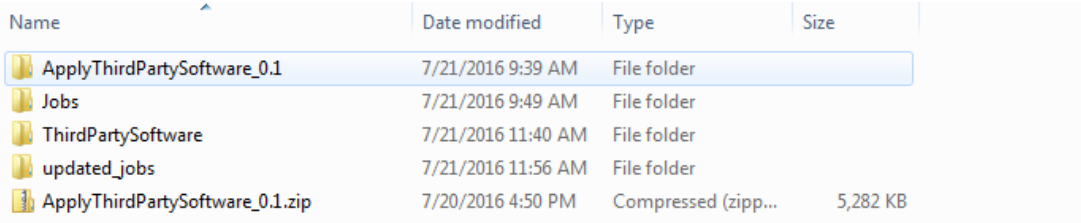

### What's Next?

Access the APM Connect [Administration](#page-42-0) Center

# <span id="page-42-0"></span>Access the APM Connect Administration Center

The APM Connect Administration Center is allows you to execute extraction and load jobs. Before you can begin executing jobs, you must set up the APM Connect Administration Center. This topic explains how to access and deploy the APM Connect Administration Center for the first time.

### **Steps**

- 1. Open a web browser, and then enter the following URL into your web browser: http:// localhost:8080/apmconnect/.
- 2. If prompted, on the Login window, enter the password boxadmin.
- 3. Select OK.

The Login window disappears, and a check is performed by the APM Connect Administration Center.

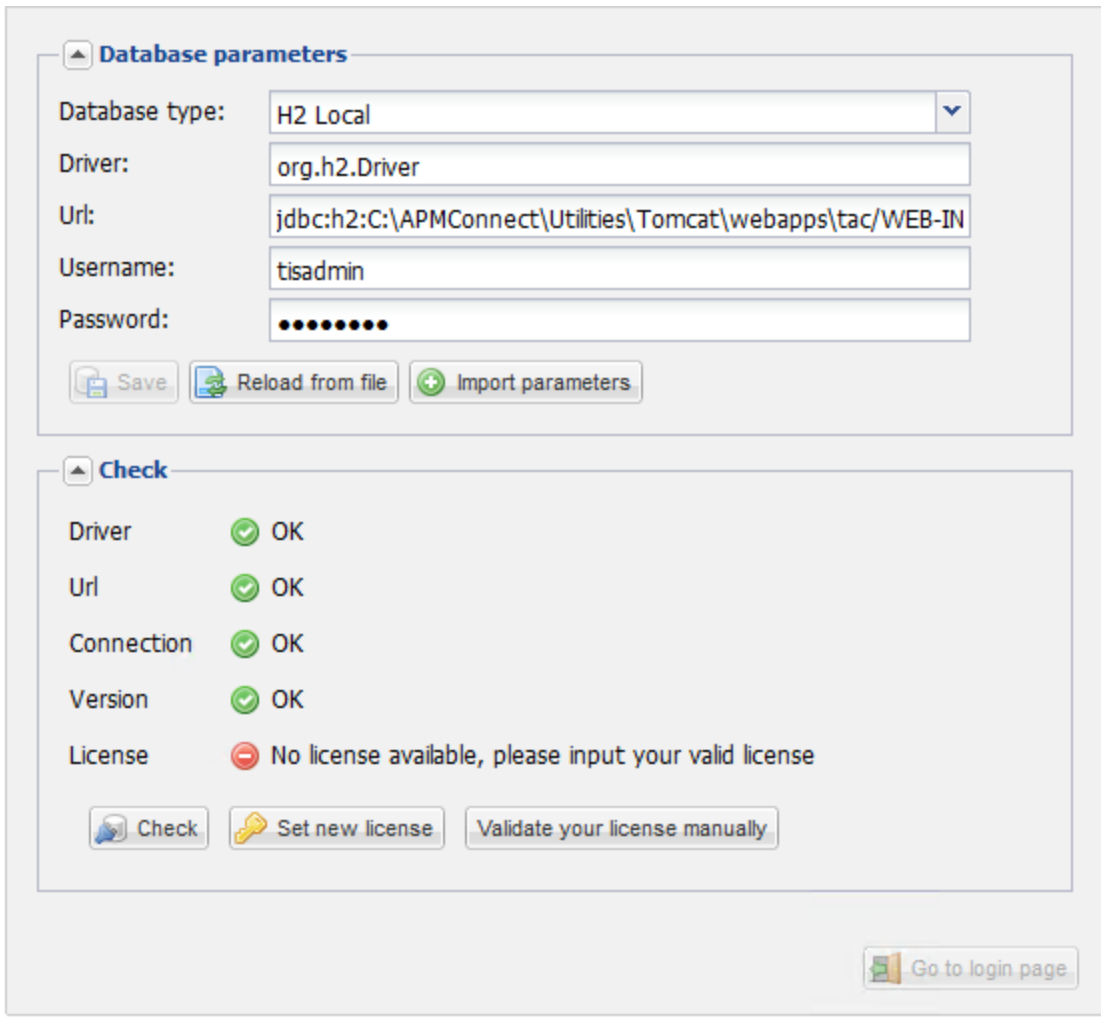

#### 4. Select Set new License.

#### 5. Select Browse.

- 6. Navigate to the license file that you received with your APM Connect installation package, and then open it.
- 7. Select Upload.

The License window appears.

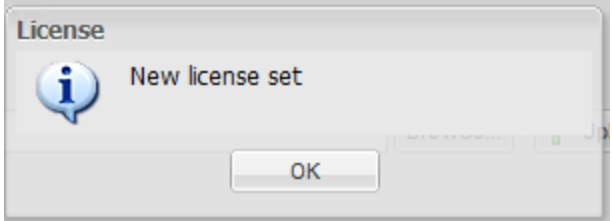

8. Select OK.

 $\triangle$  Important: If your license does not validate, you can validate your license [manually](#page-45-0).

#### 9. Select Go to login page.

The Login page appears.

- 10. In the Login box, enter the default username: admin@company.com.
- 11. In the Password box, enter the default password: admin.

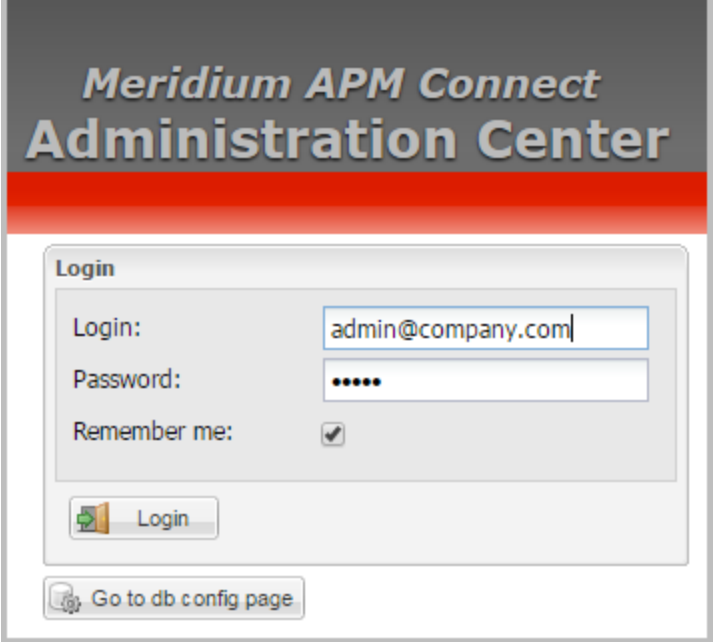

#### 12. Select Login.

The APM Connect Administration Center is successfully deployed, and the APM Connect Administration Center Welcome page appears.

#### What's Next?

Validate the APM Connect [Administration](#page-45-0) Center license.

# <span id="page-45-0"></span>Validate the APM Connect Administration Center License

 $\Lambda$  Important: This step is required only if you license was not validated automatically when you accessed APM Connect [Administration](#page-42-0) Center. If you did not receive the No token set error when accessing the APM Connect Administration Center, you can skip this procedure, and proceed to the next step,Configure the APM Connect [Administration](#page-49-0) Center, in the APM [Connect](#page-18-0) Base [deployment](#page-18-0) workflow.

In order to use the APM Connect Administration Center, you must validate your Administration Center license. Typically, validation is done automatically. However, user specific environment configuration, such as firewalls, may require manual validation. This topic describes how to manually validate your APM Connect Administration Center license.

#### **Steps**

1. If you receive the *No token set* error when accessing the APM Connect Administration Center, as shown in the following image, select Validate your license manually.

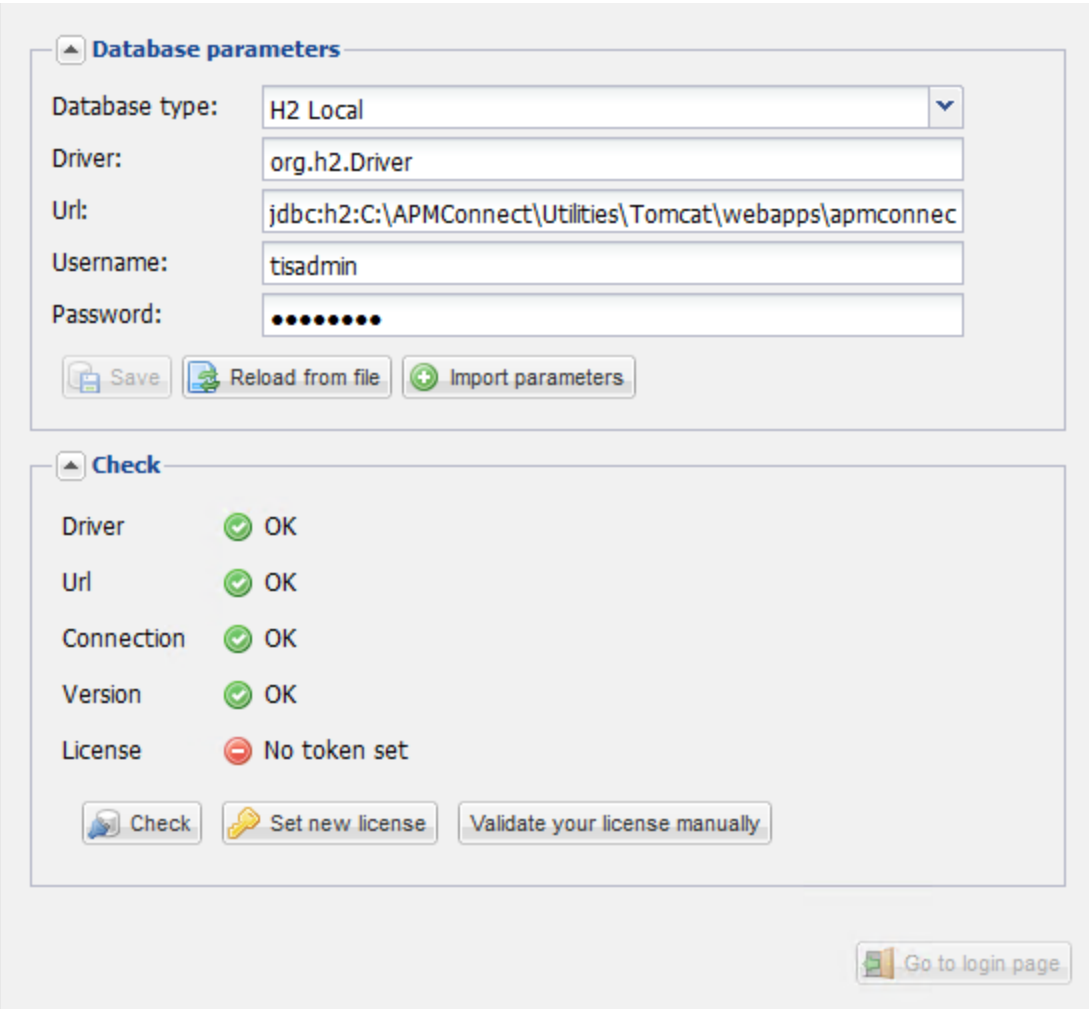

The Validation request screen appears.

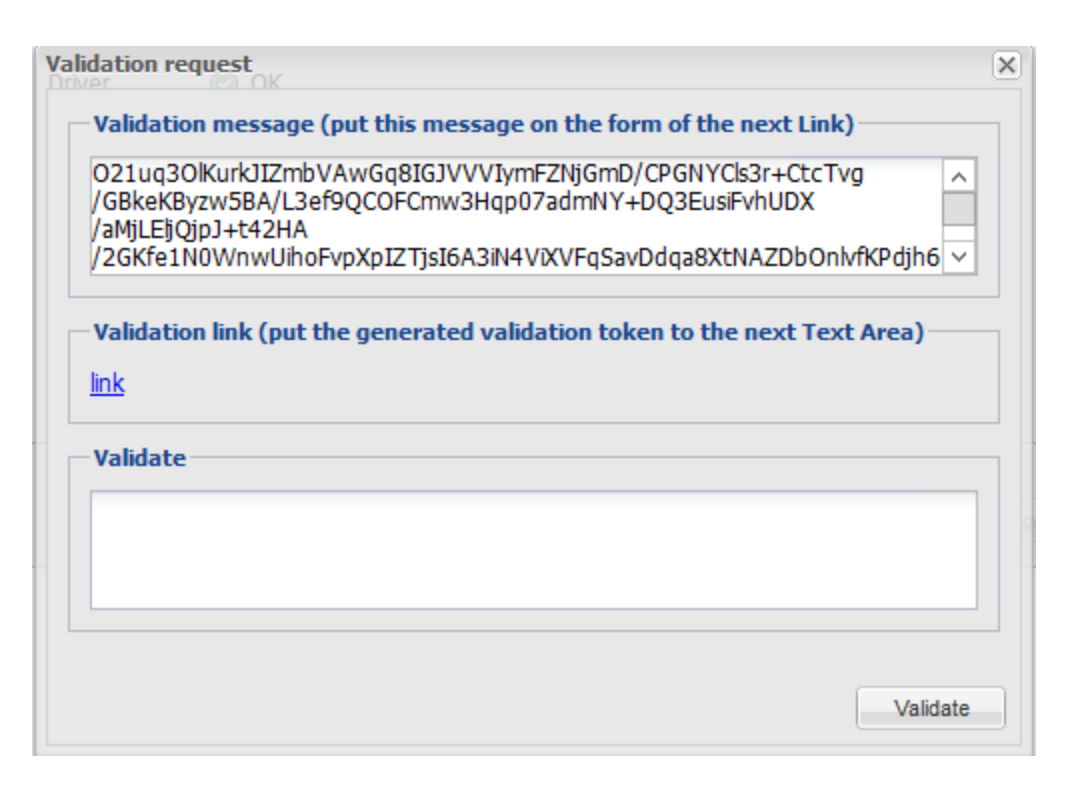

- 2. In the Validation message (put this message on the form of the next Link) box, copy the text.
- 3. In the Validation link (put the generated validation token to the next text Area) section, select link.

If a browser opens, displaying the Enter your validation request page, skip to step 6.

-or-

If a browser does not open, proceed to the next step.

- 4. Right-click link, and then select copy link text.
- 5. Via email or chat, send the link to a machine with internet access that is not behind the firewall, and then, on that machine, paste the link into a browser.

The Enter your validation request page appears in your browser.

6. Paste or enter the text from the Validation message (put this message on the form of the next Link) box into the box in the browser.

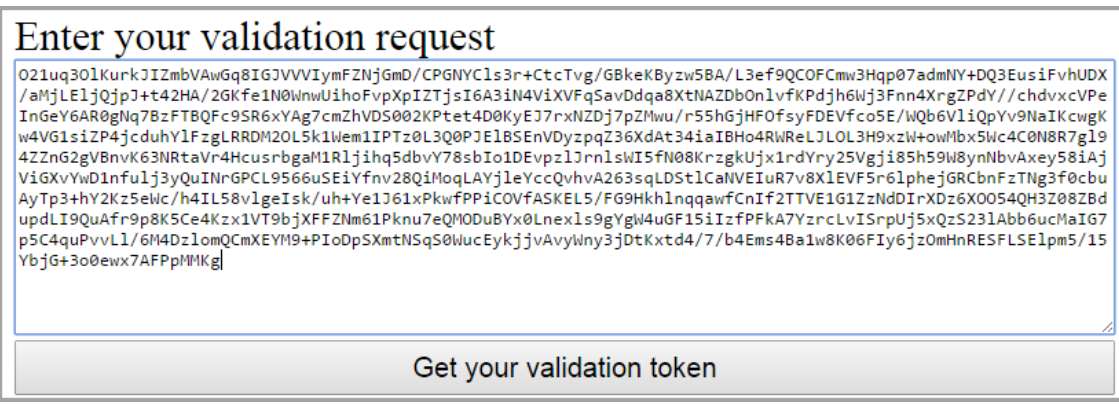

7. Select Get your validation token.

The Copy your validation token screen appears.

- 8. Copy the text in the box.
- 9. Return to the APM Connect Administration Center.
- 10. Paste the token text into the Validate box.
- 11. Select Validate.

The license is validated manually.

#### What's Next?

Configure the APM Connect [Administration](#page-49-0) Center.

# <span id="page-49-0"></span>Configure the APM Connect Administration Center

Depending on whether you are using the EAM Adapters (SAP Adapters and Maximo Adapters) or the Data Loaders, configuring the APM Connect Administration Center requires defining parameters for some or all of the following components: SVN, Commandline, Job conductor, Monitoring, and Log4j. This topic describes how to configure these parameters in the APM Connect Administration Center.

#### **Steps**

- 1. If you are not already, access the the APM Connect Administration Center via http:// localhost:8080/apmconnect/.
- 1. If prompted, log in to the APM Connect Administration Center.
- 2. In the Menu pane, in the Settings section, select the Configuration tab.

The Configuration pane appears.

- 5. Select the Job conductor (3 Parameters) group to expand the workspace.
- 6. According the following table, enter the recommended parameters.

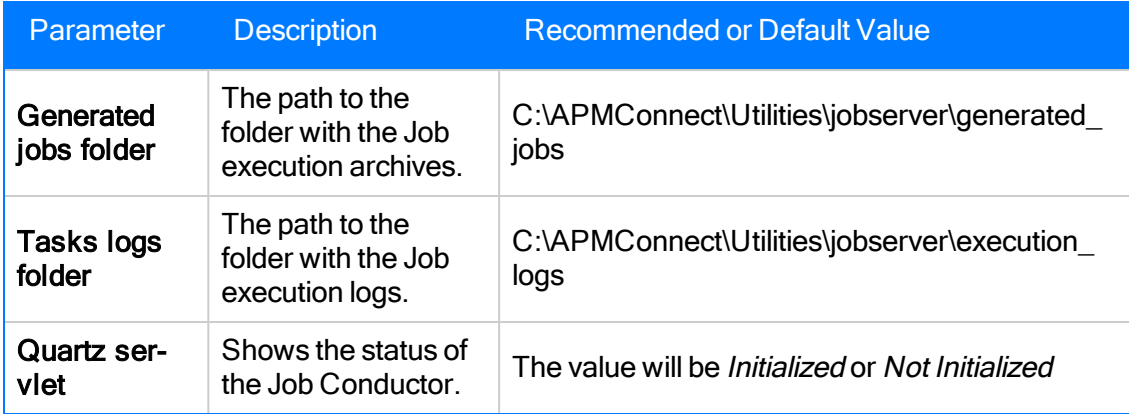

The default parameters are configured as shown in the following image.

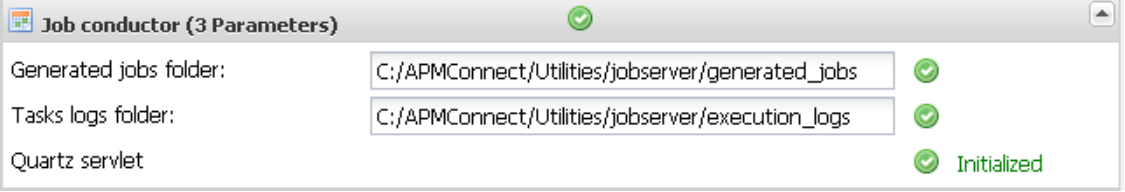

7. Select the Monitoring (2 Parameters) group to expand the workspace.

Note: Configuring this parameter is optional.

8. According to the following table, enter the necessary parameters.

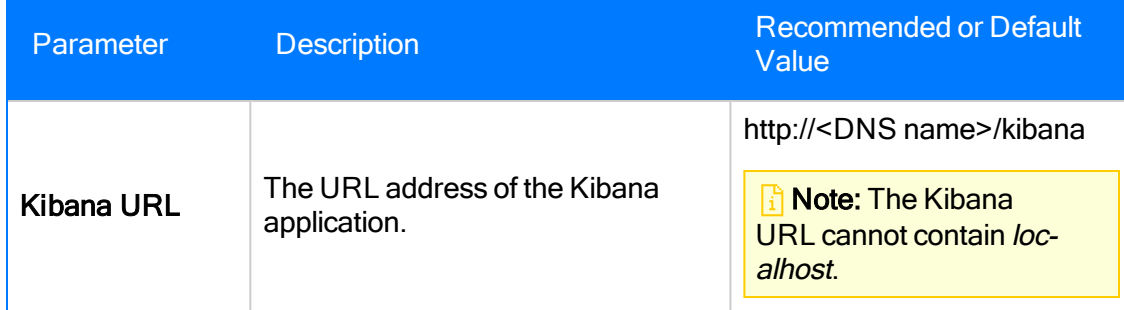

- 9. Select the Log4j (4 Parameters) group to expand the workspace.
- 10. According following table, enter the necessary parameters.

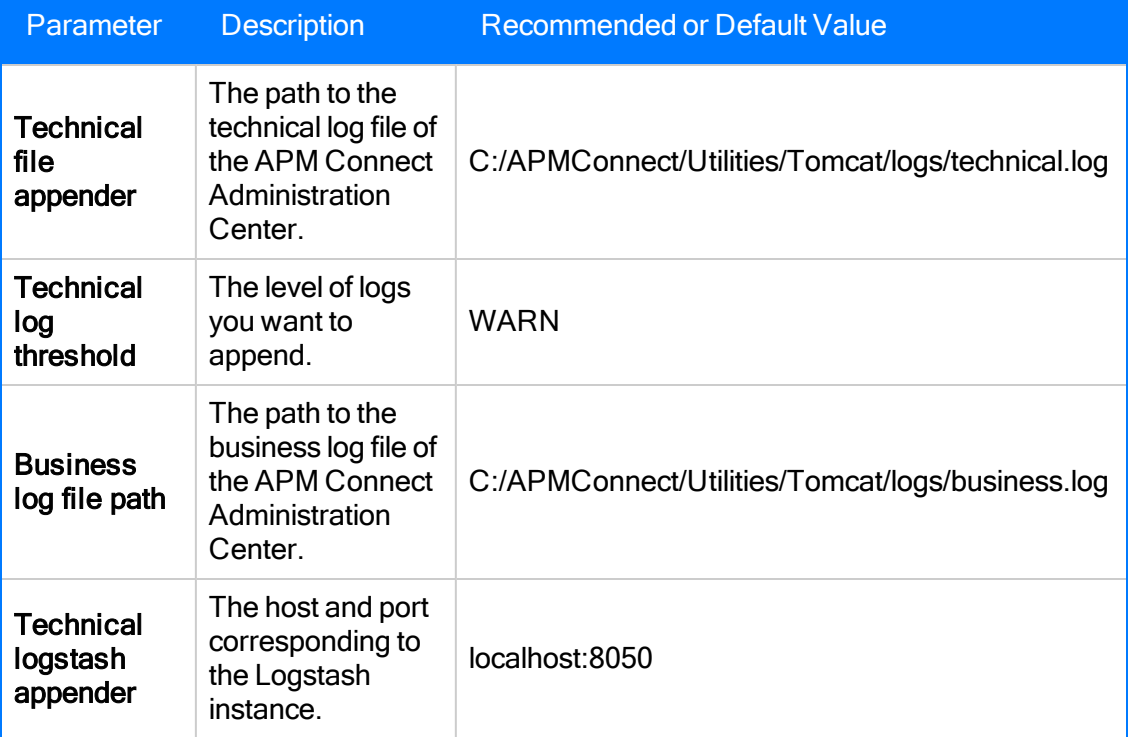

The default parameters are configured as shown in the following image.

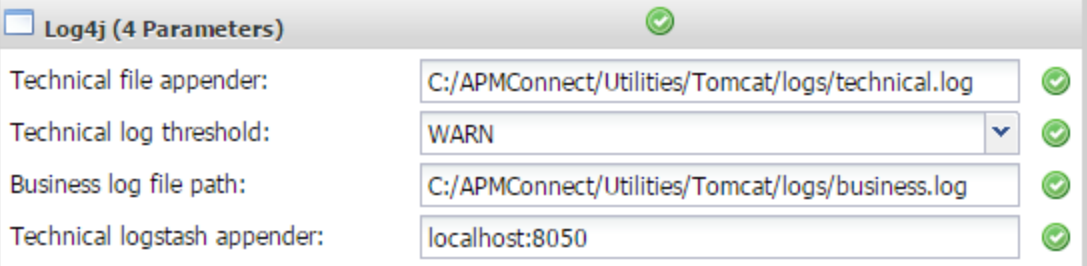

The APM Connect Administration Center parameters are configured.

#### What's Next?

Set user [permissions](#page-52-0).

# <span id="page-52-0"></span>Set User Permissions

To begin using the APM Connect Administration Center to run data extractions, or Jobs, you must first give the admin user all of the user roles.

### **Steps**

- 1. In the Menu pane, in the Settings section, select the Users tab.
- 2. Select the admin@company.com user.

The Data pane is activated.

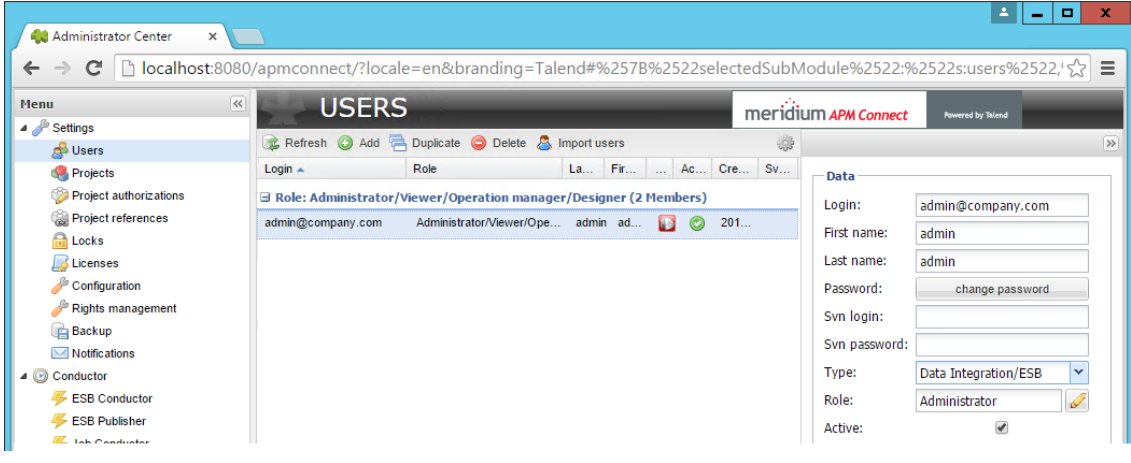

3. In the Role box, select  $\sqrt{\mathscr{B}}$ .

The Role Selection window appears.

4. Select each check box to assign the user all roles .

The Roles are defined in the following table:

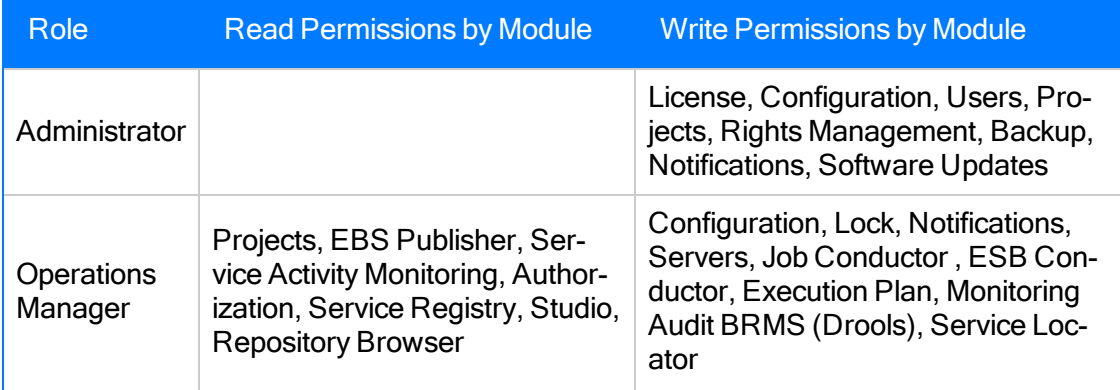

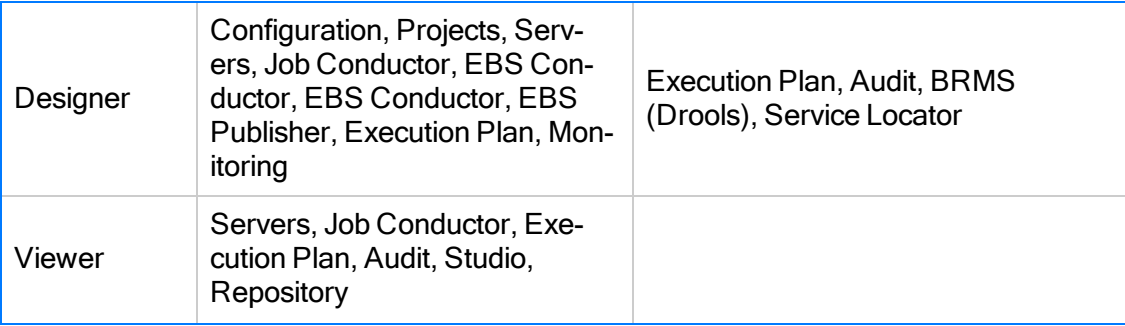

 $\Lambda$  Important: You must designate at least one user the role of Operation Manager in order to access the Job Conductor.

 $\boxed{\color{blue}{\text{i}}}$  Note: No matter their assigned roles or rights, a user must be [authorized](#page-57-0) for a project before they can view or change sections associated with a project.

#### 5. Select Validate.

#### 6. Select Save.

The user permissions are set.

#### What's Next?

Create [projects](#page-54-0).

# <span id="page-54-0"></span>Create Projects

The APM Connect Administration Center organizes functions such as data integration jobs, routines, and extractions into larger structures called projects.

### **Steps**

- 1. In the APM Connect Administration Center, in the Menu pane, in the Settings section, select the **Projects** tab.
- 2. Select Add.

The **Projects** pane appears.

3. As needed, enter the project information into the empty fields according to the following table.

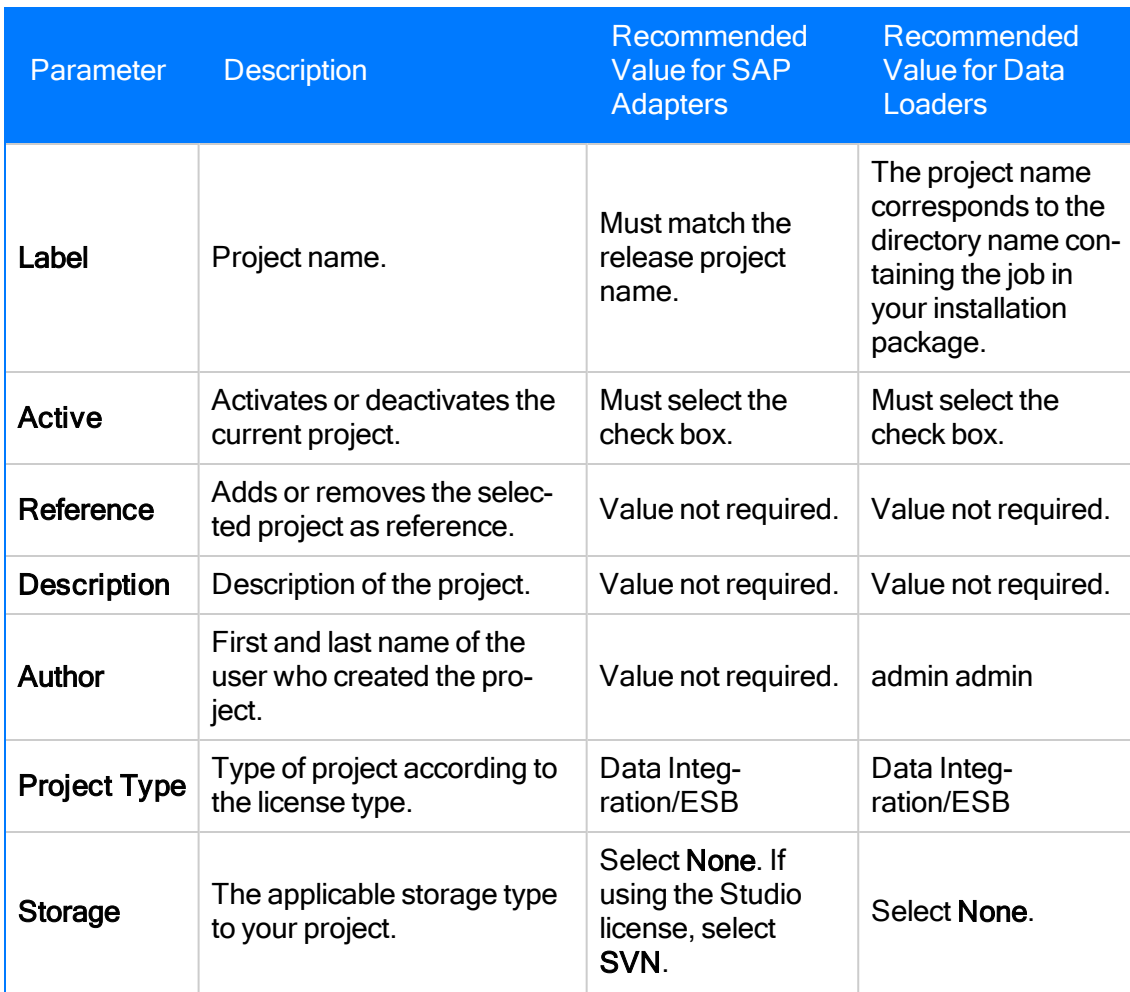

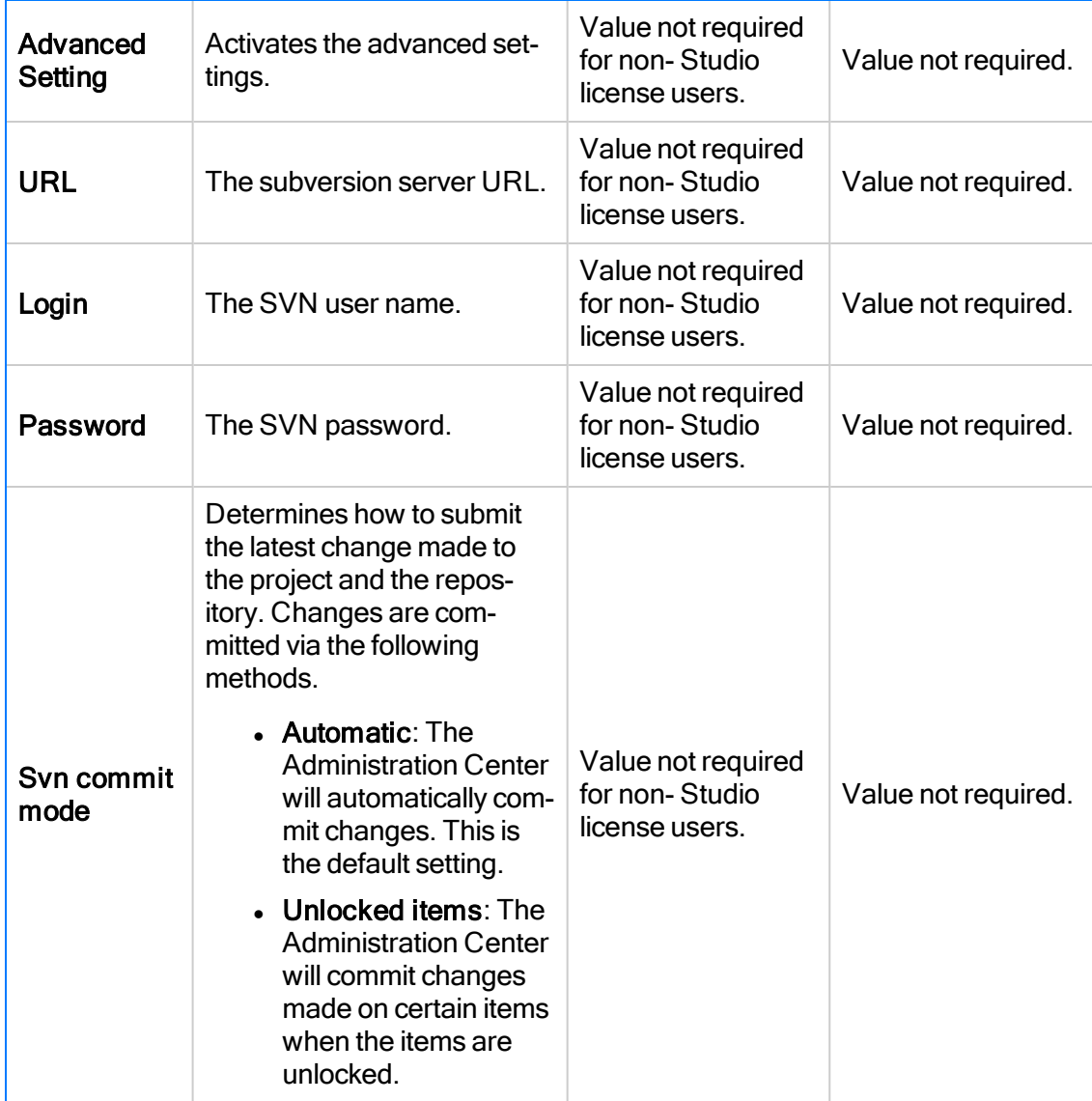

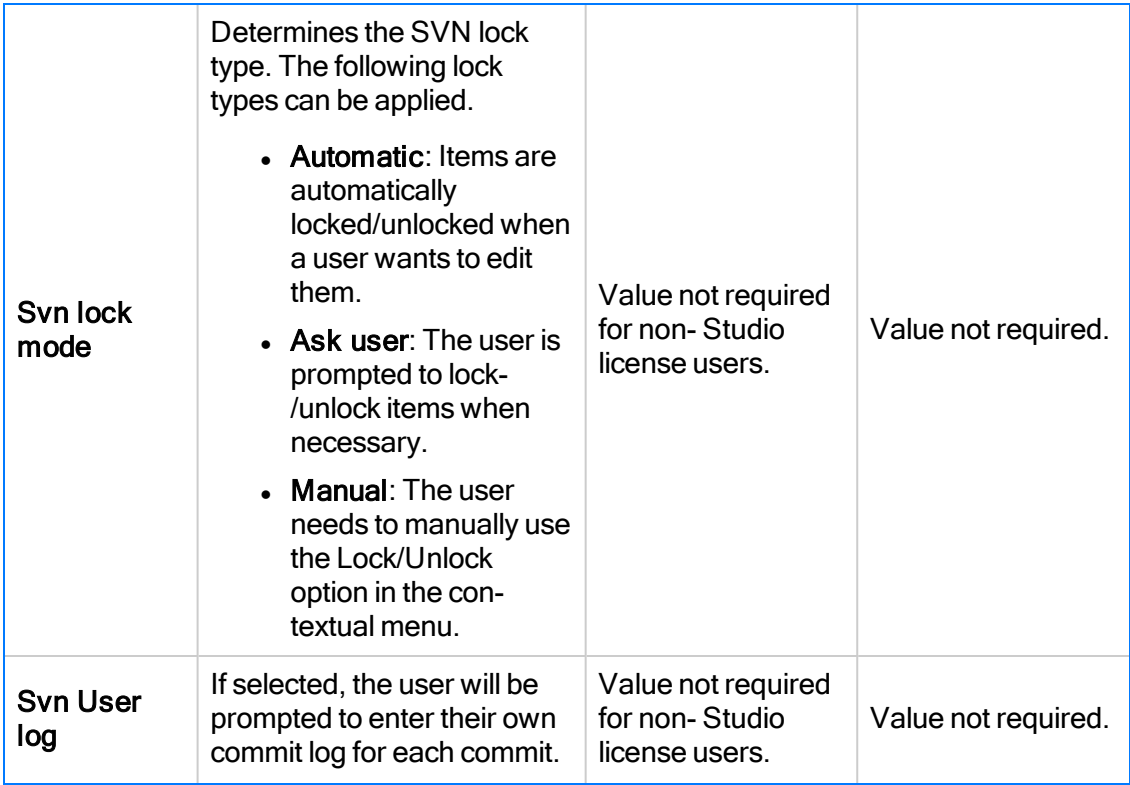

#### 4. Select Save.

The project is created, and appears in the projects list.

#### What's Next?

[Authorize](#page-57-0) users for projects.

## <span id="page-57-0"></span>Authorize Users for Projects

Before a user can begin work on a specific project, that user must be authorized to work on that project. Each project can have multiple users with differing roles. Users can also be authorized for multiple projects. This topic explains how to authorize a user for a project.

### Steps

1. In the Menu pane, in the Settings section, select Project authorizations.

The Project Authorizations workspace appears.

2. From the **Project** list, select the project to which you want to add a user.

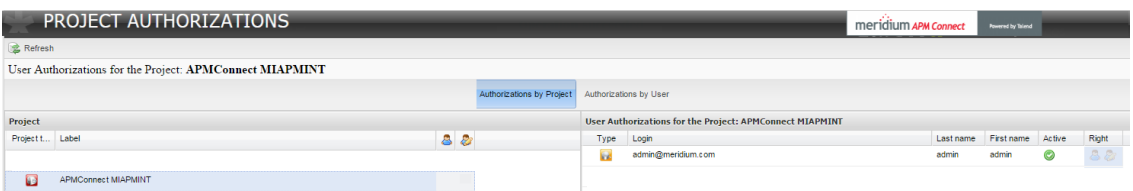

The Project section lists all the projects to which you can add users. The User Authorizations for the Project: <name> section lists all users that can be added to the project.

- 3. To give a user read rights only, select the **interpola** icon in the column labeled Right next to the user you want to add.
- 4. To give a user read and write permissions, select the **interpate in the column labeled Right**

next to the user you want to add.

 $\Omega$  Hint: The icons in the Right column will be grayed-out if the user is not authorized for a specific action, and be colored if the user has the required permissions.

The user is now authorized for the project.

### What's Next?

[Configure](#page-58-0) the execution server.

# <span id="page-58-0"></span>Configure the Execution Server

#### **Steps**

1. In the Menu pane, in the Conductor section, select the Servers tab.

 $\left| \cdot \right|$  Note: In order to access the Conductor section, the user must have [Operation](#page-57-0) Manger [permissions.](#page-57-0)

The Servers workspace appears.

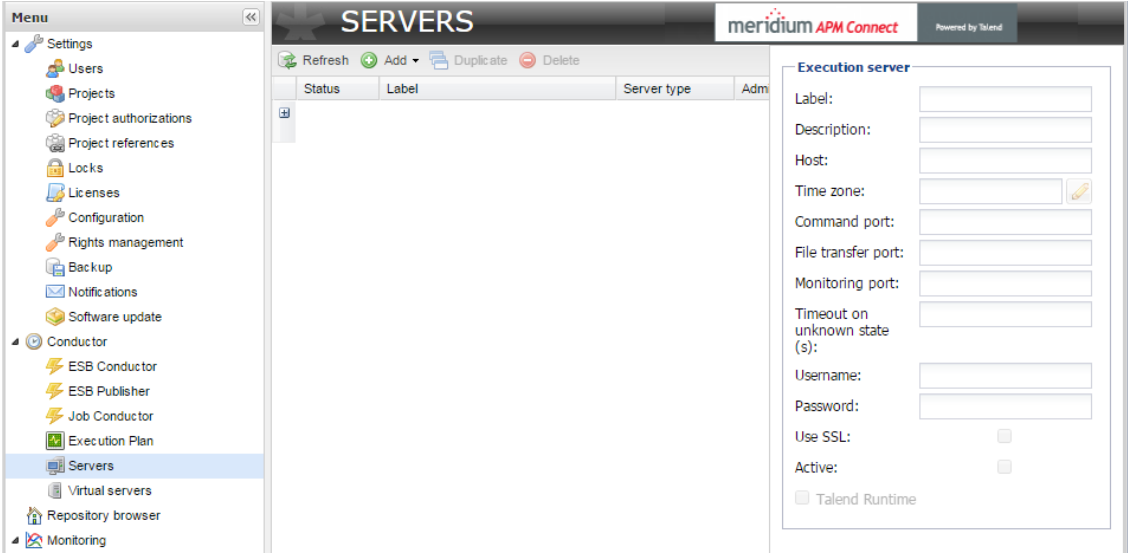

2. Select the Add drop-down menu, and then select Add server.

The Execution server pane is activated.

3. As needed, enter the server information in the following list.

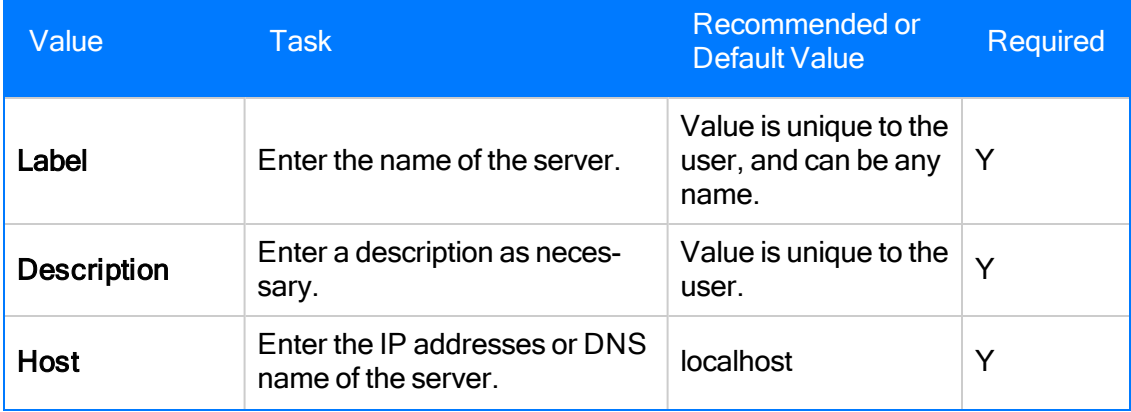

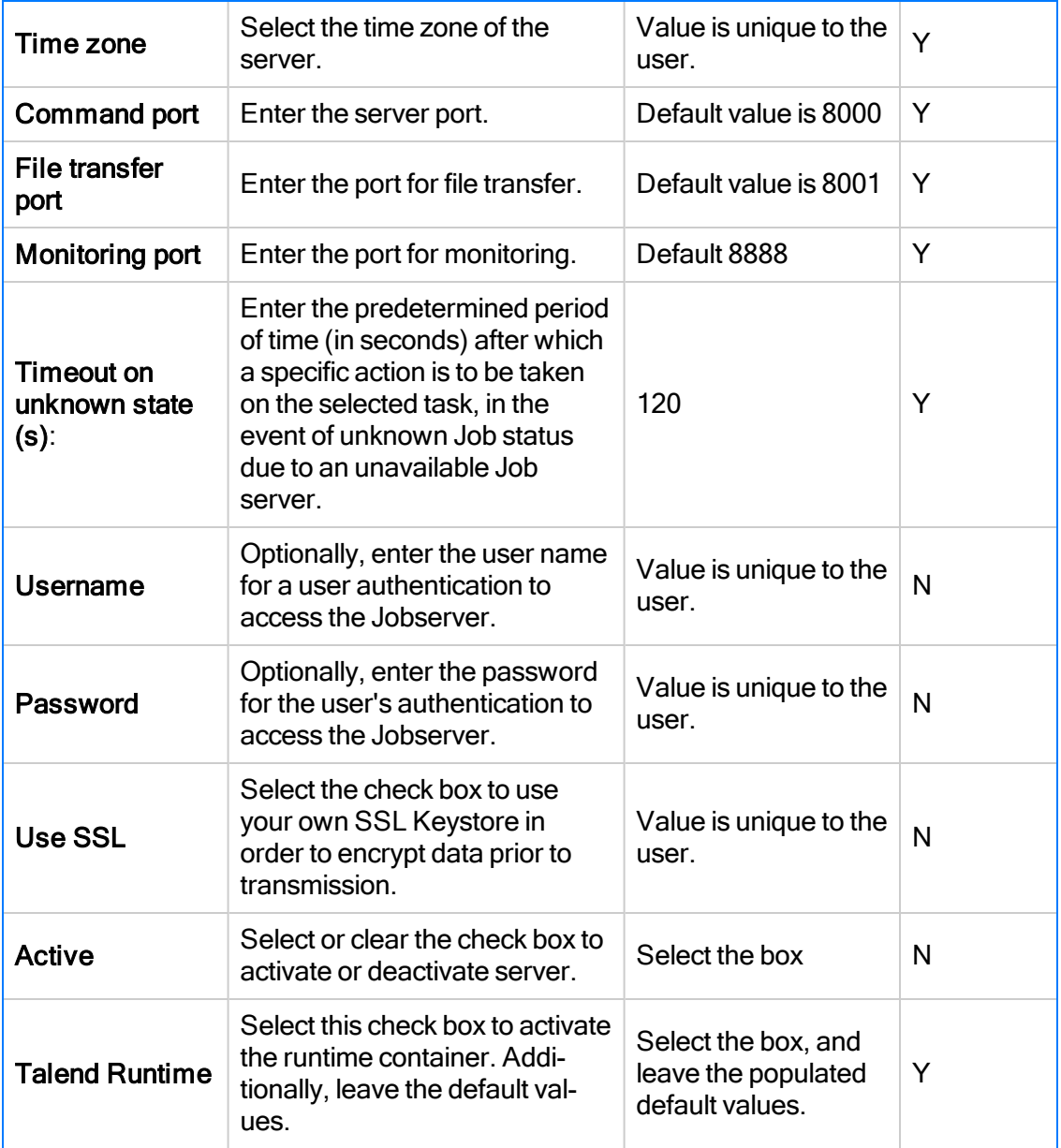

#### 4. Select Save.

A new Jobserver will appear in the Servers workspace, and the server has been configured.

#### What's Next?

Import the [Adapter](#page-60-0) Jobs

## <span id="page-60-0"></span>Import Adapter Jobs

A job is used to extract information from the source and push it into Meridium Enterprise APM. Before you can initiate a job using the APM Connect Administration Center, you must first load the jobs into the APM Connect Administration Center. This is accomplished by importing the jobs from a .zip file. This topic describes how to import jobs into the APM Connect Administration Center.

#### **Steps**

- 1. In the Menu pane, in the Conductor section, select the Job Conductor tab.
- 2. On the Job Conductor toolbar, select Add.

The Execution task pane is activated.

- 3. In the Execution task pane, in the Label box, enter a label for the job.
- 4. In the Description box, enter a description for the Job.
- 5. Select the Active check box.
- 6. In the **Job** section, select  $\begin{bmatrix} \blacksquare \end{bmatrix}$ .

The Import generated code window appears.

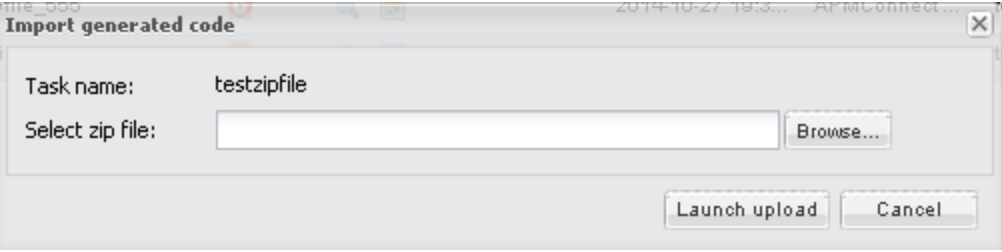

- 7. Select Browse to navigate to the folder containing the updated jobs package.
- 8. Depending on the type of deployment, select the files that contains the job based on the following table.

Note: You must import every Job in the table for the respective deployment.

Data Loader Jobs

**Job Name** Description

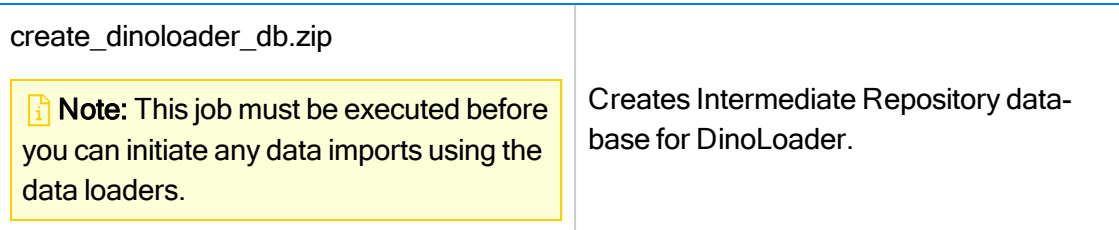

### Maximo Adapter Jobs

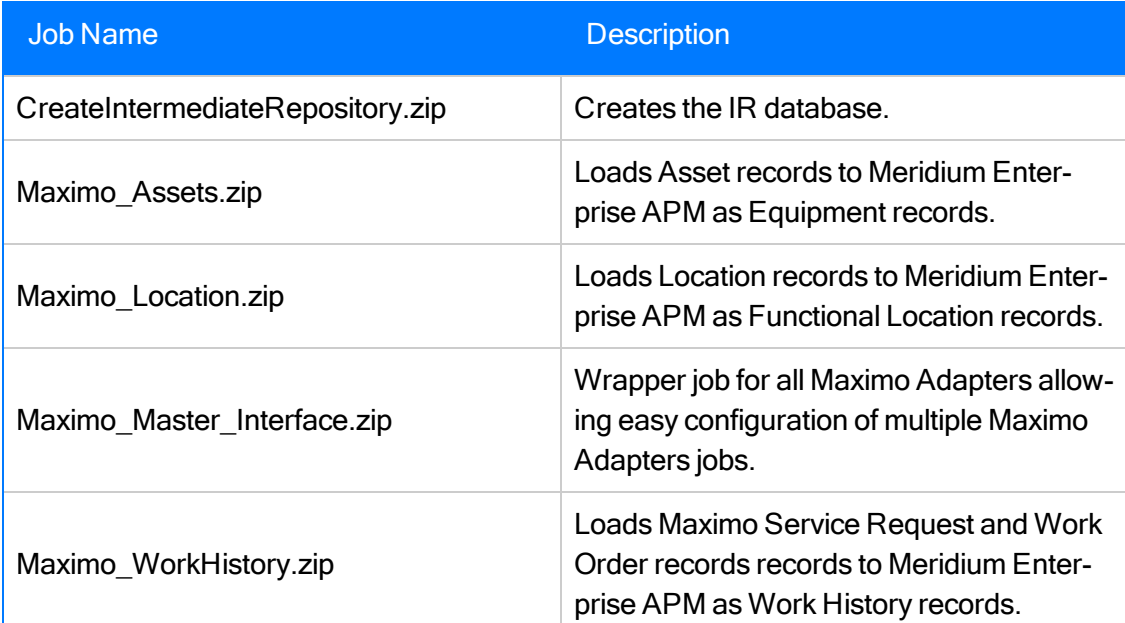

### SAP Adapter Jobs

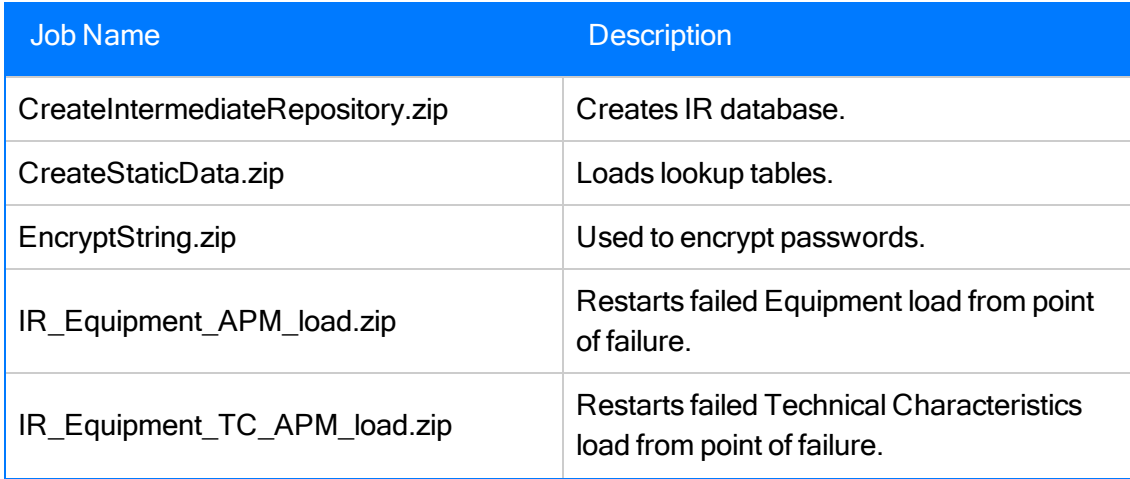

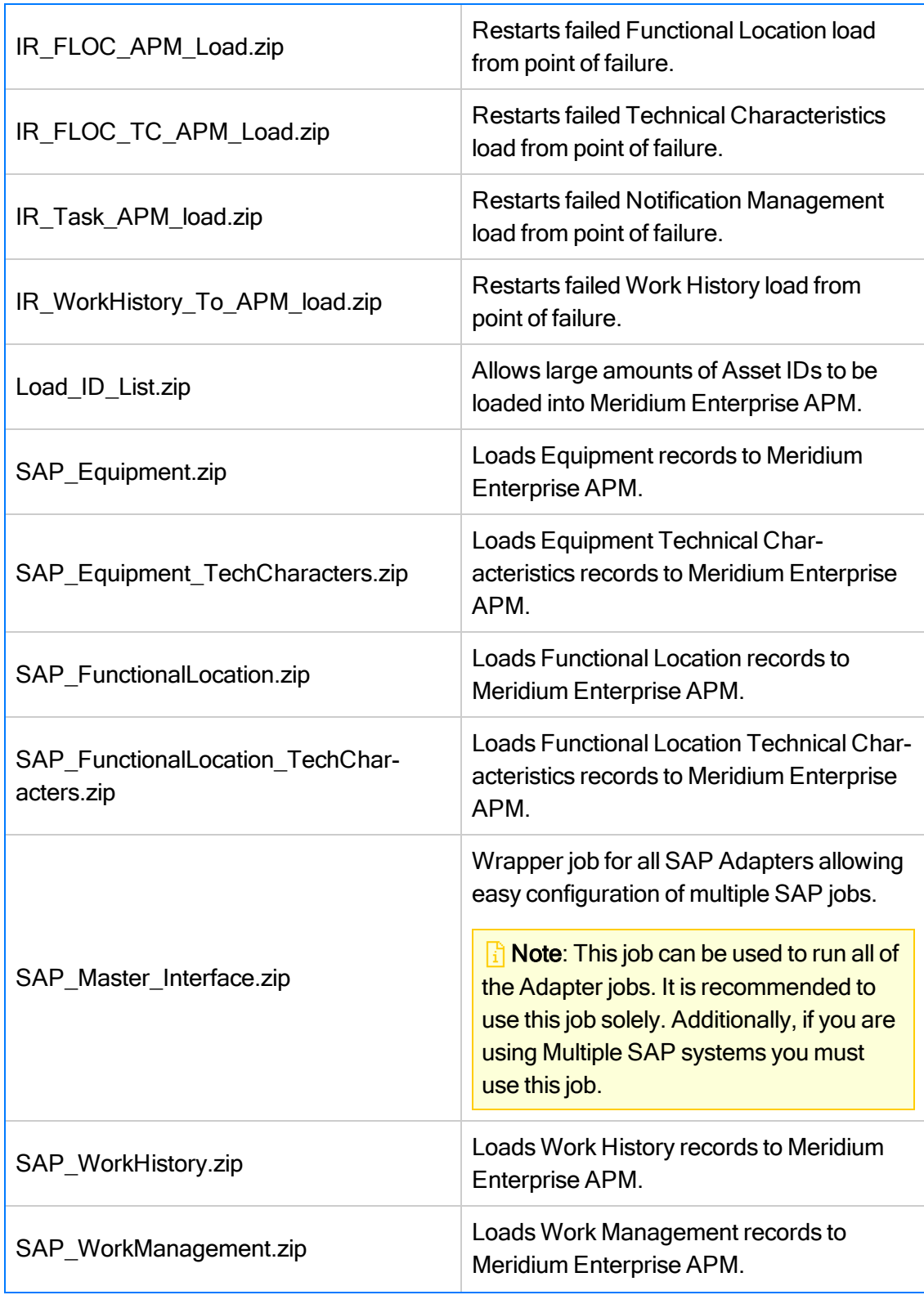

### SAP Cloud Adapter Jobs

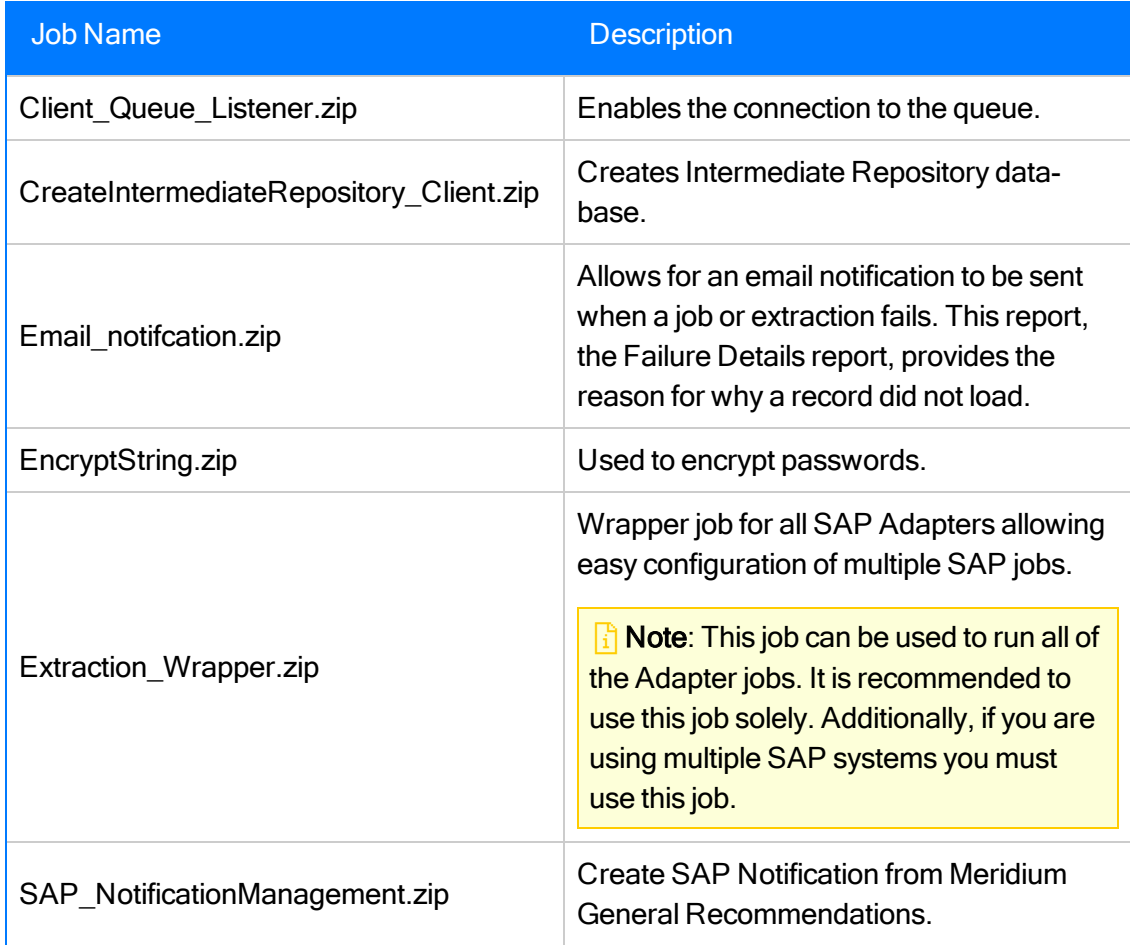

### SAP PI Adapter Jobs

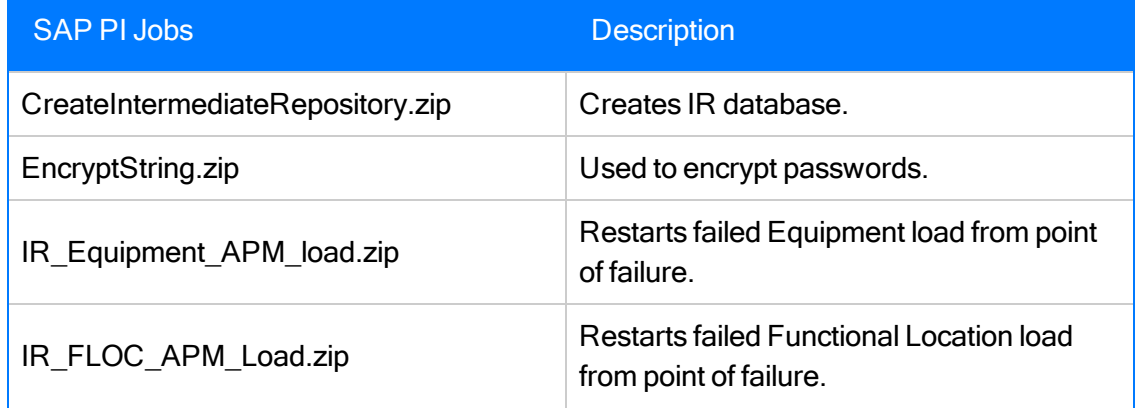

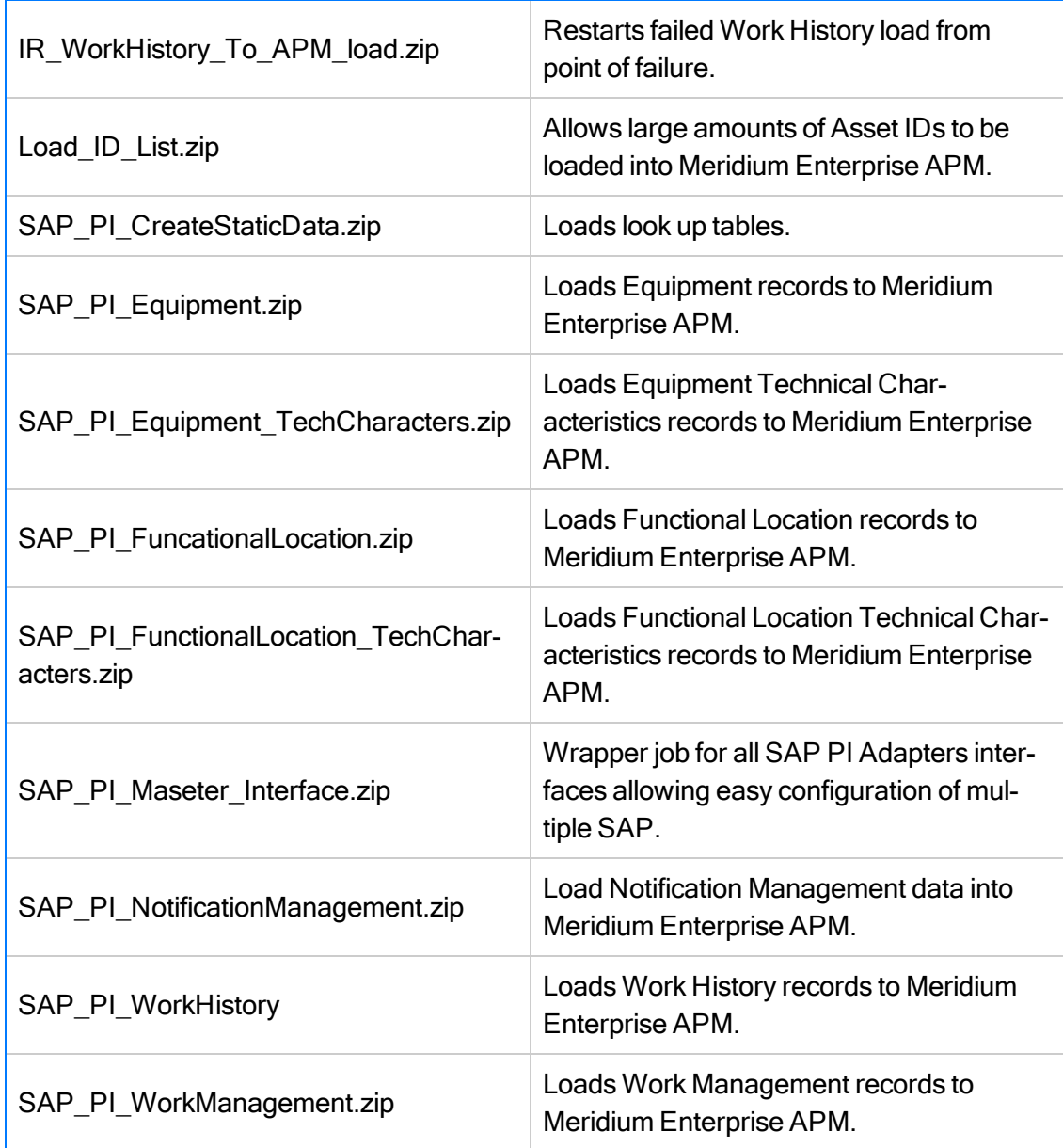

9. On the Import generated code window, select Launch upload.

The Project, Branch, Name, Version, and Context boxes are automatically populated with appropriate values.

- 10. In the Execution Server list, select the server on which the task should be executed.
- 11. Select Save.

The Adapter Job is imported into the APM Connect Administration Center.

12. Repeat steps 2-12 for every job.

Each Job is automatically categorized into the correct project.

### What's Next?

Return to the **APM Connect base first-time [deployment](#page-18-0) workflow**.

# <span id="page-66-0"></span>Test and Install APM Connect CommandLine

 $\triangle$  Important: This step is required only if you have the APM Connect Studio license. If you are deploying APM Connect Base with a Basic or Plus License, skip this procedure and proceed to the next step in the APM Connect Base [deployment](#page-18-0) workflow.

The APM Connect CommandLine is used to generate and compile adapter jobs. This topic describes how to test and install APM Connect CommandLine.

#### **Steps**

#### To test and install APM Connect CommandLine:

- 1. From your desktop, select the Windows Start button to open the Windows Start Menu.
- 2. In the Search programs and files box, enter: Command Prompt.

Command Prompt appears in the Programs list.

3. Right-click on Command Prompt, and then select Run as administrator.

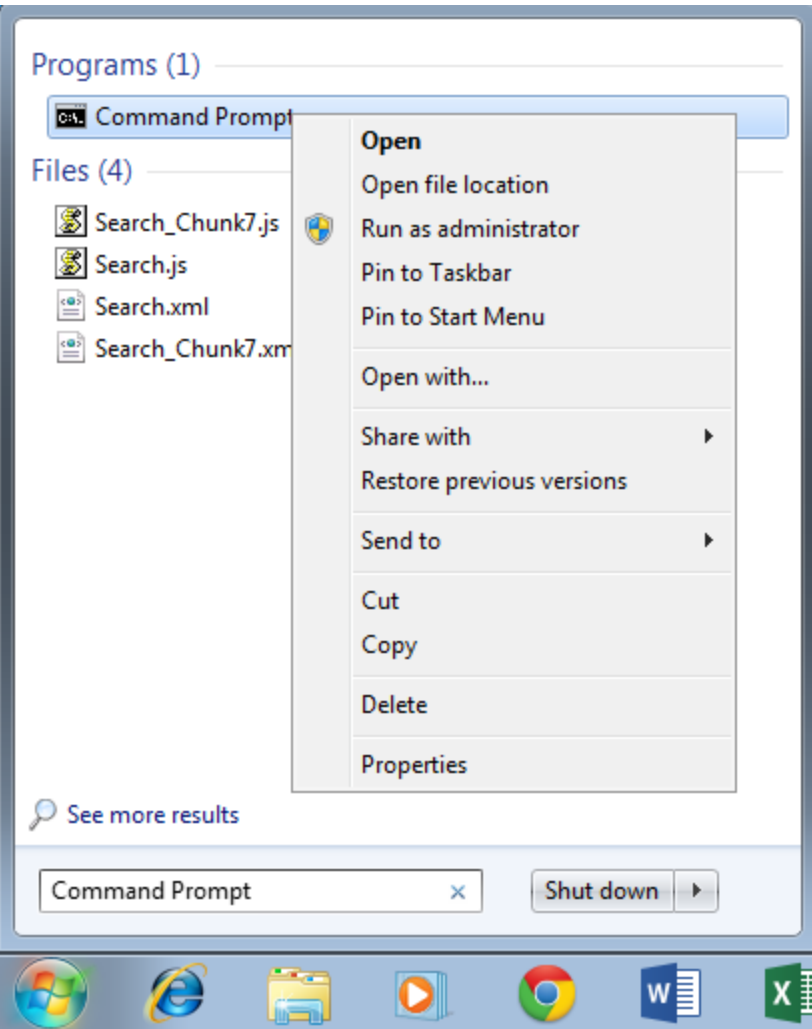

The Administrator: Command Prompt window appears.

- 4. Change the directory to: <root:>\APMConnect\Utilities\cmdline.
- 5. Execute the following command: jsl\_static64.exe -debug.

The following message appears: Fetch License From Administrator! Enter User Login:.

- 6. Enter the APM Connect Administration Center default user login: admin@company.com. The following message appears: Enter password:.
- 7. Enter the APM Connect Administration Center default password: admin.

 $\odot$  Hint: The password text will not be displayed when you enter the text.

The following message appears: Enter Administrator URL:.

8. Enter the APM Connect Administration Center URL: http://localhost:8080/apmconnect/.

The messages shown in the following image appear:

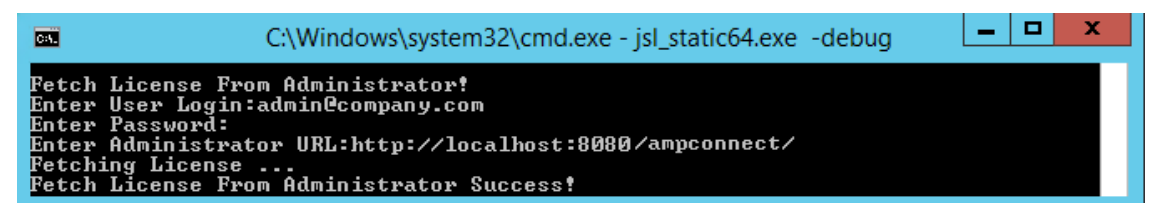

9. Execute the following command: jsl\_static64.exe -install.

A confirmation message appears indicating, that the APM Connect Commandline installed as a Windows service.

10. Exit the Command Prompt.

The CommandLine is tested and installed.

#### What's Next?

Start APM Connect [CommandLine](#page-69-0) as a service.

## <span id="page-69-0"></span>Start APM Connect CommandLine

 $\triangle$  Important: This step is required only if you have the APM Connect Studio license. If you are deploying APM Connect Base with a Basic or Plus License, skip this procedure and proceed to the next step in the APM Connect Base [deployment](#page-18-0) workflow.

To begin using the APM Connect Administration Center, you must first start APM Connect CommandLine as a Windows service. This topic describes how to start Windows services for CommandLine.

#### Before You Begin

Before you can start CommandLine as a Windows service, you must complete the following:

• Test and install APM Connect [CommandLine.](#page-66-0)

#### Steps

#### To start APM Connect CommandLine as a Windows service:

- 1. From your desktop, select the Windows Start button to open Windows Start Menu.
- 2. In the Search programs and files box, search for Run.

Run appears in the Programs list.

3. Open Run.

The Run dialog box appears.

4. In the Open box, enter: services.msc.

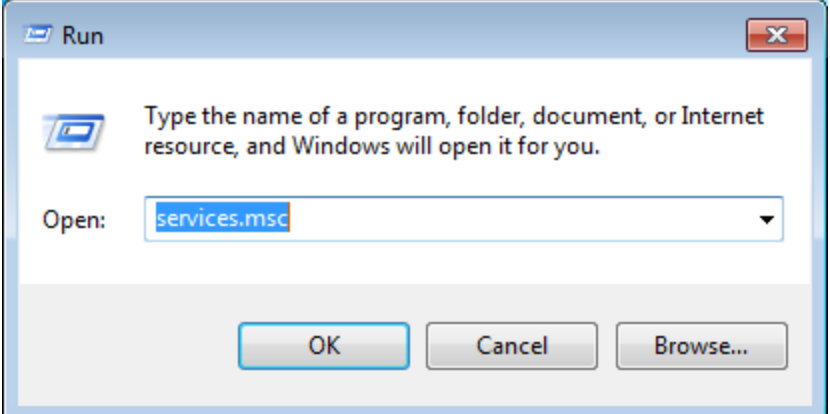

5. Select OK.

The Services window appears.

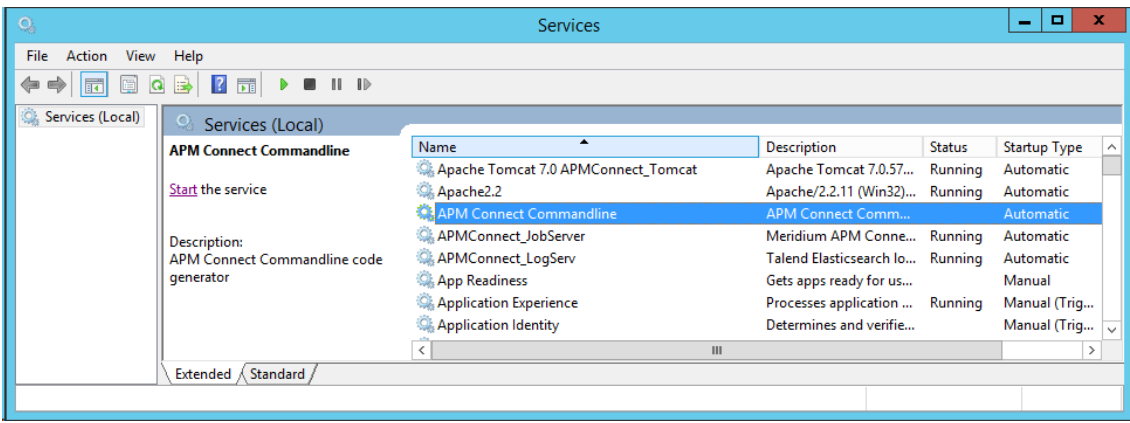

- 6. In the Name list, select APMConnect CommandLine.
- 7. Select the Start link.
- 8. Close the Services window.

APM Connect CommandLine is started as a Windows service.

#### What's Next?

Install the [Studio.](#page-74-0)

## Configure the APM Connect Administration Center for the Studio

 $\triangle$  Important: This step is required only if you have the APM Connect Studio license. If you are deploying APM Connect Base with a Basic or Plus License, skip this procedure and proceed to the next step in the APM Connect Base [deployment](#page-18-0) workflow.

### **Steps**

1. Open a web browser.

 $(i)$  Hint: APM Connect is most compatible with Google Chrome or Mozilla Firefox web browsers. It is not recommend using Internet Explorer to access the APM Connect Administration Center.

- 2. Enter the following URL into your web browser: http://localhost:8080/apmconnect/.
- 3. If prompted, log in to the APM Connect Administration Center.
- 4. In the Menu pane, in the Settings section, select the Configuration tab.

The Configuration pane appears.

- 5. Select the Svn (7 Parameters) group to expand the workspace.
- 6. According to the following table, enter the necessary parameters.

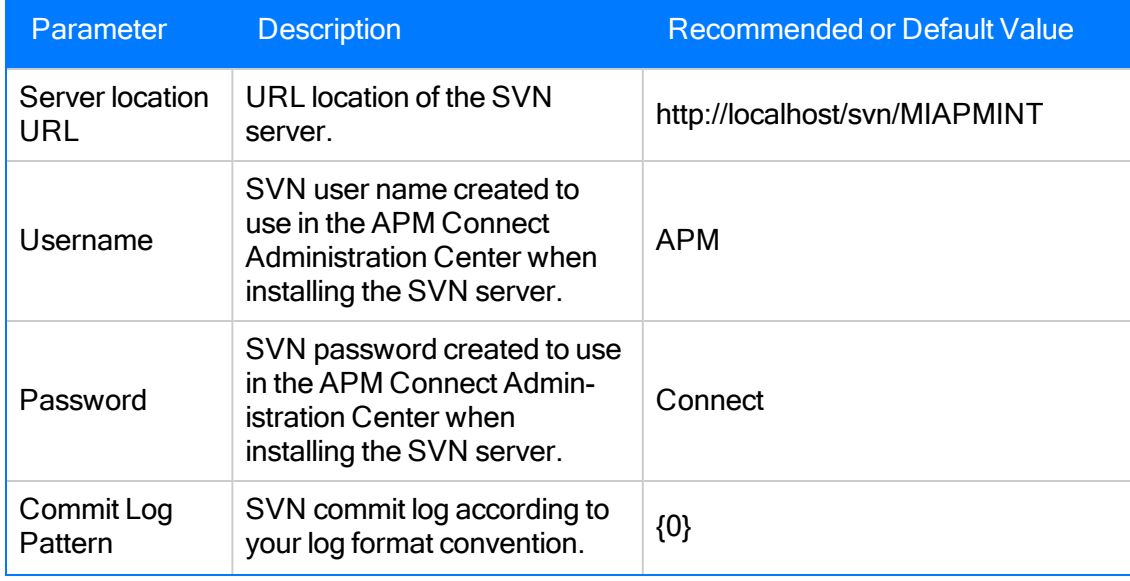
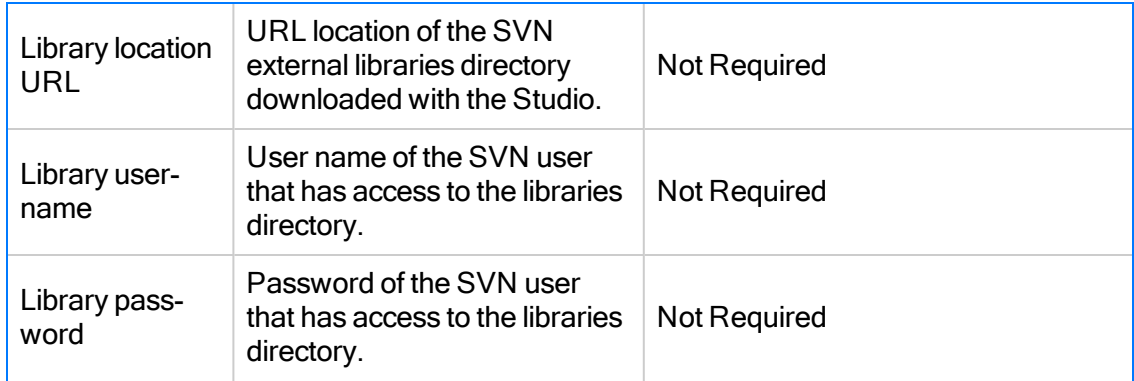

The default parameters are configured as shown in the following image.

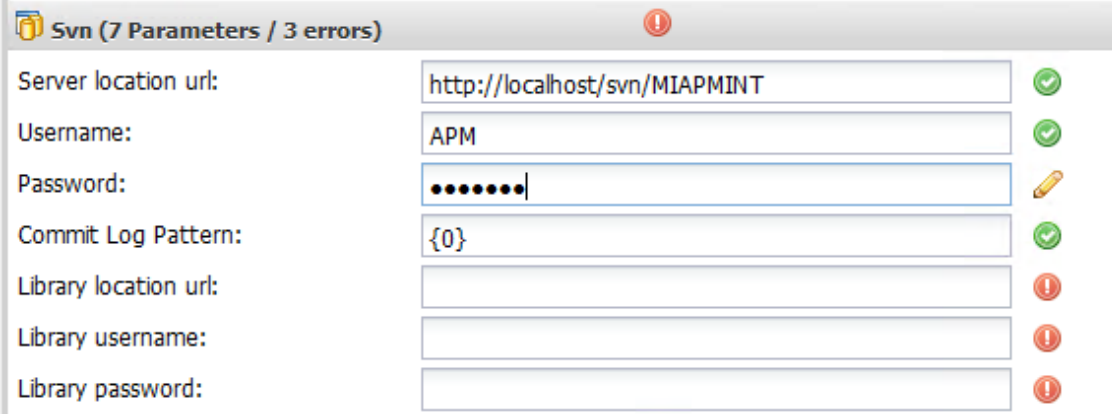

- 7. Select the CommandLine/primary (5 Parameters) group to expand the workspace.
- 8. According to the information in the following table, enter the necessary parameters.

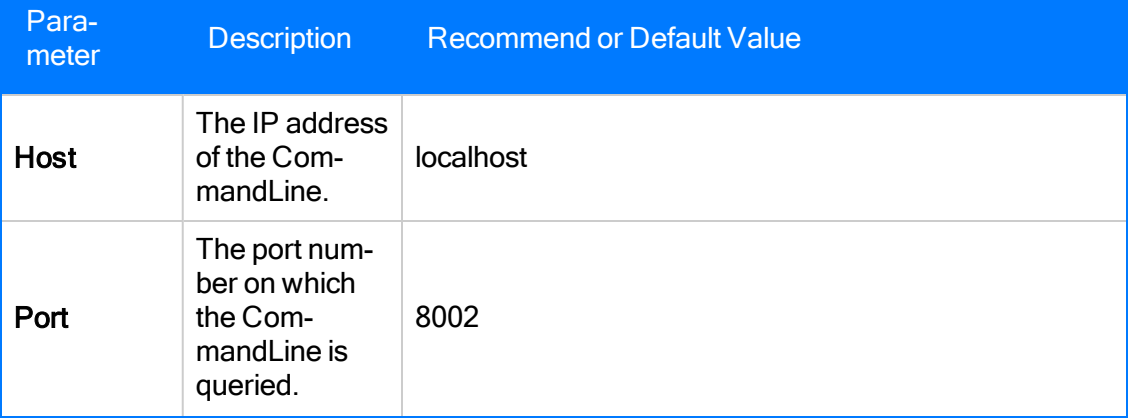

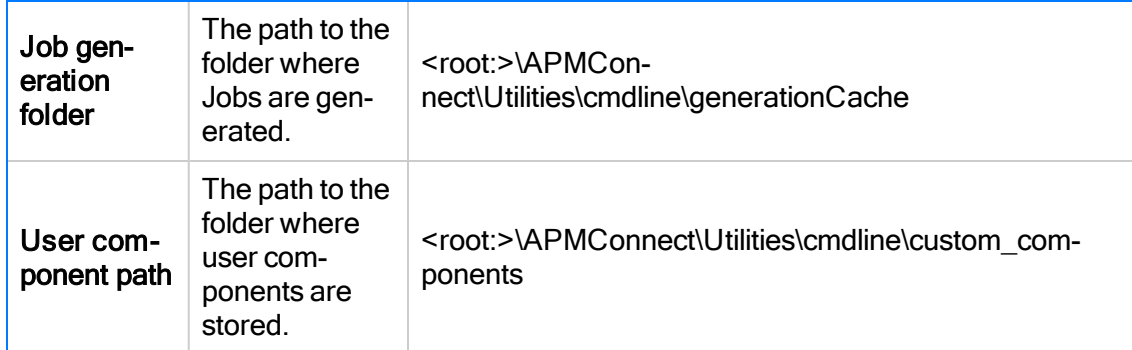

The default parameters are configured as shown in the following image.

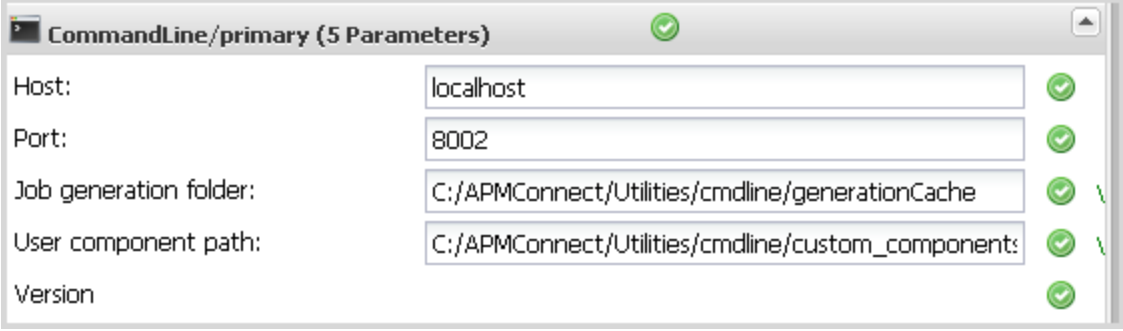

## Install the Studio

 $\triangle$  Important: This step is required only if you have the APM Connect Studio license. If you are deploying APM Connect Base with a Basic or Plus License, skip this procedure and proceed to the next step in the APM Connect Base [deployment](#page-18-0) workflow.

### **Steps**

- 1. On the machine on which you installed APM Connect, access the Talend Studio installation package.
- 2. Open the file TalendStudioInstall.exe.

The Setup-Talend Studio window opens.

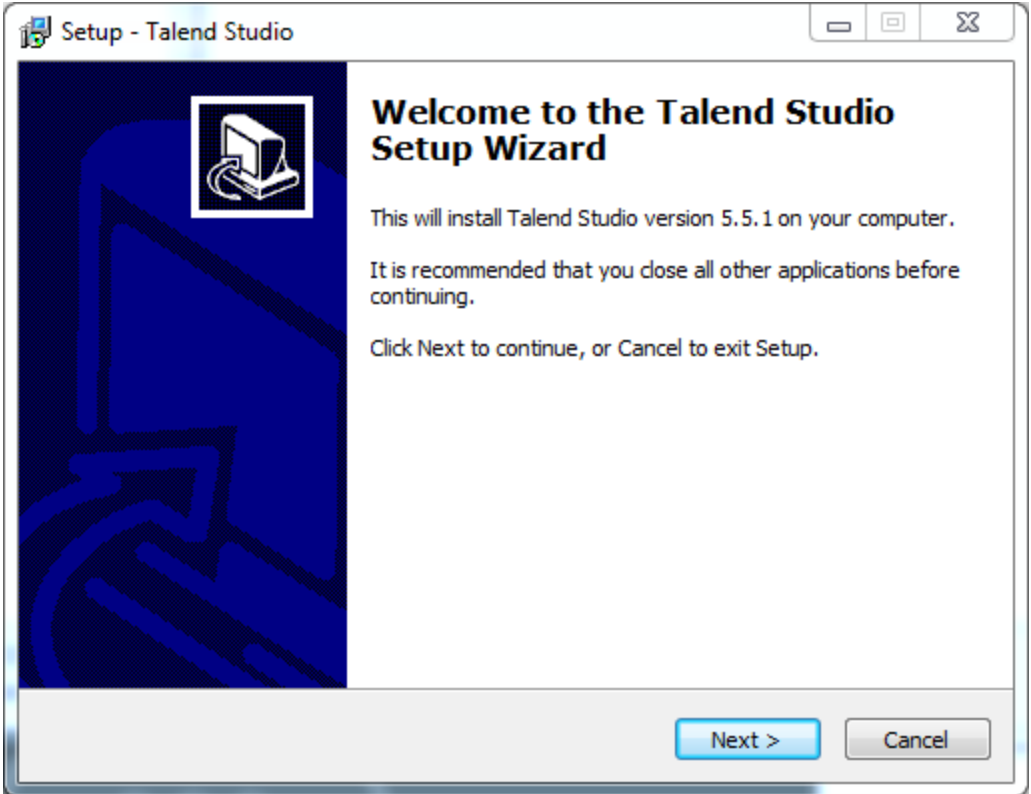

#### 3. Select Next.

The License Agreement screen appears.

- 4. Read the entire license agreement, and then select one of the following options:
	- I accept the agreement: If you agree to the terms of the license agreement and want to continue. These instructions assume that you want to continue.

• I do not accept the agreement: This option is selected by default. If you do not agree to the terms of the license agreement and do not want to continue, select Cancel to exit the installer.

Next is enabled.

5. Select Next.

The Select Destination Location screen appears.

6. Select Next.

The Select Components screen appears.

7. Select the Add Start Menu Entry box, and then select the Add Desktop Icon box.

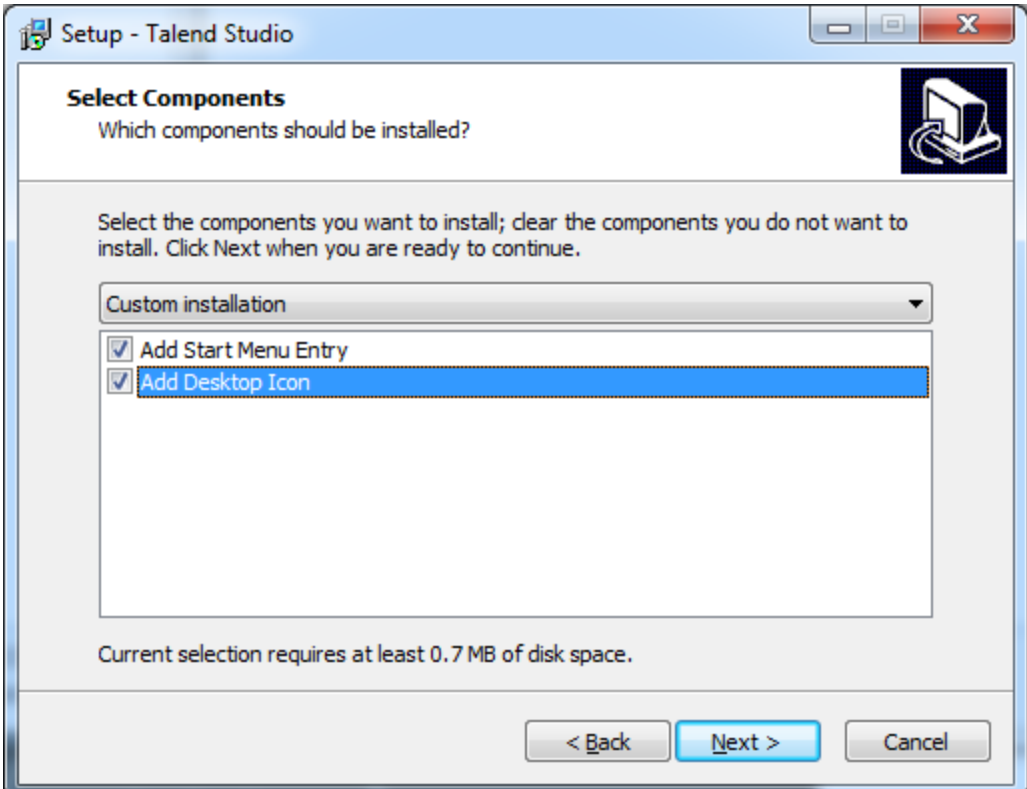

8. Select Next.

The Select Start Menu Folder screen appears.

9. Select Next.

The Ready to Install screen appears.

10. Select Install.

The Installing screen appears, displaying an installation progress bar. Once the installation is complete, the Completing the Talend Studio Setup Wizard screen appears.

#### 11. Select Finish.

The installation is complete, and Talend Studio desktop icon is available.

Note: Per the APM Connect systems requirements, you must install Talend Studio on a 64 bit machine. If you do not, the missing shortcut message will appear.

# Deploy ASI for SAP

The checklists in this section of the documentation contain all the steps necessary for deploying and configuring this module whether you are deploying the module for the first time or upgrading from a previous module.

# Deploy ASI for SAP for the First Time

The following table outlines the steps that you must complete to deploy and configure this module for the first time. These instructions assume that you have completed the steps for deploying the basic Meridium Enterprise APM system architecture.

These tasks may be completed by multiple people in your organization. We recommend, however, that the tasks be completed in the order in which they are listed.

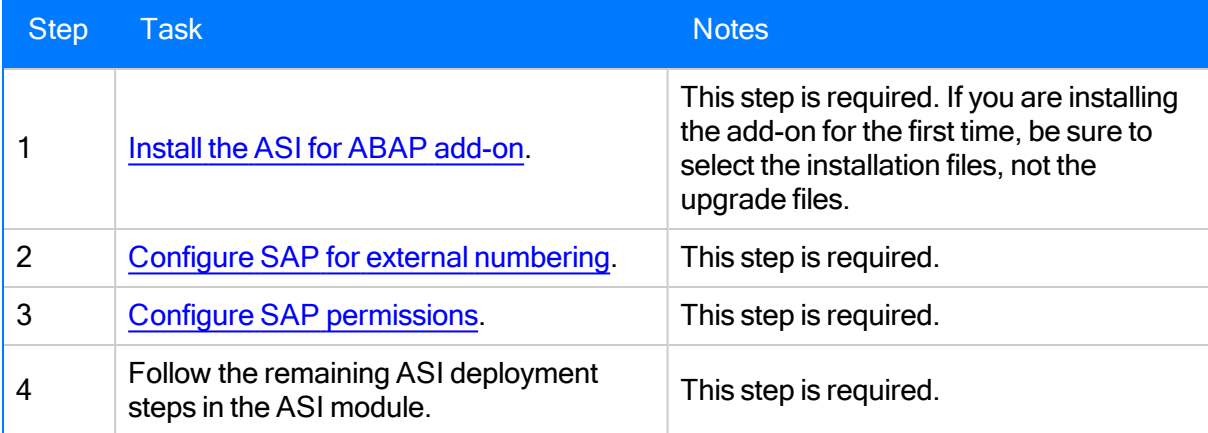

# Upgrade or Update ASI for SAP to V4.2.0.2.0

The following table outlines the steps that you must complete to upgrade this module to V4.2.0.2.0. These instructions assume that you have completed the steps for upgrading the basic Meridium Enterprise APM system architecture. (missing or bad snippet)

### Update from version V4.2.0.0 through V4.2.0.1.0

This module will be updated to 4.2.0.2.0 automatically when you update the components in the basic Meridium Enterprise APM system architecture. No additional steps are required.

### Upgrade from any version V4.1.0.0 through V4.1.7.1.0

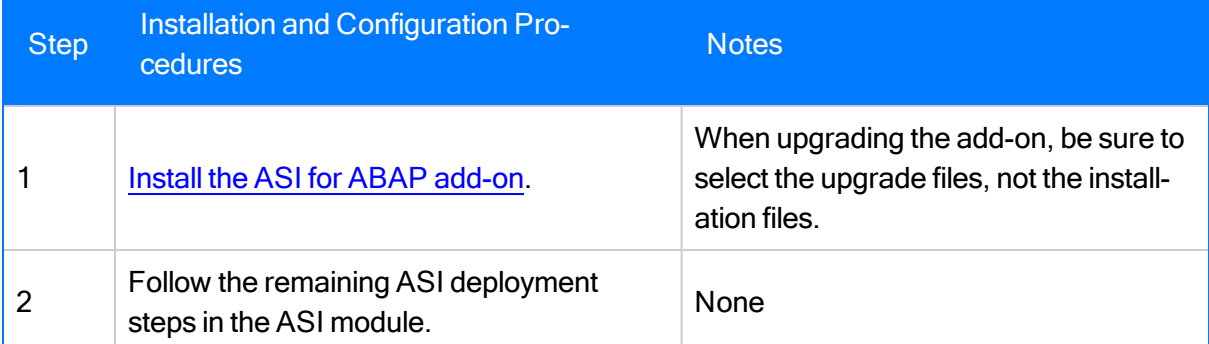

### Upgrade from any version V4.0.0.0 through V4.0.1.0

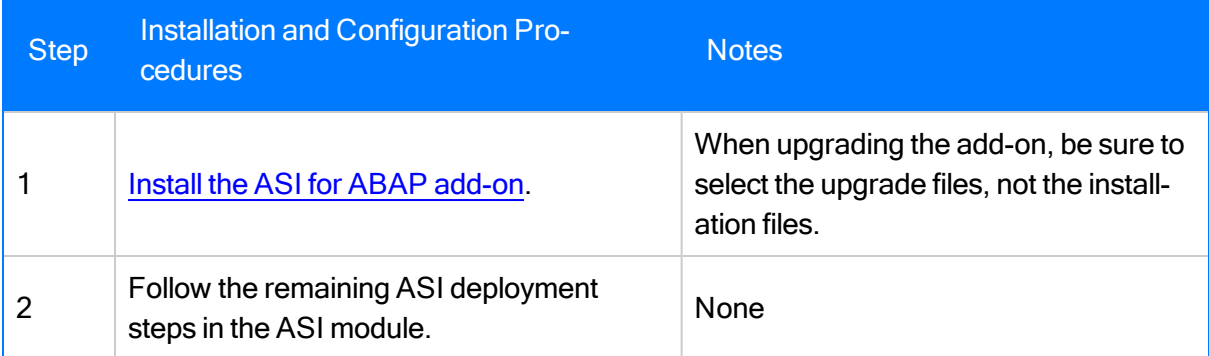

### Upgrade from any version V3.6.0.0.0 through V3.6.0.12.1

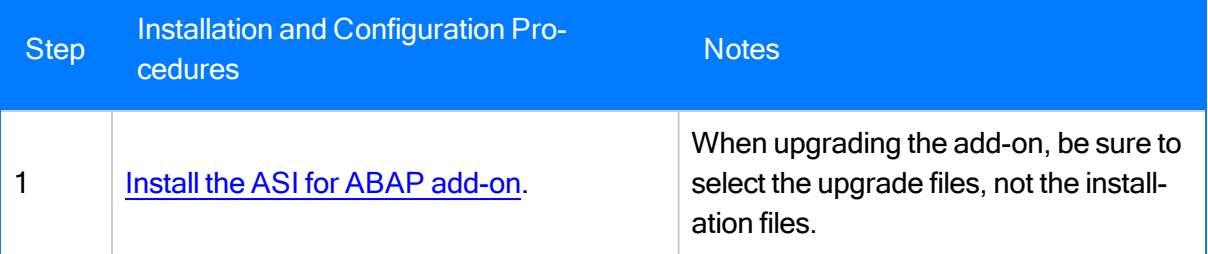

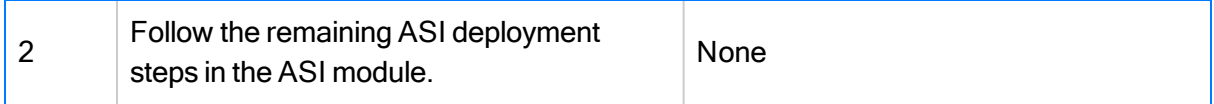

## Upgrade from any version V3.5.1 through V3.5.1.12.0

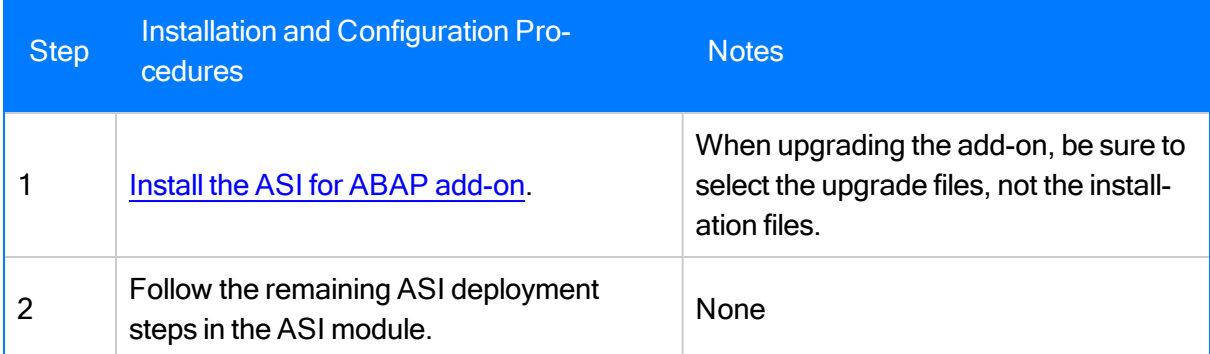

### Upgrade from any version V3.5.0 SP1 LP through V3.5.0.1.8.0

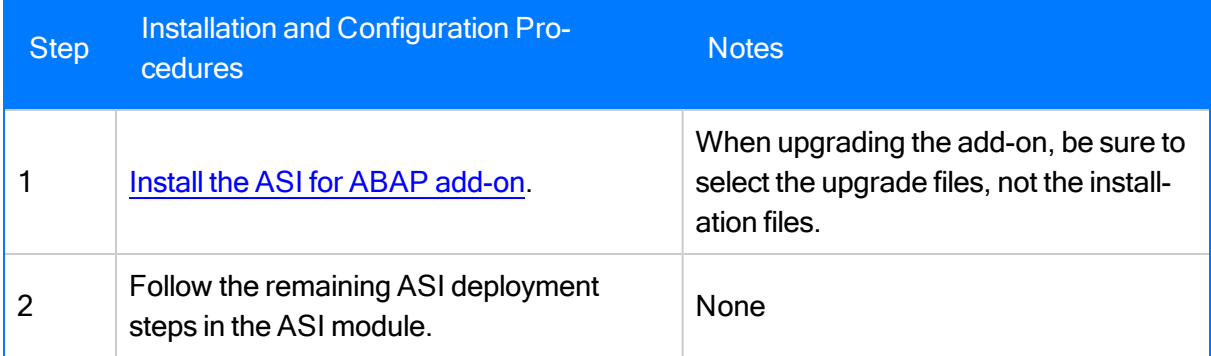

### Upgrade from any version V3.5.0 through V3.5.0.0.7.1

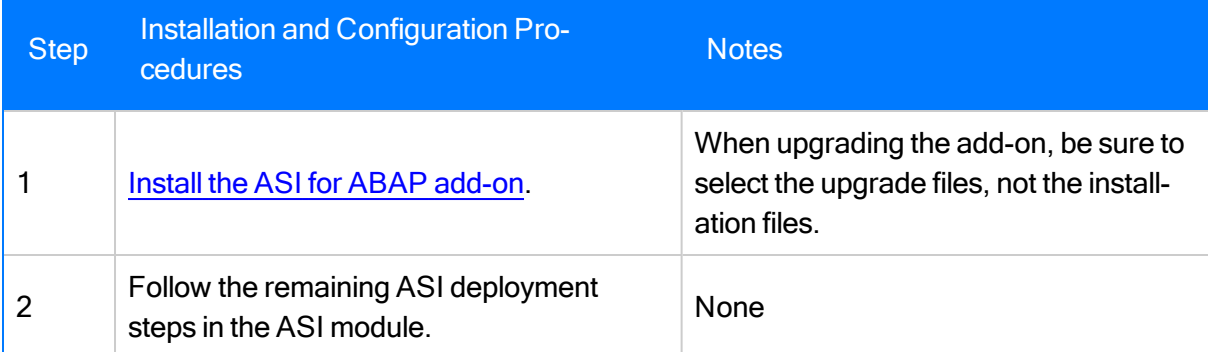

### Upgrade from any version V3.4.5 through V3.4.5.0.1.4

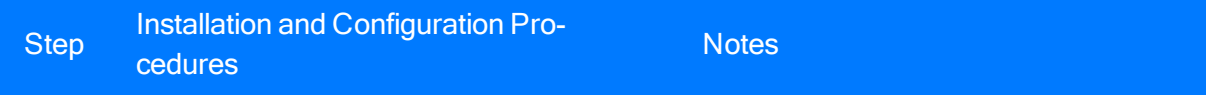

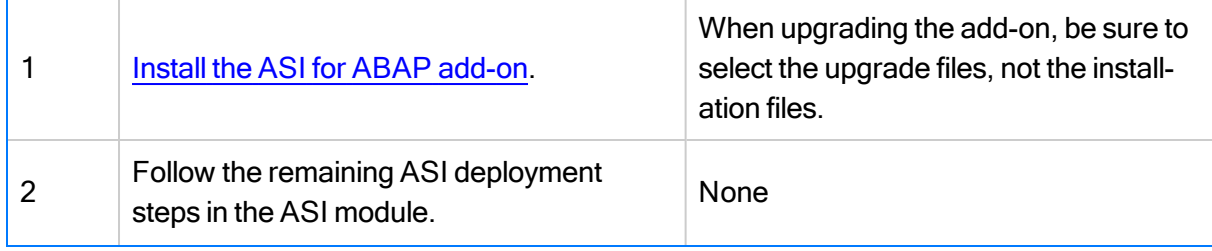

## <span id="page-82-0"></span>Install or Upgrade the ASI ABAP Add-On on the SAP System

Note: To complete the following instructions successfully, you must use SAP client 000.

### Steps

- 1. On a machine from which you can access the SAP Server, insert the ASI for SAP ABAP Add-on DVD.
- 2. Navigate to one of the following folder:
	- Exchange Upgrade: To upgrade the ASI ABAP Add-on when upgrading to a new SAP version.
	- Installation: To install the ASI ABAP Add-on for the first time.
	- Upgrade: To upgrade the ASI ABAP Add-on.
- 3. Navigate to the subfolder ECC6, and copy the .PAT file(s).
- 4. On the SAP Server, paste the copied file(s) into the folder usrlsapltranslepslin.
- 5. Log in to the SAP system as a user with:
	- SCTSIMPSGL and S\_CTS\_ADMIN authorizations.

-or-

- SAP ALL authorization
- 6. Run the SAINT transaction.

The Add-On Installation Tool screen appears.

7. On the tool bar, select Installation Package menu, select Load Packages, and then select From Application Server.

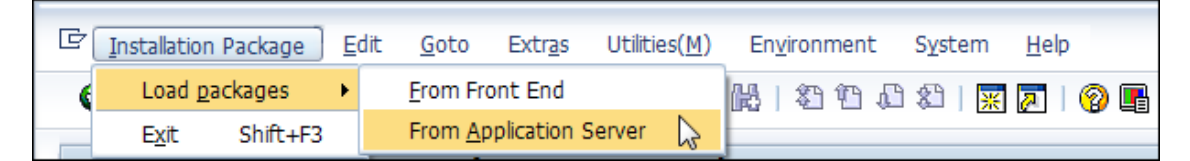

A message appears, asking if you want to upload OCS packages from the ECS inbox.

8. Select Yes.

The SAINT: Uploading Packages from the File System screen appears. In the Message Text column, on the row corresponding the uploaded .pat file, the message Uploaded successfully is displayed.

9. Select the .PAT file(s) that you copied in step 3 of these instructions.

10. Select  $\mathbf{Q}$ 

The Add-On Installation Tool screen appears again.

11. Select Start.

A new grid appears. MIAPM appears in the list of add-on packages that can be installed.

12. Select the row containing the text MIAPM in the first column, and then select Continue.

The Support Package selection tab appears.

- 13. Select Continue.
- 14. Select **Continue** again.

Note: During the installation, the Add Modification Adjustment Transports to the Queue dialog box might appear. If it does, select No.

An indicator appears at the bottom of the screen to indicate the installation progress.

- 15. When the progress indicator disappears, a message appears, indicating that the add-on package will be installed.
- 16. Select  $\blacktriangleright$ .

The status is updated to indicate that the add-on package will now be imported, and the installation process continues.

When the installation process is complete, the status is updated to indicate that the add-on package was imported successfully.

17. Select Finish.

The *MIAPM* add-on package appears in the list of installed add-on packages on the **Add-**On Installation Tool screen.

### What's Next?

• Configure SAP for External [Numbering](#page-86-0)

# Verify ASI ABAP Add-On

### Steps

1. In SAP, on the System menu, select Status.

The System: Status window appears.

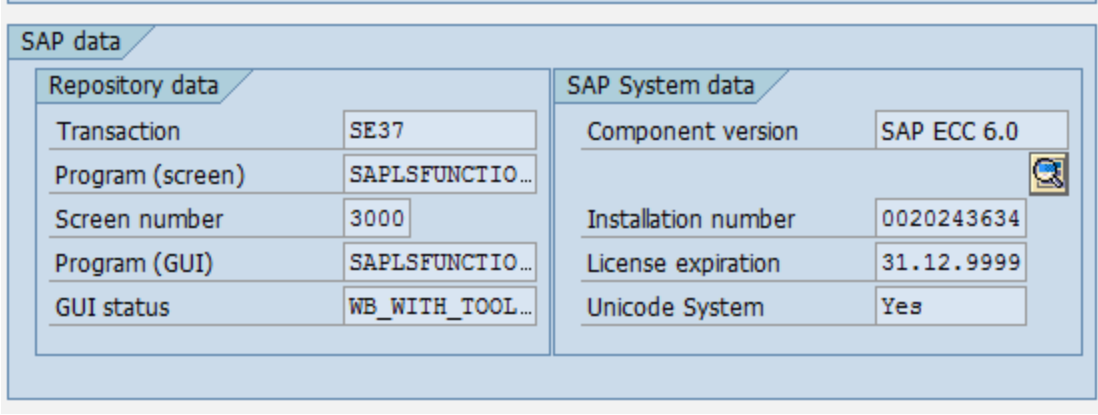

2. In the SAP System data section, select  $\Box$ .

### The Support Package Level for Installed Software Components window appears.

Short Description of Software Compor Software Compon Release Level Highest Support SLL PI 900 604 0001 SAPK-90A01INSL... GTS Plug-In **WFMCORE** 200 0016 SAPK-20016INWF... WFMCORE 200 Upgrade: Meta-Comma 300 0001 SAPK-30001INGR... GRC Foundation ABAP GRCFND A **GRCPCRTA** 300 700 0007 SAPK-30307INGR... GRCPC 300 RTA for 700 **EHSM** 100 0001 SAPK-10001INEH... SAP EHS Management Extension 1.0 AIN 400 0002 SAPK-40002INAIN AIN 400 : Add-On Supplement 400\_600 MIAPMINT 0000 Meridium APM Integration Interfaces **MRSS** 700 0005 SAPK-70005INMR... Multi Resource Service Scheduling  $\overline{4}$   $\overline{6}$ ∣गा⊪  $| \mathcal{S} | \mathbf{x} |$   $\Box$ 

LE CKZ(1)/000 System: Component information

3. If you deployed the SAP Adapter's ABAP Add-On package, scroll down until you see the Software Component MIAPMINT. If you see the following values in the following columns, the Add-On was applied successfully:

- Release:  $400\_{600}$ , where <SAP version> indicates the version of SAP that you have installed.
- Level: 0000

### What's Next?

• Return to the workflow for the next step in the deployment process.

# <span id="page-86-0"></span>Configure SAP for External Numbering

When you implement an Implementation Package in ASI, Meridium Enterprise APM generates unique numbers for SAP Maintenance Plans, Maintenance Items, and General Maintenance Task Lists. In order for Meridium Enterprise APM to assign these external numbers, your SAP system must be configured to allow External Numbering.

### **Steps**

1. Define the following External Number Ranges according to SAP documentation:

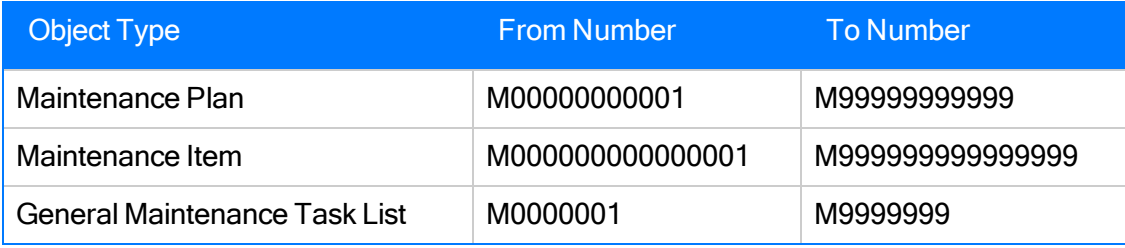

 $\triangle$  Important: For details on configuring SAP for External Numbering, see the documentation for your SAP system.

### What's Next?

• Configure SAP [Permissions](#page-87-0)

# <span id="page-87-0"></span>Configure SAP Permissions

If you will be sending data to SAP using ASI Implementation Packages, you must configure SAP Permissions.

### **Steps**

- 1. Configure the following security permissions:
	- Access to execute RFCs as described in SAP note 460089.
	- Access to execute the functions contained in the /MIAPM/ASM function group.
	- Authorizations defined in the SAP\_PM\_DATATRANSFER role.

 $\triangle$  Important: For details on configuring SAP security, see the documentation for your SAP system.

# About the ASI for SAP ABAP Add-on

Meridium Enterprise APM ASI for SAP extends the basic functionality of Asset Strategy Implementation (ASI) by offering integration with SAP. Deploying ASI for SAP requires two steps:

- Activating the ASI for SAP license in the Meridium Enterprise APM database. This documentation assumes that you activated the license when you completed the steps for creating or upgrading your Meridium Enterprise APM database.
- [Deploying](#page-82-0) the ASI for SAP ABAP add-on, which is a package that must be deployed on your SAP system to allow for integration between your Meridium Enterprise APM system and your SAP system.

The files necessary to deploy ASI for SAP are provided on the ASI for SAP ABAP Add-on DVD, which is not included in the standard Meridium Enterprise APM distribution but can be obtained from Meridium, Inc. upon request.

The ASI for SAP ABAP Add-on DVD contains installation files, upgrade files, and exchange files. In this documentation, we provide details on using the installation and upgrade files. You will need to use the exchange files if you upgrade an SAP system on which the ASI for SAP ABAP Add-on package has been installed. In that case, the SAP upgrade procedure will prompt you to access the exchange files for ASI for SAP. You can find the files in the Exchange Upgrade Files folder on the ASI for SAP ABAP Add-on DVD. Within the Exchange Upgrade Files folder, you will see subfolders representing the version of SAP to which you are upgrading. When prompted for an ASI for SAP exchange file, use the files in these subfolders. This documentation does not provide specific instructions for using these files during an SAP upgrade.

For information about what is included in the ASI ABAP Add-on, see the file SAP\_ASI\_<version>\_ObjectList.pdf, which is located on the ASI for SAP ABAP Add-on installation DVD in the root folder.

# Deploy the Data Loaders

The checklists in this section of the documentation contain all the steps necessary for deploying and configuring this module whether you are deploying the module for the first time or upgrading from a previous module.

## <span id="page-90-0"></span>Deploy the Data Loaders for the First Time

The following table outlines the steps that you must complete to deploy and configure this module for the first time. These instructions assume that you have completed the steps for deploying the basic Meridium Enterprise APM system architecture.

These tasks may be completed by multiple people in your organization. We recommend, however, that the tasks be completed in the order in which they are listed.

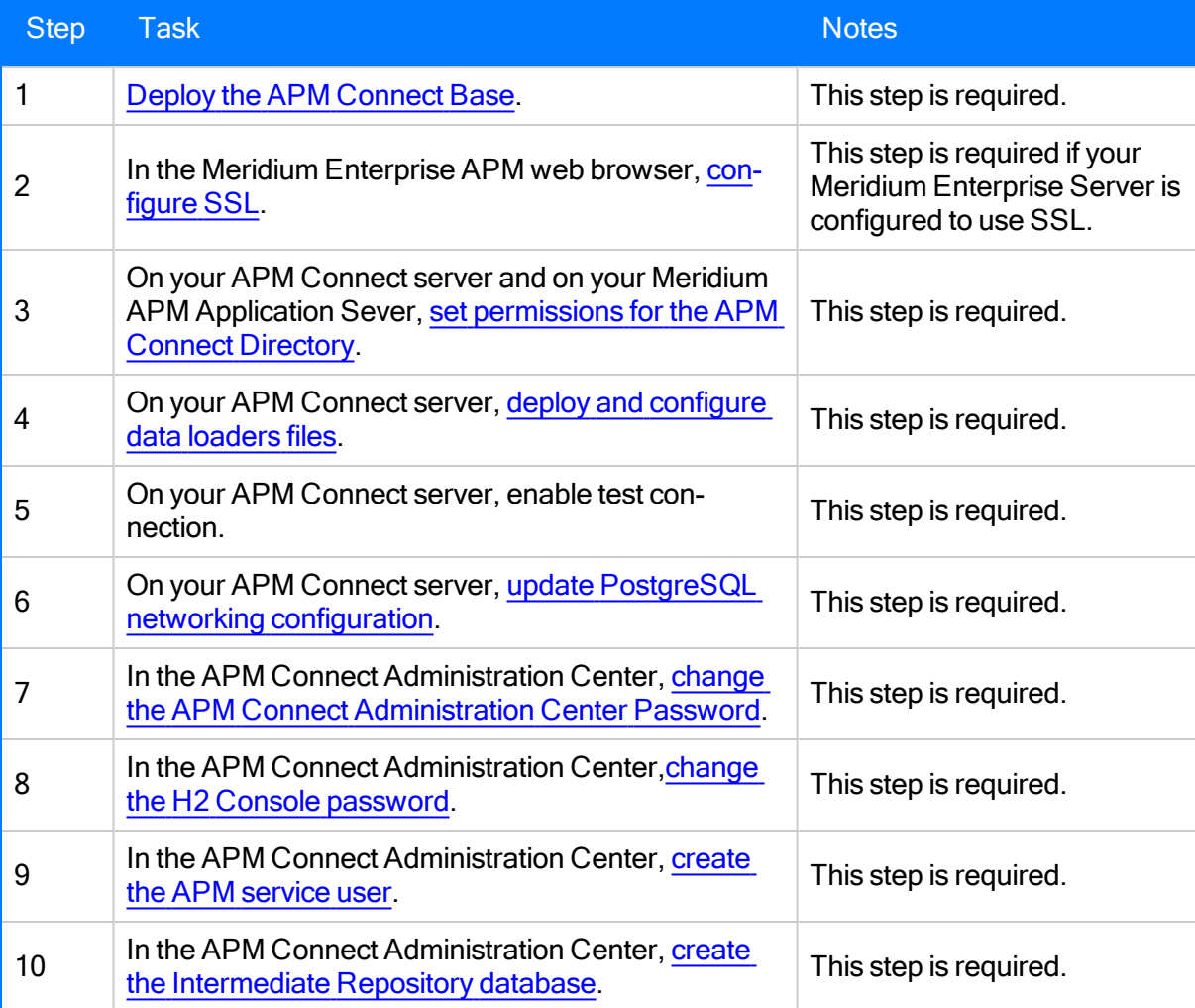

# Upgrade APM Connect Data Loaders to V1.6.2

The following table outlines the steps that you must complete to upgrade this module to DL V1.6.2.

These tasks may be completed by multiple people in your organization. We recommend, however, that the tasks be completed in the order in which they are listed.

### Upgrade from DL V1.6.1

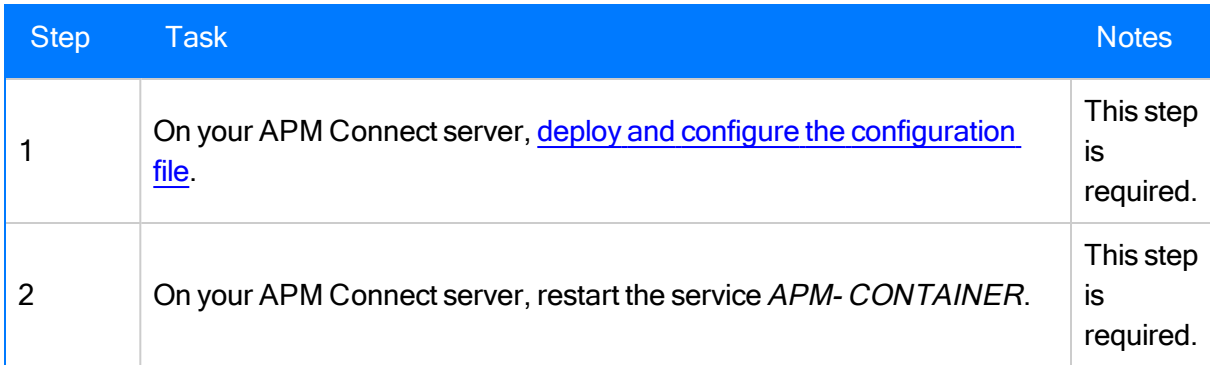

### Upgrade from any Version DL V1.0.0 through DL V1.5.5

These instructions assume that you have completed the steps for upgrading the basic Meridium Enterprise APM system architecture.

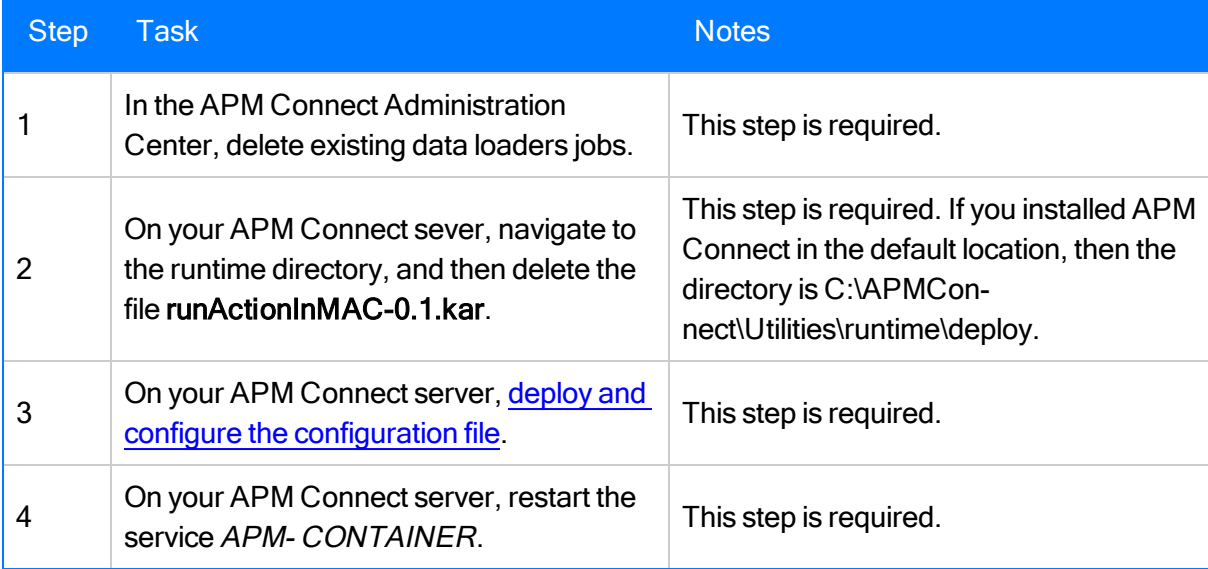

# <span id="page-92-0"></span>Configure SSL

If your Meridium APM Web Server is configured to use SSL, this step is required to use the Data Loader functionality.

### **Steps**

1. Log in to your Meridium Enterprise APM web application, and then access your browsers certificate information.

Note: Typically you can access certificate information by selecting the lock icon in the address bar.

The Certificate window appears.

2. Select Details, and select Copy to File....

The Certificate Export Wizard window appears.

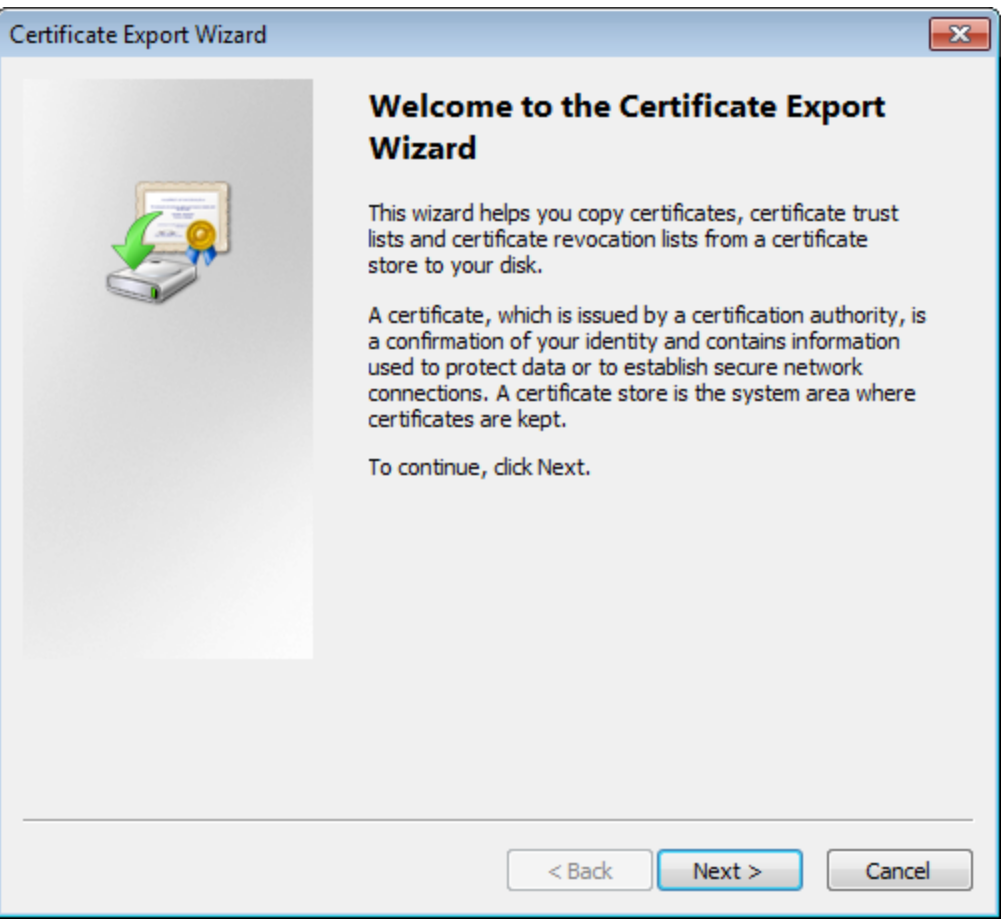

3. Select Next.

- 4. In the Export File Format window, select the DER encoded binary X.509 (.cer) button, and then select Next.
- 5. On the File to Export window, select Browse….

The Save As window appears.

- 6. Save the file to your Desktop under the name certificate.cer.
- 7. Select Next.

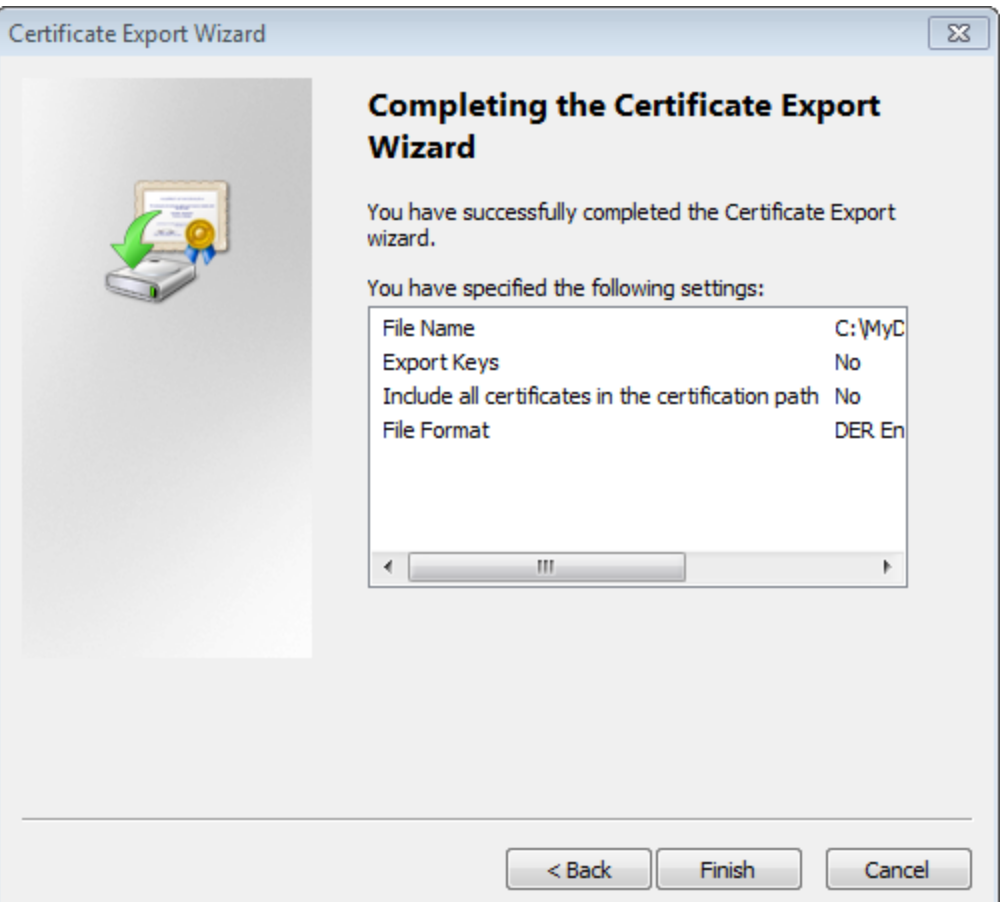

8. Select Finish.

The Certificate Export Wizard window appears.

- 9. Select OK.
- 10. Copy the certificate.cer file, and then paste it into the location of your machine's Java files.

For example, if your Java files are located at C:\Program Files\Java\jre7\bin, you will want to copy the certificate.cer file to that bin folder.

11. On the machine on which you are running Meridium Enterprise APM or APMNow, run the

Command Prompt as an Administrator, and navigate to the location of your machine's Java files.

12. Enter keytool.

Commands for the Key and Certificate Management Tool appear in the Command Prompt.

- 13. In the last line line, C:\Program Files\Java\jre7\bin>, enter keytool –import –alias test –file certificate.cer –keystore publickey.store.
- 14. Enter a password, and confirm the password by re-entering it.

In the Command Prompt, you are asked if you want to trust the certificate.

15. For yes, enter y.

The keystore file is created.

- 16. Log into an instance of the APM Connect Administration Center.
- 17. In the Job Conductor workspace, select the Job for which you would like to set parameters.
- 18. At the bottom of the Job Conductor workspace, select Context parameters.

The Context parameters section appears.

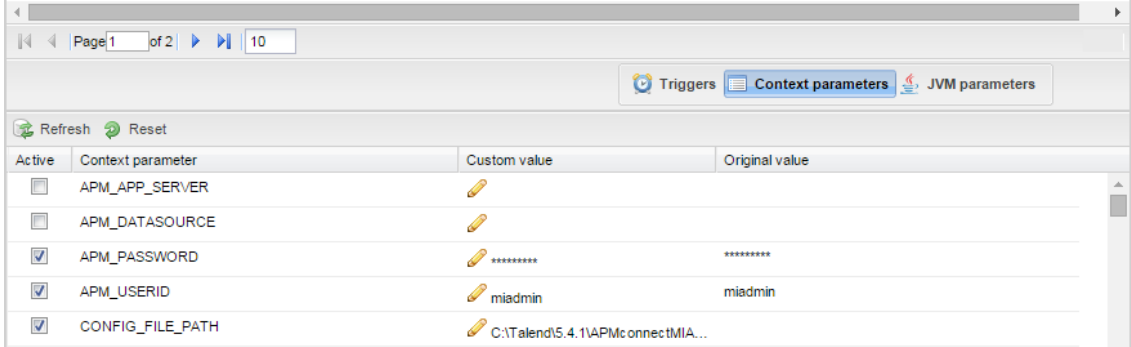

- 19. Enter the following values for the corresponding parameters:
	- TRUSTSTORE FILE: the location of the certificate file

For the example: C:\Program Files\Java\jre7\bin\publickey.store.

- TRUSTSTORE\_PASSWORD: the password you entered into the Command Prompt when you installed the certificate.
- USE SSL: true.

SSL is now enabled.

# <span id="page-95-0"></span>Deploy and Configure Data Loader Files

### **Steps**

- 1. On your APM Connect server, navigate to the runtime directory. If you installed APM Connect in the default location, then the directory is C:\APMConnect\Utilities\runtime\deploy.
- 2. If the file runActionInMAC-0.1.kar exists in the directory, delete the file.
- 3. Access the APM Connect installation package, and then copy the file Run-DataloadersRoute.cfg.
- 4. Navigate to <root>\APMConnect\Utilities\runtime\etc, and then paste the copied file in that location.
- 5. Open the file to edit, and then configure the following parameters:

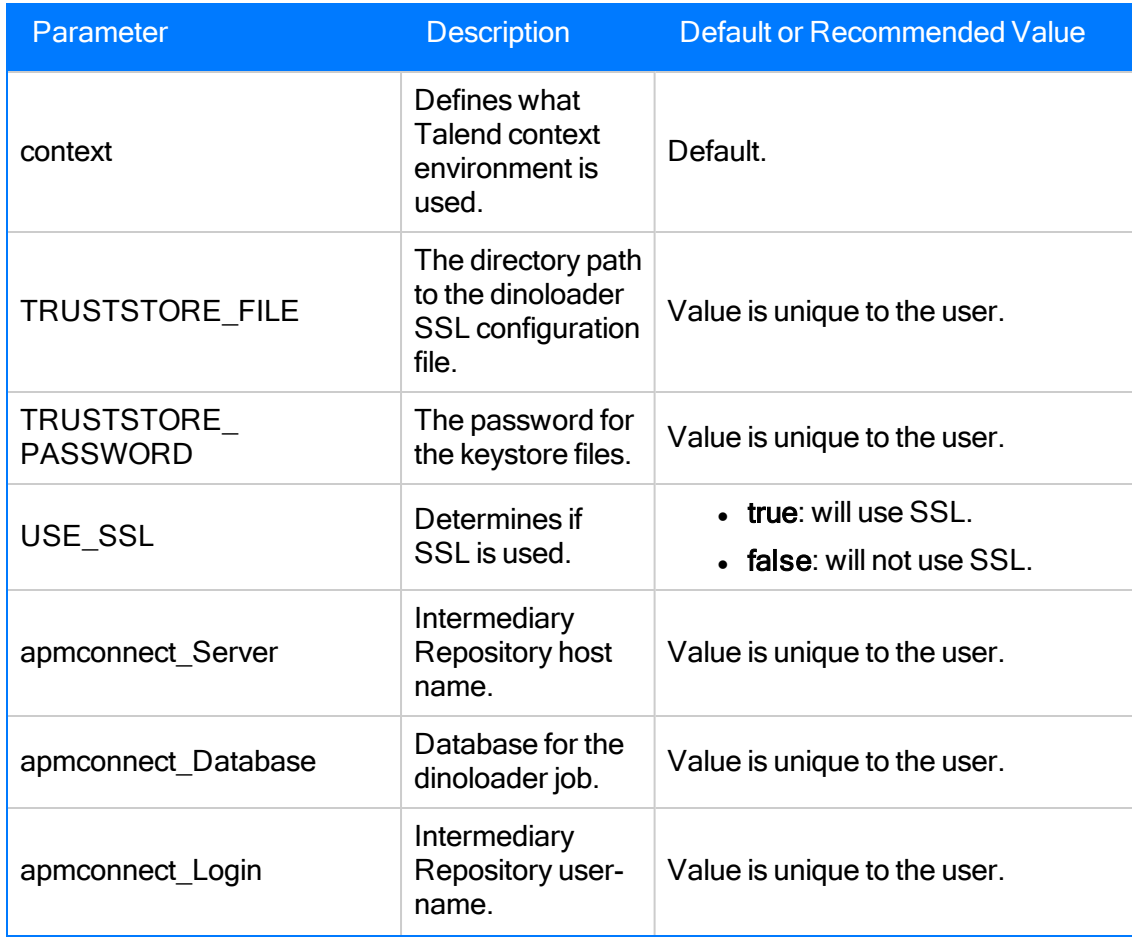

6.

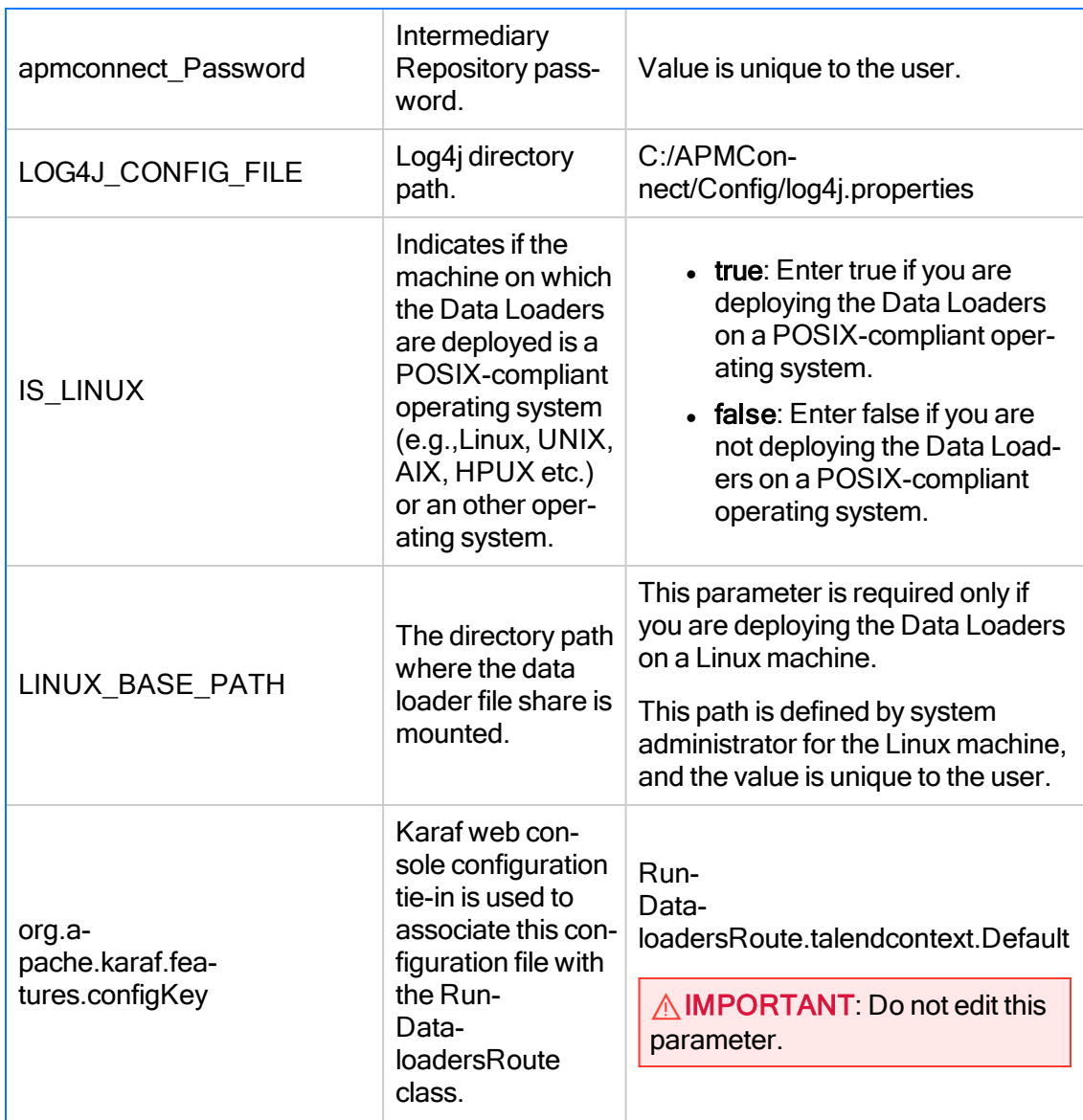

- 7. Save the file.
- 8. In the installation package, copy the file RunDataloadersRoute\_0.2.kar.
- 9. On your APM Connect server, navigate to <root>\APMConnect\Utilities\runtime\deploy, and then paste the copied file in that location.

 $\Box$  Note: If new configuration is not automatically applied, restart the APM\_CONTAINER service. This will force the changes to be applied.

### What's Next?

Update PostgreSQL networking [configuration.](#page-102-0)

# <span id="page-97-0"></span>Set Permissions for APM Connect Directory

Before you begin importing data into Meridium using the Excel source files, you must set up a network folder share. The data is passed from the APM Server to the APM Connect server through a file share, a situation in which a folder on the network is shared and accessible to both servers. This topic describes the steps for setting up the permissions required to enable the file share.

### Steps

#### To create a domain user for the APM Container:

- 1. On the machine on which you installed APM Connect, from your desktop, select the Windows Start button to open the Windows Start Menu.
- 2. In the Search programs and files box, search for Run.

Run appears in the Programs list.

3. Open Run.

The Run window appears.

4. In the Open box, enter: services.msc.

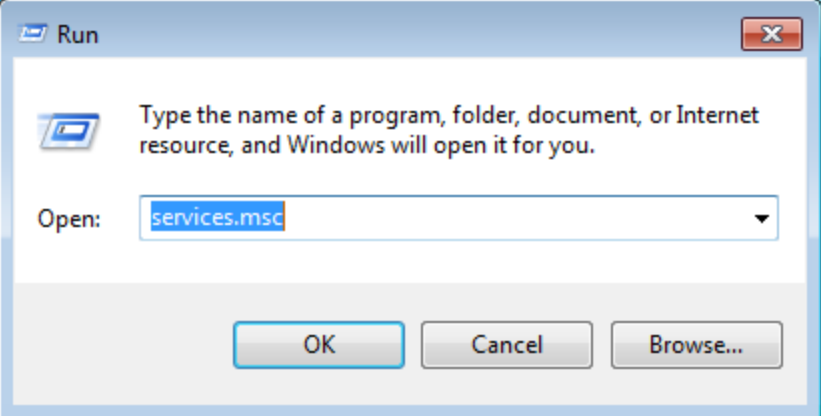

5. Select OK.

The Services window appears.

6. Right-click APM-CONTAINER, and then select Properties.

The APM-CONTAINER Properties window appears.

- 7. Select the Log On tab, and then select This account.
- 8. Enter the credentials for a user within your network.

Example: user1@meridium.com

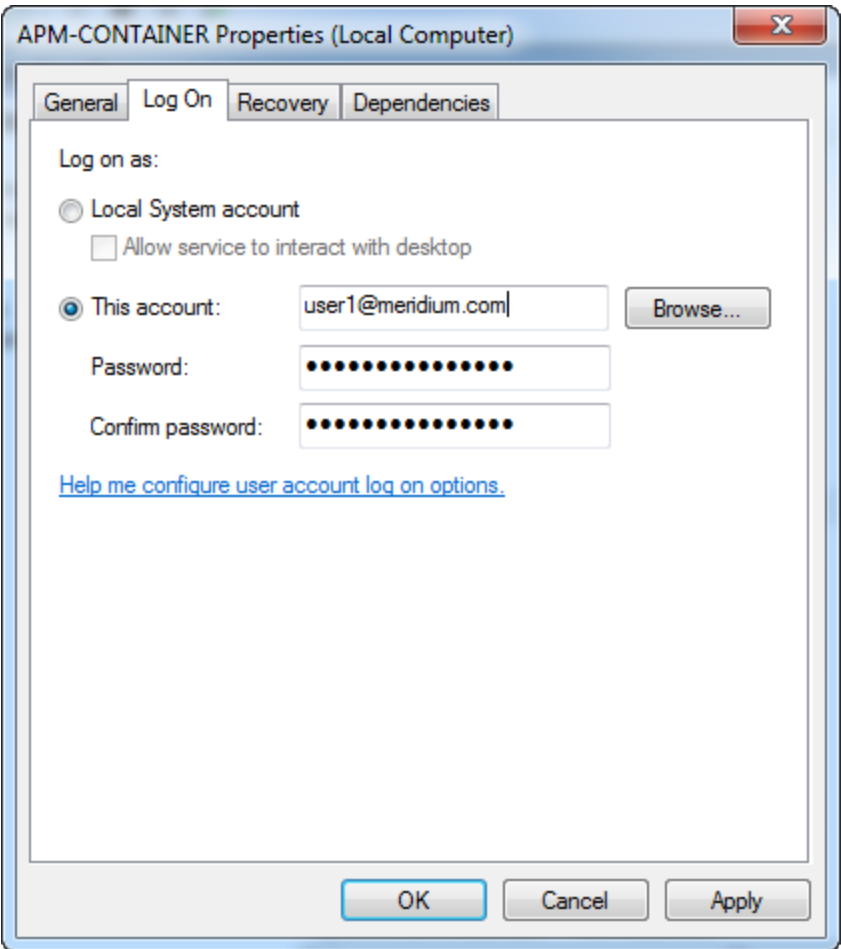

9. Select Apply, and then select OK.

A domain user has been assigned to run the APM Container service.

#### To create a Data Loaders file share:

 $\triangle$  Important: If you are employing a load-balancing setup using multiple servers, before you proceed, you must first configure the APM Server file share. If you are employing a standalone server, you may proceed with the following steps.

- 1. On your APM Server, navigate to the APM Connect directory at the following file path: <root:>\APMConnect\.
- 2. In the directory window, select New folder, and then name the folder with the recommended name: DataLoaderFiles.

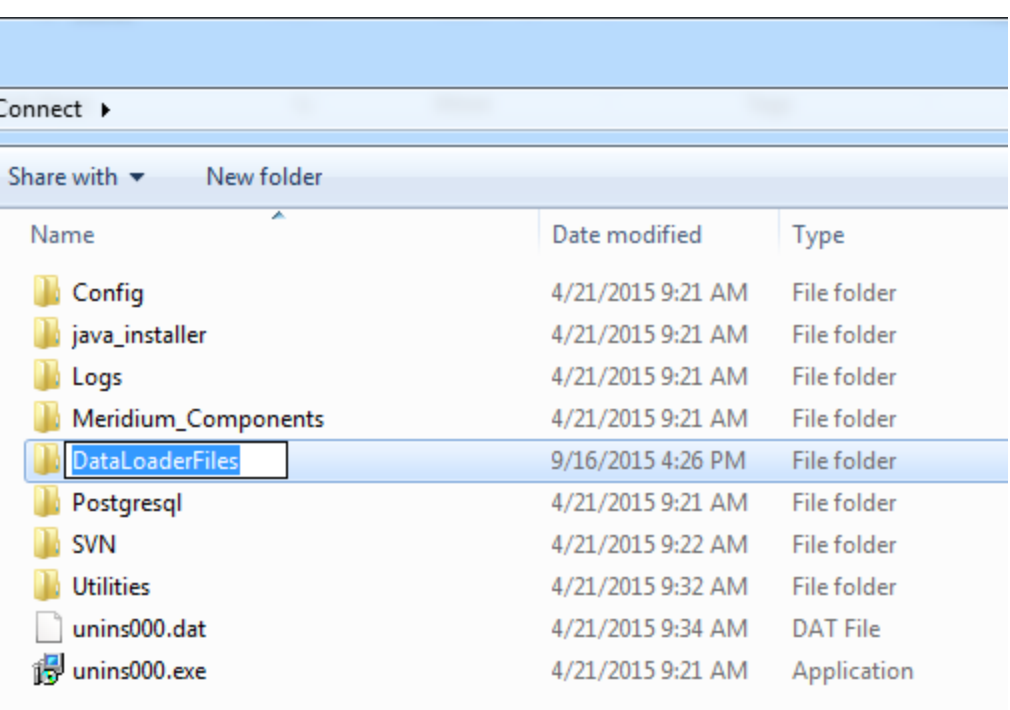

The Data Loader files folder is created.

- 3. Right-click the DataLoaderFiles folder.
- 4. Point to Share with, and then select Specific people....

The File Sharing window appears.

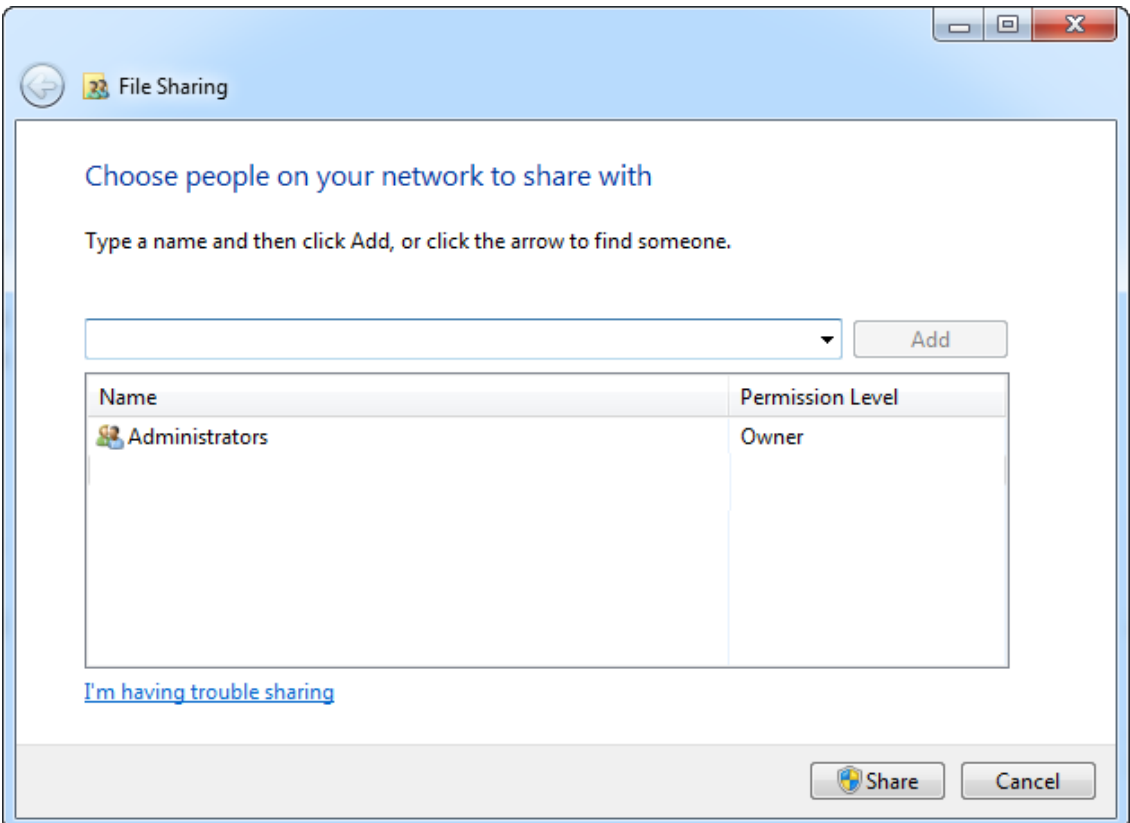

- 5. Select the domain user that you indicated in Step 8 of the To create a domain user for the APM Container section of this topic.
- 6. In the Permission Level column for that user, select the drop-down arrow, and then select Read/Write.

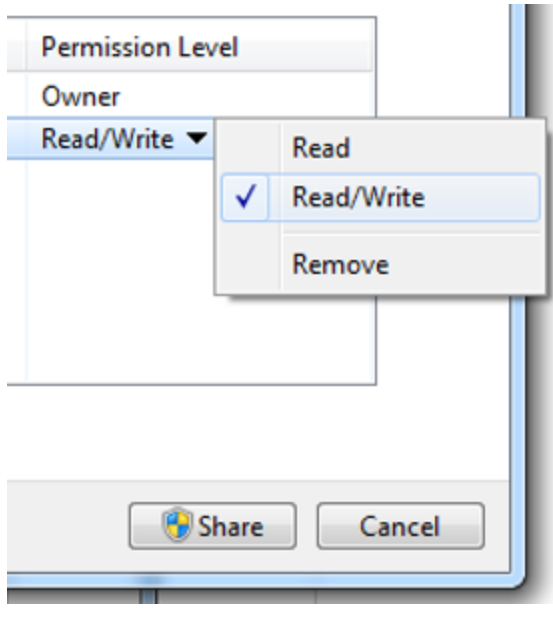

 $\frac{1}{4}$  Note: Users running the APM-CONTAINER service and the APM Server must have Read/Write access to this folder.

#### 7. Select Share.

Permission for the folder is granted to the user that you selected.

### What's Next?

Create APM [service](#page-106-0) user.

# <span id="page-102-0"></span>Update PostgreSQL Networking Configuration

To allow connections from the APM server to APM Connect, you must update the PostgreSQL networking configuration. This topic describes how to perform the configuration update.

### Steps

- 1. On the machine on which you installed APM Connect, navigate to your PostgreSQL installation files. The default location is <root:>\Program Files\PostgreSQL\9.3\data.
- 2. Locate the configuration file pg\_hba.conf, right-click the file, and then open it with a text editor.

The file pg\_hba.conf opens in the text editing application.

- 3. Scroll down to the end of the document and locate the following line of text: host all all 127.0.0.1/32 md5
- 4. Copy the line, then paste the text directly below the line from which you copied it, and then, in the pasted text, replace 127.0.0.1 with the applicable Meridium Enterprise APM IP address.

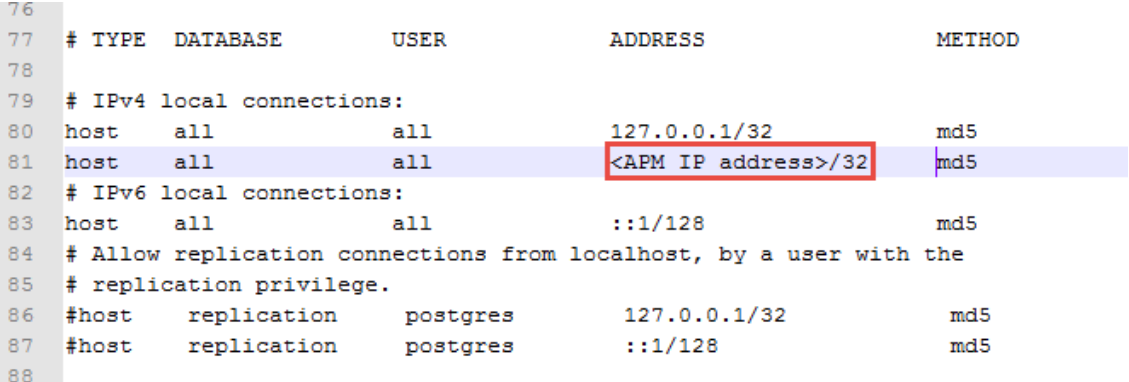

5. Save the file, and then close the text editor.

PostgreSQL is now configured to open the connection from the Meridium Enterprise APM Server.

### What's Next?

Set [permissions](#page-97-0) for the APM Connect directory.

## <span id="page-103-0"></span>Change the APM Connect Administration Center User Password

### **Steps**

- 1. Access the APM Connect [Administration](#page-42-0) Center.
- 2. In the Menu pane, in the Settings section, select the Users tab.

The Users workspace appears.

- 3. In the Users workspace, select the user whose password you want to change.
- 4. In the Data pane, select change password.

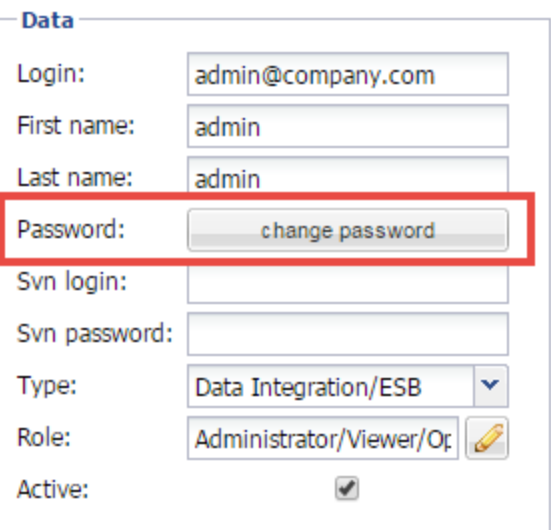

#### The User Password window appears.

- 5. Enter the new password, and enter it again to confirm.
- 6. Select Validate.

The password has been changed.

### What's Next?

Change the H2 Console [password](#page-104-0).

## <span id="page-104-0"></span>Change H2 Console Password

This topic describes how to change the H2 Console password associated with the APM Connect Administration Center.

### **Steps**

- 1. Access the APM Connect [Administration](#page-42-0) Center.
- 2. In the Menu pane, in the Settings section, select the Configuration tab.

The Configuration section appears.

- 3. Select the Database (4 Parameters) group to expand the workspace.
- 4. Highlight and copy the URL in the URL row.

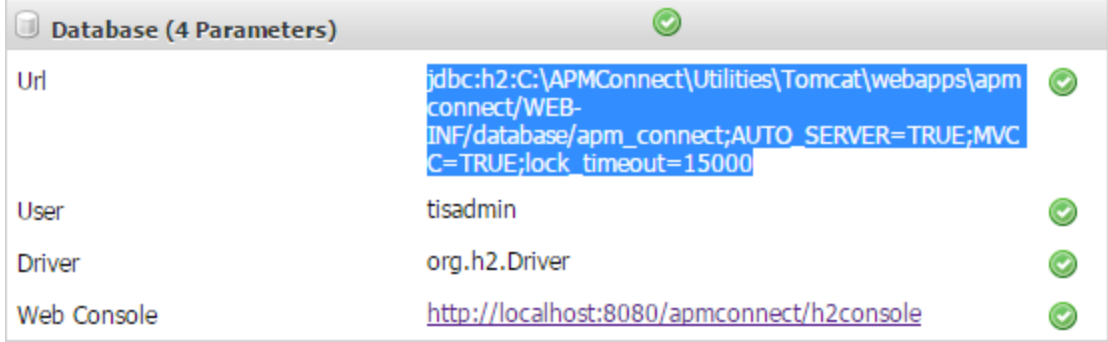

5. Select the link in the Web Console row.

In a new browser tab, the H2 Console Login screen appears.

- 6. In the H2 Console, in the JDBC URL field, paste the copied URL.
- 7. In the User Name field, enter the user name. The default user name is tisadmin.
- 8. In the Password field, enter the password. The default password is tisadmin.

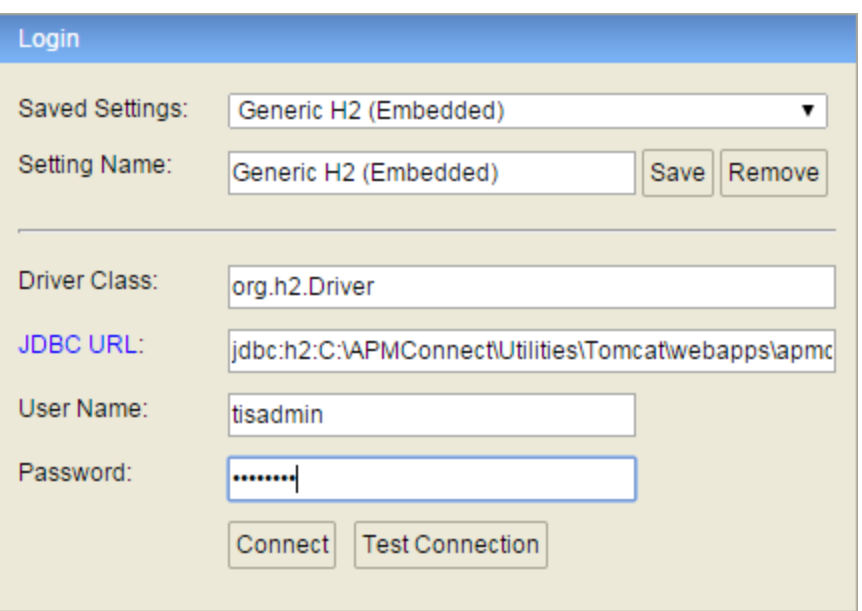

- 9. Select Connect.
- 10. In the H2 Console, in the SQL statement pane, enter the following command: SET PASSWORD '<password>'.

**T** Note: The password must be in single quotes. Example: SET PASSWORD 'abcstrng!5'.

11. Select Run (Ctrl+Enter).

The H2 Console password is changed.

### What's Next?

Deploy and [configure](#page-95-0) data loaders files.

## <span id="page-106-0"></span>Create APM Service User

Running jobs in the APM Connect Administration Center is perpetrated by users. The apmService user is required in order to facilitate communication between APM Connect and Meridium Enterprise APM.

### Steps

- 1. In the APM Connect Administration Center, from the Menu pane, in the Settings section, select the **Users** tab.
- 2. Select Add.

The Users pane appears.

3. Enter the user information into the empty fields as necessary according to the following table:

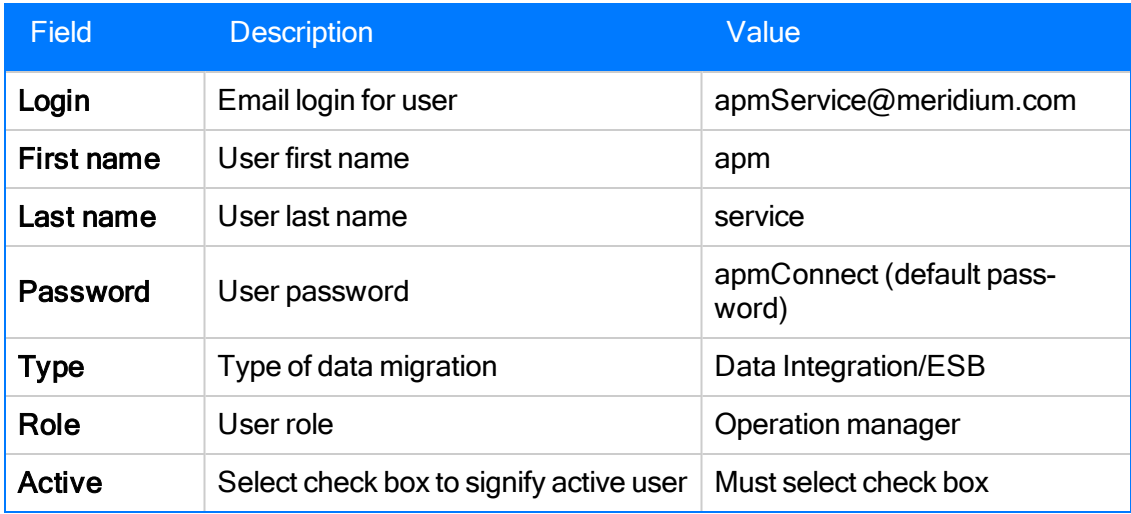

### 4. Select Save.

The apmService user is created, and it appears in the list of users.

### What's Next?

• Return to the [workflow](#page-90-0) for the next step in the deployment process.

# Create the Intermediate Repository Database

Before you can run an extraction job, you must prepare the intermediate repository and enable the static data pull. This topic describes how to set up a repository and static data pull in preparation to run your first job.

 $\triangle$  Important: If you are using the Data Loaders and the SAP Adapters, you must deploy and run the CreateIntermediateRepository job for each set of adapters.

### Before You Begin

Before you can prepare and deploy the repository, you must complete the following:

• Import the create [intermediate](#page-60-0) repository Job.

### Steps

1. Open and log in to the APM Connect Administration Center web application.

Note: The user logging in must have access to the Job [Conductor](#page-52-0) by being designated the Operations Manager role. By default, users designated admin do not have Job Conductor permissions.

- 2. In the Job Conductor workspace, in the appropriate project, select the CreateIntermediateRepository Job.
- 3. At the bottom of the Job Conductor workspace, select Context parameters.

The Context parameters section appears.

4. Configure the following parameters:

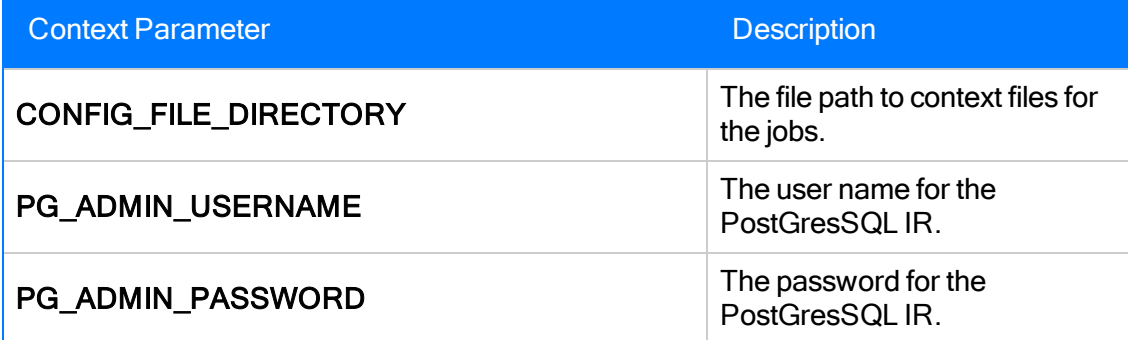

5. Select Run.

The intermediate repository is created for the project.

6. In the Job Conductor workspace, in the appropriate project, select the CreateStaticData Job.
7. Select Run.

The static data pull is enabled.

You are now able to execute the jobs.

### What's Next?

- Return to the [SAP Adapter](#page-140-0) workflow for the next step in the deployment process.
- Return the Maximo Adapter [workflow](#page-111-0) for the next steps in the deployment process. -or-
- $\bullet~$  Return to the  $\underline{\sf Data \; Loader \; workflow}$  $\underline{\sf Data \; Loader \; workflow}$  $\underline{\sf Data \; Loader \; workflow}$  for the next step in the deployment process.

# Enable Test Connection

### **Steps**

- 1. Access your APM Connect Installation package, navigate to the Jobs folder, and then copy the file CheckConnections.jar.
- 2. On your APM Connect server, navigate to C:\APMConnect\Utilities\runtime\deploy.
- 3. In the deploy directory, paste the file CheckConnections.jar.

#### **Results**

You will now be able to test the connections required to complete a data load.

# Deploy the Maximo Adapters

The checklists in this section of the documentation contain all the steps necessary for deploying and configuring this module whether you are deploying the module for the first time or upgrading from a previous module.

## <span id="page-111-0"></span>Deploy Maximo Adapter for the First Time

The following table outlines the steps that you must complete to deploy and configure this module for the first time. These instructions assume that you have completed the steps for deploying the basic Meridium Enterprise APM system architecture.

These tasks may be completed by multiple people in your organization. We recommend, however, that the tasks be completed in the order in which they are listed.

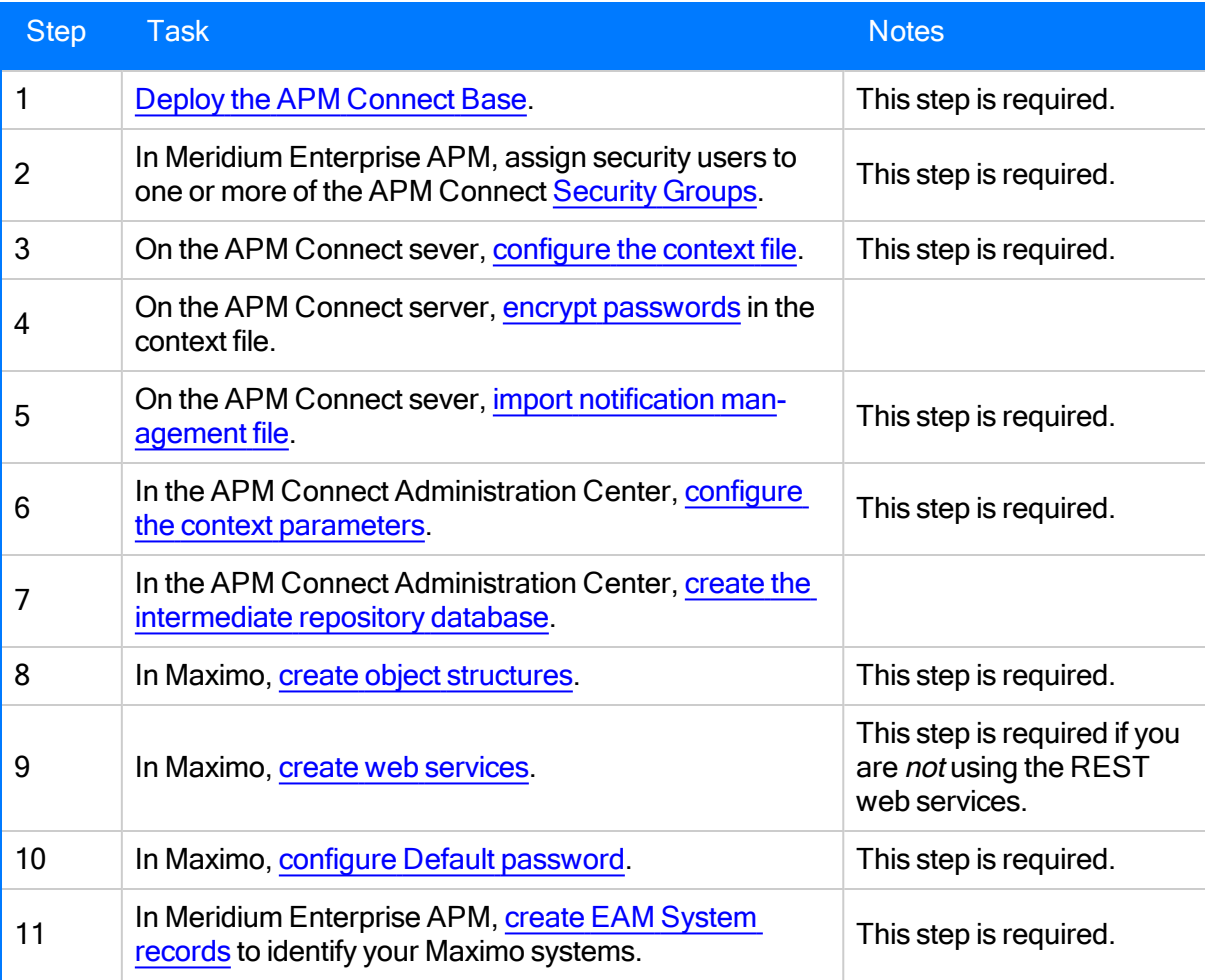

# Upgrade Maximo to EAM MAX V1.1.0

The following table outlines the steps that you must complete to upgrade this module to EAM MAX V1.1.0 These instructions assume that you have completed the steps for upgrading the basic Meridium Enterprise APM system architecture.

These tasks may be completed by multiple people in your organization. We recommend, however, that the tasks be completed in the order in which they are listed.

## To Upgrade from EAM MAX V1.0.0

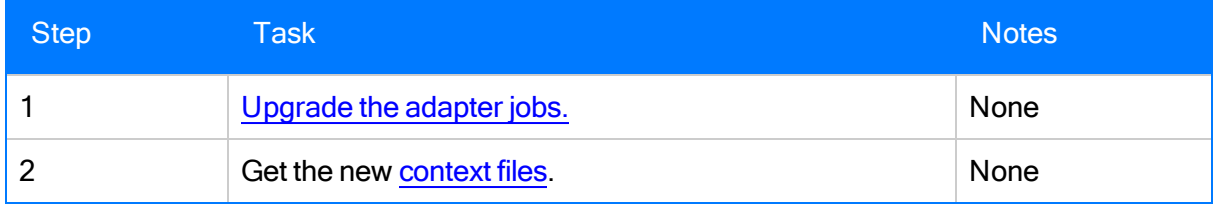

# <span id="page-113-0"></span>Configure the Maximo Context File

### **Steps**

- 1. On the APM Connect server, navigate to the <root:>/APMConnect/Config folder.
- 2. Rename the RENAME\_TO\_SYSTEM\_NAME folder to the name of the system you will be using.
- 3. Open the folder, and then open the context file to edit.

 $\Lambda$  Important: Changes made to the context file will override changes made in the APM [Con](#page-123-0)nect [Administration](#page-123-0) Center Context parameters section.

Note: Multiple values can be entered into the filter parameters using comma separated values or standard wild cards values.

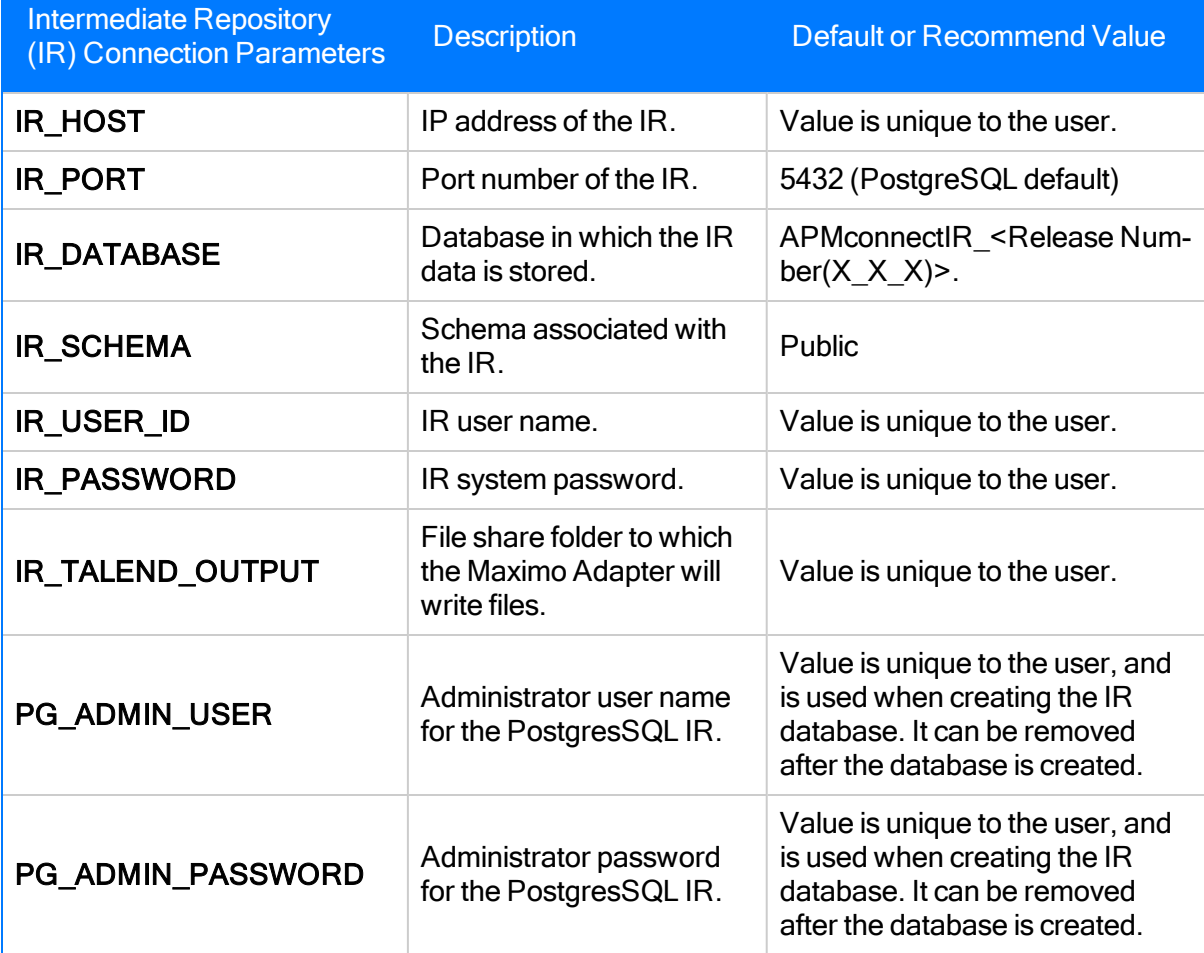

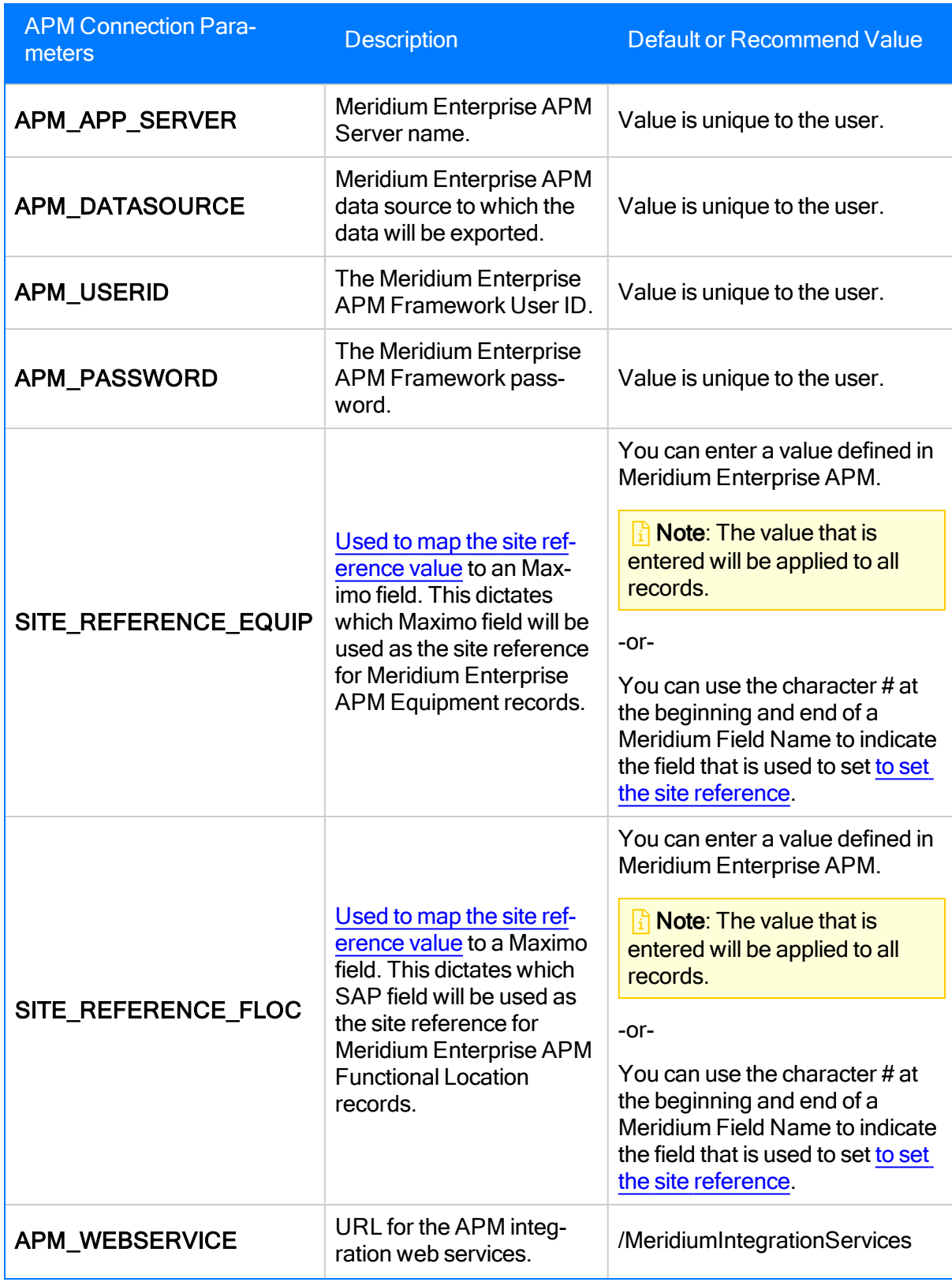

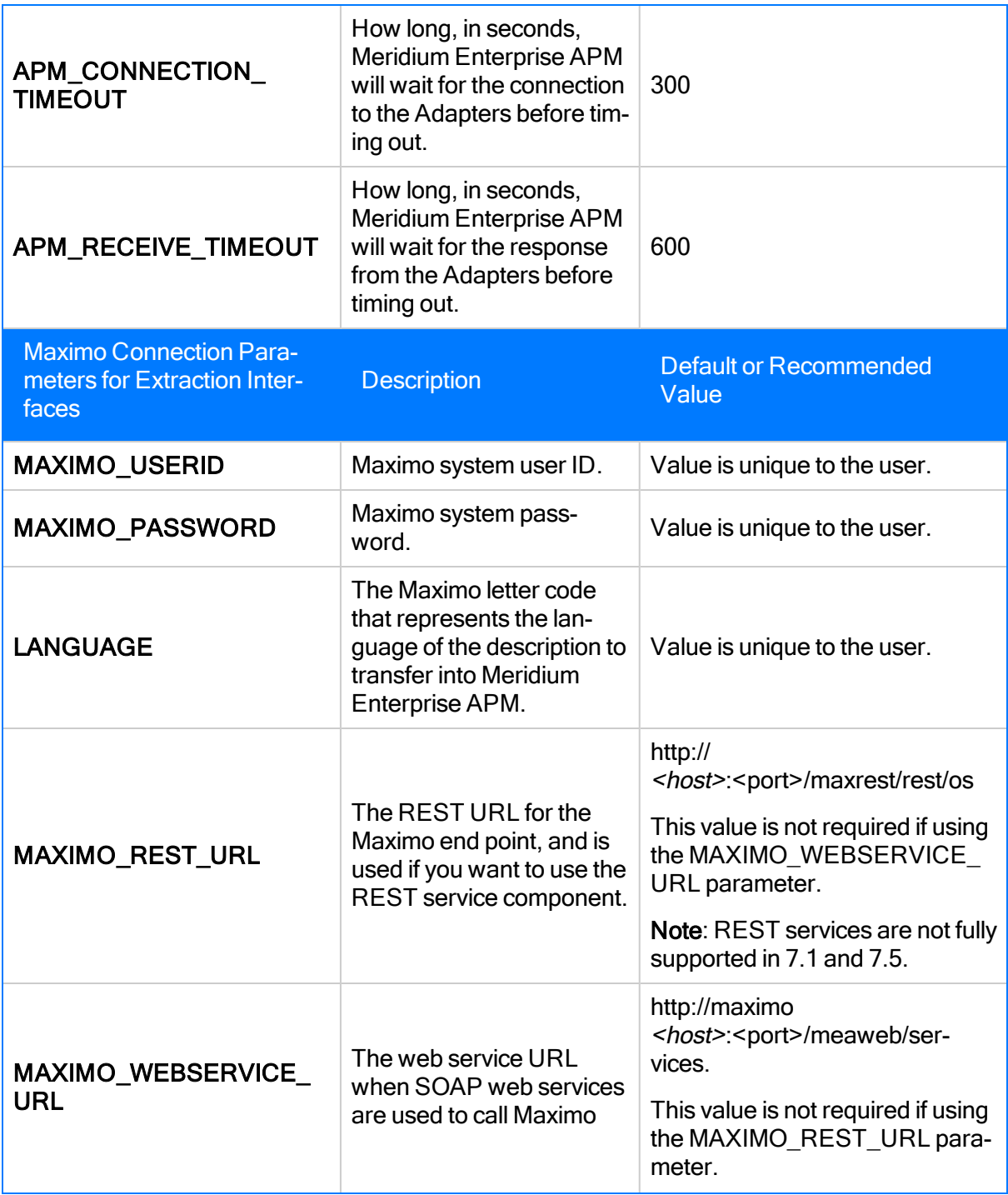

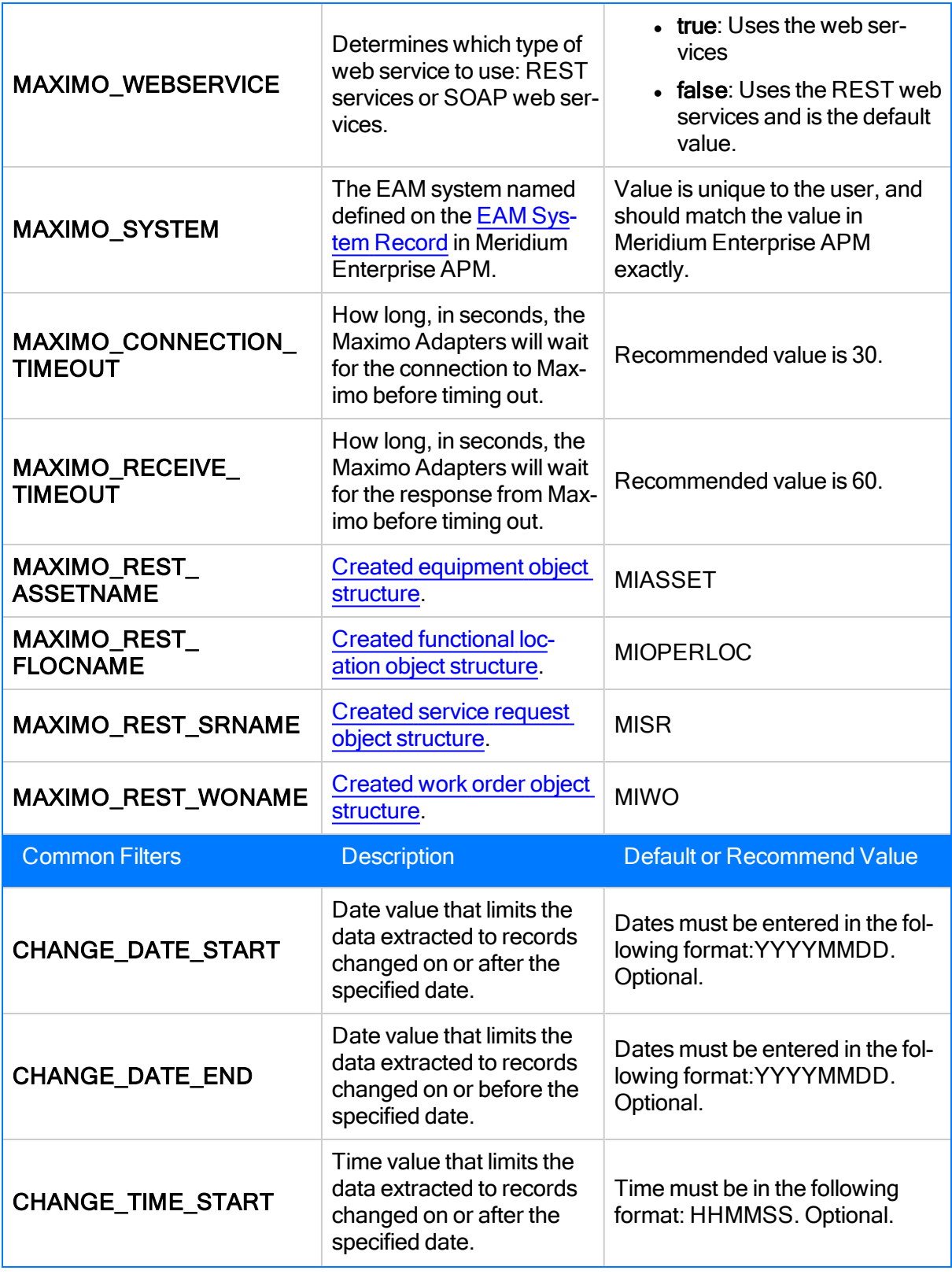

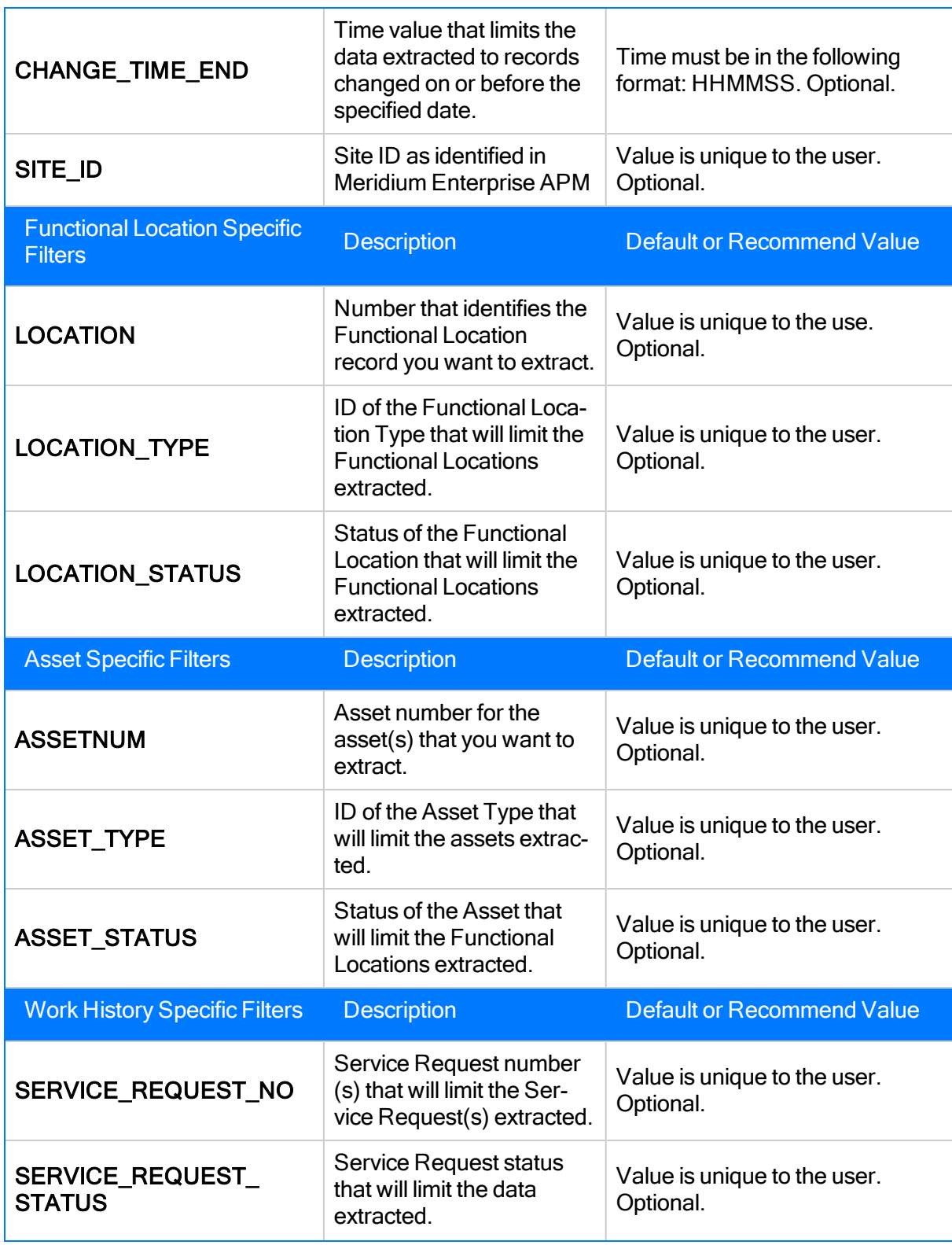

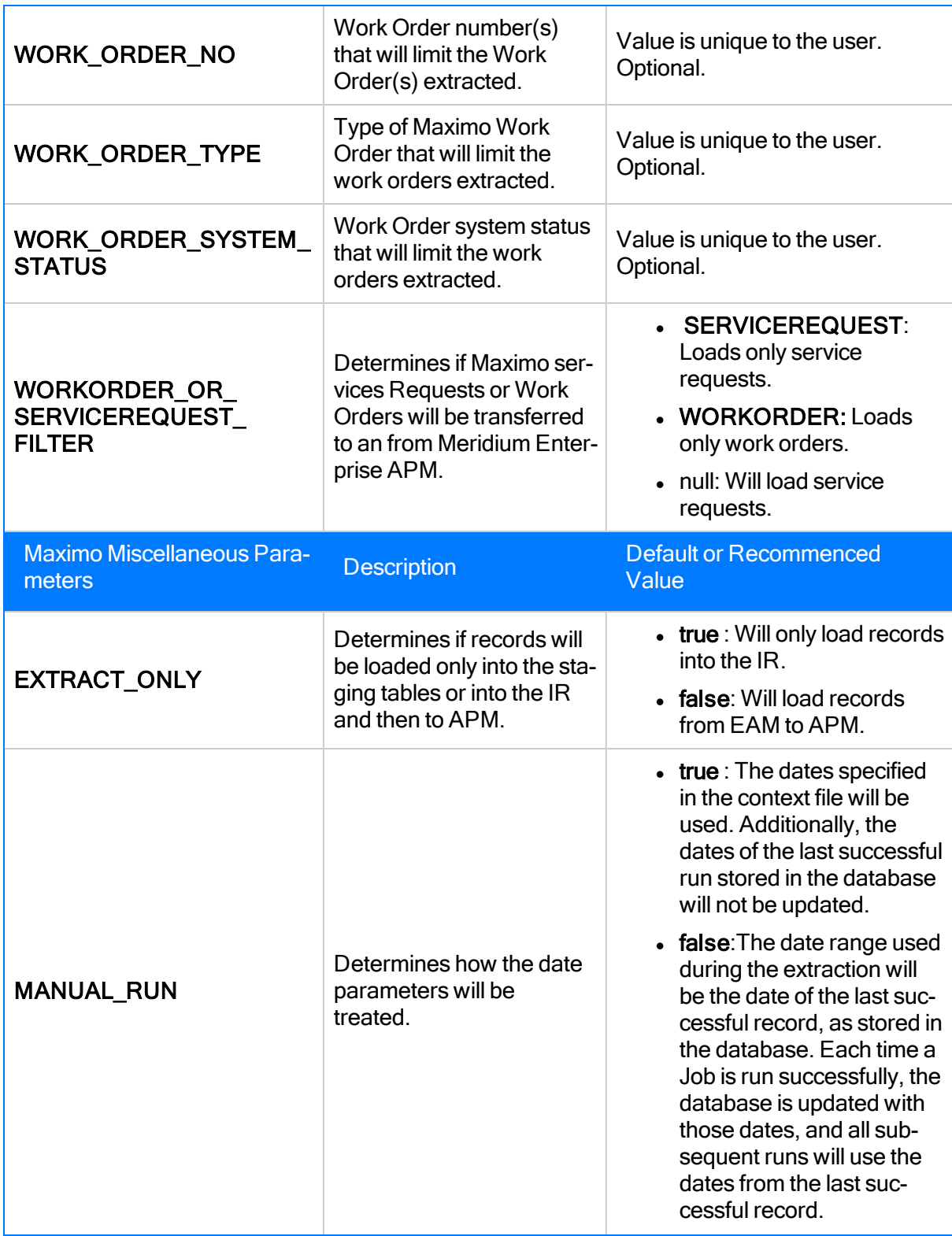

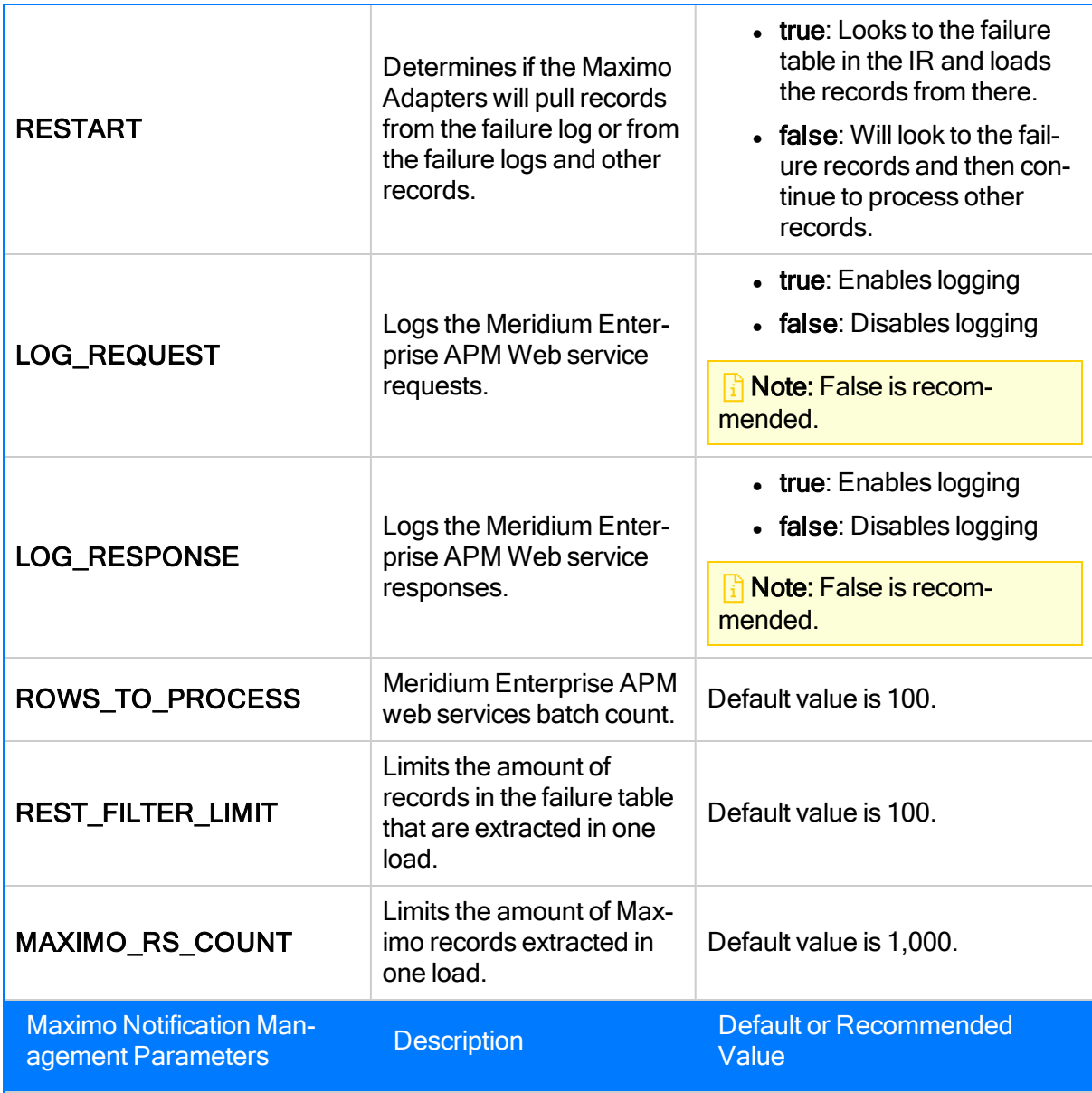

There are three parameters unique to the Maximo Notification Management Adapters. All other parameters are configured using the same guidelines as the extraction filters and connection parameters.

 $\triangle$  Important: You must configure the Maximo parameters for the parameters that correspond to your version of Maximo. For example, if you are using Maximo 7.6, configure the parameters in the<Maximo76>section.

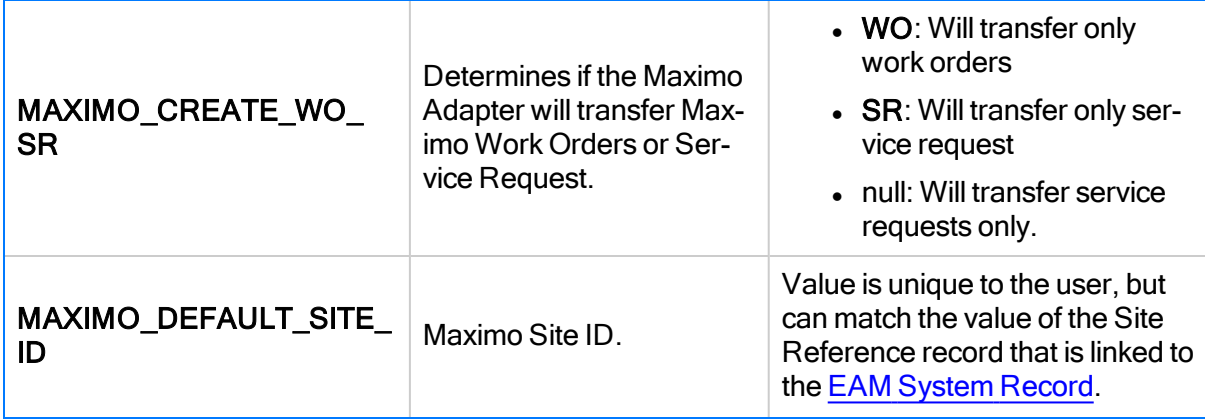

## What's Next?

• Return to the Maximo Adapter [workflow](#page-111-0) for the next step in the deployment process.

## Encrypt Passwords

Passwords in the APM Connect context file are not encrypted by default. However, you can encrypt any password manually. This topic describes how to manually encrypt passwords.

## Steps

- 1. On the machine on which you installed APM Connect, access the APM Connect installation package, locate the *Encrypt String*  $0.1$ . zip, and then unzip the file.
- 2. Open the EncryptString folder, and then select EncryptString\_run.bat.

Command prompt opens, and then the Talend Open Studio window appears.

- 3. Enter the password that you want to encrypt in the **Enter the text to be encrypted:** box.
- 4. Select OK.
- 5. In the command prompt, between the banners, copy the text that was generated.
- 6. Open the context file.
- 7. In the parameter that you want to encrypt, paste the generated text.
- 8. Append the highlighted parameter the with  $AES$ , as shown in the following image.

```
<!-- Intermediate Repository connection parameters-->
<IR HOST>APMCONNECTVM</IR HOST>
<IR PORT>5432</IR PORT>
<IR DATABASE>APMconnectFTP</IR DATABASE>
<IR PASSWORD AES>FyoGBWa6ftigcB2nAWZ56w ==</IR PASSWORD AES>
```
- 9. Save the context file.
- 10. For each password that you want to encrypt, repeat steps 2 through 9.

The passwords are encrypted.

#### What's Next?

- Return to the [SAP Adapter](#page-140-0) workflow for the next step in the deployment process. -or-
- Return the Maximo Adapter [workflow](#page-111-0) for the next steps in the deployment process.

## <span id="page-122-0"></span>Import Notification Management File

### **Steps**

1. On your APM Connect Server, in the <root:>\APMConnect\Utilities\runtime\etc directory create a context file name: Maximo\_NotificationManagement.cfg.

 $\triangle$  Important: The file name must match *Maximo\_NotificationManagement.cfg* exactly.

- 2. Paste the following into into the context file:
	- $\bullet$  context = Default
	- CONFIG\_FILE\_PATH = <The directory path to your Maximo [Context](#page-113-0) File. >

Note: The path must use forward slashes (/).

- 3. Save the file.
- 4. Access the APM Connect installation package, and then copy the file Maximo\_NotificationManagement.jar.
- 5. Navigate to <root:>\APMConnect\Utilities\runtime\deploy.
- 6. Paste the copied file Maximo\_NotificationManagement.jar in the directory.

The Notification Management File is imported.

# <span id="page-123-0"></span>Configure Context Parameters

### Steps

- 1. In the APM Connect Administration Center, in the Job Conductor workspace, select the MAXIMO\_MASTER\_INTERFACE Job.
- 2. At the bottom of the Job Conductor workspace, select Context parameters.

The Context parameters section appears, displaying the following parameters:

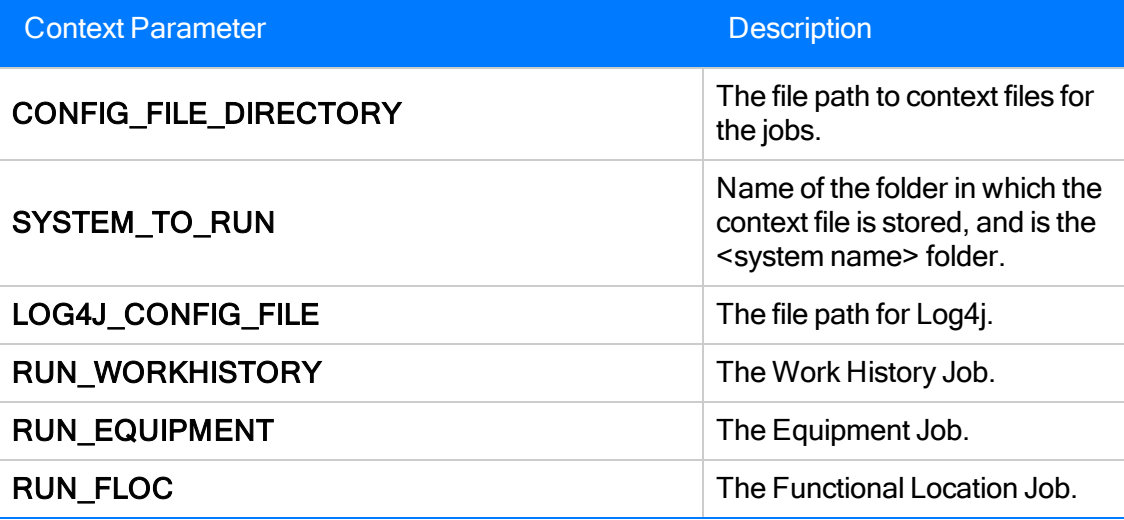

- 3. Select the Active check box for each parameter whose custom value you want to edit.
- 4. To save the custom value, press Enter.
- 5. In the CONFIG FILE DIRECTORYCustom value box, enter the directory where the context files are stored. If the default configuration was followed, the path will be the following: <root:>\APMConnect\Config.
- 6. Press Enter.
- 7. In the SYSTEM\_TO\_RUNCustom value box enter:
	- The name of the system directory from which you want to extract data.

-or-

- $\cdot$  \* to extract from all systems.
- 8. Press Enter.

The master job is configured.

## Create the Intermediate Repository Database

Before you can run an extraction job, you must prepare the intermediate repository and enable the static data pull. This topic describes how to set up a repository and static data pull in preparation to run your first job.

 $\triangle$  Important: If you are using the Data Loaders and the SAP Adapters, you must deploy and run the CreateIntermediateRepository job for each set of adapters.

## Before You Begin

Before you can prepare and deploy the repository, you must complete the following:

• Import the create [intermediate](#page-60-0) repository Job.

#### Steps

1. Open and log in to the APM Connect Administration Center web application.

Note: The user logging in must have access to the Job [Conductor](#page-52-0) by being designated the Operations Manager role. By default, users designated admin do not have Job Conductor permissions.

- 2. In the Job Conductor workspace, in the appropriate project, select the CreateIntermediateRepository Job.
- 3. At the bottom of the Job Conductor workspace, select Context parameters.

The Context parameters section appears.

4. Configure the following parameters:

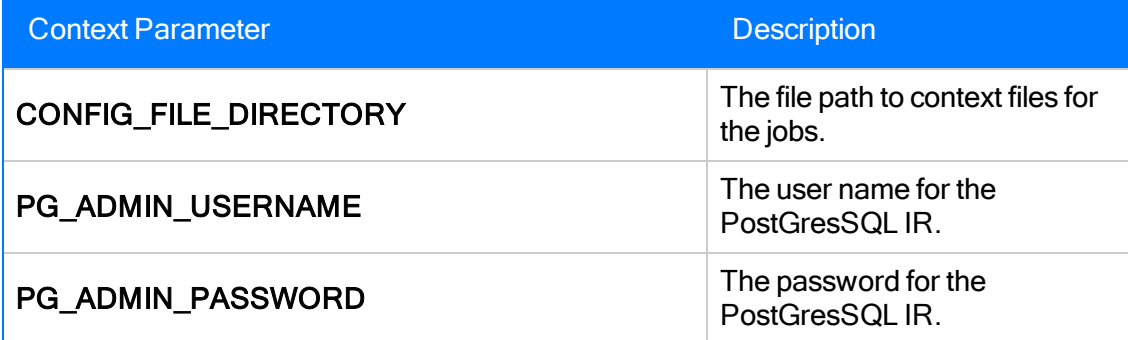

5. Select Run.

The intermediate repository is created for the project.

6. In the Job Conductor workspace, in the appropriate project, select the CreateStaticData Job.

7. Select Run.

The static data pull is enabled.

You are now able to execute the jobs.

### What's Next?

- Return to the [SAP Adapter](#page-140-0) workflow for the next step in the deployment process.
- Return the Maximo Adapter [workflow](#page-111-0) for the next steps in the deployment process. -or-
- $\bullet~$  Return to the  $\underline{\sf Data \; Loader \; workflow}$  $\underline{\sf Data \; Loader \; workflow}$  $\underline{\sf Data \; Loader \; workflow}$  for the next step in the deployment process.

# <span id="page-126-0"></span>Create Object Structures in Maximo

To connect your Maximo system and your Meridium Enterprise APM system, you will need to create object structures in Maximo for the following:

- Asset
- Location
- Work Order
- Service Request

#### Steps: Create Object Structure - Asset

1. In the Go To Application column, select Integration, and select Object Structures.

The Object Structure page appears.

- 2. In the Object Structure box, enter MXASSET, and then open the object structure.
- 3. In the Go To Application column, in the More Actions section, select Duplicate Object Structure.
- 4. Enter the Object Structure name MIASSET.
- 5. In the Source Object for MIASSET section, remove all objects except the ASSET object.
- 6. In the Go To Application column, in the More Actions section, select Exclude/ Include Fields.

- 7. On the Persistent Fields tab, clear the Exclude? check boxes on the rows corresponding to the following fields:
	- <sup>l</sup> ASSETID
	- **. ASSETNUM**
	- **ASSETTYPE**
	- **. CHANGEDATE**
	- **.** DESCRIPTION
	- **. INSTALLDATE**
	- **.** ITEMNUM
	- **. LOCATION**
	- **MANUFACTURER**
- . PRIORITY
- **. SERIALNUM**
- <sup>l</sup> SITEID
- . STATUS
- <sup>l</sup> VENDOR
- **. WARRANTYEXPDATE**
- 8. On the Non-Persistent Fields tab, select the Include? check box on the row corresponding to the following field:
	- DESCRIPTION\_LONGDESCRIPTION
- 9. Select OK.

## Steps: Create Object Structure - Location

1. In the Go To Application column, select Integration, and select Object Structures.

The Object Structure page appears.

- 2. In the Object Structure box, enter MXOPERLOC, and then open the object structure.
- 3. In the Go To Application column, in the More Actions section, select Duplicate Object Structure.
- 4. Enter the Object Structure name MIOPERLOC.
- 5. In the Source Object for MIOPERLOC section, remove all objects except the LOCATION object.
- 6. Add the ASSET object with LOCATION as parent and ASSET as relationship.
- 7. In the Go To Application column, in the More Actions section, select Exclude/ Include Fields.

- 8. On the Persistent Fields tab, clear the Exclude? check boxes on the rows corresponding to the following Fields:
	- **. CHANGEDATE**
	- DESCRIPTION
	- LOCATION
	- LOCATIONSID
- <sup>l</sup> SITEID
- **.** STATUS
- <sup>l</sup> TYPE
- 9. On the Non-Persistent Fields tab, select the Include ? check box on the row corresponding to the following fields:
	- **FAILURECODE**
	- . PARENT
	- **LOCPRIORITY**
	- DESCRIPTION\_LONGDESCRIPTION
- 10. Select OK.

#### Steps: Create Object Structure - Work Order

1. In the Go To Application column, select Integration, and select Object Structures.

The Object Structure page appears.

- 2. In the Object Structure box, enter MXWO, and then open the object structure.
- 3. In the Go To Application column, in the More Actions section, select Duplicate Object Structure.
- 4. Enter the Object Structure name MIWO.
- 5. In the Source Object for MIWO section, remove all objects except the WORK ORDER object.
- 6. In the Go To Application column, in the More Actions section, select Exclude/ Include Fields.

- 7. On the Persistent Fields tab, clear the Exclude? check boxes on the rows corresponding to the following Fields:
	- **.** ACTFINISH
	- **ACTLABCOST**
	- ACTLABHRS
	- **. ACTMATCOST**
	- **ACTSERVCOST**
- . ACTSTART
- ACTTOOLCOST
- ACTTOTALCOST
- ASSETLOCPRIORITY
- ASSETNUM
- **. CALCPRIORITY**
- **.** CHANGEBY
- **. CHANGEDATE**
- <sup>l</sup> CREWID
- DESCRIPTION
- **.** ESTLABCOST
- ESTLABHRS
- **. ESTMATCOST**
- **.** ESTSERVCOST
- ESTTOOLCOST
- <sup>l</sup> JPNUM
- **.** JUSTIFYPRIORITY
- <sup>l</sup> LEAD
- **.** LOCATION
- **. OUTLABCOST**
- **. OUTMATCOST**
- OUTTOOLCOST
- <sup>l</sup> PMNUM
- REPORTDATE
- SCHEDFINISH
- **. SCHEDSTART**
- <sup>l</sup> SITEID
- **.** STATUS
- **TARGCOMPDATE**
- . TARGSTARTDATE
- <sup>l</sup> WONUM
- . WOPRIORITY
- . WORKTYPE
- 8. On the Non-Persistent Fields tab, select the Include ? box on the row corresponding to the following Fields:
	- DESCRIPTION\_LONGDESCRIPTION
- 9. Select OK.

### Steps: Create Object Structure - Service Request

1. In the Go To Application column, select Integration, and select Object Structures.

The Object Structure page appears.

- 2. In the Object Structure box, enter MXSR, and then open the object structure.
- 3. In the Go To Application column, in the More Actions section, select Duplicate Object Structure.
- 4. Enter the Object Structure name MISR.
- 5. In the Source Object for MIWO section, remove all objects except the service request object.
- 6. In the Go To Application column, in the More Actions section, select Exclude/ Include Fields.

- 7. On the Persistent Fields tab, clear the Exclude? check boxes on the rows corresponding to the following Fields:
	- **.** ASSETNUM
	- **.** DESCRIPTION
	- LOCATION
	- <sup>l</sup> SITEID
	- TICKETID
- 8. On the Non-Persistent Fields tab, select the Include ? box on the row corresponding to the following Fields:
- DESCRIPTION\_LONGDESCRIPTION
- 9. Select OK.

#### What's Next?

• Create Web [Services.](#page-132-0)

## <span id="page-132-0"></span>Create Web Services in Maximo

Note: You must only complete this step if you are not using the REST services. REST services are not fully supported in Maximo versions 7.1 and 7.5.

To complete the connection between your Maximo and your Enterprise APM System, you need to deploy each of the following web services in your Maximo system:

- MIASSET
- MIOPERLOC
- <sup>l</sup> MIWO
- MISR

#### **Steps**

1. On the Go To Applications menu, select Integration, and then select Web Service Library.

The Web Services Library page appears.

2. In the More Actions section, select Create Web Service, and then select Create Web Service from Object Structure.

The Create Web Service from an Object Structure Service Definition window appears.

3. In the Source Name column, select the check box next to the web service name you want to create, and then select Create.

The web service name appears in the Web Services Library list.

- 4. In the More Actions tab, select Deploy to Product Web Service Container, and then select Deploy Web Service.
- 5. Repeat Steps 1-4 to create the remaining web services.

#### What's Next?

• Configure the Default [Password](#page-133-0).

## <span id="page-133-0"></span>Configure the Default Password

If you have enabled web service authentication in your Maximo system, then you must configure a default user name and password in Maximo.

## **Steps**

- 1. In Maximo, select System configuration,and then select Platform configuration, and then select System properties.
- 2. Search for the following property: mxe. int. dfltuser.
- 3. For the mxe. int. dfluser property set the default user as *mxintadm*.
- 4. Refresh your Maximo system, and then search for the following property *mxe.in*t.dfltuserpassword.
- 5. For the mxe.int.dfltuserpassword property, enter your default password, and then refresh your Maximo system.

The default user name and password are configured.

#### **Results**

After configuring the default user name and password, you can run the web service, and authentication will be accomplished through the default user and password.

### What's Next?

• Return to the Maximo Adapter [workflow](#page-111-0) for the next step in the deployment process.

# <span id="page-134-0"></span>Create EAM System Records

- 1. Create a new record , using the EAM System family.
- 2. In the Name box, enter the name of the Maximo system.
- 3. To populate the System ID: box, you must run the following query: UPDATE [MI\_ SAPSYSTM] SET [MI\_SAPSYSTM].[MI\_SAPSYSTM\_ID\_C] <sup>=</sup> '<NAME>' WHERE [MI\_ SAPSYSTM].[MI\_SAPSYSTM\_NAME\_C] LIKE '%<NAME>%'

 $\bigwedge$  Important: In the query, you must replace  $\leq NAME$  with the value you entered into the Name box. By doing so, when you test the connection to the Maximo system, the value in the Name field will match the value that will be populated automatically in the System ID field.

4. If this Maximo system is the system to and from which you want to send data by default, select the Default EAM System? check box.

#### **Results**

An EAM system record is created for the EAM system to and from which you want to establish a connection with Meridium Enterprise APM. This record should now be used to link Site Reference.

Linking an EAM system to an EAM System record enables the APM Connect Adapters to create Notifications against that EAM System.

## What's Next?

Return to the Maximo [workflow](#page-111-0) for the next step in the deployment process.

## <span id="page-135-0"></span>Maximo Interfaces Security Groups

The following table lists the baseline Security Groups available for users within this module, as well as the baseline Roles to which those Security Groups are assigned.

 $\Lambda$  IMPORTANT: Assigning a Security User to a Role grants that user the privileges associated with all of the Security Groups that are assigned to that Role. To avoid granting a Security User unintended privileges, before assigning a Security User to a Role, be sure to review all of the privileges associated with the Security Groups assigned to that Role. Also be aware that additional Roles, as well as Security Groups assigned to existing Roles, can be added via Security Manager.

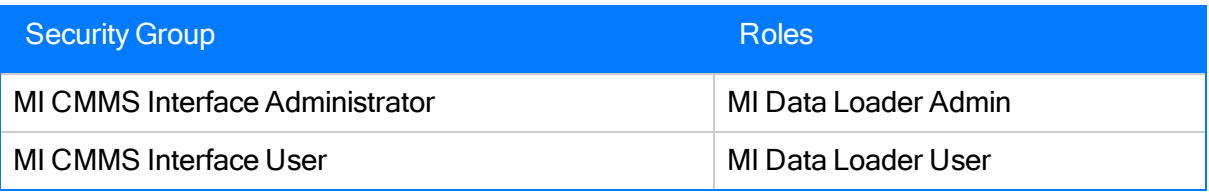

The baseline family-level privileges that exist for these Security Groups are summarized in the following table.

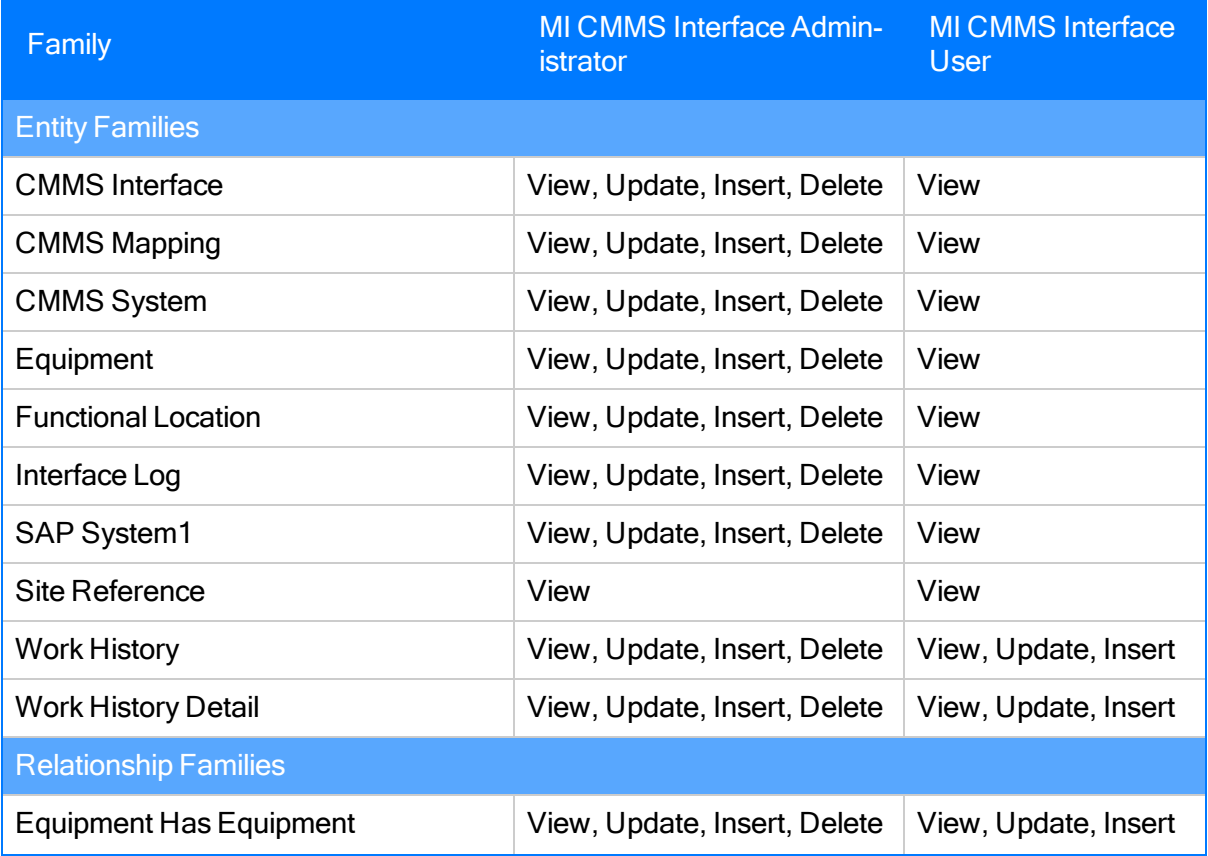

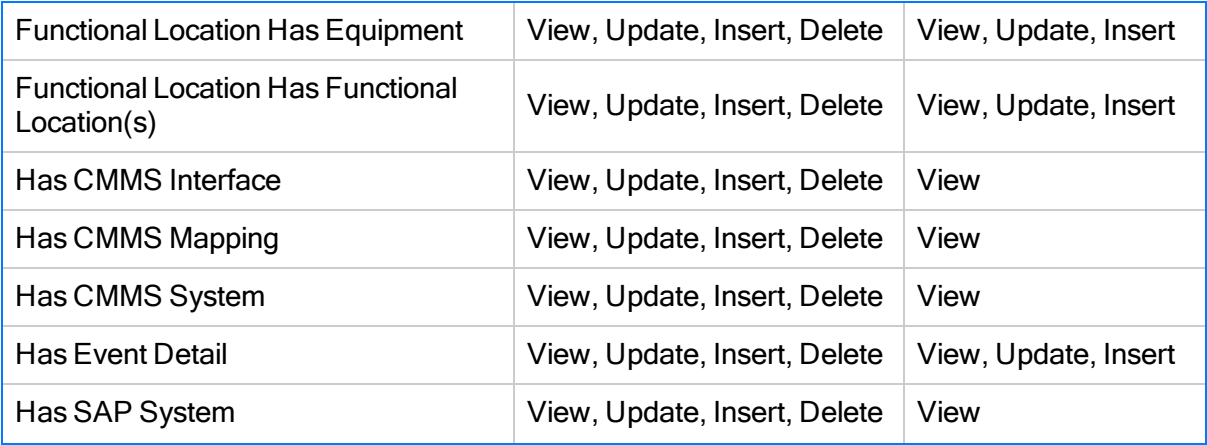

# Site Filtering in the EAM Adapters

 $\wedge$  IMPORTANT: Site Reference records must preexist in your Meridium Enterprise APM System, before you can use the EAM Adapters to populate the site key. Additionally, the site entered into the context file must match the exact value in the corresponding Site Reference record.

 $\triangle$  IMPORTANT: The user who is running the EAM Adapters jobs, must have permissions in Meridium Enterprise APM to access that site to which the records being loaded will be assigned. Additionally, those user's credentials must be entered into the context file. If the user's account is not configured for the appropriate site, then the data load will fail, and they will receive an error.

The EAM Adapters are used to populate the Site Reference on Equipment and Functional Location records in Meridium Enterprise APM. The adapters populate the MI\_SITE\_KEY system field with the ENTY KEY system field associated with the Site Reference value to be populated. On asset records, the Site Reference is stored in the MI\_SITE\_KEY field, a system field in Meridium Enterprise APM. The EAM Adapters uses the Site Name (MI\_SITE\_NAME) to translate the value to the corresponding Site Key and populate the MI\_SITE\_KEY field; therefore, you do not need to know the key to be able to populate the site reference. This functionality is important because this value can change from one database to another.

When records are loaded using the Equipment or Function Location Adapters, the system will assign the site key (MI\_SITE\_KEY) to the assets using the value designated in the [context](#page-152-0) file. The following parameters are used to designate the Site Reference value:

- SITE\_REFERENCE\_EQUIP: Used to populate the Site Reference Key on Equipment records being loaded into Meridium Enterprise APM. The Site Reference Key determines to which Site the Equipment record(s) will be assigned.
- SITE\_REFERENCE\_FLOC: Used to populate the Site Reference Key on Functional Location records loaded into Meridium Enterprise APM. The Site Reference Key determines to which Site the Functional Location record(s) will be assigned.

Note: The values entered into these parameters should match, because Equipment records are linked to Functional Location records. Therefore, they should have the same site.

These parameters accept three types of values to determine the site reference value.

- a. Site Name: You can enter the site name directly as defined on the preexisting Site Reference record (i.e., Site 100).
- b. Column Name: You can use the character # and enter a column value to set the site reference. The following columns can be used:
- SAP columns:
	- MI\_EQUIP000\_PLNNG\_PLNT\_C
	- MI\_EQUIP000\_SAP\_SYSTEM\_C
	- MI\_EQUIP000\_MAINT\_PLANT\_C
	- MI\_FNCLOC00\_MAINT\_PLNT\_C
	- MI\_FNCLOC00\_PLNNG\_PLNT\_C
	- MI\_FNCLOC00\_SAP\_SYSTEM\_C
- Maximo columns:
	- MI\_FNCLOC00\_SITE\_C
	- MI EQUIP000 SITE C

For example, if you wanted to use your SAP maintenance plant field as your Meridium Enterprise APM site reference, you would enter #MI\_EQUIP000\_MAINT\_PLANT\_C#.

c. Null: You can leave the value as null. The site key will be null if a site reference value is not mapped in between the tags.

If the assets being loaded into Meridium Enterprise APM are global records, meaning they will not be filtered according to site, then the Site Reference parameters can be left blank. Once the records are loaded with a null value in the Site Reference parameters, the asset records will be designated as Global.

Once the adapters are run, records designated to be transferred into Meridium Enterprise APM, will be assigned to the site defined in the Site Reference parameters.

In addition to Equipment and Functional Location records loaded by the EAM adapters, Work History records and shell records are impacted by site reference functionality as detailed in the following table.

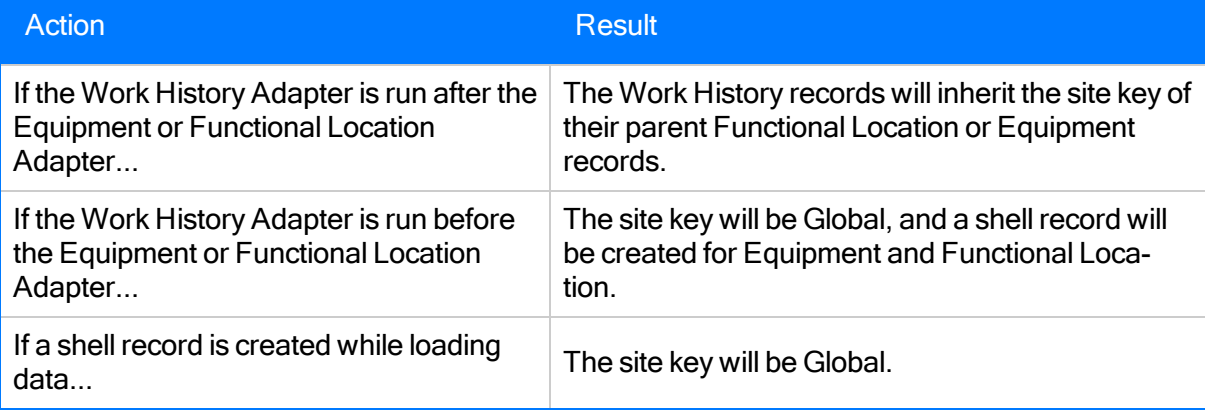

 $\left| \cdot \right|$  Note: If you are using multiple SAP [Systems](#page-148-0), you must set up a context file for each system, and designate the appropriate site(s) for each EAM Systems.

# Deploy the SAP Adapters

The checklists in this section of the documentation contain all the steps necessary for deploying and configuring this module whether you are deploying the module for the first time or upgrading from a previous module.

## <span id="page-140-0"></span>Deploy the SAP Adapters for the First Time

The following table outlines the steps that you must complete to deploy and configure this module for the first time. These instructions assume that you have completed the steps for deploying the basic Meridium Enterprise APM system architecture.

These tasks may be completed by multiple people in your organization. We recommend, however, that the tasks be completed in the order in which they are listed.

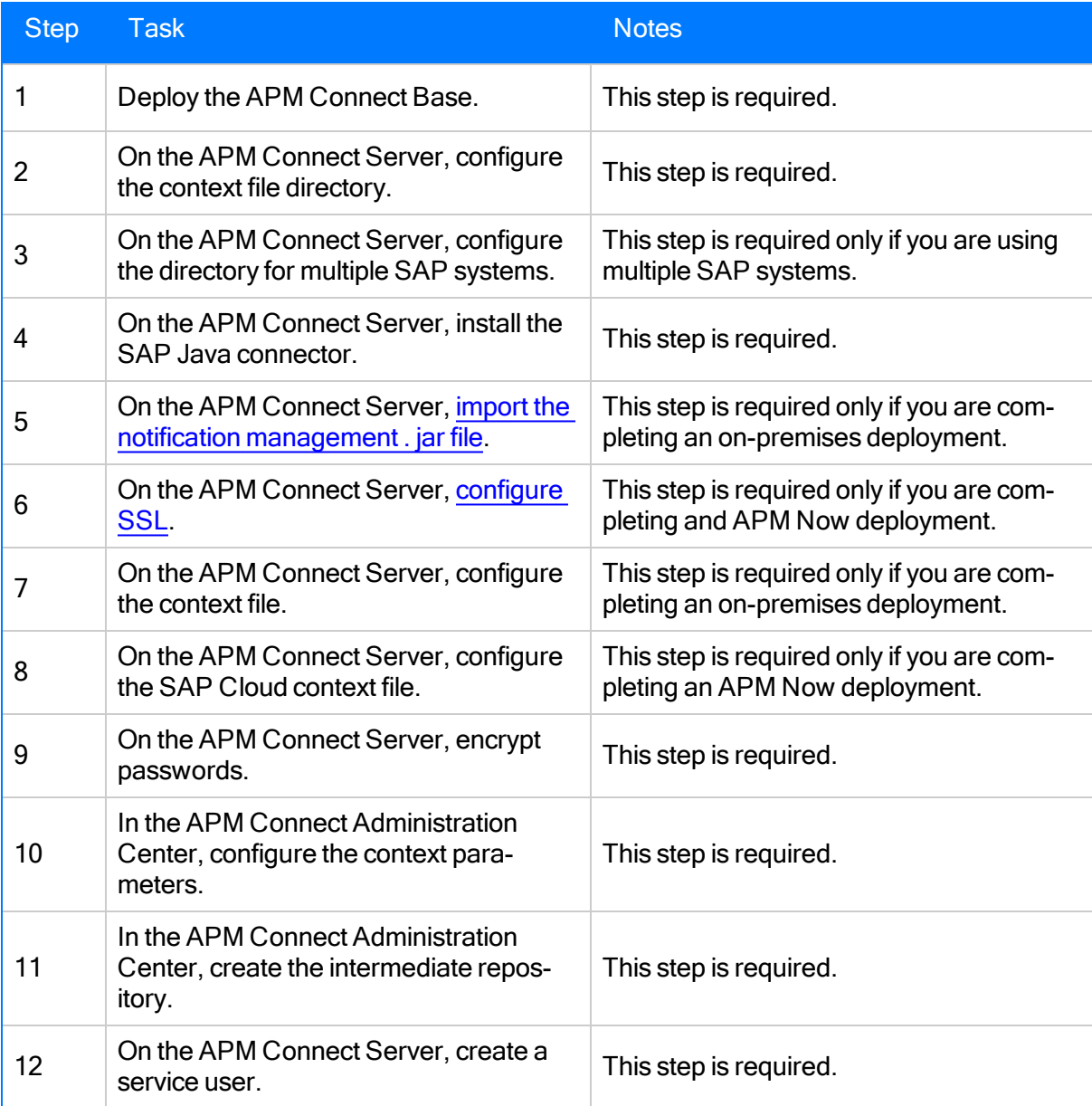

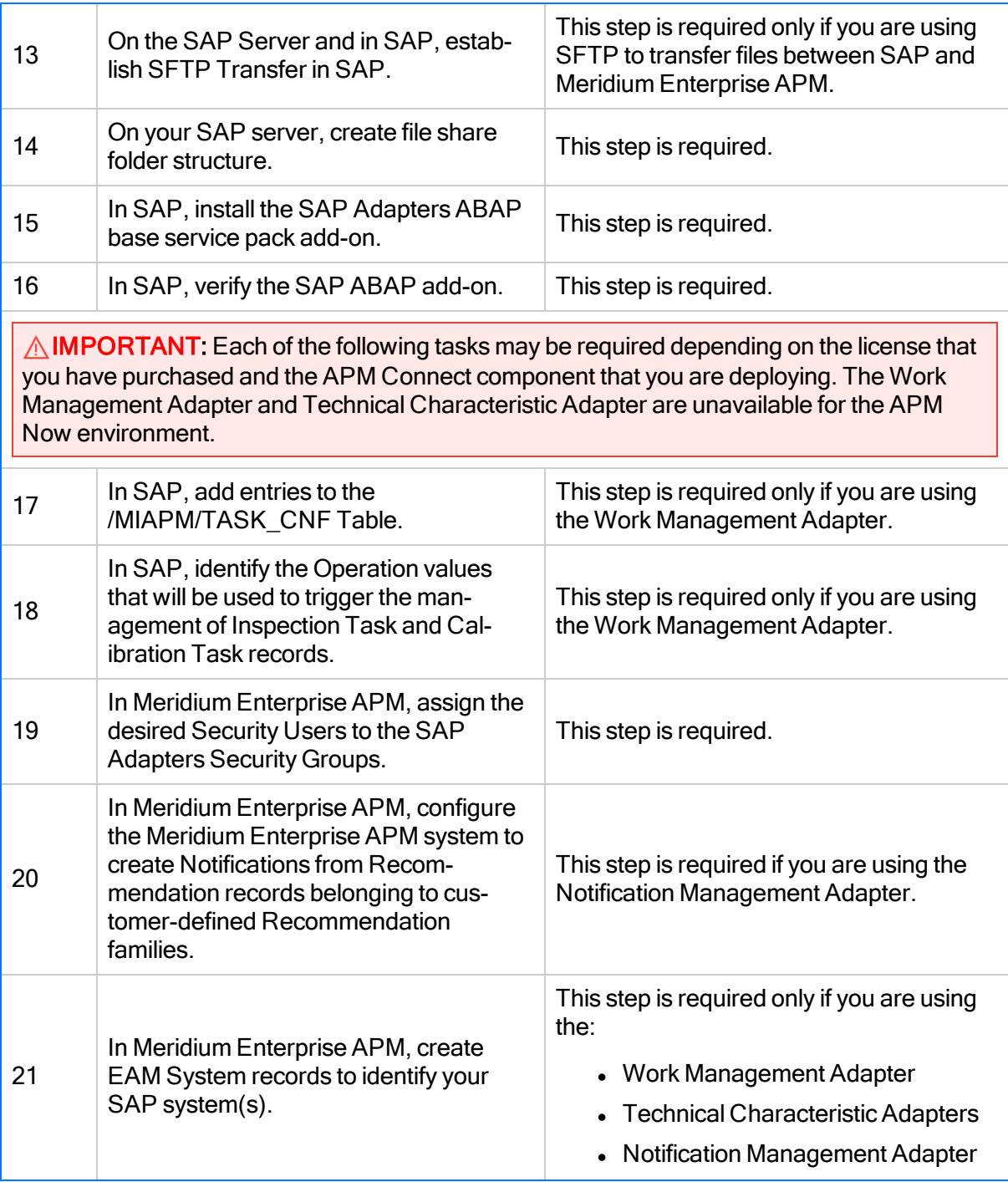

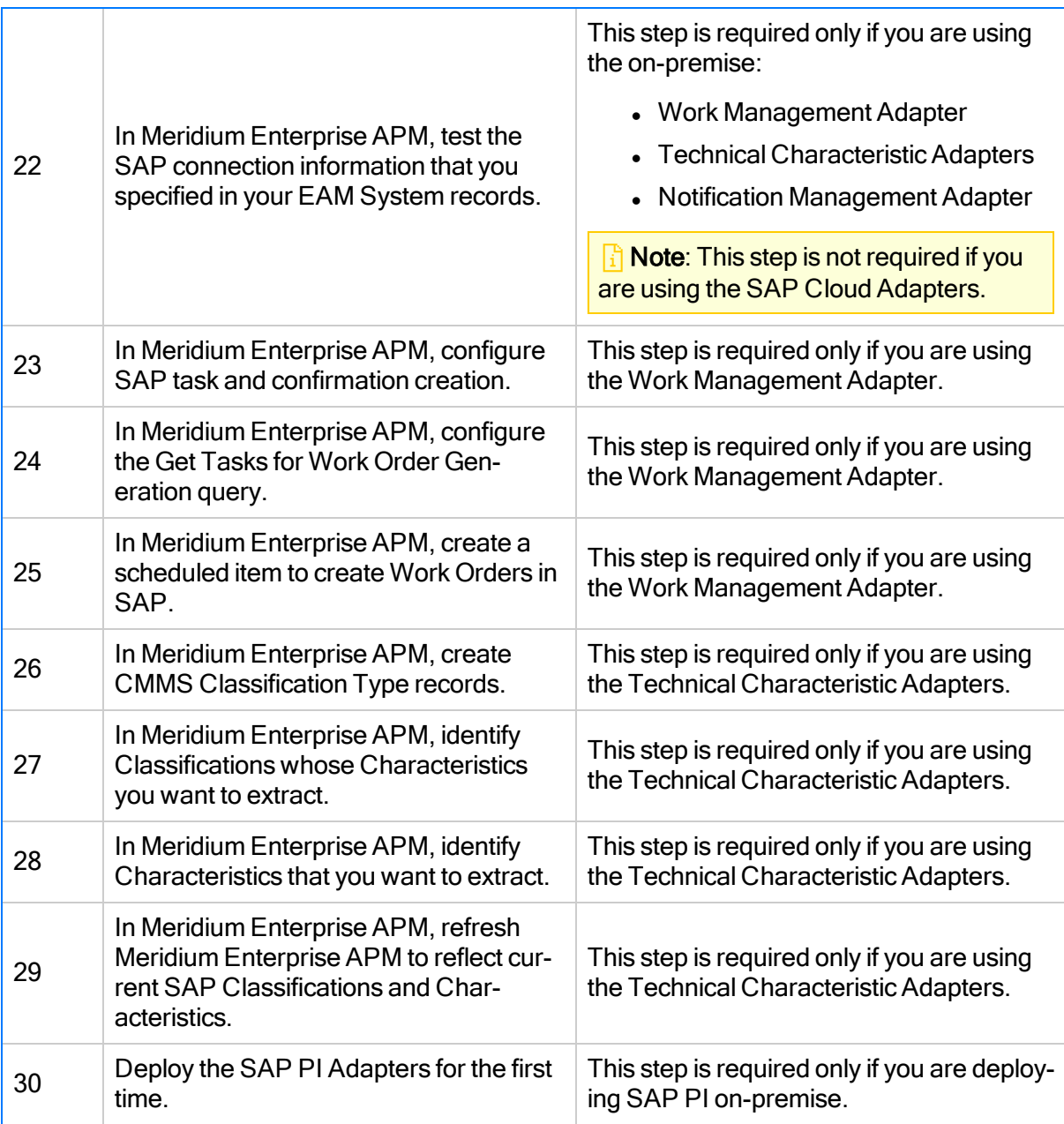

# Upgrade SAP Adapters to EAM SAP V1.6.2

The following tables outline the steps that you must complete to upgrade this module to EAM SAP V1.6.2.

The steps that you must complete may vary depending on the version from which you are upgrading. Follow the workflow provided in the appropriate section.

### Upgrade from EAM SAP V1.5.3 through EAM SAP V1.6.2

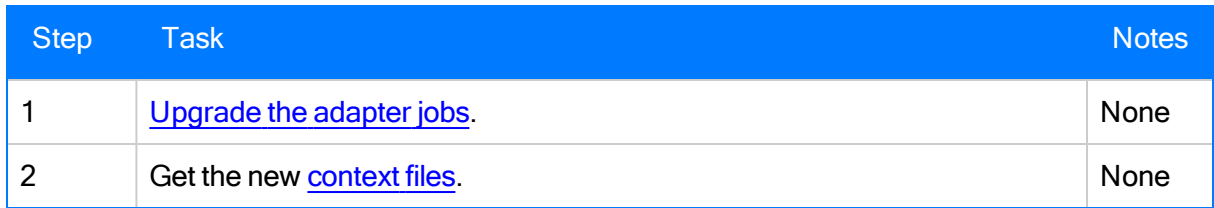

#### Upgrade from EAM V1.5.2

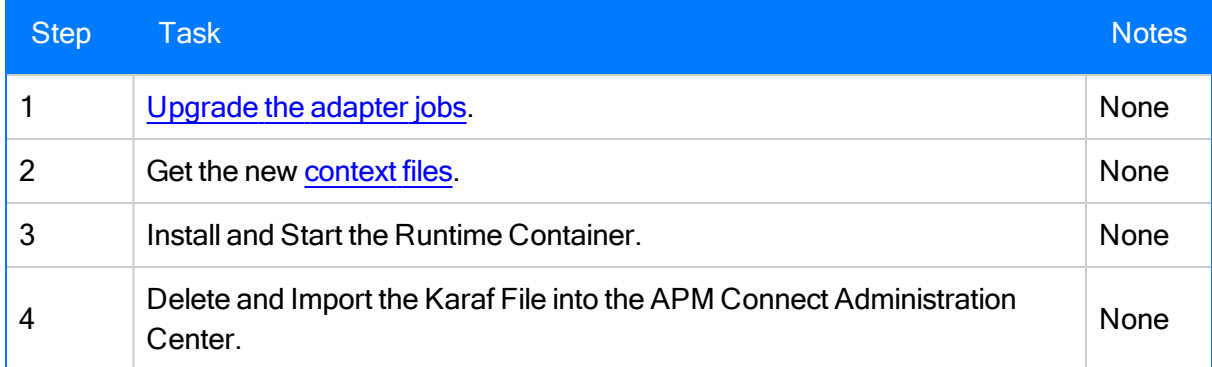

## Upgrade from EAM V1.5.1

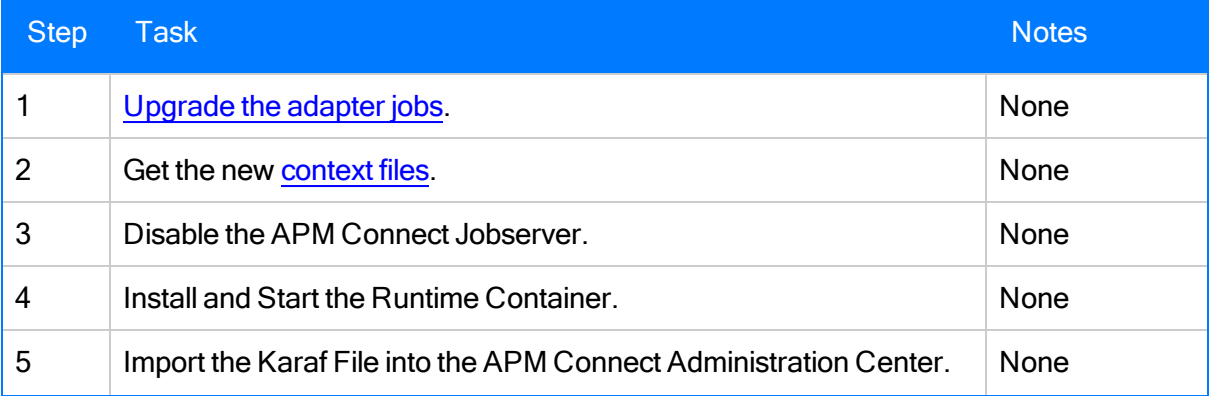
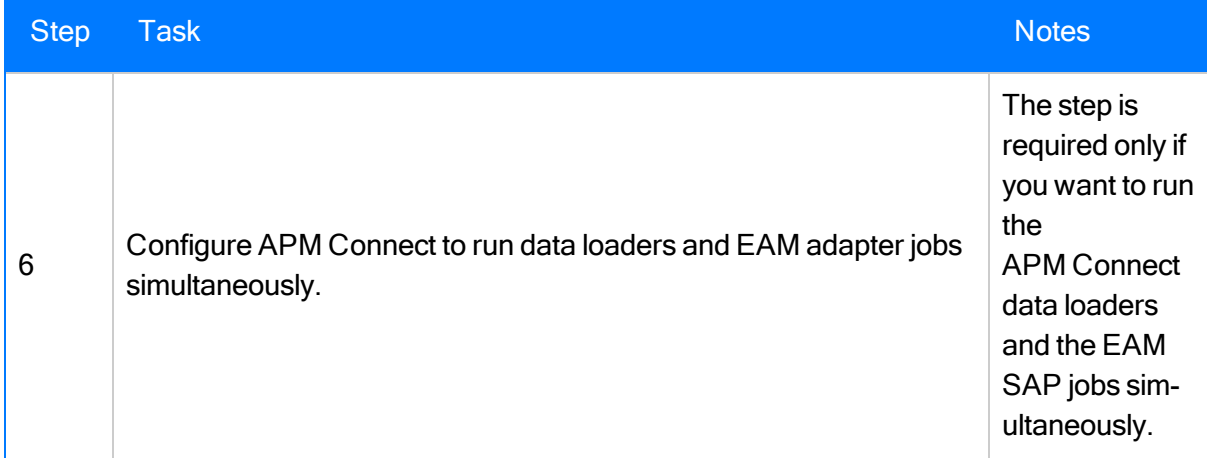

### Upgrade from EAM V1.5.0

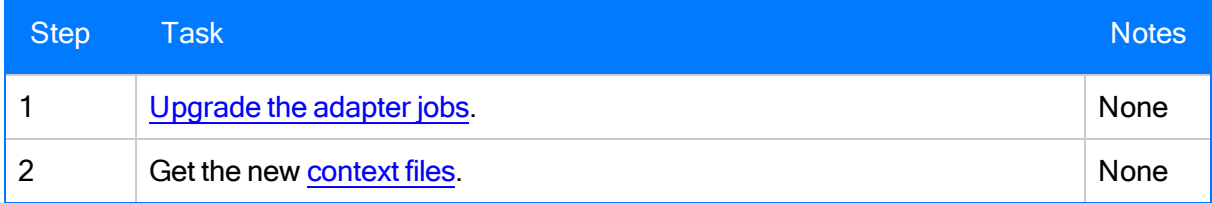

### Upgrade from APM Connect V1.3.0

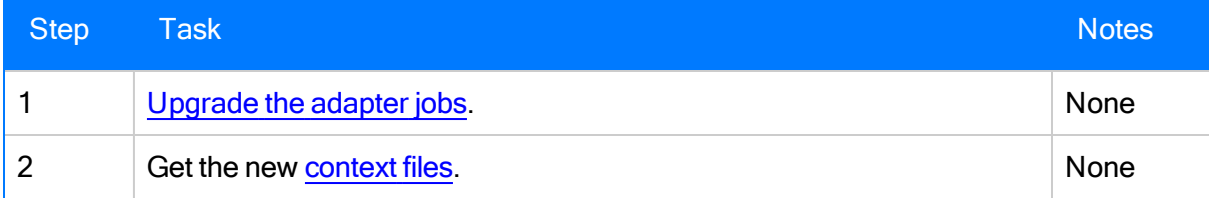

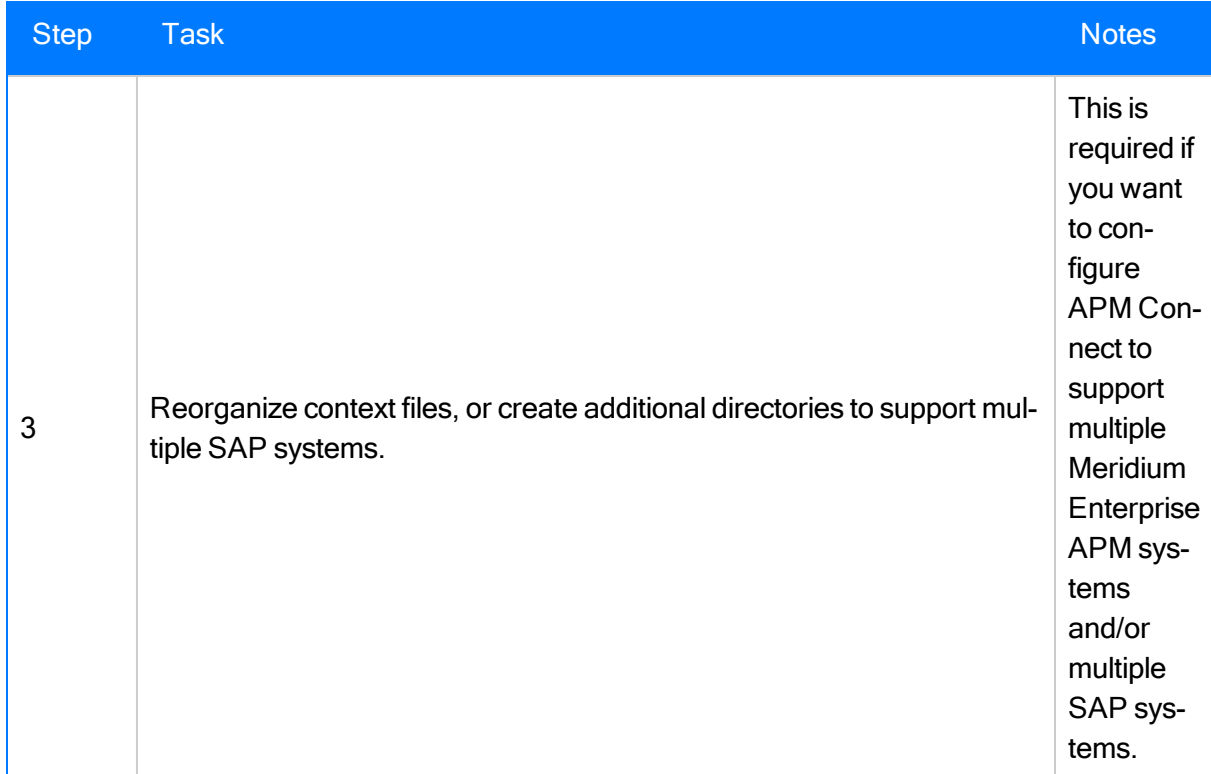

### Upgrade from APM Connect V1.2.0

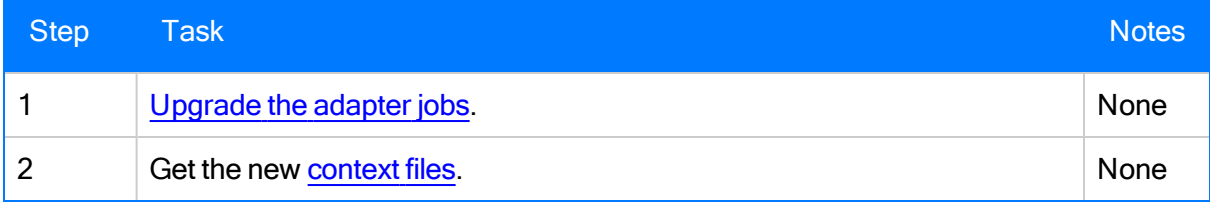

### Upgrade from APM Connect V1.0.0

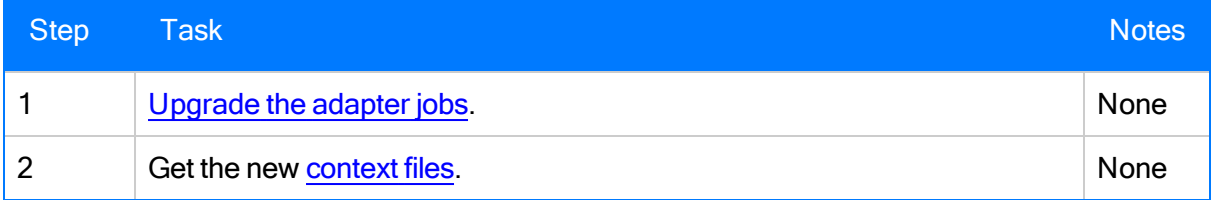

# Upgrade SAP Cloud Adapters to EAM SAP Cloud V1.0.1

The following table outlines the steps that you must complete to upgrade this module to EAM SAP Cloud V1.0.1. These instructions assume that you have completed the steps for upgrading the basic Meridium Enterprise APM system architecture.

These tasks may be completed by multiple people in your organization. We recommend, however, that the tasks be completed in the order in which they are listed.

#### Upgrade from V1.0.0

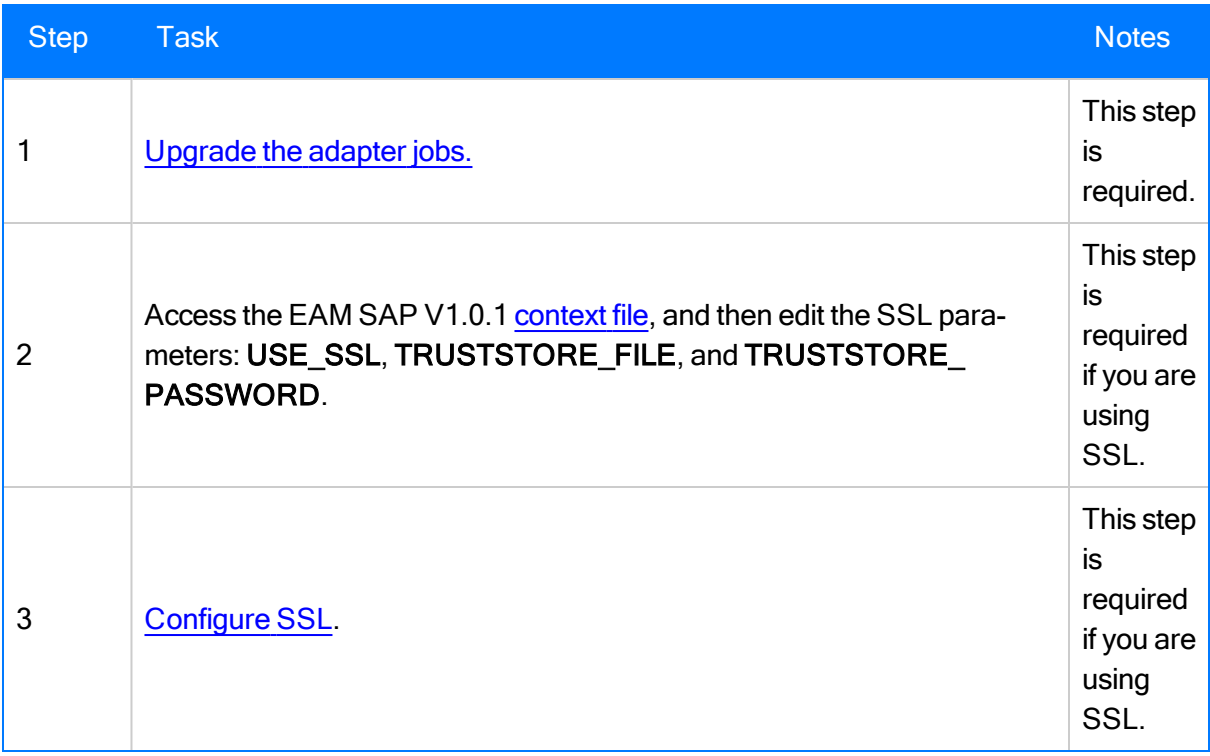

# Configure the Context File Directory

#### **Steps**

- 1. On the APM Connect server, access your APM Connect installation package, and then navigate to the Jobs folder.
- 2. Access the context file, and then copy the file.
- 3. Navigate to the directory C:\APMConnect\Config.

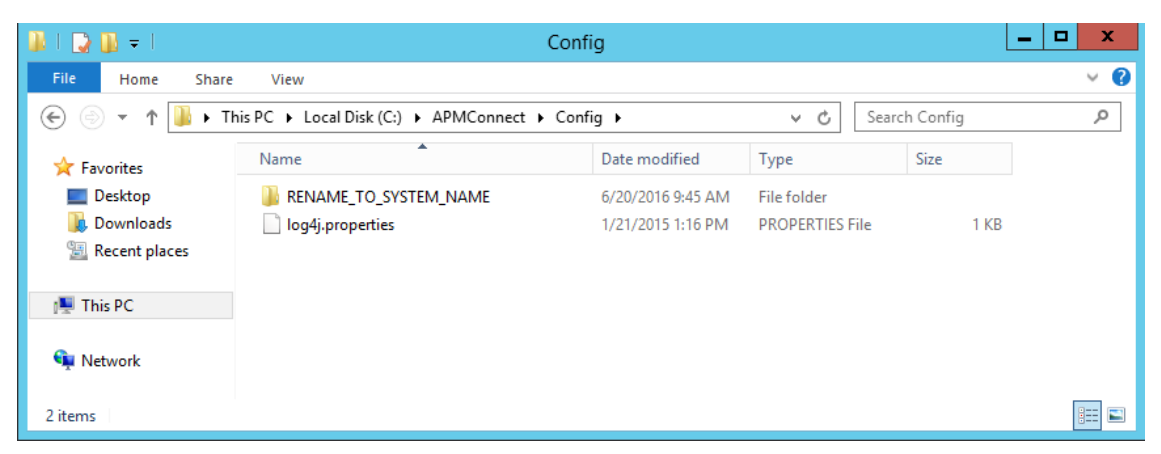

- 4. Rename the folder RENAME\_TO\_SYSTEM\_NAME to represent the name of your SAP System. This folder will define the Systems Context Directory.
- 5. Paste the context file, in the C:\APMConnect\Config\<System\_Name> directory you renamed in step 4.
- 6. Delete the file place context file here and delete this file.deleteme.

The Context File Directory is configured.

#### What's Next?

[Configure](#page-148-0) the Context File Directory for Multiple SAP Systems

### <span id="page-148-0"></span>Configure the Context File Directory for Multiple SAP **Systems**

 $\land$  IMPORTANT: This step is required only if you are using multiple SAP Systems from which you plan on extracting data. If you are not using multiple SAP systems, you can skip this procedure and proceed to the next step, install the [SAP Java](#page-149-0) connector, in the APM [Connect](#page-140-0) Base First-Time [Deployment](#page-140-0) Workflow.

APM Connect allows you to extract data from multiple SAP Systems using the Master Job to extract from multiple systems. You must set up the appropriate directory structures.

#### Steps

- 1. On the machine on which you installed APM Connect, navigate to the following location: C:\APMConnect\Config\.
- 2. Create a new folder for each SAP System using the following folder structure: C:\APMConnect\Config\<SAP System Name>.
- 3. In each SAP system folder, place a copy of the [context](#page-152-0) file.
- 4. Label each copy of the context file using the following format:  $SAP \leq$ ystem name> Contextfile.xml.

 $\triangle$  IMPORTANT: You must label the context file with  $SAP$  at the beginning of the file name, or APM Connect will be unable to read the context file during the extraction.

The directory structure is in place with the complete file path: C:APMConnect\Config\<SAP system name>\SAP\_<SAP system name>\_Contextfile.xml.

For example, a configured directory will resemble the following: C:\APMConnect\Config\Q-66\SAP\_Q66\_Contextfile.xml.

#### What's Next?

Install the SAP Java [connector.](#page-149-0)

### <span id="page-149-0"></span>Install SAP Java Connector

To facilitate the data transfer, there must be a java connector between SAP and the APM Connect server. This topic describes how to establish the connection via the SAP Java Connector.

#### Steps

- 1. In the browser, navigate to the SAP marketplace, and download the SAP Java Connector package, including the latest version of the following files:
	- sapjco.jar
	- $\bullet$  sapjco3.dll
	- $\bullet$  sapjco3.jar

Note: If you are using a 64-bit machine, per the APM Connect system requirements, you must select the 64-bit installer.

- 2. Copy the downloaded Java Connection files.
- 3. Navigate to C:\APMConnect\Utilities\runtime\lib, and then paste the copied files in that location.
- 4. Copy the downloaded sapico3.dll file again.
- 5. Navigate to the C:\windows\system32 directory, paste the copy of the sapjco3.dll file.

The Java Connecter is installed.

#### What's Next?

Import Notification [Management](#page-150-0) File

### <span id="page-150-0"></span>Import Notification Management File

 $\triangle$  IMPORTANT: This step is required only for on-premises deployment of the SAP Adapters. If you are not completing an on-primesis deployment, you can skip this procedure, and proceed to the next step in the SAP Adapter First-Time [Deployment](#page-140-0) Workflow.

#### **Steps**

- 1. Access the APM Connect installation package, and then copy the file SAP\_NotificationManagement.jar.
- 2. /navigate to <root:>\APMConnect\Utilities\runtime\deploy.
- 3. If you already have an existing SAP\_NotificationManagement.jar file, delete it before copying the new file into the directory
- 4. Paste the copied file SAP\_NotificationManagement.jar in the directory.

The Notification Management File is imported.

#### What's Next?

Return to the SAP Adapter First-Time [Deployment](#page-140-0) Workflow.

# <span id="page-151-0"></span>Configure SSL

The SAP Adapters in APM Now require an SSL certificate to transfer files. As a part of implementation, Meridium will supply you with an SSL certificate.

#### Steps

- 1. Access the SSL truststore file, provided at installation.
- 2. Copy the truststore file.
- 3. On your APM Connect Server, paste the truststore file in a secure file system location that is accessible by the APM [Container](#page-186-0) service user.
- 4. In the [context](#page-162-0) file, ensure you have configured the SSL Connection parameters, USE SSL, TRUSTSTORE\_FILE, and TRUSTSTORE\_PASSWORD.

The SAP Adapters are configured to use SSL.

#### What's Next?

Configure the Context File for [APM Now](#page-162-0)

# <span id="page-152-0"></span>Configure the Context File

 $\wedge$  IMPORTANT: This step is required only for on-premises deployment of the SAP Adapters. If you are deploying in APM Now, skip this procedure and proceed to the next step in the [APM](#page-162-0) Now SAP Adapters First Time [deployment](#page-162-0) workflow.

Before you can run a job, you must specify a set of connection parameters and corresponding values to establish a connection with the following between APM Connect components, Meridium Enterprise APM, and your EAM system. Each of these connections is used when executing a job, and they are *required*. The connections are established via context files. This topic describes how to access and configure parameters in these context files.

#### **Steps**

1. On the APM Connect server, navigate to the <root:>/APMConnect/Config folder, and then open the context file to edit.

 $\wedge$  IMPORTANT: Changes made to the context file will override changes made in the APM Connect [Administration](#page-179-0) Center Context parameters section.

#### Steps: Configure the Context File for SAP Adapter

The following connection parameters are common to all APM Connect context files, and should be configured for the SAP Adapters and SAP PI Adapters.

 $\Omega$  Hint: The SAP Adapters support [connections](#page-148-0) between multiple SAP systems and multiple Meridium Enterprise APM databases by using one context file for each SAP system or Meridium Enterprise APM system. Each context file must be labeled APMConnect/Config/<sap system name>/SAP\_<SAP system name>\_Contextfile.xml, and must be configured with the appropriate context parameter values. Additionally, jobs are automatically configured to run a full extraction or load per context file for each job cycle, allowing different configurations per SAP System.

1. According to the following table, enter the appropriate values for each parameter into the context file:

Intermediate Repository (IR) Connection **Parameters** 

Description Default or Recommend **Value** 

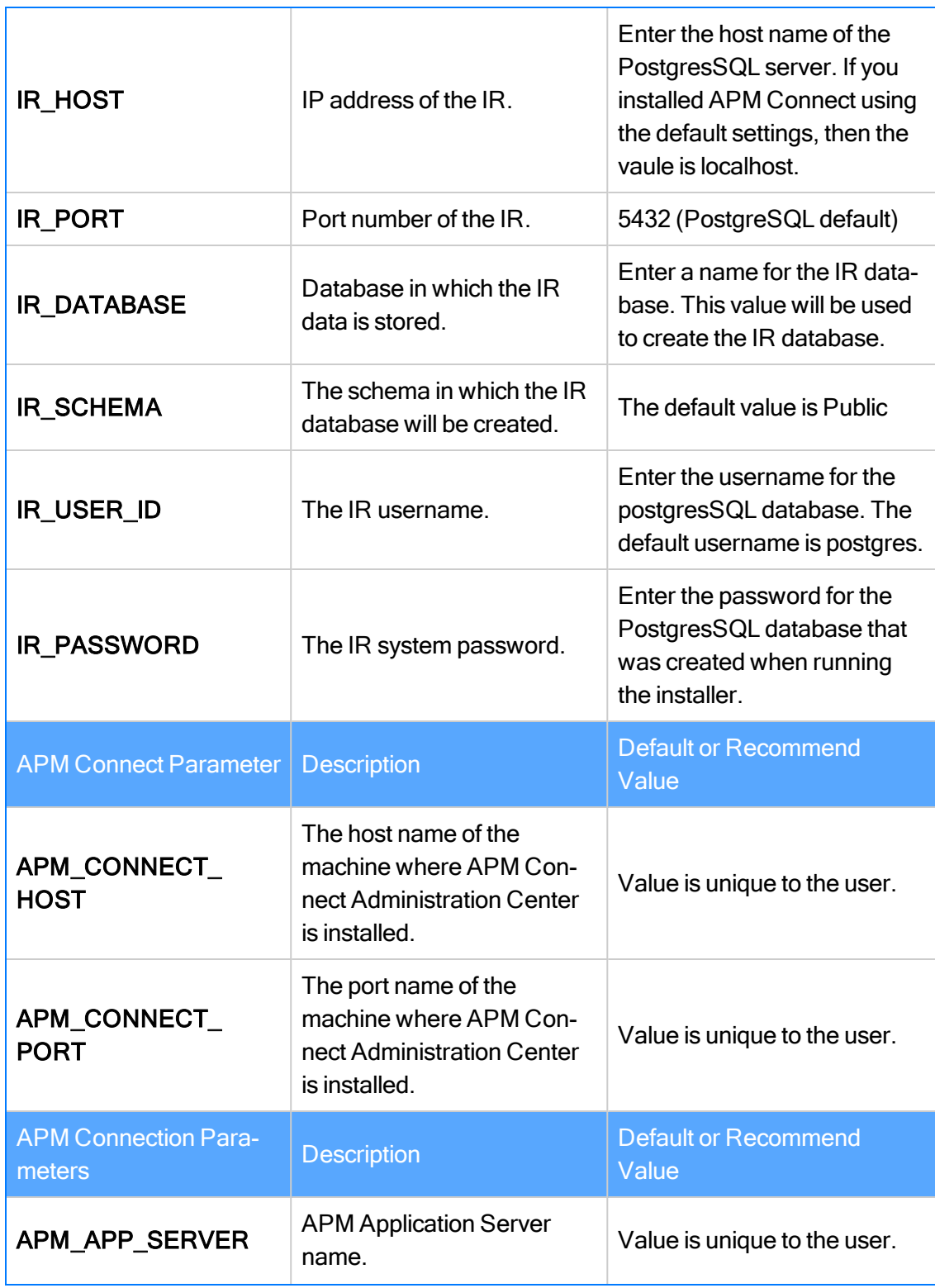

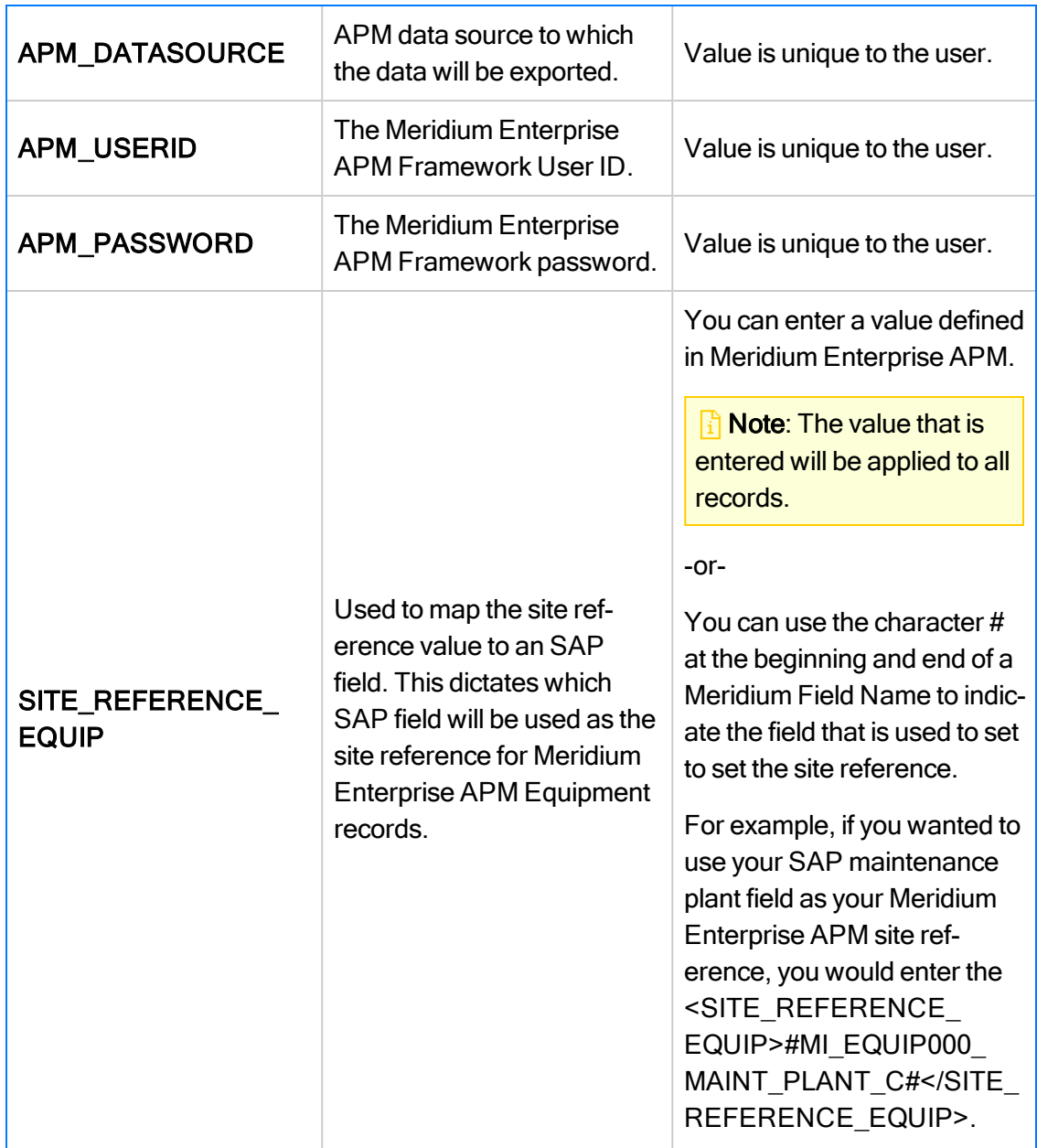

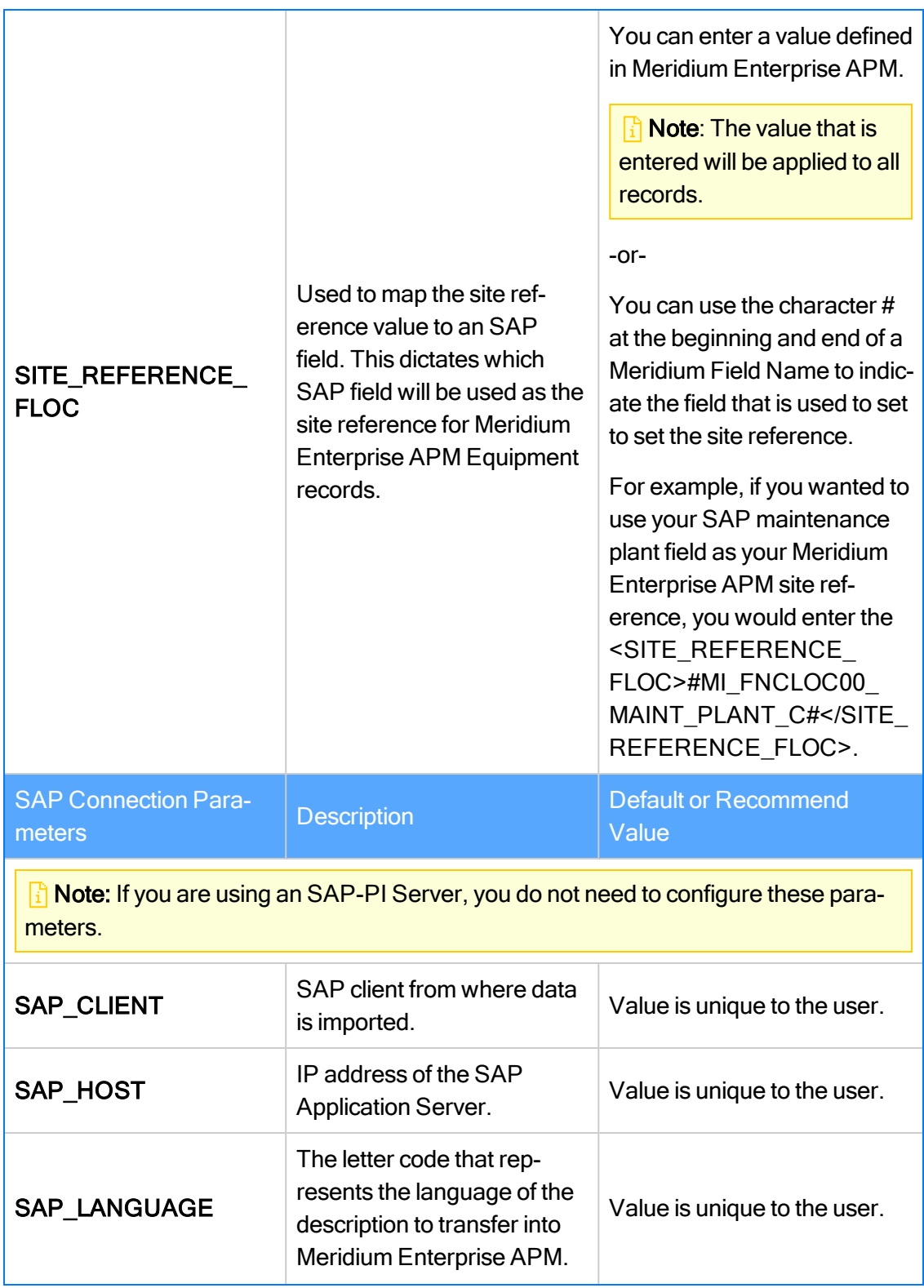

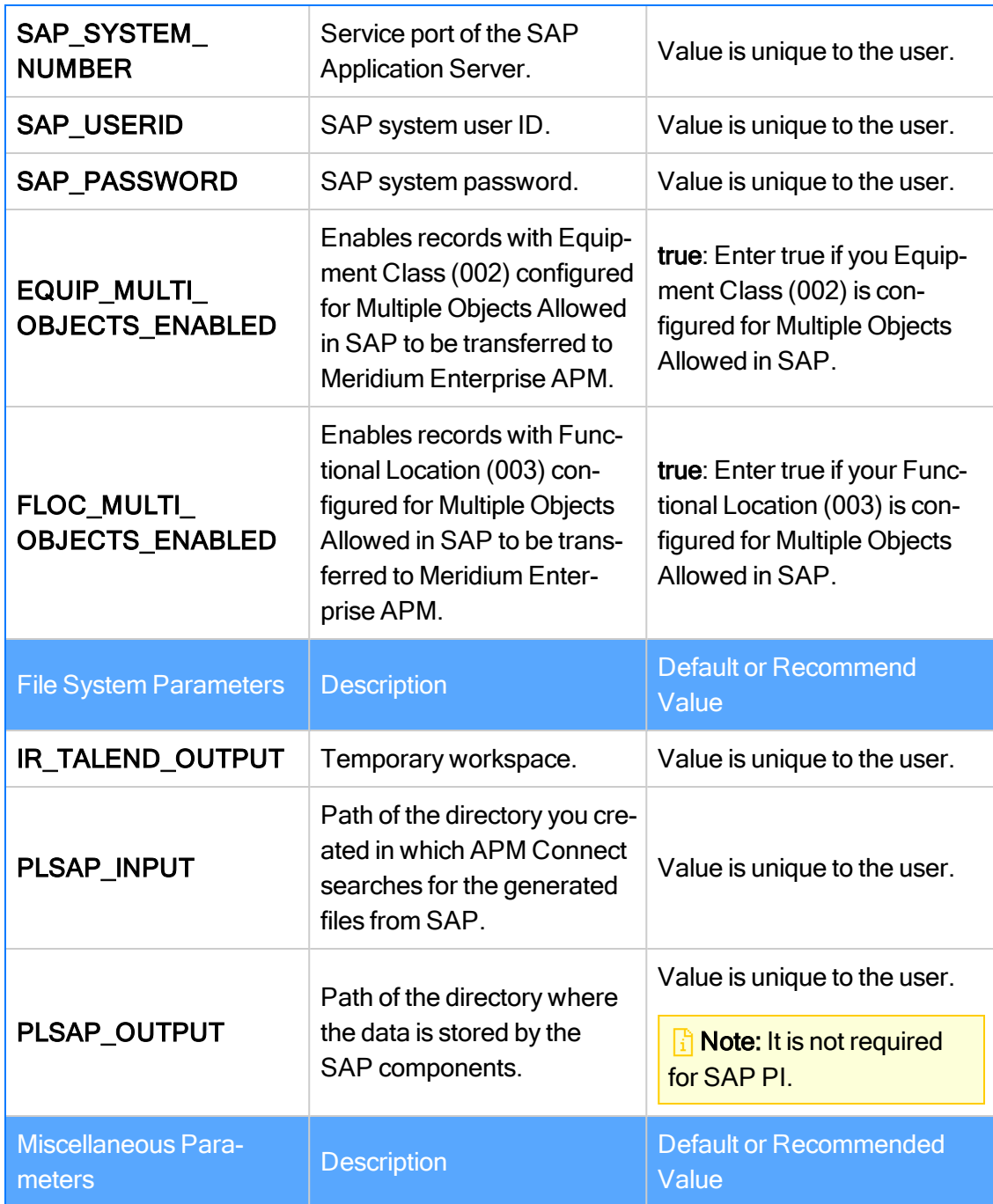

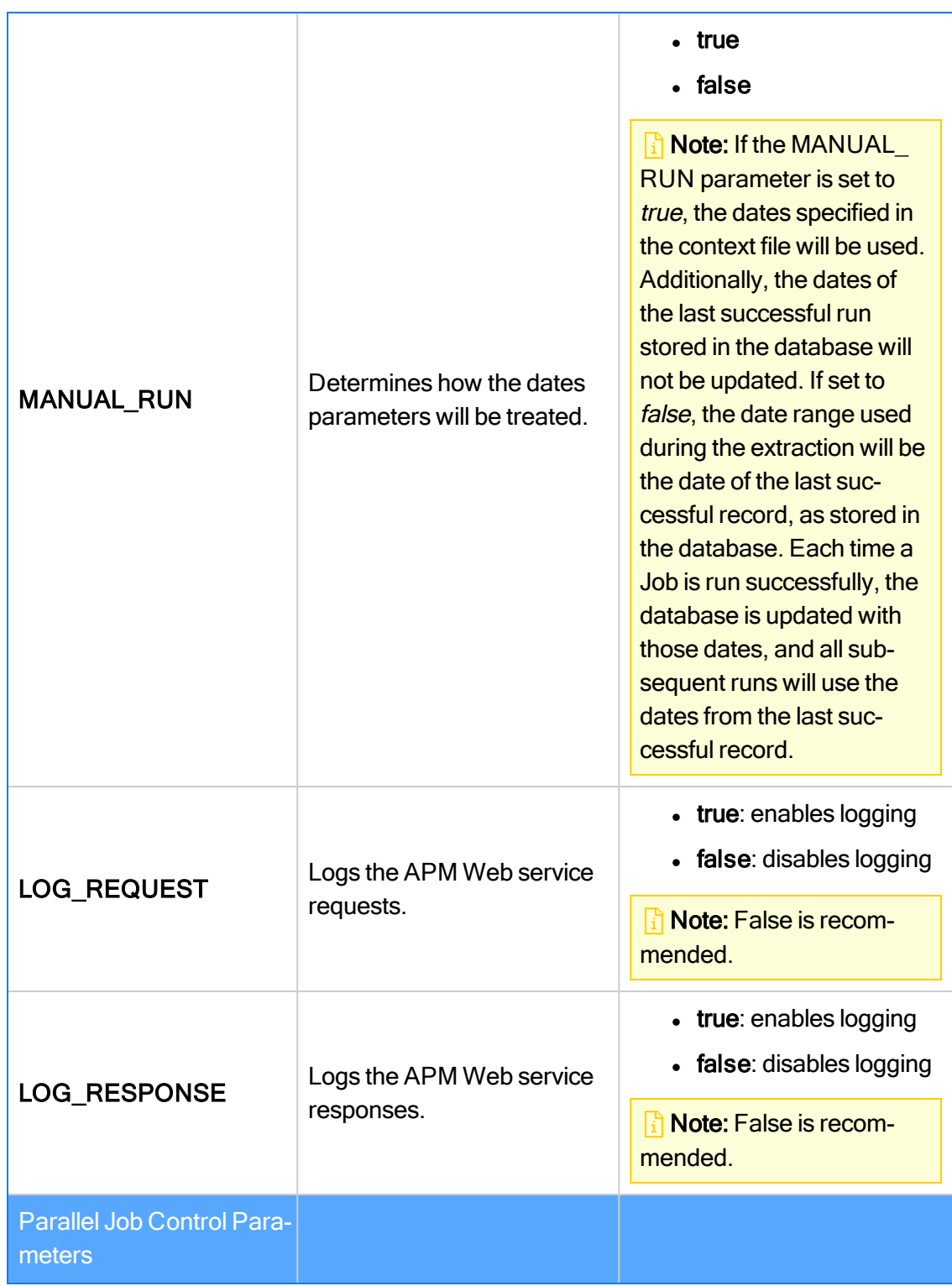

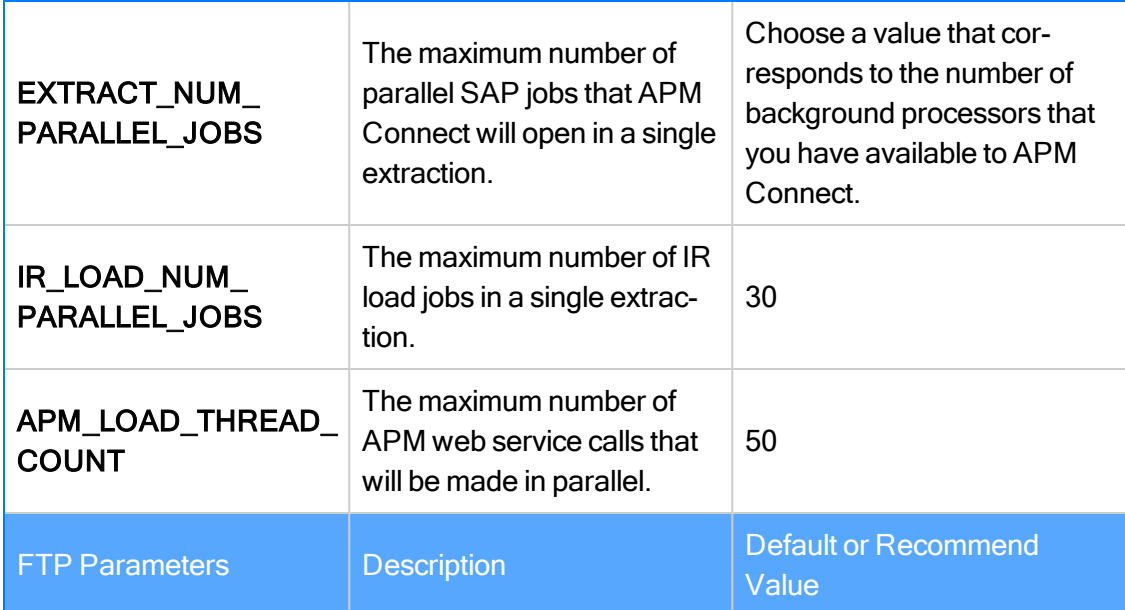

Using an FTP Connection is only supported for the SAP and SAP PI Adapters, and configuration is only required if you are using FTP to transfer information between your systems.

 $\triangle$  Important: If you are using an SAP System with the SAPFTP\_SERVERS table, you must configure that table to activate FTP servers according to the SAP Help System. You can refer to SAP OSS 1605054 for more details. Typically, this will apply to any SAP version later than ECC6 EHP5.

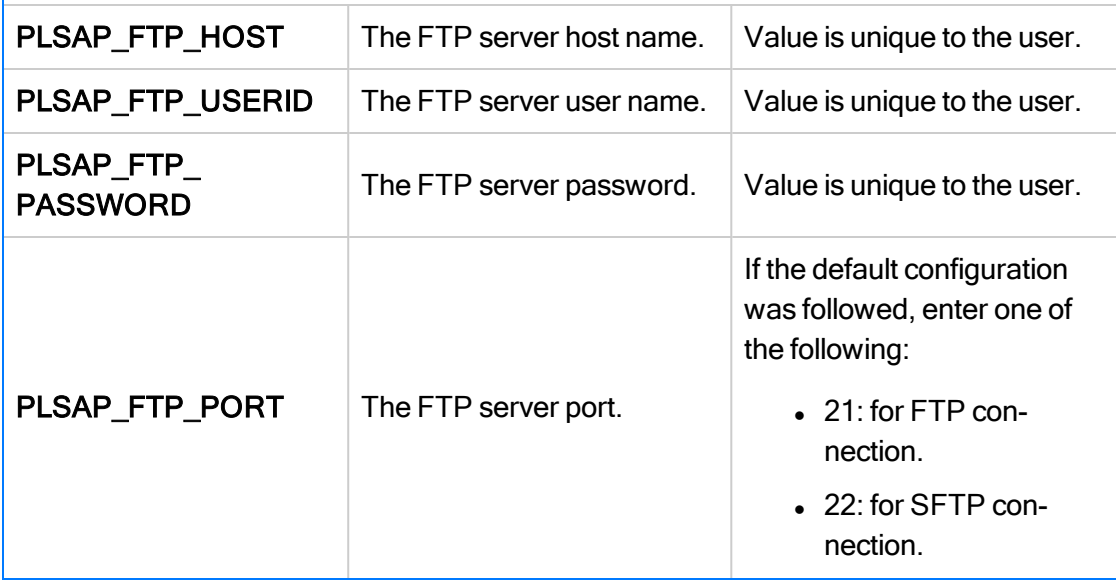

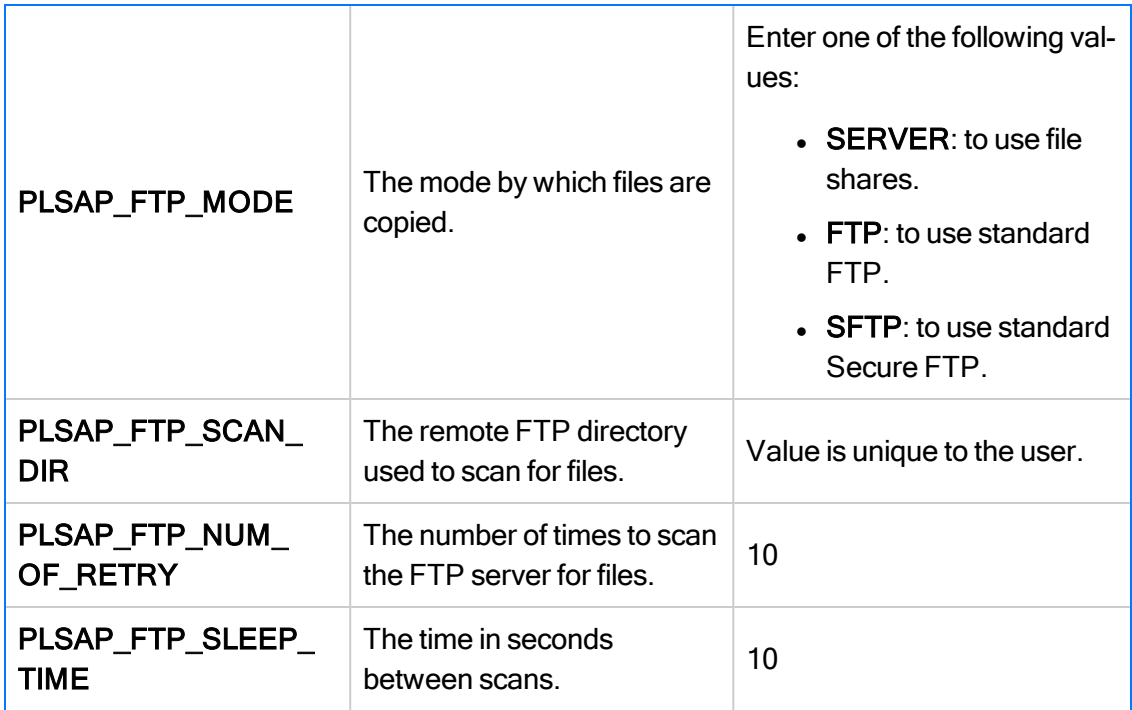

### Steps: Configure Context File for the SAP PI Adapters

1. According to the following table, enter the appropriate values for each parameter into the context file:

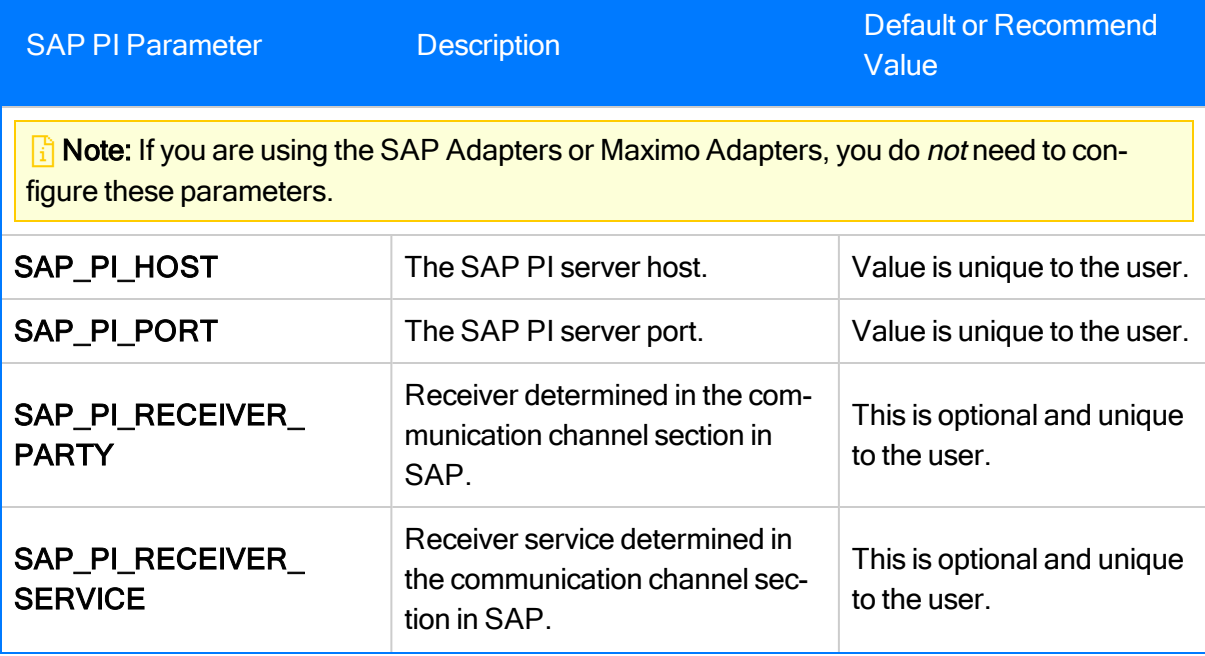

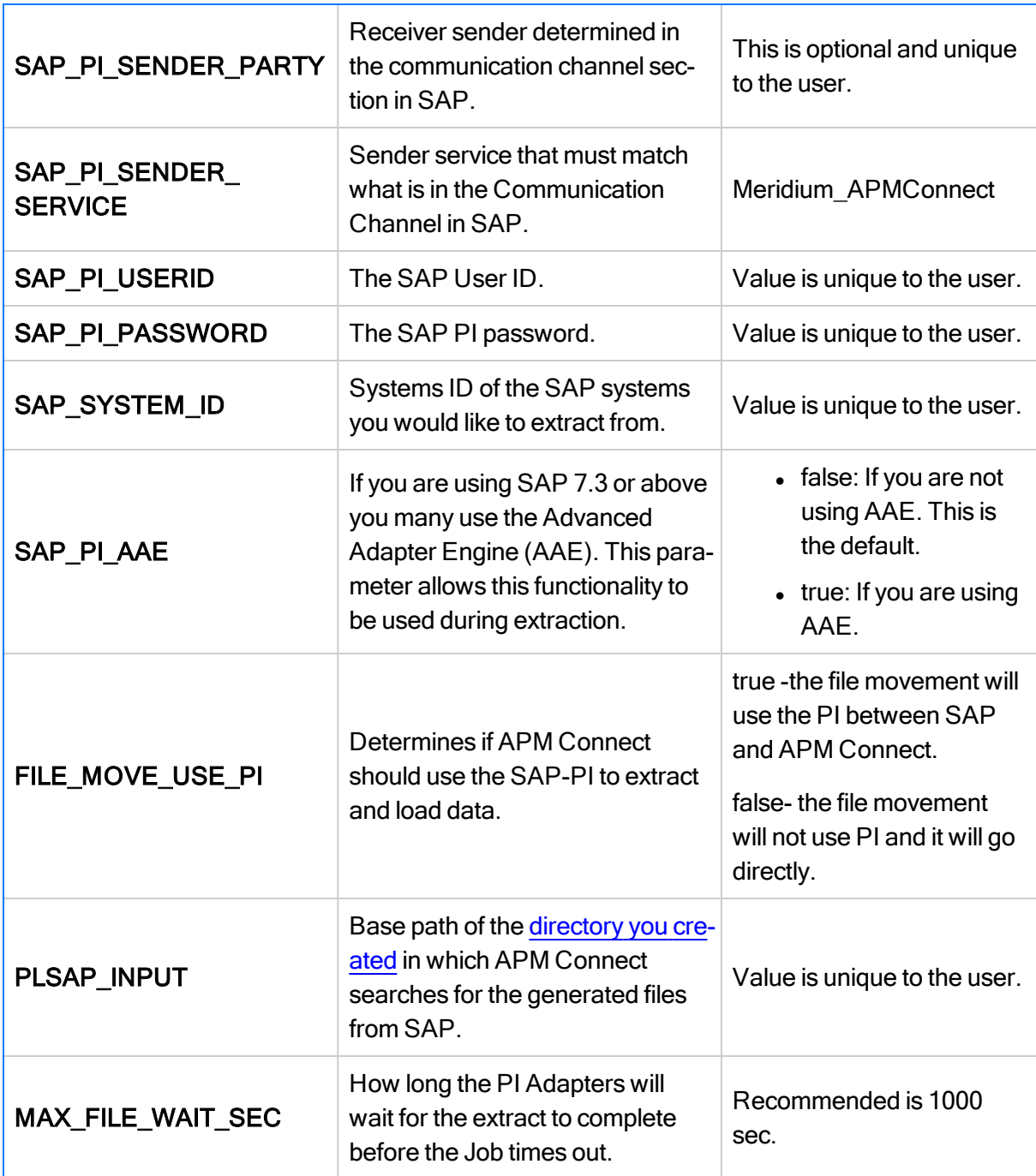

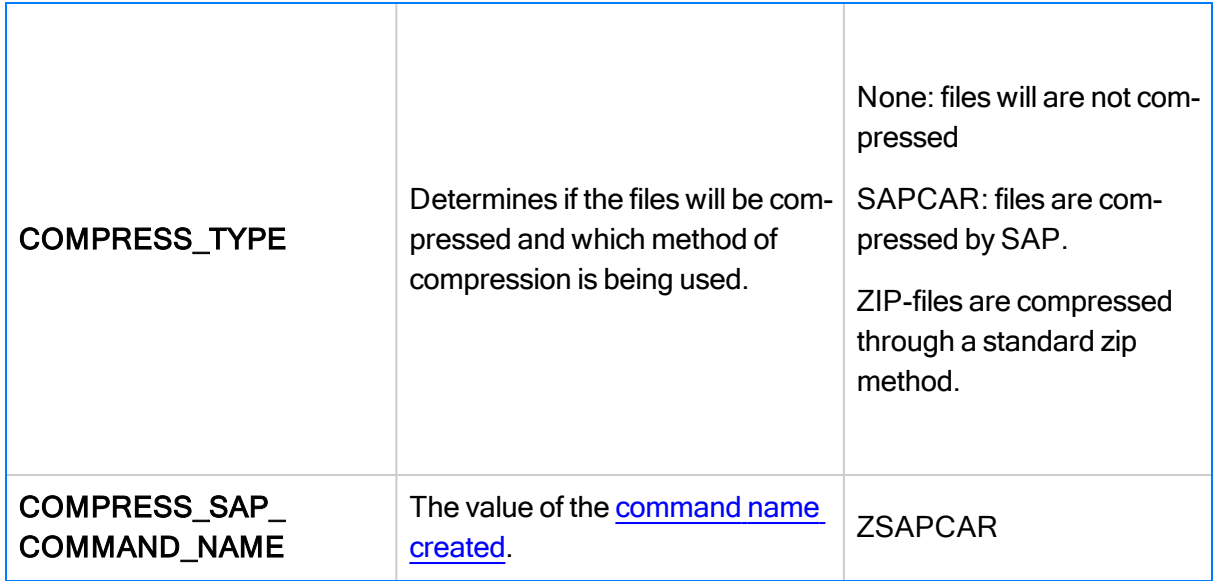

#### What's Next?

Encrypt [Passwords](#page-178-0)

# <span id="page-162-0"></span>Configure the Context File for APM Now

 $\triangle$  IMPORTANT: This step is required only for APM Now deployment of the SAP Adapters. If you are not deploying APM Now, skip this procedure and proceed to the next step in the SAP Adapters first time deployment workflow.

Before you can run a job, you must specify a set of connection parameters and corresponding values to establish a connection between APM Connect components, Meridium Enterprise APM, and your EAM system. Each of these connections is used when executing a job, and they are required. The connections are established via context files. This topic describes how to access and configure parameters in these context files.

#### Steps

1. On the APM Connect server, navigate to the to the context file, and then open the context file to edit.

 $\triangle$  Important: Changes made to the context file will override changes made in the APM Connect Administration Center Context parameters section.

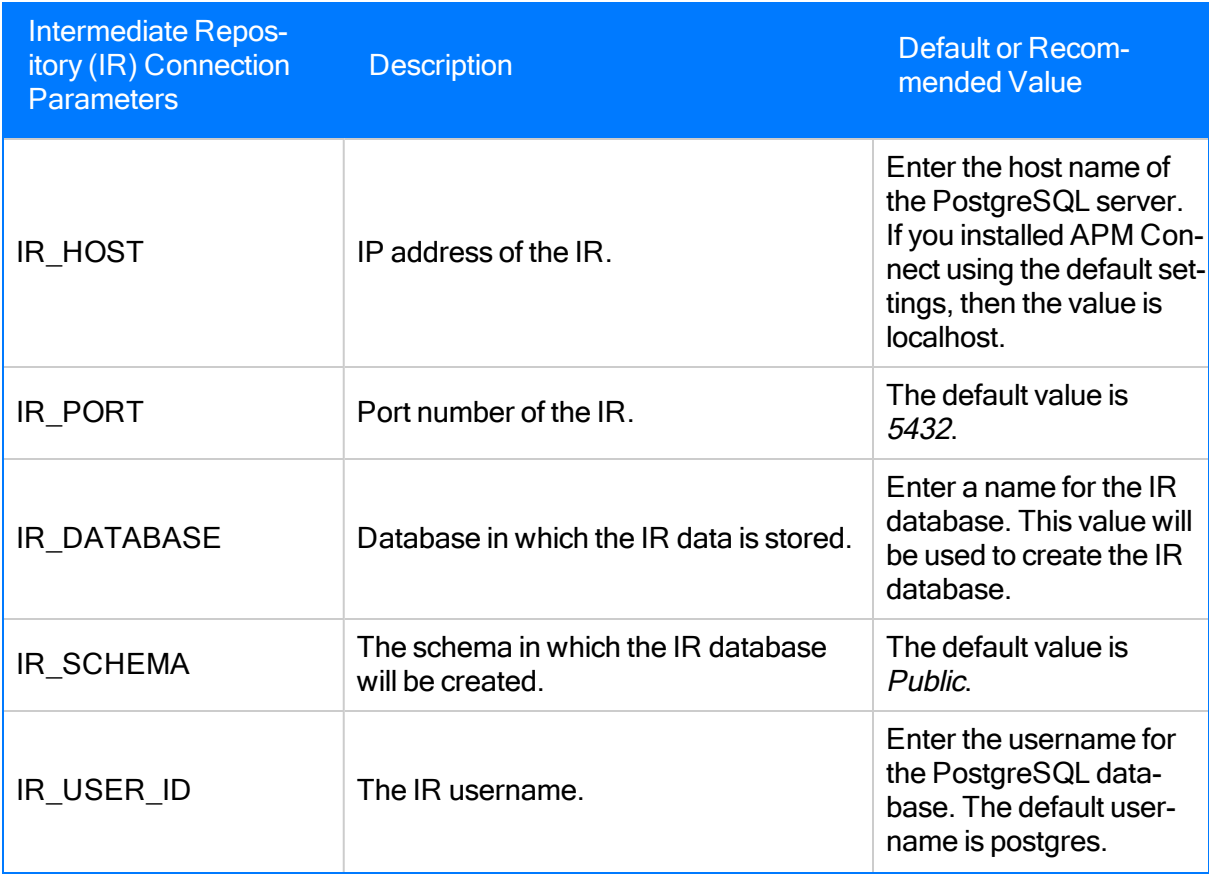

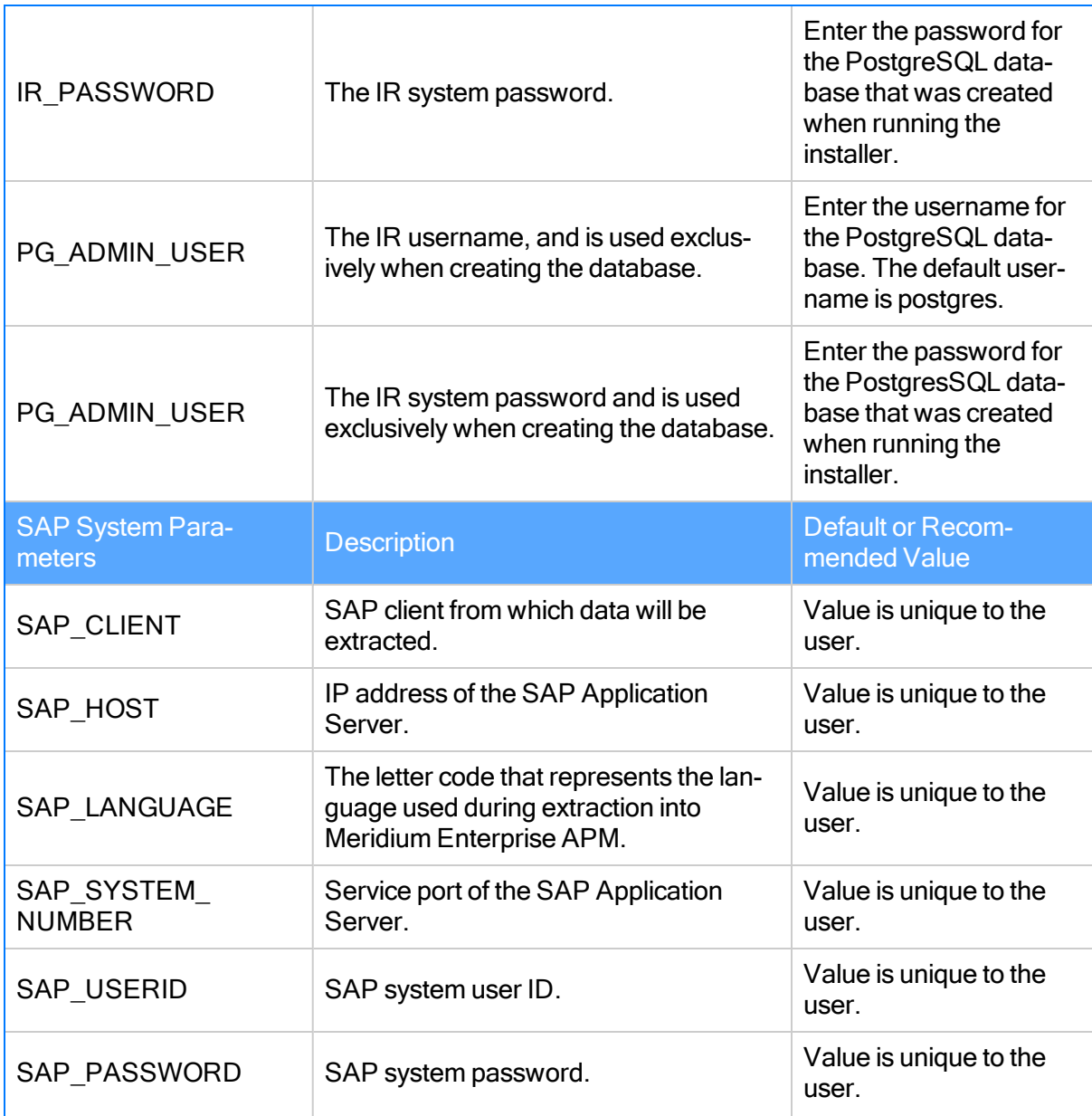

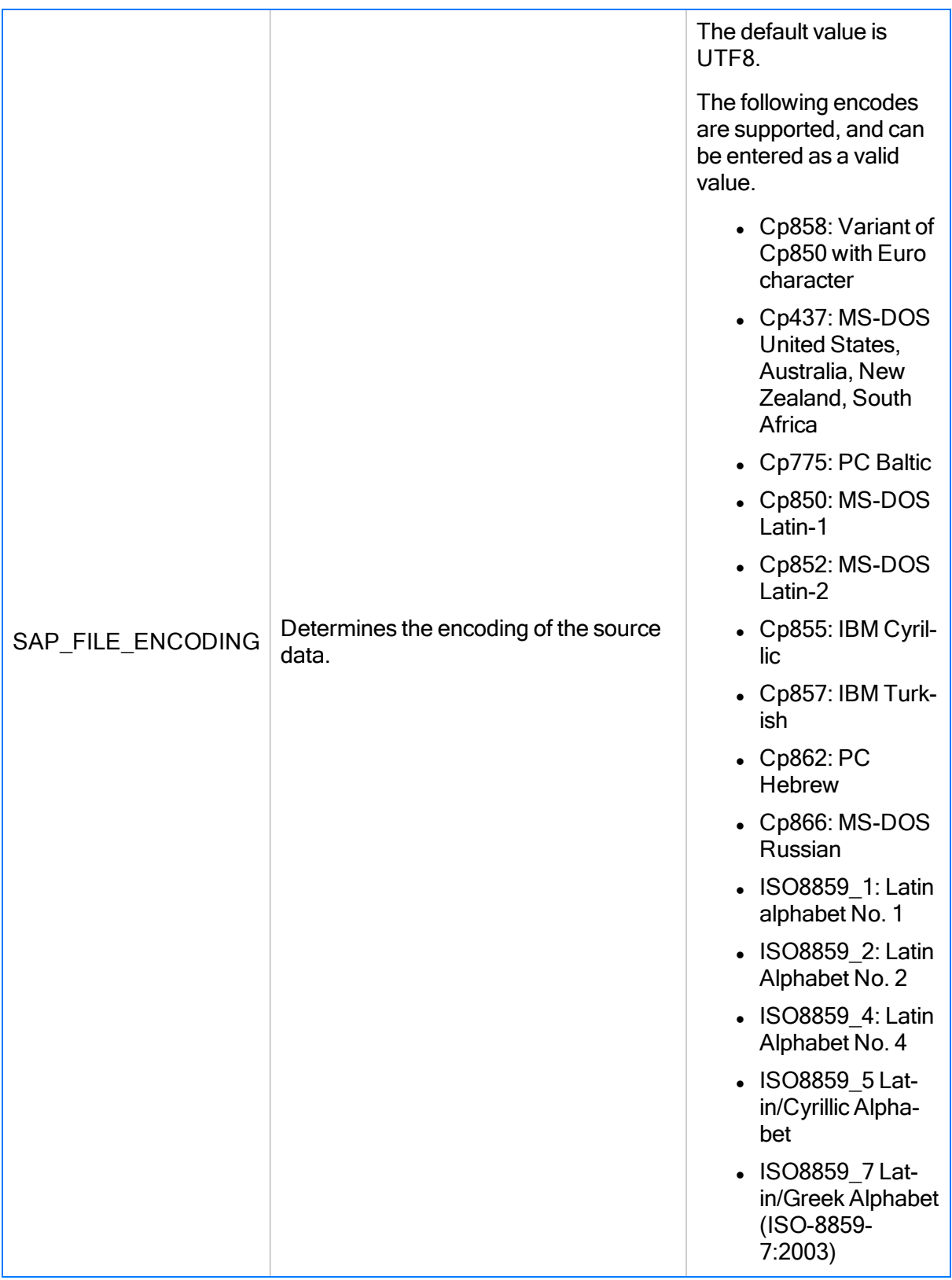

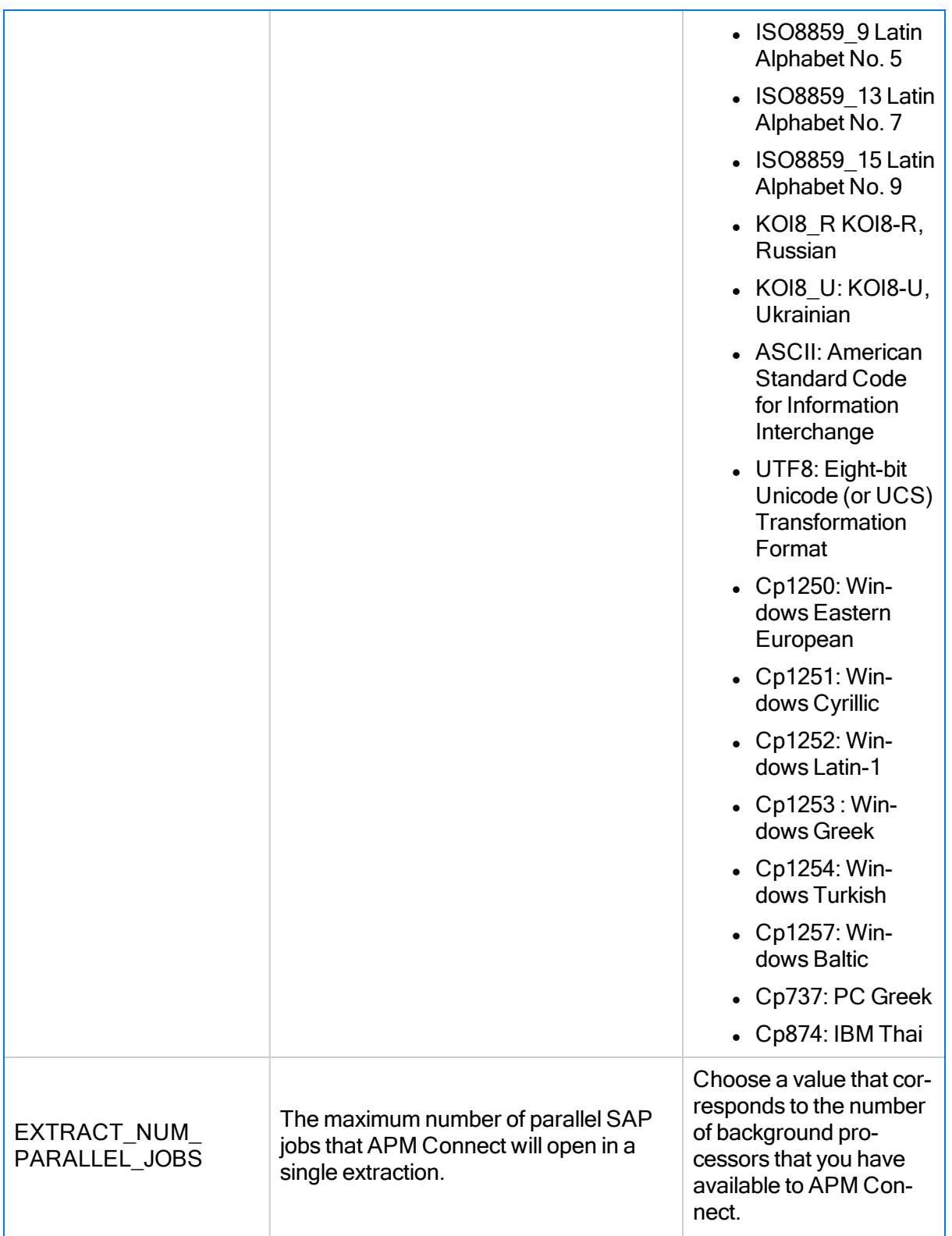

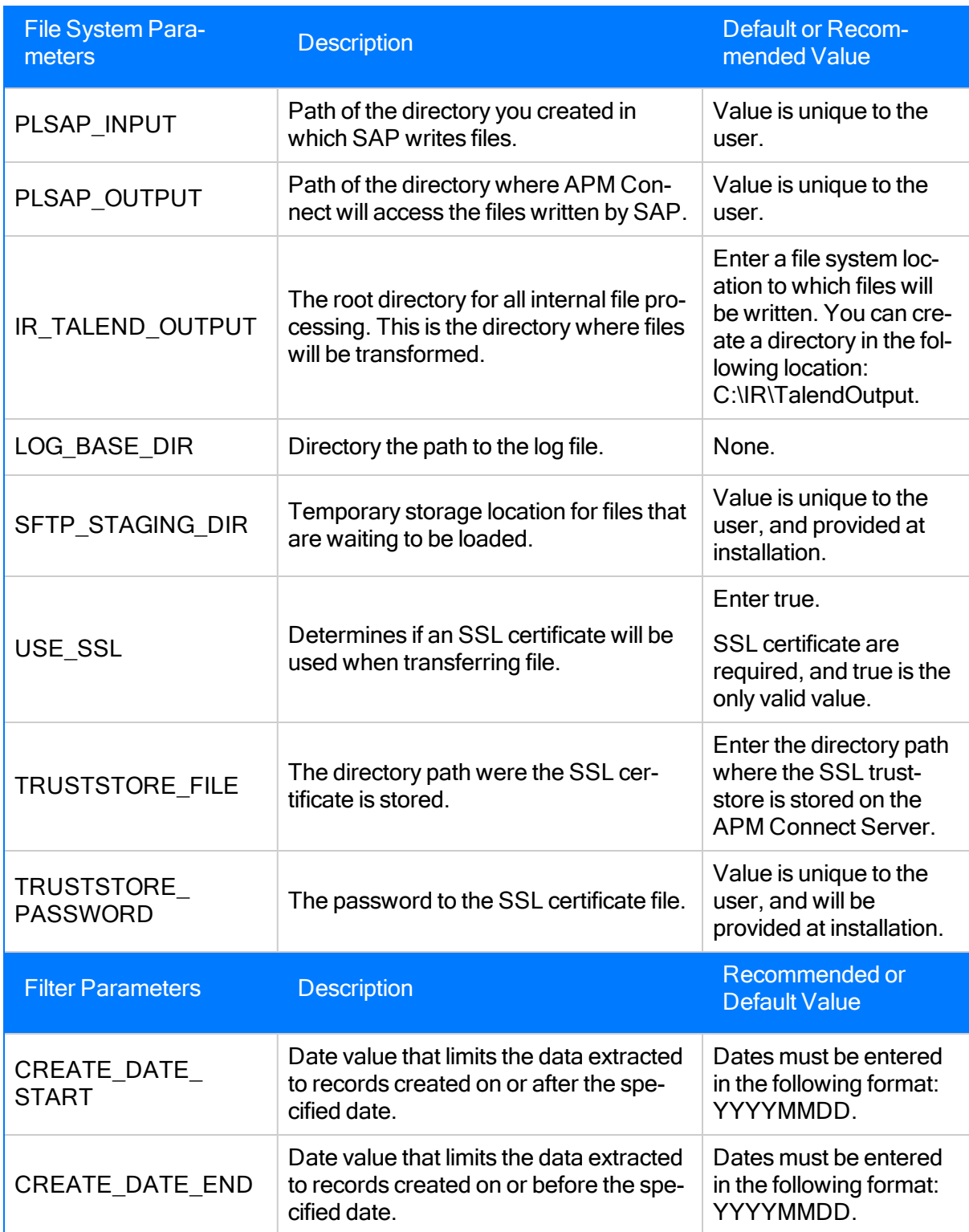

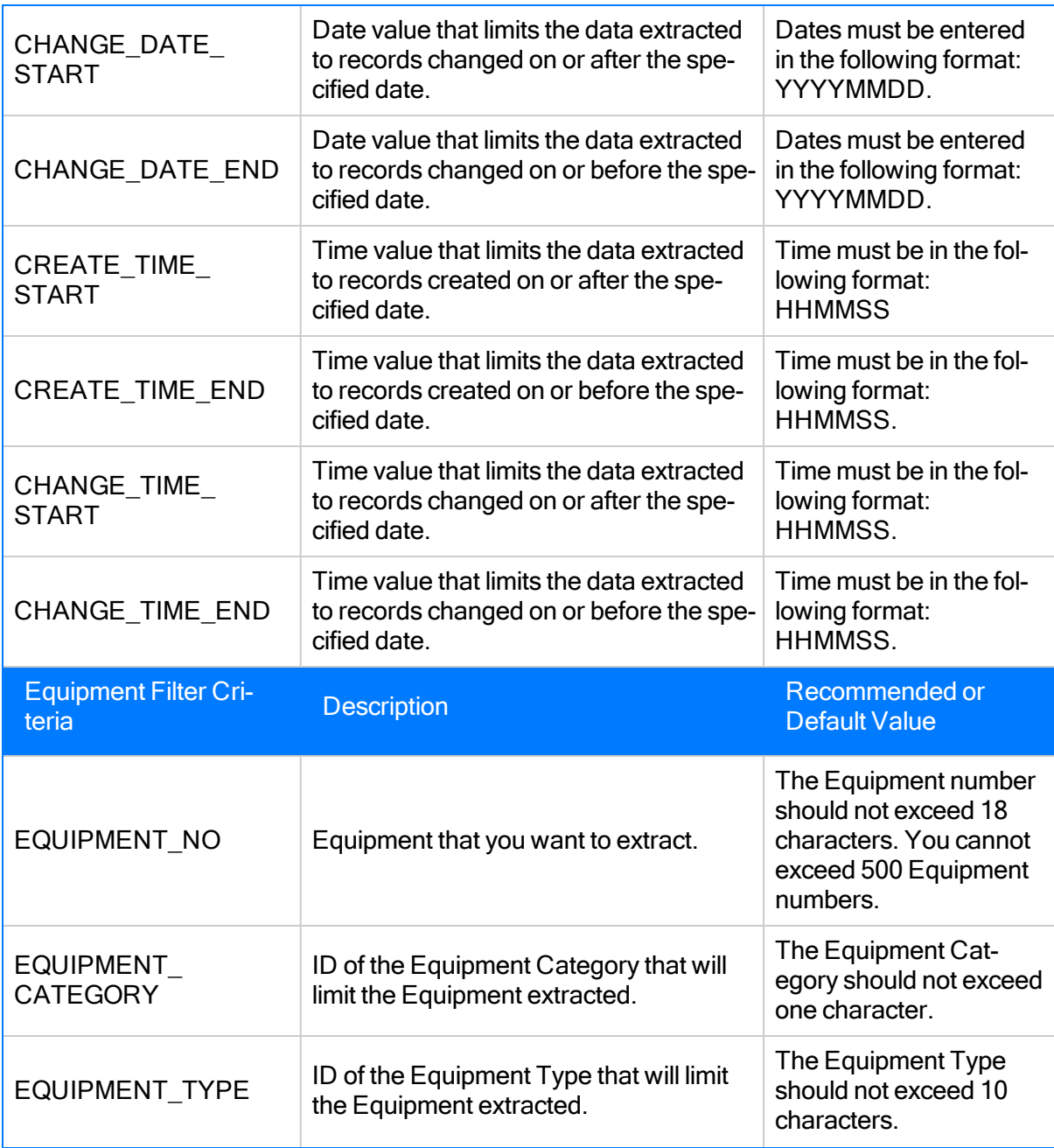

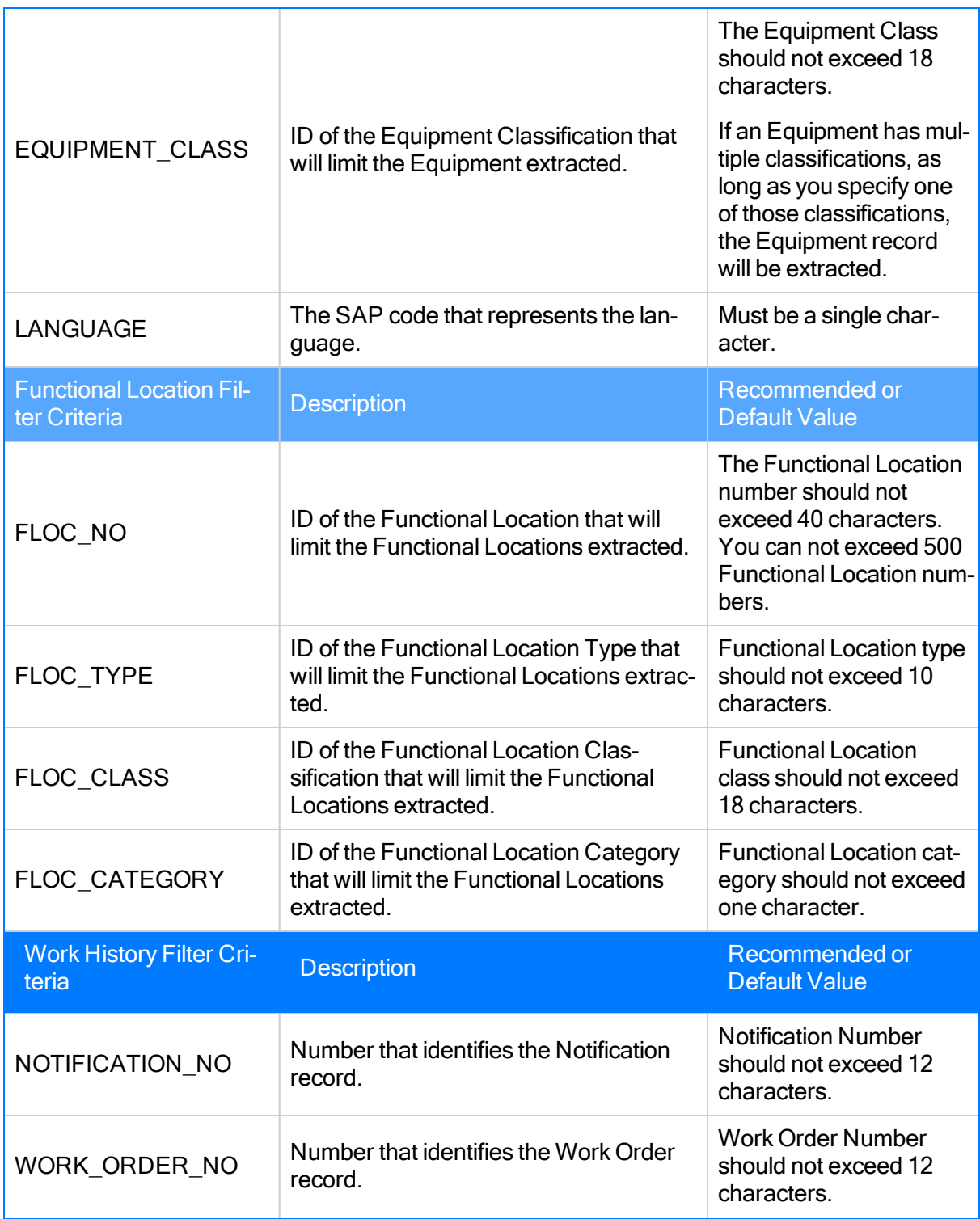

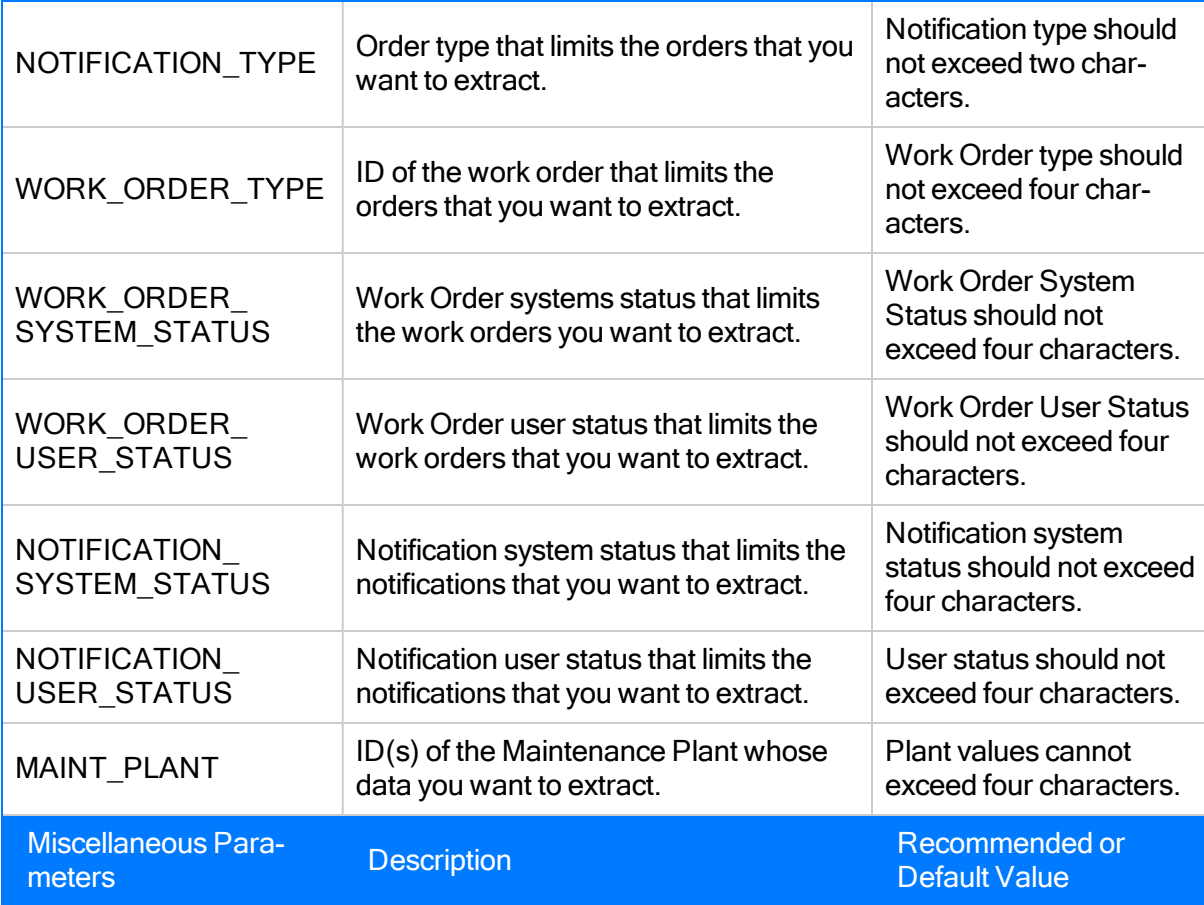

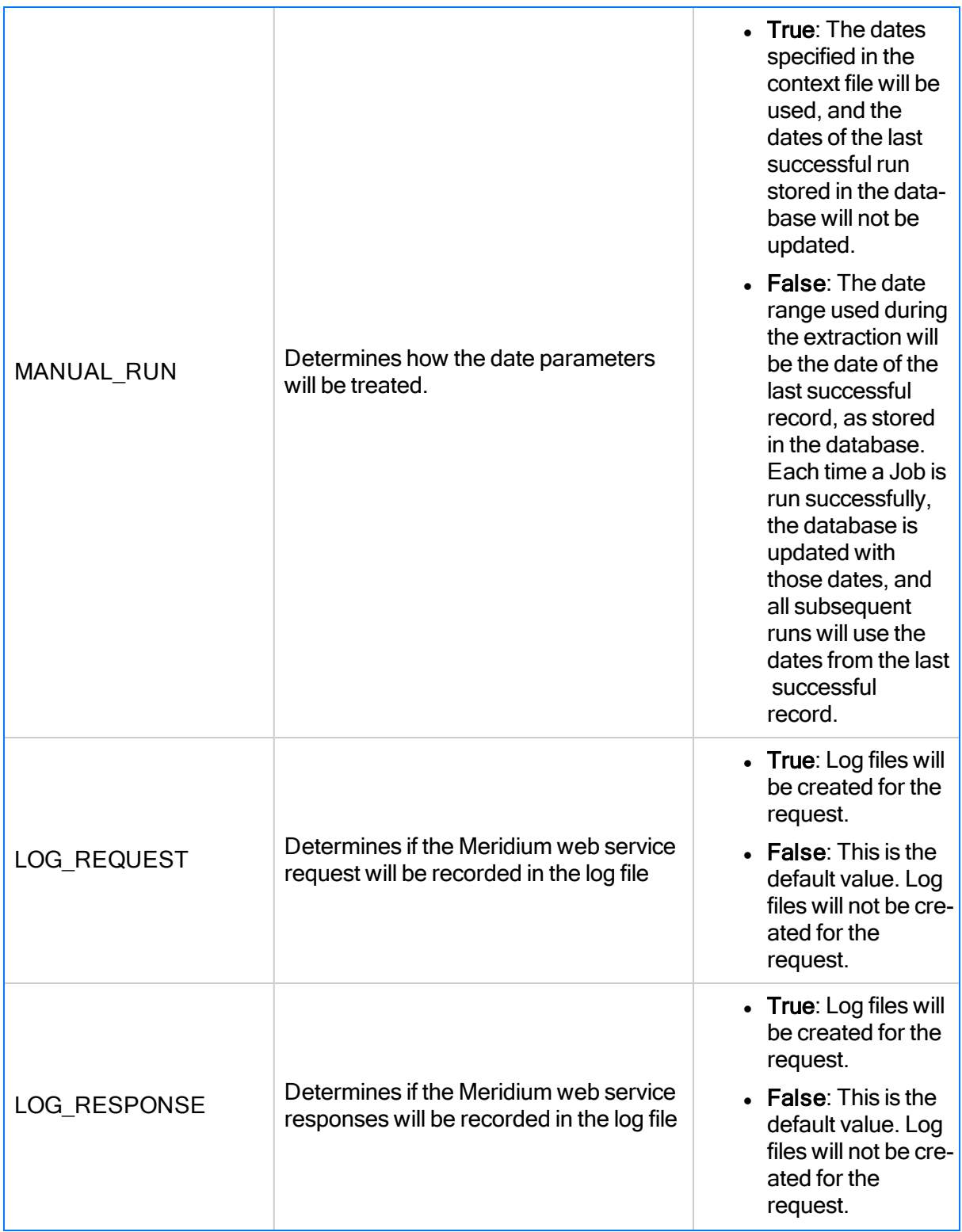

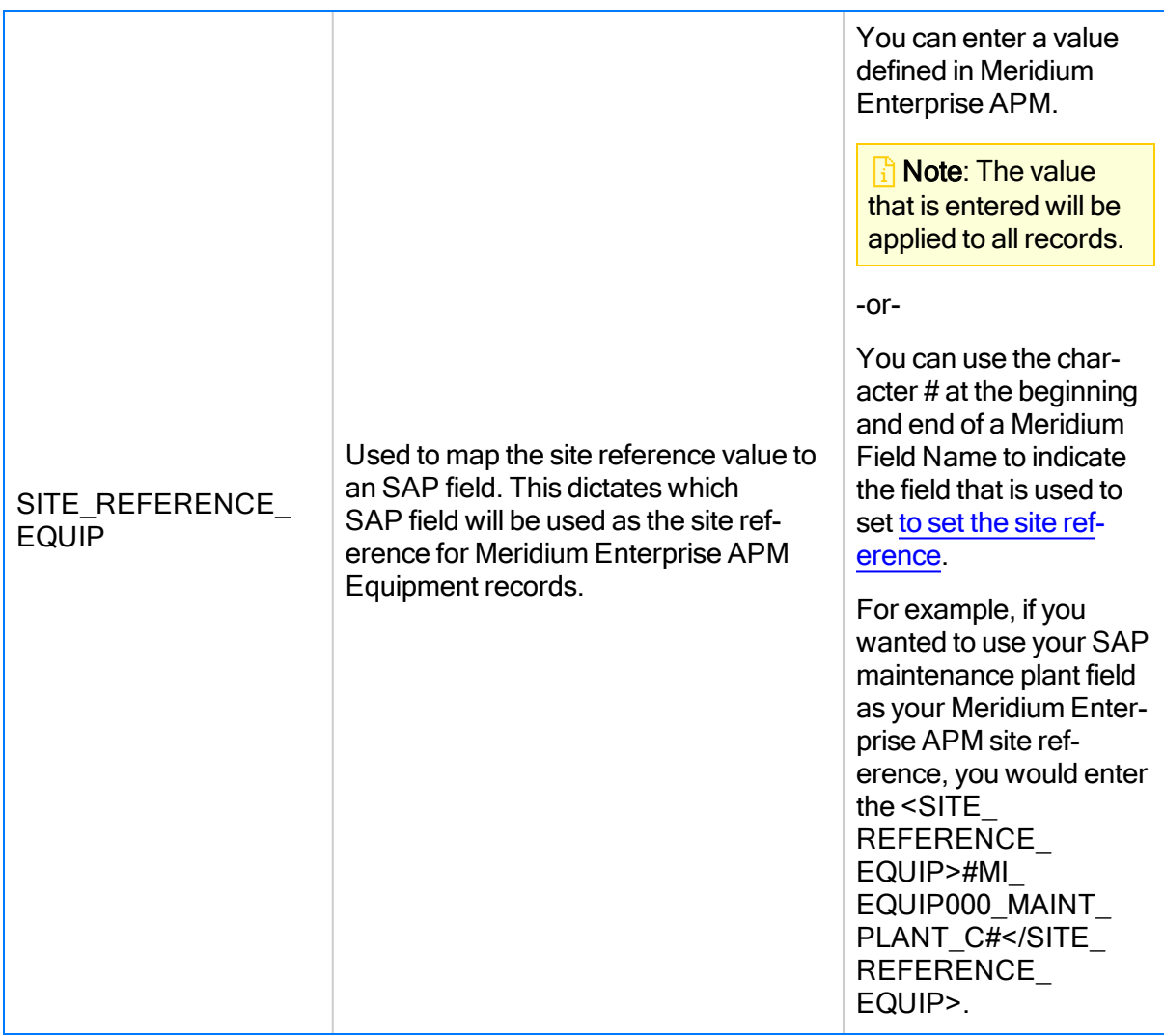

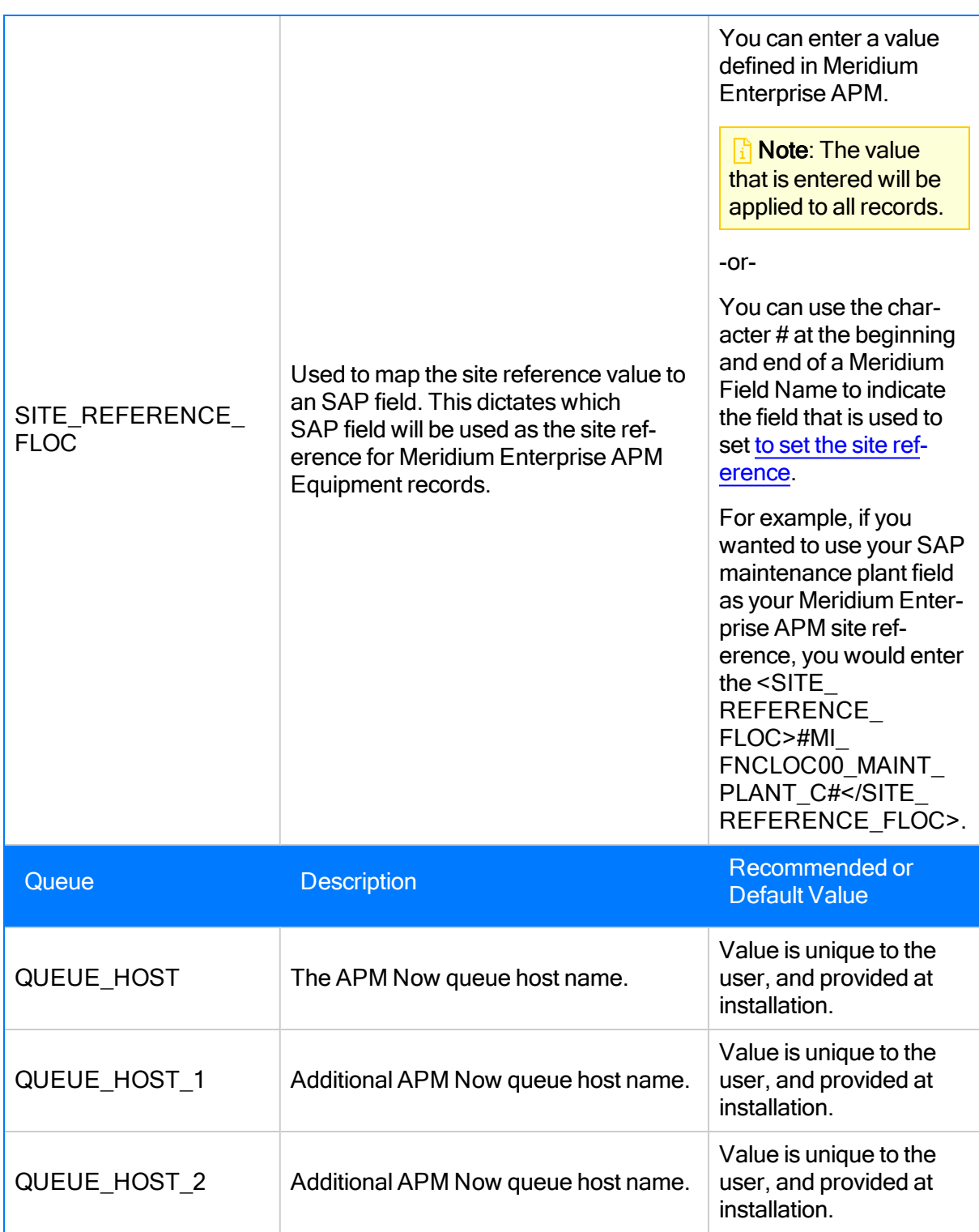

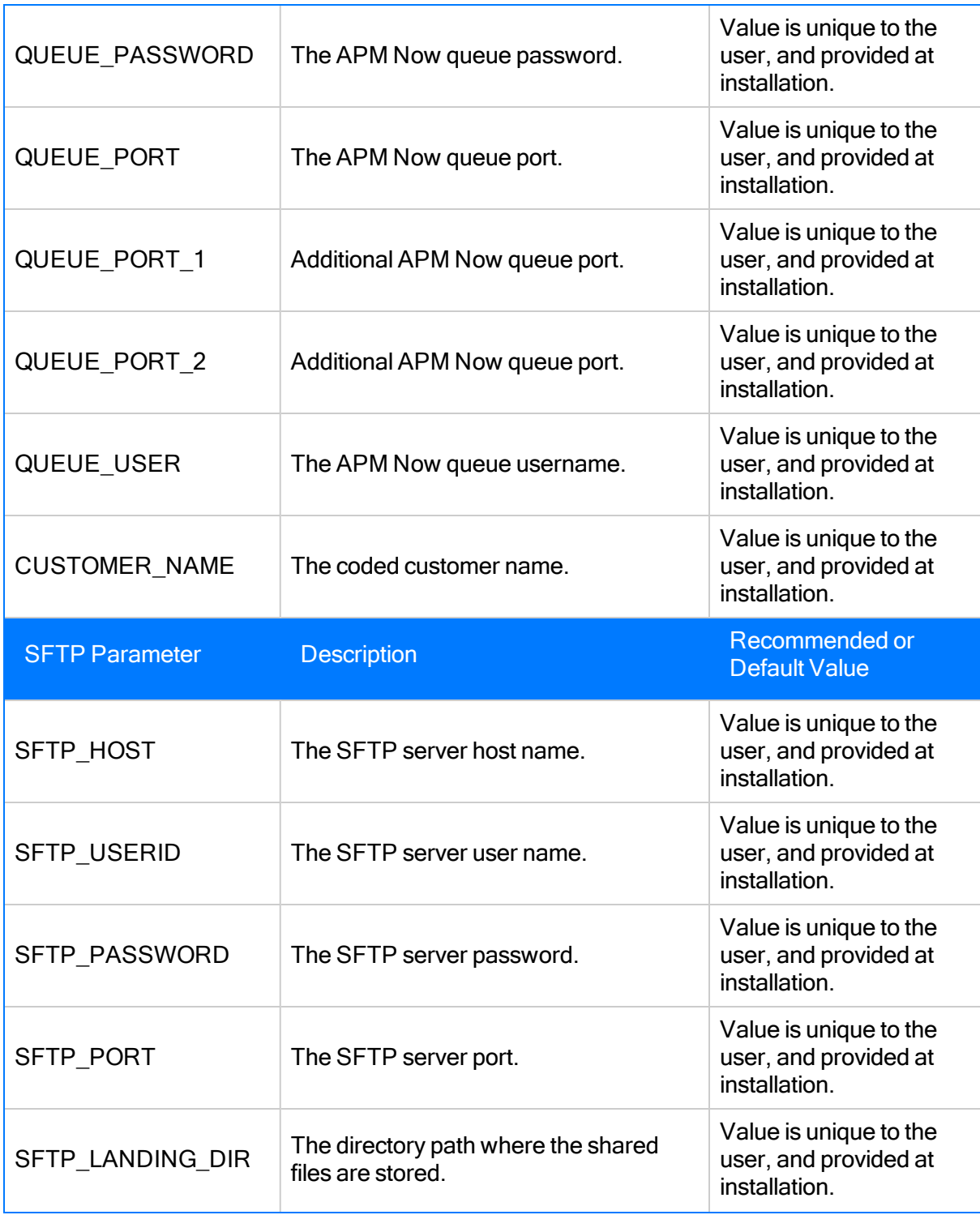

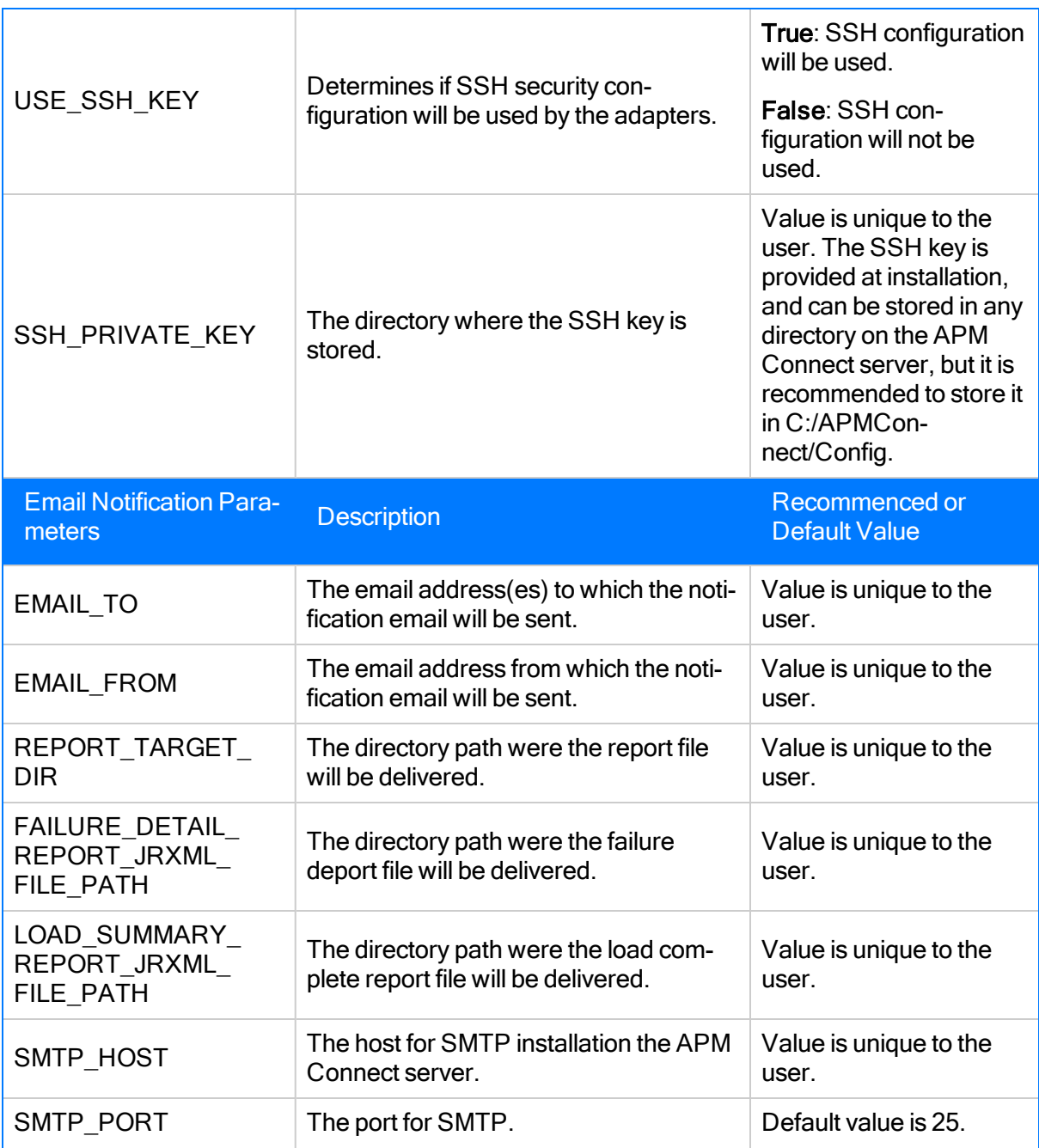

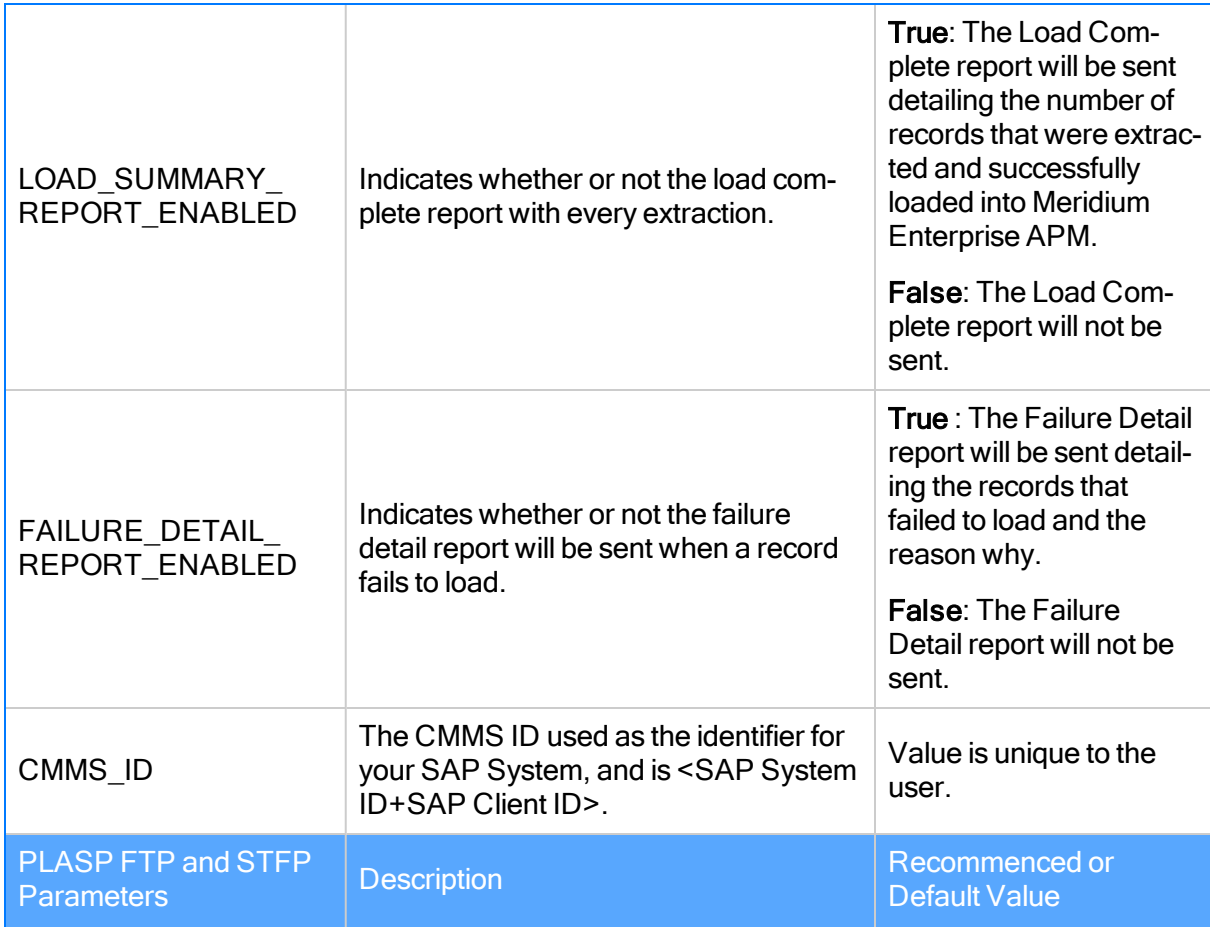

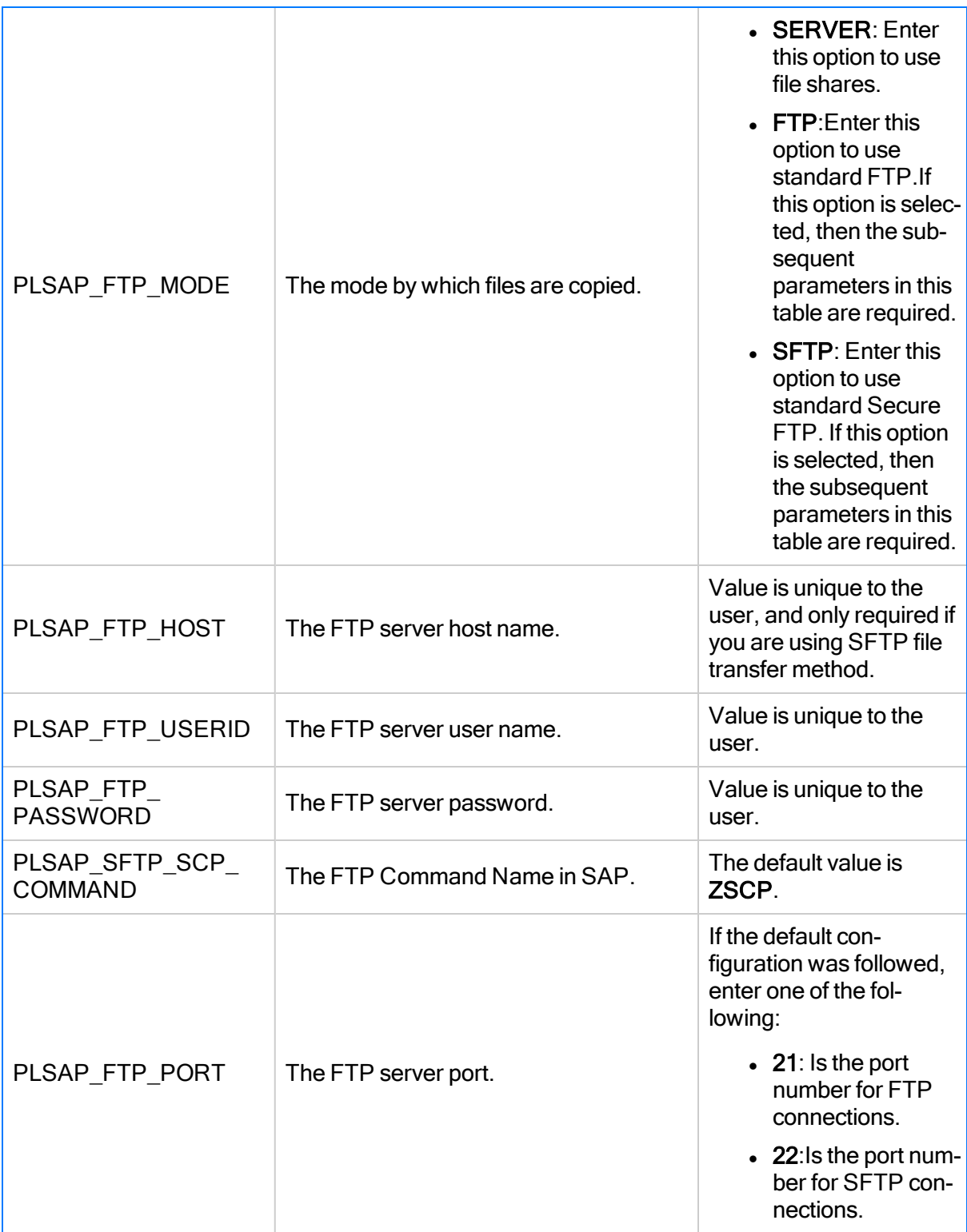

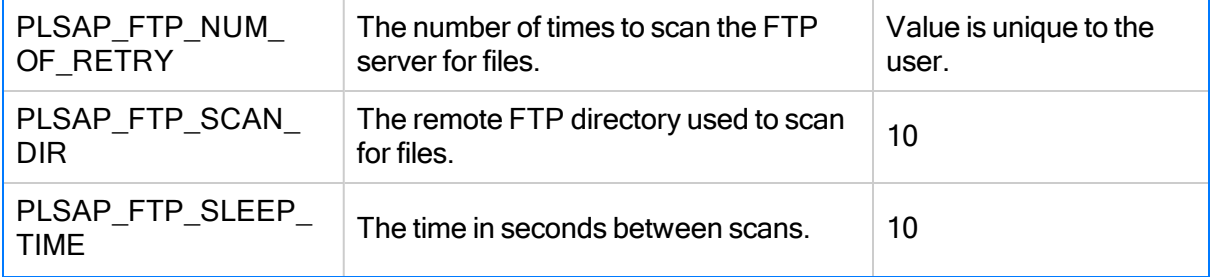

#### 2. Save the File.

#### What's Next?

Encrypt passwords

### <span id="page-178-0"></span>Encrypt Passwords

Passwords in the APM Connect context file are not encrypted by default. However, you can encrypt any password manually. This topic describes how to manually encrypt passwords.

#### Steps

- 1. On the machine on which you installed APM Connect, access the APM Connect installation package, locate the *Encrypt String 0.1.zip*, and then unzip the file.
- 2. Open the EncryptString folder, and then select EncryptString\_run.bat.

Command prompt opens, and then the Talend Open Studio window appears.

- 3. Enter the password that you want to encrypt in the **Enter the text to be encrypted:** box.
- 4. Select OK.
- 5. In the command prompt, between the banners, copy the text that was generated.
- 6. Open the context file.
- 7. In the parameter that you want to encrypt, paste the generated text.
- 8. Append the highlighted parameter the with  $AES$ , as shown in the following image.

```
<!-- Intermediate Repository connection parameters-->
<IR HOST>APMCONNECTVM</IR HOST>
<IR PORT>5432</IR PORT>
<IR DATABASE>APMconnectFTP</IR DATABASE>
<IR PASSWORD AES>FyoGBWa6ftigcB2nAWZ56w ==</IR PASSWORD AES>
```
- 9. Save the context file.
- 10. For each password that you want to encrypt, repeat steps 2 through 9.

The passwords are encrypted.

#### What's Next?

- Return to the [SAP Adapter](#page-140-0) workflow for the next step in the deployment process. -or-
- Return the Maximo Adapter [workflow](#page-111-0) for the next steps in the deployment process.

### <span id="page-179-0"></span>Configure Context Parameters

For every job that is imported, certain context parameters in the APM Connect Administration Center must be configured. This topic describes how to configure the required context parameters, so that you can run the job.

#### Steps

- 1. In the APM Connect Administration Center, in the Job Conductor workspace, select the Job for which you would like to set parameters.
- 2. At the bottom of the Job Conductor workspace, select Context parameters..

 $\leftarrow$  $\begin{array}{|c|c|c|c|c|c|}\n\hline\n\multicolumn{1}{|c|}{4} & \text{Page 1} & \text{of 2} & \blacktriangleright & \text{M} & \text{10}\n\end{array}$ Triggers Gontext parameters 4, JVM parameters Refresh 2 Reset Active Context parameter Custom value Original value APM\_APP\_SERVER D П APM\_DATASOURCE P **Z** APM\_PASSWORD  $\mathscr{D}_{\text{num}}$ \*\*\*\*\*\*\*\*\*\* APM\_USERID miadmin  $\mathscr{D}_{\text{midmin}}$ **V** CONFIG\_FILE\_PATH C:\Talend\5.4 1\APMconnectMIA

The **Context parameters** section appears.

- 3. In the Context parameter column, scroll down to the context parameter you would like to configure.
- 4. In the Custom value box, configure context parameters, and select the Active check boxes for the following:
	- APM User ID: Enter your Meridium Enterprise APM user name
	- APM PASSWORD: Enter your Meridium Enterprise APM password.
	- IR\_USERID: Enter the your intermediate repository user name.
	- IR\_PASSWORD: Enter your intermediate repository password.
	- SAP USERID: Enter you SAP System user name.
	- SAP\_PASSWORD: Enter your SAP system password.
	- CONFIG\_FILE\_PATH: Enter the file path to the location where the context file is stored.
	- LOG4j FILE PATH: Enter the filed path to the location where the Log4j file is stored. If you installed APM Connect in the defualt location, then enter \APMConnect\Config\log4jproperties
	- MANUAL RUN: Enter true or false to determine whether or not the dates recorded
in the context file will be used during extraction.

Note: If the MANUAL\_RUN parameter is set to *true*, the dates specified in the context file will be used. Additionally, the dates of the last successful run stored in the database will not be updated. If set to *false*, the date range used during the extraction will be the date of the last successful run, as stored in the database. Each time a Job is run successfully, the database is updated with those dates, and all subsequent runs will use the dates from the last successful run.

The context parameters are configured.

- 5. Repeat steps 1-3 for every imported Job you will run.
- 6. To configure the Master job to run, select the SAP\_MASTER\_INTERFACE Job.
- 7. At the bottom of the Job Conductor workspace, select Context parameters.

The Context parameters section appears, displaying the following parameters:

- RUN STATIC\_DATA: The Static Data Job
- RUN\_EQUIPMENT: The Equipment Job
- RUN\_FLOC: The Functional Location Job
- RUN\_WORKHISTORY: The Work History Job
- RUN\_WORKMANAGEMENT: The Work Management Job
- MASTER\_CONFIG\_FILE\_DIR: The file path to context files for the jobs
- SYSTEM\_TO\_RUN: The source system from which you want to extract data
- RUN\_TC\_EQUIPMENT: The Equipment Technical Characteristic Job
- RUN\_TC\_FLOC: The Functional Location Technical Characteristics Job
- 8. For each extraction jobs you want to run, in the Custom value column enter true, and then select the Active check box.
- 9. In the MASTER CONFIG FILE DIRCustom value box, enter the directory where the context file(s) is stored.
- 10. In the SYSTEM\_TO\_RUNCustom value box enter:
	- The name of the system directory from which you want to extract data.

-or-

- \* to extract from all systems.
- 11. Press Enter.

The Jobs are configured to run.

### What's Next?

Deploy APM Connect

-or-

• Run the Master Job in the APM Connect [Administration](#page-396-0) Center.

## Configure the Context Parameters for APM Now

 $\triangle$  IMPORTANT: The Extraction Wrapper job is required only for APM Now deployment of the SAP Adapters.

The extraction wrapper job is a container job for the following APM Now SAP Adapters extraction jobs:

- RUN\_STATIC\_DATA
- RUN\_EQUIPMENT
- RUN\_FLOC
- RUN WORKHISTORY

In addition to the extractions jobs, the Extraction Wrapper contains additional context parameters are required to configure the jobs to run.

#### **Steps**

1. In the APM Connect Administration Center, in the Job Conductor workspace, select the Extraction Wrapper job, and then select Context parameters.

The **Context parameters** section appears.

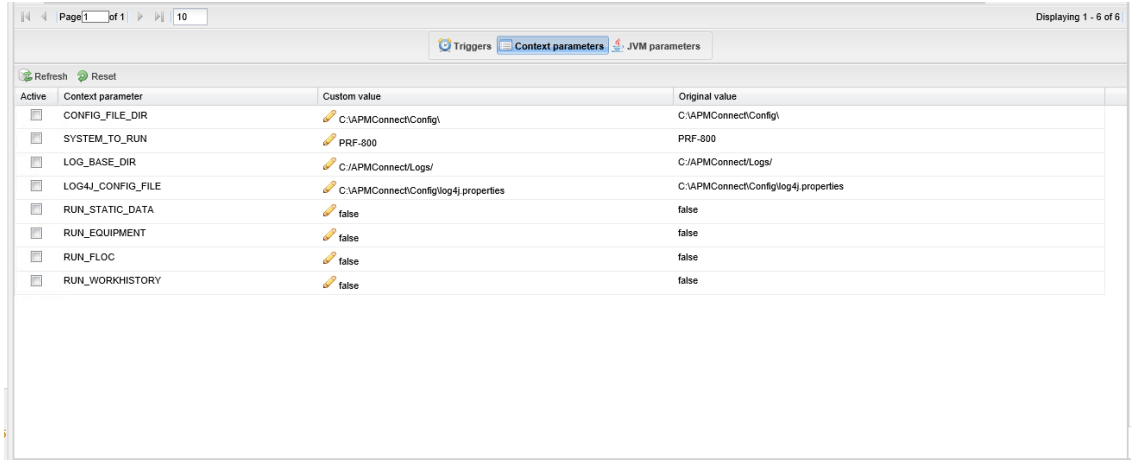

- 2. Configure the Custom value for the following connection parameters:
	- CONFIG\_FILE\_DIR: Enter the directory path where your context file is stored.
	- SYSTEM\_TO\_RUN: Enter the name of the [directory](#page-147-0) containing the context file from which you want to extract data, or, to extract from all context directories, enter \*.
	- LOG\_BASE\_DIR: Enter the directory path into which the log files will be written.
- LOG4J CONFIG FILE: Enter the directory path where your log4j properties file is stored.
- 3. Select the **Active** check box corresponding to each of the connection parameters.
- 4. For each extraction jobs you want to run, in the Custom value column enter true, and then select the Active check box.

For example, if you want run only the Equipment Adapter, in the RUN\_EQUIPMENT row, in the Custom value box enter true. Then, select the Active check box.

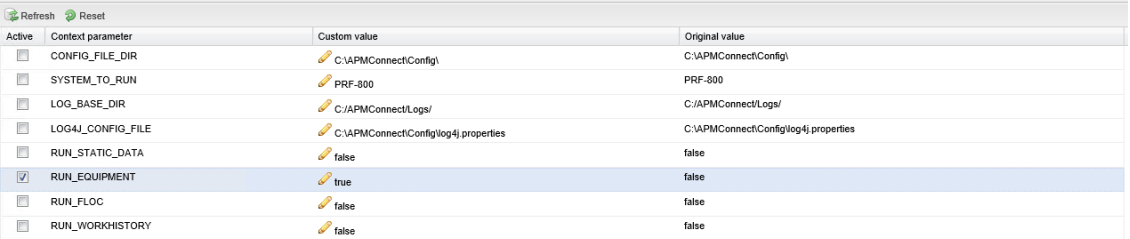

The Extraction Wrapper job is configured to run. Once the job is executed, the data designated to be extracted in the Connect parameters will be transferred from your SAP System to your Meridium Enterprise APM system.

- 5. For each of the remaining jobs imported into the APM Connect Administration center, select the job, and then Context parameters.
- 6. Configure the following parameters:
	- CONFIG\_FILE\_PATH: Enter the directory path where your context file is stored including the name of the context file, e.g.C:\APMConnect\Config\SYS-001\SAP\_ ContextFile.xml
	- LOG4J CONFIG FILE: Enter the directory path where your log4j properties file is stored. including the file name e.g. C:\APMConnect\Config\log4j.properties
- 7. Repeat steps 5-7 for each imported job that you plan to run.

The jobs are configured to [run.](#page-396-0)

## Create the Intermediate Repository Database

Before you can run an extraction job, you must prepare the intermediate repository and enable the static data pull. This topic describes how to set up a repository and static data pull in preparation to run your first job.

 $\triangle$  Important: If you are using the Data Loaders and the SAP Adapters, you must deploy and run the CreateIntermediateRepository job for each set of adapters.

## Before You Begin

Before you can prepare and deploy the repository, you must complete the following:

• Import the create [intermediate](#page-60-0) repository Job.

### Steps

1. Open and log in to the APM Connect Administration Center web application.

Note: The user logging in must have access to the Job [Conductor](#page-52-0) by being designated the Operations Manager role. By default, users designated admin do not have Job Conductor permissions.

- 2. In the Job Conductor workspace, in the appropriate project, select the CreateIntermediateRepository Job.
- 3. At the bottom of the Job Conductor workspace, select Context parameters.

The Context parameters section appears.

4. Configure the following parameters:

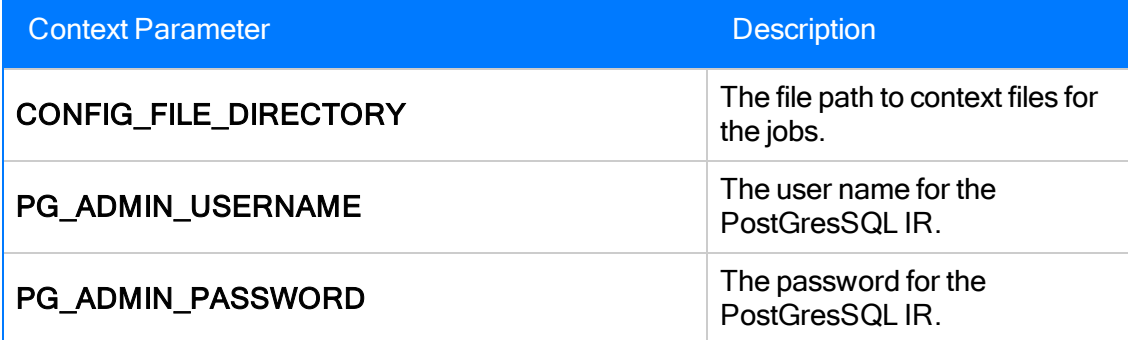

5. Select Run.

The intermediate repository is created for the project.

6. In the Job Conductor workspace, in the appropriate project, select the CreateStaticData Job.

7. Select Run.

The static data pull is enabled.

You are now able to execute the jobs.

### What's Next?

- Return to the [SAP Adapter](#page-140-0) workflow for the next step in the deployment process.
- Return the Maximo Adapter [workflow](#page-111-0) for the next steps in the deployment process. -or-
- $\bullet~$  Return to the  $\underline{\sf Data \; Loader \; workflow}$  $\underline{\sf Data \; Loader \; workflow}$  $\underline{\sf Data \; Loader \; workflow}$  for the next step in the deployment process.

## Create a Service Account User

For security reasons, it is important to limit the number of users that can access the file shares between the SAP server and the APM Connect server. The best way to do this is to create one service account user to run the Jobserver and to access the SAP file shares on the SAP server. This topic describes how to create a service account user that has access to the SAP server and runs the Jobserver.

## **Steps**

- 1. In the same domain as the SAP server, create an active directory user.
- 2. On the SAP server, create a new folder that will be shared with the new user you just created.
- 3. Right-click the new folder.
- 4. Select Properties.

The <Folder Name> Properties window appears.

5. Select the Sharing tab.

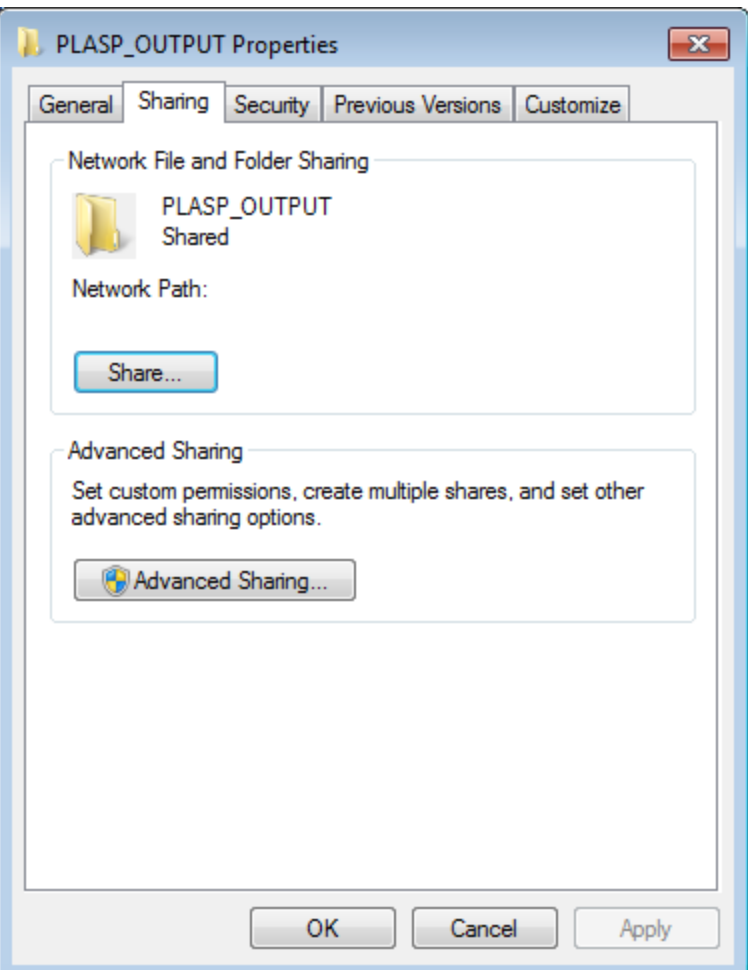

6. Select Share...

The File Sharing window appears.

- 7. In the text box, enter the user name of the service account.
- 8. Select Add.

The new user appears in the list of users.

- 9. In the Permission Level column, select  $\blacktriangledown$ , and then select Read/Write.
- 10. Select Share.
- 11. Close the windows.
- 12. On the APM Connect server, select the Windows Start button to open the Windows Start menu.
- 13. In the Search programs and files box, enter services.

Services appears in the Programs list.

14. Open Services.

The Services window appears.

- 15. Right-click the APMConnet\_Jobserver service.
- 16. Select Properties.

#### The APMConnect\_Jobserver Properties (Local Computer) window appears.

17. Select the Log On tab.

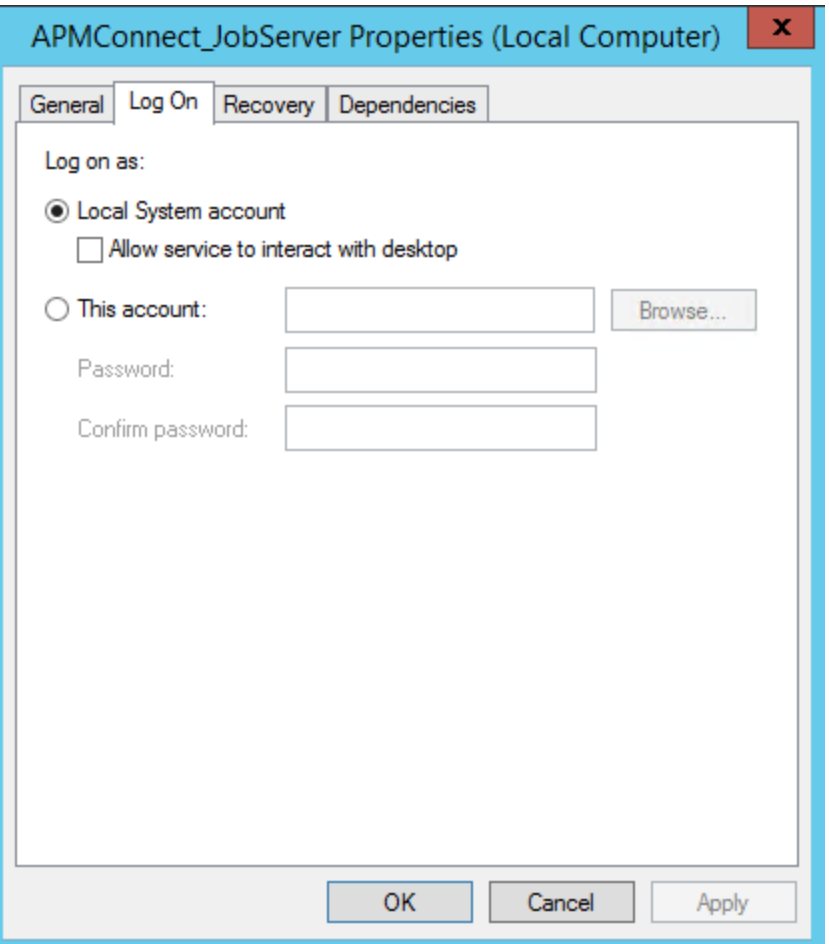

#### 18. Select This account:.

- 19. Enter the service account user.
- 20. Select OK.

The service account user has been created, authorized to run the Jobserver, and given access to the file shares on the SAP server.

#### What's Next?

# Load Bulk IDs

To load more than 5,000 IDs in Meridium Enterprise APM, you must use the [Load\\_ID\\_List](#page-396-0) job and the corresponding Excel template. You will need to create a directory structure on your APM Connect server that will allow many IDs to be loaded into Meridium Enterprise APM and configure the [BASE\\_DIRECTORY](#page-152-0) parameter in the context file.

## **Steps**

- 1. On the machine on which you installed APM Connect, determine a [base](#page-152-0) file path where you would like to place the input Excel file and archive the bulk ID loads.
- 2. Create the following subdirectories to load IDs for each type of IDs you plan to load:

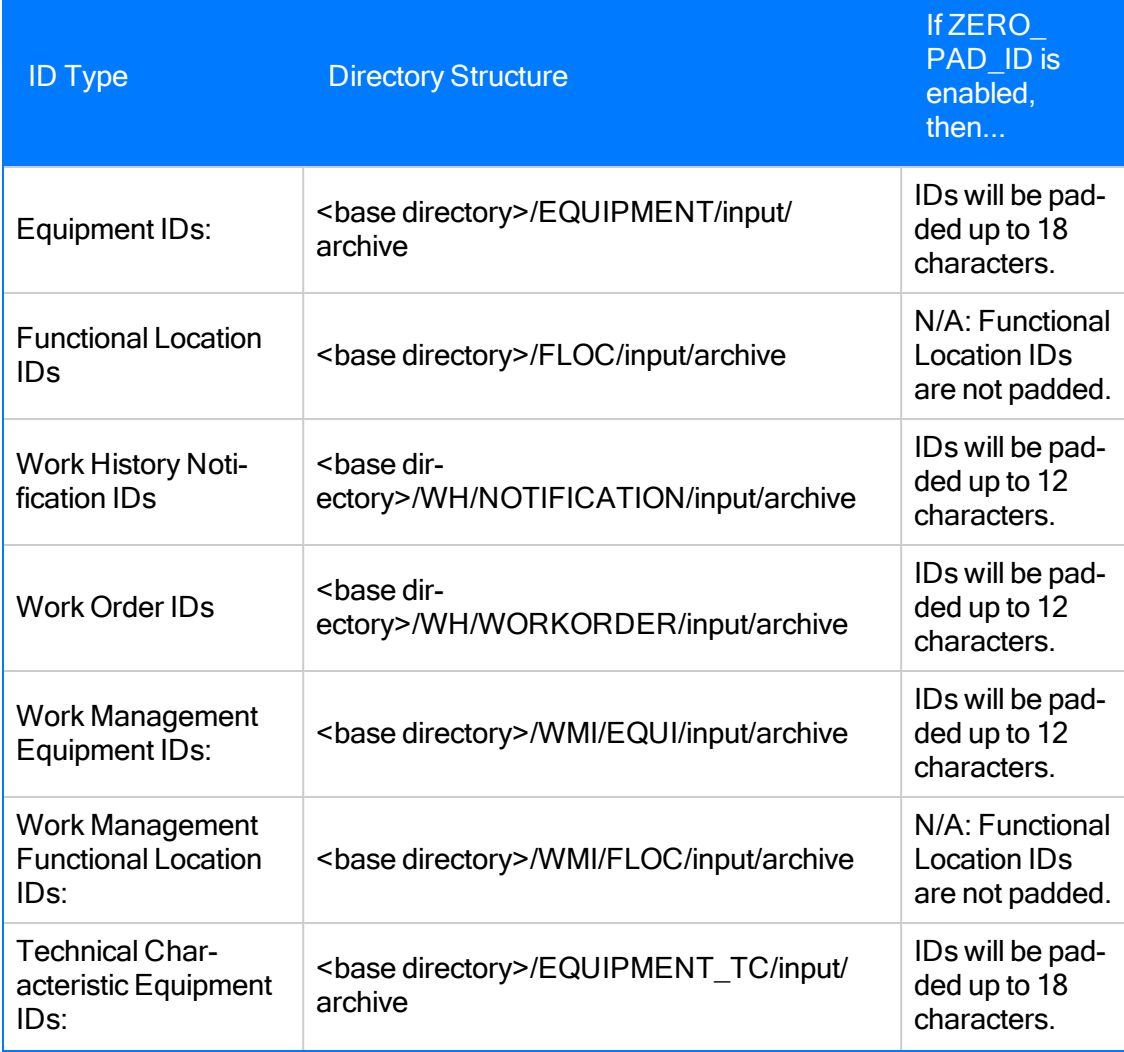

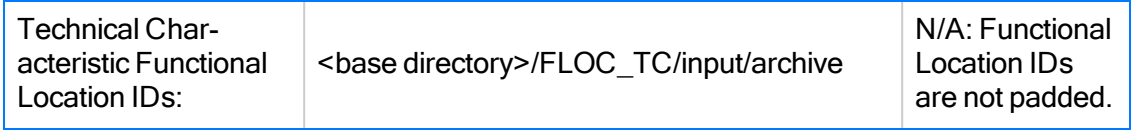

**Note: You cannot load Locations with the Load\_ID\_List job. You can only load** internal IDs for Functional Locations. Additionally, you cannot load class information for Technical Characteristics. You can only load Equipment and Functional Location IDs.

- 3. Into each corresponding directory, place the Excel file(s) listing the IDs that you would like to load into Meridium Enterprise APM.
- 4. Run the Load\_ID\_List job in the APM Connect [Administration](#page-396-0) Center.

#### **Results**

The IDs in the Excel file are loaded into Meridium Enterprise APM, The Excel file is removed for the input directory, and then the Excel file is relocated to the archive directory.

## Establish SFTP Transfer in SAP

Note: If you using SAP PI, then you can skip this procedure.

If you use (S)FTP to transfer files between SAP, APM Connect, and Meridium Enterprise APM, you must complete additional configuration in SAP. You must download a puTTY file and set up command names in SAP to use the puTTY file.

#### **Steps**

- 1. On your SAP system, in a browser, navigate to the PuTTY website.
- 2. Download the following puTTy file: pscp.exe.
- 3. Copy it into the PATH on your SAP system. The recommended directory is %WINDIR%/System32.
- 4. In SAP, run the transaction code SM69.

The External Operation System Commands screen appears.

5. Select  $\Box$ .

The Create an External Command screen appears.

- 6. In the Command Section, in the Command Name box, enter a name for your command.
- 7. In the Definition section, in the Operating system command box, enter following systems commands: pscp.
- 8. Select Save.

The puTTY file is on the SAP system, and the corresponding command names are set up.

#### What's Next?

## Create File Share Folder Structure

Note: If you using SAP PI, then you can skip this procedure.

When SAP writes a data file, it is placed in a specific directory defined by the context parameter PLSAP\_INPUT. This topic describes how to create the appropriate directory structure.

### **Steps**

1. Navigate to the folder on which your SAP system writes files.

Note: This folder will be different for each customer, but will likely be labeled PLSAP\_ INPUT.

- 2. Create a new folder for each of the following:
	- EQUIPMENT
	- FLOC
	- $\blacksquare$  TC
	- <sup>l</sup> WMI
	- WORKHISTORY

The file structure will look like the following image:

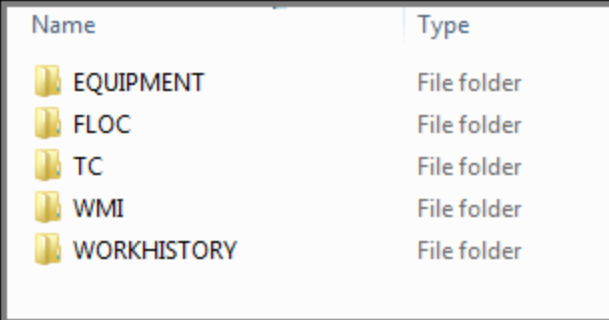

The directory is created, and SAP will be able to write files to the necessary location.

### What's Next?

## Install the ABAP Base Service Pack Add-on

Note: To complete the following instructions successfully, you must use SAP client 000.

### **Steps**

- 1. On a machine from which you can access the SAP Server, insert the SAP Interfaces installation DVD.
- 2. Navigate to the folder \\SAP Interfaces ABAP Add-On\Service Pack Files, and then select one of the following folder:
	- Exchange Upgrade: to upgrade the ABAP package when upgrading to a new SAP version.
	- Install: to install the ABAP Package for the first time.
	- Upgrade: to upgrade the ABAP package.
- 3. Navigate to the subfolder ECC6, and copy the .PAT file(s).
- 4. On the SAP Server, paste the copied file into the folder \\usr\sap\trans\eps\in.
- 5. Log in to the SAP system as a user with:
	- SCTSIMPSGL and S CTS ADMIN authorizations.

-or-

- SAP ALL authorization.
- 6. Run the following transaction: SAINT.

The Add-On Installation Tool screen appears.

7. On the Installation Package menu, point to Load packages, and then select From Application Server.

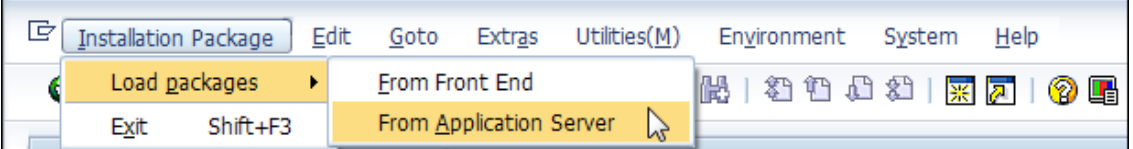

A message appears, asking if you want to upload OCS packages from the ECS inbox.

8. Select Yes.

The SAINT: Uploading Packages from the File System screen appears.

#### **SAINT: Uploading Packages from the File System**

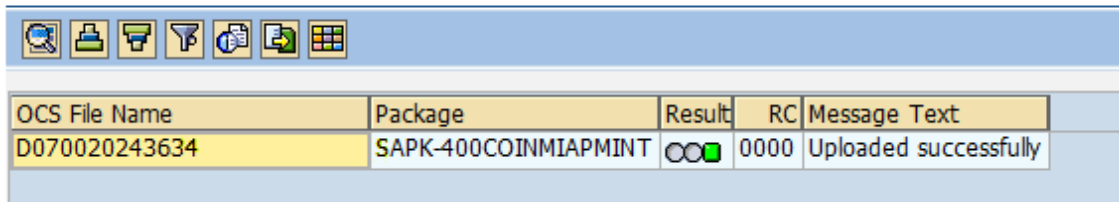

- 9. Select the .PAT file that you copied in step 3 of these instructions. The message column should read Uploaded successfully.
- 10. Select  $\bullet$ .

The Add-On Installation Tool screen appears again.

11. Select Start.

A new grid appears. MIAPMINT appears in the list of add-on packages that can be installed.

12. Select the row containing the value MIAPMINT in the first column, and then select Continue.

The Support Package selection tab appears.

- 13. Select Continue.
- 14. Select **Continue** again.

Note: During the installation, the Add Modification Adjustment Transports to the Queue dialog box might appear. If it does, select No.

An indicator appears at the bottom of the screen to indicate the installation progress.

When the progress indicator disappears, a message appears, indicating that the add-on package will be installed.

15. Select  $\sqrt{\phantom{a}}$ .

The status is updated to indicate that the add-on package will now be imported, and the installation process continues.

When the installation process is complete, the status is updated to indicate that the add-on package was imported successfully.

16. Select Finish.

The MIAPMINT add-on package appears in the list of installed add-on packages on the Add-On Installation Tool screen.

#### What's Next?

## Verify ABAP Installation

### Steps

1. In SAP, on the System menu, select Status.

The System: Status window appears.

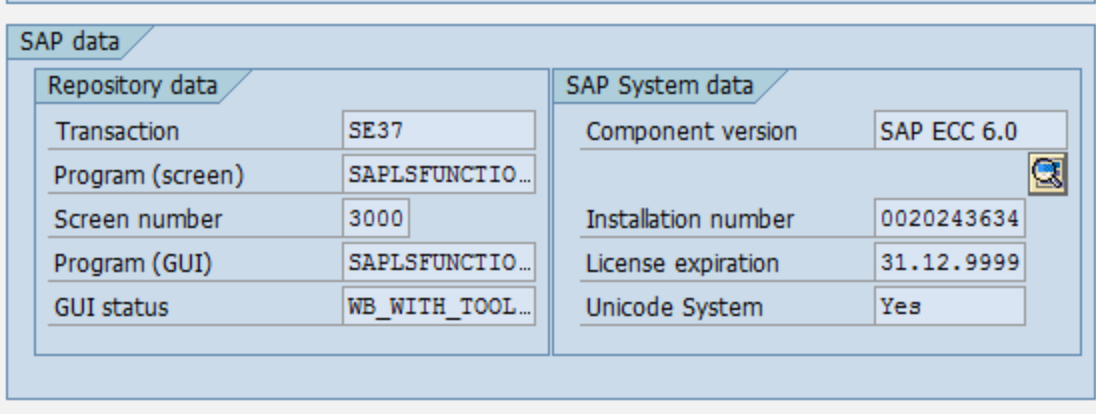

2. In the SAP System data section, select  $\Box$ .

#### The Support Package Level for Installed Software Components window appears.

Short Description of Software Compor Software Compon Release Level Highest Support SLL PI 900 604 0001 SAPK-90A01INSL... GTS Plug-In **WFMCORE** 200 0016 SAPK-20016INWF... WFMCORE 200 Upgrade: Meta-Comma 300 0001 SAPK-30001INGR... GRC Foundation ABAP GRCFND A **GRCPCRTA** 300 700 0007 SAPK-30307INGR... GRCPC 300 RTA for 700 **EHSM** 100 0001 SAPK-10001INEH... SAP EHS Management Extension 1.0 AIN 400 0002 SAPK-40002INAIN AIN 400 : Add-On Supplement 400\_600 MIAPMINT 0000 Meridium APM Integration Interfaces **MRSS** 700 0005 SAPK-70005INMR... Multi Resource Service Scheduling  $\overline{4}$   $\overline{6}$ ∣गा⊪  $| \mathcal{S} | \mathbf{x} |$   $\Box$ 

LE CKZ(1)/000 System: Component information

3. If you deployed the SAP Adapter's ABAP Add-On package, scroll down until you see the Software Component MIAPMINT. If you see the following values in the following columns, the Add-On was applied successfully:

- Release:  $400\_{600}$ , where <SAP version> indicates the version of SAP that you have installed.
- Level: 0000

### What's Next?

• Return to the workflow for the next step in the deployment process.

# <span id="page-199-0"></span>Add Entries to the /MIAPM/TASK\_CNF Table

#### **Steps**

1. In the SAP system, run the following transaction: /n/MIAPM/MIPRO.

The Display IMG screen appears.

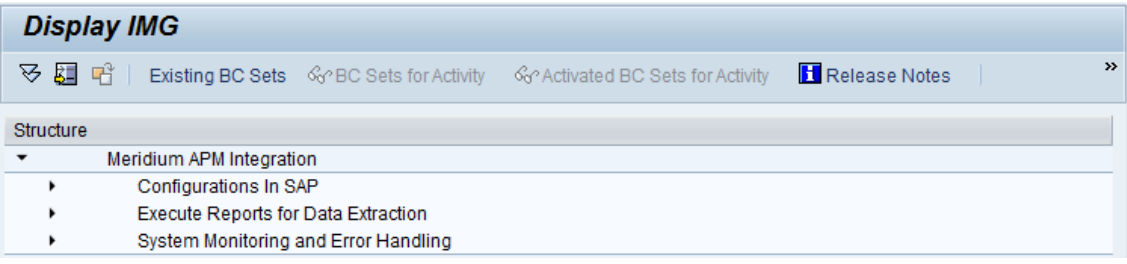

- 2. In the tree, expand Configurations In SAP.
- 3. Select Maintain Meridium APM Parameters.

The Meridium Configuration and Connection Parameters Management window appears.

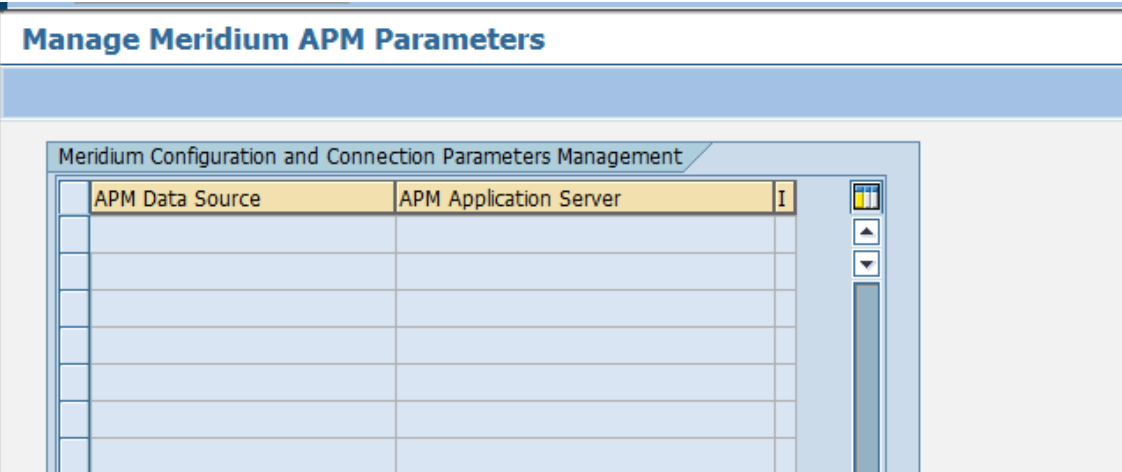

- 4. In the APM Data Source column, enter the APM data source(s) from which and to which you want to transfer data.
- 5. In the APM Application Server, enter your Meridium Enterprise APM Application server (s).
- 6. Select  $\blacksquare$ .

The Meridium Configuration and Connection Parameters Management window closes.

7. In the Maintain Task Configuration Parameters row, select

#### .

The Task Configuration screen appears.

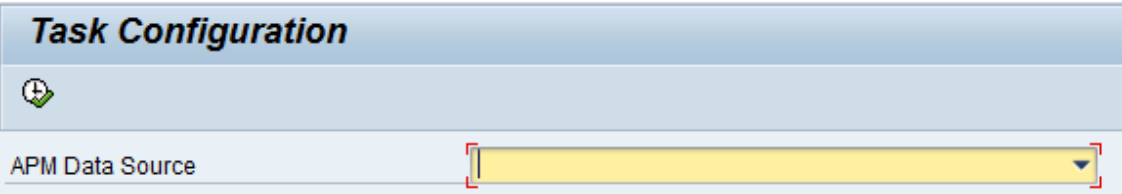

8. In the APM Data Source list, select the Meridium Enterprise APM data source for which you want to identify which Operation values will create which Task records.

Note: When defining the data sources, you must maintain the value for the App Server field.

9. Select  $\bigoplus$ .

The Display View "Meridium Task Configuration Table": Overview screen appears. The following image illustrates the baseline table in an SAP system whose Client number is 000. Notice that there are two rows: one for Calibration Task records and one for Inspection Task records. This image illustrates a configuration in which Operations with the control key ZMI2 are used to create Calibration Task records, and Operations with the control key ZMI1 are used to create Inspection Task records.

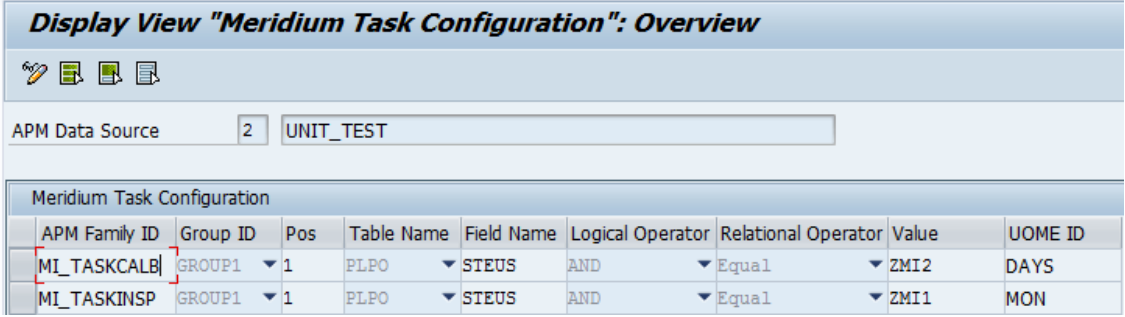

- 10. To specify criteria that will be used to trigger the creation of Calibration Task and Inspection Task records, modify the values in the existing rows, or build on top of the current functionality by adding new rows. This documentation assumes that you are familiar with your SAP data structure and that you know how to define the criteria to achieve the desired result.
- 11. Select  $\blacksquare$ .

The criteria is saved.

#### Example

Suppose that the following Task List exists in your SAP System.

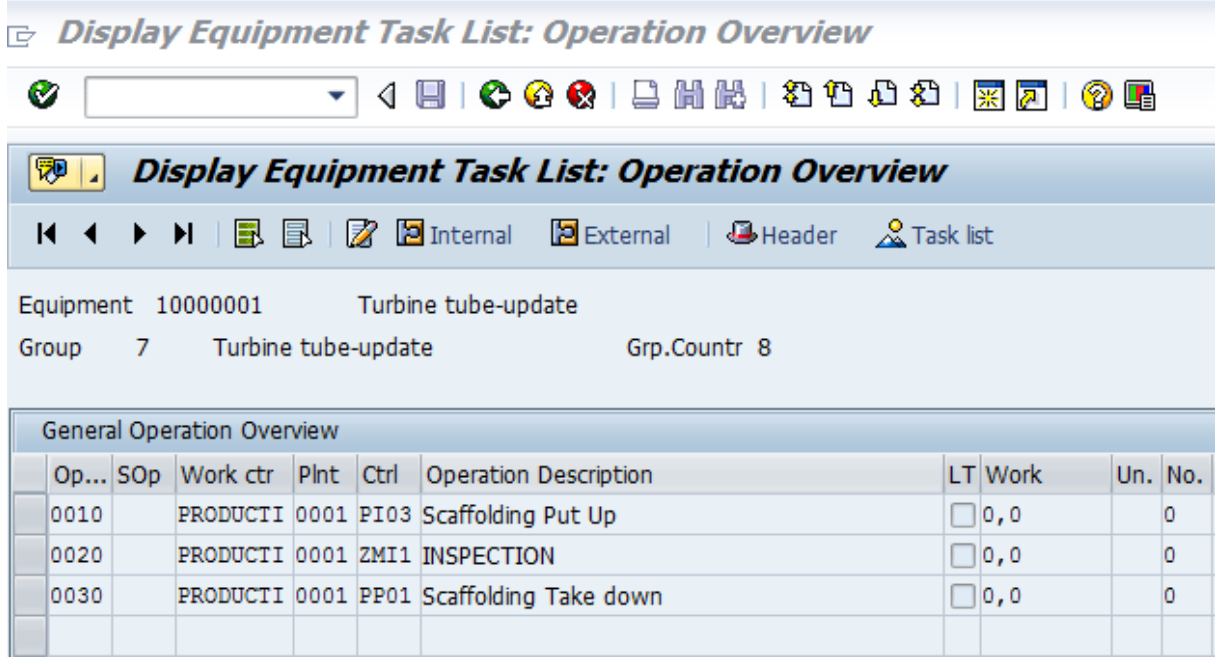

Although the list contains three Operations, only the second Operation, INSPECTION, is an inspection task. Therefore, you would want to configure the /MIAPM/TASK\_CNF table such that when you run the Work Management Adapter, a Meridium Enterprise APM Inspection Task record is created for only that Operation.

The following image illustrates how you might configure the /MIAPM/TASK\_CNF table in this scenario.

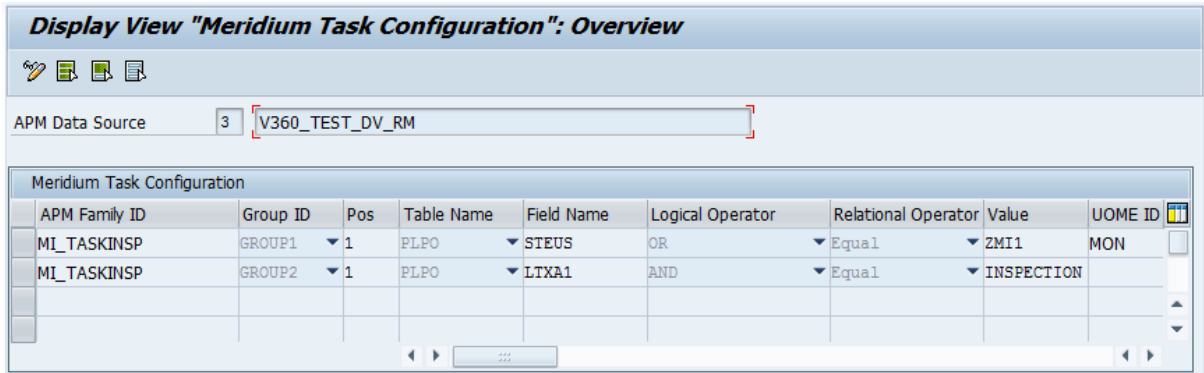

The first row in this table specifies that the value in the control key field (i.e., the STEUS field) of the Operation must equal ZMI1. In addition, the second row specifies that the description of the Operation (i.e., the value in the LTXA1 field) must be INSPECTION.

The criteria specified for the MI\_TASKINSP family in this example creates the condition shown in the following image.

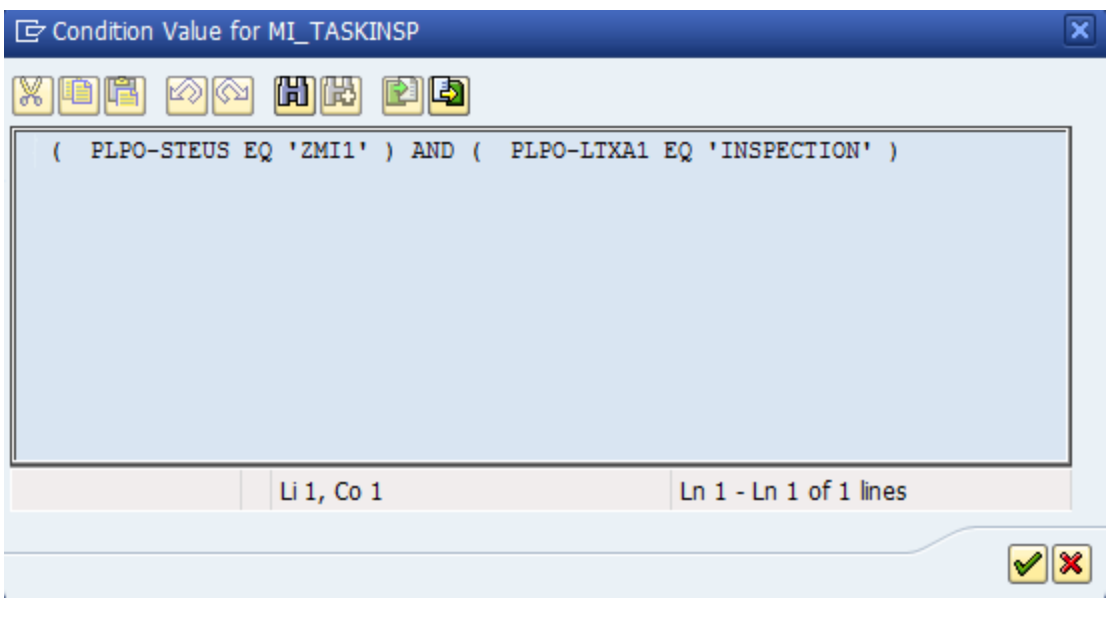

 $\odot$  Hint: To access the Condition Value for the <APM Family ID> dialog box, select a cell in the Value column, and then press F4.

The values that you specify in the Group ID column and the Pos column determine how the criteria in each row is arranged within the condition. In this example, each row is assigned to a different group, so the corresponding criteria is placed within different sets of parentheses. Although it is not shown in this example, if multiple rows were assigned to the same group, the value in the Pos column would determine the placement of the corresponding row's criteria within the parentheses.

When you run the Work Management Adapter, Meridium records are created for only the Operations that meet the specified criteria. Continuing with this example, an Inspection Task record is created for only the INSPECTION Operation.

### What's Next?

# SAP Interfaces Security Groups

The following table lists the baseline Security Groups that represent the main types of users for this module, as well as the baseline roles assigned to each.

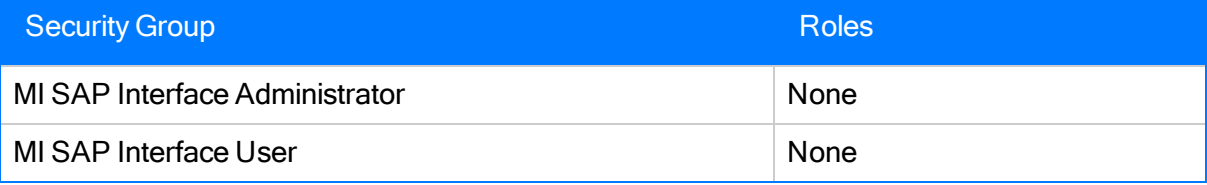

The baseline family-level privileges that exist for these Security Groups are summarized in the following table.

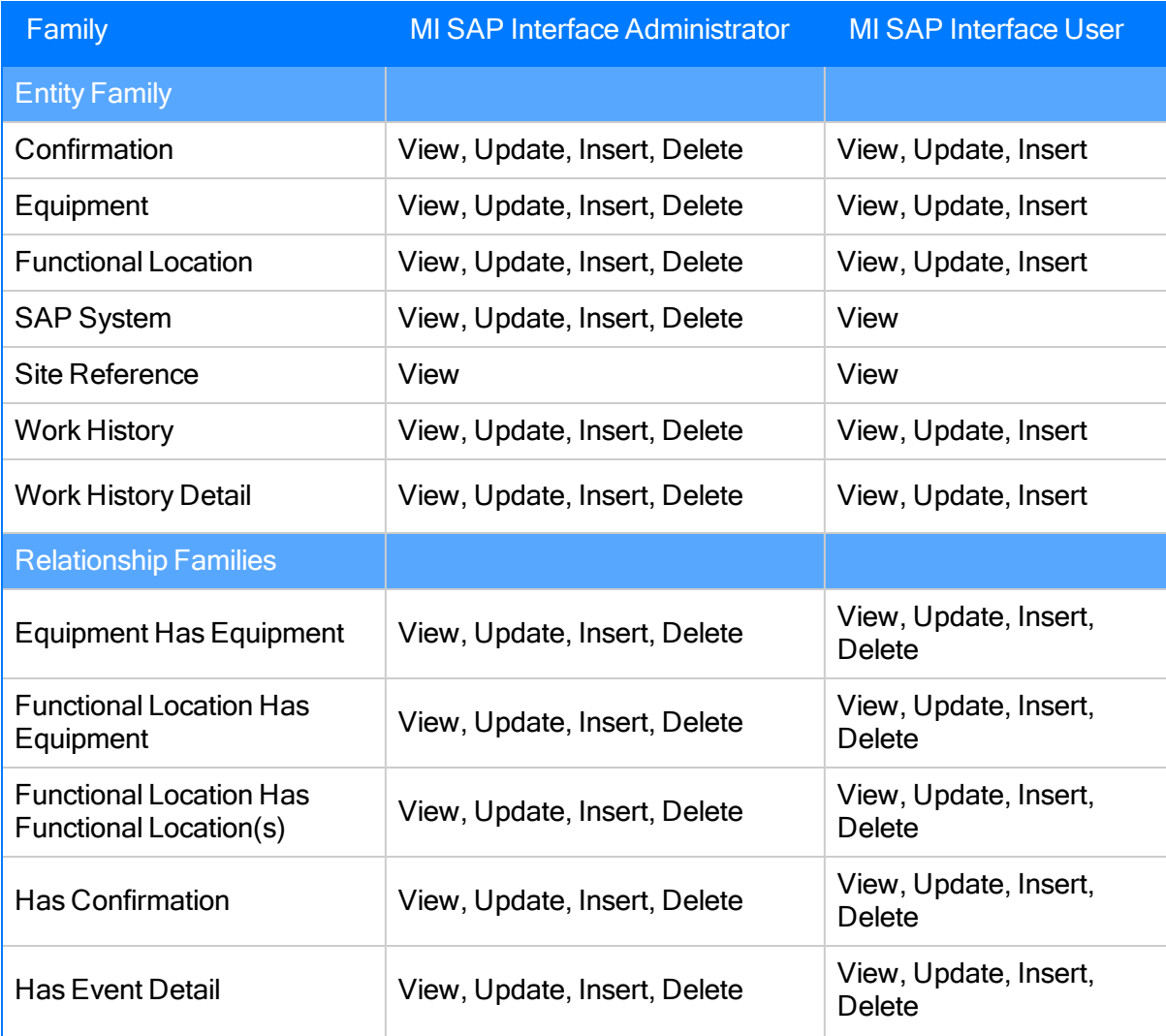

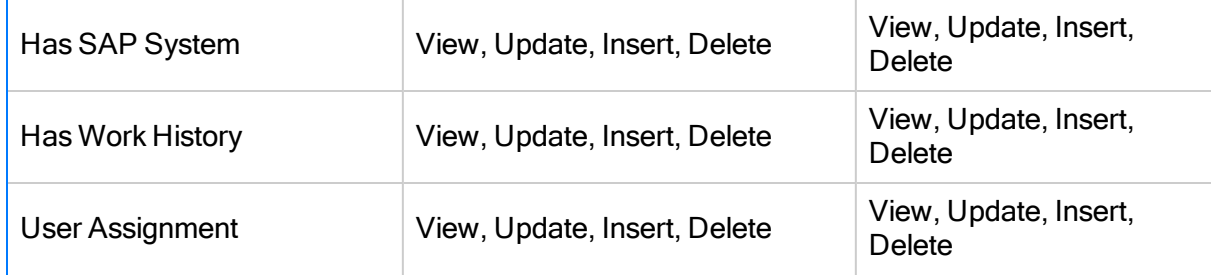

## Identify Trigger Values for Creating Task Records

The Work Management Adapter allows you to create Inspection Task and Calibration Task records from SAP Maintenance Plans using Operations and Object Lists. This topic describes how to identify which values in an Operation or Object list will trigger the creation of which Task records in Meridium Enterprise APM.

The baseline product is configured such that:

- Operations with the control key ZMI2 will be used to create Calibration Task records.
- Operations with the control key ZMI1 will be used to create Inspection Task records.

#### Steps

- 1. If you want to accept the baseline configuration complete the following:
	- 1. Create the control keys ZMI1 and ZMI2.
	- 2. If you are using an SAP Client other than 000, add the appropriate entries to the /MIAPM/TASK\_CNF table.

Note: You are not required to use the default configuration. If you want to use values in different Operation fields (not control keys) to trigger the creation of Meridium Enterprise APM Task records, you can do so by adding the appropriate entries to the [/MIAPM/TASK\\_CNF](#page-199-0) [table](#page-199-0).

### What's Next?

## <span id="page-206-0"></span>Create an EAM System Record

You must configure an EAM System Record to establish a connection between any EAM system and Meridium Enterprise APM.

### Steps

- 1. Create a new record ,using the EAM System family.
- 2. In the System ID: box, enter the name of the SAP system.

Note: We recommend that you use the format <SYSID>-<CLIENT>, where <SYSID> is the System ID of the SAP system and <CLIENT> is the Client number. By doing so, when you test the connection to the SAP system, the value in the Name field will match the value that will be populated automatically in the System ID field.

- 3. If this SAP system is the system to and from which you want to send data by default, select the Default EAM System? check box.
- 4. In the User ID box, enter a valid SAP User ID.
- 5. In the Password box, select •••.

The Enter SAP System Password window appears.

- 6. In the Enter Password box, enter the password that is associated with the specified user ID.
- 7. In the Confirm Password box, reenter the password.
- 8. Select OK.
- 9. In the Connection String box:
	- 1. Replace the text SAP SERVER IP with the IP address of the SAP Server.
	- 2. Replace the text SAP\_SYSTEM\_NUMBER with the SAP System number.
	- 3. Replace the text SAP\_CLIENT\_NUMBER with the SAP Client number.
	- 4. Delete all angle brackets.
- 10. In the ITS URL box:
	- 1. Replace the text its\_or\_integrated\_its\_server\_url with the ITS Server information. To locate the ITS Server information:
		- i. In SAP, run the following transaction: SE80

Note: If you do not have access to this transaction, contact your SAP BASIS team for assistance.

- ii. On the toolbar, selectUtilities, and then select Settings.
- iii. On the upper-right corner of the screen, select  $\boxed{\phantom{a}}$  repeatedly until the Internet Transaction Server tab appears.
- iv. Select the Internet Transaction Server tab.

The ITS Server information that you must enter in the ITS URL box in Meridium Enterprise APM is <Log><Path>, where <Log> is the text in the Log section and <Path> is the text in the Path section.

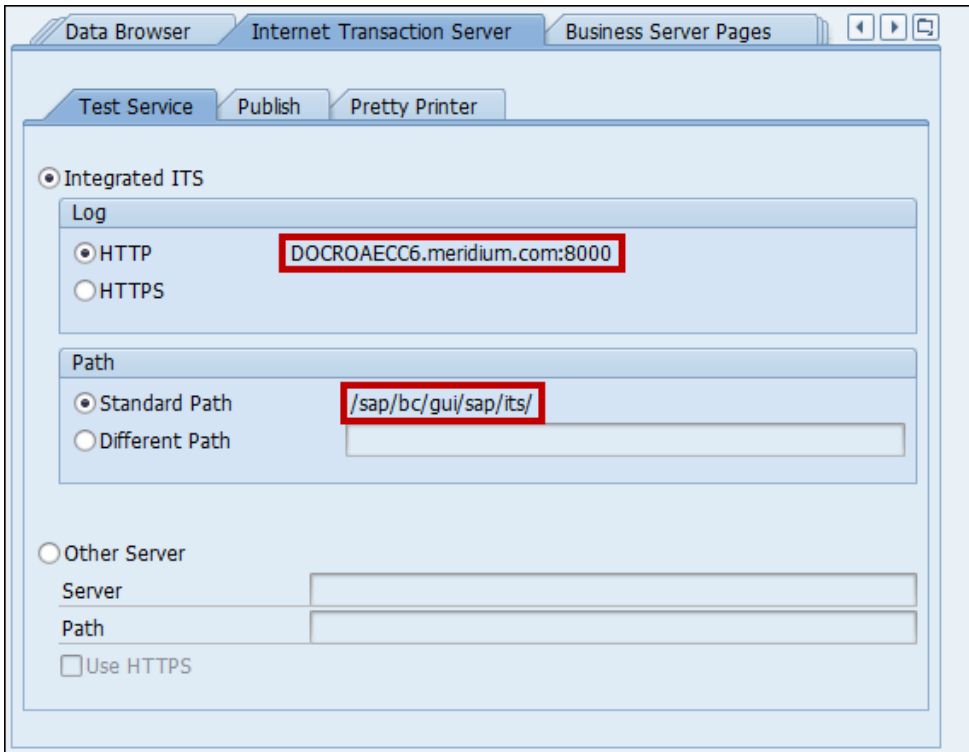

- 2. Delete the angle brackets.
- 3. At the end of the URL, enter: webgui/!

For example, the ITS URL that corresponds with the values in the image above is http:// DOCROAECC6.meridium.com:8000/sap/bc/gui/sap/its/webgui/!

11. Select  $\Box$ .

The EAM System record saved and created.

#### **Results**

An EAM system record is created for the EAM system to and from which you want to establish a connection with Meridium Enterprise APM. This record should now be used to link Site Reference.

Linking an EAM system to an EAM System record enables the APM Connect Adapters to create Notifications against that EAM System.

## What's Next?

Return to the **SAP** workflow for the next step in the deployment process.

## Test the Connection Defined in an EAM System Record

### **Steps**

- 1. In the Meridium Enterprise APM application, open the EAM [System](#page-206-0) record whose connection information you want to test.
- 2. To access the Associated Pages menu, select  $\bigodot$ , and then select Test Connection.

The connection is tested.

## **Results**

The connection information that you provided is tested, and a message appears, indicating whether or not the test was successful. In addition, the System ID field is populated automatically with the name of the SAP system, using the format <SYSID>-<CLIENT>, where <SYSID> is the System ID of the SAP system, and <CLIENT> is the Client number.

### What's Next?

## Configure Meridium Enterprise APM to Create Notifications from Recommendation Records

The SAP Interfaces feature allows you to create Recommendation records in Meridium Enterprise APM that will be used to create SAP Notifications automatically. For a Recommendation record to generate an SAP Notification automatically, the Create Work Request field must exist on the Recommendation datasheet. This field is available on the baseline datasheets for the baseline Recommendation families from which you are allowed to create SAP Notifications.

If you want to generate SAP Notifications from Recommendation records that belong to customer-defined subfamilies of the root Recommendation family, in addition to implementing the correct rules (for an example of the rules that you will need to implement, you can look at any active baseline Recommendation family), you will need to add the Create Work Request field to the desired datasheets for that family.

 $\odot$  Hint: You can create multiple types of SAP Notifications (e.g., M1) from Recommendation records. By default, Meridium Enterprise APM creates M1 Notifications.

## **Steps**

- 1. If you want to create different Notification types, you will need to:
	- 1. Add the Notification Type field to the datasheet.
	- 2. Configure the Notification Type field to accept values other than M1.

Note: In the baseline SAP Interfaces product, this field is disabled. If desired, you could configure it to be enabled so that users can type a value directly in the Notification Type cell on the datasheet. You might also consider creating a Valid Values rule that provides a list of acceptable values so that users can select the desired value from the list.

## What's Next?

## Configure SAP Task and Confirmation Creation

In order to transfer data between SAP items and Meridium Enterprise APM Task records and Event records for Inspection and Calibration, you will need to configure the datasheets used as the default datasheet.

#### Steps: Configure Meridium Enterprise APM to Transfer Data Between SAP Items and Task Records

- 1. Set the following baseline datasheets as the default datasheets on the Inspection and Calibration Task families:
	- . Inspection Task for SAP Integration: Defined on the Inspection Task family.
	- Calibration Task for SAP Integration: Defined on the Calibration Task family.

#### Steps: Configure Meridium Enterprise APM to Create Confirmations from Calibration Event Records

- 1. Set the following baseline datasheets as the default datasheets on the Calibration Event families:
	- Calibration, Analog: Defined on the Calibration, Analog family.
	- Calibration, Analyzer Multi-Component: Defined on the Calibration, Analyzer Multi-Component family.
	- Calibration, Analyzer Single Component: Defined on the Calibration, Analyzer Single Component family.
	- Calibration, Discrete: Defined on the Calibration, Discrete family.
	- Calibration, Functional Test: Defined on the Calibration, Functional Test family.
	- Calibration, Weight Scale: Defined on the Calibration, Weight Scale family.

#### Steps: Configure Meridium Enterprise APM to Create Confirmations from Inspection Event Records

- 1. Set the following baseline datasheets as the default datasheets on the Inspection Event families:
	- Bundle Inspection SAP Integration: Defined on the Bundle Inspection family.
	- Bundle Sub-Inspection SAP Integration: Defined on the Bundle Sub-Inspection family.
	- Visual Inspection SAP Integration: Defined on the Full Inspection family.
	- General Inspection SAP Integration: Defined on the General Inspection family.
- Pressure Test Inspection SAP Integration: Defined on the Pressure Test Inspection family.
- Pressure Test Sub-Inspection SAP Integration: Defined on the Pressure Test Sub-Inspection family.

### What's Next?

## Configure the Query Get Tasks for Work Order Generation

The query Get Tasks for Work Order Generation is used to determine which Task records to use to create Orders in SAP.

The query contains the Task query source. For each record that is returned by the query, Meridium Enterprise APM will create an Order in SAP. The baseline query is configured to transfer Task records that meet specific criteria. If desired, you can modify the query to further limit the Task records that you want to transfer.

### Steps

- 1. Create a query that meets at least the following requirements:
	- Contains the following column:
		- Field: ([Task].[Next Date]-[Task].[Call Horizon])
		- Alias: Expr
		- <sup>l</sup> Criteria (>=(? :d :caption='Last Successful Execution Date': id=LAST\_ DATE) AND < Now())
	- Includes at least one field from the source family record.

### What's Next?

## Schedule Work Orders

### Steps

1. Access APM [Connect](#page-407-0).

The APM Connect Configuration page appears.

2. Select EAM Settings.

The **EAM Settings** page appears.

3. In the Scheduling Properties section, select Edit Schedule.

 $\mathbb{F}$  Note: If there is a previously schedule item, a schedule summary will be displayed next to Edit Schedule. If there is no scheduled item, Not scheduled will be displayed next to the Edit Schedule button.

- 3. On the Edit Schedule window, select the Recurrence check box.
- 4. In the Time Zone box, select the appropriate time zone.
- 5. In the Start box, select  $\frac{1}{100}$  to schedule the start date and time.
	- a. Select one of the following as appropriate:
		- The current date: Select this option to use the current time and date as the starting point.
		- Clear: Select this option to clear the current selection.
		- <Date>: Select this option to use the selected date as the start date.
	- b. Select  $\bigoplus$ , and then select the appropriate time.
	- c. Select Close.
- 6. In the Every section, in the interval box, enter the numeric value for how often you want the generation to occur.
- 7. In the Every section, in the units box, select the interval unit (i.e., minutes, hours, years, etc).
- 8. In the Every section, in the begin box, select one of the following:
	- From start time: Select this option to start the recurrence from the previously selected start time.
	- After last occurrence: Select this option to begin the generation after the last time the job ran.
- 9. In the **End** box, based on when you want the recurrence to end, use the drop-down to select one of the following:
- Never: If you select this option, then the recurrence will not end.
- After: If you select this option, then you will enter a number of occurrences after which the generation will end.
- Time & Date:Select this option to use the calendar to select a time and date when the generation will end.
- 10. Select OK.

The schedule summary appears next to the Edit Schedule. Additionally, the scheduled item can be viewed in Operations Manager in Scheduling.

#### What's Next?
# <span id="page-216-0"></span>Create CMMS Classification Type Records

Note: If you using SAP PI, Classification and Characterisitic synchronization are not supported.

### **Steps**

- 1. Create a new record , using the CMMS Classification Type family.
- 2. In the CMMS System list, select the SAP system from which you want to extract characteristics.

The SAP System list is populated automatically with the value that appears in the Name field in the EAM System record whose Default EAM System ? check box is selected.

- 3. In the Classification Type list, select the item whose characteristics you want to extract: Equipment or Functional Location.
- 4. To access the Associated Pages menu, select  $\bigodot$ , and then select Synchronize Classifications.
- 5. Select  $\Box$

#### What's Next?

# Identify Classifications to Extract

#### Steps

- 1. Open the CMMS [Classification](#page-216-0) Type record representing the item whose classifications you want to extract (i.e., Equipment or Functional Location).
- 2. Select the Details tab. .
- 3. In the Classification for Class Type grid, in the rows representing the Classifications whose characteristics you want to extract, select the Extract From CMMS System boxes.

-or-

If you want to stop extracting all Characteristic for a Classification, clear the **Extract From** CMMS System check box.

4. Select  $\Box$ 

The CMMS [Classification](#page-352-0) records are saved.

#### **Results**

If you chose to stop extracting a classification:

- The Extract From [CMMS](#page-350-0) System check box is cleared automatically in all CMMS Char[acteristic](#page-350-0) records that are linked to the CMMS [Classification](#page-352-0) record.
- When you run the corresponding characteristic extraction adapter, the characteristics whose Extract From CMMS System check boxes were cleared automatically will not be extracted.

#### What's Next?

# Identify Characteristics to Extract

#### **Steps**

- 1. Open the CMMS [Classification](#page-352-0) record representing the classification whose characteristics you want to extract.
	- Open the specific record in the Record Manager.

-or-

- Open the master CMMS [Classification](#page-216-0) Type record to which it is linked, and view the CMMS Classification record in the grid in the datasheet.
- 2. Select  $\mathscr{O}$ .
- 3. In the grid on the CMMS [Classification](#page-352-0) datasheet, in the rows representing the Characteristics that you want to extract, select the Extract From CMMS System check boxes.

-or-

If you want to stop extracting a characteristic, clear the Extract From CMMS System check box.

4. Select  $\Box$ .

The CMMS [Characteristic](#page-350-0) records are saved.

#### What's Next?

### <span id="page-219-0"></span>Refresh Meridium Enterprise APM to Reflect Current SAP Classifications and Characteristics

In some cases, after CMMS Classification and CMMS Characteristic records have been created in the Meridium Enterprise APM system, classifications and characteristics may get added or deleted in SAP. If this happens, you can refresh your Meridium Enterprise APM system so that it accurately reflects the most current data in SAP.

### Steps

- 1. In the Record Manager, open the CMMS Classification Type record whose CMMS Classification records you want to update.
- 2. To access the Associated Pages menu, select  $\bigcirc$ , and then select Synchronize Classifications.

The Classifications are refreshed.

### **Results**

- The Meridium Enterprise APM system checks the SAP system for any new or deleted classifications that are associated with the specified classification type (i.e., Equipment or Functional Location).
- If any classifications have been deleted in SAP, the corresponding CMMS Classification record is deleted.
- Likewise, if any classifications have been added, a new CMMS Classification record is created.
- If any classification descriptions have changed in SAP, the corresponding CMMS Classification record is updated with the new description.

### What's Next?

# About EAM System Records

When you transfer data from Meridium Enterprise APM to your EAM during any of the following workflows, the Meridium Enterprise APM system uses EAM System records to determine which EAM system to use:

- Creating or updating SAP Notifications from Meridium Enterprise APM [Recommendation](#page-280-0) [records.](#page-280-0)
- **.** Creating or updating SAP [Confirmations](#page-291-0) from Meridium Enterprise APM Confirmation [records.](#page-291-0)
- **Creating SAP Orders from Meridium [Enterprise](#page-284-0) APM Task records.**

In addition, EAM System records are used by the Equipment Characteristics Extraction Adapter and the Functional Location Characteristics Extraction Adapter in both of the following workflows:

- When you create CMMS [Classification](#page-216-0) Type records, EAM System records are used to determine which EAM system information to use to populate the CMMS System ID field.
- When you refresh the Meridium [Enterprise](#page-219-0) APM system to reflect the current SAP classifications and [characteristics,](#page-219-0) EAM System records are used to determine the EAM system in which to look for the current classifications and characteristics.

# Site Filtering in the EAM Adapters

 $\wedge$  IMPORTANT: Site Reference records must preexist in your Meridium Enterprise APM System, before you can use the EAM Adapters to populate the site key. Additionally, the site entered into the context file must match the exact value in the corresponding Site Reference record.

 $\triangle$  IMPORTANT: The user who is running the EAM Adapters jobs, must have permissions in Meridium Enterprise APM to access that site to which the records being loaded will be assigned. Additionally, those user's credentials must be entered into the context file. If the user's account is not configured for the appropriate site, then the data load will fail, and they will receive an error.

The EAM Adapters are used to populate the Site Reference on Equipment and Functional Location records in Meridium Enterprise APM. The adapters populate the MI\_SITE\_KEY system field with the ENTY KEY system field associated with the Site Reference value to be populated. On asset records, the Site Reference is stored in the MI\_SITE\_KEY field, a system field in Meridium Enterprise APM. The EAM Adapters uses the Site Name (MI\_SITE\_NAME) to translate the value to the corresponding Site Key and populate the MI\_SITE\_KEY field; therefore, you do not need to know the key to be able to populate the site reference. This functionality is important because this value can change from one database to another.

When records are loaded using the Equipment or Function Location Adapters, the system will assign the site key (MI\_SITE\_KEY) to the assets using the value designated in the [context](#page-152-0) file. The following parameters are used to designate the Site Reference value:

- SITE\_REFERENCE\_EQUIP: Used to populate the Site Reference Key on Equipment records being loaded into Meridium Enterprise APM. The Site Reference Key determines to which Site the Equipment record(s) will be assigned.
- SITE\_REFERENCE\_FLOC: Used to populate the Site Reference Key on Functional Location records loaded into Meridium Enterprise APM. The Site Reference Key determines to which Site the Functional Location record(s) will be assigned.

Note: The values entered into these parameters should match, because Equipment records are linked to Functional Location records. Therefore, they should have the same site.

These parameters accept three types of values to determine the site reference value.

- a. Site Name: You can enter the site name directly as defined on the preexisting Site Reference record (i.e., Site 100).
- b. Column Name: You can use the character # and enter a column value to set the site reference. The following columns can be used:
- SAP columns:
	- MI\_EQUIP000\_PLNNG\_PLNT\_C
	- MI\_EQUIP000\_SAP\_SYSTEM\_C
	- MI\_EQUIP000\_MAINT\_PLANT\_C
	- MI\_FNCLOC00\_MAINT\_PLNT\_C
	- MI\_FNCLOC00\_PLNNG\_PLNT\_C
	- MI\_FNCLOC00\_SAP\_SYSTEM\_C
- Maximo columns:
	- MI\_FNCLOC00\_SITE\_C
	- MI EQUIP000 SITE C

For example, if you wanted to use your SAP maintenance plant field as your Meridium Enterprise APM site reference, you would enter #MI\_EQUIP000\_MAINT\_PLANT\_C#.

c. Null: You can leave the value as null. The site key will be null if a site reference value is not mapped in between the tags.

If the assets being loaded into Meridium Enterprise APM are global records, meaning they will not be filtered according to site, then the Site Reference parameters can be left blank. Once the records are loaded with a null value in the Site Reference parameters, the asset records will be designated as Global.

Once the adapters are run, records designated to be transferred into Meridium Enterprise APM, will be assigned to the site defined in the Site Reference parameters.

In addition to Equipment and Functional Location records loaded by the EAM adapters, Work History records and shell records are impacted by site reference functionality as detailed in the following table.

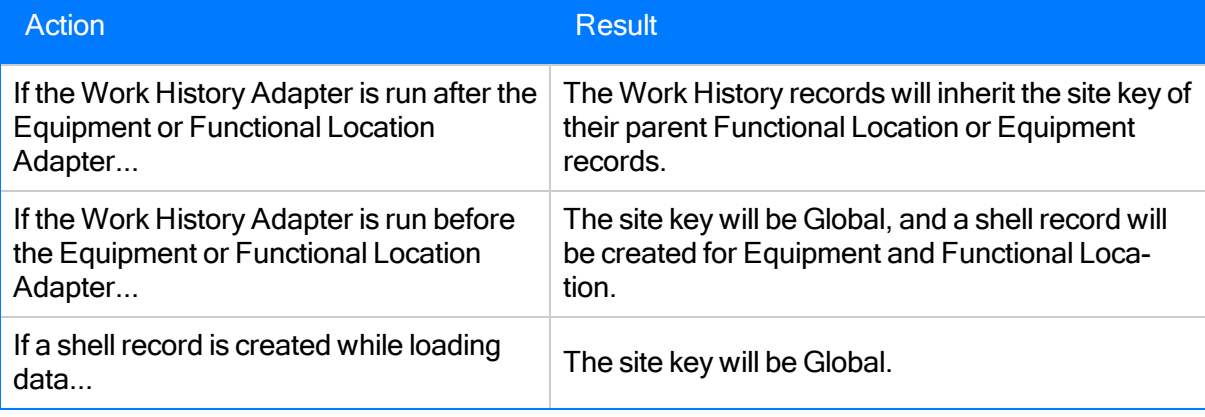

 $\left| \cdot \right|$  Note: If you are using multiple SAP [Systems](#page-148-0), you must set up a context file for each system, and designate the appropriate site(s) for each EAM Systems.

# About Extracting Characteristics

Note: If you using SAP PI, Classification and Characterisitic synchronization are not supported.

When you create CMMS Classification Type records using the CMMS System list, you must select the SAP system from which you want to extract characteristics belonging to that classification type. The CMMS System list displays the values in the Name field in all existing EAM System records. When you save the CMMS Classification Type record, the Meridium Enterprise APM system finds the EAM System record whose Name field contains the selected value, and the value in the System ID field in that EAM System record is copied to the CMMS System ID field in the CMMS Classification Type record.

Then, when you create CMMS Classification or CMMS Characteristic records that are associated with that CMMS Classification Type record, the value in the CMMS System ID field in the CMMS Classification Type record is copied automatically to the CMMS System ID field in those records.

CMMS Characteristic records are created automatically and linked to the CMMS Classification record. Each CMMS Characteristic record is created from a characteristic that currently exists in the specified SAP system (using the CMMS System field in the CMMS Classification record). The CMMS Characteristic records are displayed in a grid on the CMMS Classification datasheet, as shown in the following image:

Note: The System ID field is available on the baseline EAM System datasheet, but the CMMS System ID field is not available on the baseline CMMS Classification Type, CMMS Classification, or CMMS Characteristic datasheets.

When you run the Equipment Characteristic Extraction Interface or the Functional Location Characteristic Extraction Interface, the Meridium Enterprise APM code needs to determine which specific characteristics to extract from that system. To do so, it evaluates the CMMS Characteristic records that exist in your Meridium Enterprise APM database. If it finds any CMMS Characteristic records whose CMMS System ID field value identifies the SAP system from which you are running the interface, it will extract only those characteristics from that SAP system (assuming that the Extract from CMMS System check box is selected in the CMMS Characteristic record).

### About Classification Hierarchies

In SAP, for any given class, one or more if its characteristics can be inherited from another class. For example, consider the following SAP classes:

- EQ\_CLASS\_0001
- Fasteners
- Bolts

p.

• Hexagonal Bolt

As shown in the following image, EQ\_CLASS\_0001 has four unique characteristics:

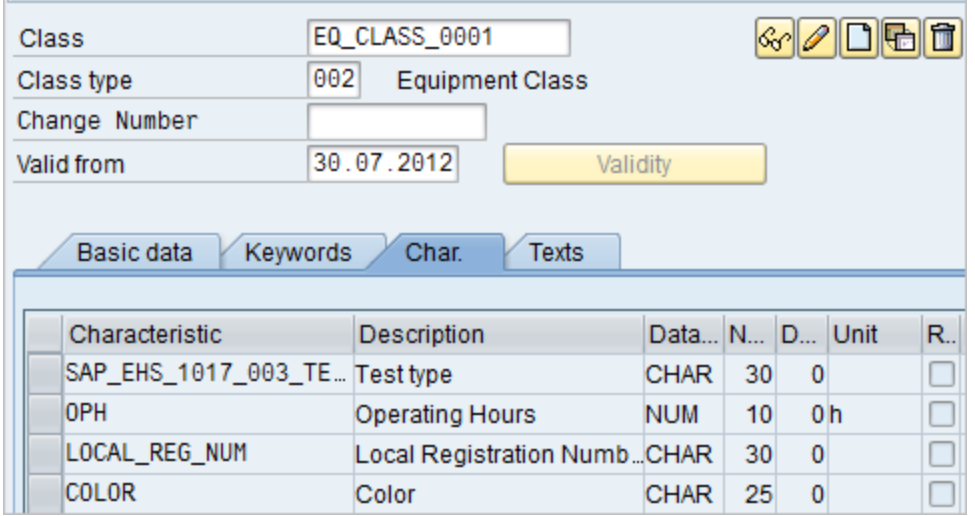

As shown in the following image, Fasteners also has four sets of unique characteristics:

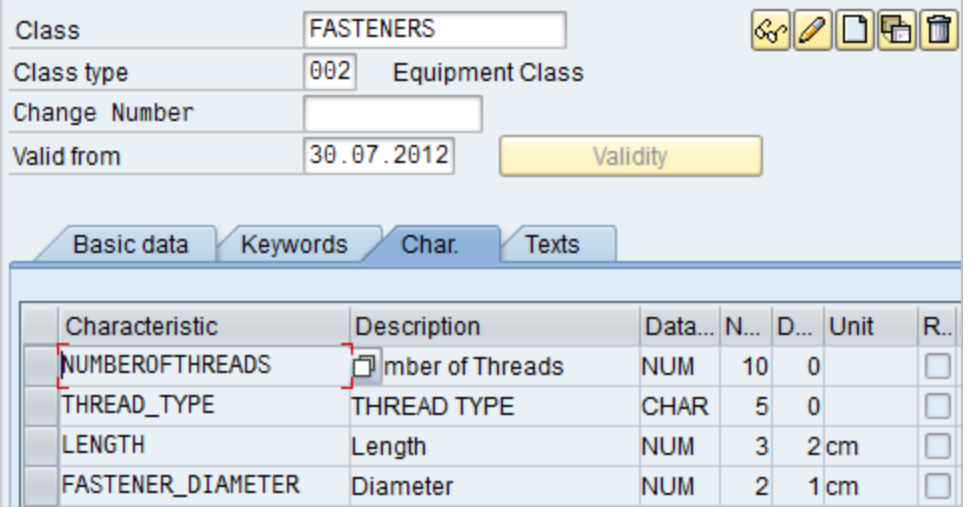

Bolts, however, inherits all of the characteristics from EQ\_CLASS\_0001 and FASTENERS. In addition, Bolts has two unique characteristics of its own: HEAD\_SHAPE and BOLT\_TYPE:

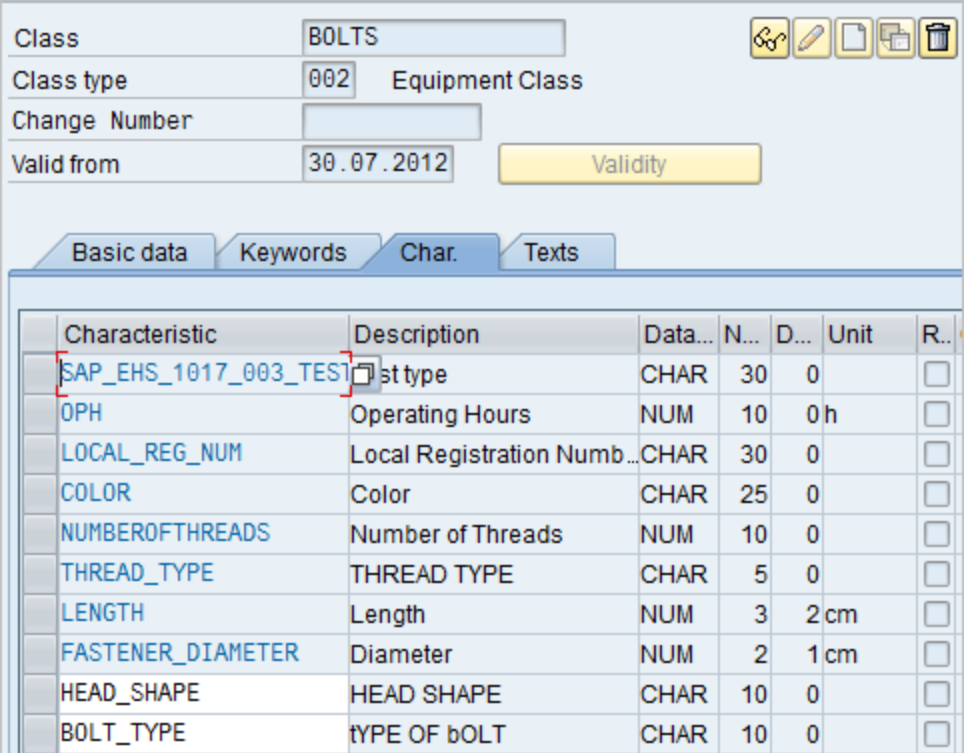

Finally, Hexagonal Bolt also inherits all of the characteristics from EQ\_CLASS\_0001, FASTENERS, and BOLTS. It also has one unique characteristic of its own: TOLERANCE:

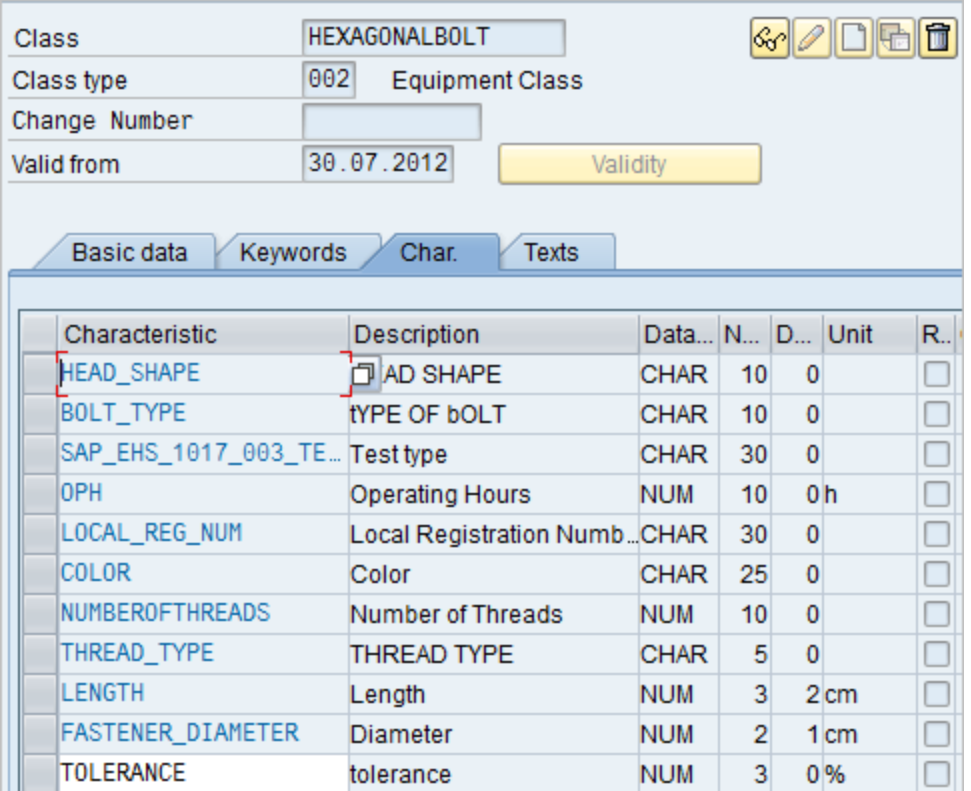

Using these SAP classes, in the Meridium Enterprise APM system, if you were to select the Extract From CMMS System check box for the HEXAGONALBOLT class, after selecting the Synchronize Characteristics link while viewing the HEXAGONALBOLT CMMS Classification record, the following CMMS Characteristic records would be created automatically:

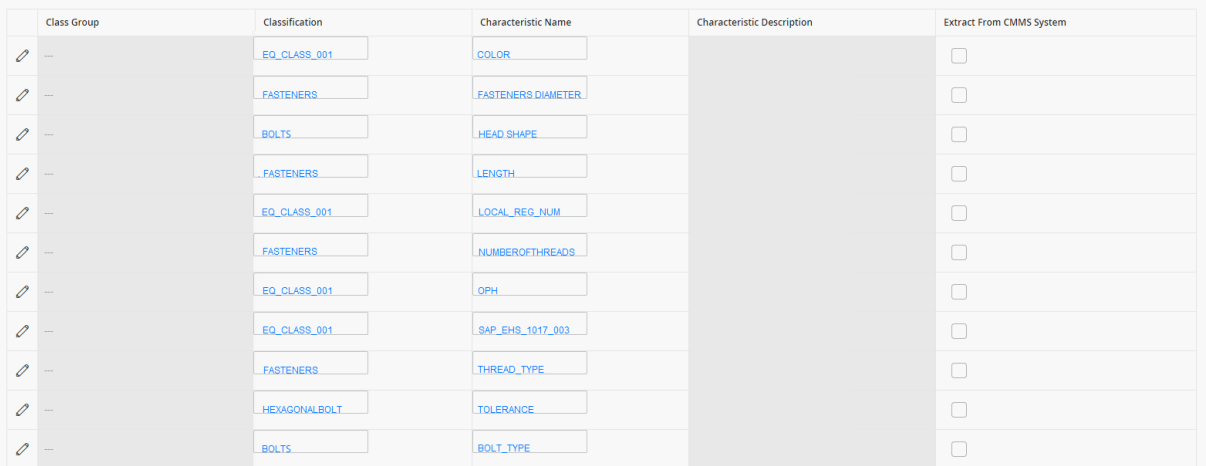

As you can see from the Classification column, some of the characteristics are inherited from other classes:

Specifically, you can see that:

Characteristic

- The following characteristics are inherited from the class EQ CLASS 0001:
	- COLOR
	- LOCAL\_REG\_NUM
	- <sup>l</sup> OPH
	- SAP EHS 1017 003 TEST TYPE
- The following characteristics are inherited from the class FASTENERS:
	- FASTENER\_DIAMETER
	- LENGTH
	- NUMBEROFTHREADS
	- THREAD TYPE
- The following characteristics are inherited from the class BOLTS:
	- HEAD SHAPE
	- BOLT TYPE
- The characteristic TOLERANCE is assigned directly to the class HEXAGONALBOLT (no highlighting).

If you selected the Extract From CMMS System check boxes for allof these characteristics, if you were to run the Equipment Characteristics Extraction Interface without filters, allof these characteristics would be extracted.

If, however, you were to filter the report to extract only characteristics belonging to the HEXAGONALBOLT class, only characteristics that are assigned directly at the HEXAGONALBOLT level would be extracted. In other words, because only TOLERANCE is assigned directly to HEXAGONALBOLT, only the TOLERANCE characteristic would be extracted.

# About the //MIAPM/TASK\_CNF Table

The /MIAPM/TASK\_CNF table allows you to define criteria that will be used to create Inspection Task and Calibration Task records from SAP Operations. The following image illustrates the baseline table in an SAP system whose Client number is 000. Notice that there are two rows: one for Calibration Task records and one for Inspection Task records. This image illustrates the baseline configuration, in which Operations with the control key ZMI2 are used to create Calibration Task records and Operations with the control key ZMI1 are used to create Inspection Task records.

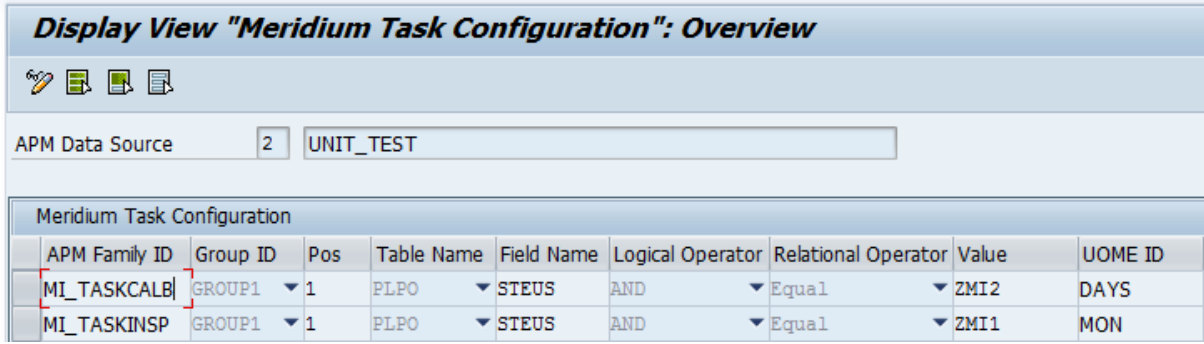

### Details: Table Columns

When you access the table, you will see a grid, in which you can add or remove rows to define the desired criteria. The grid contains the following columns:

- Family ID: The Meridium Enterprise APM Task family whose records will be created using the criteria defined in that row. Each row should contain the value MI\_TASKCALB (for Calibration Task records), MI\_TASKINSP (for Inspection Task records), or the ID of another Meridium Enterprise APM Task family.
- Group ID: The ID that you can use to create groups of criteria within the condition that this table creates. When you assign the same Group ID to multiple rows in the /MIAPM/TASK\_ CNF table, the corresponding values are placed within parentheses in the resulting condition.
- Pos: Specifies the placement of the row's criteria within the corresponding group.
- Table Name: The name of the SAP table whose field value will be used to trigger the creation of records in the corresponding Meridium Enterprise APM Task family. You can select PLAS, PLKO, or PLPO.
- Field Name: The name of the SAP field whose value will be used to create records in the corresponding Meridium Enterprise APM Task family. In the baseline table for SAP Client 000 customers, both rows contain the value STEUS, which identifies the Control Key field.
- Logical Operator: An operator that combines criteria found in multiple rows. You can select AND or OR.
- Relational Operator: An operator that defines the condition to apply to the SAP field value identified by that row. You can select any of the following options:
	- $\bullet$  Equal
	- Not Equal
	- Greater than Equals To
	- Lesser than Equals To
	- Greater Than
	- Lesser Than
	- $\cdot$  IN
	- $\bullet$  Not IN

In the baseline table for SAP Client 000 customers, both rows contain the value Equals, which indicates that the value in the Control Key field must equal a certain value in order to trigger the creation of Inspection Task or Calibration Task records.

- Value: The value used to determine which records will be created in the corresponding Meridium Enterprise APM Task family. In the baseline table for SAP Client 000 customers:
	- The first row contains the value ZMI2, which indicates that the value in the Control Key field must equal ZMI2.
	- The second row contains the value ZMI1, which indicates that the value in the Control Key field must equal ZMI1.

 $\odot$  Hint: With a field in this column selected, you can press F4 to see the condition that is created by the criteria that is specified for the corresponding Meridium Enterprise APM family.

### About User's Permissions for File Shares

When using a shared file system to facilitate data extraction from SAP to APM Connect, you will need to grant the service [account](#page-186-0) user(s) the appropriate permissions to access both systems.

Note: Using active directory to manage the service account is recommended.

The volume to be mounted can be in three configurations: NAS/SAN, Windows, or Unix. Additionally, access control could be different for each configuration, as shown in the following table:

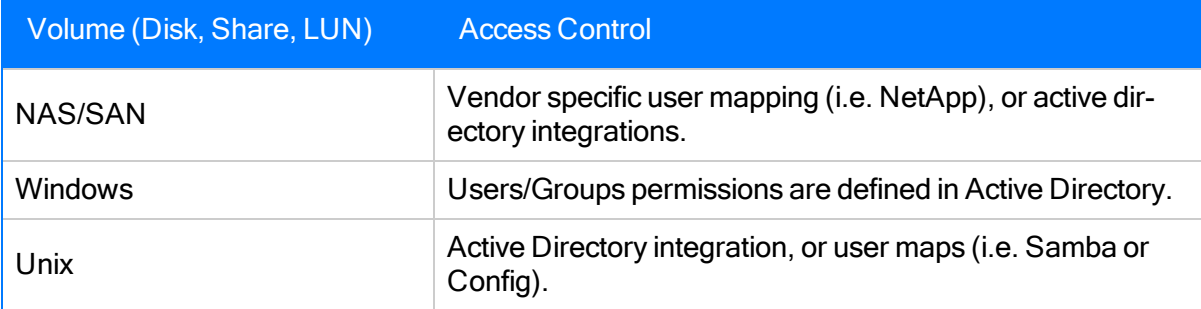

 $\mathbb{F}$  Hint: When the shares are created and permissions configured correctly, run the [equipment](#page-396-0) [job](#page-396-0) for a single equipment ID. This is a quick and easy way to check that permissions are set up correctly. After you run the job, a file will be created using the SAP service account, then opened and read by the APM [Connect](#page-186-0) service account.

# Deploy the SAP PI Adapters

This topic provides a list of all procedures related to the PI Specific setup, as well as links to the related concept and reference topics.

# Deploy the SAP PI Adapters for the First Time

The following table outlines the steps that you must complete to deploy and configure this module for the first time. These instructions assume that you have completed the steps for deploying the basic Meridium Enterprise APM system architecture.

These tasks may be completed by multiple people in your organization. We recommend, however, that the tasks be completed in the order in which they are listed.

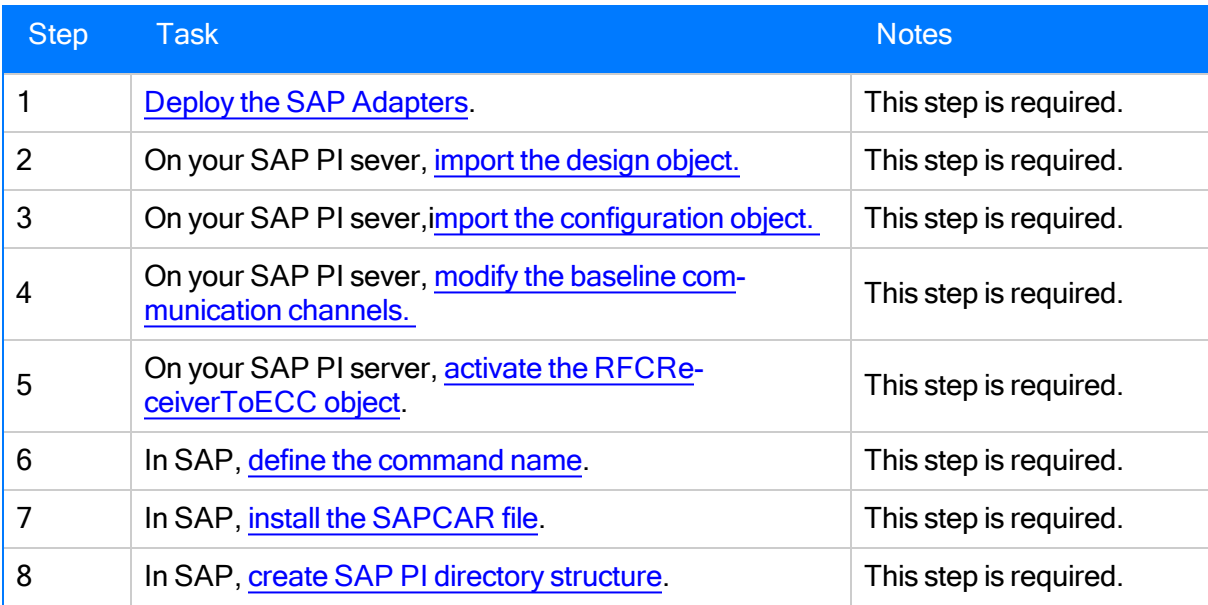

# Upgrade the SAP PI Adapters to EAM SAP PI V1.1.0

The following tables outlines the steps that you must complete to upgrade this module to EAM SAP PI V1.1.0 These instructions assume that you have completed the steps for upgrading the basic Meridium Enterprise APM system architecture.

These tasks may be completed by multiple people in your organization. We recommend, however, that the tasks be completed in the order in which they are listed.

#### To Upgrade from EAM SAP PI V1.0.0

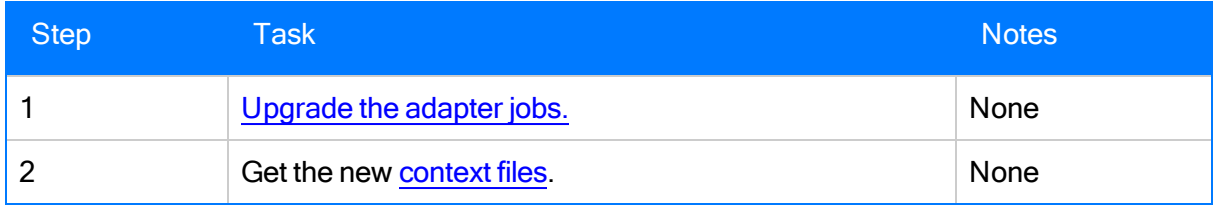

# <span id="page-234-0"></span>Import the Design Object

#### Steps

- 1. Access the APM Connect installation package.
- 2. Navigate to the folder that corresponds to the version of SAP PI that you are using. For example if you are using SAP PI version 7.3, navigate to SAP PI 730.
- 3. Copy the file MERIDIUM\_APMCONNECT\_V1\_0.tpz.
- 4. On the SAP PI Server, paste the copied file to the folder lusr\sap\<SID>\SYS\global\xi\repository\_server\import, where <SID> is the system ID of the SAP PI Server.

-or-

Paste the copied file anywhere on your local machine.

5. If you are using a version prior to SAP PI 7.3, select Integration Repository.

-or-

If you are using SAP PI 7.3 or above, select Enterprise Services Builder.

A login screen appears.

6. Log in as an administrator.

Depending on the SAP PI Server version you are using, the Design: Integration Builder window or the Enterprise Services Builder window appears.

7. On the Tools menu, select Import design objects.

The Choose Import Source window appears.

- 8. Select Client if the file copied in step on was pasted onto your local machine, or select Server if the file copied in step one was pasted to lusr\sap\<SID>\SYS\global\xi\repository\_server\import
- 9. Select the Design Objects folder.
- 10. Select the file *MERIDIUM\_APMCONNECT\_V1\_0.tpz*, and then select **OK**.

A confirmation dialog box appears.

11. Select Import.

The file is imported.

12. Select Close.

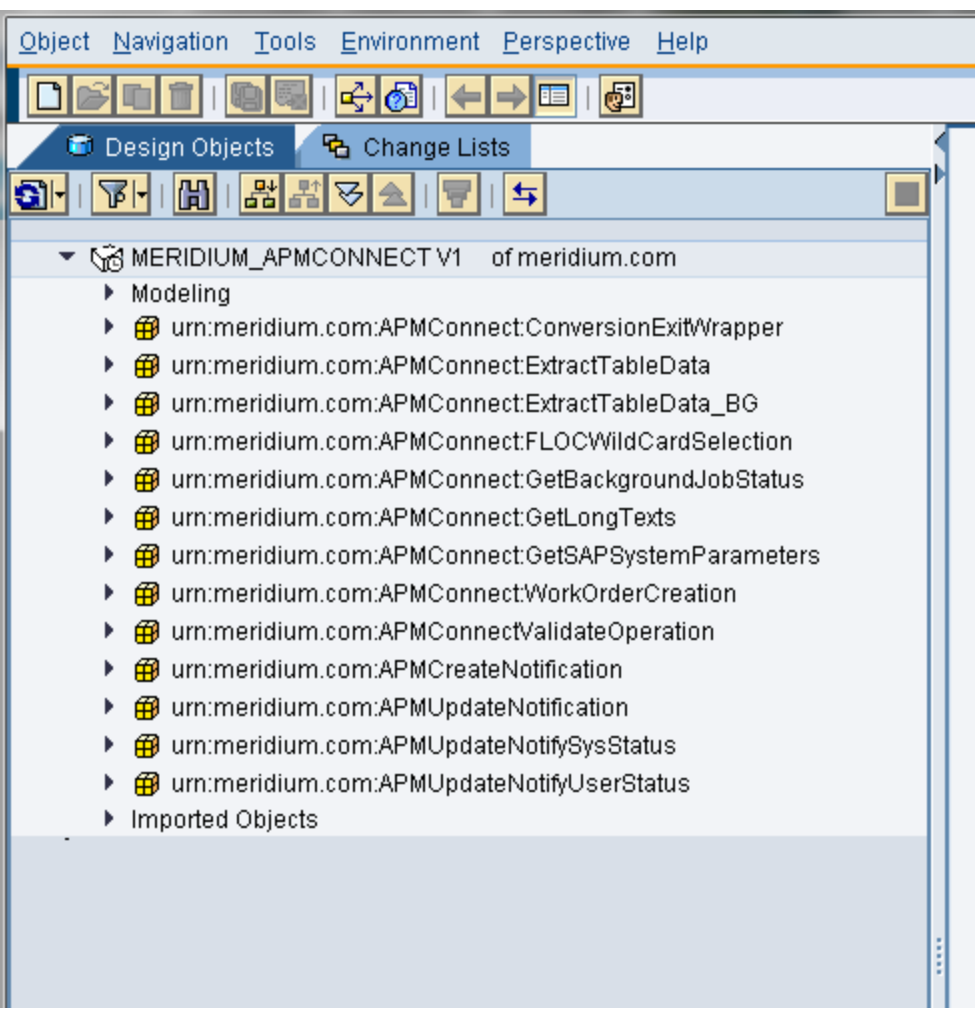

The Design Object is imported and appears in the Design Object section.

### <span id="page-236-0"></span>Import the Configuration Object

The steps for importing the configuration object are different depending on which SAP PI Server version you are using.

### **Steps**

- 1. Access the APM Connect installation package.
- 2. Navigate to the folder that corresponds to the version of SAP PI that you are using. For example if you are using SAP PI version 7.3, navigate to SAP PI 730.
- 3. Copy the file MERIDIUM APMCONNECT V1 0.tpz.
- 4. On the SAP PI Server, paste the copied file into the folder lus $r\text{|\textit{gap}|}\leq\text{SID}\geq\text{|\textit{S}YS\text{|\textit{global}|}\times\text{d}\text{irector}}$  server\import, where  $\leq\text{SID}\geq\text{is the system ID of the}$ SAP PI Server.

-or-

Paste the copied file anywhere on your local machine.

5. In a web browser, navigate to http://<SAP PI Server>:<port number>/rep/start/index.jsp, where <SAP PI Server> is the name of the SAP PI Server and <port number> is the port number of the specified SAP PI Server.

The SAP Exchange Infrastructure window appears.

6. Select Integration Directory.

A login screen appears, prompting you to log in to the Configuration: Integration Builder.

7. Log in as an administrator.

The Configuration: Integration Builder window appears.

8. On the Tools menu, select Import configuration objects.

The Choose Import Source window appears.

- 9. Select Client if the file copied in step three was pasted onto your local machine, or select Server if the file copied in step one was pasted to  $\text{lusr}$  $\text{lsgn} < \text{SID} > \text{lST}$  $\text{SYS}$  $\text{lglobal}$  $\text{Xildirectory}$ server\import.
- 10. Select the **Configuration Objects** folder.
- 11. Select the file *MERIDIUM\_APMCONNECT\_V1\_0.tpz*, and then select **OK**.

A confirmation dialog box appears.

12. Select Import.

The file is imported, and a confirmation message appears.

13. Select Close.

The configuration object is imported, and the objects appear in the Configuration Integration Builder.

### What's Next?

You will now need to modify the baseline [communication](#page-238-0) channels. To do so, you will need to remain logged in to the Configuration: Integration Builder.

### <span id="page-238-0"></span>Modify the Baseline Communication Channels

Note: If the FILE\_MOVE\_USE parameter is set to false in the [context](#page-152-0) file, you can skip this procedure.

There are four baseline communication channels that are a part of the APM Connect SAP-PI Adapters: FileReceiver\_APMConnect, SOAPSender\_APMConnect, FileSender\_SAP\_ECC, and RFCReceiver SAP ECC. You will need to modify the following baseline communication channels:

- FileReceiver APMConnect
- FileSender Meridium ECC

#### Steps

1. In a web browser, navigate to http://<SAP PI Server>:<port number>/rep/start/index.jsp, where <SAP PI Server> is the name of the SAP PI Server and <port number> is the port number of the specified SAP PI Server.

The SAP Exchange Infrastructure window appears.

2. Select Integration Directory.

A login screen appears, prompting you to log in to the Configuration: Integration Builder.

3. Log in as an administrator.

The Configuration: Integration Builder window appears.

- 1. In the Configuration: Integration Builder, in the Scenarios section, expand the MeridiumAPMConnectIntegratedConfigurations V1.0 row.
- 2. Expand the Service Without Party row.
- 3. Expand the Business Service row.
- 4. Expand the **Meridium APMConnect row.**
- 5. Expand the Communication Channel row.

The row expands, and the following APM Connect Communication Channels appear:

- FileReceiver APMConnect
- FileSender\_Meridium\_ECC
- 6. Select FileReceiver\_APMConnect.

The Display Communication Channel screen appears.

- 7. Select  $\mathscr{D}$ .
- 8. In the File Access Parameters section, in the Target Directory box, enter the target

directory file path.

 $\triangle$  Important: This path must match exactly the IR\_TALEND\_OUTPUT [parameter](#page-152-0) in the [context](#page-152-0) file.

- 9. In File Name Scheme, enter \*.\*.
- 10. Select  $\mathbb{H}$ .
- 11. Select the FileSender\_Meridium\_ECC.

Display Communication Channel screen appears.

- 12. Select  $\mathscr{D}$ .
- 13. In the File Access Parameters section, in Source Directory box, enter the SAP target directory exactly as it is in the **[PLSAP\\_INPUT](#page-152-0)** parameter in the context file.
- 14. In Processing Parameters section, the Poll Interval box, enter the recommended value of 100.
- 15. In the Processing Mode box, select Delete.
- 16. In the File Name Scheme, enter \*.\*.
- 17. Select  $\boxed{1}$ .

The communication channels are modified.

# <span id="page-240-0"></span>Activate the RFCReceiver\_SAP Object

The steps for activating the RFCReceiver SAP object are different depending on which SAP PI Server version you are using. To access the appropriate instructions, select the SAP PI Server version that you are using:

### Steps

- 1. In the Configuration: Integration Builder, select the Change Lists tab.
- 2. In the Change Lists section, select XI 3.0 Import, and then select | SAP\_ECC|RFCReceiverToECC.

The Error Loading Adapter Metadata dialog box appears.

3. Select Close.

The communication channel details appear on the right side of the screen.

- 4. On the right side of the screen, select  $\mathscr{D}$ .
- 5. In the **Parameters** section, in the **Adapter Type** row, select  $\Box \cdot$

The Choose Adapter Metadata window appears.

6. Select the latest RFC Adapter from the list, and then select Apply.

The communication channel details return to focus.

- 7. In the Properties section, confirm or enter values for the following parameters:
	- RFC Server Type

Note: This parameter must be set to SAP System.

- Application Server
- System Number
- Authentication Mode

Note: This parameter must be set to Use Logon Data for SAP System.

- Logon User
- Logon Password
- Logon Language
- Logon Client
- 8. Select  $\Box$

9. In the Change Lists section, right-click on PI <version number> Import, and then select Activate.

A confirmation message appears.

#### 10. Select Activate.

The object is activated.

### <span id="page-242-0"></span>Define the Command Name in SAP

Note: If you are not using a compression method during the extraction, then you can skip this procedure.

If you are using a compression option in the context file, you need to define the command name for the compression type you are using. There are two types of compressions for APM Connect SAPCAR and ZIP. You can only use one type of compression.

Note: It is recommended to use SAPCAR as your compression type.

#### **Steps**

1. In SAP, run the transaction code SM69.

The External Operation System Commands screen appears.

2. Select  $\Box$ .

The Create an External Command screen appears.

- 3. In the Command section, in the Command Name box, enter one of the following the command names:
	- ZSAPCAR: if you are using SAPCAR for compression.

-or-

- **ZZIP**: if you are using ZIP for compression.
- 4. In the Definition section, in the Operating system command box, enter one of the following systems commands:
	- SAPCAR -cvf. if you are using SAPCAR for compression.

-or-

- If  $ZIP -9 j$ : if you are using ZIP for compression.
- 5. Select Save.

The Command Name is defined.

# <span id="page-243-0"></span>Install the SAPCAR File on the APM Connect Server

Note: If you are not using SAPCAR to compress files, then skip this procedure and proceed to the next procedure in the installation workflow.

### **Steps**

- 1. On the SAP Server, copy the SAPCAR.exe file.
- 2. Access the APM Connect Server.
- 3. In the windows system32 directory, paste the SAPCAR.exe file, as shown in the following image:

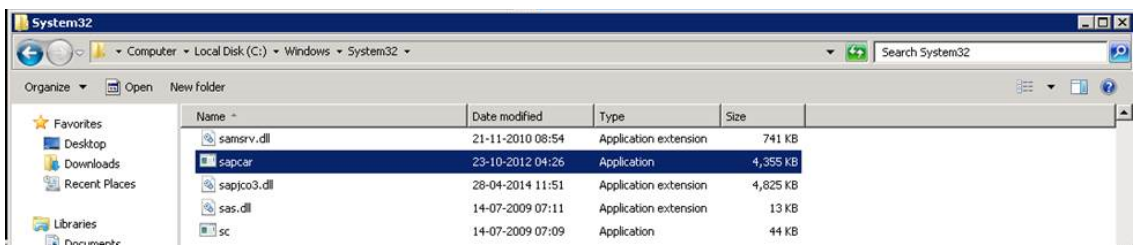

The SAPCAR file is installed.

# <span id="page-244-0"></span>Create SAP PI Directory Structure

You will need to set up a directory structure on your SAP server to facilitate transfers from SAP PI to APM Connect. The structure depends on the [FILE\\_MOVE\\_USE\\_PI](#page-152-0) parameter and the [COMPRESS\\_TYPE](#page-152-0) parameter usage in the context file. Additionally, the folder structure depends on whether you are using FTP [mode](#page-192-0) to transfer files.

### **Steps**

1. On your SAP server, create one directory and subdirectory according to the following grid:

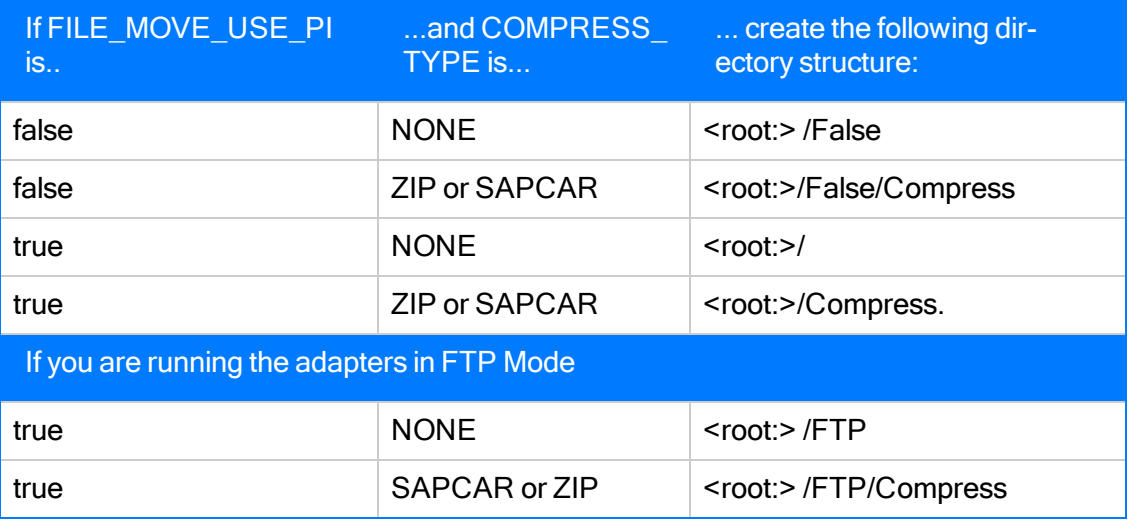

Note: Each directory needs to be in a shared directory that APM Connect can access, and should be the base path value in PLSAP\_INPUT parameter.

The directories are created, and the SAP PI server and APM Connect server can extract files from the SAP sever.

# Overview of APM Connect

Meridium APM Connect is an integration framework designed to connect users to the valuable data that exists in data stores, systems, and applications throughout the enterprise.

The framework delivers data transformation engines to convert data to their appropriate forms, a modular integration engine to handle complex routing scenarios, and other engineered components to create a unified integration solution.

Built on the APM Connect framework are numerous adapters that can meet many integration needs by either pulling data from or pushing it into other sources in the data ecosystem. APM Connect offers new EAM connection adapters as replacement technology for some existing EAM interfaces, and will continue to add additional adapters and capabilities in subsequent releases.

### Adapters

The following adapters are currently available through the most recent release of APM Connect:

- [ASI for](#page-77-0) SAP.ASI for SAP
- EAM [Adapters](#page-246-0)
	- SAP [Adapters](#page-278-0)
		- Equipment Adapter
		- Functional Location Adapter
		- Work History Adapter
		- Notification Management Adapter
		- Technical Characteristics Adapter
		- Work Management Adapter
	- SAP PI Adapters
	- Maximo [Adapters](#page-248-0)
		- Equipment
			- Functional Location Adapters
			- Service Request Adapter
			- Work Order Adapter
- Data Loaders

# <span id="page-246-0"></span>Overview of the EAM Adapters

The Meridium APM Connect EAM Adapters transfer data from your existing Enterprise Asset Management (EAM) system into Meridium Enterprise APM using the APM Connect Administration Center.

Meridium APM Connect is built upon a fundamental premise that you are using an external EAM system to store information about your equipment, the locations in which the equipment exists, failures of the equipment and locations, and work that has been performed on the equipment and locations.

Meridium Enterprise APM provides tools that let you analyze and process this data. Before you can analyze the data in the Meridium Enterprise APM, however, you must transfer it from your EAM system into your Meridium Enterprise APM system. After the data exists in Meridium Enterprise APM, it can be analyzed to determine the state of your equipment and locations, and the reliability, trends, potential risks, and probability of failures associated with them.

# EAM Adapter Workflow

This workflow provides the basic, high-level steps for using this module. The steps and links in this workflow do not necessarily reference every possible procedure. For more procedures, see the links in the Related Information section.

- 1. Identity the records you want to transfer from your EAM system(s) to Meridium Enterprise APM.
- 2. Apply filter parameters in the context file as necessary.
- 3. [Schedule](#page-397-0) a job(s) to run in the APM Connect Administration Center.

-or-

Execute a [run-now](#page-399-0) job.

4. Check that the record was transferred into Meridium Enterprise APM.

 $\left| \cdot \right|$  Note: This step is not necessary to complete the data transfer. However, it is a check to ensure that the transfer was executed successfully.

5. If the transfer was not successful, view the [execution](#page-400-0) log for errors.

# <span id="page-248-0"></span>Overview of the Maximo Adapters

The APM Connect Maximo Adapters allow you to extract, transform, and load data between your Maximo system and your Meridium Enterprise APM system.

### Create Maximo Work Orders or Service Requests

**A Important**: You can only create either a Work Order of a Service Request in Maximo from Meridium Enterprise APM. You can not create both at the same time, so you must [configure](#page-113-0) the [context](#page-113-0) file to designate which to create.

Note: The following instructions assume that the Create Work Request field exists on the baseline datasheets for the supported Recommendation families. This field exists on the default datasheets in the baseline Meridium Enterprise APM database, so these instructions assume that they have not been removed by an administrative user.

#### **Steps**

- 1. Create a new or open an existing Recommendation record .
- 2. If the Recommendation records is not already linked to the Equipment or Functional Location record that represents the equipment or location for which you want to create a Maximo Work Order, link the records.
- 3. Select the appropriate datasheet for the Recommendation record.
- 4. Enter values into the fields as desired to provide information about the recommended action.

Note: The value in the Target Completion Date field must be a date other than the current date.

- 5. Select the Create Work Request?.
- 6. Select  $\Box$

The record is saved.

#### Results

After you save the recommendation record the following occurs:

- 1. A Work Order or Service Request is created in the Maximo system.
- 2. The Work Request Reference field is populated with the ID of the corresponding Work Order or Service Request.
- 3. After the Work Request Reference field is populated, the Create Work Request field becomes disabled.

 $\left|\cdot\right|$  Note: If a Work Order could not be created for any reason, a message appears, describing the problem. You will be unable to save the Recommendation record until you clear the Create Work Request? check box.

# About Extracting Data From Maximo

The extraction adapters allow you to extract data from your Maximo system and import it into your Meridium Enterprise APM system. To execute an adapter, you must configure the appropriate [parameters](#page-113-0) in the context file. After the context file is configured, you must run the [Adapter](#page-396-0) job in the APM Connect [Administration](#page-396-0) Center, and then your data is extracted, transformed, and loaded into Meridium Enterprise APM.

There are four jobs that can be used to extract data from Maximo and load data into Meridium Enterprise APM.

- Maximo Asset: Loads Maximo Asset records to Meridium Enterprise APM as Equipment records.
- Maximo Location: Loads Maximo Location records to Meridium Enterprise APM as Functional Location records.
- Maximo WorkHistory: Loads Maximo Work Order records, Service Request records, and failure records as Meridium Enterprise APM Work History and Work History Detail records.
- Maximo Master Interface: Can be used as a wrapper job to run all of the extraction jobs simultaneously.

As a Meridium Enterprise APM user, after the adapter job runs, you can use standard Meridium Enterprise APM tools (e.g., Search Tool) to access the records that were created automatically.

### Details: Extracting Equipment Data

When the [Equipment](#page-396-0) job is run, for each asset in the Maximo system that meets the criteria defined in [context](#page-113-0) file, a corresponding Equipment record will be created in the Meridium Enterprise APM database. In addition, if that Maximo asset has a parent asset or location, the Meridium APM Equipment record will be linked automatically to a parent record belonging to the Equipment family or the Functional Location family, as appropriate.

Note: If an asset is deleted in the Maximo system after an Equipment record has already been created for it in the Meridium Enterprise APM system, rerunning the Equipment Adapter job will not delete the Meridium Enterprise APM Equipment record.

### Details: Extracting Functional Location Data

When the Functional Location Adapter job is run, for each location in the Maximo system that meets the criteria defined in the [context](#page-113-0) file, a corresponding Functional Location record will be created in the Meridium Enterprise APM database. In addition, if that Maximo location has a parent asset or location, the Meridium Enterprise APM Functional Location record will be linked automatically to a parent record belonging to the Equipment family or the Functional Location family, as appropriate.

**T** Note: The Functional Location Extraction Interface will not extract locations of the type COURIER or LABOR. Additionally, store room functional locations are not extracted.

 $\mathbb F$  Note: If an asset is deleted in the Maximo system after a Functional Location record has already been created for it in the Meridium Enterprise APM system, rerunning the Functional Location Extraction Interface will not delete the Meridium Enterprise APM Functional Location record.

### Details: Extracting Work Orders

When the Work History Job is run, for each Work Order in the Maximo system that meets the criteria defined in the scheduled item, a corresponding Work History record will be created in the Meridium APM database. Each Work History record will be linked to one Equipment or Functional Location record identifying the asset or location against which the Maximo Work Order is written.

If the Work Order is written against a location, the Work History record will be linked to a Functional Location record, and the Location ID field in the Work History record will be populated automatically with the Location ID of that Maximo location.

If the Work Order is written against an asset, the Work History record will be linked to an Equipment record, and the Equipment ID field in the Work History record will be populated automatically with the Location ID of that Maximo asset. In addition, if that Maximo asset has a parent location, the Work History record will also be linked to a Functional Location record representing that parent Maximo location. The Location ID field in the Work History record will also be populated automatically with the Location ID of that parent Maximo location.

### Details: Extracting Service Requests

When the Work History Job is run, for each Service Request in the Maximo system that meets the criteria defined in the scheduled item, a corresponding Work History record will be created in the Meridium APM database. Each Work History record will be linked to one Equipment or Functional Location record identifying the asset or functional location against which the Maximo Service Request is written. Specifically:

If the Service Request is written against a location, the Work History record will be linked to a Functional Location record, and the Location ID field in the Work History record will be populated automatically with the Location ID of that Maximo location.

If the Service Request is written against an asset, the Work History record will be linked to an Equipment record, and the Equipment ID field in the Work History record will be populated automatically with the Location ID of that Maximo asset. In addition, if that Maximo asset has a parent location, the Work History record will also be linked to a Functional Location record representing
that parent Maximo location. The Location ID field in the Work History record will also be populated automatically with the Location ID of that parent Maximo location.

### Details: Extracting Failure Information

When the Work History Job is run Work Order and Service Request failure information is extracted from your Maximo system into your Meridium APM system as Work History Detail records.

 $\lceil \frac{1}{1} \rceil$  Note: If a Work Order does not have any failure information, a Work History Detail record will not be created.

# Reference Information: Maximo Adapters

This topic provides a listing of all detailed reference information provided for the Maximo Adapters, such as command syntax, specifications, and table/field descriptions.

# Maximo Data Model

The following diagram shows how the families used by the Maximo Adapter are related to one another.

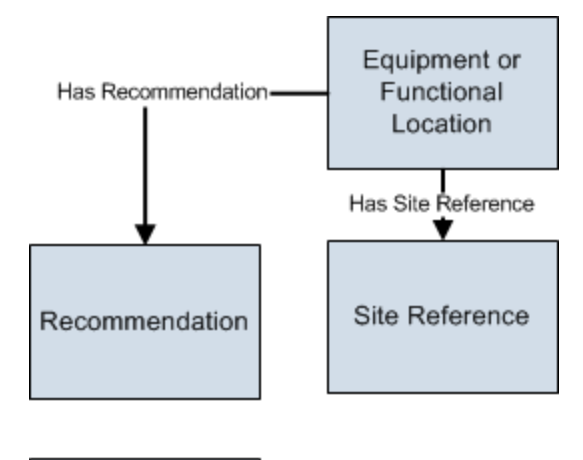

Interface Log

Note: In the diagram, boxes represent entity families and arrows represent relationship families that are configured in the baseline database. You can determine the direction of the each relationship definition from the direction of the arrow head: the box from which the arrow originates is the predecessor, and the box to which the arrow head points is the successor.

Like all Meridium APM modules, the Meridium APM Maximo Interfaces feature consists of entity families, relationship families, and business rules. When attempting to understand and make use of the Meridium APM Maximo Interfaces functionality, it can be helpful to visualize the Maximo Interfaces data model.

Because you should already be familiar with the concept of records and viewing records in the Meridium APM Record Manager, as you attempt to get your bearings in the Maximo Interfaces, it may be useful to remember that the Maximo Interfaces simply offers functionality that allows you to create and view records.

In addition, you can link each Equipment or Functional Location record to a Site Reference record, which identifies the site to which that equipment or location belongs.

#### About Interface Log Records used by the Service Request and Work Order Interface Record

Each time an interface is run, an Interface Log record is created automatically to store information about the process, such as the status of the process (e.g., Completed with warnings), the date the interface was run, and the parameters that were used to run the interface.

If the value in an Interface Log record is Completed with Warnings or Completed with Errors, a Super User or a member of the MI CMMS Interfaces Administrator Security Group can review the warnings or errors and then change the status to Completed with Warnings (Cleared) or Completed with Errors (Cleared).

# Site Filtering in the EAM Adapters

 $\wedge$  IMPORTANT: Site Reference records must preexist in your Meridium Enterprise APM System, before you can use the EAM Adapters to populate the site key. Additionally, the site entered into the context file must match the exact value in the corresponding Site Reference record.

 $\triangle$  IMPORTANT: The user who is running the EAM Adapters jobs, must have permissions in Meridium Enterprise APM to access that site to which the records being loaded will be assigned. Additionally, those user's credentials must be entered into the context file. If the user's account is not configured for the appropriate site, then the data load will fail, and they will receive an error.

The EAM Adapters are used to populate the Site Reference on Equipment and Functional Location records in Meridium Enterprise APM. The adapters populate the MI\_SITE\_KEY system field with the ENTY KEY system field associated with the Site Reference value to be populated. On asset records, the Site Reference is stored in the MI\_SITE\_KEY field, a system field in Meridium Enterprise APM. The EAM Adapters uses the Site Name (MI\_SITE\_NAME) to translate the value to the corresponding Site Key and populate the MI\_SITE\_KEY field; therefore, you do not need to know the key to be able to populate the site reference. This functionality is important because this value can change from one database to another.

When records are loaded using the Equipment or Function Location Adapters, the system will assign the site key (MI\_SITE\_KEY) to the assets using the value designated in the [context](#page-152-0) file. The following parameters are used to designate the Site Reference value:

- SITE\_REFERENCE\_EQUIP: Used to populate the Site Reference Key on Equipment records being loaded into Meridium Enterprise APM. The Site Reference Key determines to which Site the Equipment record(s) will be assigned.
- SITE\_REFERENCE\_FLOC: Used to populate the Site Reference Key on Functional Location records loaded into Meridium Enterprise APM. The Site Reference Key determines to which Site the Functional Location record(s) will be assigned.

 $\mathbb{F}$  Note: The values entered into these parameters should match, because Equipment records are linked to Functional Location records. Therefore, they should have the same site.

These parameters accept three types of values to determine the site reference value.

- a. Site Name: You can enter the site name directly as defined on the preexisting Site Reference record (i.e., Site 100).
- b. Column Name: You can use the character # and enter a column value to set the site reference. The following columns can be used:
- SAP columns:
	- MI\_EQUIP000\_PLNNG\_PLNT\_C
	- MI\_EQUIP000\_SAP\_SYSTEM\_C
	- MI\_EQUIP000\_MAINT\_PLANT\_C
	- MI\_FNCLOC00\_MAINT\_PLNT\_C
	- MI\_FNCLOC00\_PLNNG\_PLNT\_C
	- MI\_FNCLOC00\_SAP\_SYSTEM\_C
- Maximo columns:
	- MI\_FNCLOC00\_SITE\_C
	- MI EQUIP000 SITE C

For example, if you wanted to use your SAP maintenance plant field as your Meridium Enterprise APM site reference, you would enter #MI\_EQUIP000\_MAINT\_PLANT\_C#.

c. Null: You can leave the value as null. The site key will be null if a site reference value is not mapped in between the tags.

If the assets being loaded into Meridium Enterprise APM are global records, meaning they will not be filtered according to site, then the Site Reference parameters can be left blank. Once the records are loaded with a null value in the Site Reference parameters, the asset records will be designated as Global.

Once the adapters are run, records designated to be transferred into Meridium Enterprise APM, will be assigned to the site defined in the Site Reference parameters.

In addition to Equipment and Functional Location records loaded by the EAM adapters, Work History records and shell records are impacted by site reference functionality as detailed in the following table.

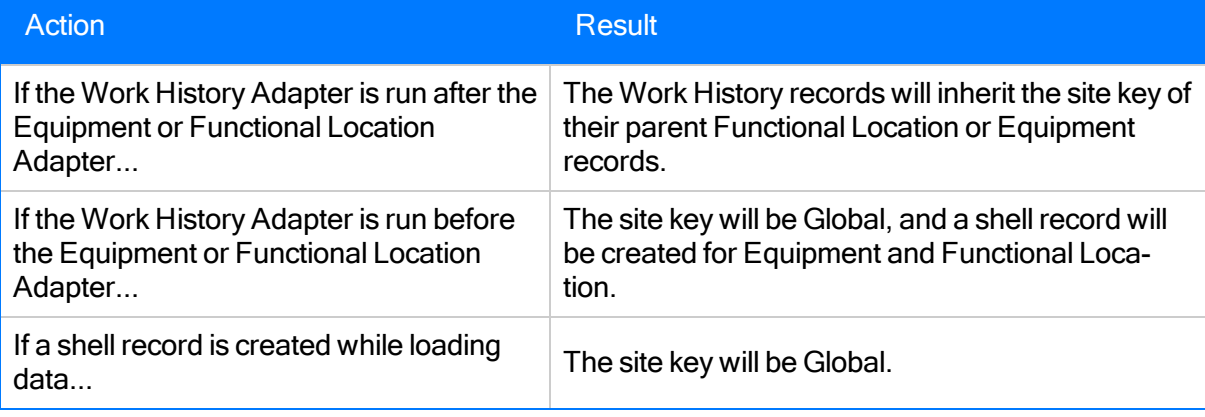

 $\left| \cdot \right|$  Note: If you are using multiple SAP [Systems](#page-148-0), you must set up a context file for each system, and designate the appropriate site(s) for each EAM Systems.

### Maximo Values Mapped to Meridium Enterprise APM **Records**

This topic provides a listing of all Mapping information provided for the Maximo Adapters.

# Maximo Equipment Records Mappings

The following tables explain the values that are used to populate Equipment fields when you run the Equipment Extraction Interface.

### Maximo Values Mapped to Meridium Enterprise APM Equipment **Records**

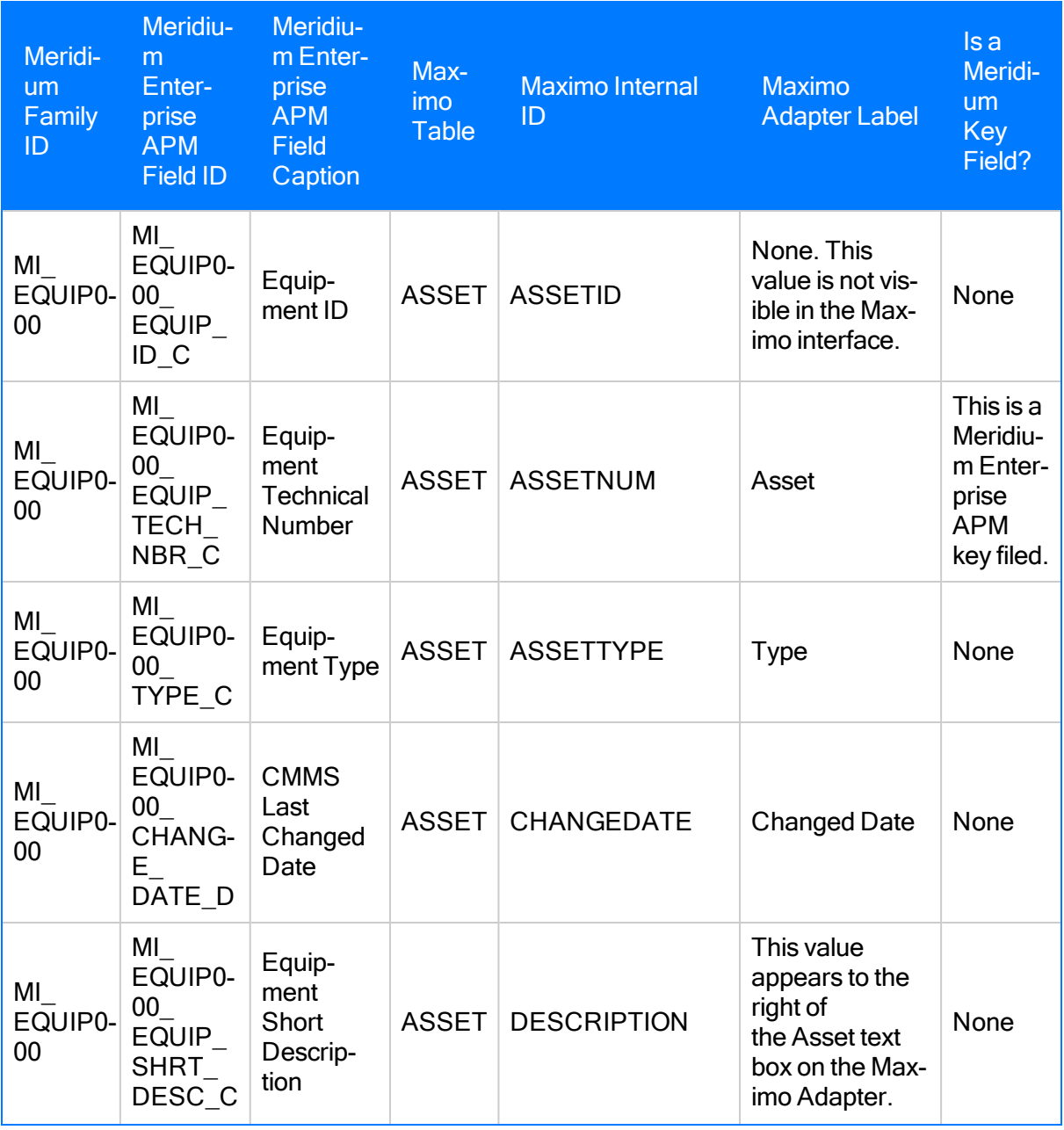

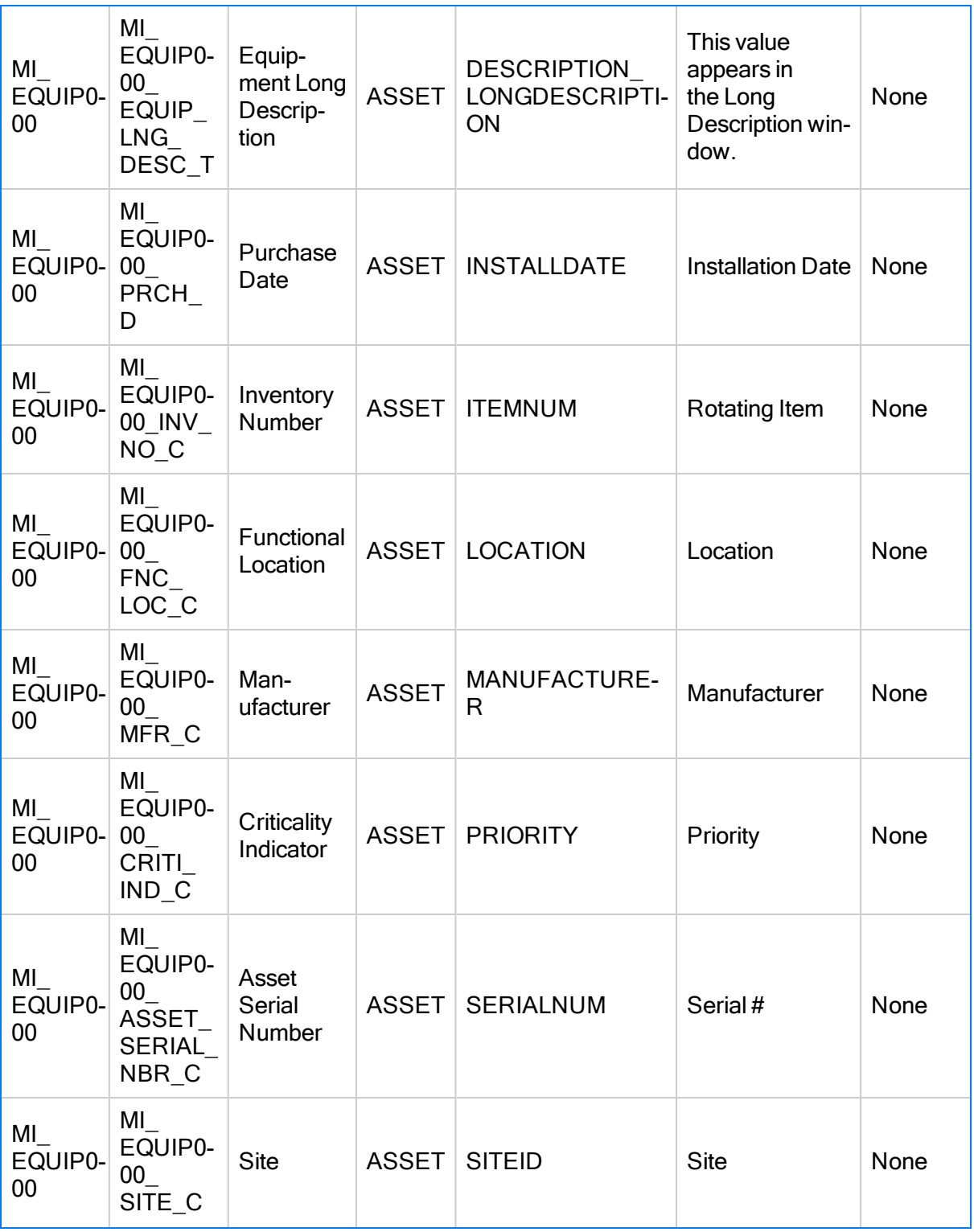

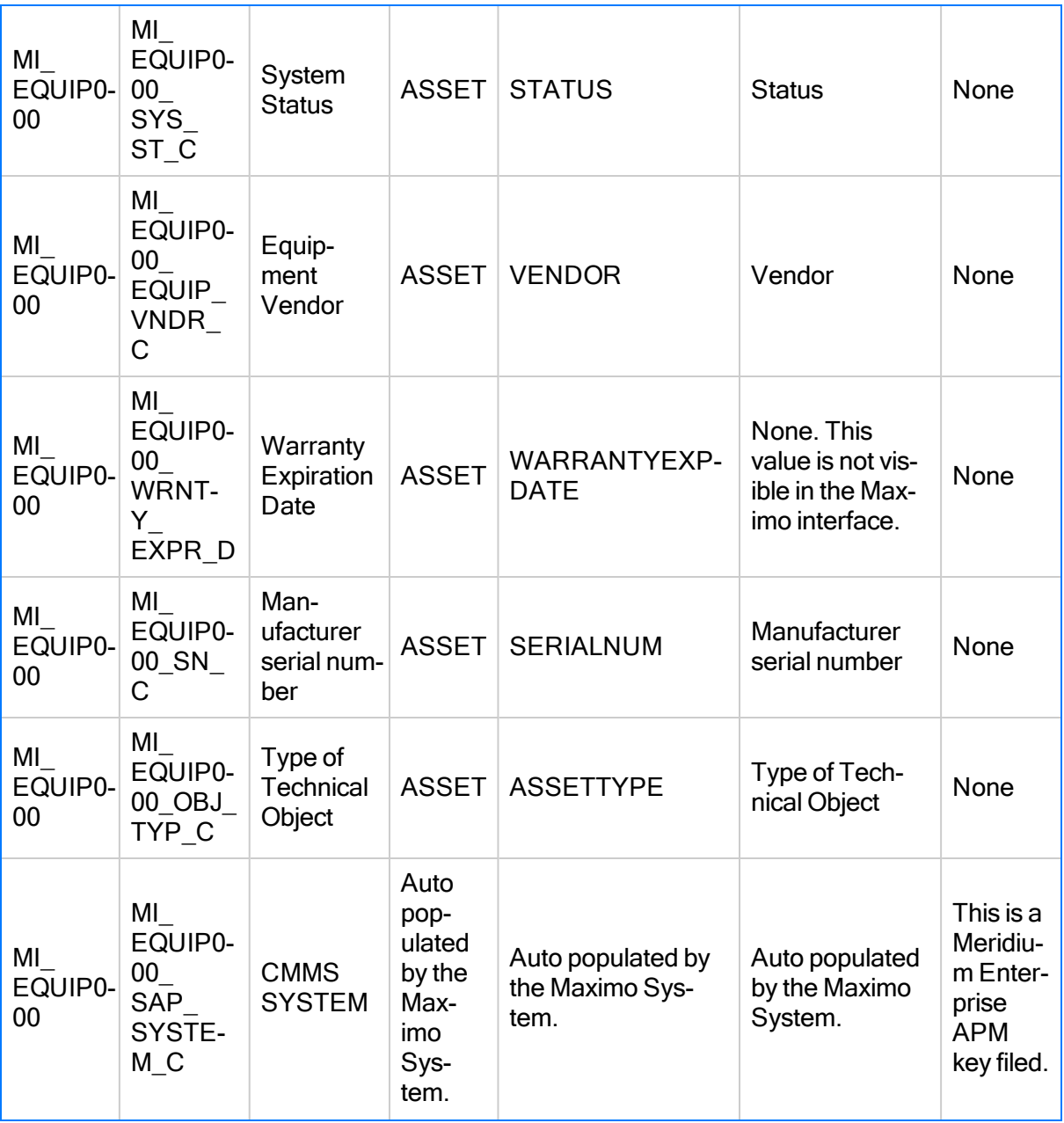

# Maximo Functional Location Mappings

The following tables explain the values that are used to populate Functional Location fields when you run the Functional Location Extraction Interface.

### Maximo Values Mapped to Meridium Enterprise APM Functional Location Records

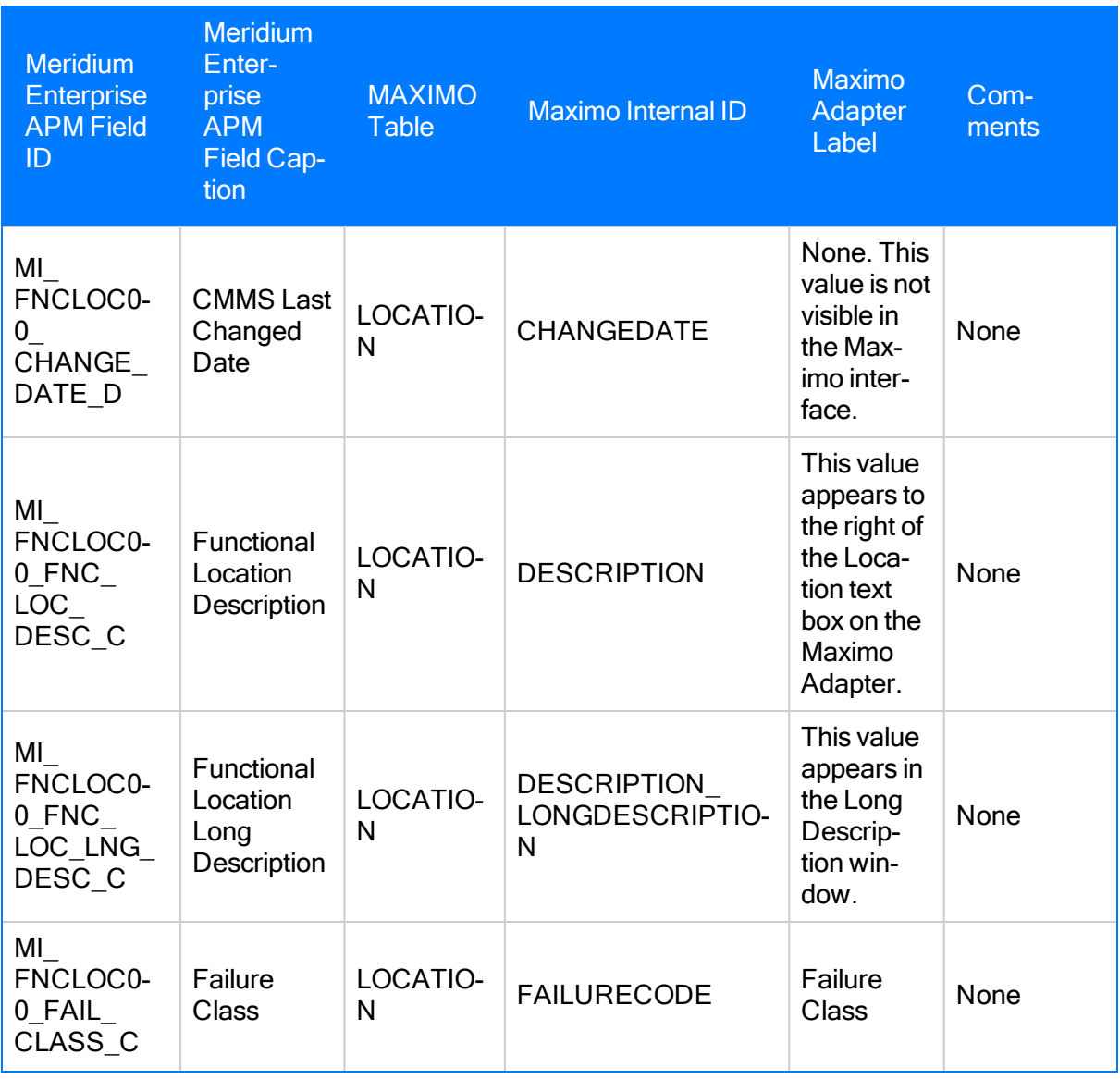

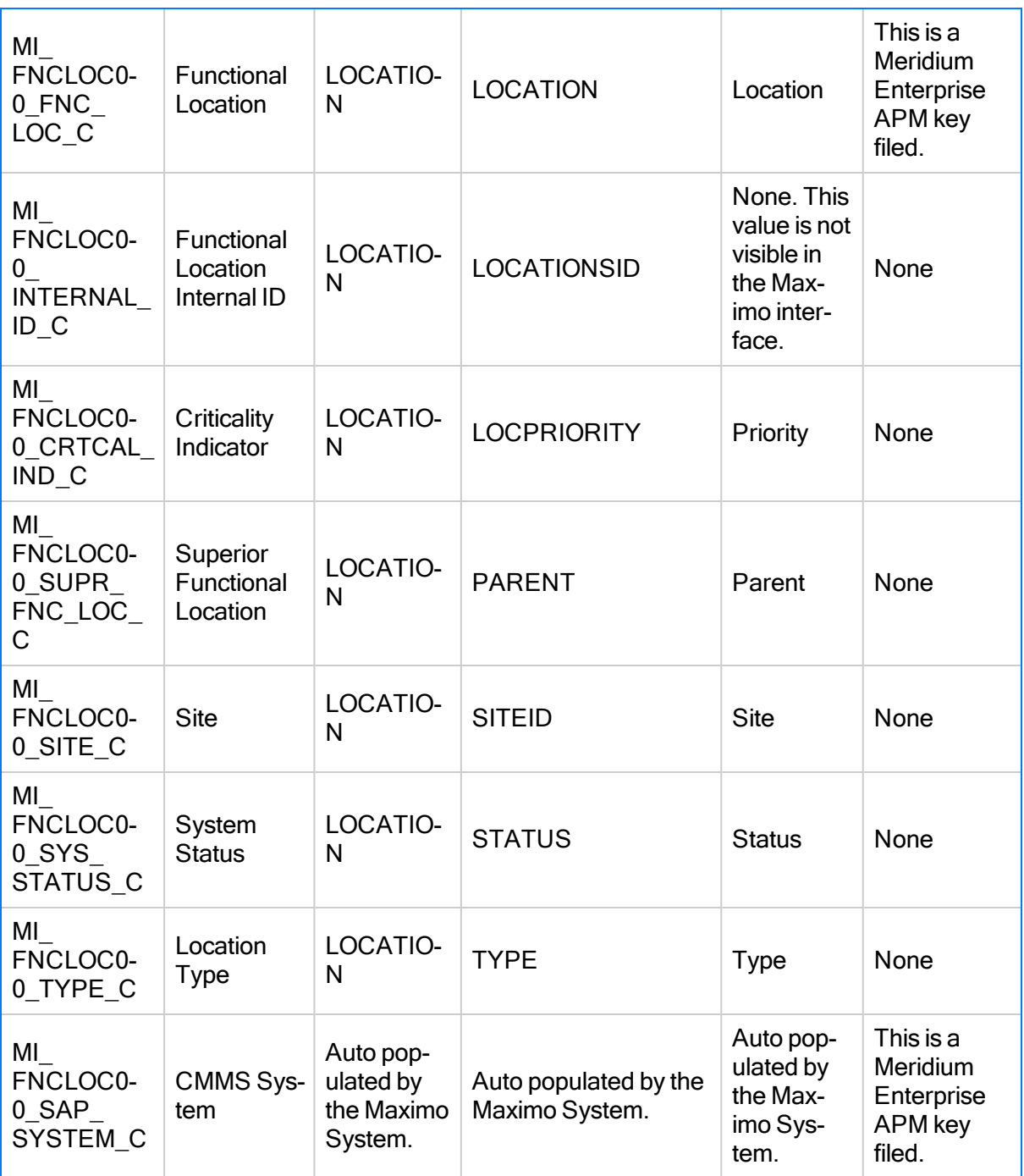

# Maximo Work History Mappings

The following tables explain the values that are used to populate Work History fields when you extract Work Orders and Service Requests from Maximo.

#### Values Mapped from Maximo Work Orders to Meridium Enterprise APM Work History Records

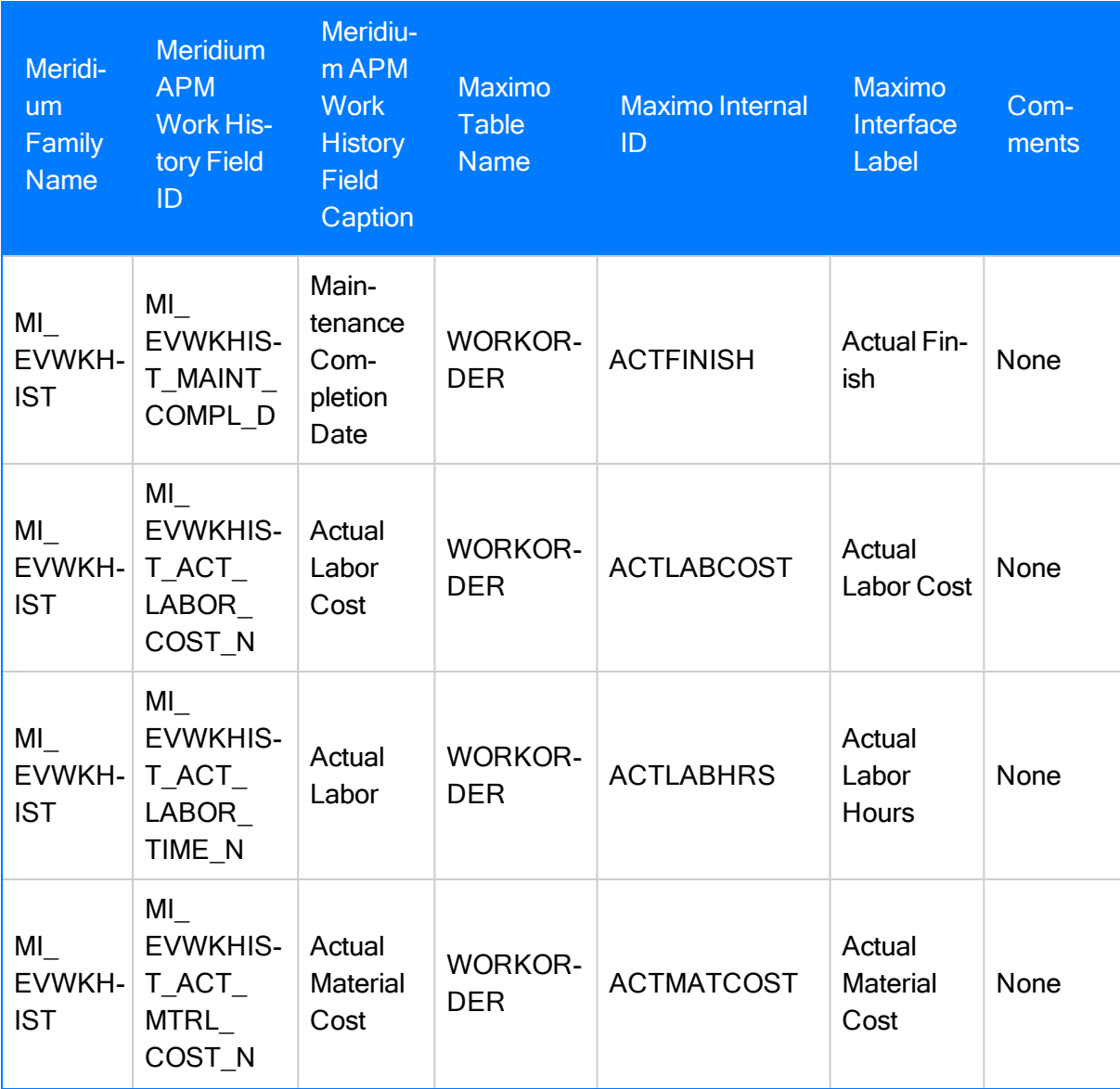

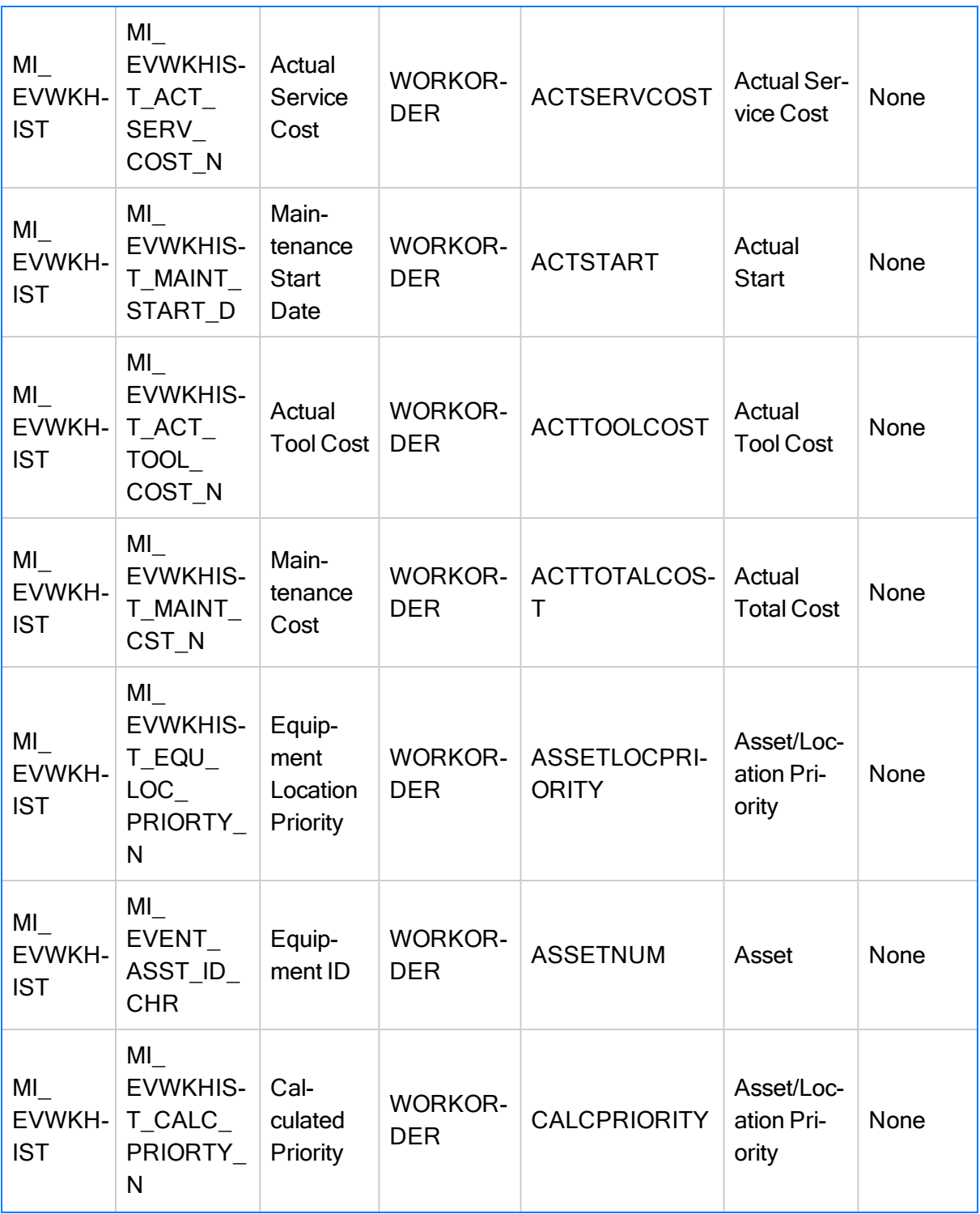

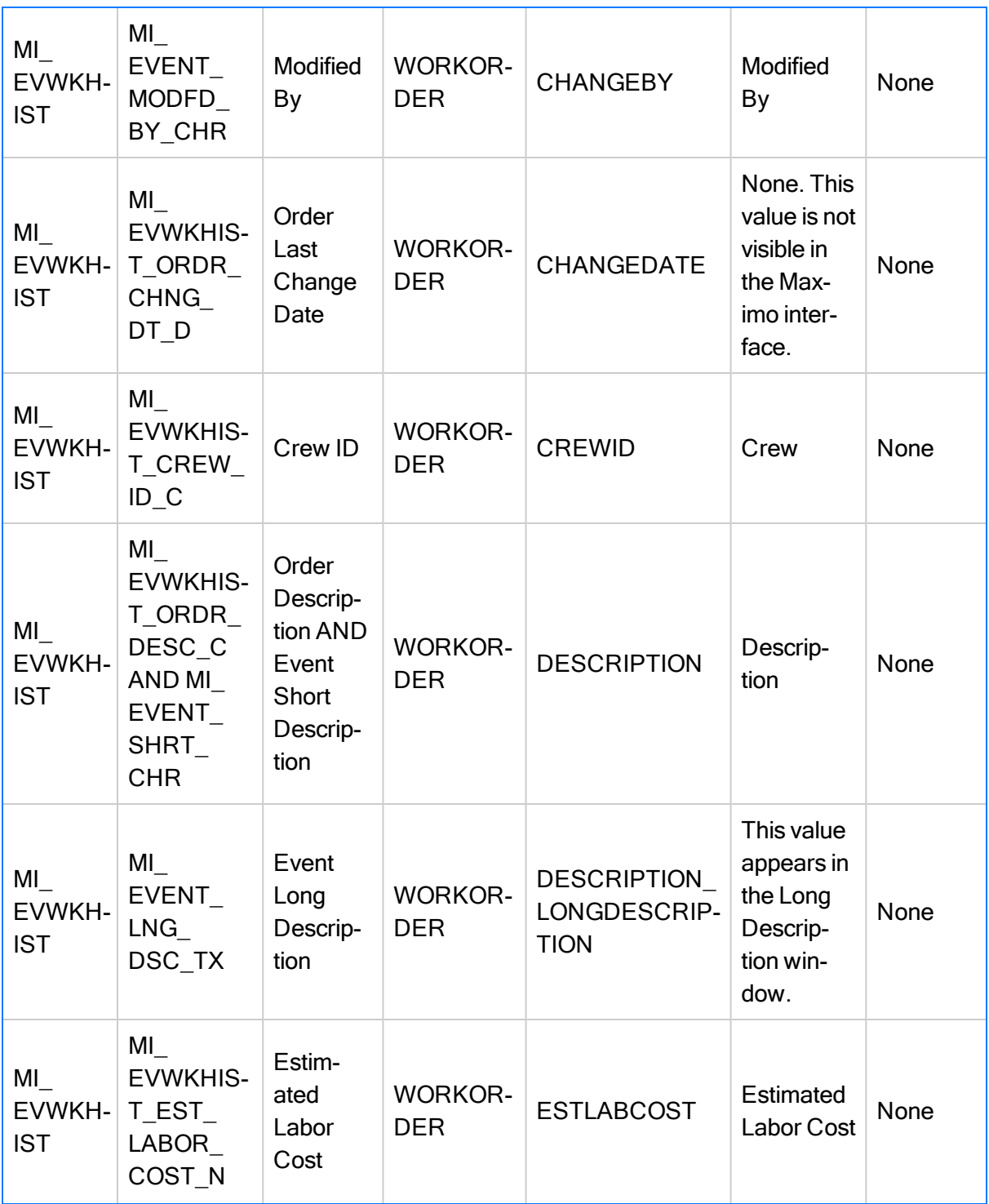

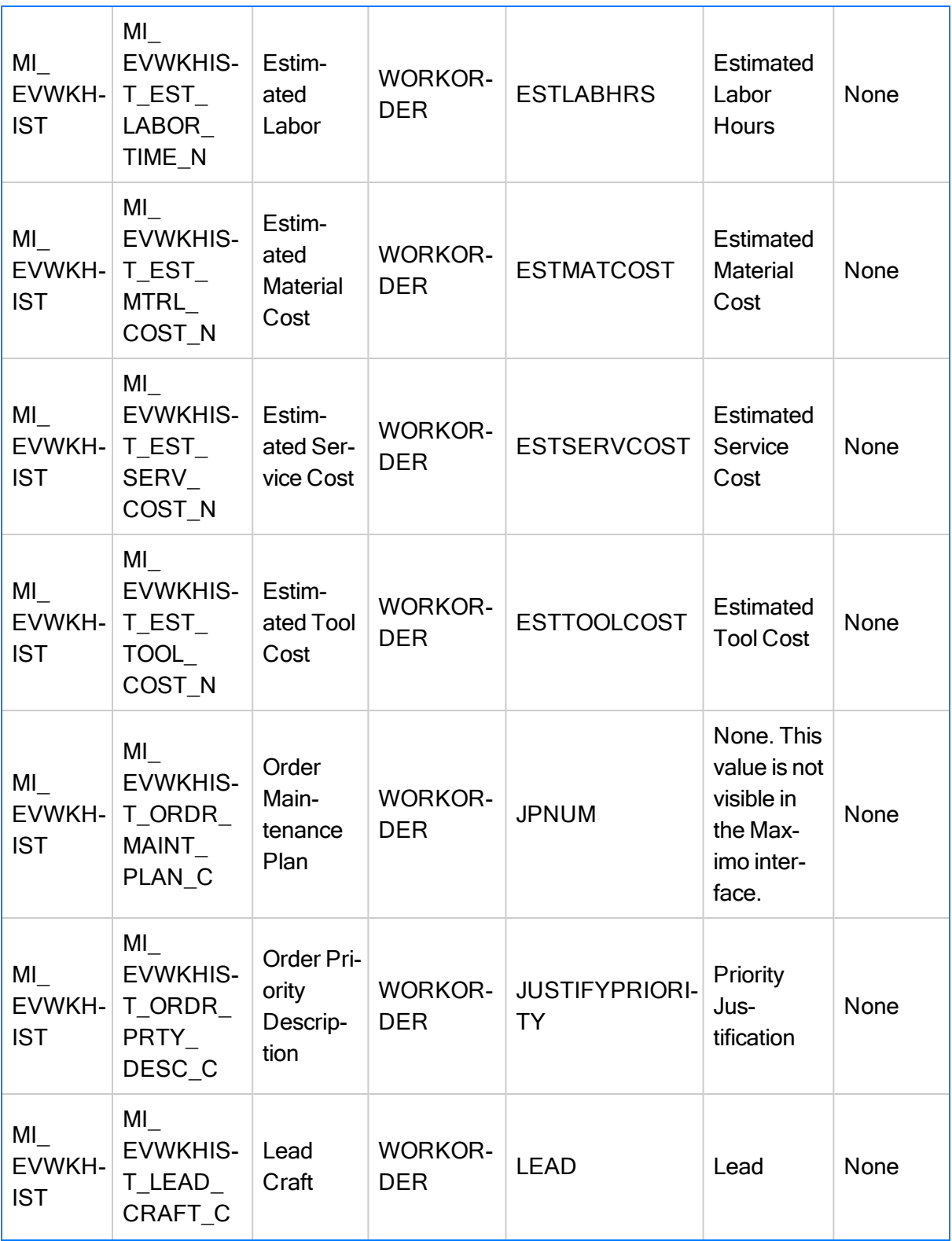

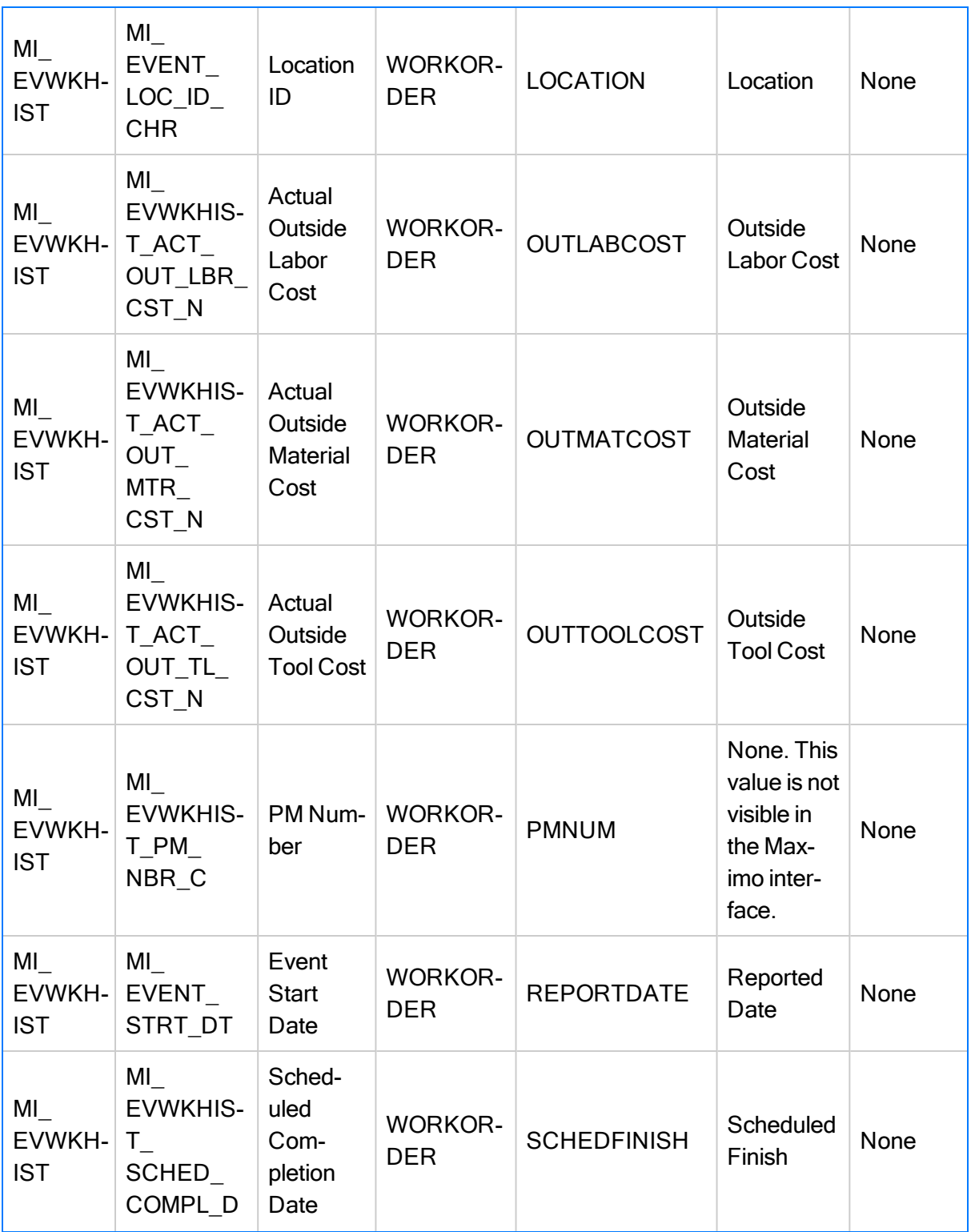

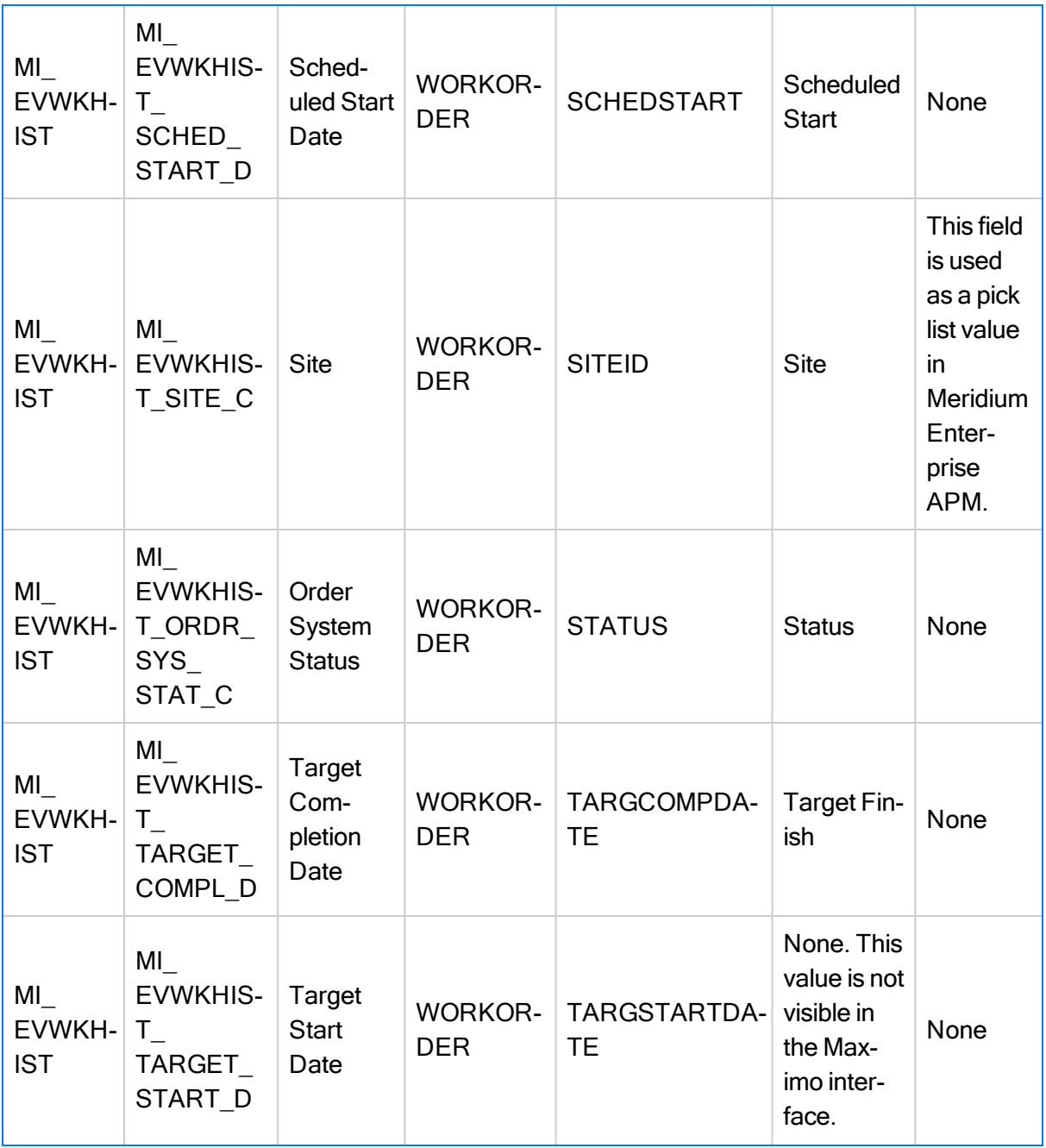

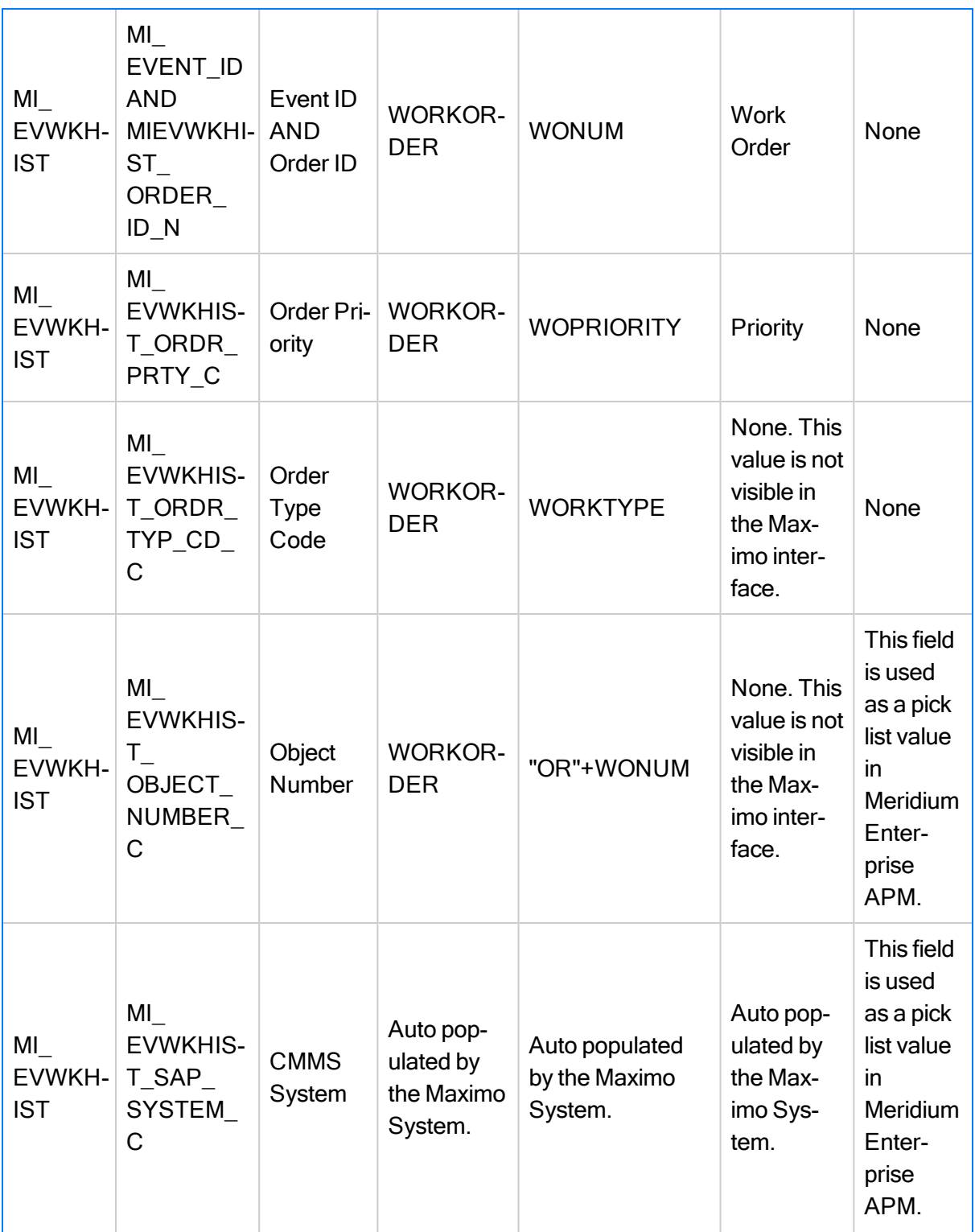

Values Mapped from Maximo Service Request to Meridium Enterprise APM Work History Records

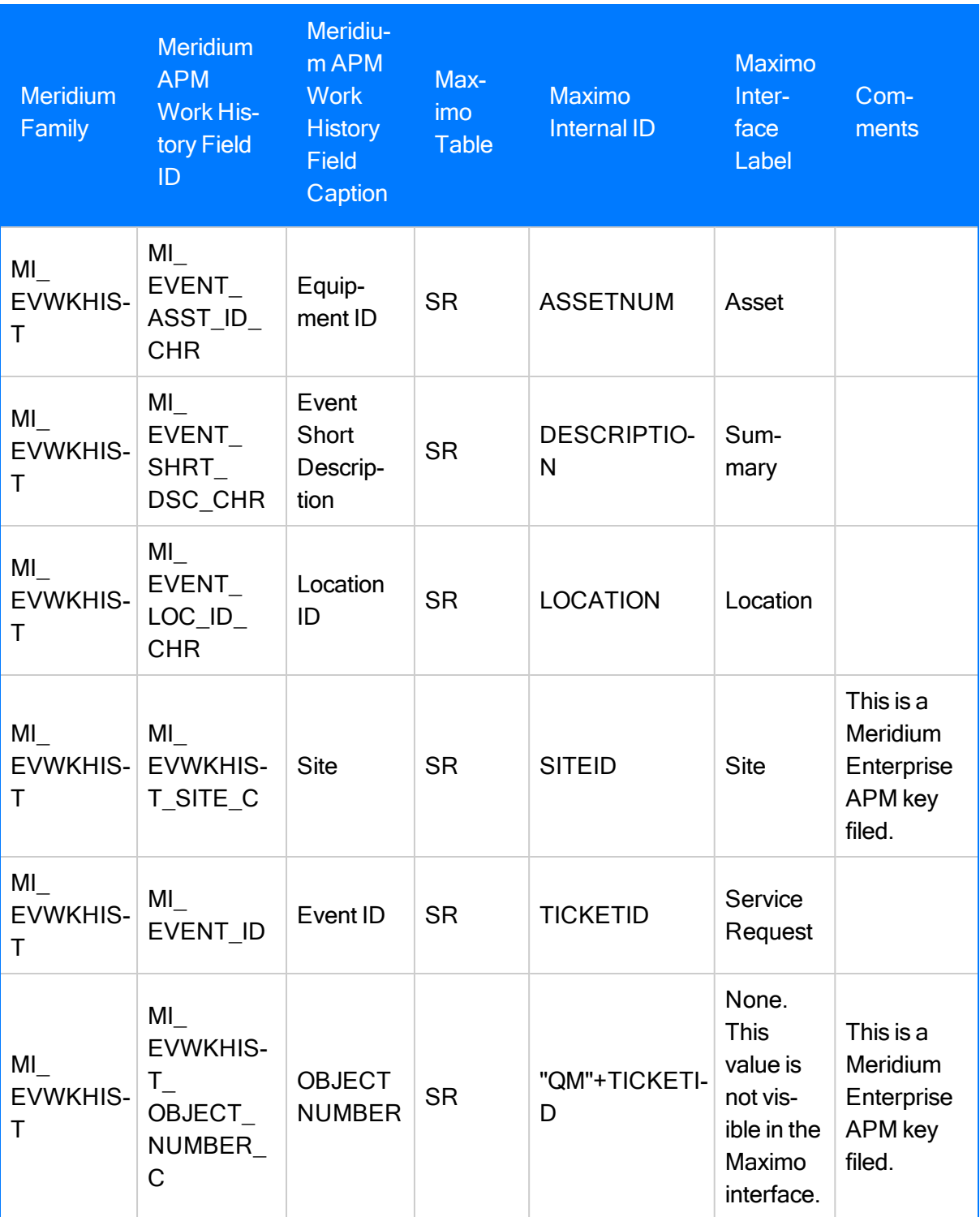

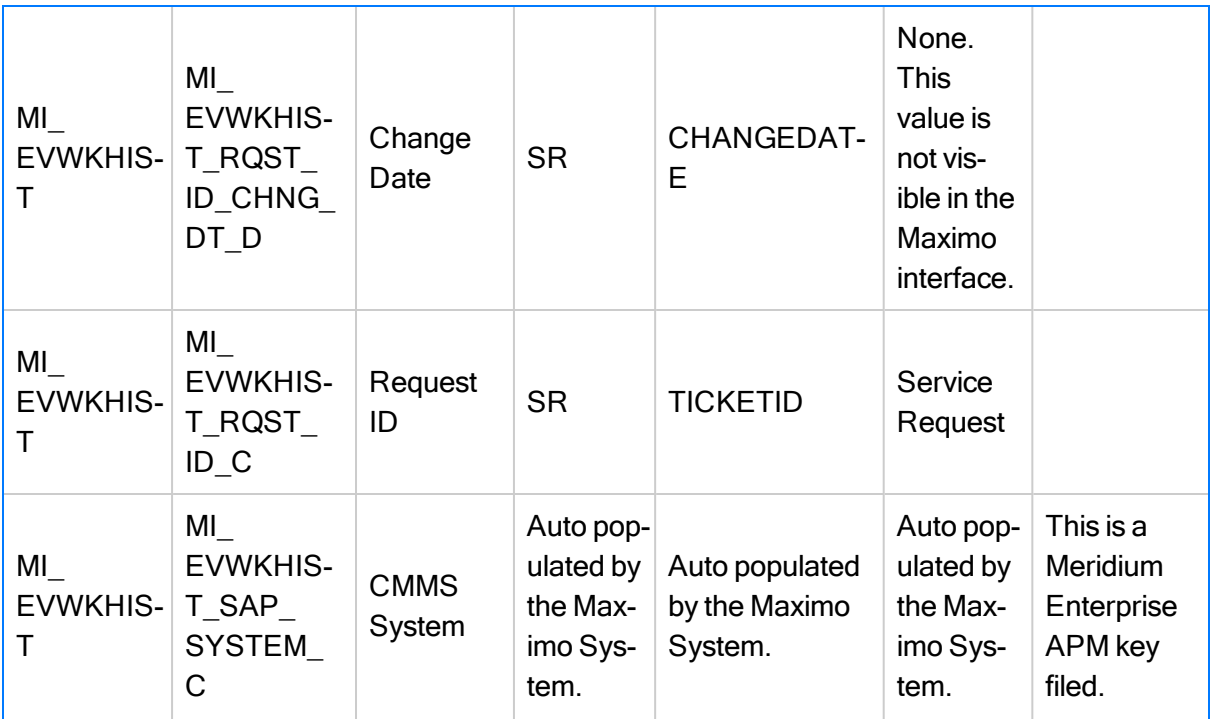

### Maximo Work History Detail Mappings

The following tables explain the values that are used to populate Work History Detail fields when you extract Work Order failure information or Service Request information from Maximo.

#### Values Mapped from Maximo Work Orders failure to Meridium Enterprise APM Work History Detail Records

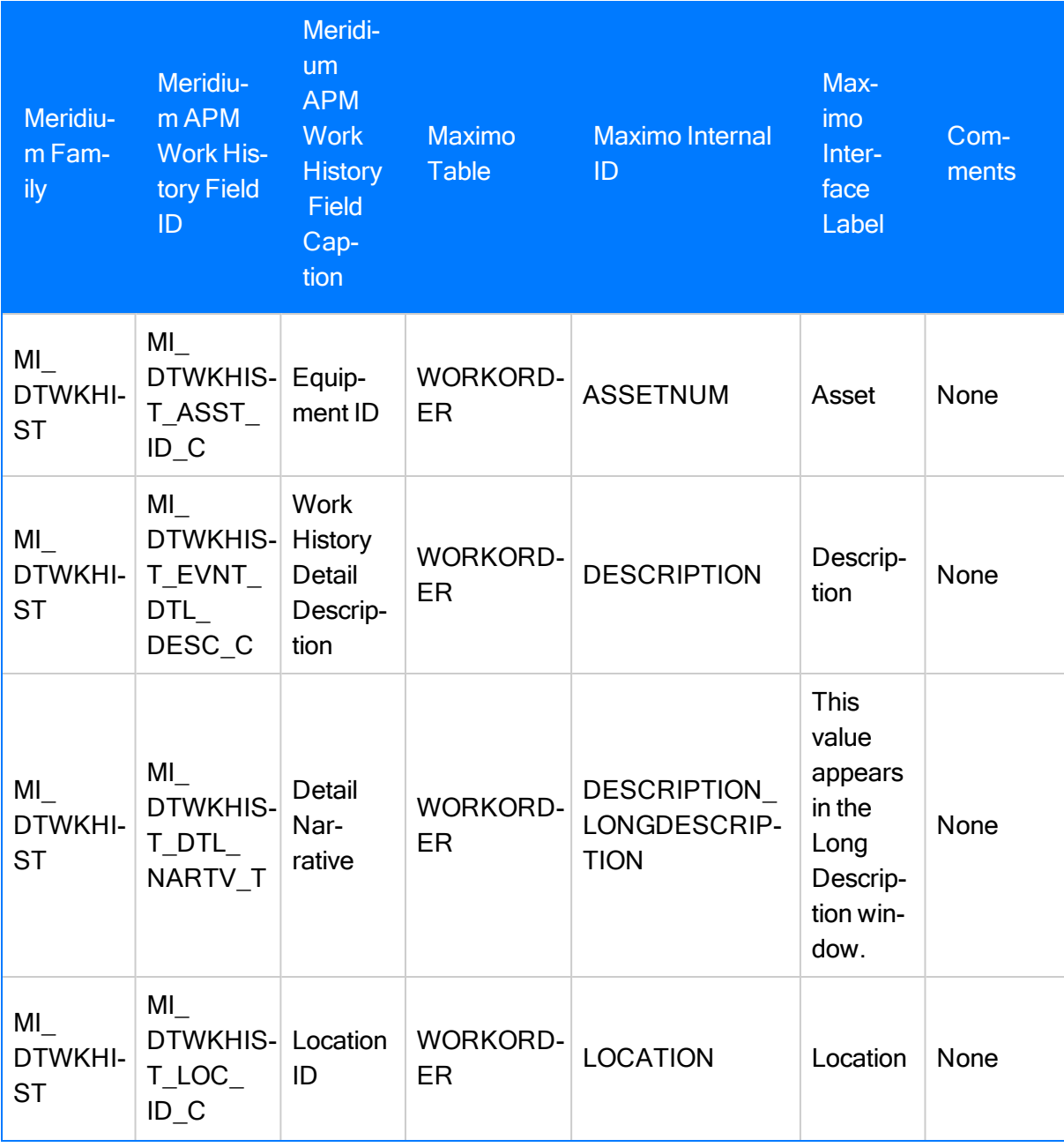

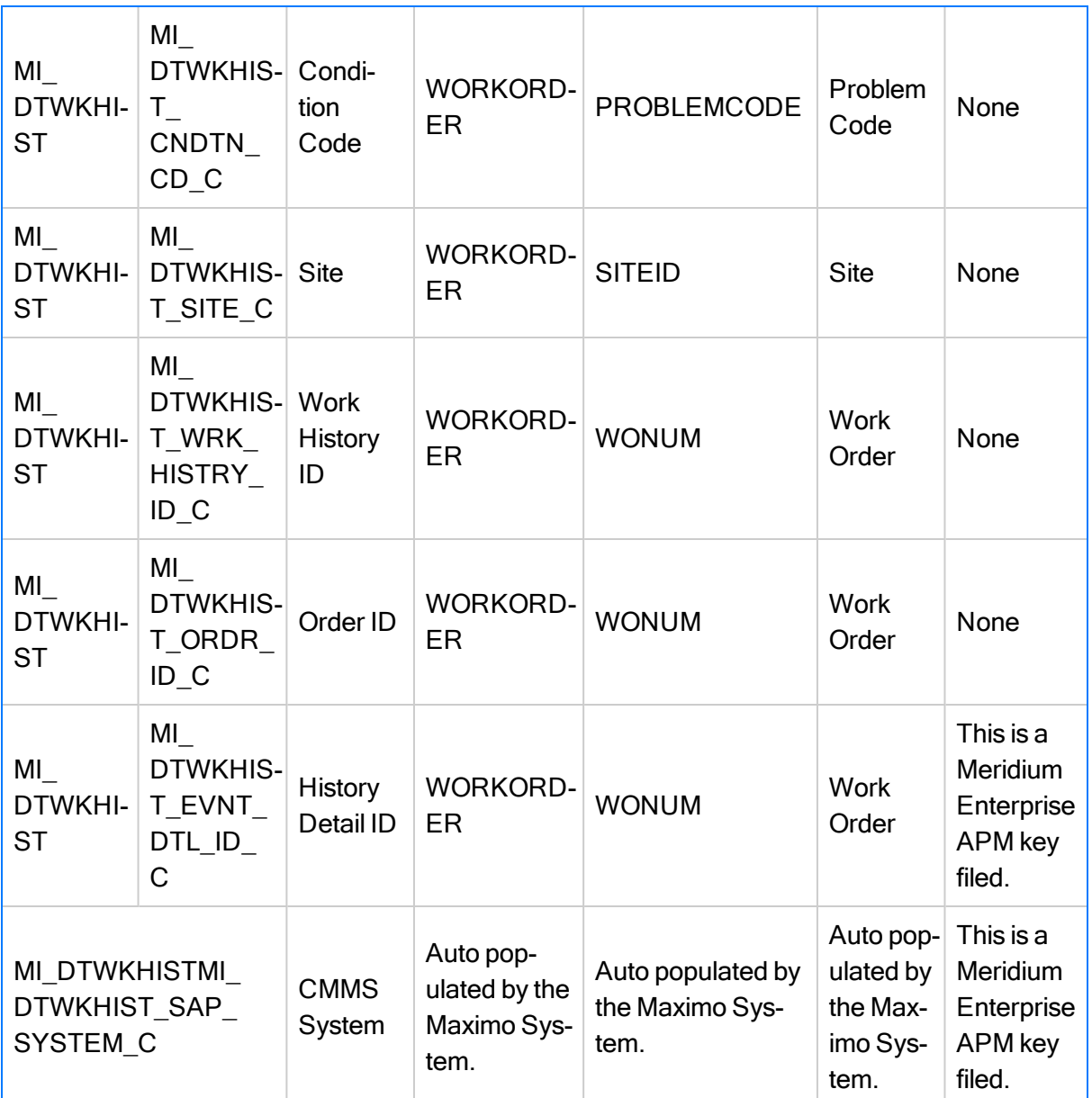

#### Values Mapped from Maximo Service Order Request to Meridium Enterprise APM Work History Detail Records

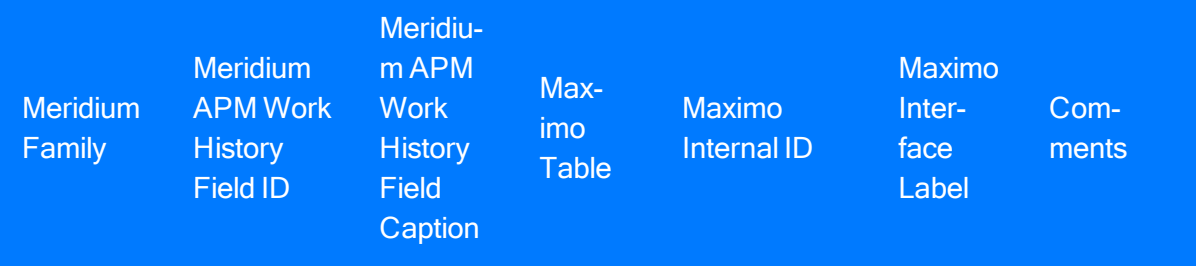

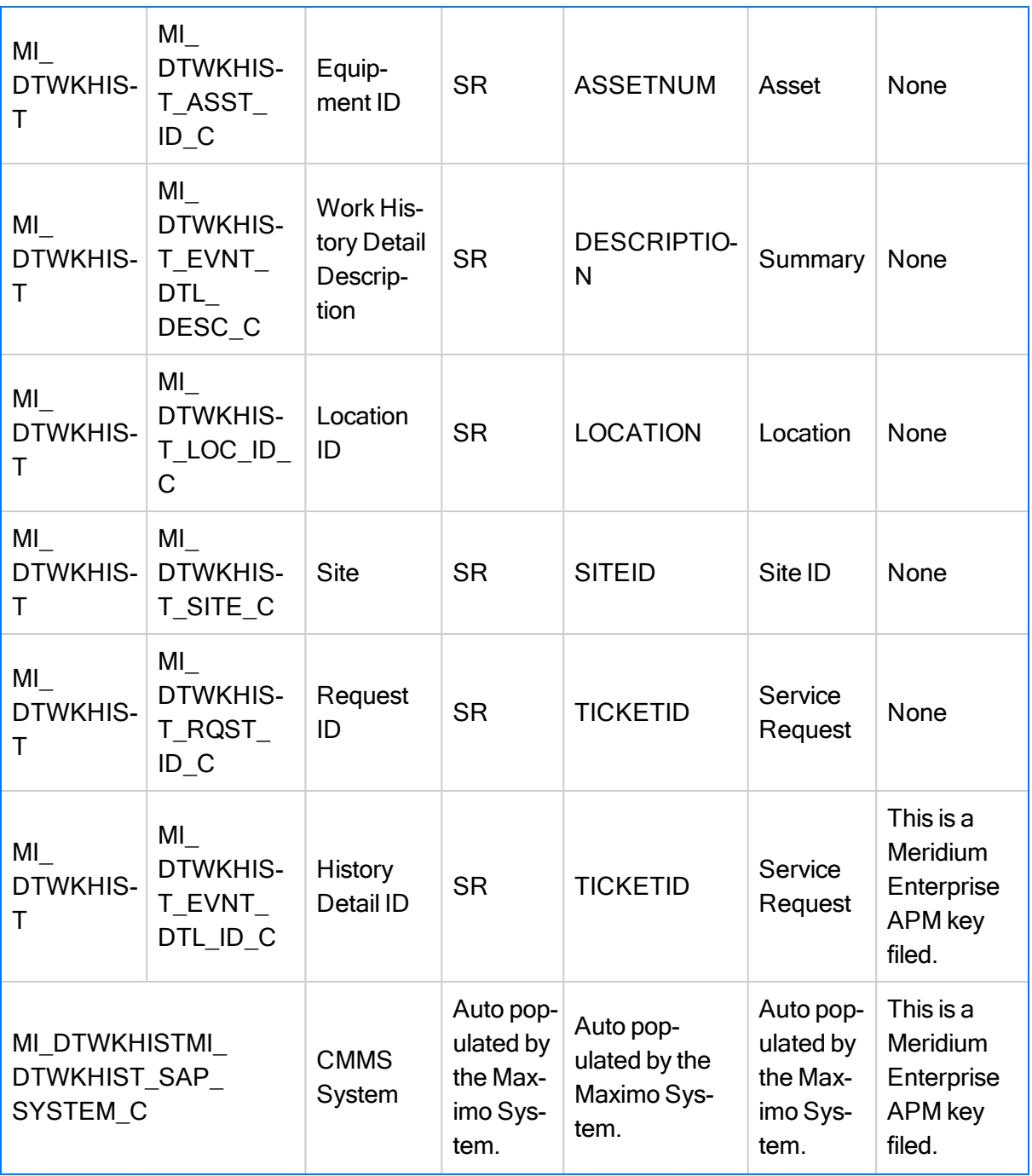

# Recommendation Mappings

#### Values Mapped to Maximo Work Orders From Meridium Enterprise APM Recommendation Records

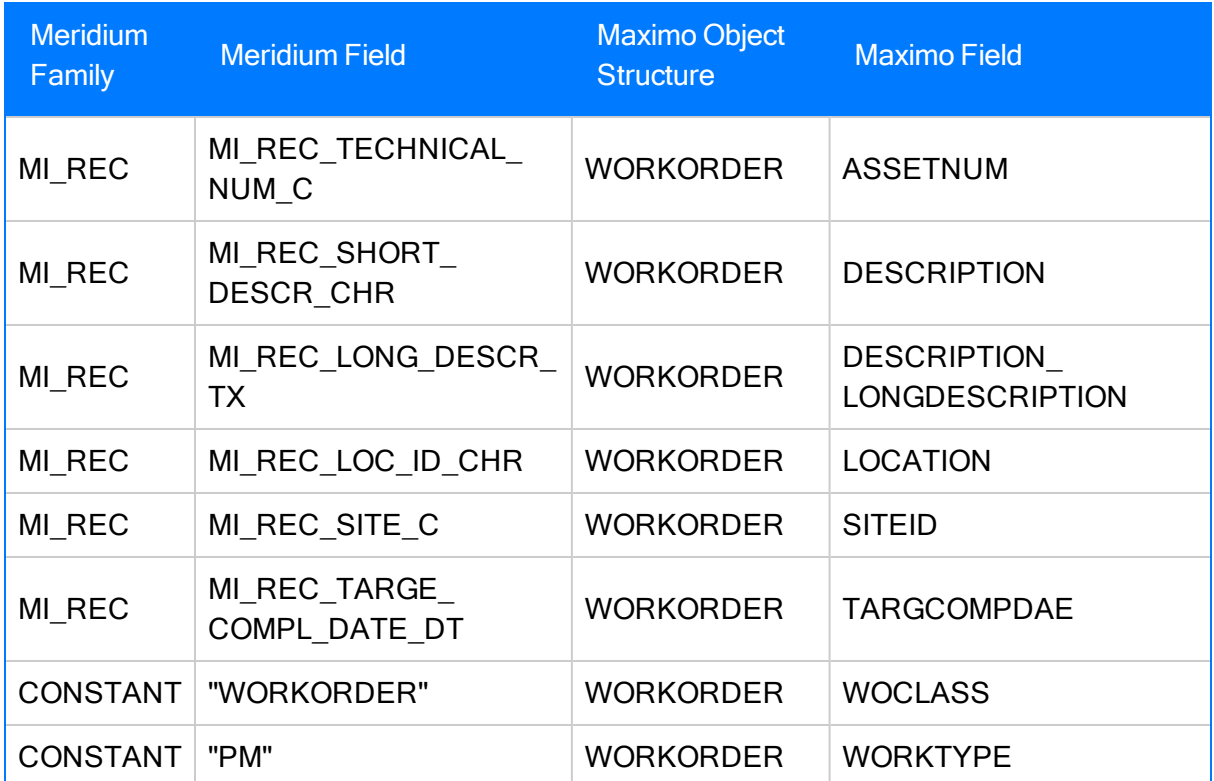

#### Values Mapped to Maximo Service Requests From Meridium Enterprise APM Recommendation Records

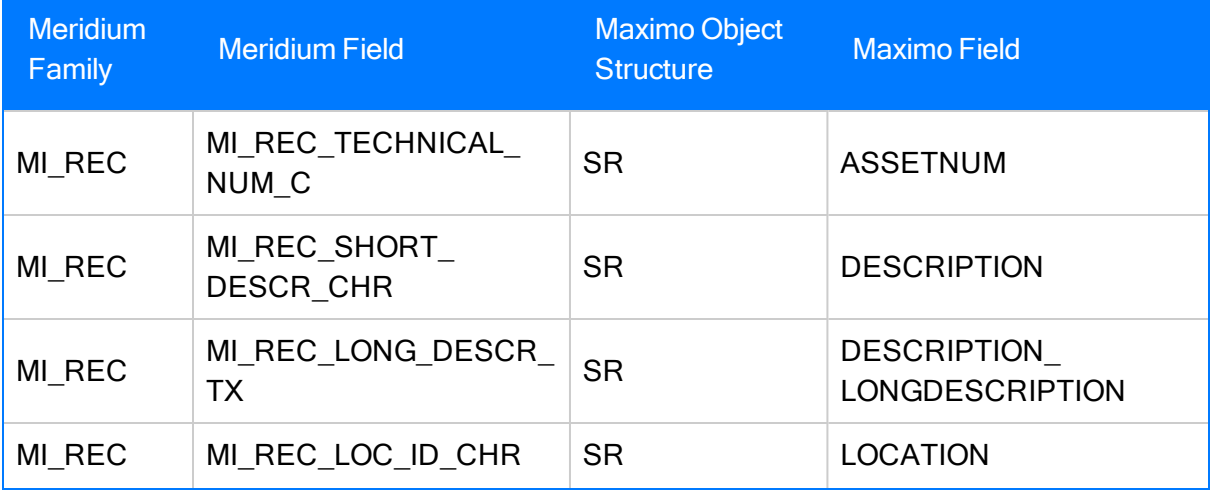

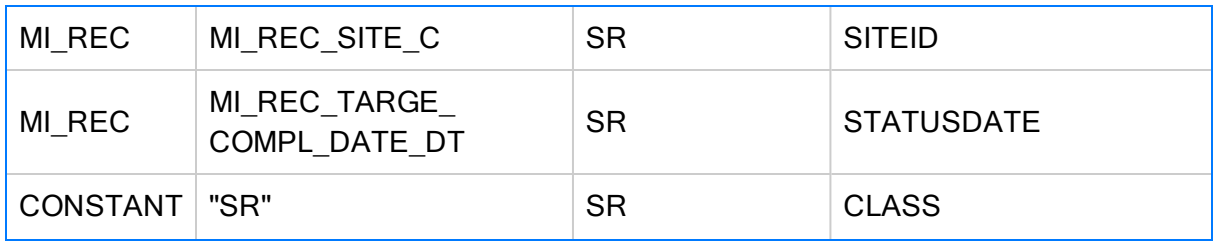

### Overview of the SAP Adapters

Data extractions, also referred to as Jobs, are orchestrated through the different adapters. Depending on the type of data (i.e., Equipment, Functional Location, Work History) you want to extract, there is a corresponding job. SAP extractions are facilitated by the APM [Connect](#page-396-0) Admin[istration](#page-396-0) Center and a corresponding context file. The context file contains filter [parameters](#page-294-0) that are applied to each extraction adapter Job. The filter parameters define the scope of the data extraction.

#### More Details

The following SAP adapters and SAP PI are available for data extractions:

- [Equipment](#page-315-0) Adapter: Extracts records that are used to store information about physical pieces of equipment, such as pumps, motors, and compressors.
- [Functional](#page-315-0) Location Adapter: Extracts records that are used to store information about locations in your organization, including but not limited to the locations at which the physical pieces of equipment are installed.
- Work History [Adapter:](#page-317-0) Extracts records that are used to store data about work that was performed against your locations and equipment, as well as failures that occurred for those locations and equipment. Additionally, it allows you to transfer Notifications and Orders from SAP to Meridium Enterprise APM.
- Notification [Management](#page-279-0) Adapter: Allows you to transfer Recommendation records from Meridium Enterprise APM to SAP in the form of Notifications.
- Technical [Characteristics](#page-327-0) Adapter: Allows you to transfer Functional Location characteristics and Equipment characteristics from SAP to Meridium Enterprise APM.
- Work [Management](#page-283-0) Adapter: Allows you to manage scheduled work in SAP and Meridium Enterprise APM.

Note: The SAP PI adapters do not support Work Management harmonization.

# <span id="page-279-0"></span>Employ the Notification Management Adapter

This topic provides a list of all procedures related to employing the Notification Management Adapter, as well as links to the related concept and reference topics.

# <span id="page-280-0"></span>Create an SAP Notification from a Recommendation Record

### Before you Begin

- Ensure Create Work Request exists in the family of the necessary Recommendation record and that it also exists on the datasheet.
- Ensure Notification Type exists in the family of the necessary Recommendation record and on the datasheet as an enabled field. In the baseline database, Notification Type is already available in all baseline Recommendation families that exist for the purpose of using the SAP Adapters. It is not, however, included on any baseline datasheets or configured as an enabled field. The following instructions assume, therefore, that an administrative user has enabled the field and added it to the datasheet.

### Steps

- 1. Create a new Meridium General Recommendation record or open an existing Recommendation record.
- 2. Link the Recommendation record to an Equipment or Functional Location record that represents an SAP Equipment or Functional Location.

Note: If you select an Equipment or Functional Location record that does not exist in SAP, after you save the record, a Notification will be created in SAP, but its Equipment or Functional Location field will be empty.

- 3. Select the Create Work Request? box.
- 4. In the Notification Type cell, specify the type of Notification that you want to create.

Note: If you do not specify the type of Notification that you want to create, the Meridium Enterprise APM system will create M1 Notifications by default.

5. Select  $\Box$ 

The record is saved.

### **Results**

After you create a new Recommendation record, the adapter does the following:

- Creates a Notification in SAP.
- Populates the Work Request Reference cell with the ID of the corresponding SAP Notification.
- Populates the Work Request Equipment cell with the value in the Equipment field in the SAP Notification.

• Populates the Work Request Functional Location cell with the value in the Functional Location field in the SAP Notification.

 $\boxed{1}$  Note: If a Notification could not be created for any reason, a message appears, indicating the problem. In addition, you will be unable to save the Recommendation record until you clear the Create Work Request? box.

### Update an SAP Notification from a Recommendation Record

Once an SAP Notification is created from a Recommendation record, the Recommendation record and the SAP Notification can be updated. This topic describes how to update an existing SAP Notification by updating the corresponding Recommendation record in the Meridium Enterprise APM.

Note: Only Recommendation records with the Create Work Request? box can be updated.

### Before You Begin

• Create an SAP Notification from a [Recommendation](#page-280-0) record.

#### **Steps**

- 1. Open a Recommendation record that you want to update.
- 2. Select the field you want to update.
- 3. Enter the updated information.

For example, if you would like to update the description of an existing Recommendation record, select the Description box, and edit the text accordingly.

4. Select  $\mathbb{P}$ .

The Recommendation record is updated in the Meridium Enterprise APM, and the Notification is updated in your SAP system.

# <span id="page-283-0"></span>Employ the Work Management Adapter

This topic provides a list of all procedures related to employing the Work Management Adapter, as well as links to the related concept and reference topics.

# Work Management Workflow

This workflow provides the basic, high-level steps for using this module. The steps and links in this workflow do not necessarily reference every possible procedure. For more procedures, see the links in the Related Information section.

### Manage Scheduled Work in SAP Workflow

- 1. In SAP, on a Maintenance Plan, enter a value or combination of values that has been [con](#page-205-0)figured to trigger the creation of a Meridium [Enterprise](#page-205-0) APM Task record.
- 2. In the Administration Center, run the Work [Management](#page-399-0) Job.

A Task record(s) is automatically created in Meridium Enterprise APM.

 $\mathbb F$  Note: If the Task records are created from Maintenance Plans that are associated with Equipment or Functional Locations, corresponding Equipment and Functional Location records will be created automatically and linked to the new Task records. These Equipment and Functional Location records will contain values only in key fields as defined in the [mappings](#page-344-0) (e.g., Equipment ID, Functional Location Internal ID, CMMS System). You will need to run the [Equipment](#page-396-0) Extraction and Functional Location [Adapters](#page-396-0) to populate the remaining fields.

- 3. In Meridium Enterprise APM, create an Inspection record or [Calibration](#page-288-0) Event record.
- 4. Link the new record to the Inspection Task or Calibration Task record that you created by running the Work Management Job.
- 5. Close the Work [Order](#page-289-0).
- 6. In Meridium Enterprise APM, if needed, update the [Confirmation](#page-291-0) record.

-or-

In SAP, validate the [Confirmation](#page-292-0).

### Manage Scheduled Work in Meridium Enterprise APM Workflow

- 1. In Meridium Enterprise APM, create a Task [record](#page-286-0).
- 2. creation.
- 3. In Meridium Enterprise APM,create an [Inspection](#page-288-0) record or [Calibration](#page-288-0) Event record.
- 4. Link the new record to the Inspection Task or Calibration Task record that you created.
- 5. Close the Work [Order](#page-289-0).
- 6. If needed, in Meridium Enterprise APM, update the [Confirmation](#page-291-0) record.

Overview of APM Connect

-or-

In SAP, validate the [Confirmation](#page-292-0).

### <span id="page-286-0"></span>Create a Task Record

Note: To complete the following steps, use the Task datasheet that is configured for use with the SAP Adapter. For Inspection Task records, use the Inspection Task for SAP Integration Adapter datasheet. For Calibration Task records, use the Calibration Task for SAP Integration datasheet. These datasheets are defined on the corresponding Task family in the baseline database, but they are not set as the default datasheets.

Note: To create the Task record, make sure to use the Task Builder and not the Record Manager. Otherwise, the Task record will not be linked to the Equipment or Functional Location record, and the Work Management Adapter will not work as expected.

### Before You Begin

You can create an SAP Order from a Task record only if all of the following conditions are true:

- The Work Order Number field in the Task record is empty.
- The Task record was not created automatically from SAP data.

#### **Steps**

- 1. In Meridium Enterprise APM, create an Inspection Task or Calibration Task record.
- 1. In the Task record, in the Task List cell, select ...

The Locate Task List window appears.

2. In the **Search Criteria** section, enter the desired search criteria.

Note: If you accept the default criteria, the search results will return all Task Lists.

3. Select Search.

The Task Lists that meet the search criteria appear in the Search Results section.

4. In the Search Results section, select the row containing the desired Task List, and then select OK.

The Task List field on the Task record is updated with the Task List group number.

- 5. In the Last Date cell, enter or select the last date on which the task was executed.
- 6. In the Desired Interval cell, enter the desired interval.

The value in the Next Date field is updated automatically based on the Last Date and the Desired Interval.

7. In the Call Horizon box, enter the desired call horizon.

 $\overline{C}$  Hint: For details about call horizons, see the SAP Help, which is located at http://help.sap.com/.

8. Save the Task record.
# Create an Event Record

Note: The following instructions work correctly only if the SAP Interfaces - Work Management license is active.

 $\left| \cdot \right|$  Note: When creating the Inspection record or Calibration Event record, be sure to use the process defined by the module rather than the Record Manager. Otherwise, the record will not be linked to the Equipment or Functional Location record, and the Work Management Adapter will not work as expected.

## **Steps**

- 1. Using the process defined by the module, create an Inspection record or Calibration Event record. As you proceed through the Event Builder, on the Task(s) Selection screen, select the appropriate Task record(s). This could be:
	- A Task record that was generated from SAP.

-or-

- A Task record that you created manually to generate an SAP Order automatically.
- 2. If the Event record is an Inspection record, select values in the Commencement Date and Completion Date fields. Make sure that the Completion Date is a date after the Commencement Date.

# Close a Work Order

## **Steps**

- 1. Access the event [record](#page-286-0) linked to the task record you want to mark as complete.
- 2. In the Tasks Addressed box, select the task ID for the record you transferred from SAP by running the Work Management Adapter.
- 3. In the Actual Work Time box, enter a value for the number of hours worked to complete the task.
- 4. In the Event record, in the Actual Work Time box, enter the time (in hours) that you spent completing the work.
- 5. If the Event record is a Calibration Event record, select the Calibration Close box.

-or-

If the Event record is an Inspection record, select the Inspection Task Complete box.

6. Save the Event record.

The event record is saved, and the work order is closed. A confirmation record is created in Meridium Enterprise APM and in SAP.

 $\wedge$  Important: When transferring Work Management data from SAP into Meridium Enterprise APM, the Desired Interval field is populated with a null value. After the Plan is called, the Next Date field will populate with the next execution date based on calculations made by SAP.

## **Results**

After saving the record, the following occurs:

• A Confirmation record is created and linked to the Event record and the Task records to which the Event record is linked. The number of Confirmation records created equals the number of Task records that are linked to the Event record. In addition, a Confirmation is created in SAP for each Confirmation record that is created in Meridium Enterprise APM.

If only one Confirmation record is created, the Actual Work Time in the Confirmation record matches the Actual Work Time in the Event record. If more than one Confirmation record is created, the Actual Work Time in the Event record is split evenly between those Confirmation records.

For example, if an Event record is linked to two Task records, two Confirmation records will be created. If the Actual Work Time in the Event record is 14, the Actual Work Time in each Confirmation record will be 7 (14/2).

- The Work Order Number fields in the Task records that are linked to the Event record are cleared.
- The Confirmation that is created in SAP is marked as final.

Overview of APM Connect

# Update an SAP Confirmation by Updating the Actual Work Time in a Confirmation Record

## **Steps**

- 1. Open the Confirmation record that you want to modify.
- 2. Modify the Actual Work Time value, and then save the record.

## **Results**

- The associated SAP Confirmation is canceled in SAP, and a new SAP Confirmation is created. The counter in the new SAP Confirmation is one digit higher than the counter in the canceled SAP Confirmation.
- The Actual Work Time field in the Inspection record or Calibration Event record to which this Confirmation record is linked is updated automatically to reflect the updated value in the Confirmation record. If this is the only Confirmation record that is linked to the Inspection or Calibration Event record, the Actual Work Time in the Inspection or Calibration Event record will match the value in the Confirmation record.
- If more than one Confirmation record is linked to the Inspection or Calibration Event record, however, the Actual Work Time in the Event record is updated to be the sum of the values in the Actual Work Time fields in all of those Confirmation records.

For example, if an Event record is linked to this Confirmation record and two other Confirmation records, and the final values in the Actual Work Time fields of those Confirmation records are 7, 6, and 5, the Event record will contain the value 18  $(7 + 6 + 5)$  in the Actual Work Time field.

# Validate SAP Confirmations Against Meridium Confirmation Records

After you have created SAP Confirmations from Meridium Enterprise APM Confirmation records, you can validate the information in the SAP Confirmations against the information in the Meridium Enterprise APM Confirmation records.

## **Steps**

1. In SAP, run the following transaction: IW43.

The window appears.

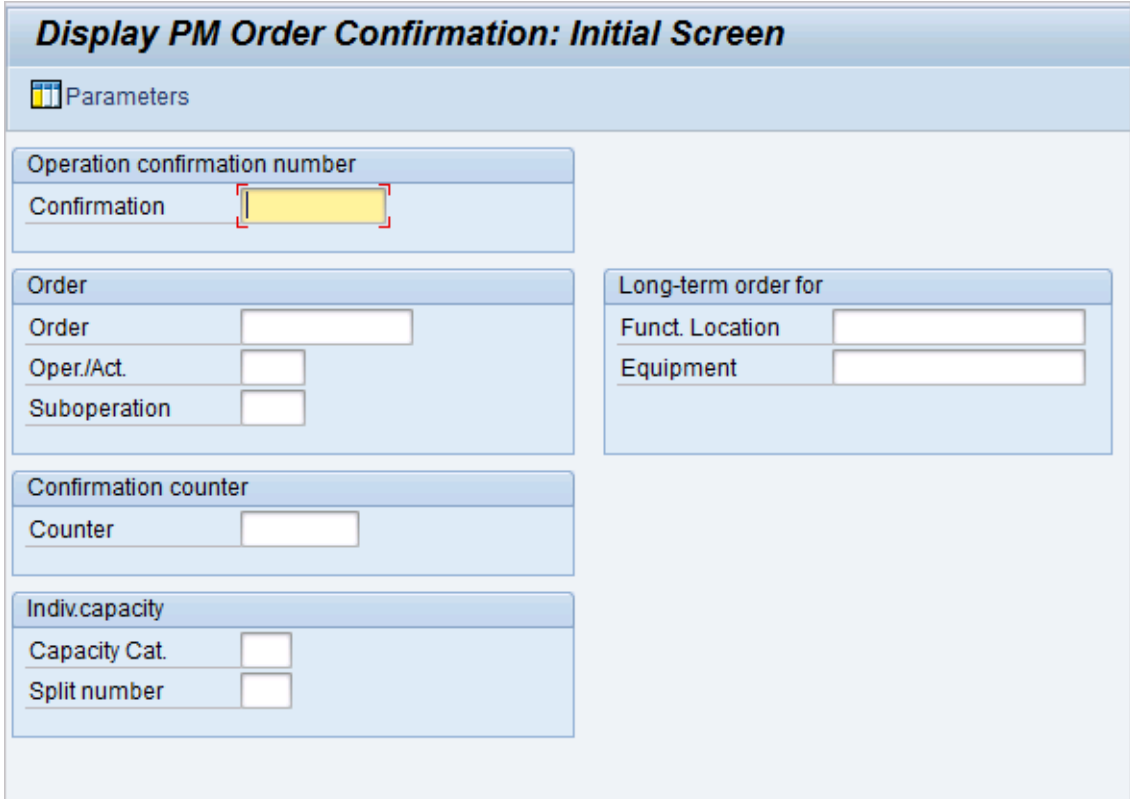

2. If you know the Confirmation number of the Confirmation that you want to validate, in the Confirmation text box, enter the Confirmation number, which appears in the Confirmation Number cell on the Confirmation datasheet in the Meridium Enterprise APM system.

-or-

If you know the Order number associated with the Confirmations that you want to validate, in the Order text box, enter the Order number, which appears in the Work Order Number cell on the Confirmation datasheet in the Meridium Enterprise APM system.

3. Select

## $\bullet$ .

If only one Confirmation meets the specified criteria, the Display PM Order Confirmation: Actual Data screen appears, displaying the values that appear on the Confirmation datasheet in the Meridium Enterprise APM system.

-or-

If more than one Confirmation meets the specified criteria, the Display PM Order Confirmation: Confirmation Overview screen appears, displaying a list of the Confirmations that meet the specified criteria. In the list, you can see the values that appear on the Confirmation datasheet in the Meridium Enterprise APM system.

# Mange Filter Parameters in the Context File

This topic provides a list of all procedures related to applying filter parameters in the context file, as well as links to the related concept and reference topics.

# <span id="page-295-0"></span>Apply Common Filter Parameters

There are common filter parameters in the context file that operate in the same manner, no matter which adapter you are using to extract data. This topic describes how to configure the common filter parameters.

## Before You Begin

Before you can transfer data with an adapter, you must complete the following:

. Import an [Adapter](#page-60-0) Job to which filters can be applied.

### **Steps**

1. On the machine on which you installed APM Connect, navigate to <root:\\>APMConnect\Config.

Note: If you are using multiple SAP systems, there will be multiple context files to which you will need to apply the filter parameters.

2. Right-click on the context file file, and then select Edit.

The context file opens.

3. As necessary, configure the following common parameters in the table:

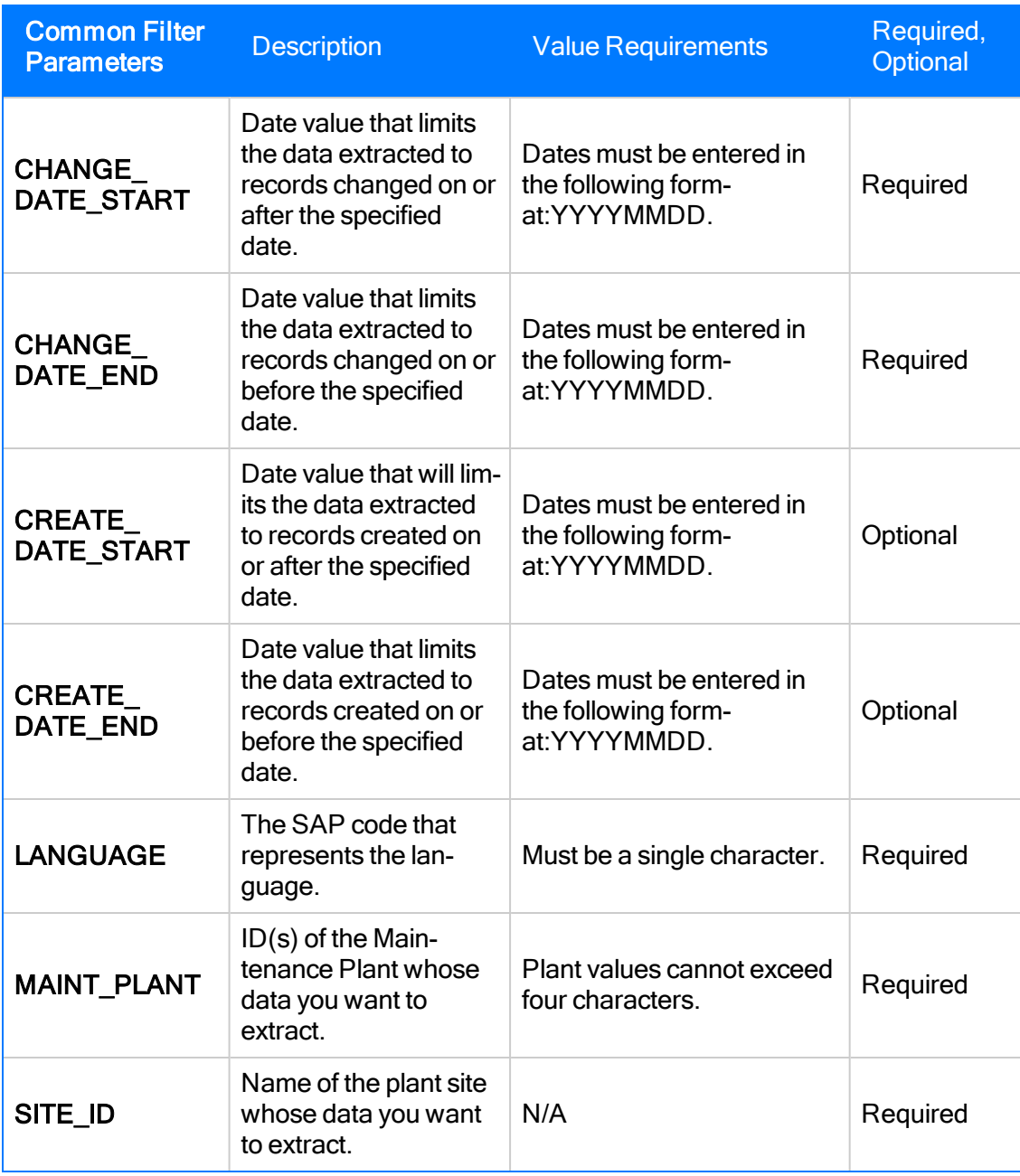

4. Save the changes to the context file.

The common filter parameters are configured and applied to all Adapter Jobs in the APM Connect Administration Center.

## **Results**

When Jobs are executed in the APM Connect Administration Center, APM Connect will use the common filters in the context file to determine the scope of the extraction required by that Job. Now, you can configure the filter parameters specific to the Adapter Job that you would like to run.

## Example: Using the Common Filters

To extract English records created between January 1st and December 31, 2000 and changed between January 1st and December 31st, 2012 from maintenance plant 1000:

- 1. In the CREATE\_DATE\_START field, enter the following to reflect January 01, 2000: 20000101.
- 2. In the CREATE\_DATE\_END field, enter the following to reflect December 31, 2000: 20001231.
- 3. In the CHANGE\_DATE\_START field, enter the following to reflect January 01, 2012: 20120101.
- 4. In the CHANGE\_DATE\_END field, enter the following to reflect December 31, 2012: 20121231.
- 5. In the LANGUAGE field, enter the following SAP code for English: E.
- 6. In the MAINT\_PLANT field, enter the following maintenance plant ID: 1000.

The necessary filter parameters are entered into the context file, as shown in the following image:

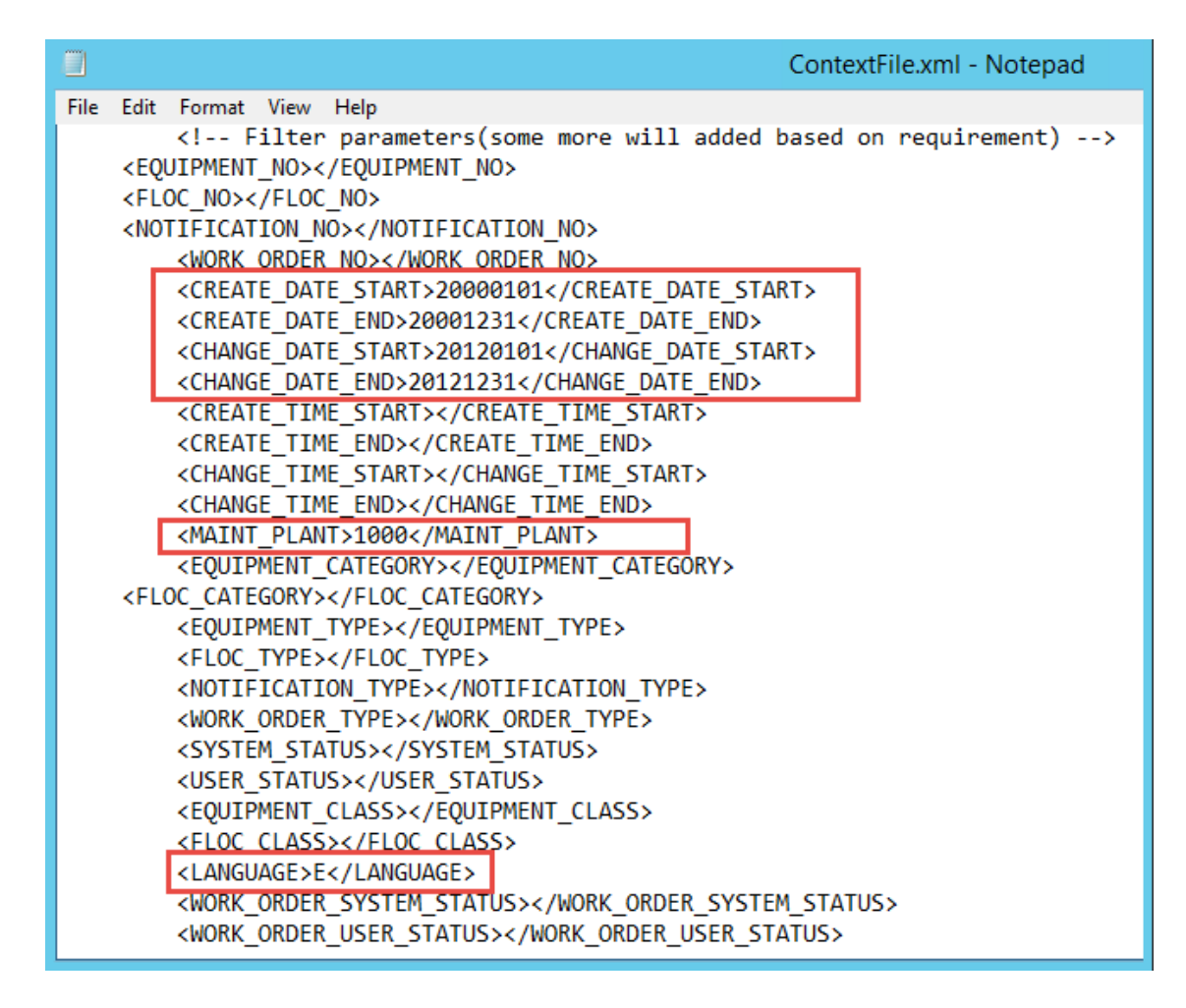

7. Save the context file.

Only records with English descriptions created in 2000 and changed in 2012 from maintenance plant 1000 will be extracted when an Adapter is run in the APM Connect Administration Center.

### What's Next?

Common filters can be applied to each adapter. After the necessary common filters are configured, you can apply the following adapter specific parameters:

- Equipment Adapter filter [parameters](#page-299-0).
- Functional Location Adapter filter [parameters.](#page-302-0)
- Work History Adapter filter [parameters](#page-305-0).
- Technical [Characteristic](#page-309-0) filter parameters.
- Work [Management](#page-312-0) filter parameters.

# <span id="page-299-0"></span>Apply Equipment Filter Parameters

In the context file, there are filter parameters that apply specifically to the Equipment Adapter Jobs. These filter parameters determine what types of Equipment data will be transferred from the EAM source system into the Meridium Enterprise APM. This topic outlines the functions of Equipment-specific filters, and how to apply them.

## Before You Begin

Before you can manipulate the Equipment Adapter data, you must first complete the following:

• Import the [Equipment](#page-60-0) Adapter Job into the APM Connect Administration Center.

### **Steps**

1. On the machine on which you installed APM Connect, navigate to <root:\\>\APMConnect\Config.

Note: If you are using multiple SAP systems there will be multiple context files to which you will need to apply the filter parameters.

2. Right-click on the *context file* file, and then selectEdit.

The context file opens.

3. As needed, configure the [Common](#page-295-0) Filters.

4. As needed, configure the following Equipment Filter parameters in the table:

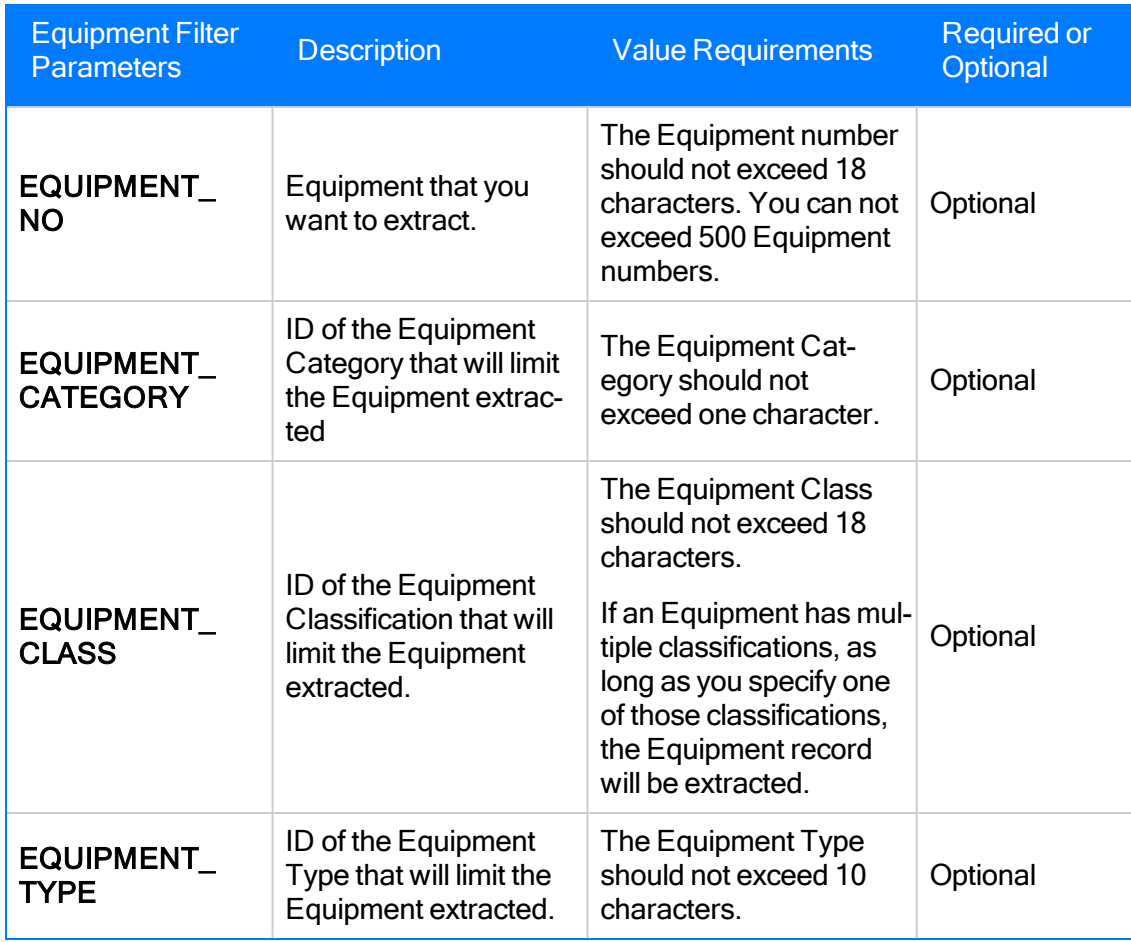

5. Save the changes to the context file.

## **Results**

The Equipment filter parameters are configured, and the Equipment Adapter Job can be run in the APM Connect Administration Center. When a Job is run in the APM Connect Administration Center, the Job will look to the context files for the parameters of the extraction. If no filters are entered to limit the records extracted, all Equipment records will be extracted.

## Example: SAP Equipment Data Extraction

#### To extract Equipment records created between December 2009 and December 2010 with Equipment numbers 1001273-1001277:

- 1. On the machine clear the APM Connect, navigate to <root:\\>\APMConnect\Config.
- 2. Right-click on the context file file, and then select Edit.

The context file opens.

- 3. In the CREATE\_DATE\_START field, enter the following to reflect the date December 1, 2009: 20091201.
- 4. In the CREATE\_DATE\_END field, enter the following to reflect the date December 31, 2010: 20101231.
- 5. In the EQUIPMENT\_NO field enter the following Equipment identification numbers: 000000000001001273, 000000000001001274,000000000001001275,000000000001001276,00000000000100- 1277.

The necessary filter parameters are entered in the context file, as shown in the following image:

```
<!-- Filter parameters (some more will added based on
requirement) \rightarrow<!-- Equipment Filter criteria -->
      <EQUIPMENT NO>
00000000001001273,000000000001001274,0000000000001001275,00000000
0001001276,0000000000001001277</EQUIPMENT NO>
     <CREATE DATE START>20091201</CREATE DATE START>
     <CREATE DATE END>20101231</CREATE DATE END>
     <CHANGE DATE START></CHANGE DATE START>
     <CHANGE DATE END></CHANGE DATE END>
     <\!\!\mathrm{MAINT}\_\mathrm{PLANT}\!\!>\!\!<\!\!/\mathrm{MAINT}\_\mathrm{PLANT}\!\!><EQUIPMENT CATEGORY></EQUIPMENT CATEGORY>
     <EQUIPMENT TYPE></EQUIPMENT TYPE>
     <EQUIPMENT CLASS></EQUIPMENT CLASS>
     <LANGUAGE>E</LANGUAGE>
```
6. Save the context file.

Only Equipment records with the IDs 1001273-1001277 created between December 2009 and December 2010 are extracted when the Job is run in the APM Connect Administration Center.

## What's Next?

After you have applied the filters in the context file, you can run the [associated](#page-396-0) job in the Meridium APM Connect [Administration](#page-396-0) Center.

# <span id="page-302-0"></span>Apply Functional Location Filter Parameters

In the context file, there are filter parameters that apply specifically to the Functional Location Adapter. These filter parameters determine what types of Functional Location data will be transferred from the EAM source system into the Meridium Enterprise APM. This topic outlines the functions of Functional Location-specific filters, and how to apply them.

## Before You Begin

Before you can manipulate the Functional Location data, you must first complete the following:

• Import the [Functional](#page-60-0) Location Adapter Job into the APM Connect Administration Center.

## **Steps**

1. On the machine on which you installed APM Connect, navigate to <root:\\>\APMConnect\Config.

Note: If you are using multiple SAP systems there will be multiple context files to which you will need to apply the filter parameters.

2. Right-click on the *context file* file, and then select Edit.

The context file opens.

3. As necessary, configure the [Common](#page-295-0) Filters.

4. As necessary, configure the following Functional Location Filter parameters in the table:

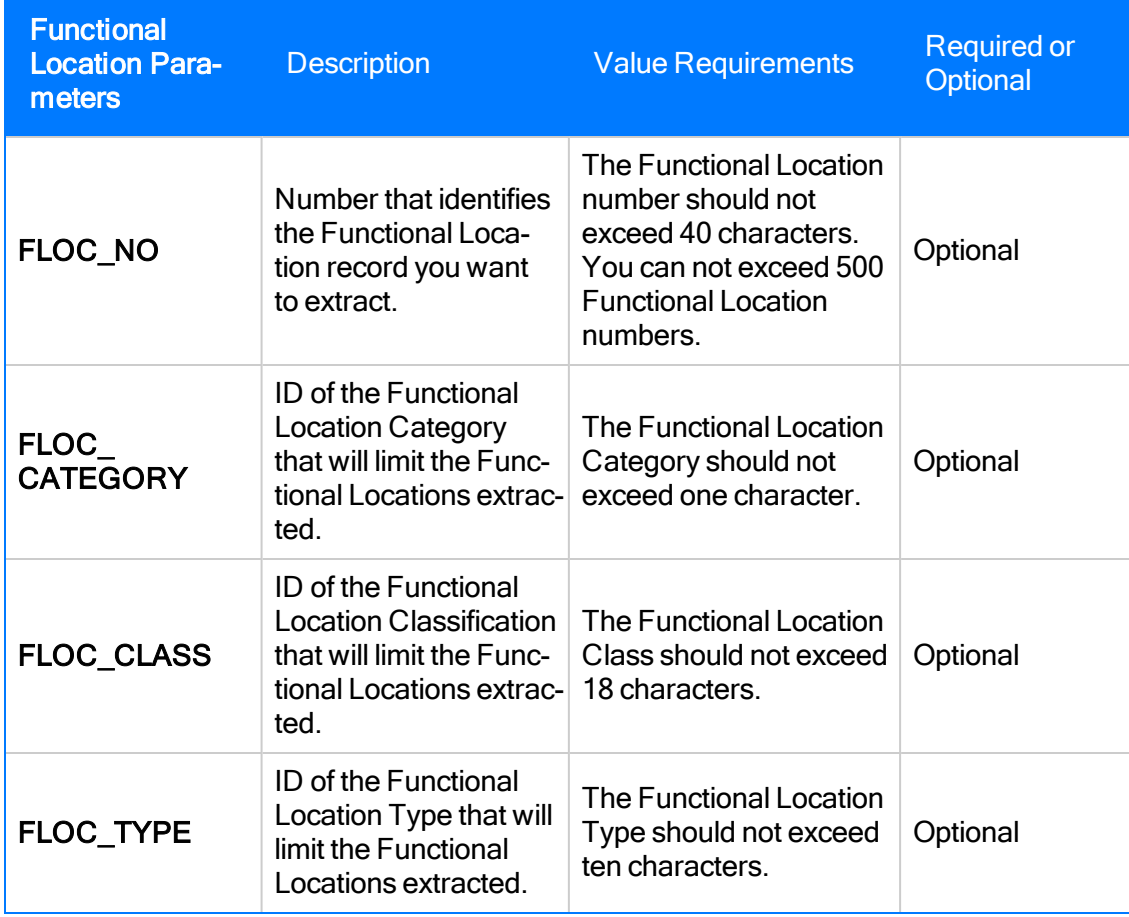

5. Save the changes to the context file.

## **Results**

The Functional Location filters parameters are configured, and the Functional Location Adapter Job can be run in the APM Connect Administration Center. When a Job is run in the APM Connect Administration Center, the Job will look to the context files for the parameters of the extraction. If no filters are entered to limit the records extracted, all Functional Location records will be extracted.

## Example: SAP Functional Location Extraction

#### To extract Functional Location records changed between January 1 and December 31, 2013, with the Functional Location class WCM:

- 1. On the machine on which you installed APM Connect, navigate to <root:\\>\APMConnect\Config.
- 2. Right-click on the context file file, and then select Edit.

The context file will open in notepad.

- 3. In the CHANGE\_DATE\_START field, enter 20130101.
- 4. In the CHANGE\_DATE\_END field, enter 20131231.
- 5. In the FLOC\_CLASS field, enter WCM to limit records extracted to those with the Functional Location class of WCM, as shown in the following image:

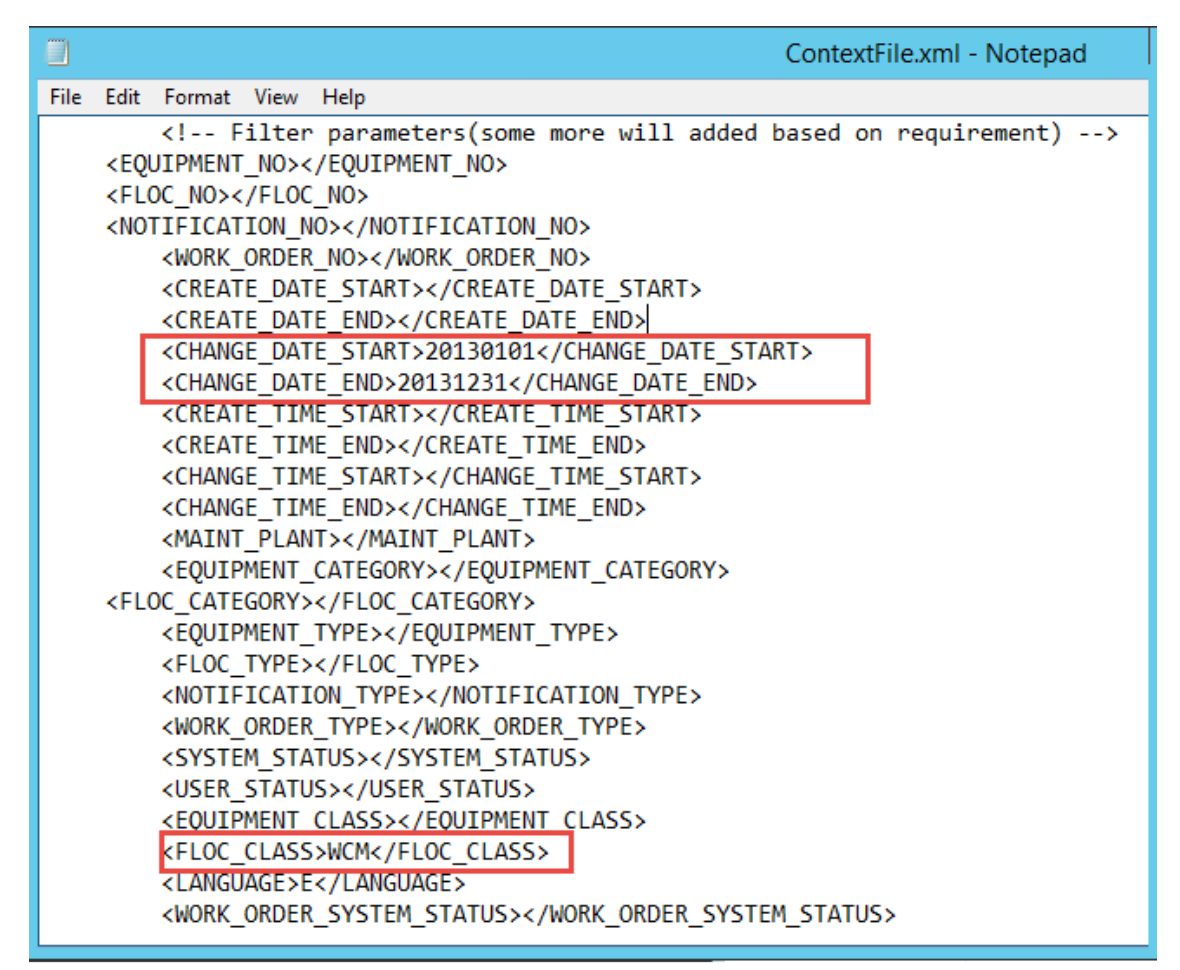

6. Save the context file.

Only Functional Location records with the Functional Location class WCM that were modified between January 1 and December 31, 2013, are extracted when the Job is run in the APM Connect Administration Center.

## What's Next?

After you have applied the filters in the context file, you can run the [associated](#page-396-0) job in the Meridium APM Connect [Administration](#page-396-0) Center.

# <span id="page-305-0"></span>Apply Work History Filter Parameters

There are filter parameters in the context file that specifically apply to the Work History Adapter. The filter parameters determine what types of Work History data will be transferred from SAP into the Meridium Enterprise APM. This topic describes the functions of Work History-specific filters, and how to apply them.

## Before You Begin

Before you can manipulate the Work History data, you must complete the following:

• Import the Work History [Adapter](#page-60-0) Job into the APM Connect Administration Center.

### **Steps**

- 1. On the machine on which you installed APM Connect, navigate to <root:\\>\APMConnect\Config.
- 2. Right-click on *context file* file, and select Edit.

The context file opens.

- 3. As necessary, configure the [Common](#page-295-0) Filters.
- 4. As necessary, configure the following Work History parameters in the context file:

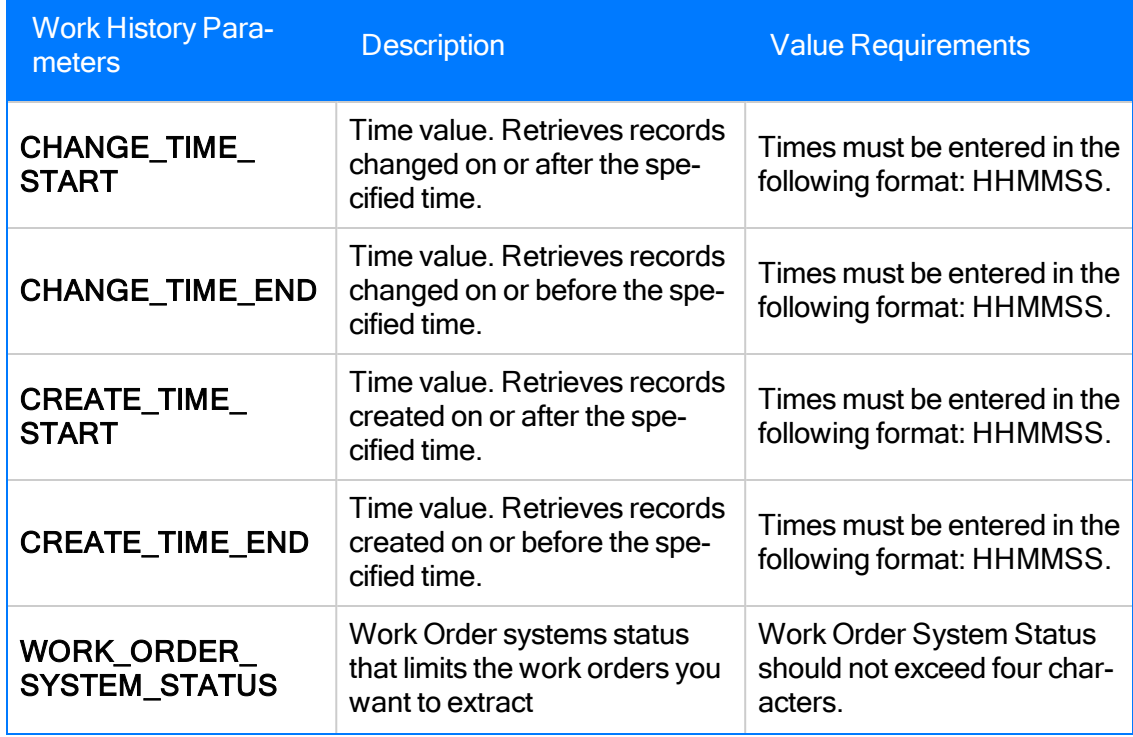

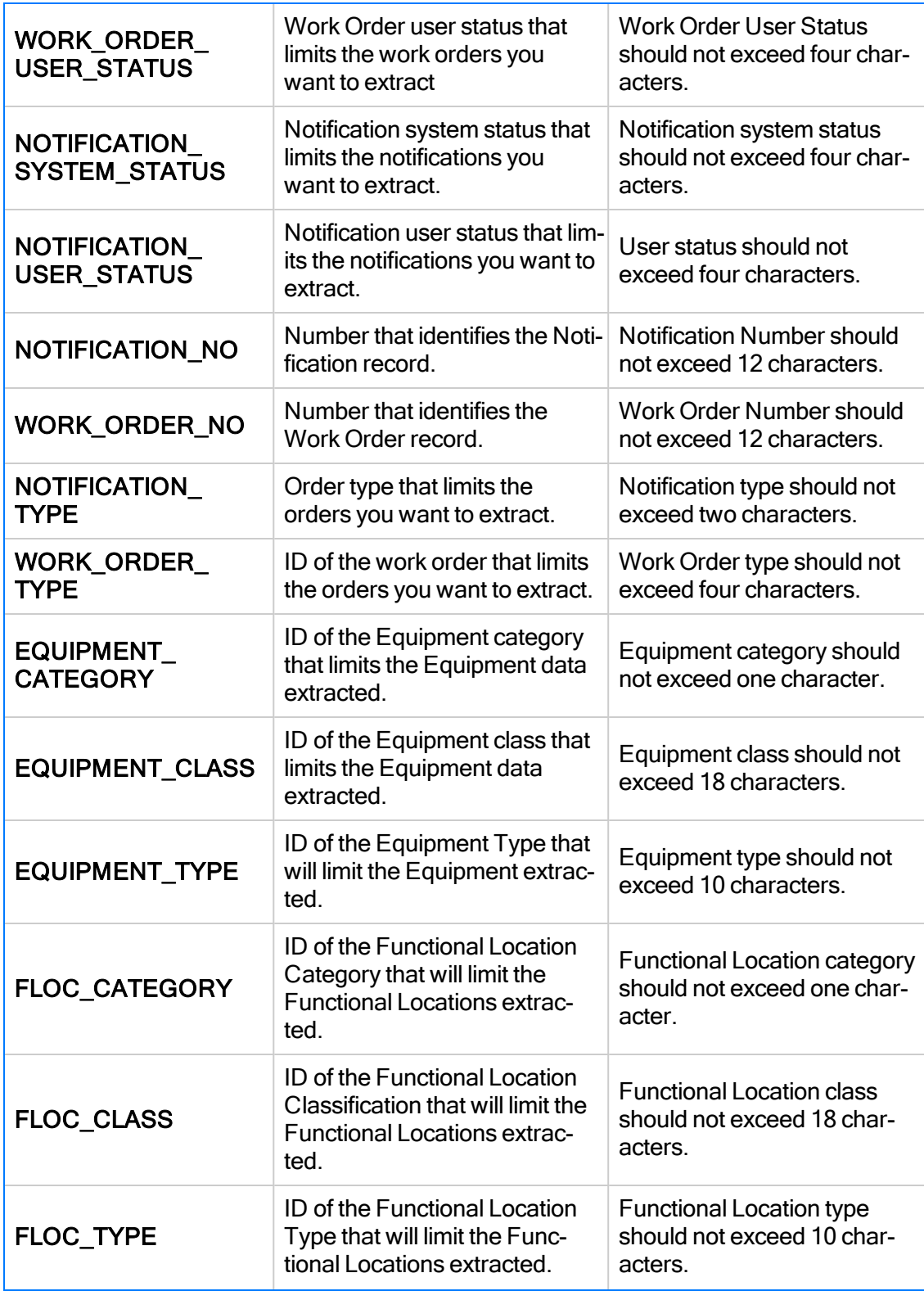

## **Results**

The context file is configured, and the Work History Adapter Job can be run in the APM Connect Administration Center. When a Job is run in the APM Connect Administration Center, the job will look to the context files for the parameters of the extraction. If no filters are entered to limit the records extracted, all Work History records for work orders and notifications will be extracted.

## Example: SAP Work History Extraction

To extract Work History records created in 2014 between October 1-31st, changed between the hours of 8:00 A.M. and 5:00 P.M., with the Work Order type maintenance orders, with the Equipment Type mobile cranes:

- 1. On the machine on which you installed APM Connect, navigate to <root:\\>\APMConnect\Config.
- 2. Right-click on the *context file* file, and select **Edit**.

The context file opens.

- 3. In the CREATE\_DATE\_START field, enter the following to reflect October 1, 2014: 20141001.
- 4. In the CREATE\_DATE\_END field, enter the following to reflect October 31, 2014: 20141031.
- 5. In the CHANGE\_TIME\_START field, enter the following to reflect 8:00 A.M.: 080000.
- 6. In the CREATE\_TIME\_END field, enter the following to reflect 5:00 P.M.: 170000.
- 7. In the WORK\_ORDER\_TYPE field, enter the following SAP code for Maintenance order: PAM.
- 8. In the EQUIPMENT\_TYPE field, enter the following SAP code for Mobile Cranes: 007.

The necessary parameters are in the context file, as shown in the following image:

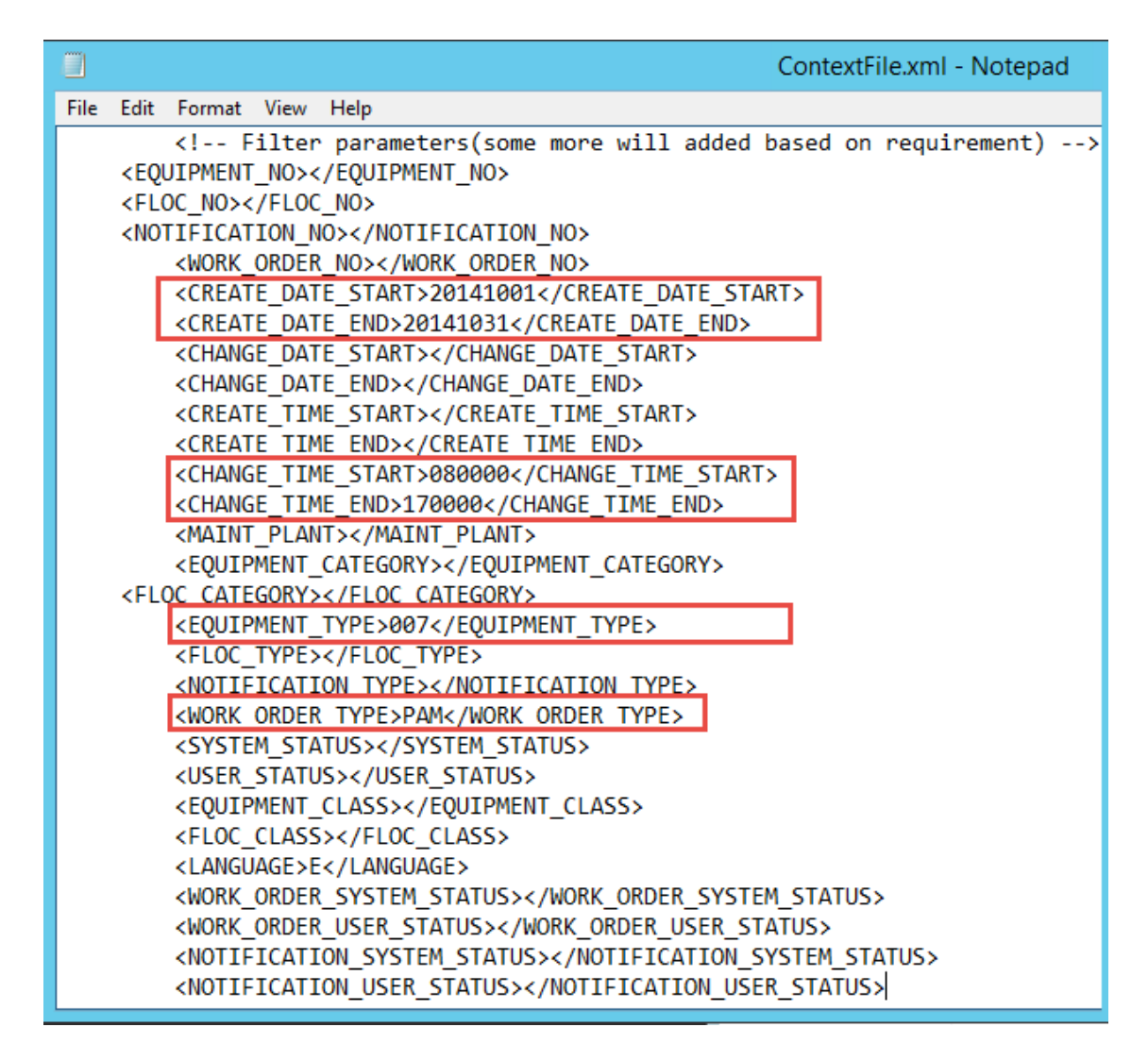

9. Save the context file.

Only Work History records that are Maintenance Orders for Mobile Cranes created in October 2014, changed between the hours of 8:00 A.M. and 5:00 P.M., will be extracted when the Work History Job is run in APM Connect Administration Center.

### What's Next?

After you have applied the filters in the context file, you can run the [associated](#page-396-0) job in the Meridium APM Connect [Administration](#page-396-0) Center.

# <span id="page-309-0"></span>Apply Technical Characteristics Filters

In the context file, there are filter parameters that apply specifically to the Technical Characteristics Adapter Jobs. These filter parameters determine what types of Technical Characteristics data will be transferred from the EAM source system into the Meridium Enterprise APM.

## Before You Begin

Before you can manipulate the Technical Characteristics Adapter data, you must [import](#page-60-0) the Technical [Characteristics](#page-60-0) Adapter Job into the APM Connect Administration Center.

## **Steps**

#### To configure filter parameters for the Equipment Technical Characteristics Adapter:

- 1. On the machine on which you installed APM Connect, navigate to <root:\\>\APMConnect\Config.
- 2. Right-click on the *context file* file, and then select Edit.

The context file opens.

- 3. As needed, configure the [Common](#page-295-0) Filters.
- 4. As needed, configure the following Technical Characteristics Filter parameters for Equipment in the table:

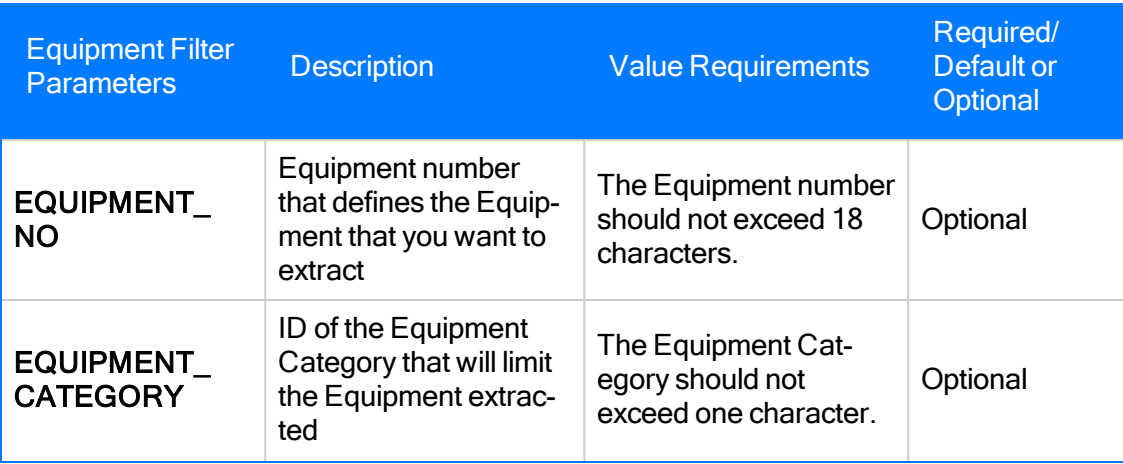

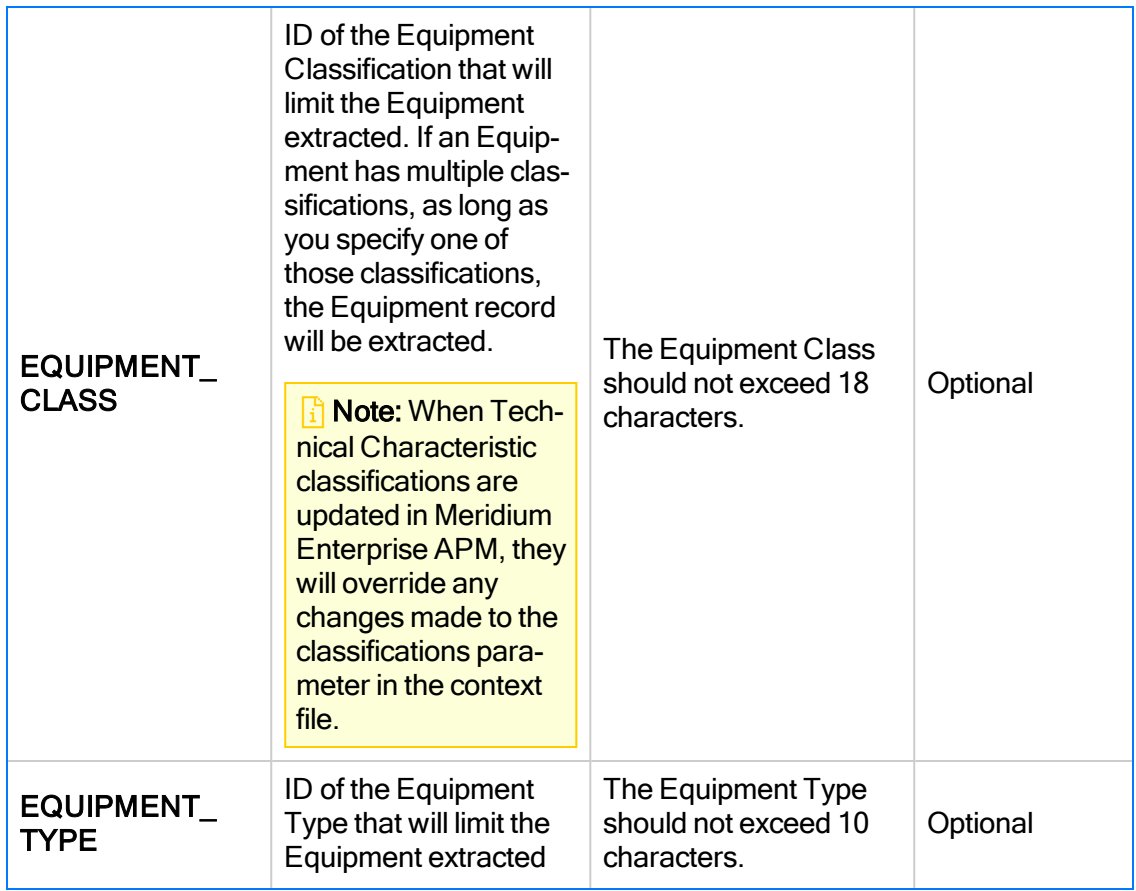

5. Save the changes to the context file.

## **Results**

The Equipment Technical Characteristics filter parameters are configured, and the Equipment Technical Characteristics Adapter Job can be run in the APM Connect Administration Center. When a Job is run in the APM Connect Administration Center, the Job will look to the context files for the parameters of the extraction. If no filters are entered to limit the records extracted, all Equipment Technical Characteristics records will be extracted.

## **Steps**

#### To configure filter parameters for the Functional Location Technical Characteristics Adapter:

- 1. On the machine on which you installed APM Connect, navigate to <root:\\>\APMConnect\Config.
- 2. Right-click on the context file file, and then select Edit.

The context file opens.

3. As necessary, configure the following [Common](#page-295-0) Filters.

4. As needed, configure the following Functional Location Technical Characteristics filter parameters in the table:

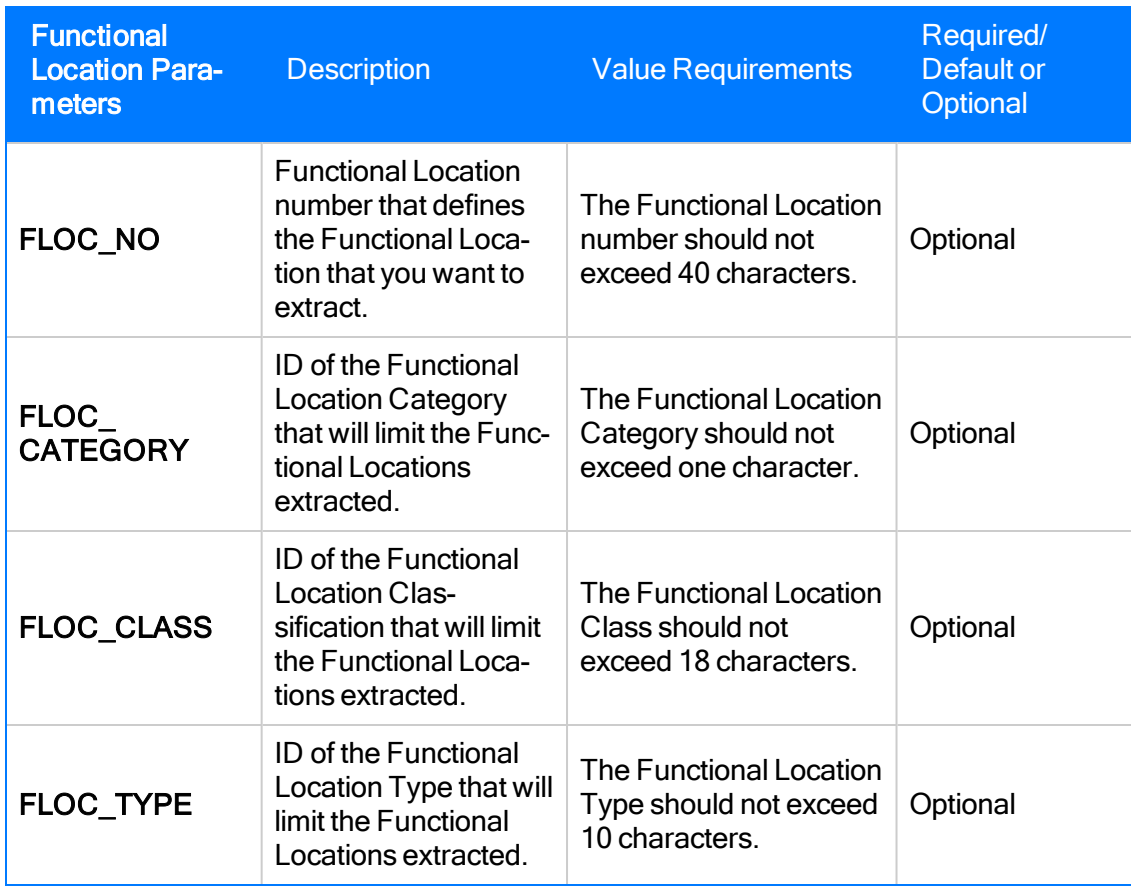

5. Save the changes to the context file.

## **Results**

The Functional Location Technical Characteristics filters parameters are configured, and the Technical Characteristics Adapter Job can be run in the APM Connect Administration Center. When a Job is run in the APM Connect Administration Center, the Job will look to the context files for the parameters of the extraction. If no filters are entered to limit the records extracted, all Technical Characteristics records will be extracted.

## What's Next?

After you have applied the filters in the context file, you can run the [associated](#page-396-0) job in the Meridium APM Connect [Administration](#page-396-0) Center.

# <span id="page-312-0"></span>Apply Work Management Filters

There is a filter parameter in the context file that applies specifically to the Work Management Adapter. The filter parameter determines what Work Management data will be transferred from SAP into the Meridium Enterprise APM.

## Before You Begin

Before you can apply Work [Management](#page-60-0) filters, you must import the Work Management Adapter [Job](#page-60-0) into the APM Connect Administration Center.

## **Steps**

- 1. On the machine on which you installed APM Connect, navigate to <root:\\>\APMConnect\Config.
- 2. Right-click on the *context file* file, and then select Edit.

The context file opens.

- 3. As needed, configure the [Common](#page-295-0) Filters.
- 4. As needed, configure the Work Management filter parameter in the table:

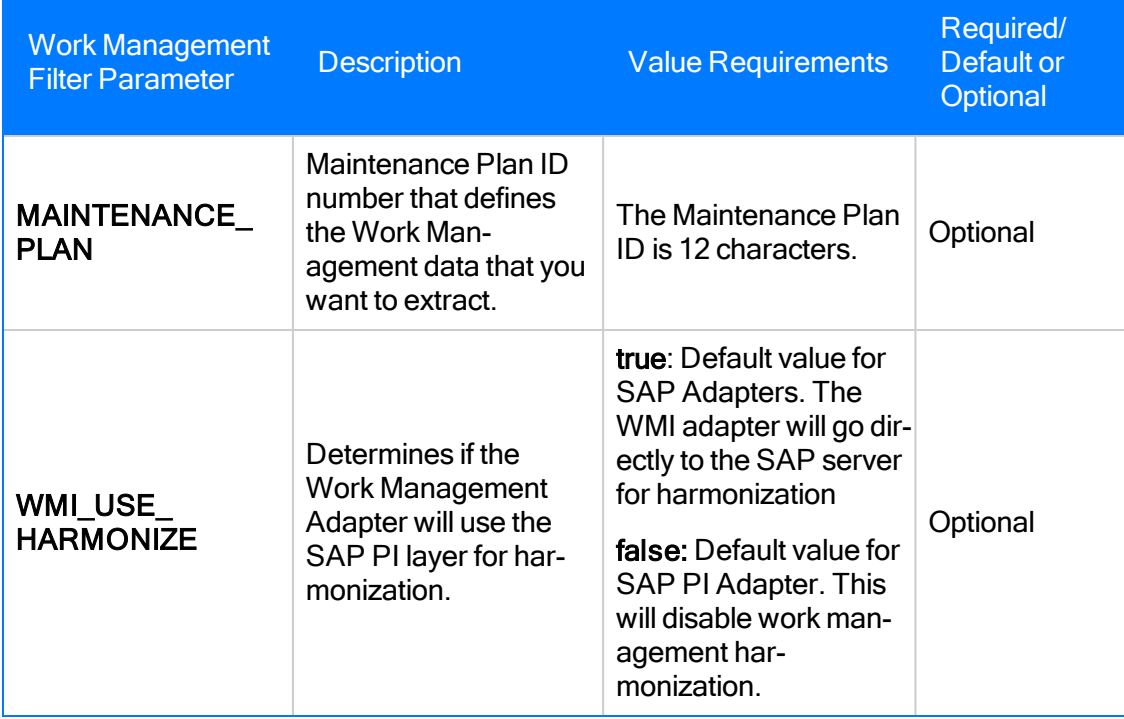

### **Results**

The context file is configured, and the Work Management Adapter Job can be run in the APM Connect Administration Center. When a Job is run in the APM Connect Administration Center, the Job will look to the context file for the parameters of the extraction. If no filters are entered to limit the records extracted, all Work Management records will be extracted.

## What's Next?

After you have applied the filters in the context file, you can run the [associated](#page-396-0) job in the Meridium APM Connect [Administration](#page-396-0) Center.

# About the SAP Adapters

This topic provides a listing of all overviews and high level explanatory information to help you understand the SAP Adapters.

# About the Equipment and Functional Location Adapters

The Equipment Adapter lets you extract Equipment items from your SAP system into your Meridium Enterprise APM system. When you do so, for each SAP Equipment item that meets the criteria defined in the extraction Job, a corresponding Equipment record is created in the Meridium Enterprise APM database.

Likewise, the Functional Location Adapter lets you extract Functional Locations from your SAP system into your Meridium Enterprise APM system. When you do so, for each Functional Location that meets the criteria defined in the extraction Job, a corresponding Functional Location record is created in the Meridium Enterprise APM database.

Because the SAP system allows you to define a hierarchy in which Functional Locations are related to other Functional Locations, and because Equipment items are also related to Functional Locations, when you run either the Equipment Adapter or the Functional Location Adapter, the SAP hierarchy is maintained. In some cases, to maintain the hierarchy, placeholder records are created in the Meridium Enterprise APM database to represent the SAP relationships.

For example, suppose that the SAP system contains the following Functional Locations and Equipment items, where the Functional Locations are shaded red, and the Equipment items are shaded green.

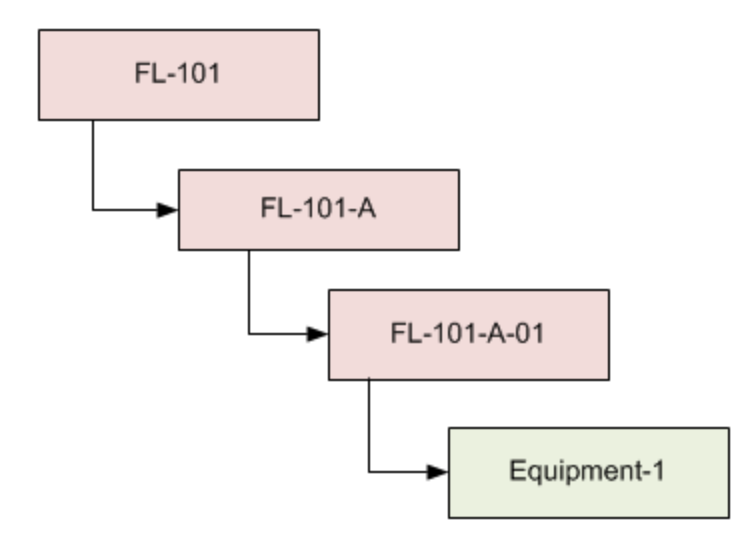

In this case, if you were to run the Functional Location Adapter, the following Functional Location records would be created automatically in the Meridium Enterprise APM database:

- $\cdot$  FL-101
- $\cdot$  FL-101-A
- $\cdot$  FL-101-A-01

Then, if you were to run the Equipment Adapter, the following Equipment record would be created automatically in the Meridium Enterprise APM database:

• Equipment-1

This Equipment record would be linked automatically to the Functional Location record for FL-101-A-01.

Suppose, however, that using the same SAP data structure example, you decide to run the Equipment Adapter before running the Functional Location Adapter. In this case, when running the Equipment Adapter, the Equipment record *Equipment-1* would be created automatically to represent that SAP Equipment item. In addition, the following placeholder Functional Location record would also be automatically created to represent the SAP Functional Location that is directly associated with the Equipment:

 $\cdot$  FL-101-A-01

The Equipment record would be automatically linked to the Functional Location record FL-101-A-01. This placeholder record would contain a value only in the Functional Location key fields. You would need to run the Functional Location Adapter to populate the remaining fields in the placeholder Functional Location record.

# About the Work History Adapter

If Orders and Notifications are associated with a Technical Object, you can extract Orders and Notifications from SAP to create Work History records and Work History Detail records in Meridium Enterprise APM . To do so, you will need to run the Work History Adapter Job.

When you extract an Order (with or without Notifications), the following Work History records are created:

- One Work History record to represent the Order Header, which appears on the HeaderData tab in SAP. This Work History record will be created for the Technical Objects that appears on the HeaderData tab in SAP. This means that the Work History record will be populated with values representing those Technical Objects, and it will also be linked to the Equipment or Functional Location records representing those objects. Only this Work History record will contain cost values and estimated and actual confirmed hours.
- One Work History record per object that appears in the Order's object list (i.e., on the Objects tab when you are viewing the Order). These Work History records will be created for the Technical Objects that are specifically associated with those items. This means that these Work History records will be populated with values representing those Technical Objects, and they will also be linked to the Equipment or Functional Location records representing those Technical Objects.

When you extract a Notification that is not associated with an Order, one Work History record is created to represent the Notification, and this Work History record will be linked to Equipment and Functional Location records representing the Notification reference objects. Specifically:

- If the Notification has only an Equipment reference object, the Work History record for that Notification will be linked to an Equipment record.
- If the Notification has only a Functional Location reference object, the Work History record for that Notification will be linked to a Functional Location record.
- If the Notification has Equipment and Functional Location reference objects, the Work History record for that Notification will be linked to an Equipment record and a Functional Location record.

If a Notification has items, one Work History Detail record will be created to represent each item.

The following tables detail what to expect when running a Work History Job based on your SAP work order and notification combinations:

## Orders Without Notifications

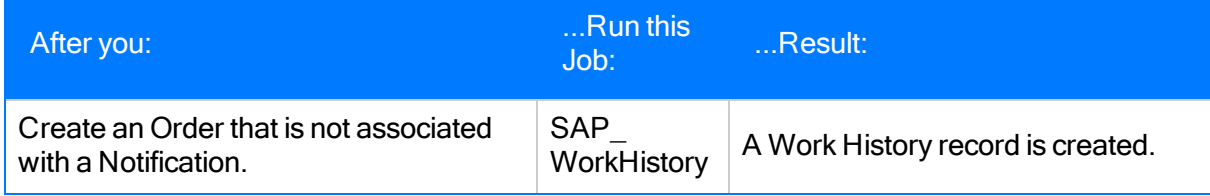

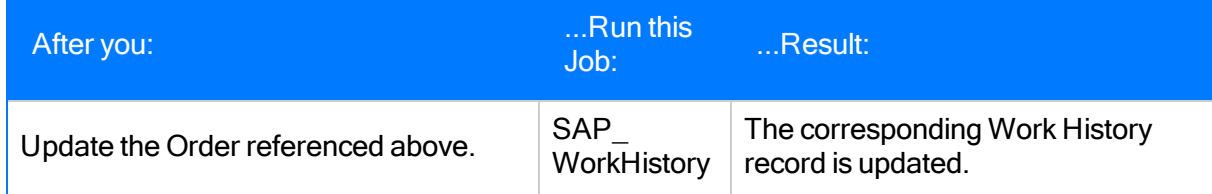

## Orders With Notifications

#### Notifications Without Items:

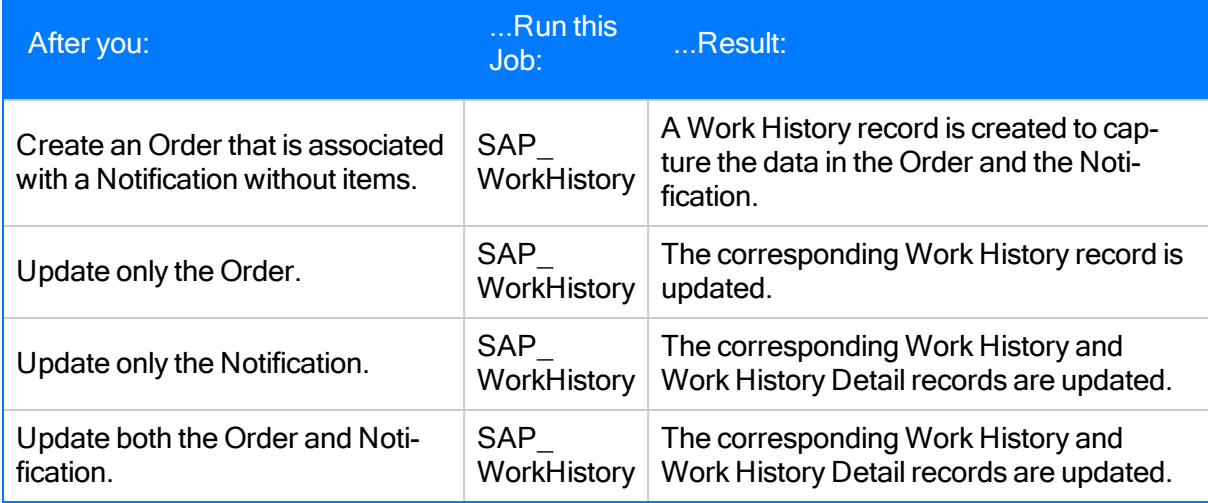

#### Notifications With Items:

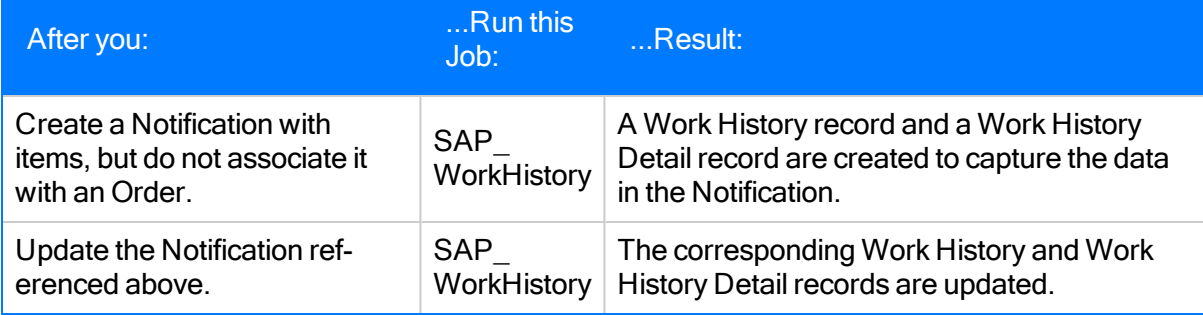

## Example: Order With Notification: Items on Object List

Suppose the following SAP Order exists, where the red outlines indicate that:

- $\bullet$  The Order number is 4000483.
- The associated Notification number is  $10001363$ .
- The reference Technical Objects are Functional Location ABC-PQR/12-34-56/8 and Equipment TURBINE.

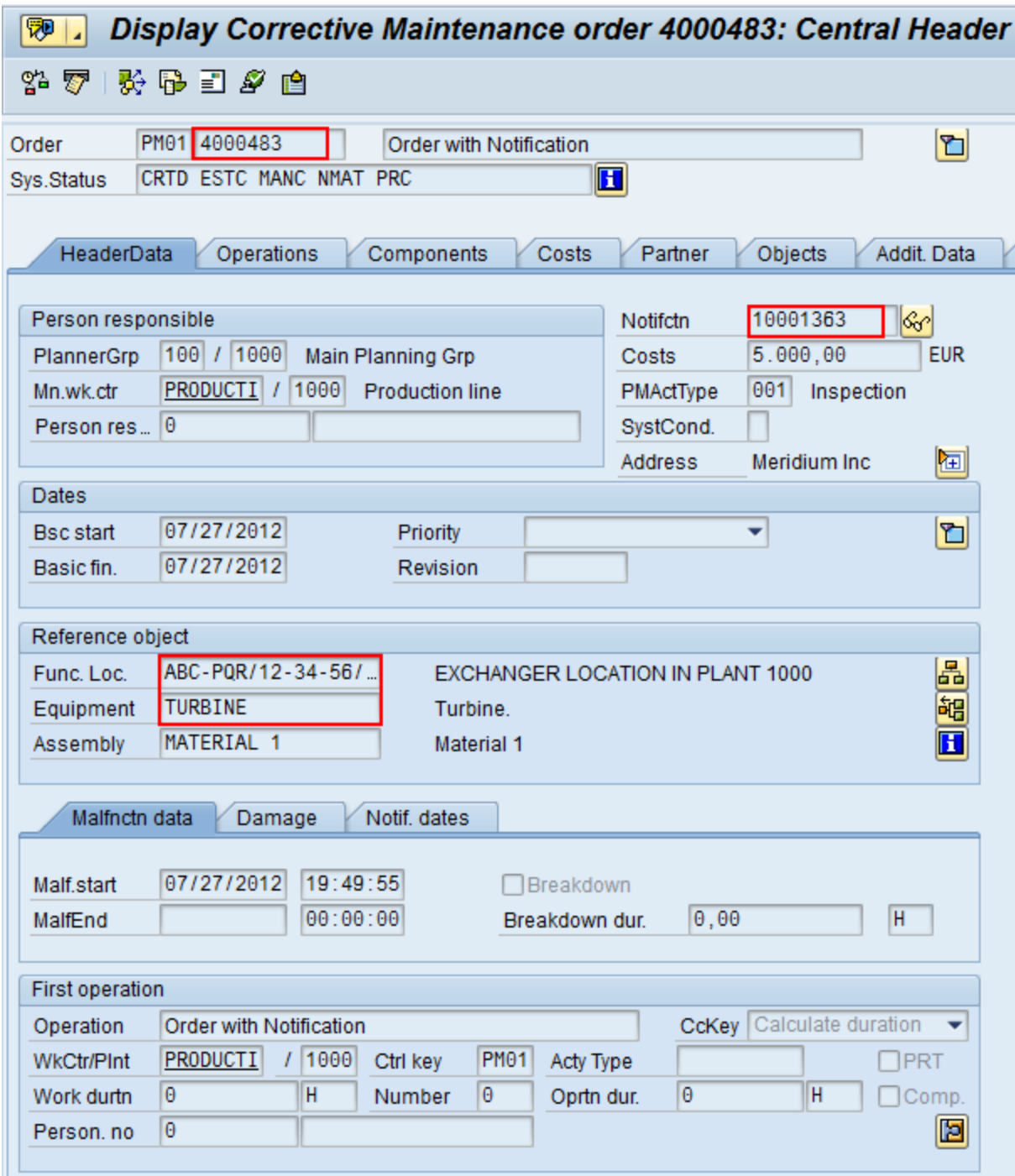

In addition, you can see from the Objects tab that there are items on the object list:

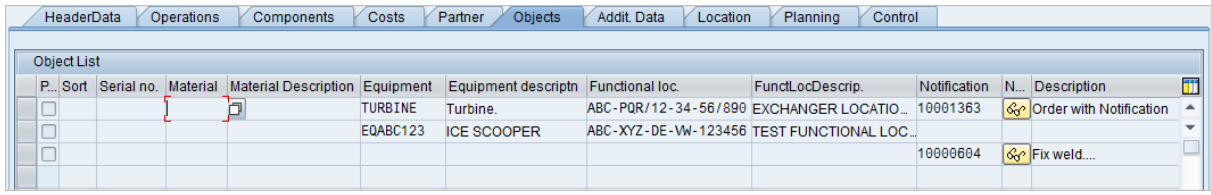

If you were to extract this Order, two Work History records would be created:

- One for the Order and Notification combination.
- One for the object list item  $EQABC123$ .

#### Work History Record for the Order and Notification Combination

Suppose there is a Work History record for the Order and Notification combination, where the associated Technical Object is TURBINE, and the Work History record is also linked to the Equipment record TURBINE.

 $\mathbb F$  Note: The Equipment record TURBINE is created during the Order extraction process as a placeholder record. You would need to run the Equipment Adapter to populate the Equipment fields.

If the Notification contained items, a Work History Detail record would also be created to capture additional information about that Notification.

#### Work History Record for the Object List Item EQABC123

Suppose the Work History record for the object list item *EQABC123*, and that the Work History record is also linked to the Equipment record EQABC123.

 $\mathbb F$  Note: The Equipment record *EQABC123* and the associated Functional Location record ABC-XYZ-DE-VW-123456 are created during the Order extraction process as placeholder records. You would need to run the Equipment Adapter and the Functional Location Adapter to populate the Equipment record and Functional Location record fields.

## Example: Order Without Notification: No Items on Object List

Suppose the following SAP Order exists, where the red outlines indicate that:

- $\cdot$  The Order number is  $4000141$ .
- There is no associated Notification.
- The reference Technical Object is Equipment  $V100$ .

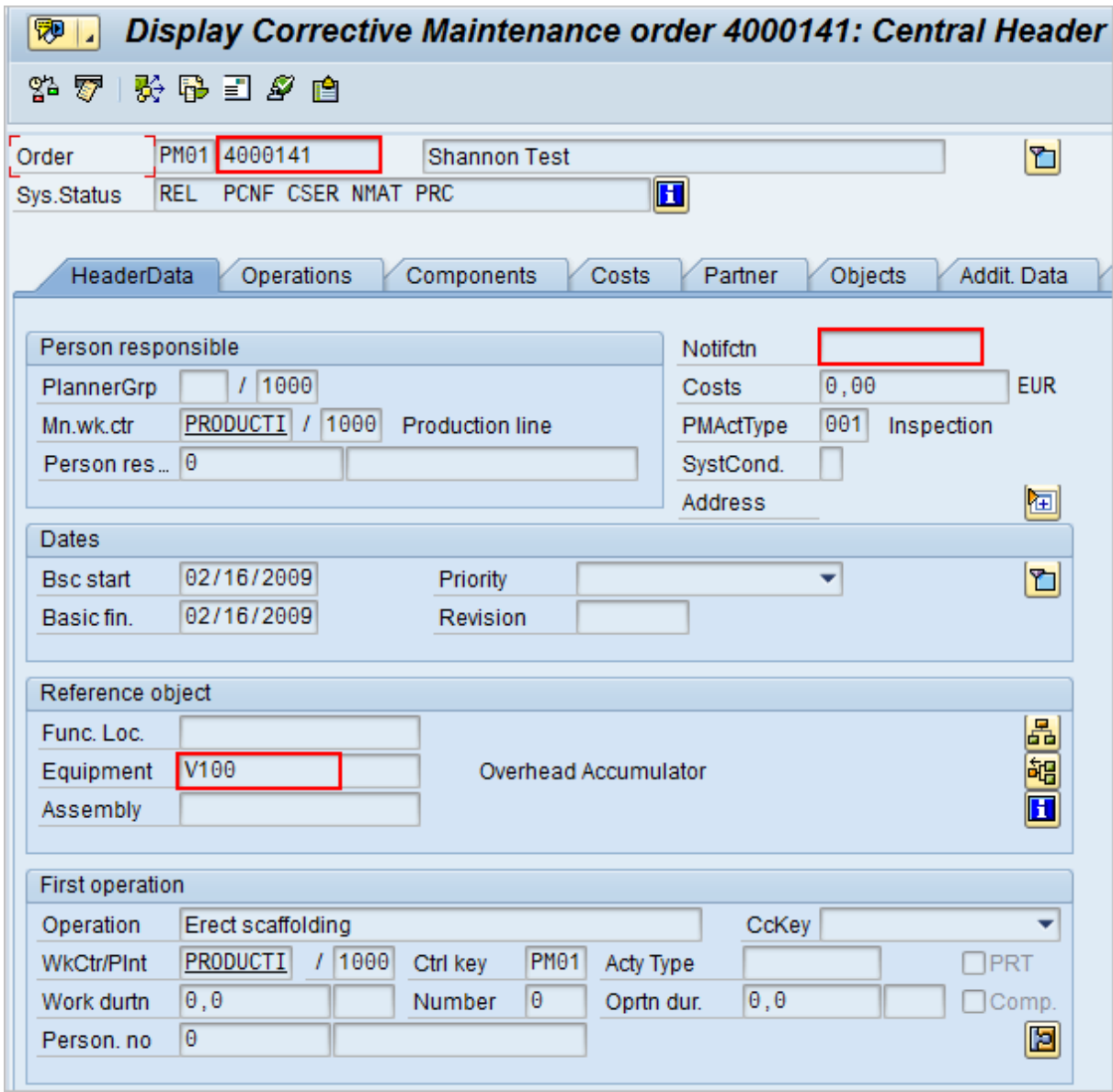

In addition, you can see from the Objects tab that there are no items on the object list:

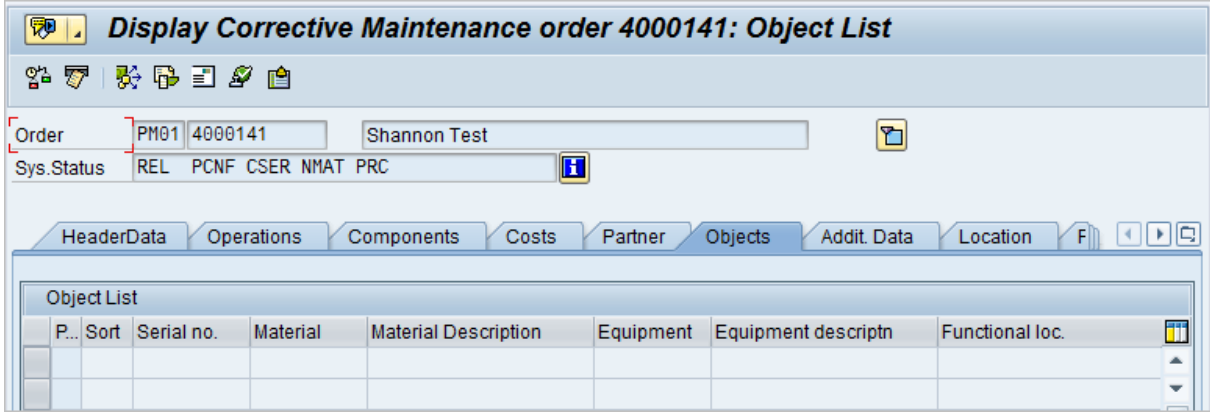

If you were to extract this Order, the following Work History record would be created, with the following:

- The referenced technical object is  $V100$ .
- The Work History record is linked to the Equipment record  $V100$ .

 $\lceil \frac{1}{1} \rceil$  Note: The Equipment record V100 is created during the Order extraction process as a placeholder record. You would need to run the Equipment Adapter to populate the Equipment fields.

## Example: Notification Without Order: Without Notification Items

Suppose the following SAP Notification exists, where the red outlines indicate that:

- The Notification number is 10001364.
- The reference Technical Object is Functional Location  $A1$ .
- There are no items.

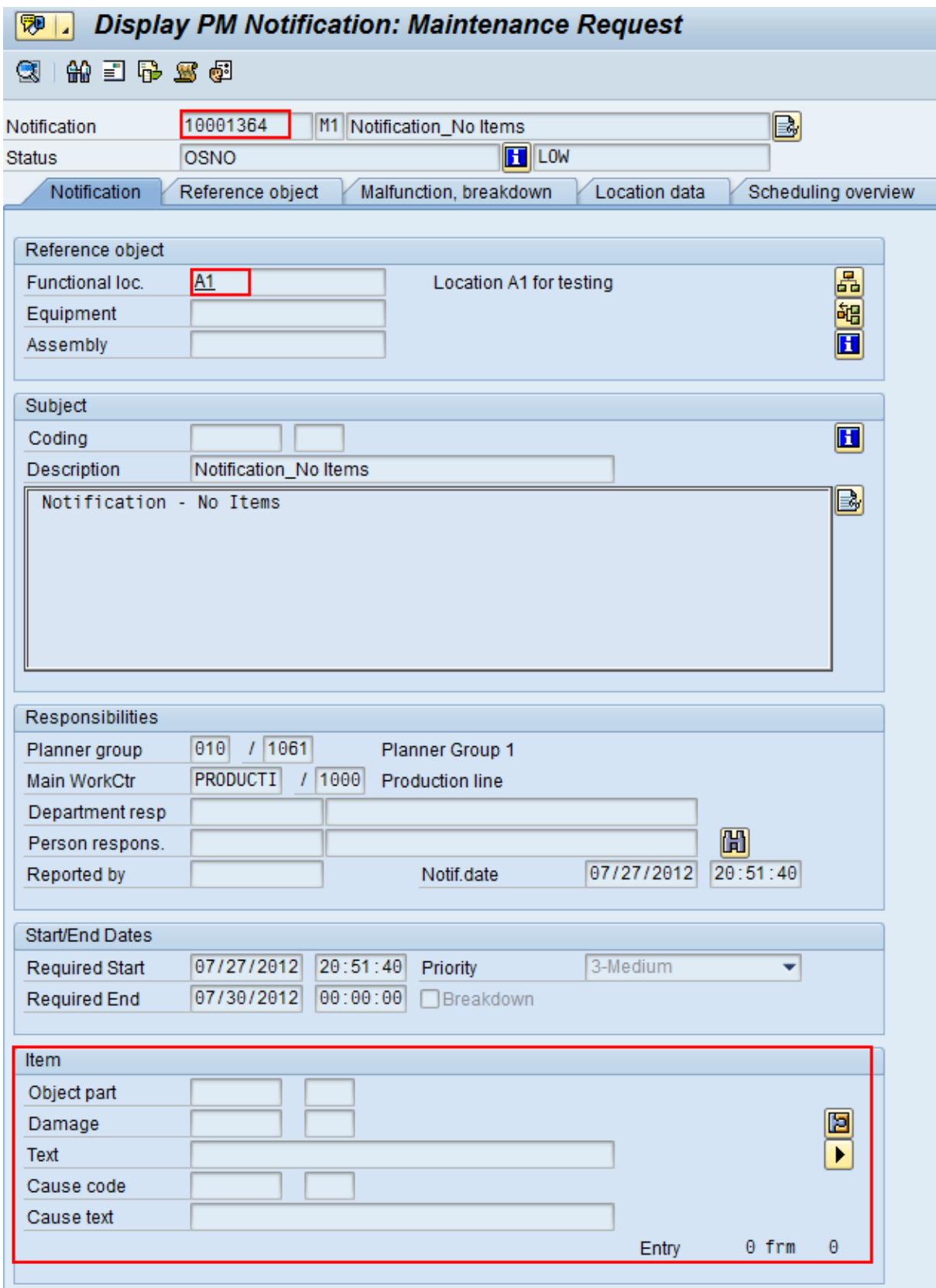
If you were to extract this Notification, the Work History record would be created, with the following:

- The Work History record is associated with the Notification's Technical Object  $A1$ .
- The Work History record is linked to the Functional Location record  $A1$ .

 $\lceil \cdot \rceil$  Note: The Functional Location record A1 is created during the Notification extraction process as a placeholder record. You would need to run the Functional Location Adapter to populate the Functional Location fields.

#### Example: Notification Without Order: With Notification Items

Suppose the following SAP Notification exists, where the red outlines indicate that:

- The Notification number is 10001365.
- The reference Technical Object is Functional Location  $F1$ .
- There are two items.

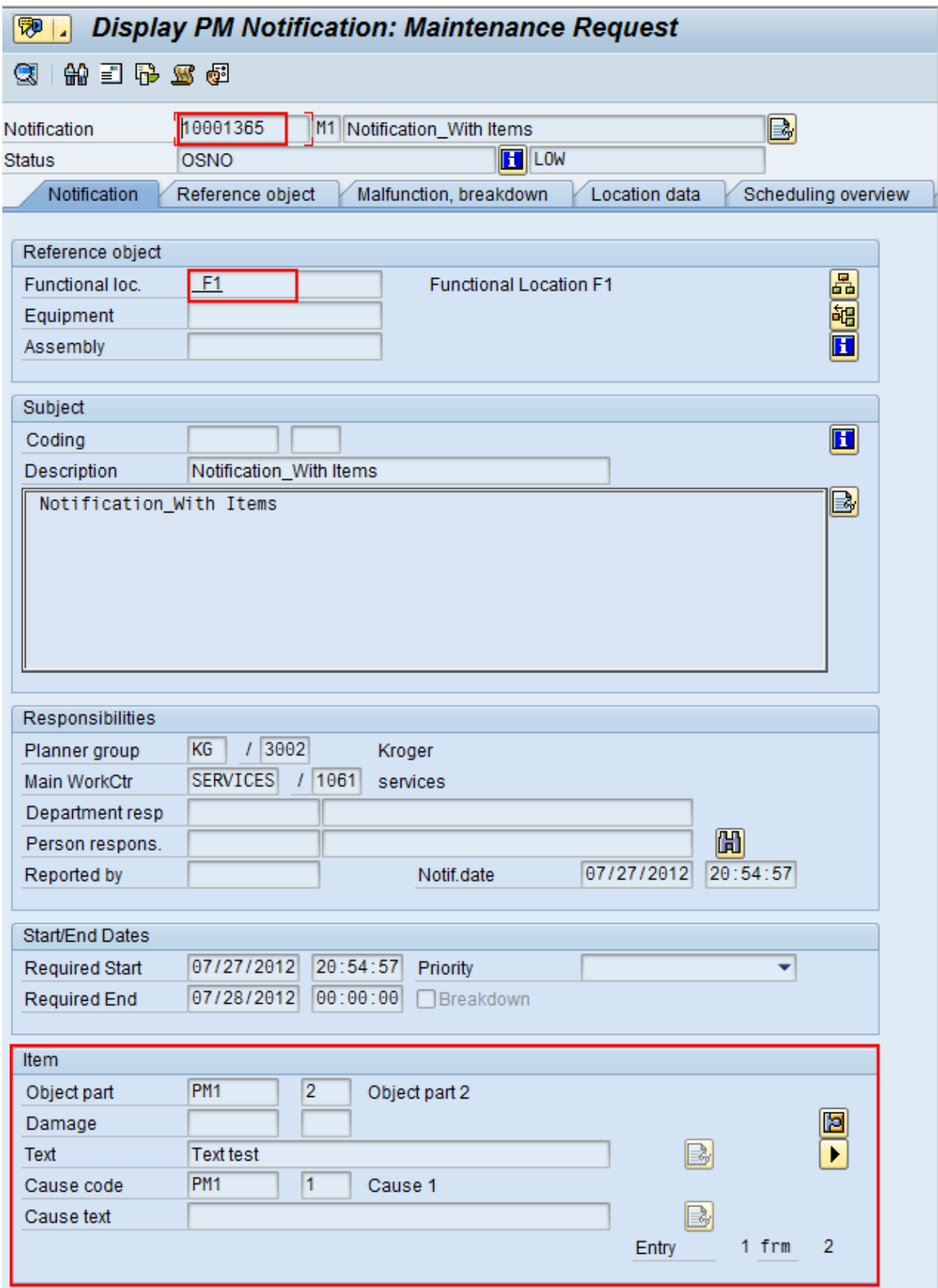

If you were to extract this Notification, the following records would be created:

- One Work History record.
- Two Work History Detail records: one to capture additional information about the first notification item, and another to capture additional information about the second notification item.

The Work History record, would be created with the following:

- The Work History record is associated with the Notification's Technical Object  $F1$ .
- The Work History record is linked to the two Work History Detail records.
- The Work History record is linked to the Functional Location record  $F1$ .

 $\Box$  Note: The Functional Location record F1 is created during the Notification extraction process as a placeholder record. You would need to run the Functional Location Adapter to populate the Functional Location fields.

### About the Technical Characteristics Adapter

Note: You can run the Characteristics Extraction Interfaces successfully only if the SAP Technical Characteristics license is active.

In SAP, you can assign specific characteristics to Equipment and Functional Locations. Each characteristic belongs to a classification, and each classification belongs to a class type. For example, the class type Equipment might contain the classification Storage Tanks, which might contain the characteristics Diameter and Wall Thickness, as illustrated in the following image:

When you extract Equipment and Functional Locations from SAP into the Meridium Enterprise APM system, their corresponding characteristics will not be extracted into the Equipment and Functional Location records that are created during the extraction process. If you want to extract their corresponding characteristics, you will need to run the Technical Characteristics Adapter. When you run these adapters, Technical Characteristic records are created to store the characteristics that have been configured to be extracted, and these records are linked automatically to the appropriate Equipment and Functional Location records.

Note: When Technical Characteristic classifications are updated in Meridium Enterprise APM, they will override any changes made to the [classifications](#page-309-0) parameter in the context file.

In Meridium Enterprise APM, you can configure which characteristics you want to extract from SAP. When you do so, various actions that you perform in the Meridium Enterprise APM system and the SAP system cause specific results, as seen in the following table.

#### Multiple Objects Allowed

The Technical Characteristic Adapter can transfer Equipment and Functional Locations configured for Multiple Objects Allowed. This functionality is enable by context parameters in the [con](#page-152-0)[text](#page-152-0) file.

Equipment and Functional Locations are configured for Multiple Object in SAP, as shown in the following image.

This indicator tells you whether several different types of object can be classified in classes of this class type. This allows you to classify objects that are logically related to each other in the same classes.

#### Meridium Enterprise APM Actions and Results

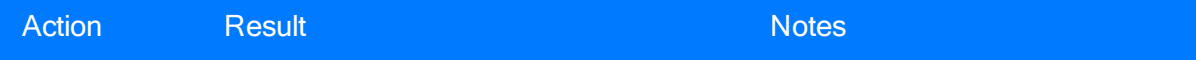

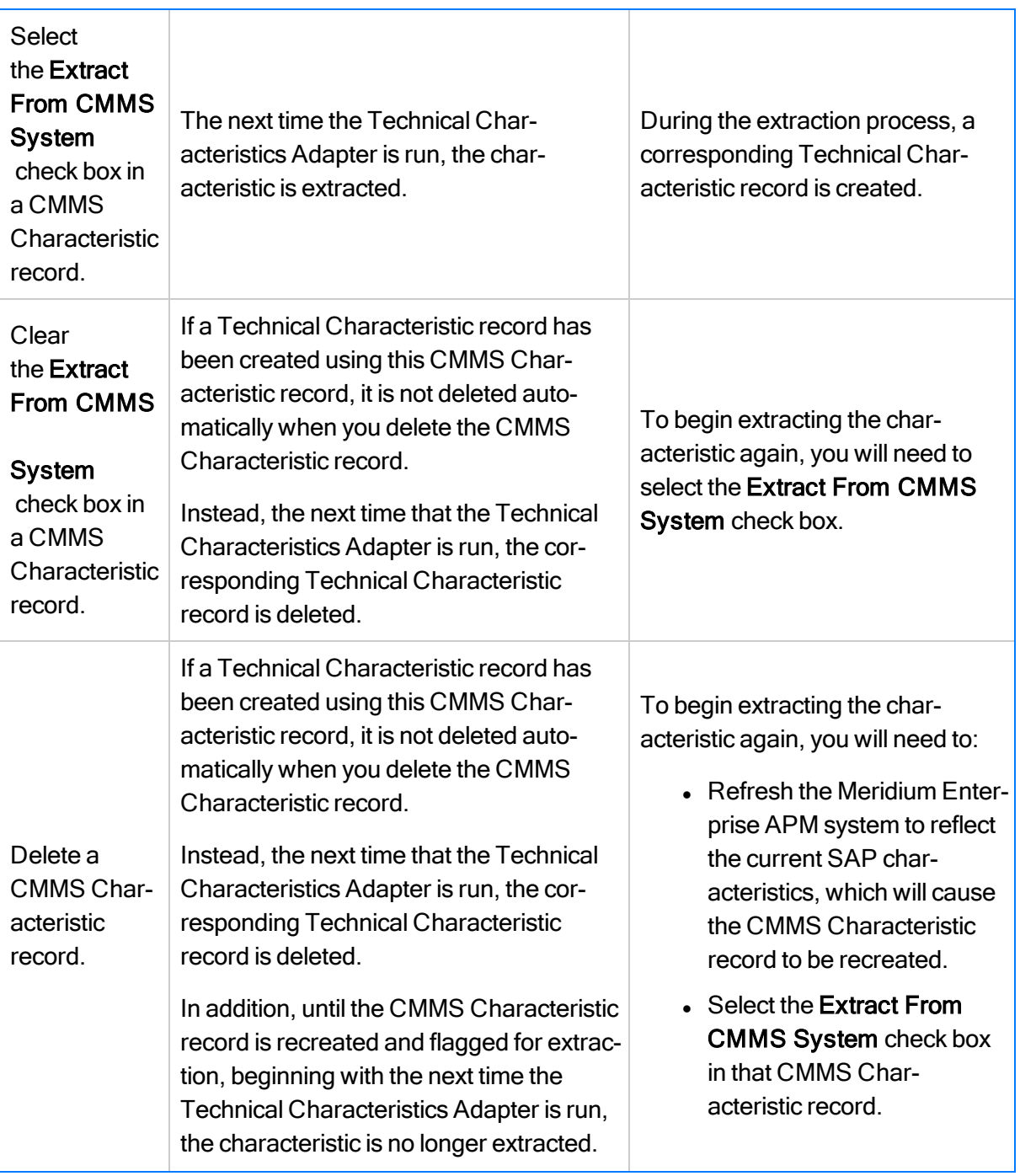

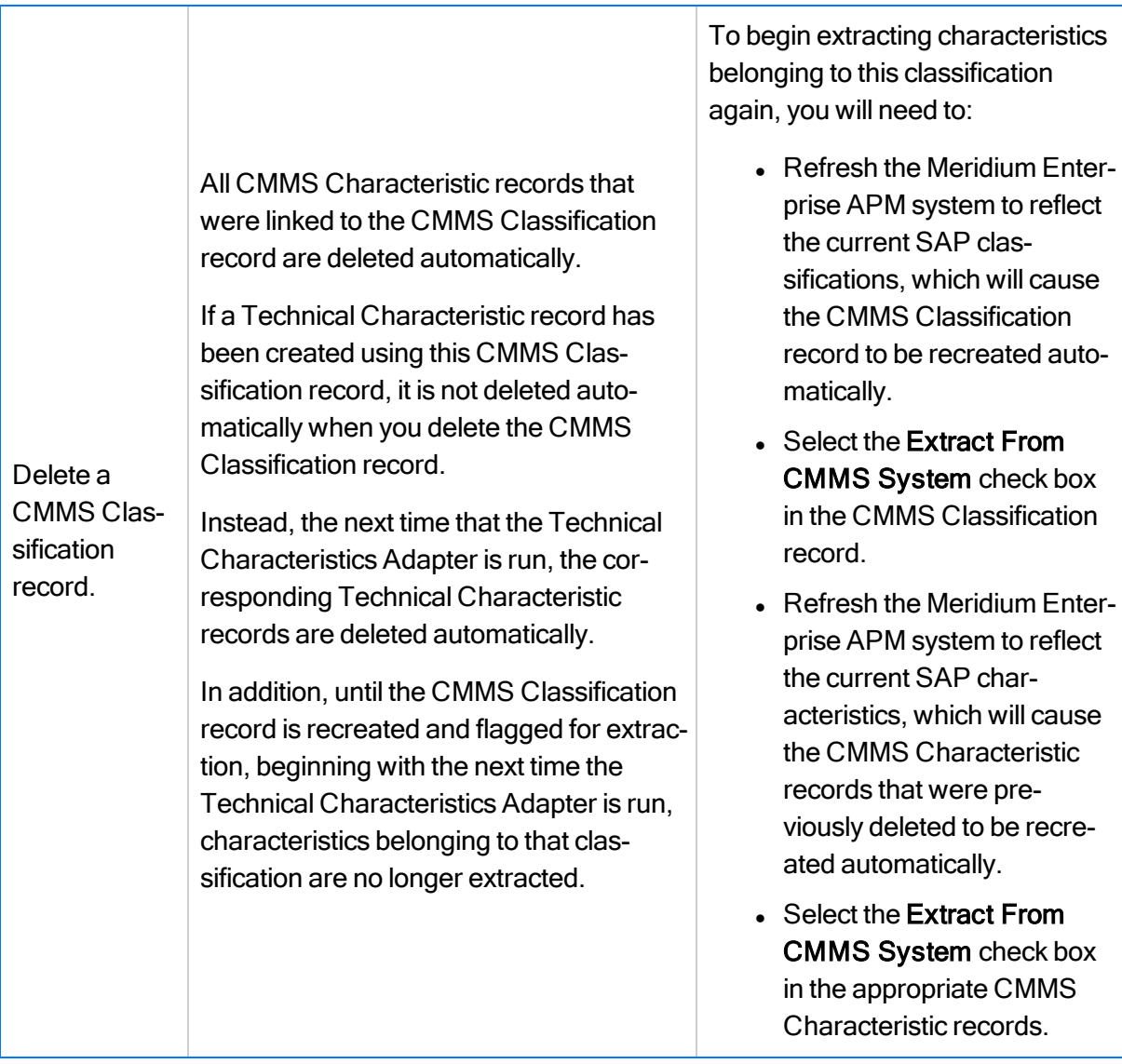

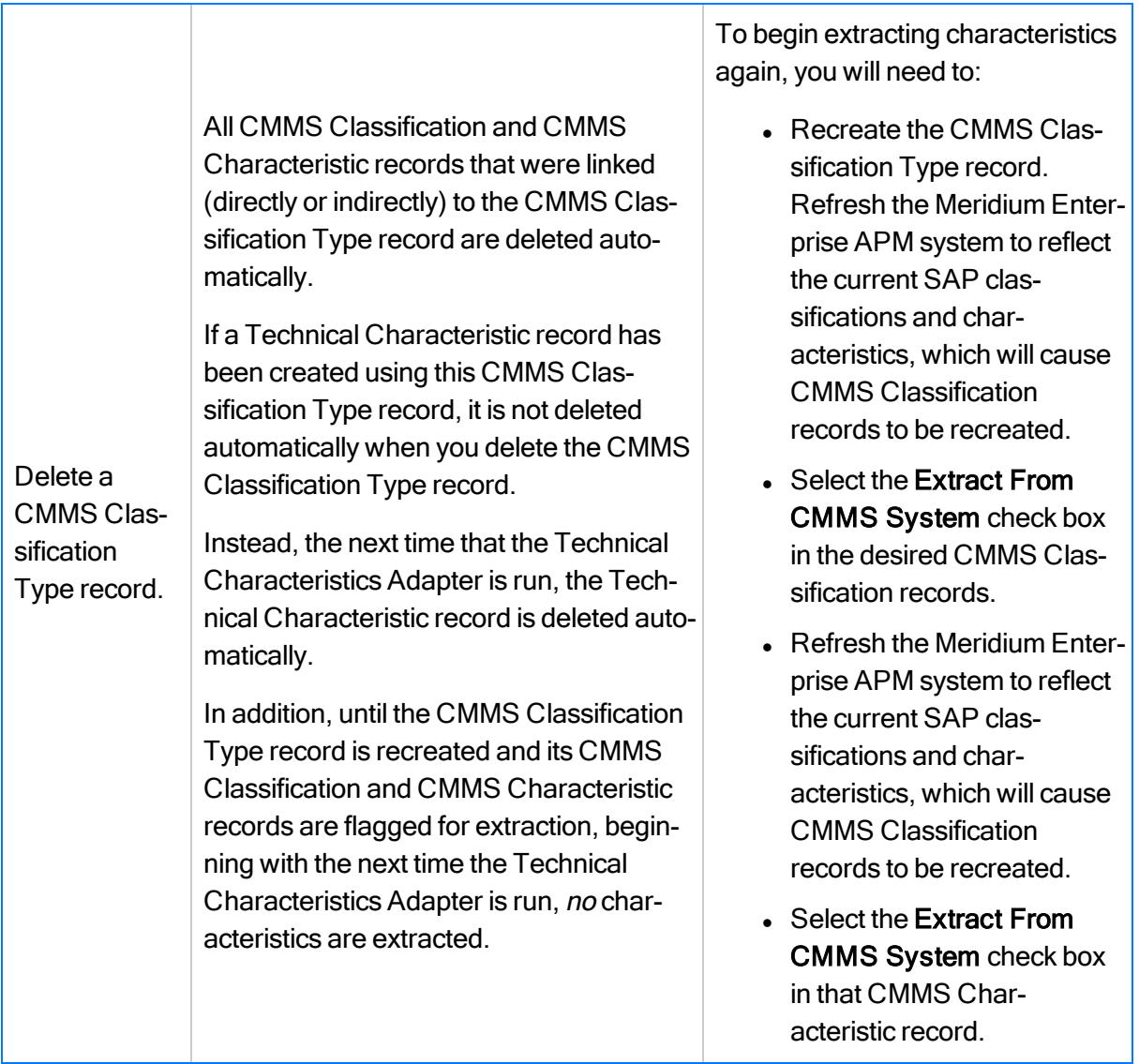

### SAP Actions and Results

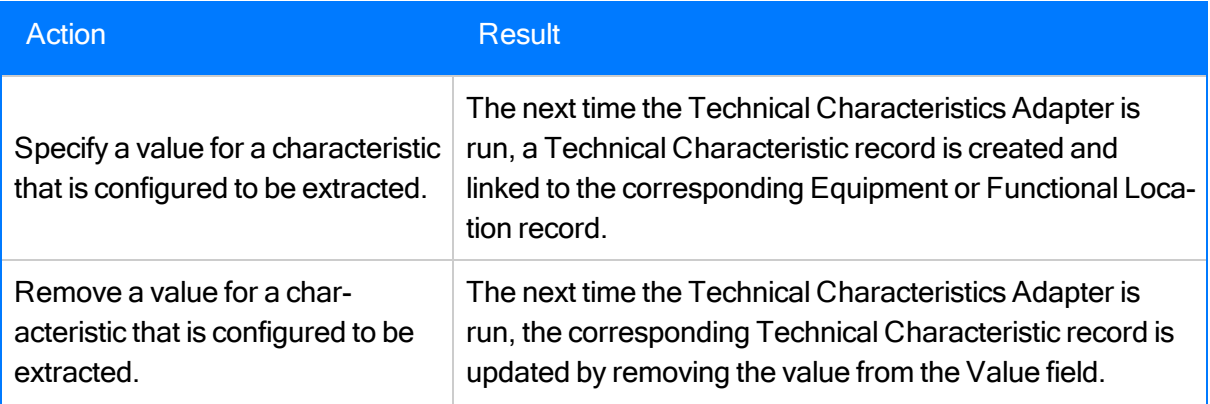

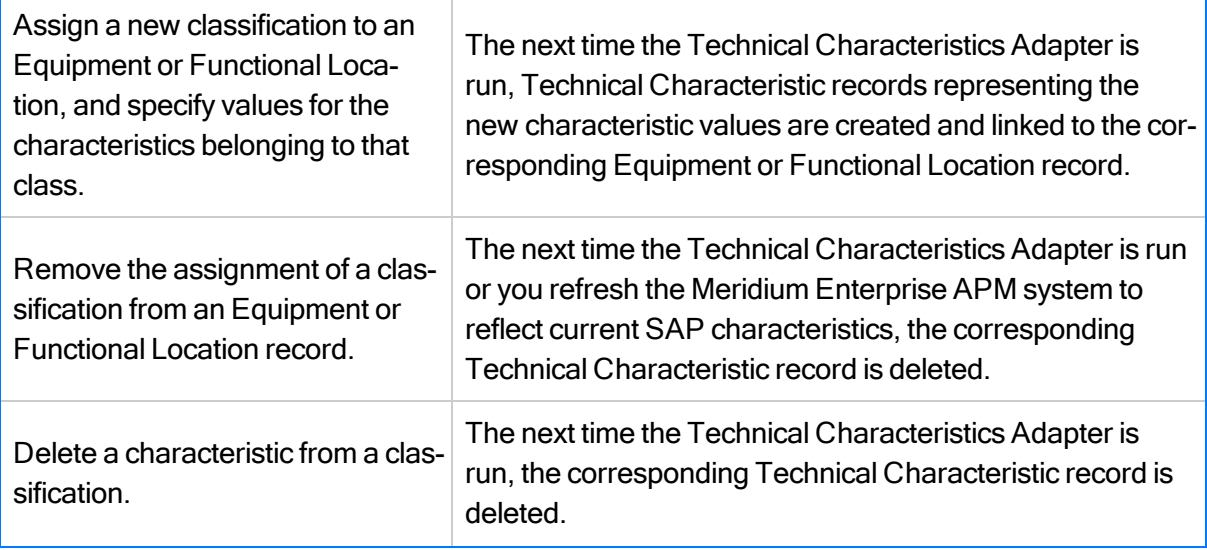

### About the Work Management Adapter

Note: You can run the Work Management Interface only if the SAP-Work Management Interface license is active.

The Work Management Adapter facilitates integration with SAP's planning and scheduling modules for Condition Assessment activities. The adapter allows you to manage scheduled work in SAP and Meridium.

### About Task Records

If an SAP Maintenance Plan has a task List that has an Operations and Object Lists that meets the criteria defined in the /MIAPM/TASK\_CNF table, when you run the Work Management Adapter in the Administration Center, task(s) record will be created in Meridium Enterprise APM. The corresponding task record will be created based on the task configuration done in SAP.

If you later modify that Maintenance Plan and then run the Work Management Adapter again, the corresponding task record will be updated automatically in Meridium Enterprise APM. Likewise, if you add an Order to the Maintenance Plan, the corresponding task record will also be updated automatically in Meridium Enterprise APM.

After executing the Work Management Adapter, it creates tasks in Meridium Enterprise APM using the following items in SAP:

- Operations
- Object list

For example, suppose you have a maintenance plan with two operations and two object lists. When you run the adapter, six tasks will be created and associated with the particular asset in Meridium Enterprise APM as show in the following image:

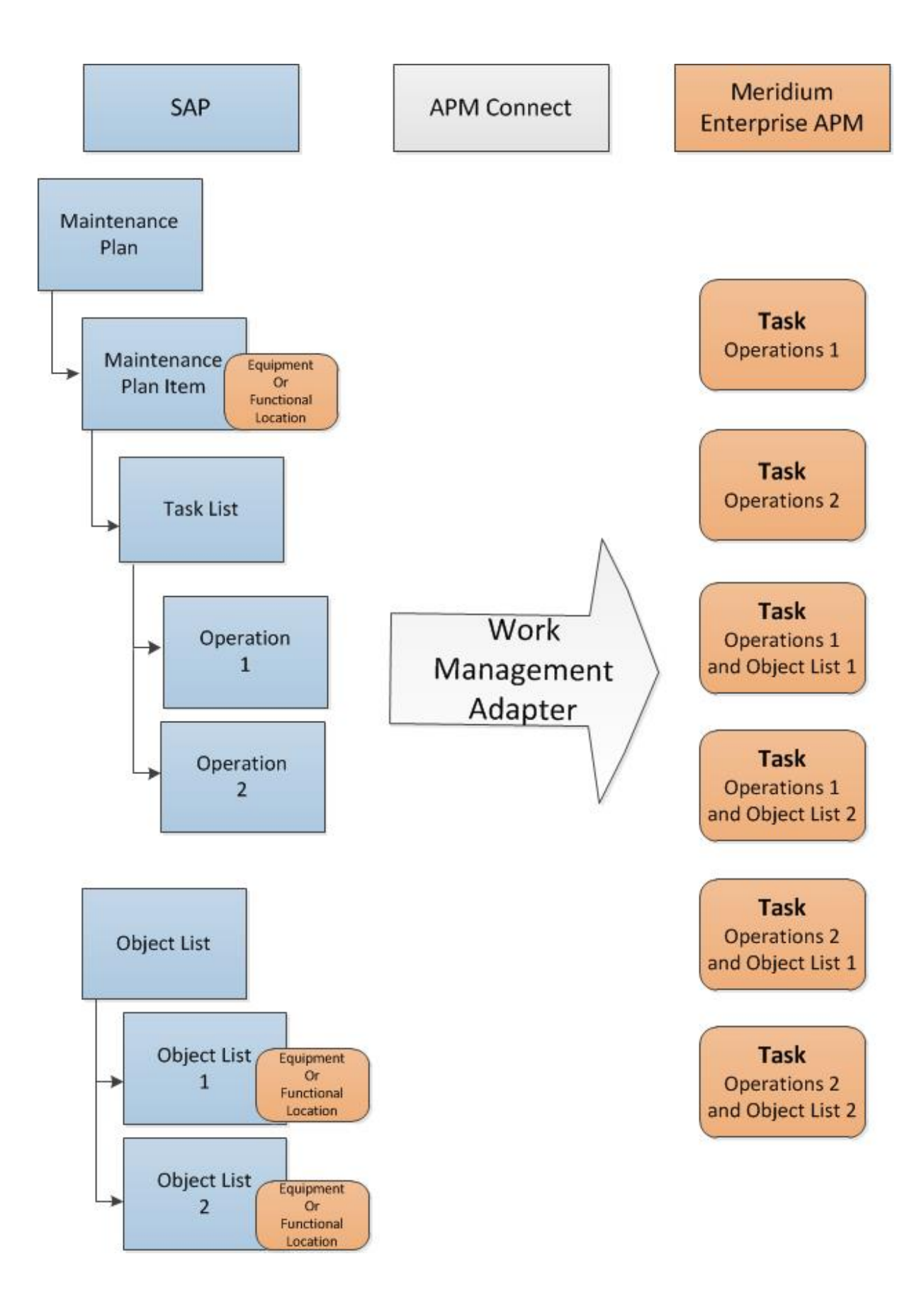

### About Last and Next Date from SAP

When transferring Work Management data from SAP into Meridium Enterprise APM, the Desired Interval field is populated with a null value. The Next Date field will populate with the next execution date of the task (Meridium) or operation (SAP) when transferred to Meridium Enterprise APM.

 $\mathbb F$  Note: Last Date and Next Date values are calculated in SAP, not in Meridium Enterprise APM.

The following chart includes the possibilities for the Last Date and Next Date fields upon transferring data from SAP into Meridium Enterprise APM task records:

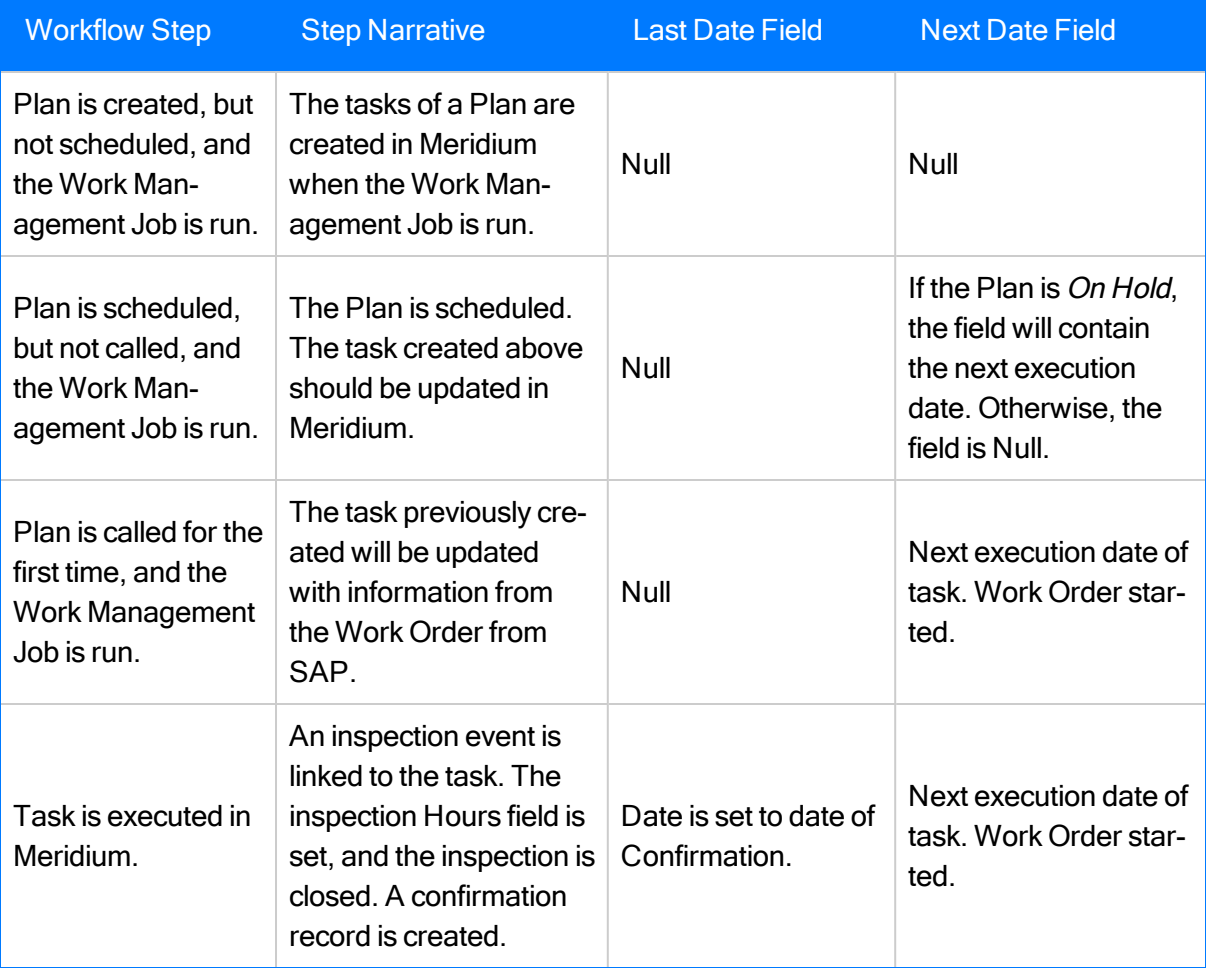

#### SAP Maintenance Plans Supported

The Work Management Adapter allows the SAP user to create Meridium Inspection or Calibration tasks from operations on the task list of single cycle maintenance plans and strategy plans. However, not all strategy plan types are supported. The following table lists what types are supported:

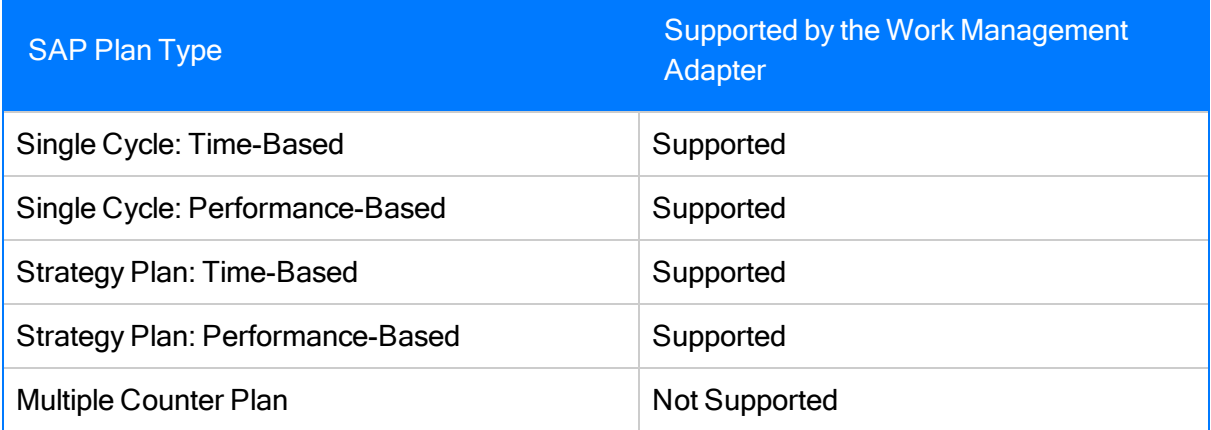

#### About Discontinued Task Records

If a task record was created from SAP data and you later modify the SAP data in a way that causes that task record to become obsolete, you can run the Work Management Job to resolve the differences.

When you run the adapter, the tasks are validated against the data in SAP. SAP will search for the task records with an Equipment or Functional Location, Maintenance Plan, Maintenance Plan Item, Task List, and Operation combination to check if the task is valid. If it finds one that is not valid:

- $\bullet$  The task ID of the invalid task record will be set to \*\*DISCONTINUED\*\*.
- The value in the Reason field will be pre-pended with the following:

<Date> - <User ID> - task was discontinued due to changes in SAP. Previous task ID was 'previous task ID.'

Where <Date> is the date on which the task ID was set to \*\*DISCONTINUED\*\* and <User ID> is the user name that is specified in the /MIAPM/PARAMS database table in SAP.

For example, suppose a Calibration task record was created from an Operation with the control key ZMI2. If you later change the control key and run the report, the Calibration task record will be discontinued.

Note: When a task ID in a task record has already been set to \*\*DISCONTINUED\*\*, if you run Work Management Adapter again and the task data is still not valid, the task record will be skipped. In other words, its Reason field will not contain more than one instance of the text \*\*DISCONTINUED\*\*.

Note: If you modify the SAP data so that it corresponds to the existing task record again, running the adapter will cause Meridium Enterprise APM to update the discontinued task record instead of creating a new task record. The value in the Reason field in the updated task record will be pre-pended with the following: <Date> - <User ID> - Changes in SAP have caused this task to become active again, where <Date> is the date on which the task record was updated and <User ID> is the user name that is specified in the /MIAPM/PARAMS database table in SAP.

#### About Call Horizon

When the scheduled item that Meridium Enterprise APM delivers for the purpose of creating SAP Orders is executed, the Meridium Enterprise APM system performs a calculation on the Next Date and Call Horizon values in all task records. The calculated result is passed into the query Get tasks for Work Order Generation. If the result meets the criteria defined for the query column ([Task].[Next Date] - [Task].[Call Horizon]), the task record meets the remaining criteria defined in the query, and the task does not already contain a value in the Work Order Number field, an Order will be created from the task record.

Using the baseline query, an SAP Order will be created if the task record meets all query criteria (e.g., the Maintenance Plan field does not contain a value) and the calculated result meets the following criteria:

Task Next Date - Task Call Horizon = A date between the Last Executed Date and the Next Execution Date of the scheduled item.

#### Example

Suppose the scheduled item contains the following values:

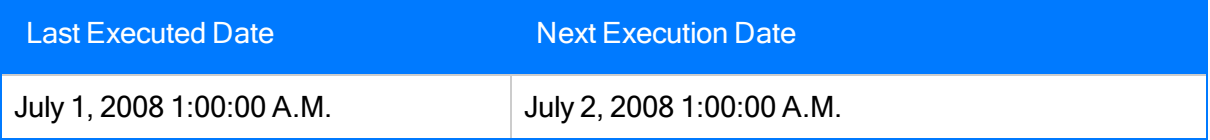

Based on these values, an SAP Maintenance Order will be created automatically if the Next Date of the task record minus its Call Horizon is between July 1, 12:00:00 A.M. and July 2, 12:00:00 A.M.

Suppose a task record contains the following values:

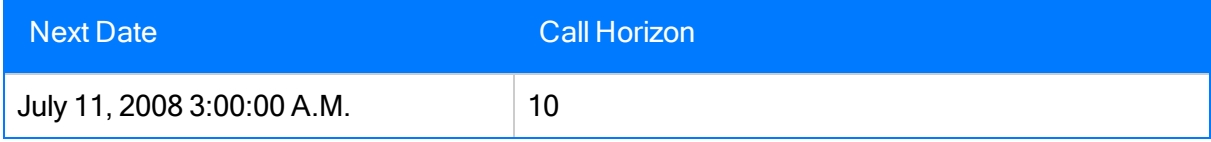

Using these task record values, if you subtract the Call Horizon, 10 days, from the Next Date, July 11, 2008 3:00:00 A.M., the result is July 1, 2008 3:00:00 A.M.

Because July 1, 2008 3:00:00 A.M. falls between the Last Executed Date of July 1, 2008 1:00:00 A.M. and July 2, 2008 1:00:00 A.M., the task record will be used to generate an Order (assuming that the task record meets the remaining query criteria).

In other words:

July 11, 2008 3:00:00 A.M. (Task Next Date) - 10 (Call Horizon) = July 1, 2008 3:00:00 A.M. (A date between the Last Executed Date and the Next Execution Date of the scheduled item)

 $\lceil \cdot \rceil$  Note: If the scheduled item is being executed for the first time, Meridium Enterprise APM assumes a Last Executed Date of 1/1/1900. Also, if the Call Horizon field does not contain a value, the value is treated as zero (0).

### About Filter Parameters

Filter parameters determine what data will be transferred from the EAM source systems to Meridium Enterprise APM, and are applied to the extraction job in the context file. There are two types of filter parameters: configuration parameters and adapter filter parameters. Each adapter has specific filters that apply only to that adapter. Additionally, there are some filter parameters that are common to all of the SAP adapters. When an adapter job executes, it will apply all common filters and those unique to the specific adapter job. This topic provides an overview of the adapter filter parameters for the following adapters:

- Equipment
- Functional Location
- Work History
- Technical Characteristics
- Work Management

#### Scope of the Filter Parameters

By entering a value into the parameter, you limit the scope of the extraction to the values in the parameter. If no value is entered into a parameter, all data for that parameter will be transferred from the EAM system source into the Meridium Enterprise APM.

Additionally, changes made in the context file will change the scope of all jobs connected to that context file. For example, if you changed the FLOC\_CLASS value in the context file, all Functional Location jobs in the APM Connect Administration Center, associated with that context file, will change accordingly. However, you can use more than one context file for [multiple](#page-148-0) SAP sys[tems.](#page-148-0)

#### How Times and Dates are Used

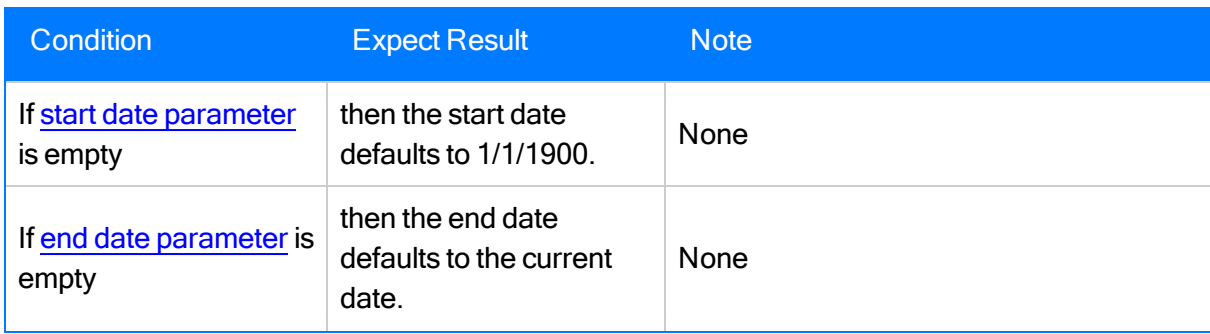

There are certain conditions that apply to some of the common filter [parameters](#page-295-0), as shown in the following table:

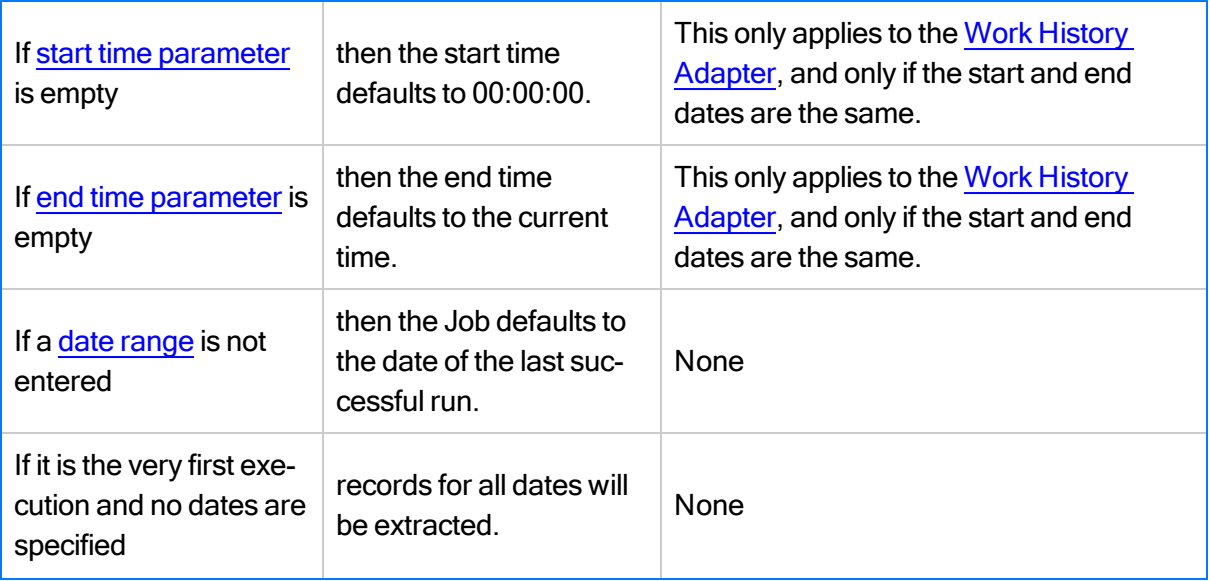

#### Using Multiple Values

 $\triangle$  Important: If you are using multiple values, you should not exceed 500 values.

Multiple values can be entered into the parameters using comma separated values. For example, if you wanted to extract data from Equipment Classes M, S, and A, the equipment class parameter would look like the following: <EQUIPMENT\_CLASS> M,S,A. <EQUIPMENT\_CLASS>. Comma separated values can be used with the following parameters:

- Plants
- Equipment numbers
- Equipment categories
- Equipment classes
- Equipment Types
- Functional Location Numbers
- Functional Location Categories
- Function Location Classes
- Function Location Types
- Order System Status
- Order user statuses
- Notification system statuses
- Notification user statuses
- Notification Numbers
- Notification type
- Work Order type
- Work Order numbers
- Maintenance Plans

#### Comprehensive List of All of the Filter Parameters

The following is a list of all the adapter filter parameters:

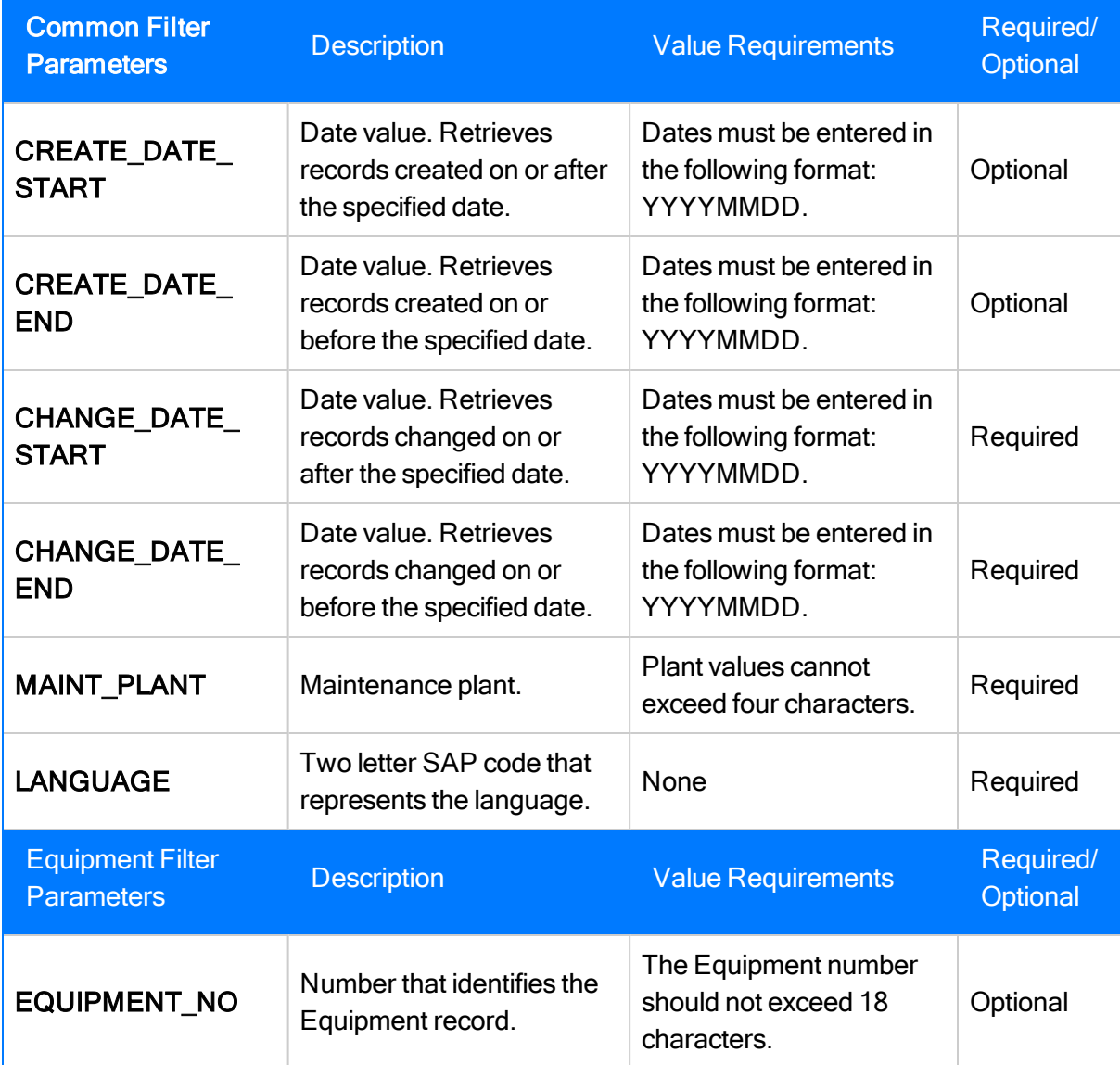

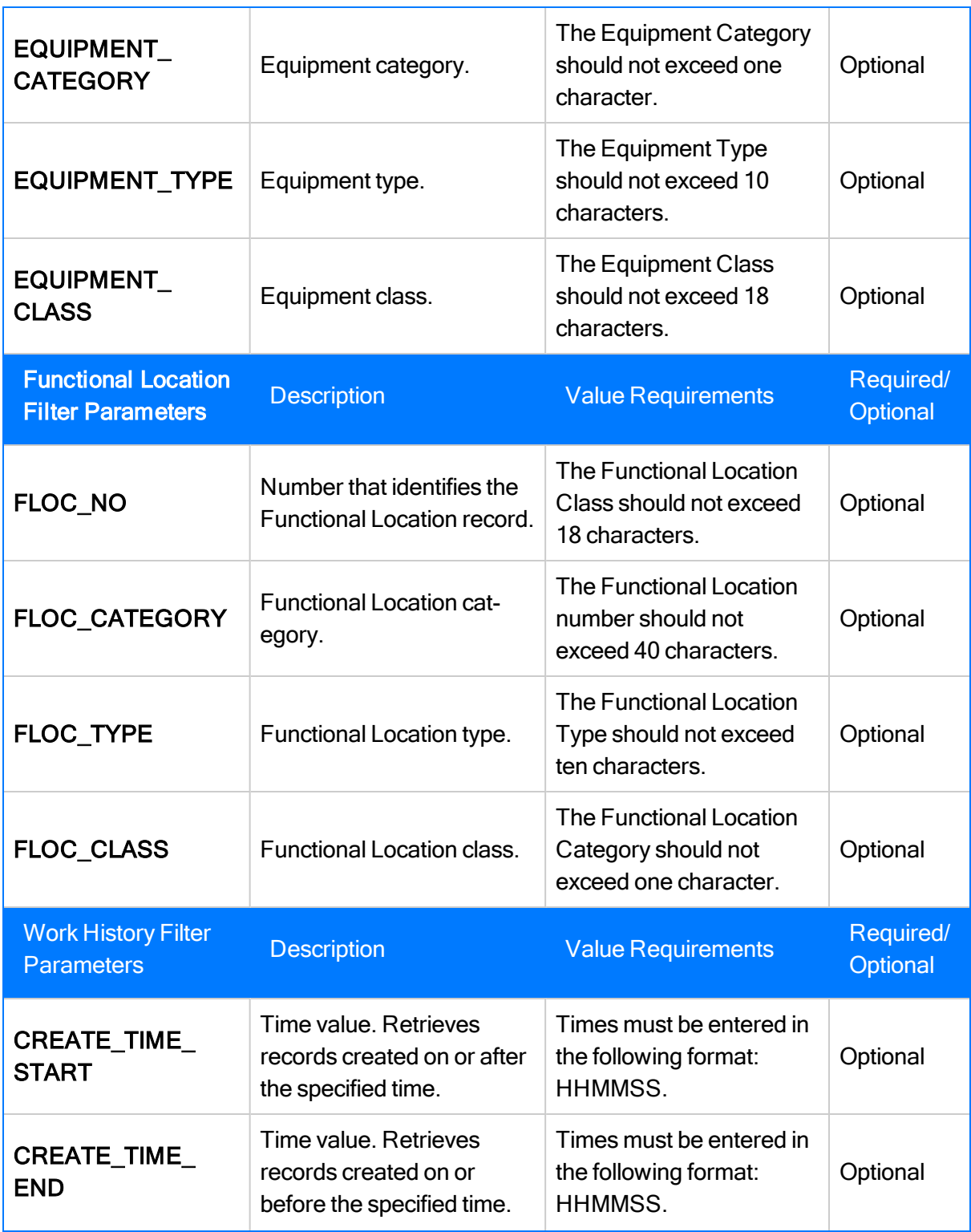

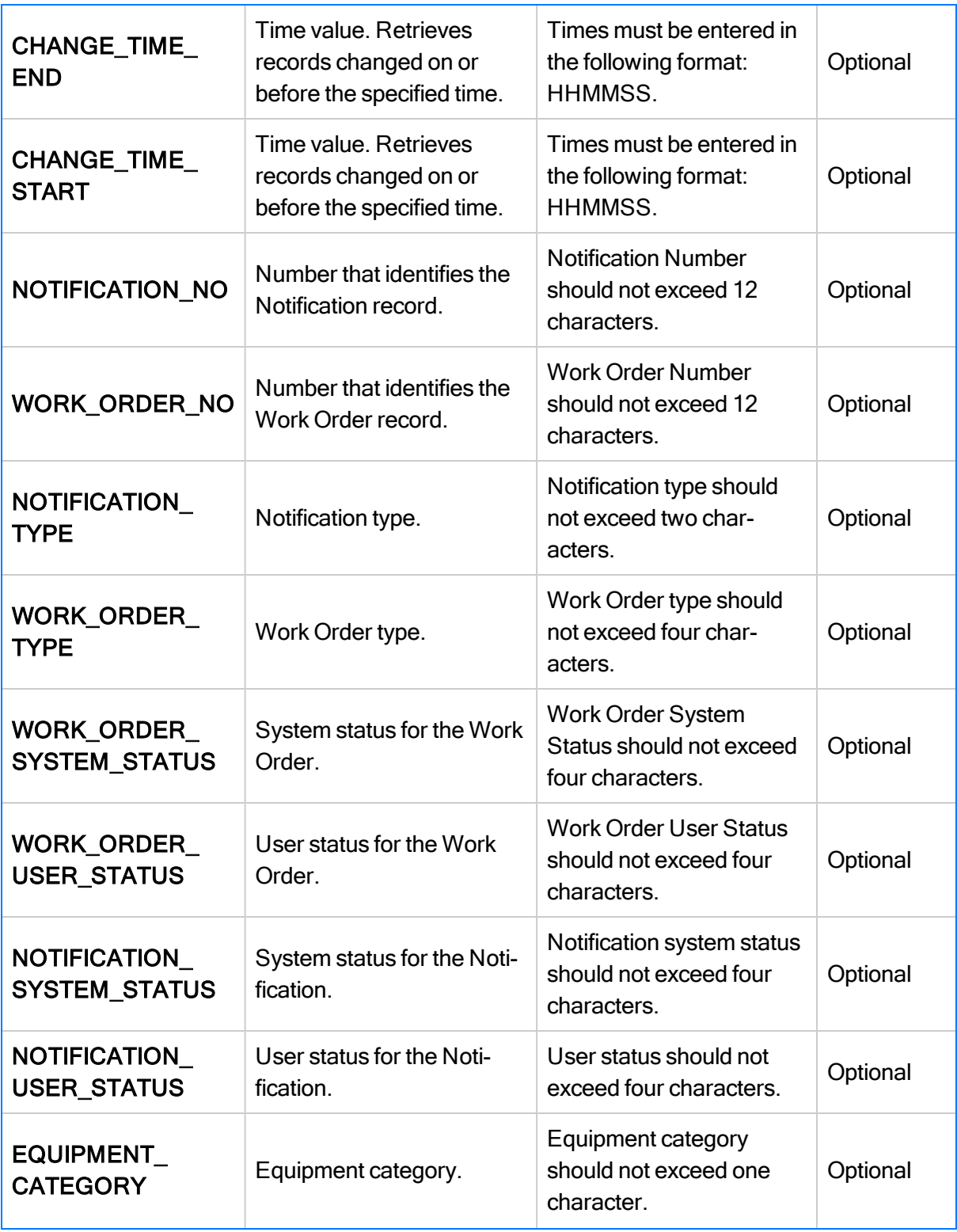

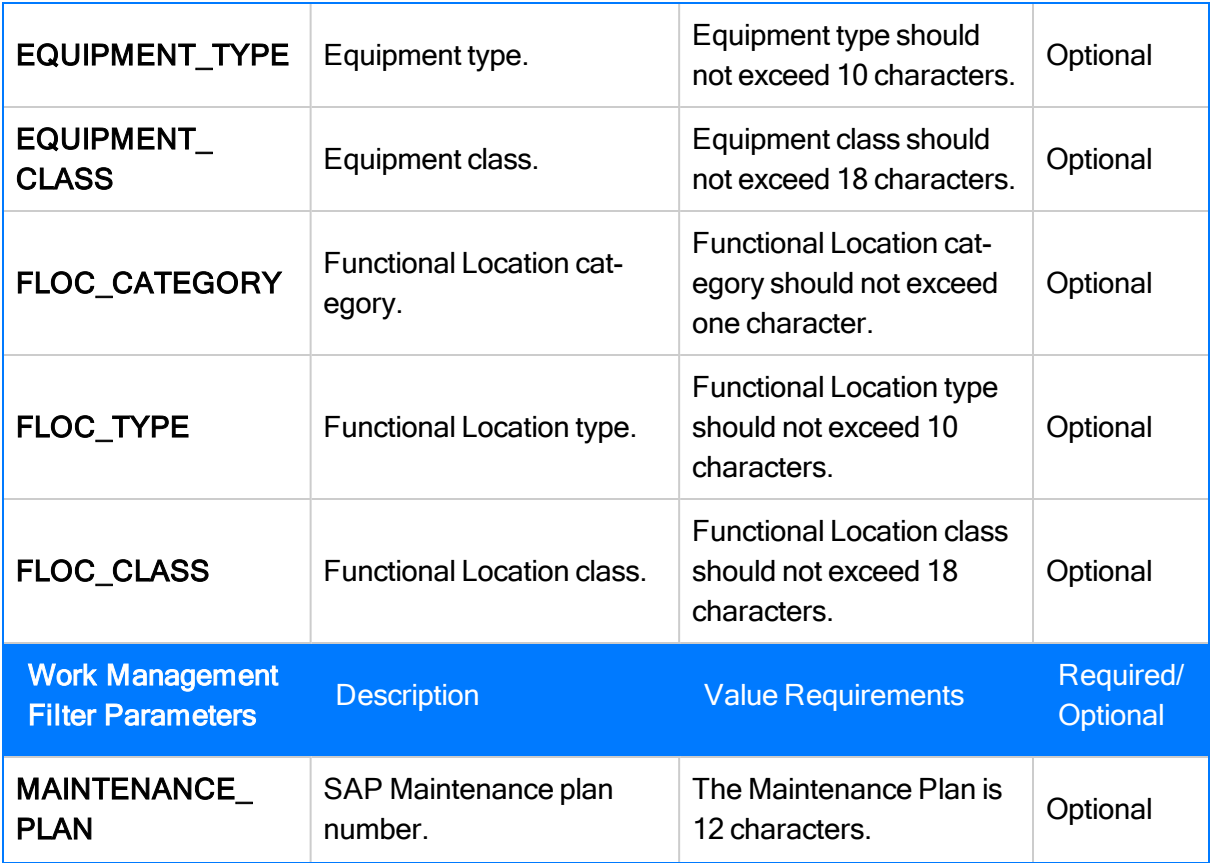

## Reference Information: SAP Adapters

This topic provides a listing of all detailed reference information provided for the SAP Adapters, such as command syntax, specifications, and table/field descriptions.

# SAP Adapter Data Model

The following diagram shows how families used by the APM Connect SAP Adapters are related to one another:

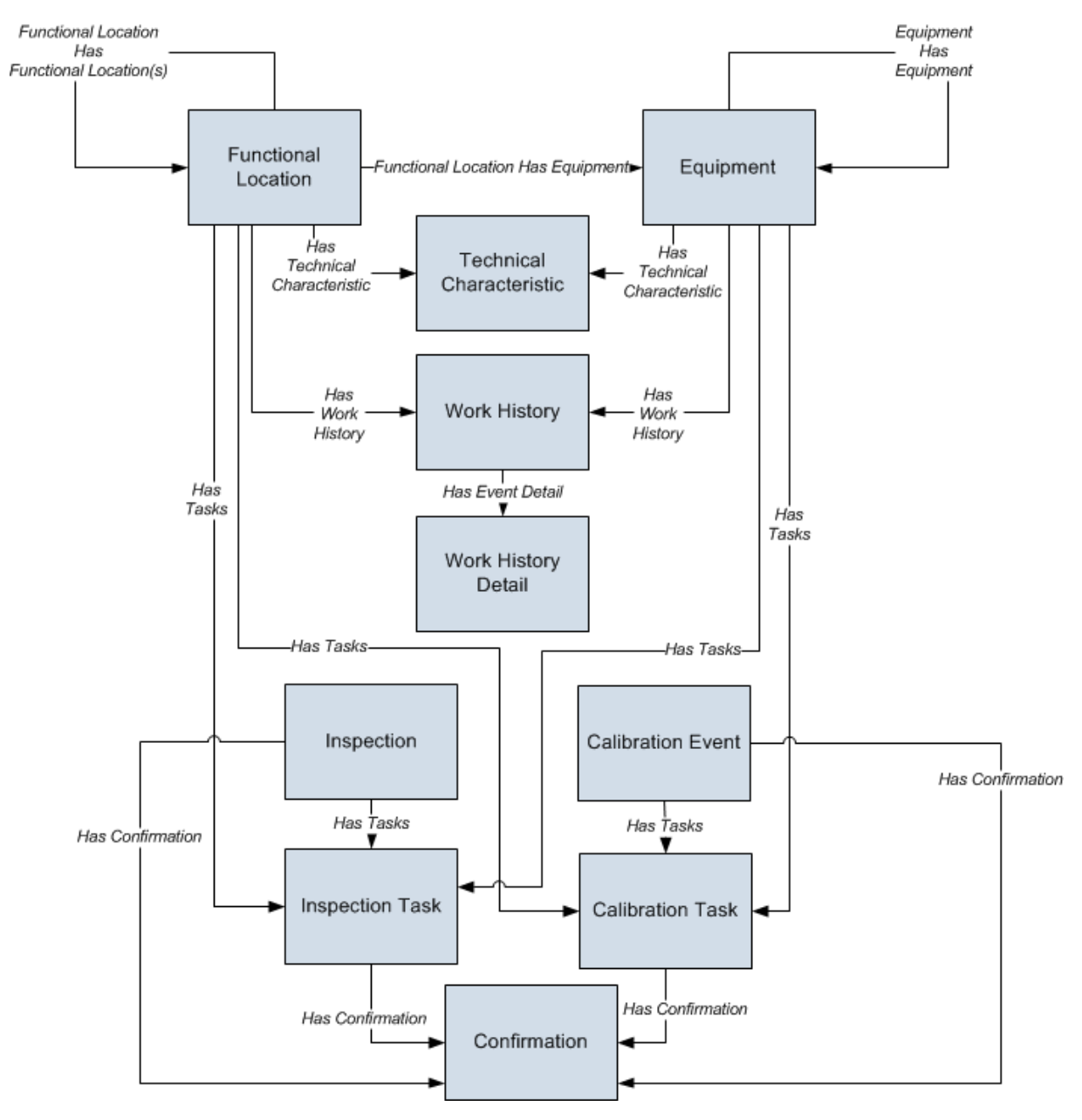

Note: In the diagram, boxes represent entity families and arrows represent relationship families that are configured in the baseline database. You can determine the direction of the each relationship definition from the direction of the arrowhead: the box from which the arrow originates is the predecessor, and the box to which the arrow head points is the successor.

Like all Meridium Enterprise APM modules, the Meridium Enterprise APM SAP Adapters feature consists of entity families, relationship families, and business rules. When attempting to understand and make use of the SAP Adapters functionality, it can be helpful to visualize the SAP Adapters data model.

Because you should already be familiar with the concept of records and viewing records in the Meridium Enterprise APM Record Manager, as you attempt to get your bearings in the SAP Adapters feature, it may be useful to remember that the SAP Adapters feature simply lets you create, view, and manage records.

Each adapter is responsible for creating or updating one or more records that are displayed in the image. For example, when you run the Equipment Extraction Interface, Equipment records are created or updated.

Note: Although, the data model image does not show the relationship, Equipment and Functional Location records are also linked to Site Reference records.

## Site Filtering in the EAM Adapters

 $\wedge$  IMPORTANT: Site Reference records must preexist in your Meridium Enterprise APM System, before you can use the EAM Adapters to populate the site key. Additionally, the site entered into the context file must match the exact value in the corresponding Site Reference record.

 $\triangle$  IMPORTANT: The user who is running the EAM Adapters jobs, must have permissions in Meridium Enterprise APM to access that site to which the records being loaded will be assigned. Additionally, those user's credentials must be entered into the context file. If the user's account is not configured for the appropriate site, then the data load will fail, and they will receive an error.

The EAM Adapters are used to populate the Site Reference on Equipment and Functional Location records in Meridium Enterprise APM. The adapters populate the MI\_SITE\_KEY system field with the ENTY KEY system field associated with the Site Reference value to be populated. On asset records, the Site Reference is stored in the MI\_SITE\_KEY field, a system field in Meridium Enterprise APM. The EAM Adapters uses the Site Name (MI\_SITE\_NAME) to translate the value to the corresponding Site Key and populate the MI\_SITE\_KEY field; therefore, you do not need to know the key to be able to populate the site reference. This functionality is important because this value can change from one database to another.

When records are loaded using the Equipment or Function Location Adapters, the system will assign the site key (MI\_SITE\_KEY) to the assets using the value designated in the [context](#page-152-0) file. The following parameters are used to designate the Site Reference value:

- SITE\_REFERENCE\_EQUIP: Used to populate the Site Reference Key on Equipment records being loaded into Meridium Enterprise APM. The Site Reference Key determines to which Site the Equipment record(s) will be assigned.
- SITE\_REFERENCE\_FLOC: Used to populate the Site Reference Key on Functional Location records loaded into Meridium Enterprise APM. The Site Reference Key determines to which Site the Functional Location record(s) will be assigned.

 $\mathbb{F}$  Note: The values entered into these parameters should match, because Equipment records are linked to Functional Location records. Therefore, they should have the same site.

These parameters accept three types of values to determine the site reference value.

- a. Site Name: You can enter the site name directly as defined on the preexisting Site Reference record (i.e., Site 100).
- b. Column Name: You can use the character # and enter a column value to set the site reference. The following columns can be used:
- SAP columns:
	- MI\_EQUIP000\_PLNNG\_PLNT\_C
	- MI\_EQUIP000\_SAP\_SYSTEM\_C
	- MI\_EQUIP000\_MAINT\_PLANT\_C
	- MI\_FNCLOC00\_MAINT\_PLNT\_C
	- MI\_FNCLOC00\_PLNNG\_PLNT\_C
	- MI\_FNCLOC00\_SAP\_SYSTEM\_C
- Maximo columns:
	- MI\_FNCLOC00\_SITE\_C
	- MI EQUIP000 SITE C

For example, if you wanted to use your SAP maintenance plant field as your Meridium Enterprise APM site reference, you would enter #MI\_EQUIP000\_MAINT\_PLANT\_C#.

c. Null: You can leave the value as null. The site key will be null if a site reference value is not mapped in between the tags.

If the assets being loaded into Meridium Enterprise APM are global records, meaning they will not be filtered according to site, then the Site Reference parameters can be left blank. Once the records are loaded with a null value in the Site Reference parameters, the asset records will be designated as Global.

Once the adapters are run, records designated to be transferred into Meridium Enterprise APM, will be assigned to the site defined in the Site Reference parameters.

In addition to Equipment and Functional Location records loaded by the EAM adapters, Work History records and shell records are impacted by site reference functionality as detailed in the following table.

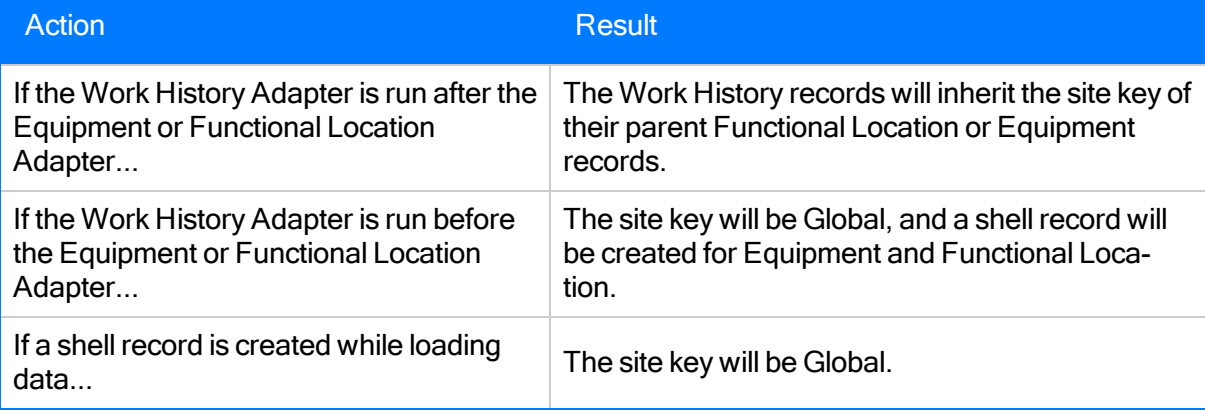

 $\left| \cdot \right|$  Note: If you are using multiple SAP [Systems](#page-148-0), you must set up a context file for each system, and designate the appropriate site(s) for each EAM Systems.

# Family Field Descriptions

This topic provides a list of all detailed reference information provided for Family Field Descriptions, such as command syntax, specifications, and table/field descriptions.

# CMMS Characteristic

CMMS Characteristic records are used by the SAP Adapters to facilitate data extracts and loads to and from SAP.

This topic provides an alphabetical list and description of the fields that exist for the CMMS Characteristic. The information in the table reflects the baseline state and behavior of these fields.

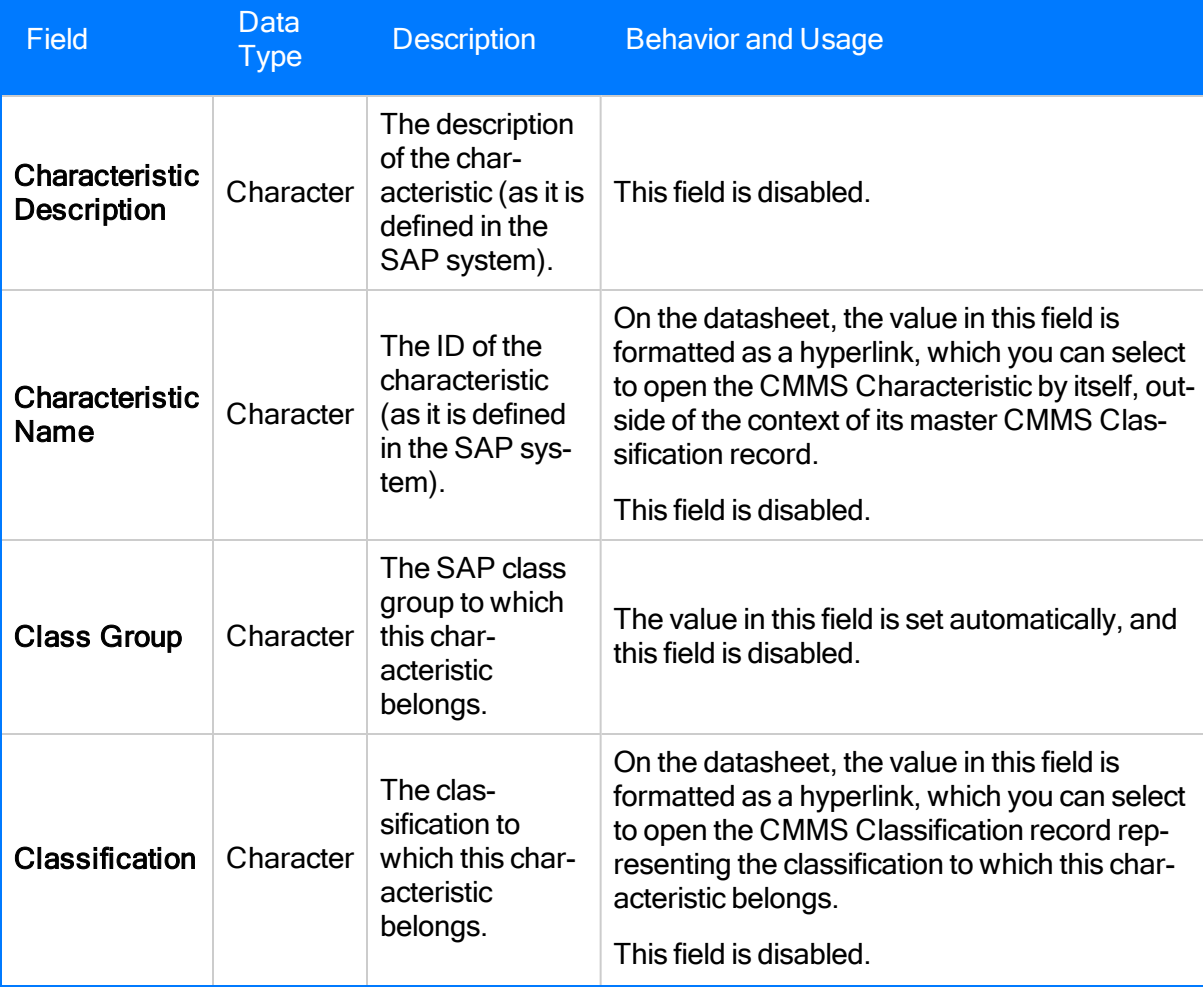

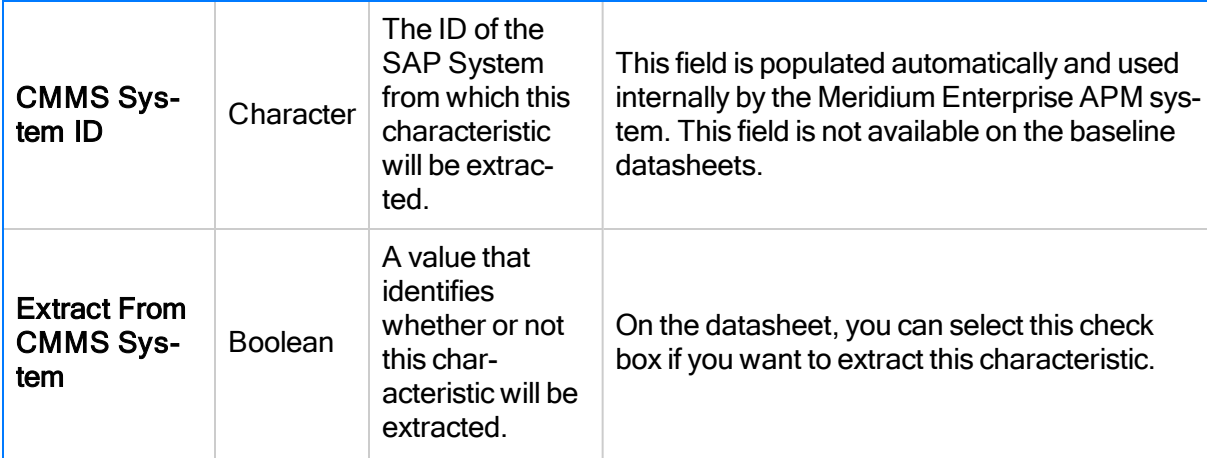

# CMMS Classification

CMMS Classification records are available on the baseline Classification Type Classifications master-detail datasheet, the table explains how these fields behave when you are viewing CMMS Classification records in the context of this master-detail record.

This topic provides an alphabetical list and description of the fields that exist for the CMMS Classification family. The information in the table reflects the baseline state and behavior of these fields.

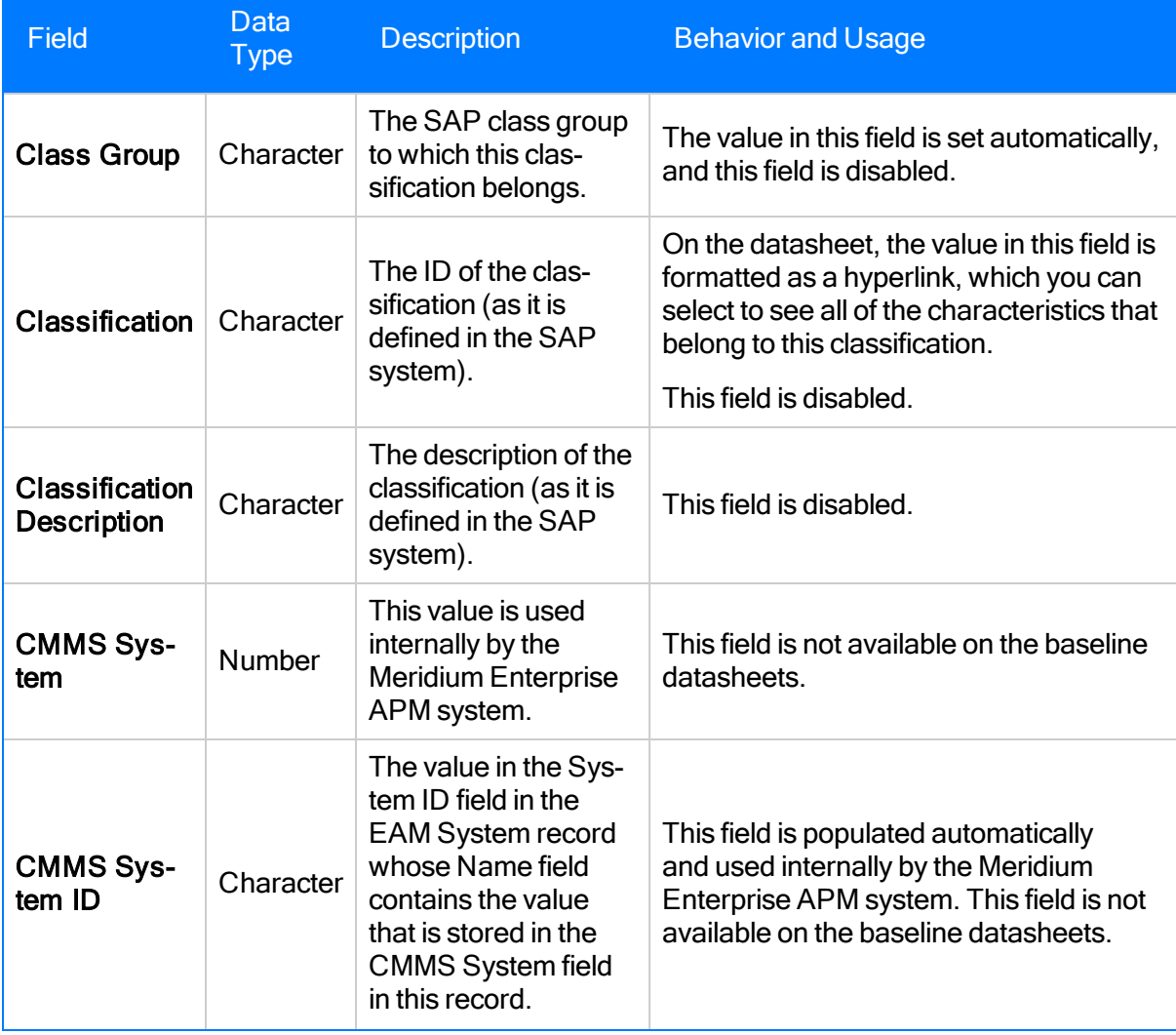

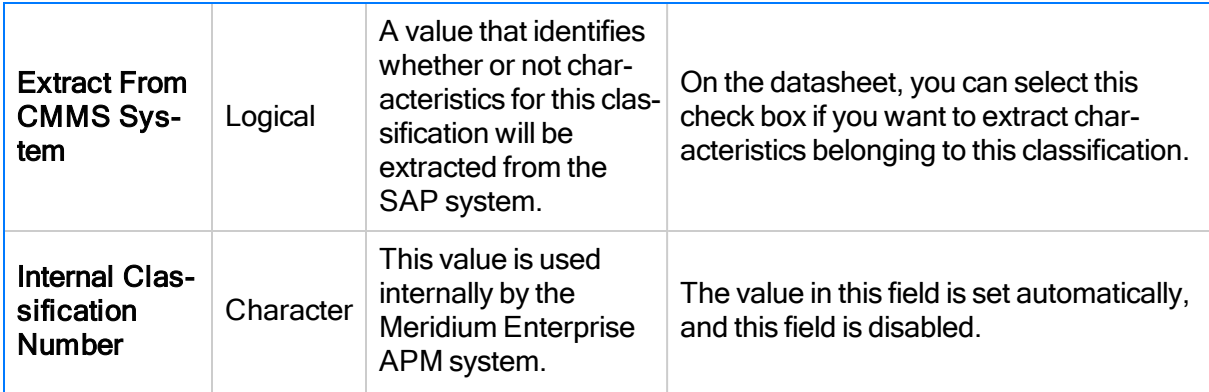

# CMMS Classification Type

CMMS Classification Type records are used by the SAP Adapters to facilitate data extracts and loads to and from SAP.

This topic provides an alphabetical list and description of the fields that exist for the CMMS Classification Type. The information in the table reflects the baseline state and behavior of these fields.

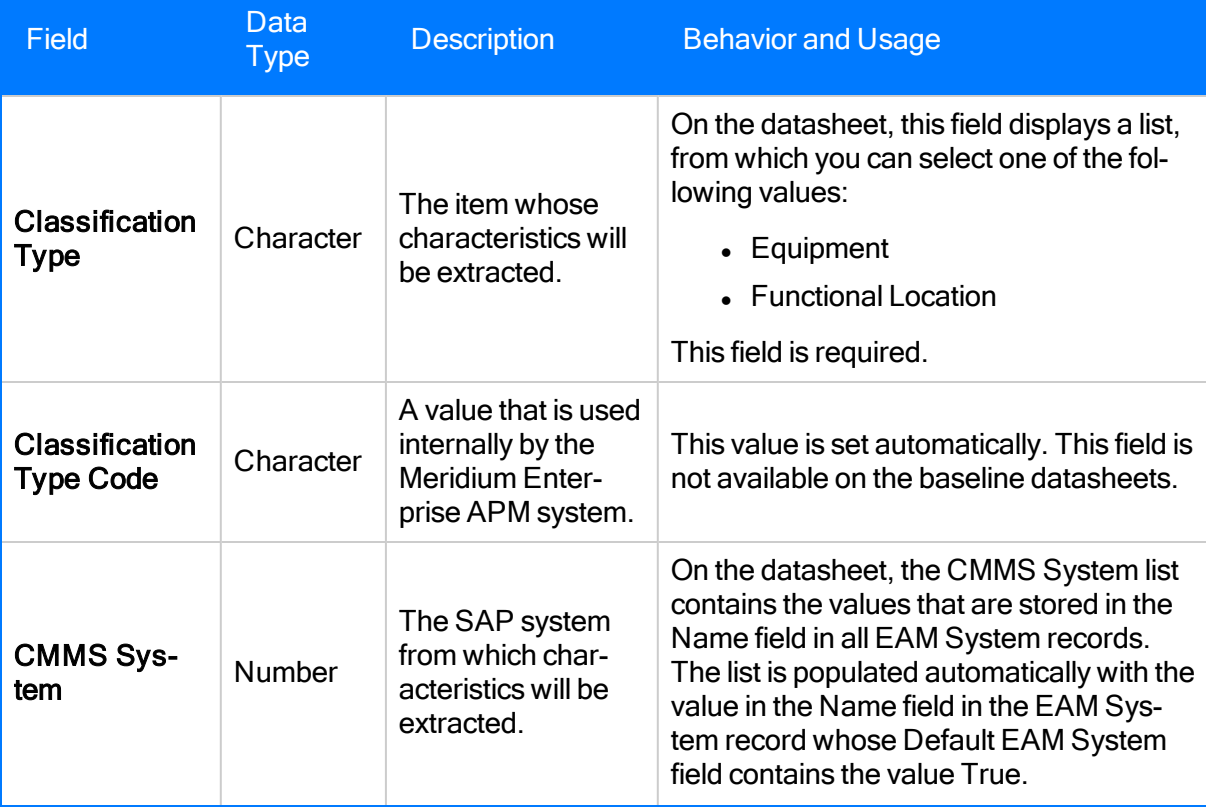

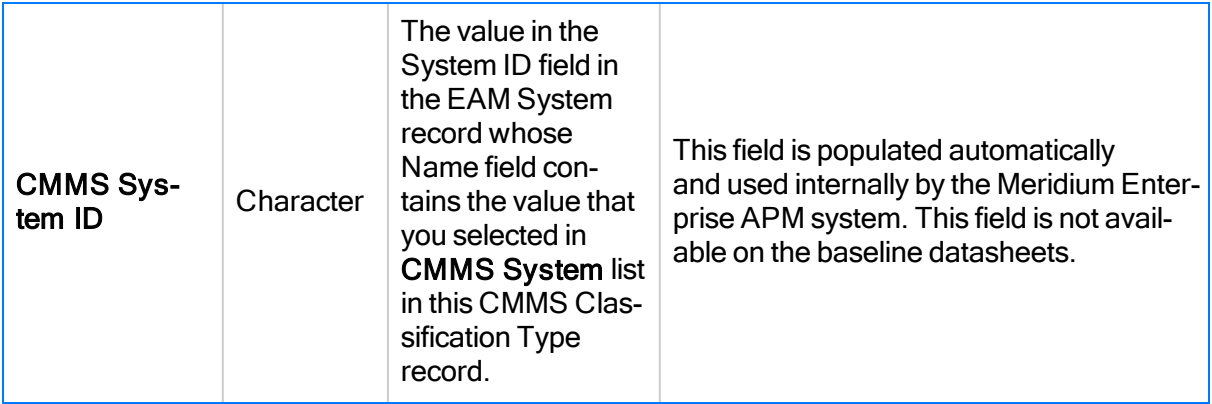

# EAM System

EAM System records are used to store information about your SAP Systems to facilitate data extracts and loads to and from SAP.

This topic provides an alphabetical list and description of the fields that exist for the SAP System family and appear on the baseline SAP System datasheet. The information in the table reflects the baseline state and behavior of these fields.

This family is not enabled for site filtering, which means that records in this family can be accessed by any user with the appropriate license and family privileges. See the Site Filtering section of the documentation for more information.

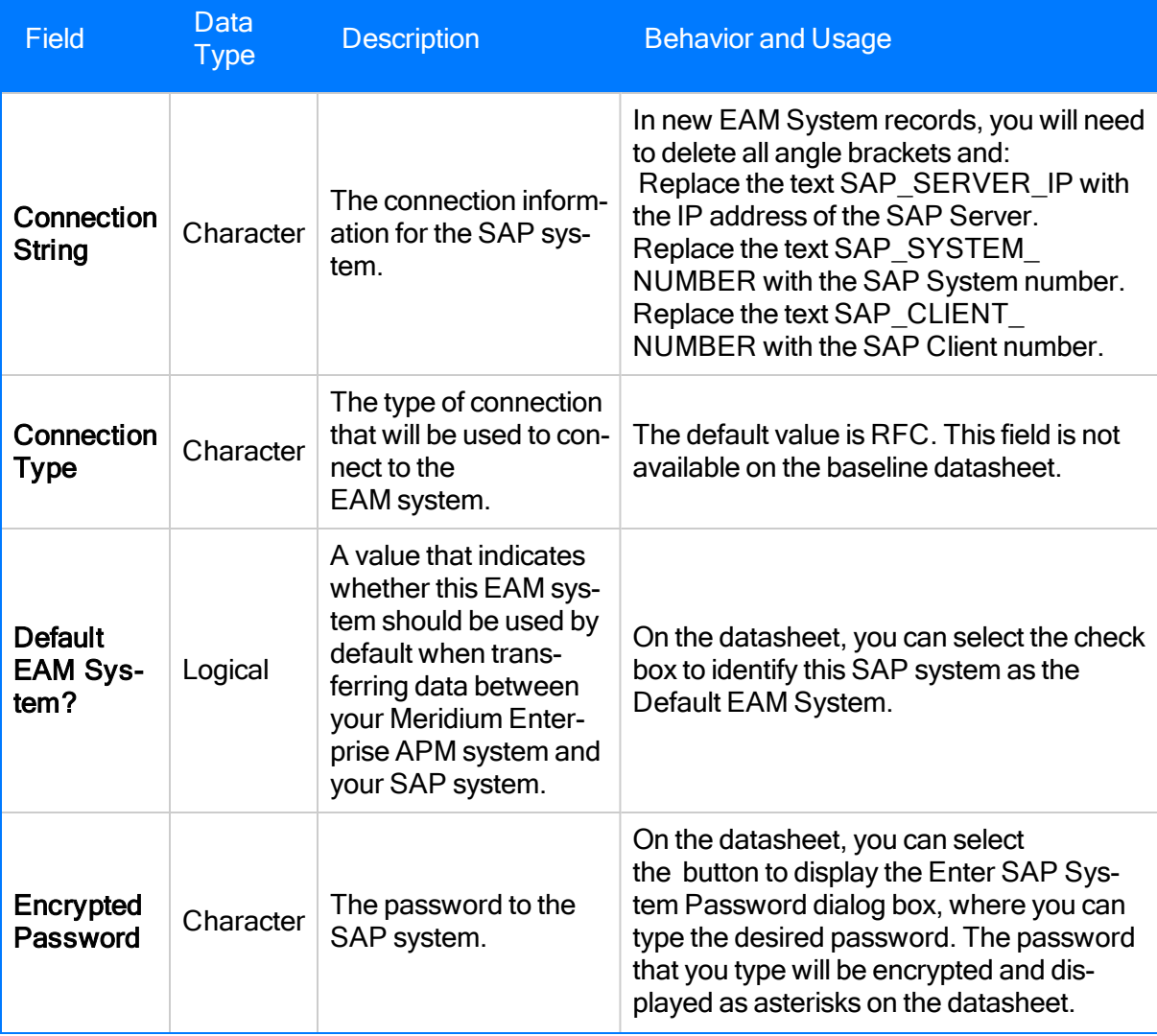

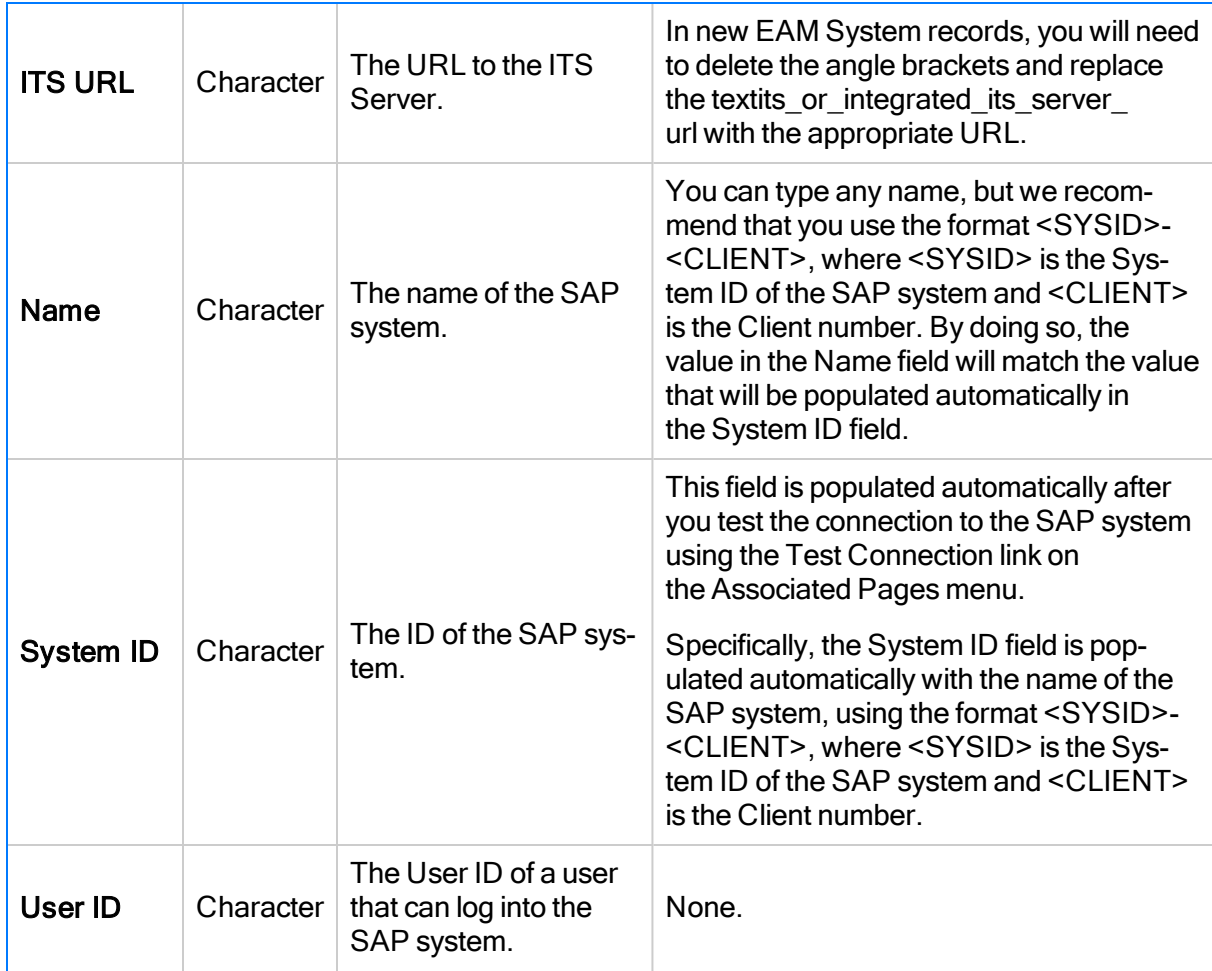

# Technical Characteristic

Technical Characteristics records are used to store information about your SAP Technical Characteristics to facilitate data extracts and loads to and from SAP.

This topic provides an alphabetical list and description of the fields that exist for the Technical Characteristic family and appear on the baseline SAP System datasheet. The information in the table reflects the baseline state and behavior of these fields.

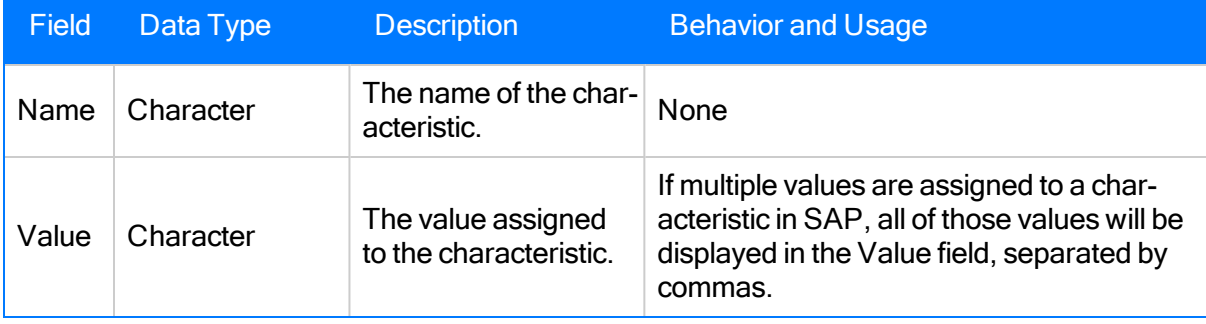

### SAP Transactions-Quick Reference

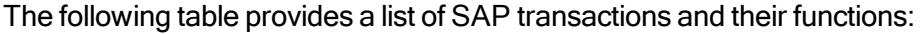

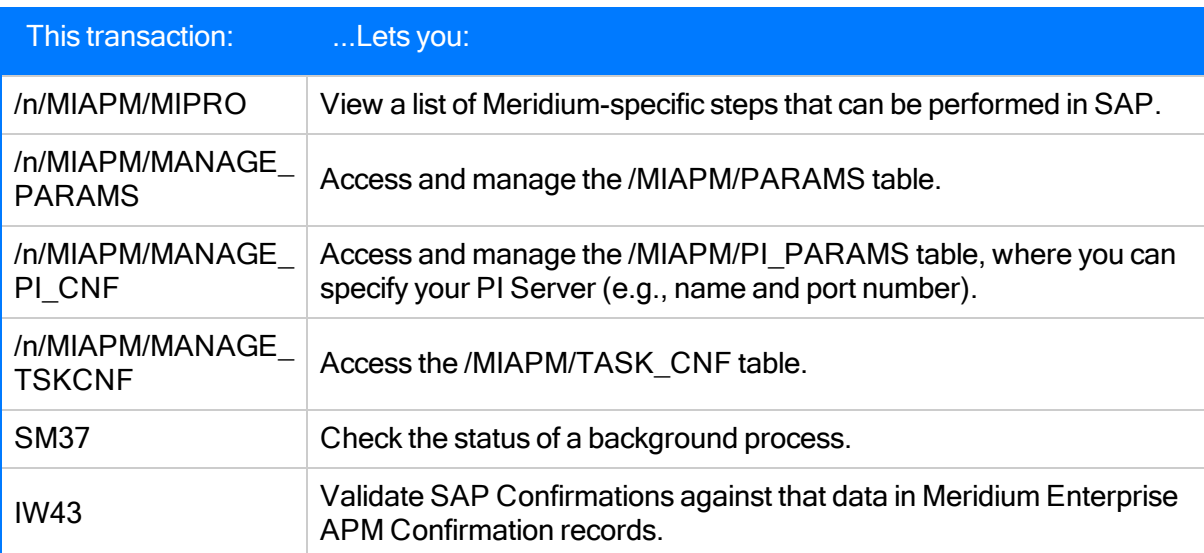
# SAP Values Mapped to Equipment Records

The following table explains the SAP fields that are used to populate the baseline Equipment fields when you extract SAP Equipment to create Equipment records in Meridium Enterprise APM:

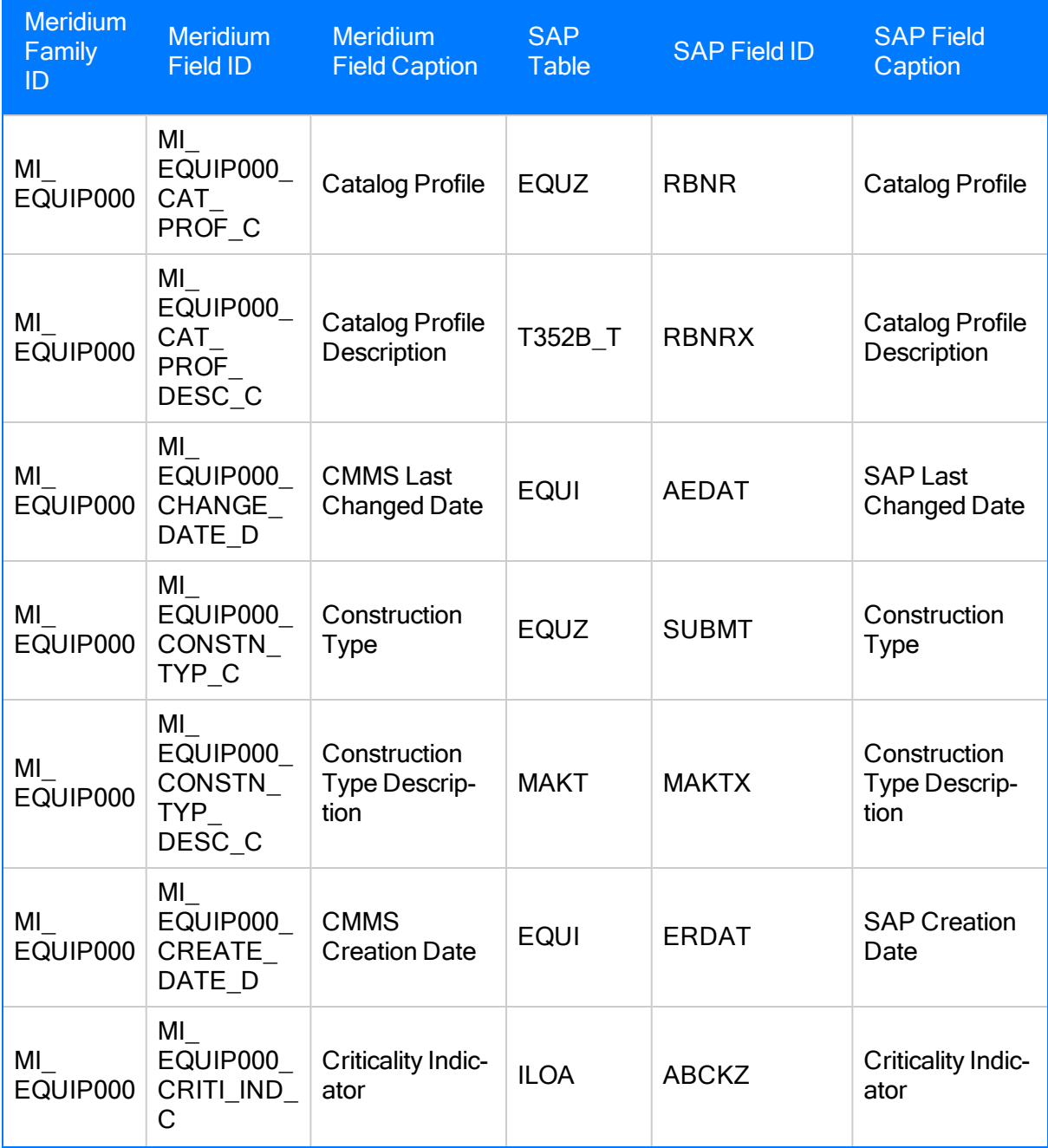

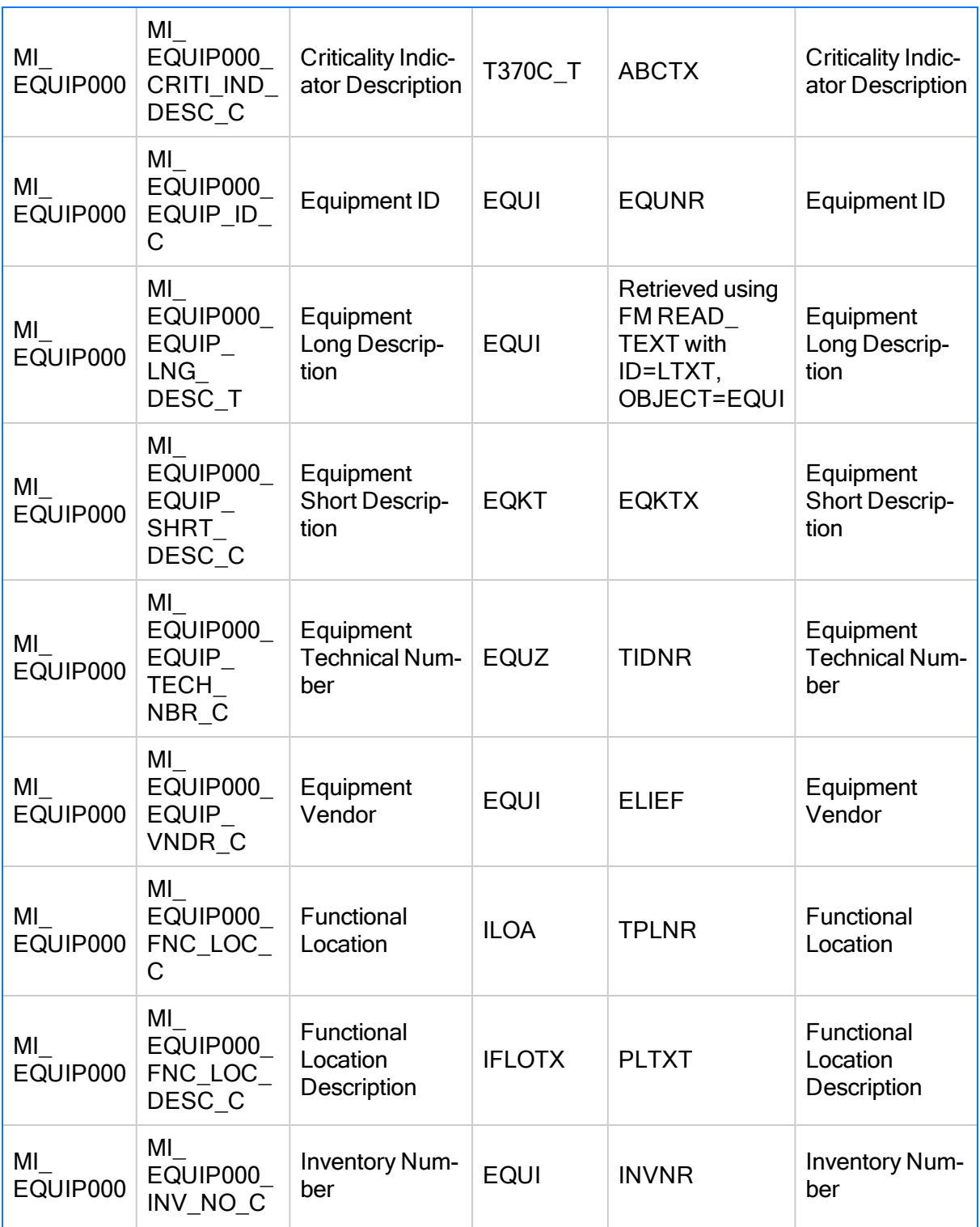

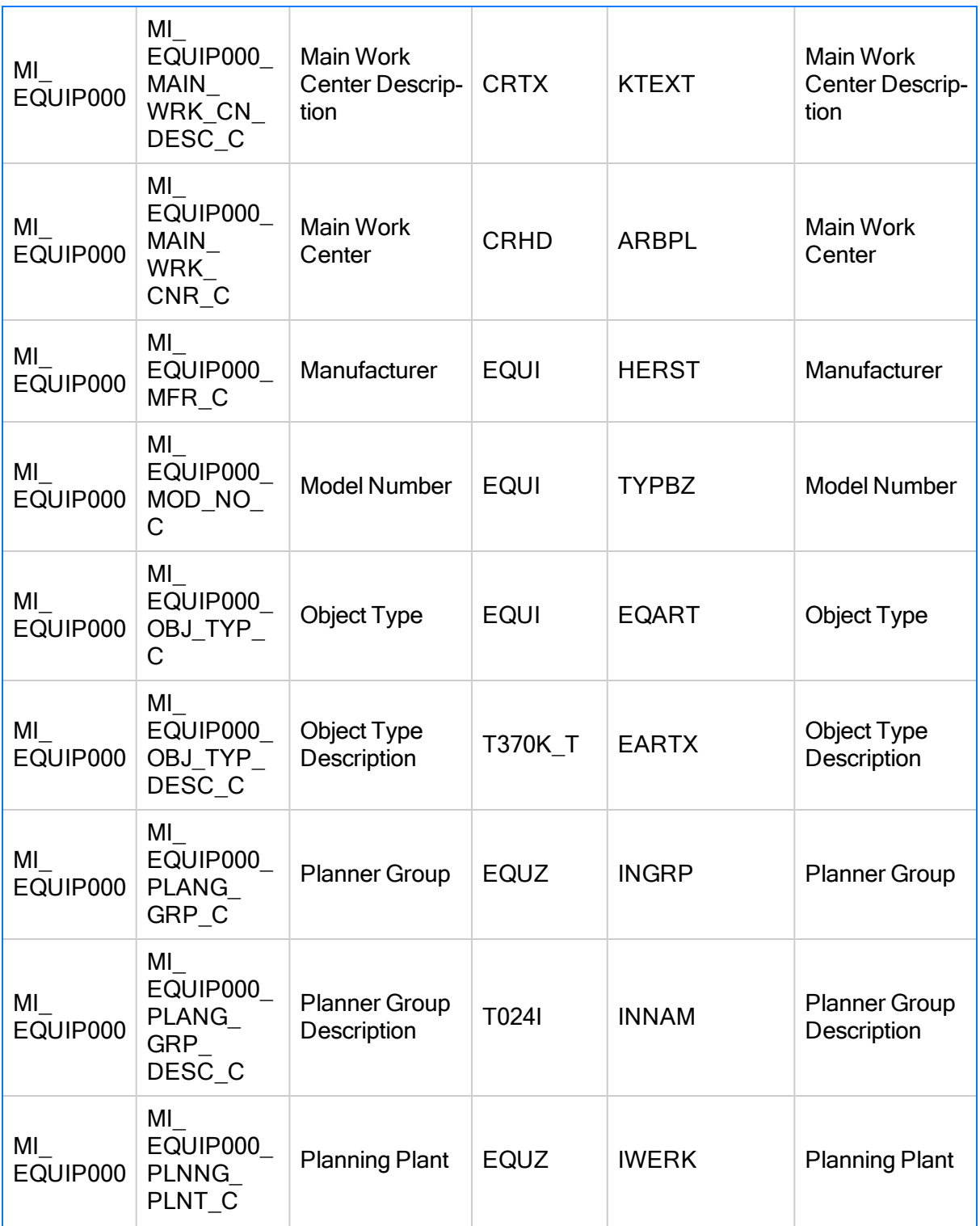

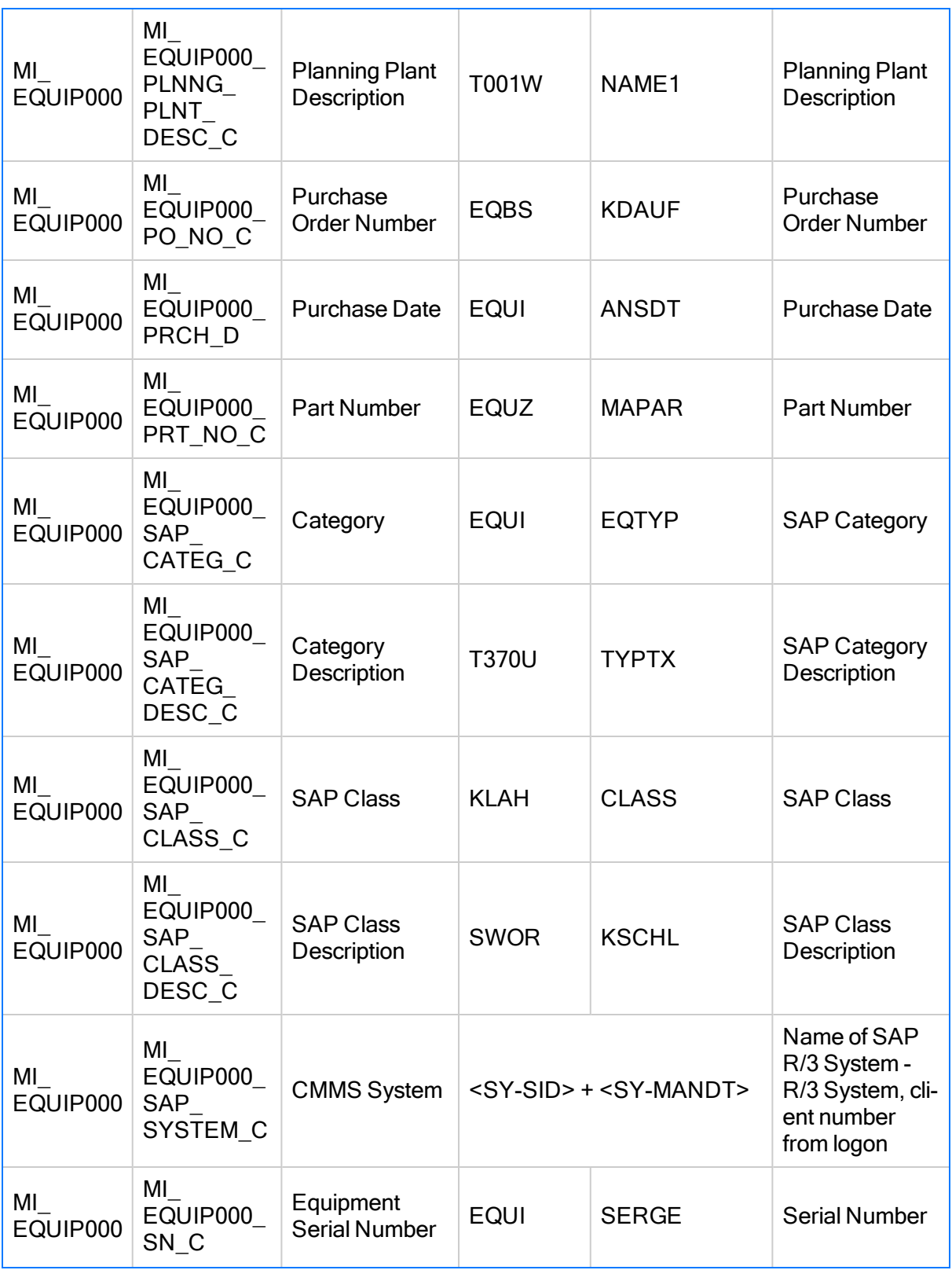

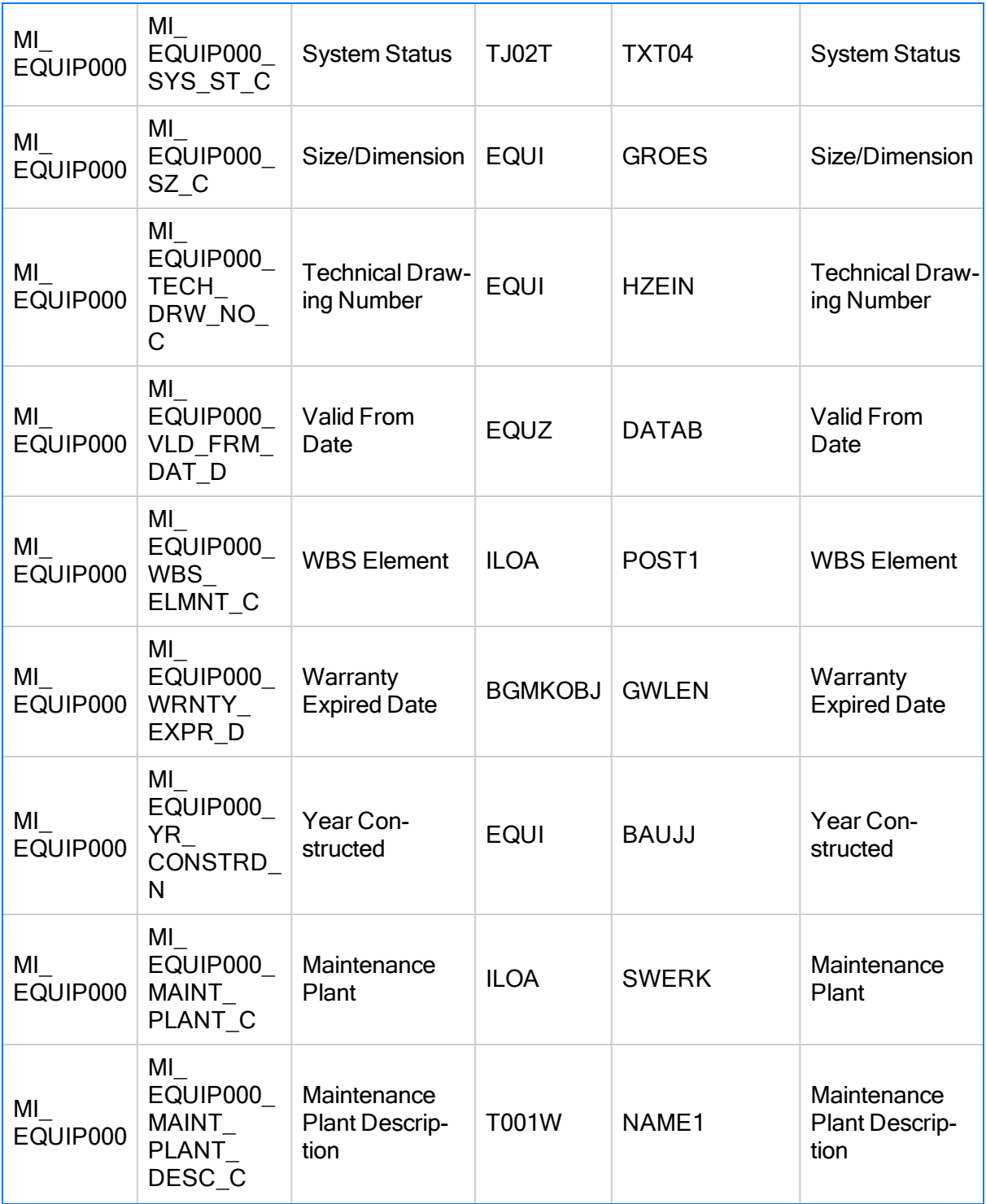

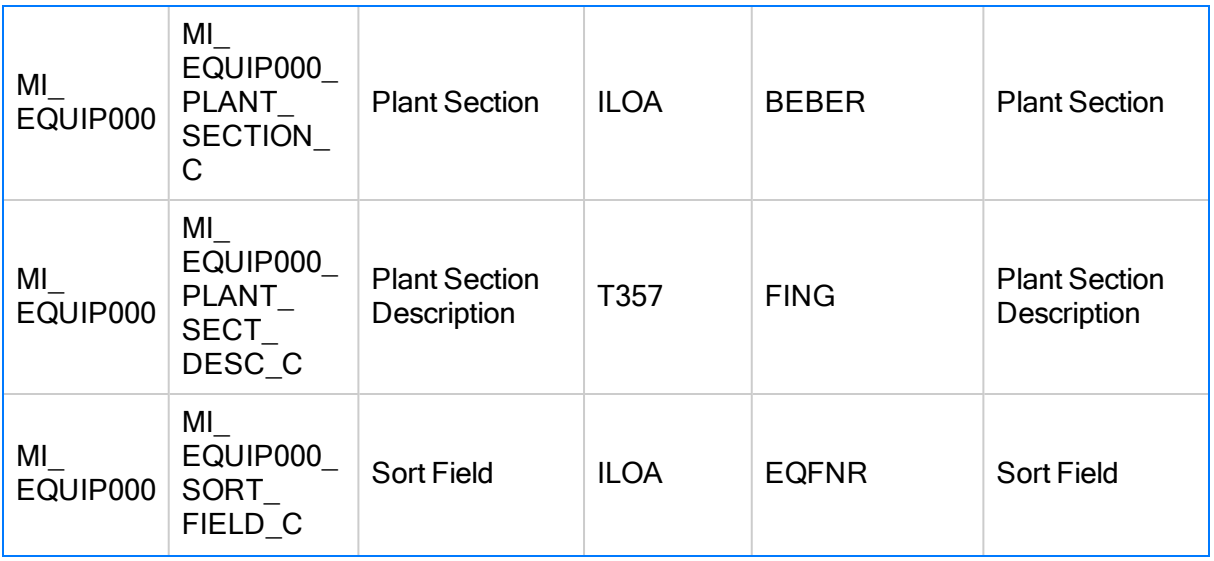

# SAP Values Mapped to Functional Location Records

The following table explains the SAP fields that are used to populate the baseline Functional Location fields when you extract SAP Functional Locations to create Functional Location records in Meridium Enterprise APM:

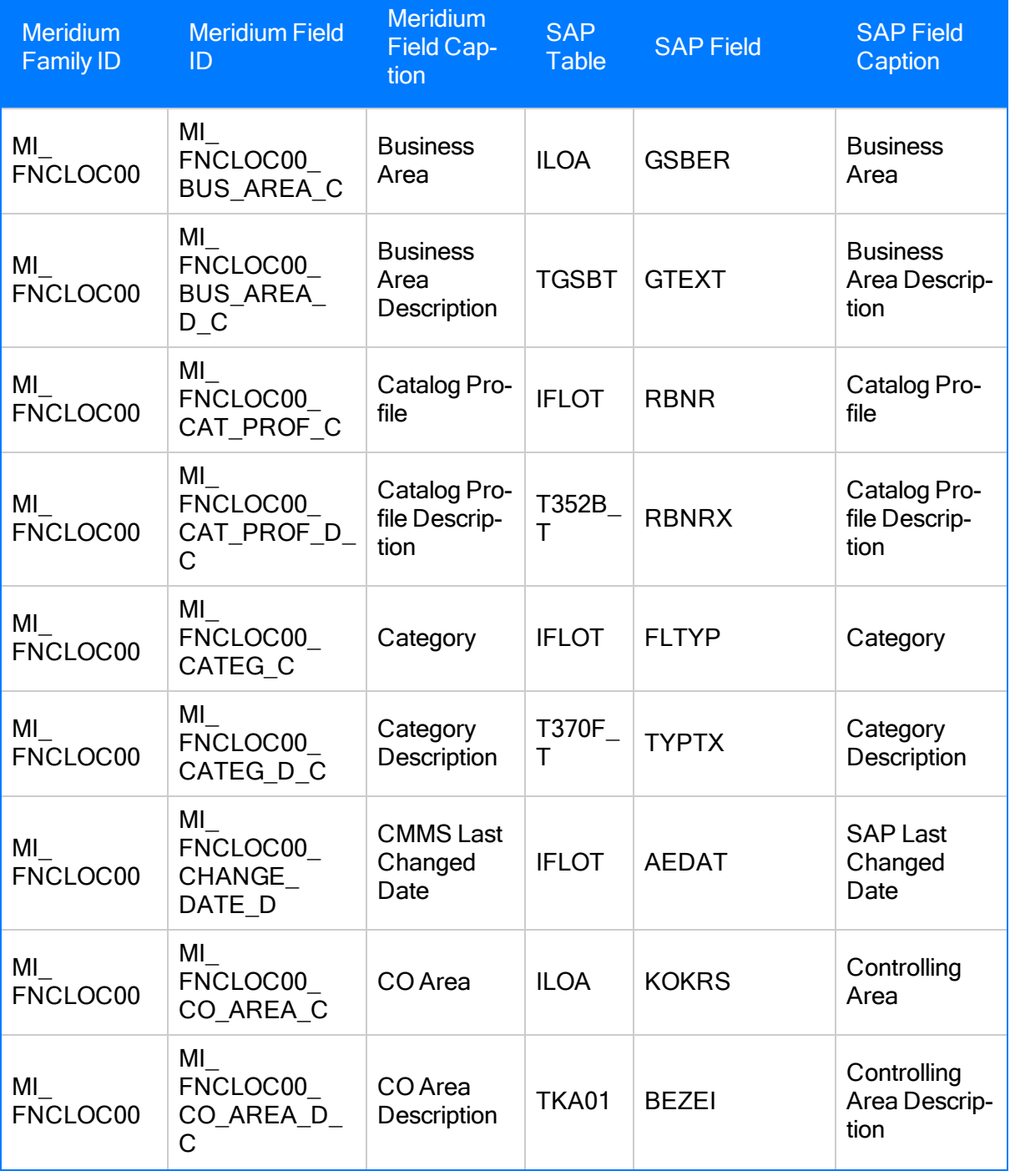

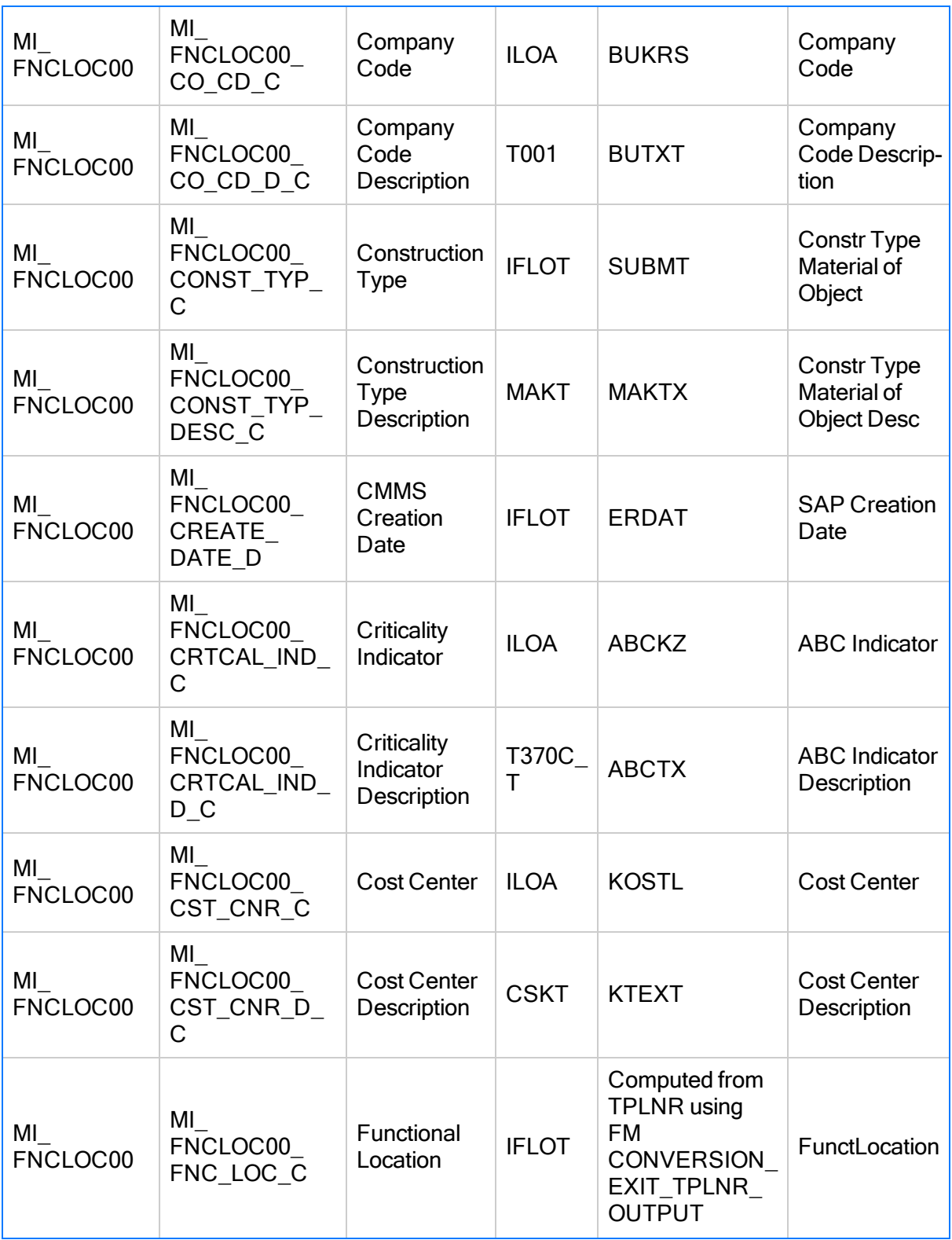

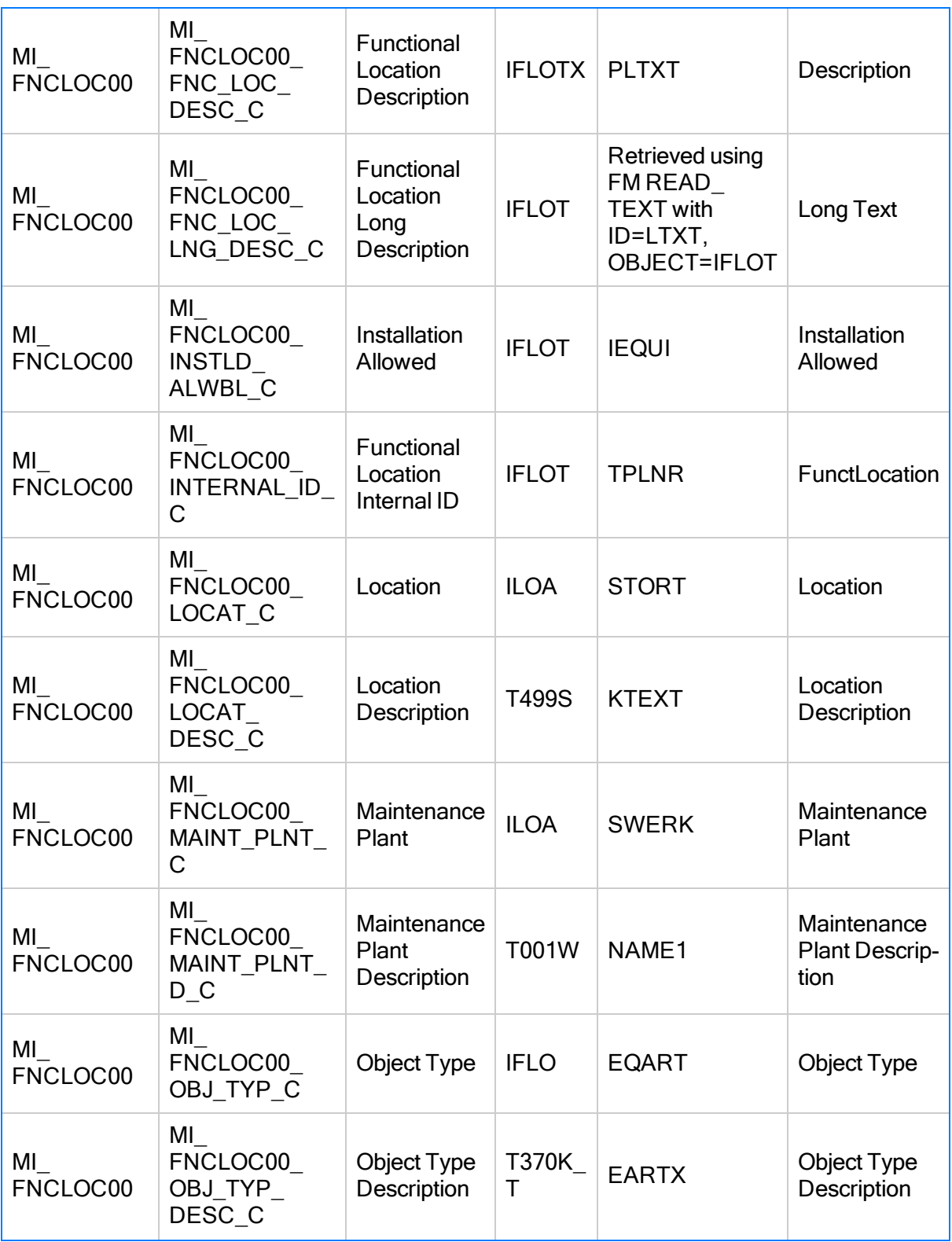

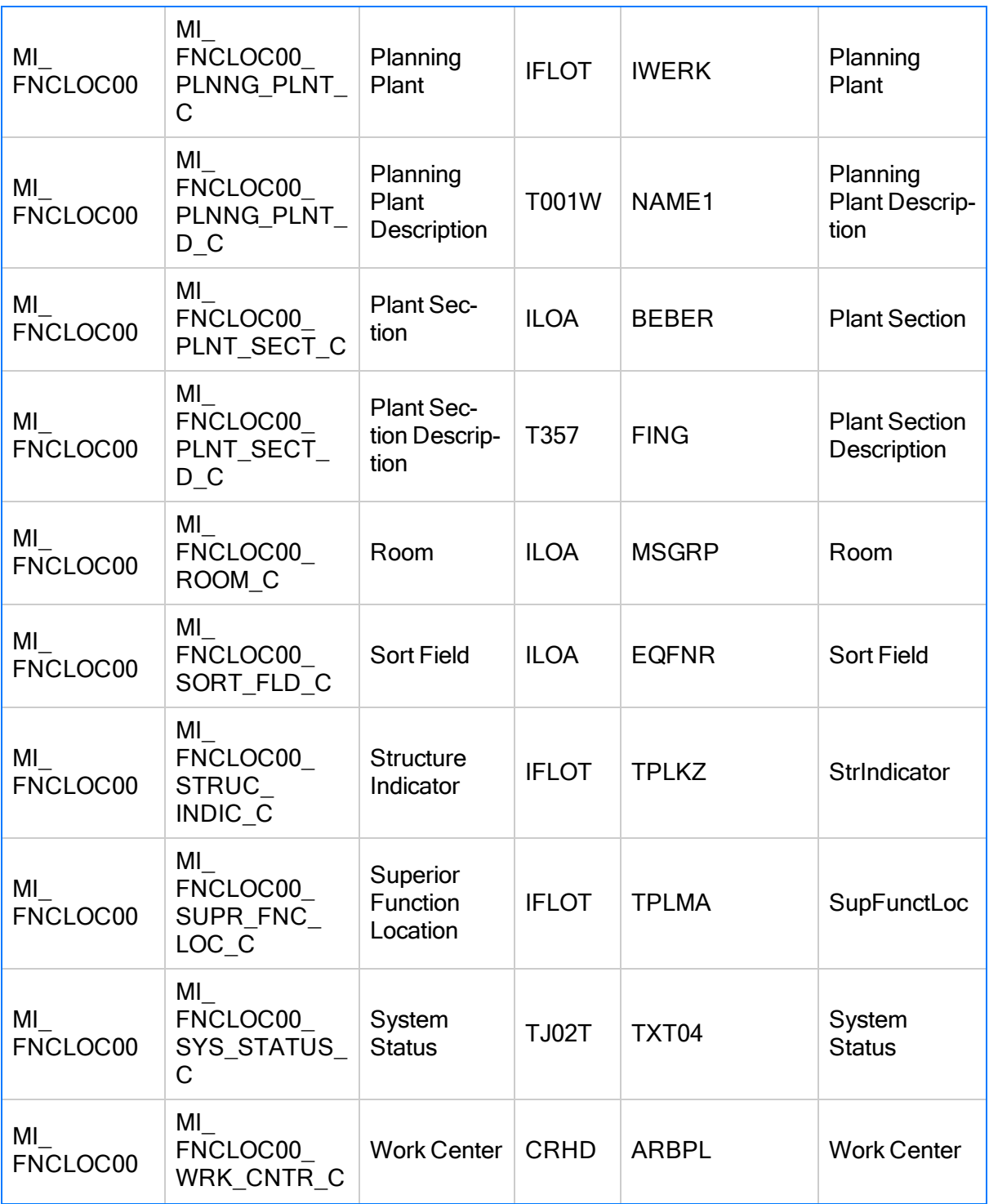

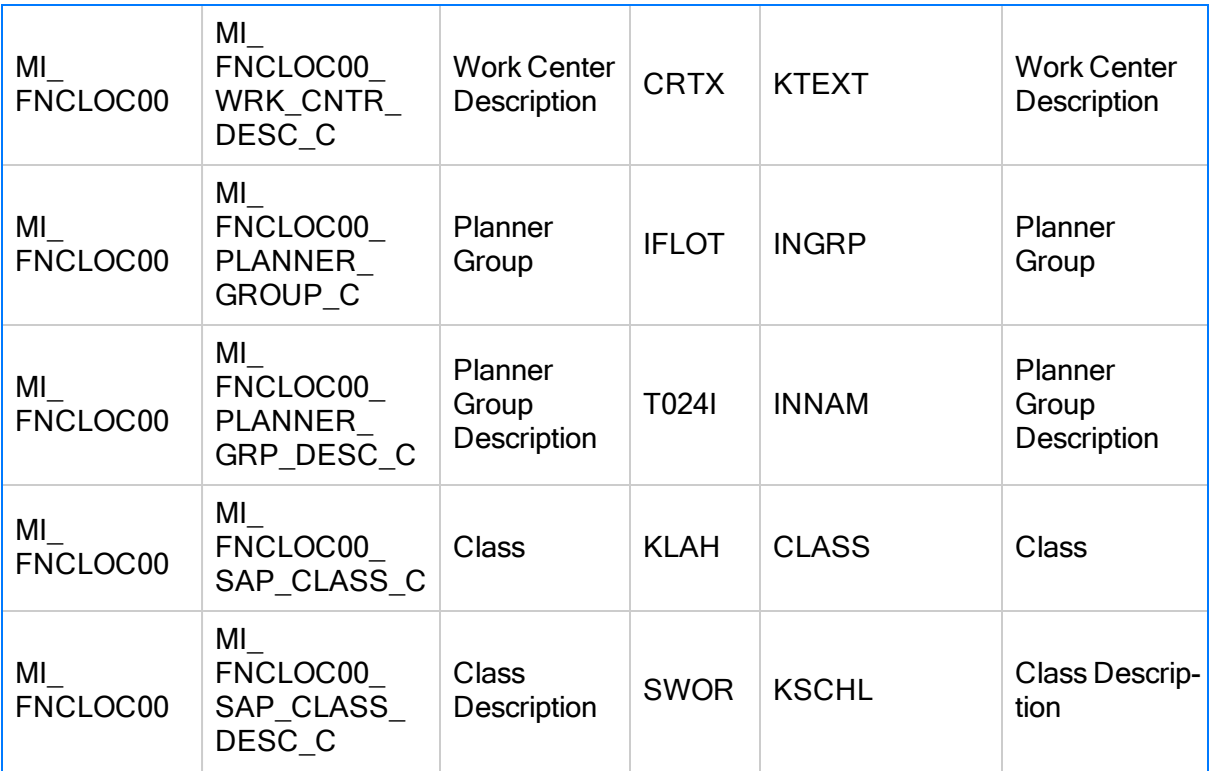

# SAP Values Mapped to Work History Records

The following tables explain the SAP fields that are used to populate the baseline Work History fields when you extract Orders and Notifications from SAP. The tables are divided into sections, depending on the source of the Work History records. Keep in mind that Work History records can be created from:

- Orders with Notifications
- Orders without associated Notifications
- Notifications without associated Orders

### Values Mapped to Records that were Created from Orders with Notifications

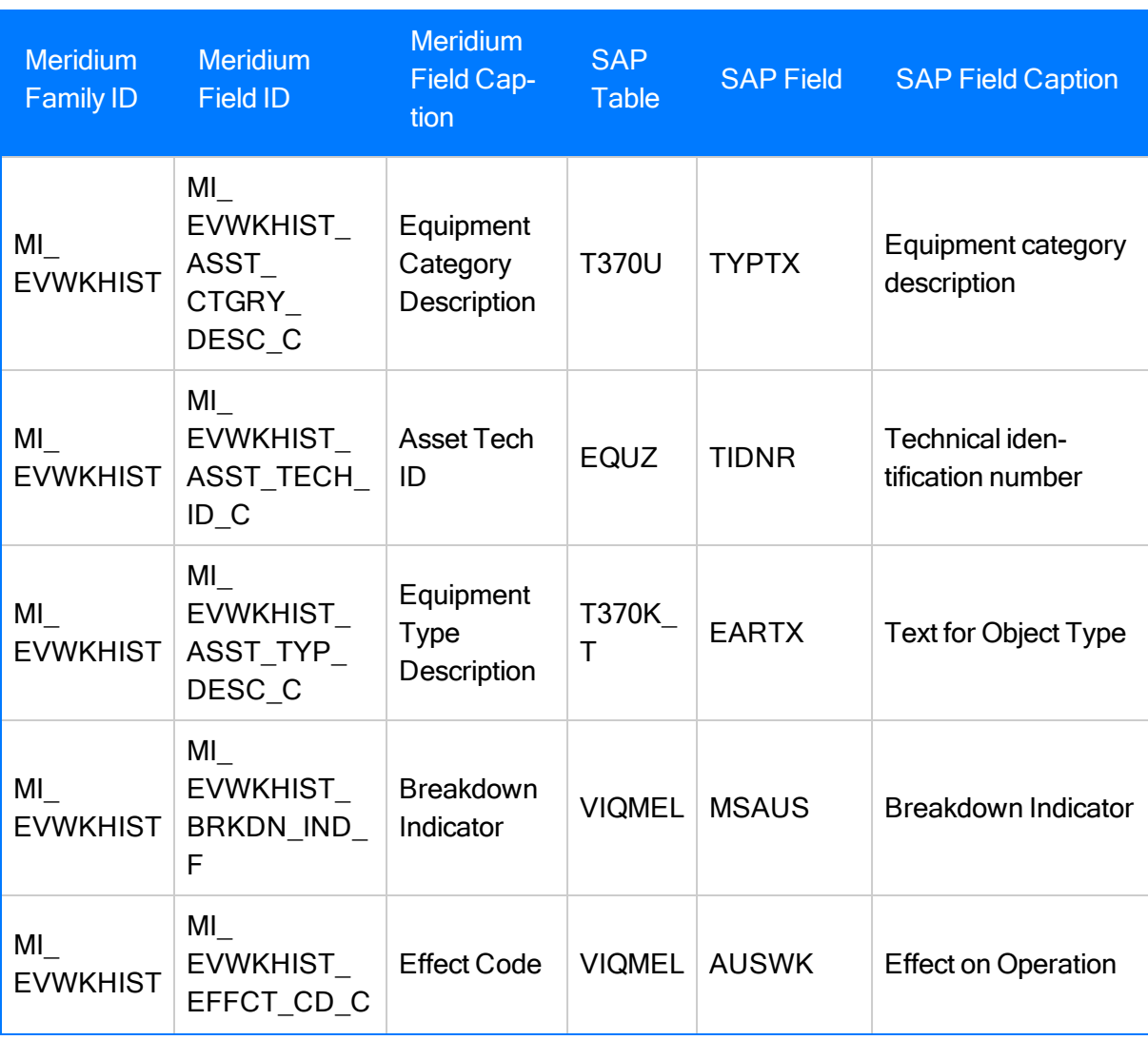

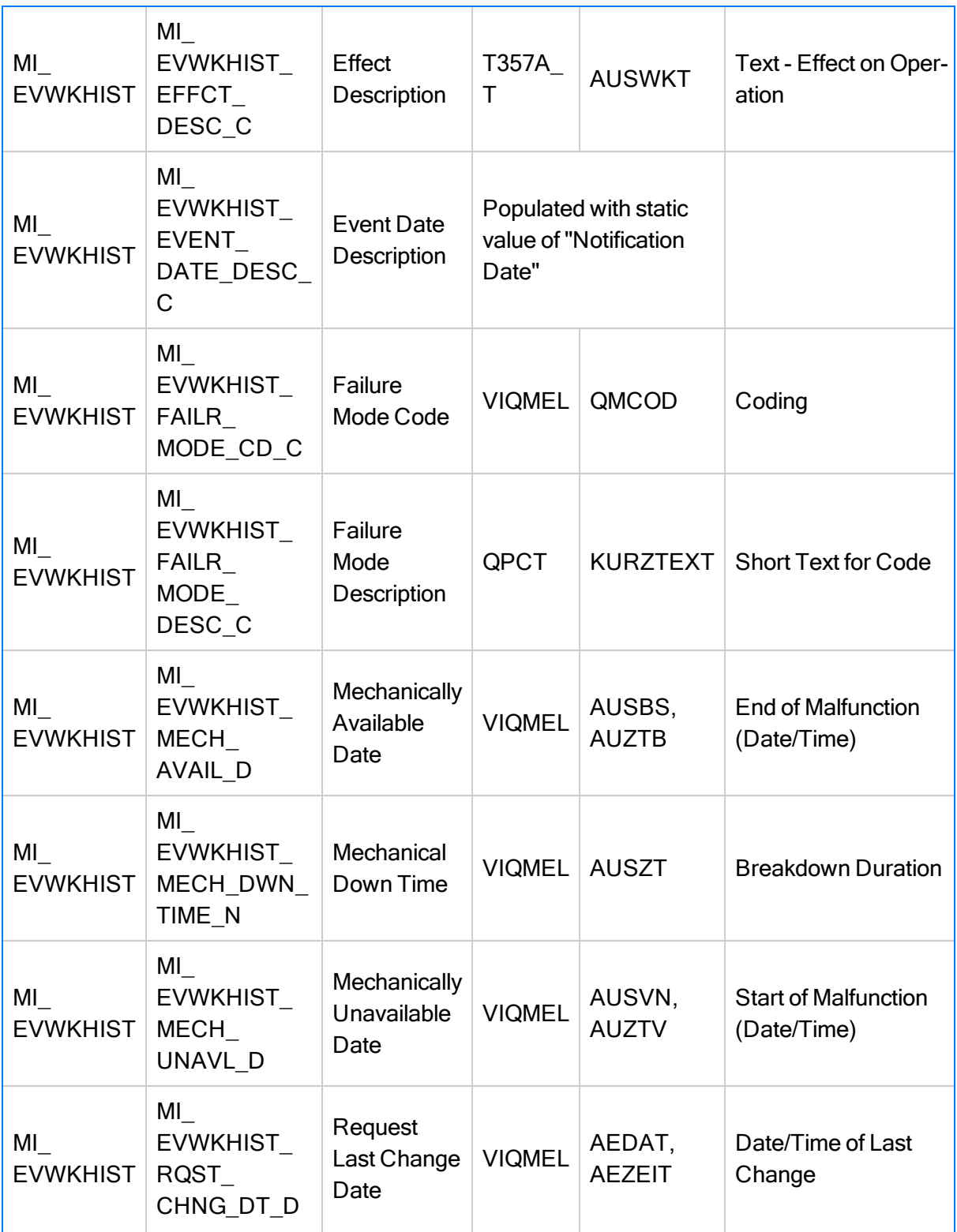

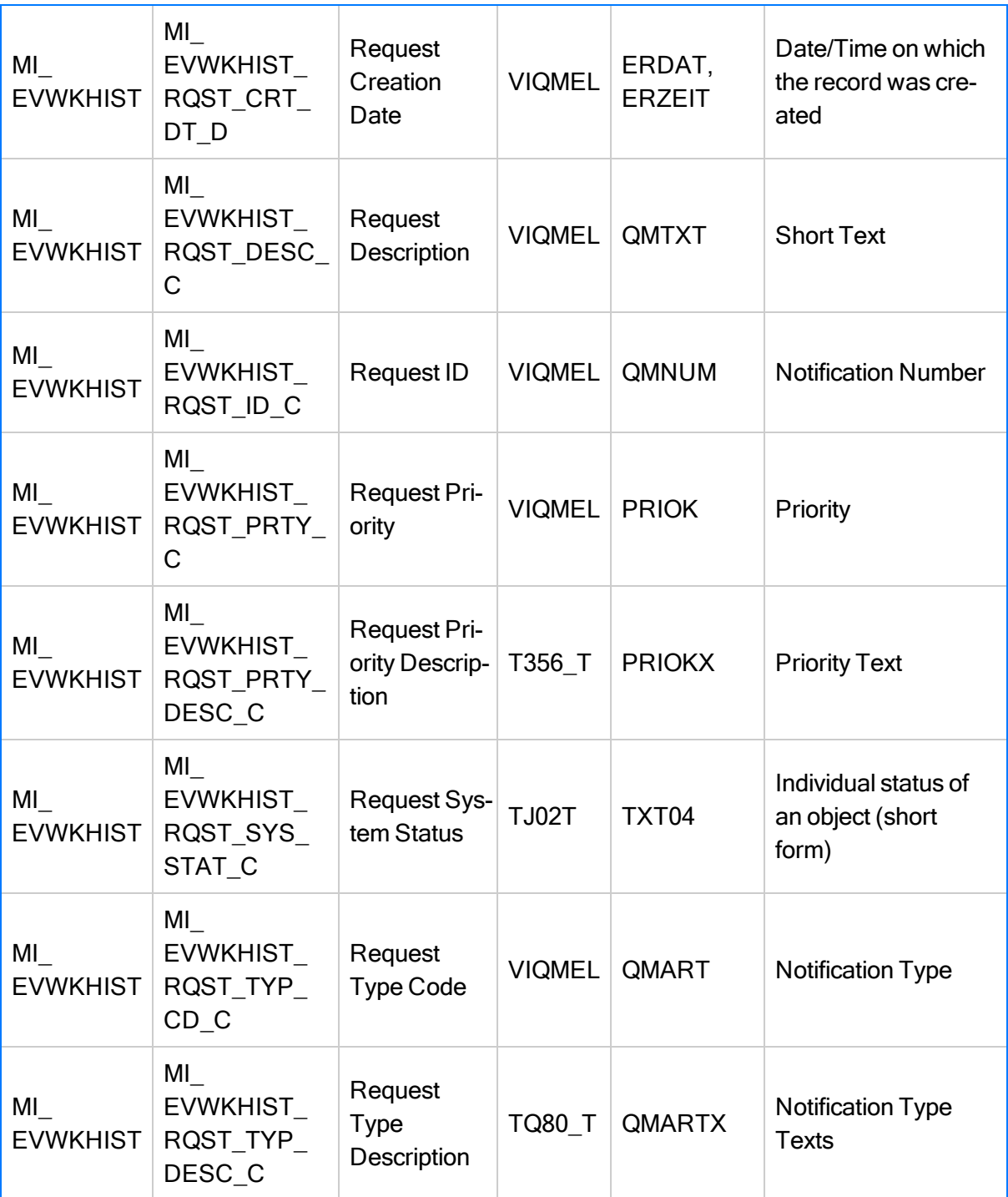

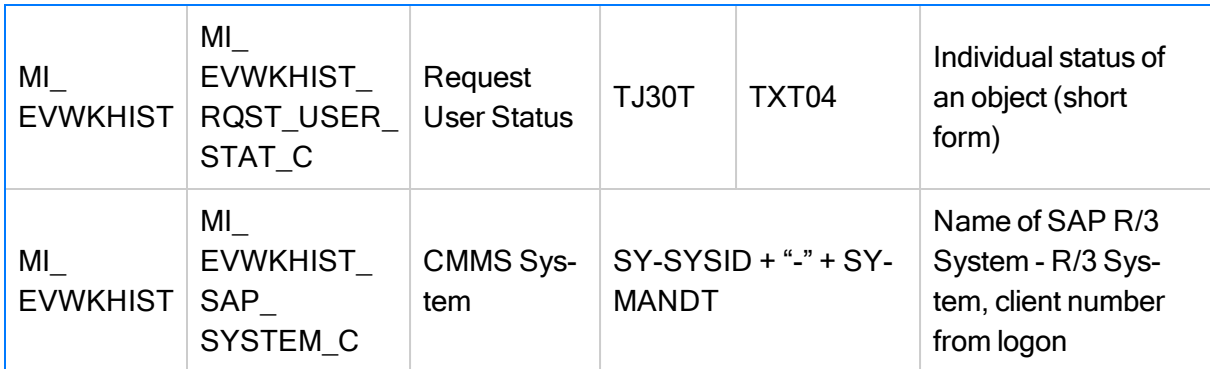

### Values Mapped to Records that were Created from Orders Without **Notifications**

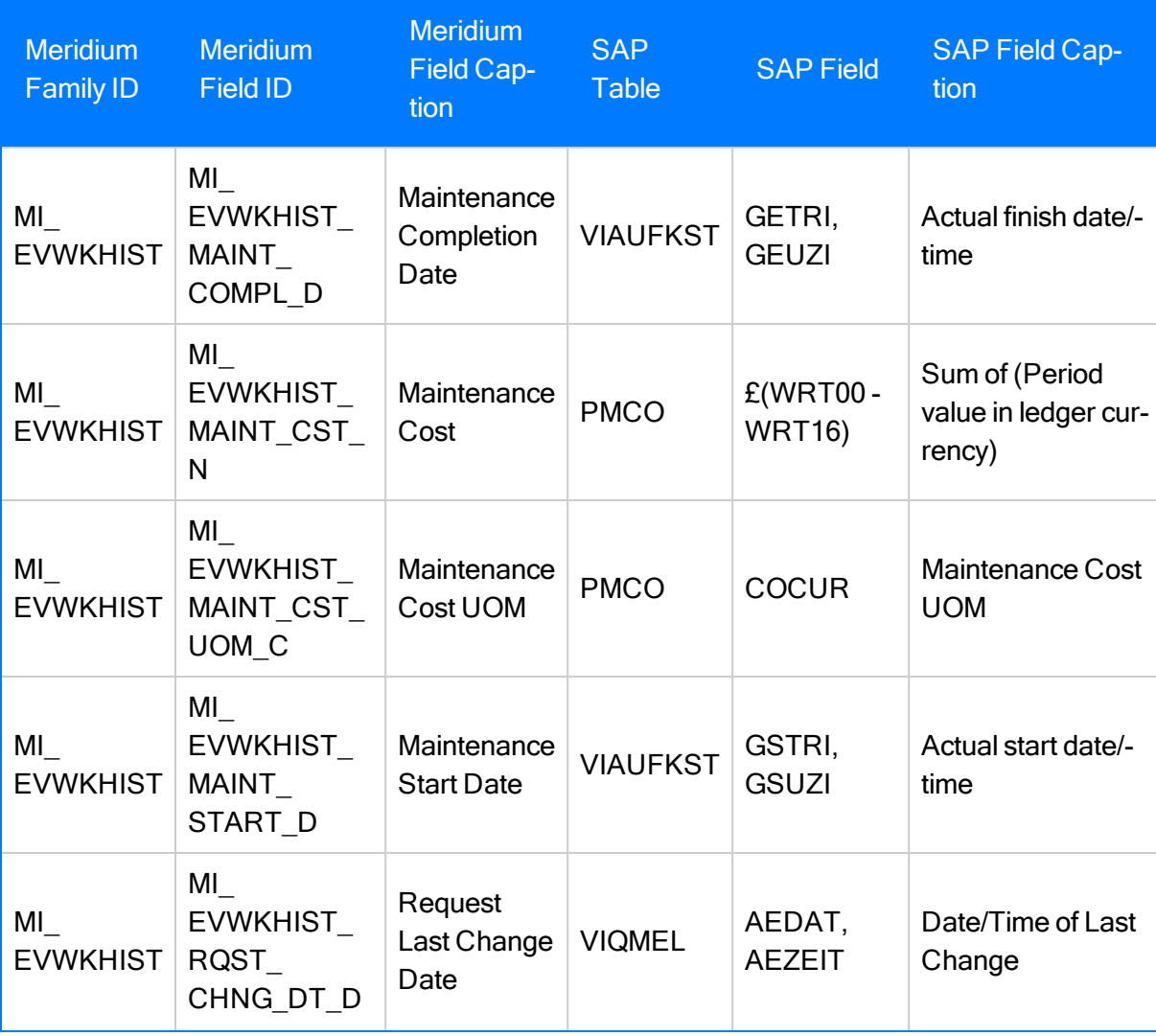

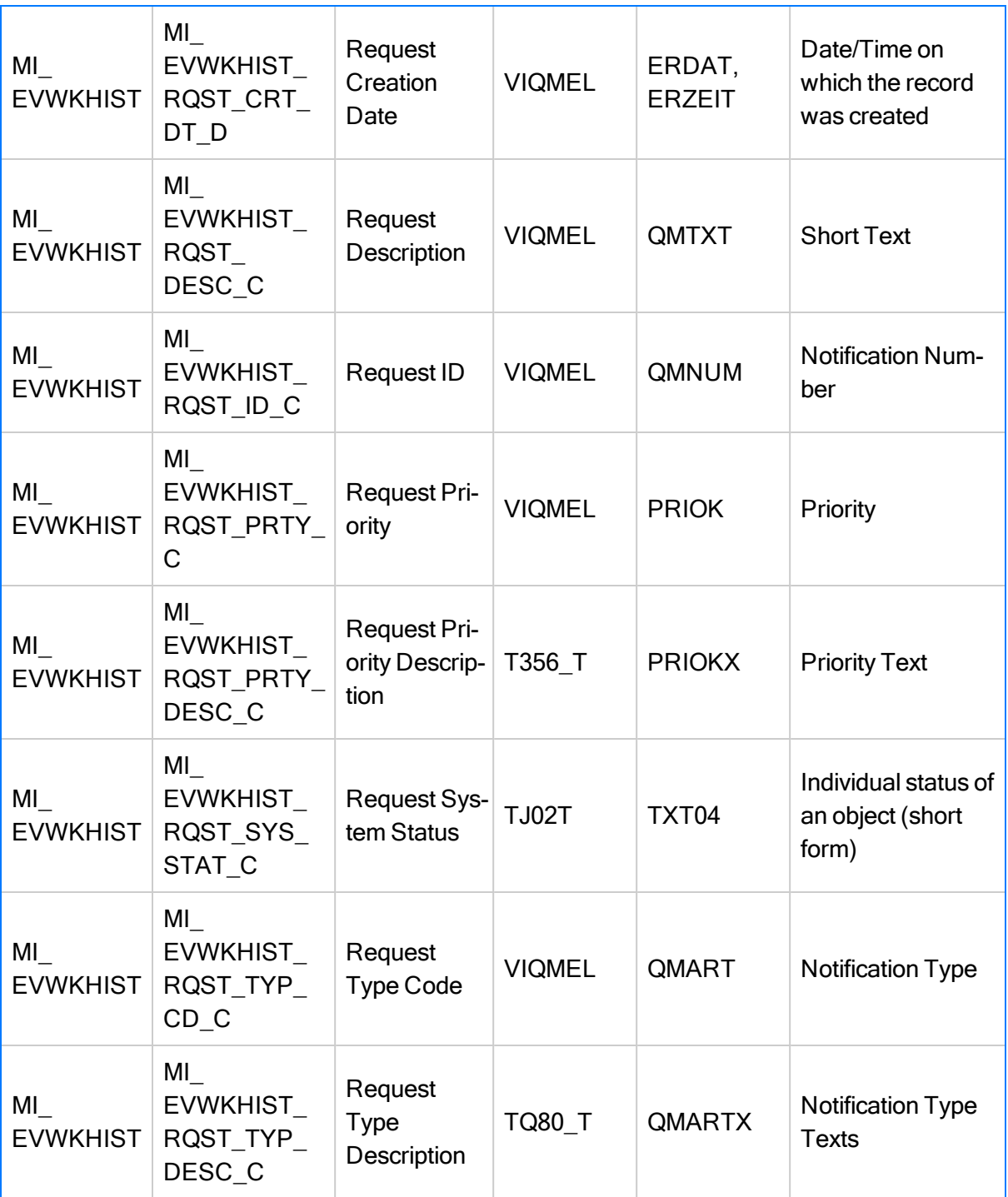

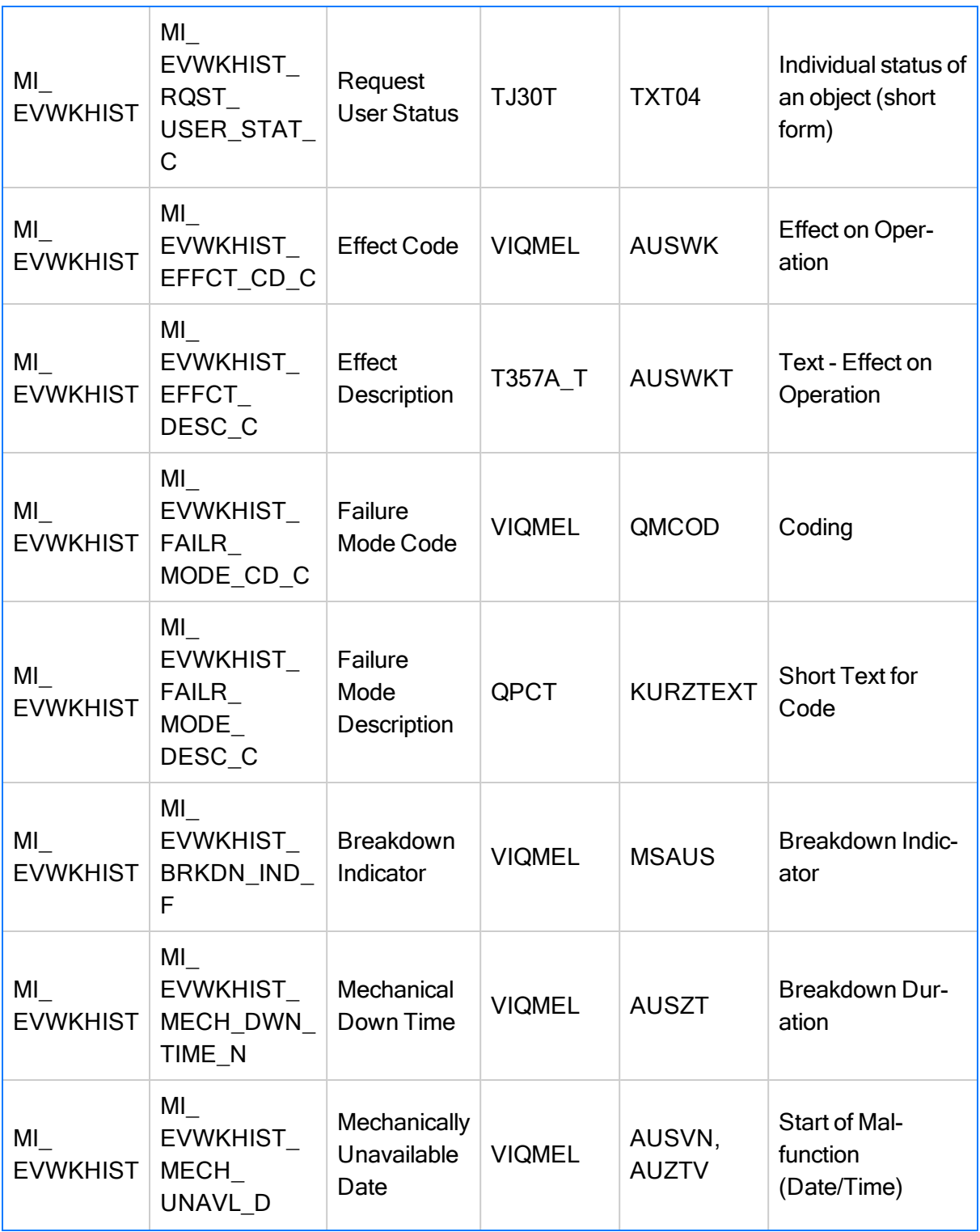

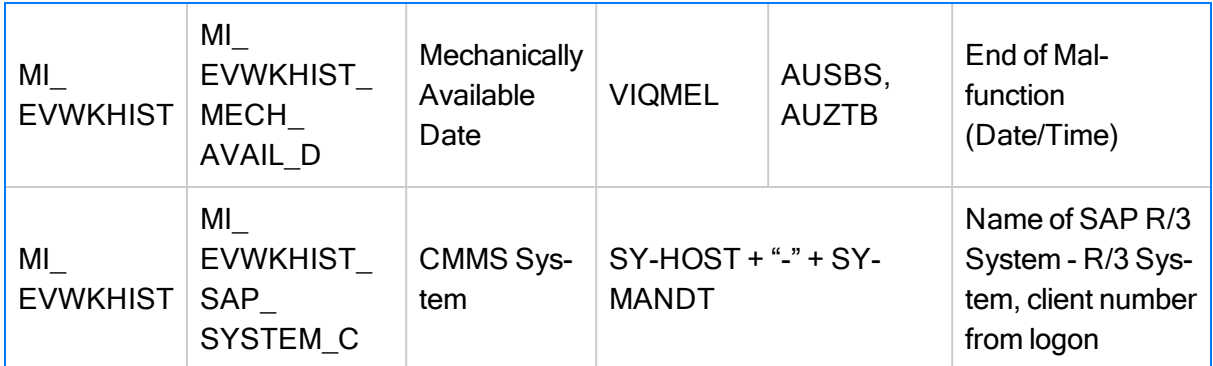

### Values Mapped to Records that were Created from Notifications Without Associated Orders

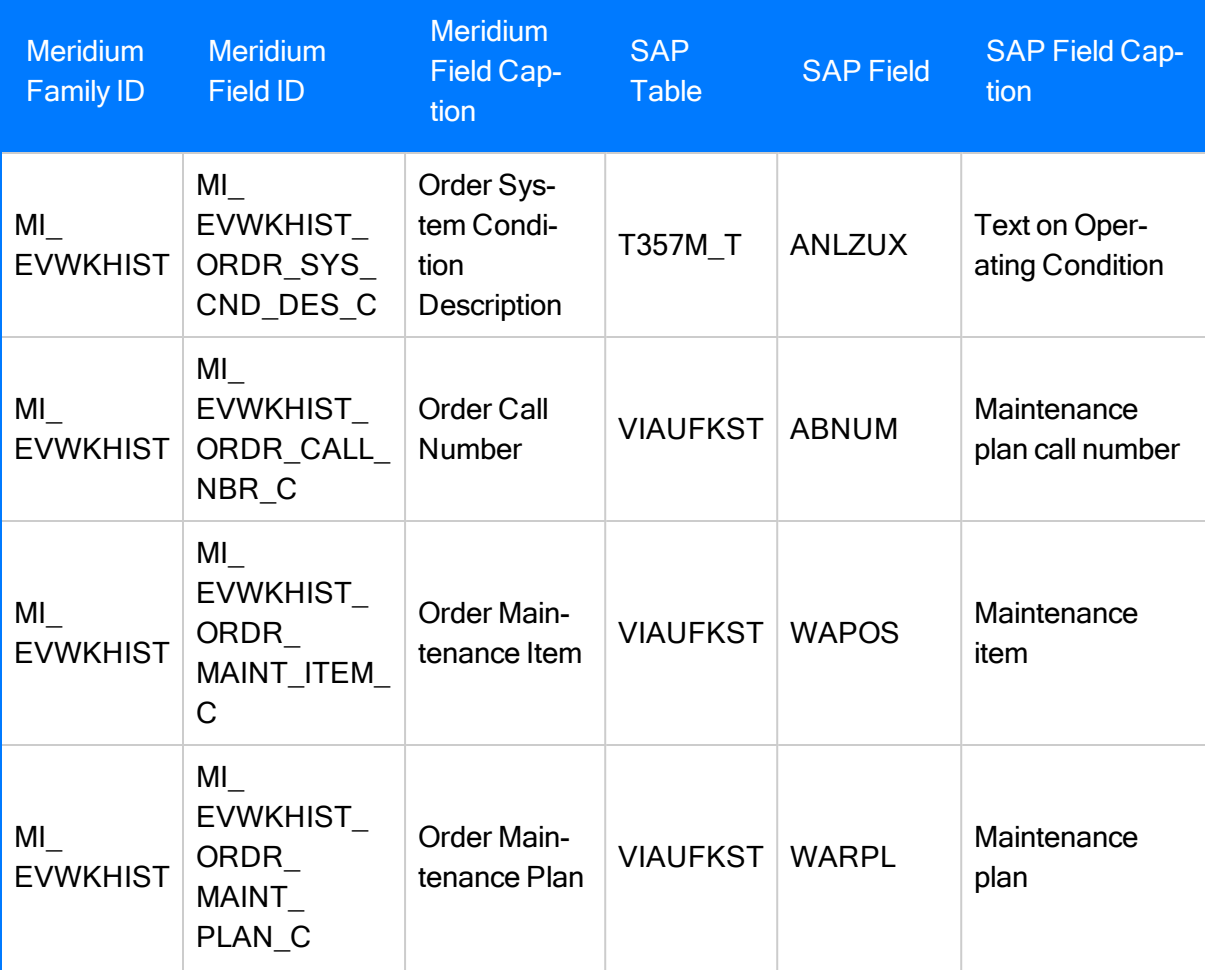

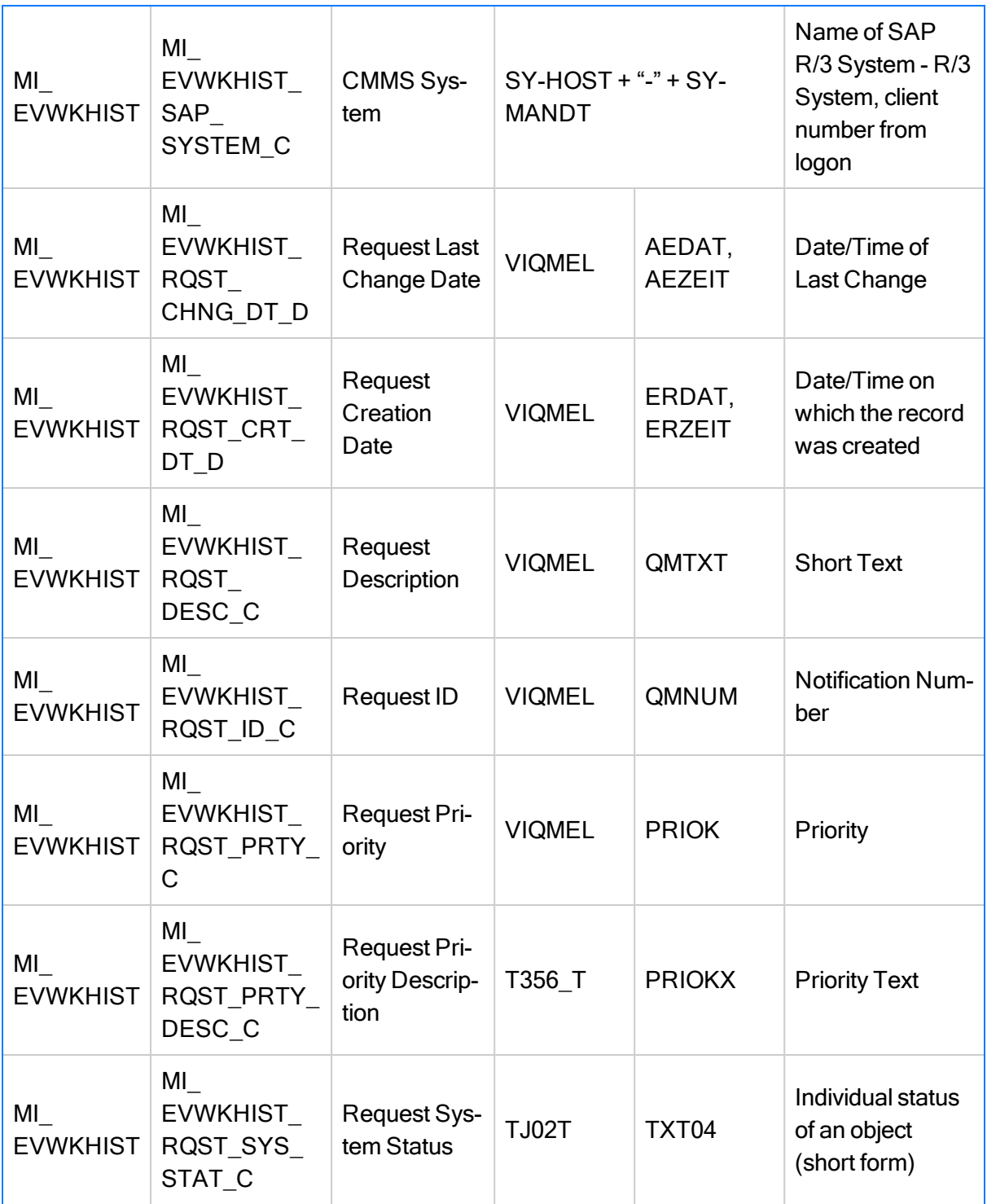

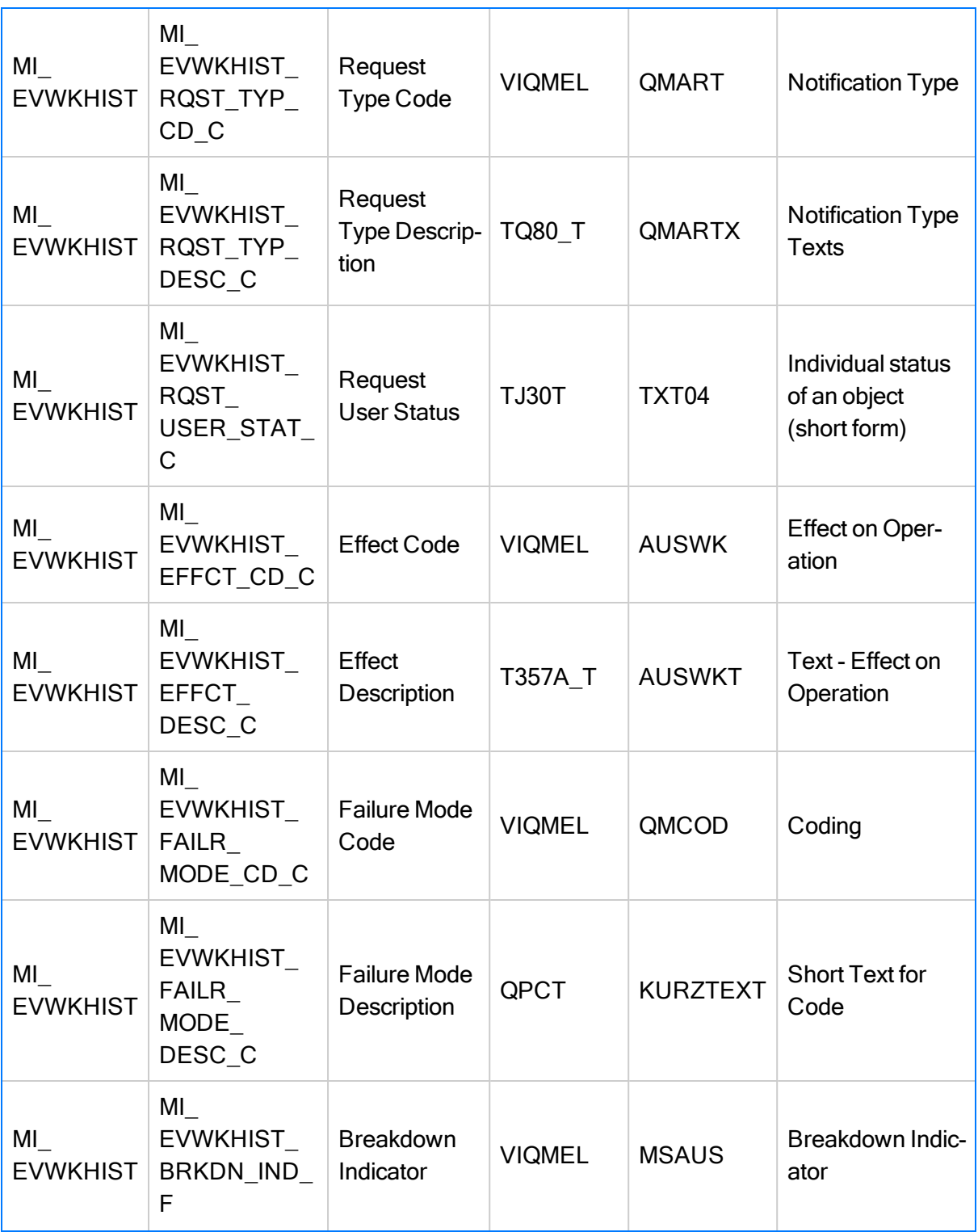

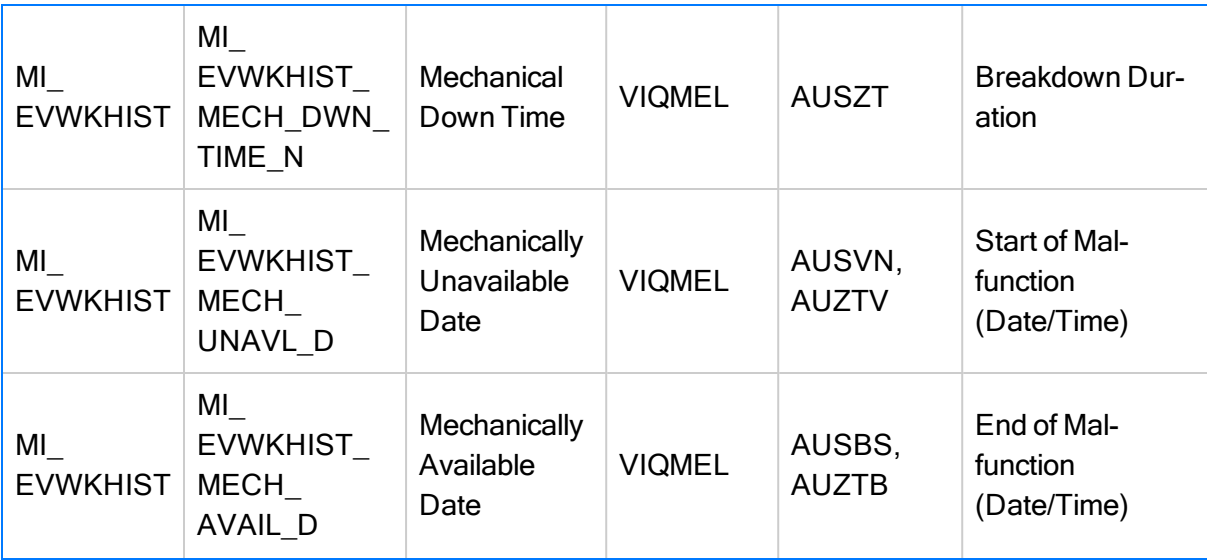

## SAP Values Mapped to Work History Detail Records

The following table explains the SAP fields that are used to populate the baseline Work History Detail fields when you extract Orders and Notifications from SAP:

 $\lceil \cdot \rceil$  Note: If a Technical Object in the object list is associated with a Notification that has items, separate Work History Detail records will be created for each of those items. The Work History Detail records will be linked to the Work History record that was created using that Technical

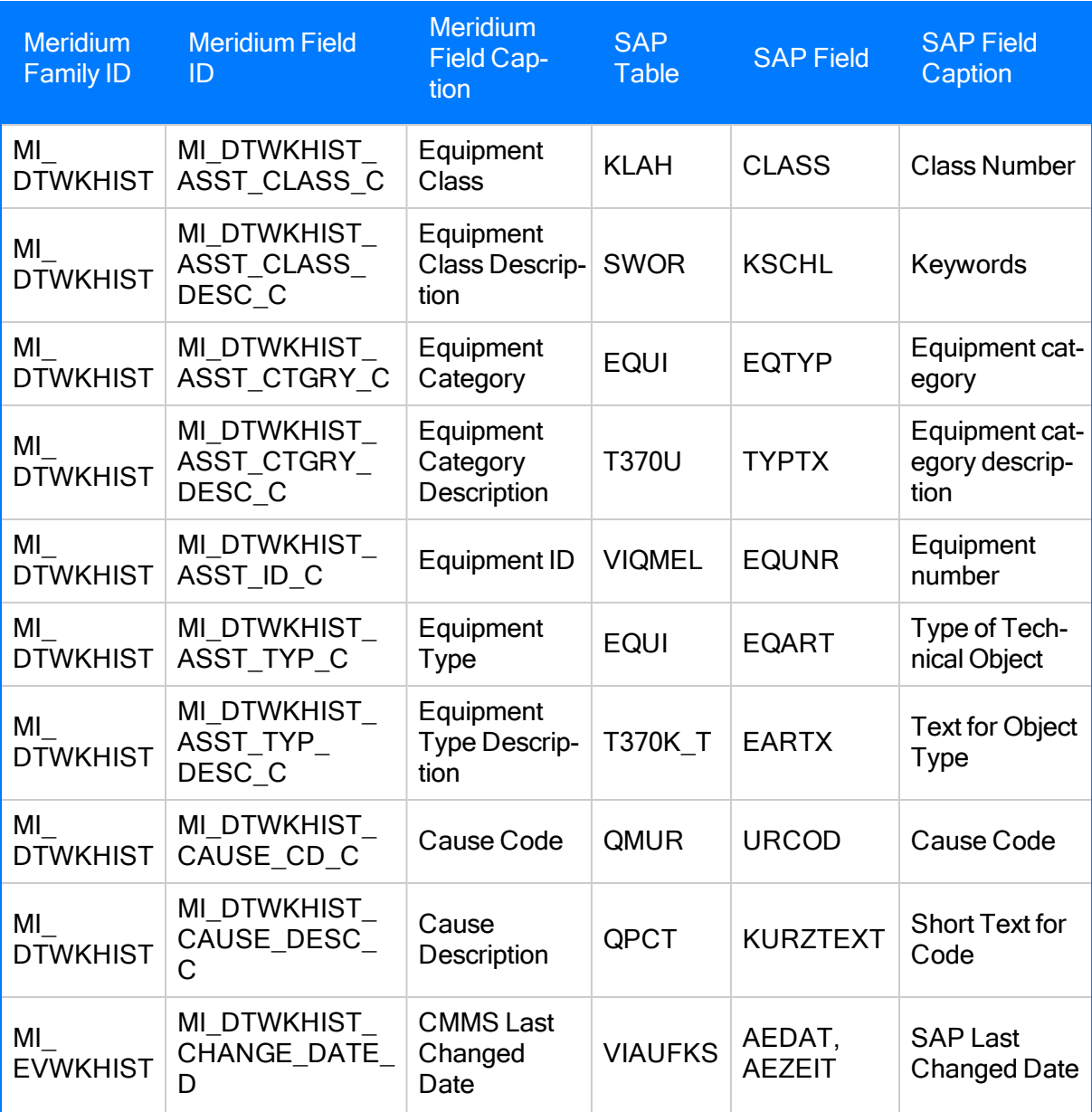

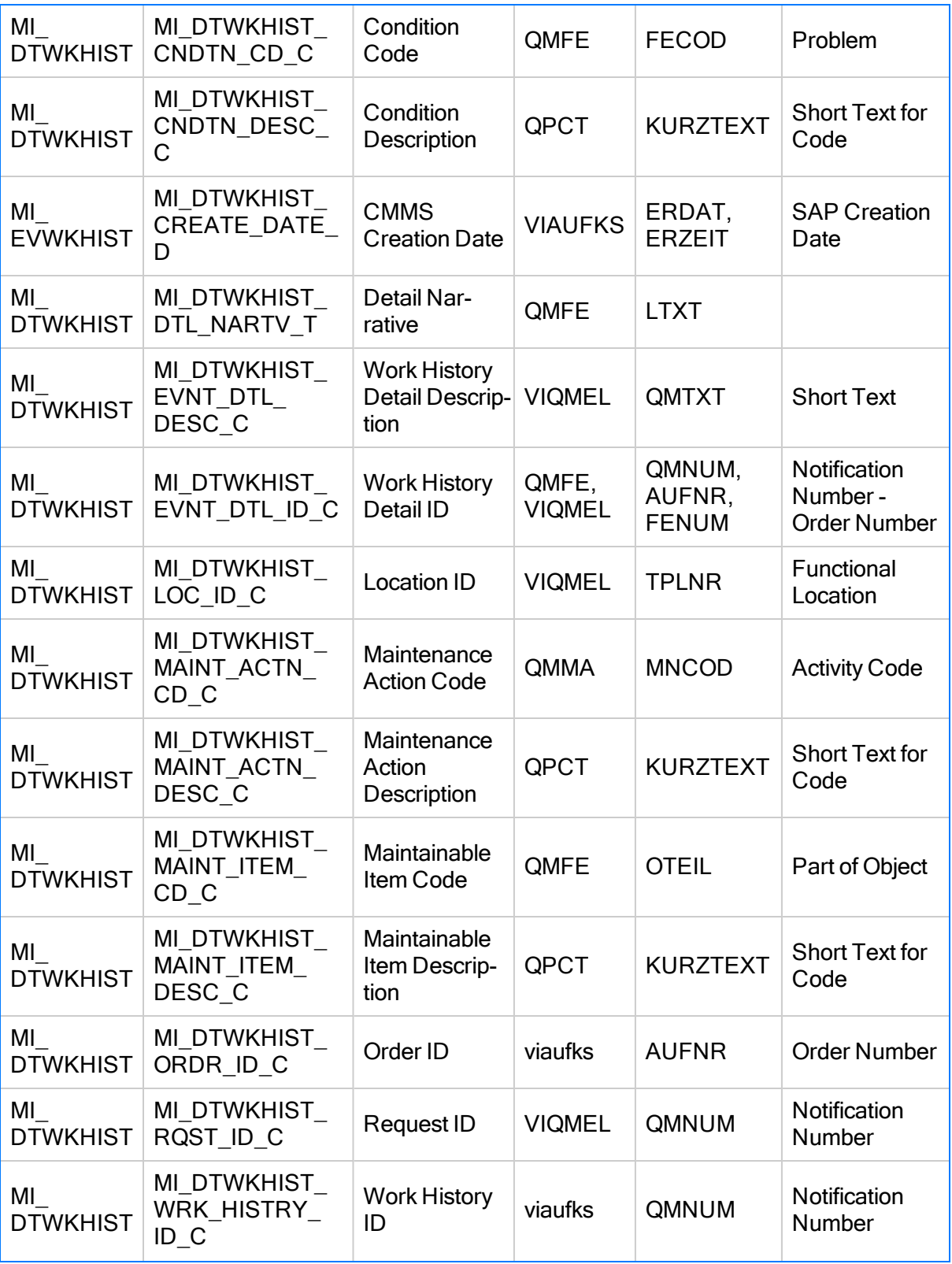

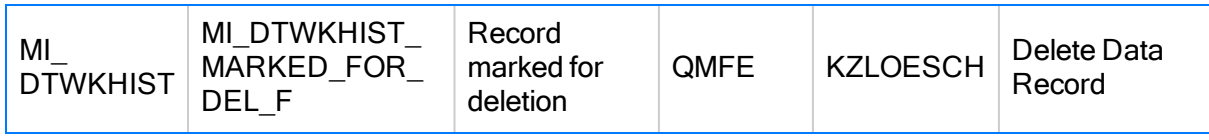

# SAP Values Mapped to Technical Characteristics

The following table explains the SAP fields that are used to populate the baseline Technical Characteristic fields when you extract SAP characteristics to create Technical Characteristic records in Meridium Enterprise APM.

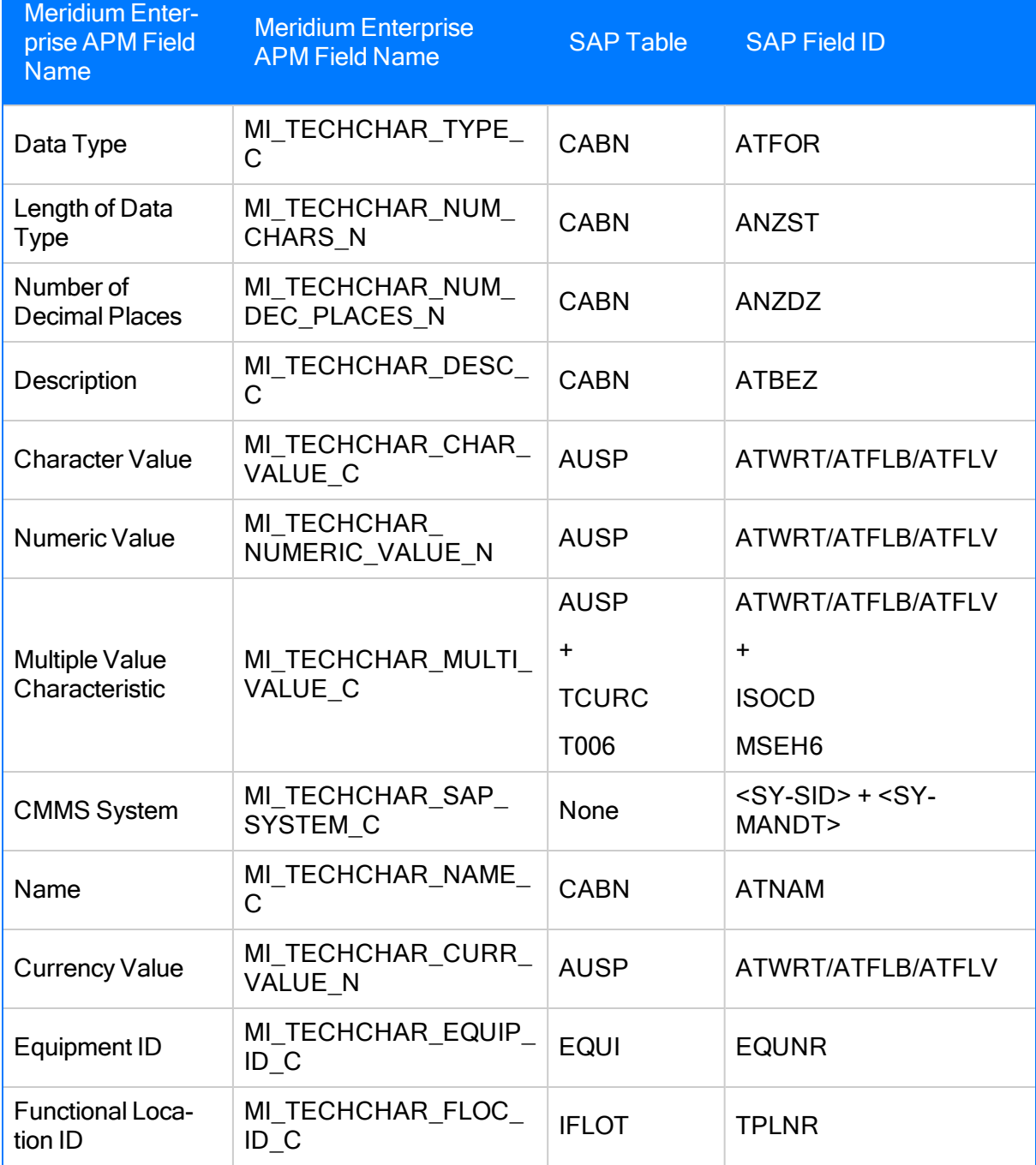

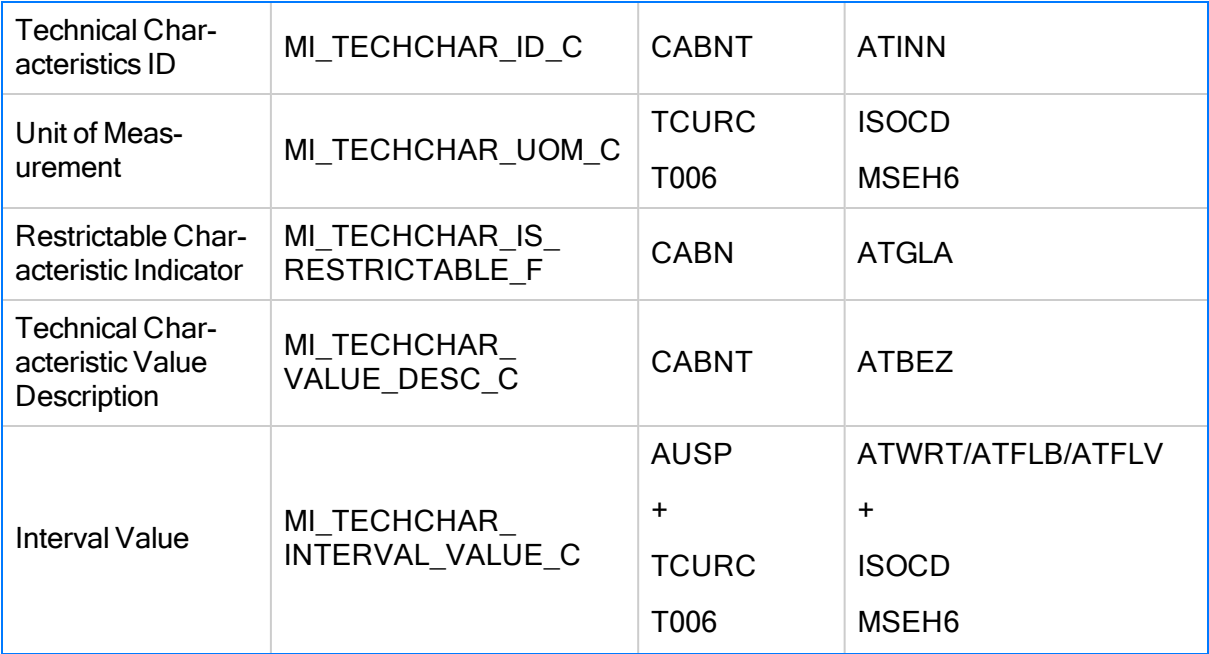

# SAP Values Mapped to Work Management

The following table explains the SAP fields that are used to populate the baseline Work Management fields when you extract SAP characteristics to create Work Management records in Meridium Enterprise APM.

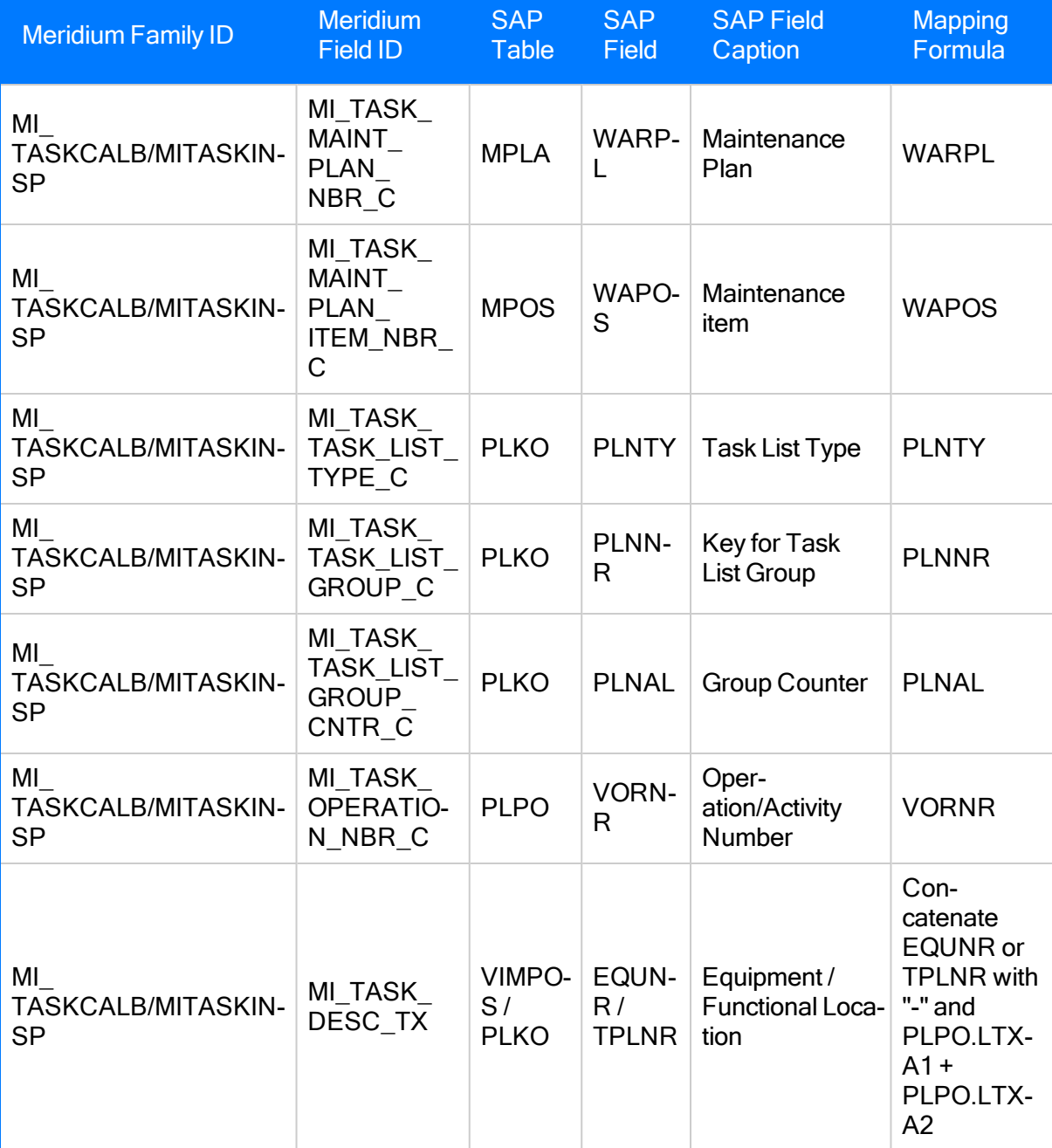

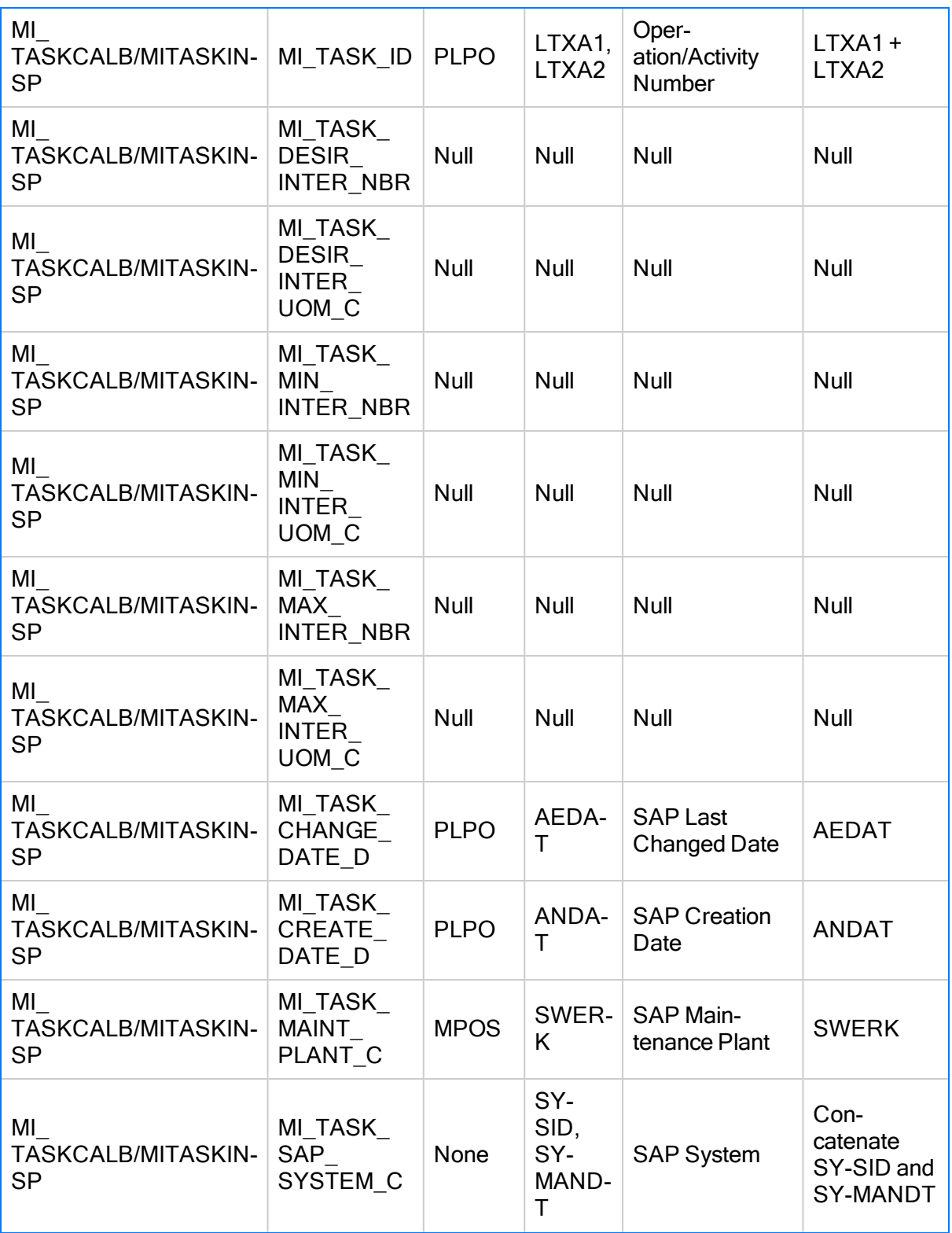

# Recommendation Values Mapped to SAP

The following table explains the Recommendation fields that are used to populate SAP Notification fields when you use the Notification Management Adapter.

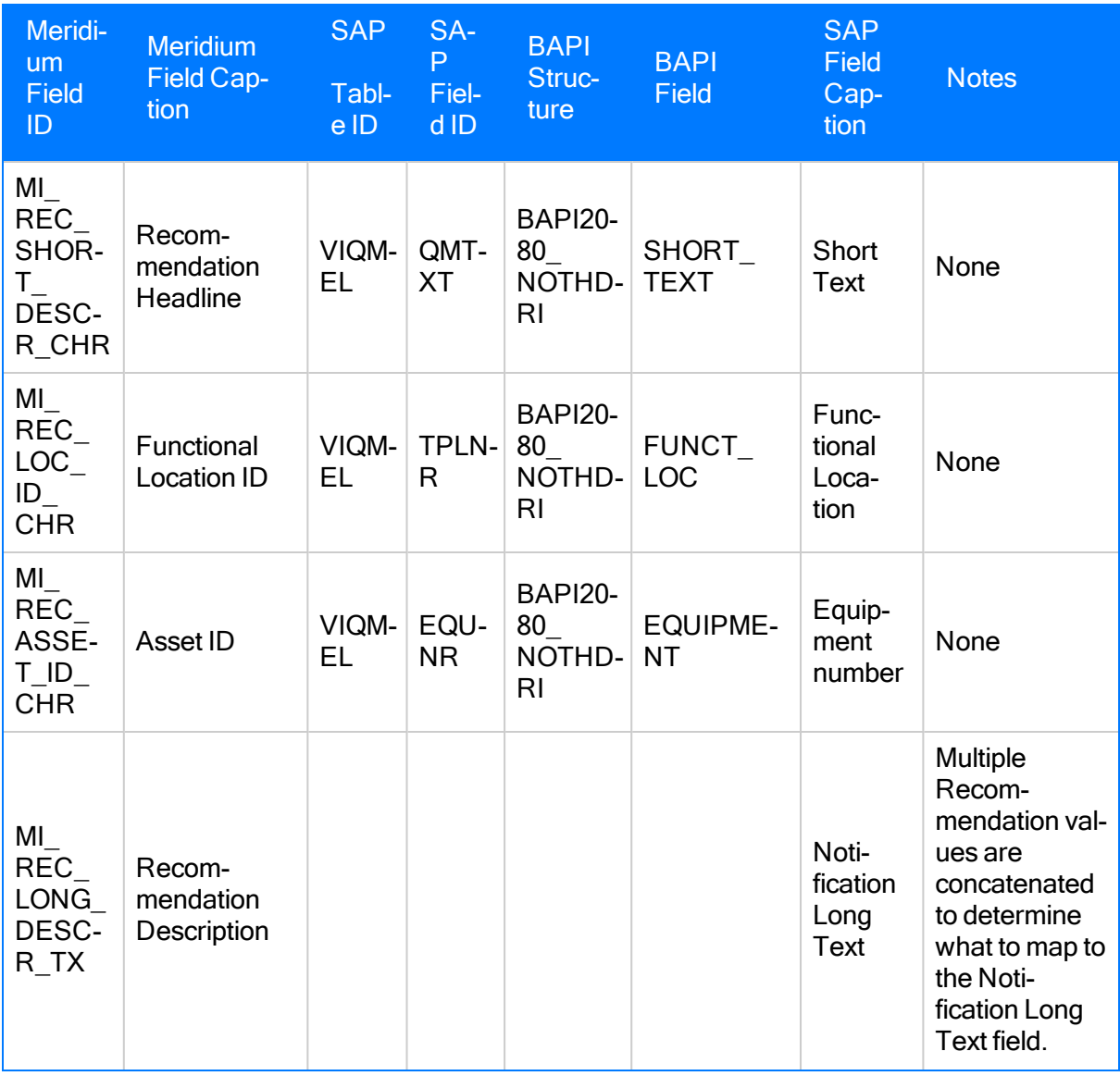

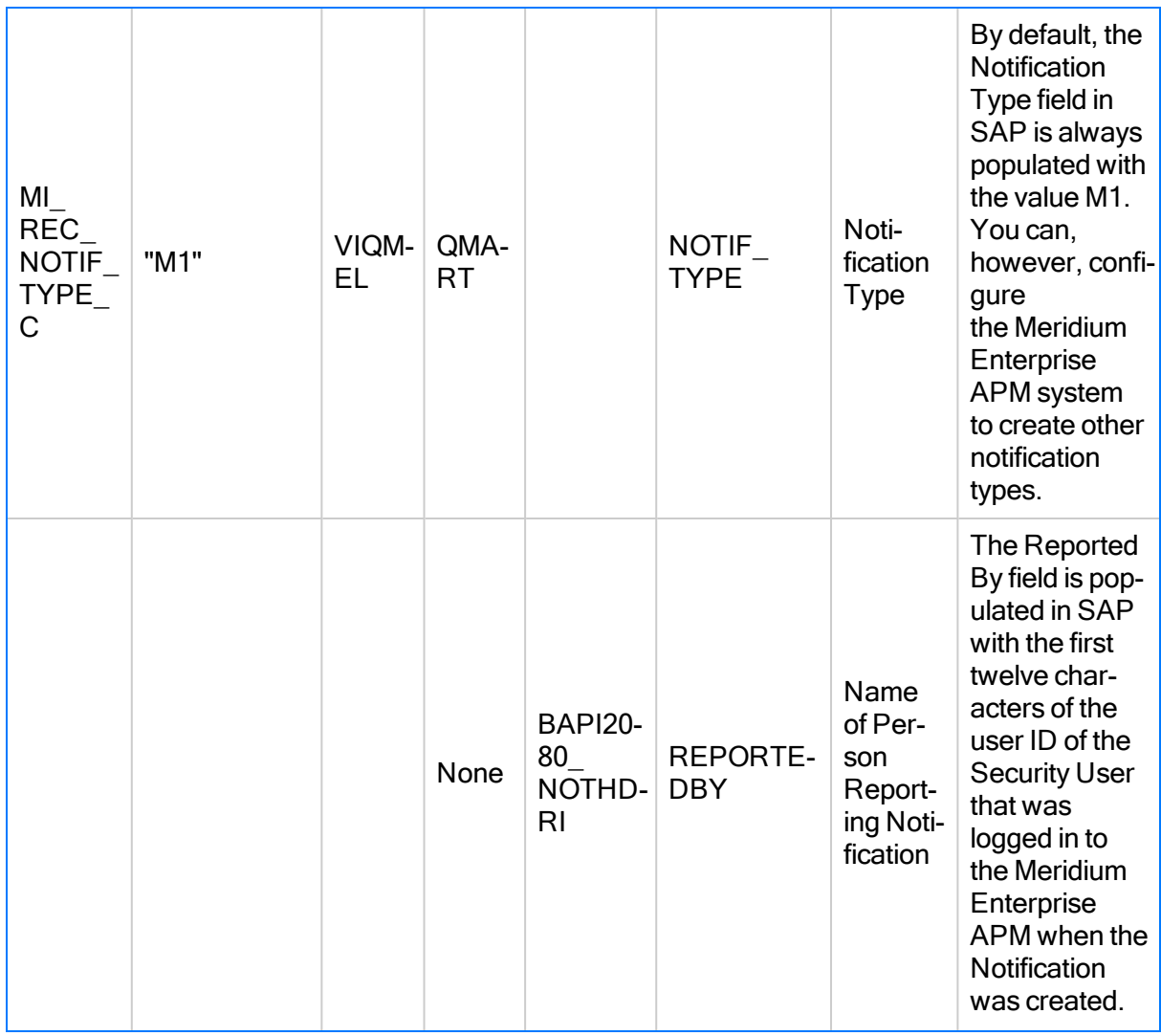

The following fields are updated in the Recommendation record based on data from the created Notification.

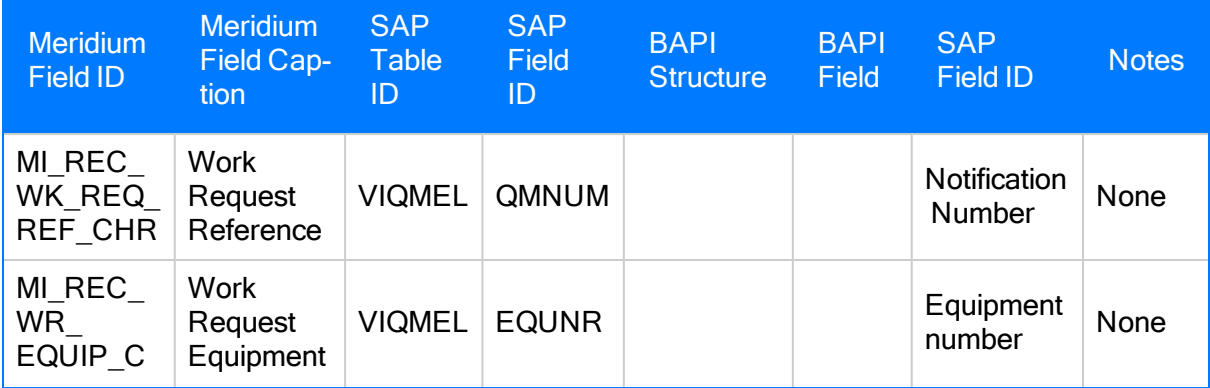

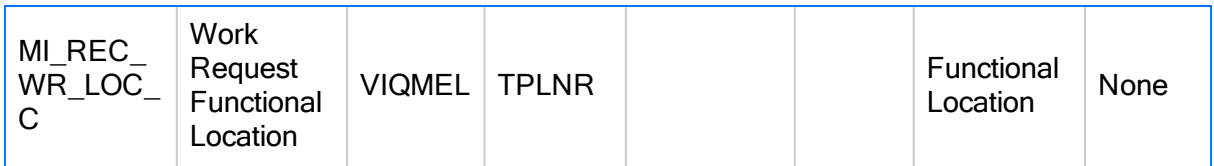

# Task Values Mapped to SAP

When you use the Work Management Interface to create Orders from Meridium Enterprise APM Task records, several values in the Meridium Enterprise APM Task record are passed to the SAP Order and its associated Operations. The following table explains the Task fields whose values are passed to the SAP Function Module /MIAPM/MAINTAIN\_ORDER (which calls the SAP BAPI BAPI\_ALM\_ORDER\_MAINTAIN).

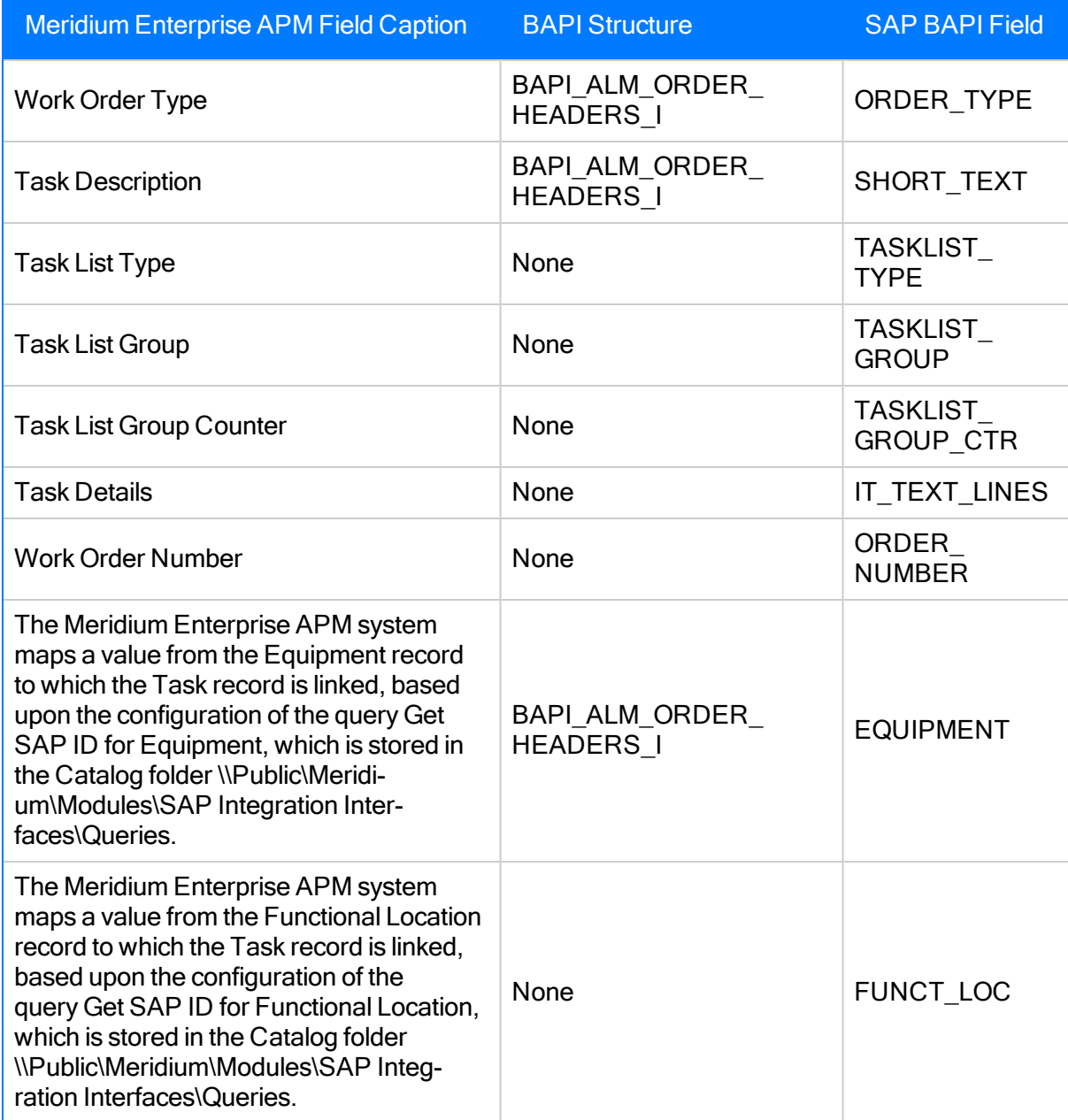

After these values are passed to the SAP BAPI, the Function Module then sends additional data from the associated SAP Task List to the SAP Order, as described in the following table.

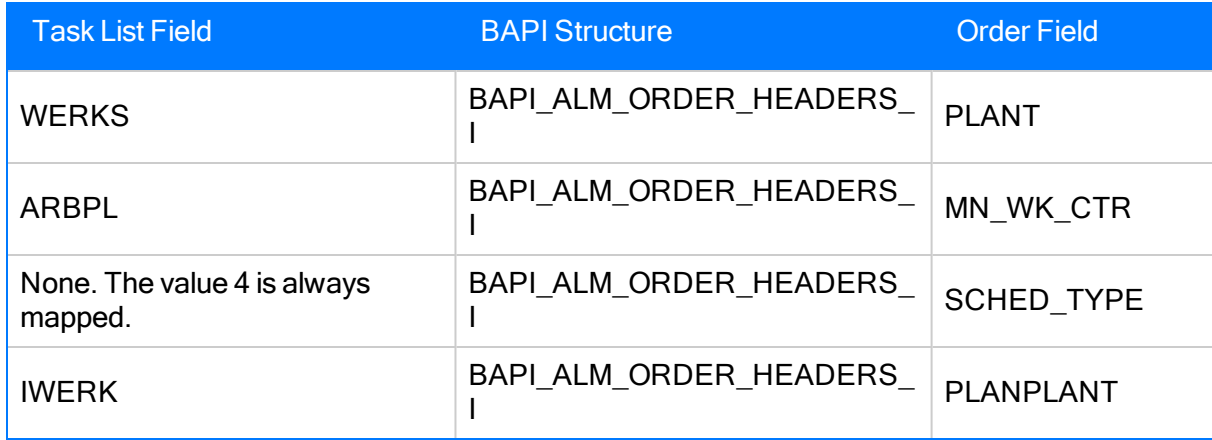

Also, for each Operation that belongs to the Task List, a corresponding Operation will belong to the Order. The following table identifies the values that are mapped from each Operation that is attached to the Task List to each Operation that is attached to the Order.

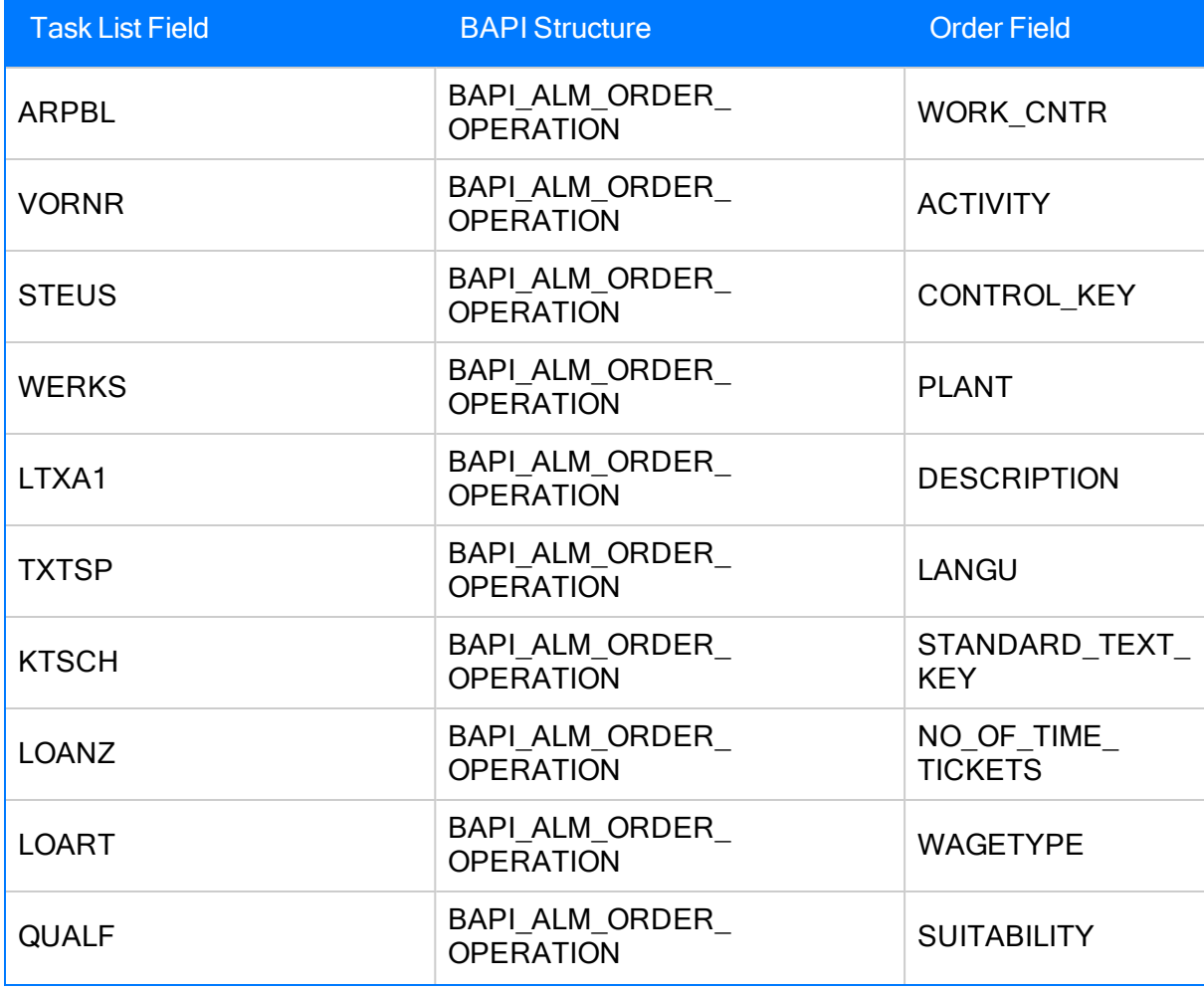

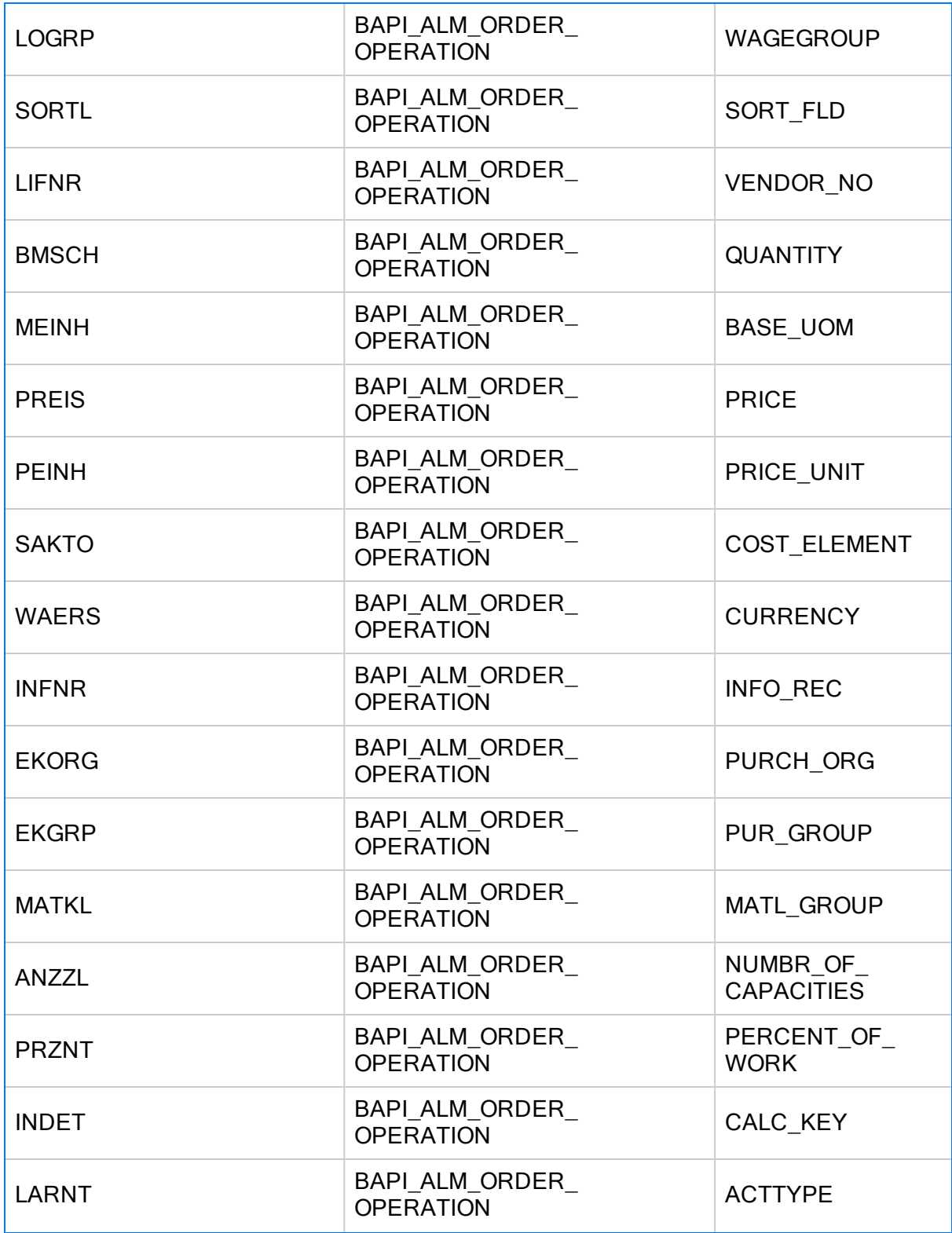

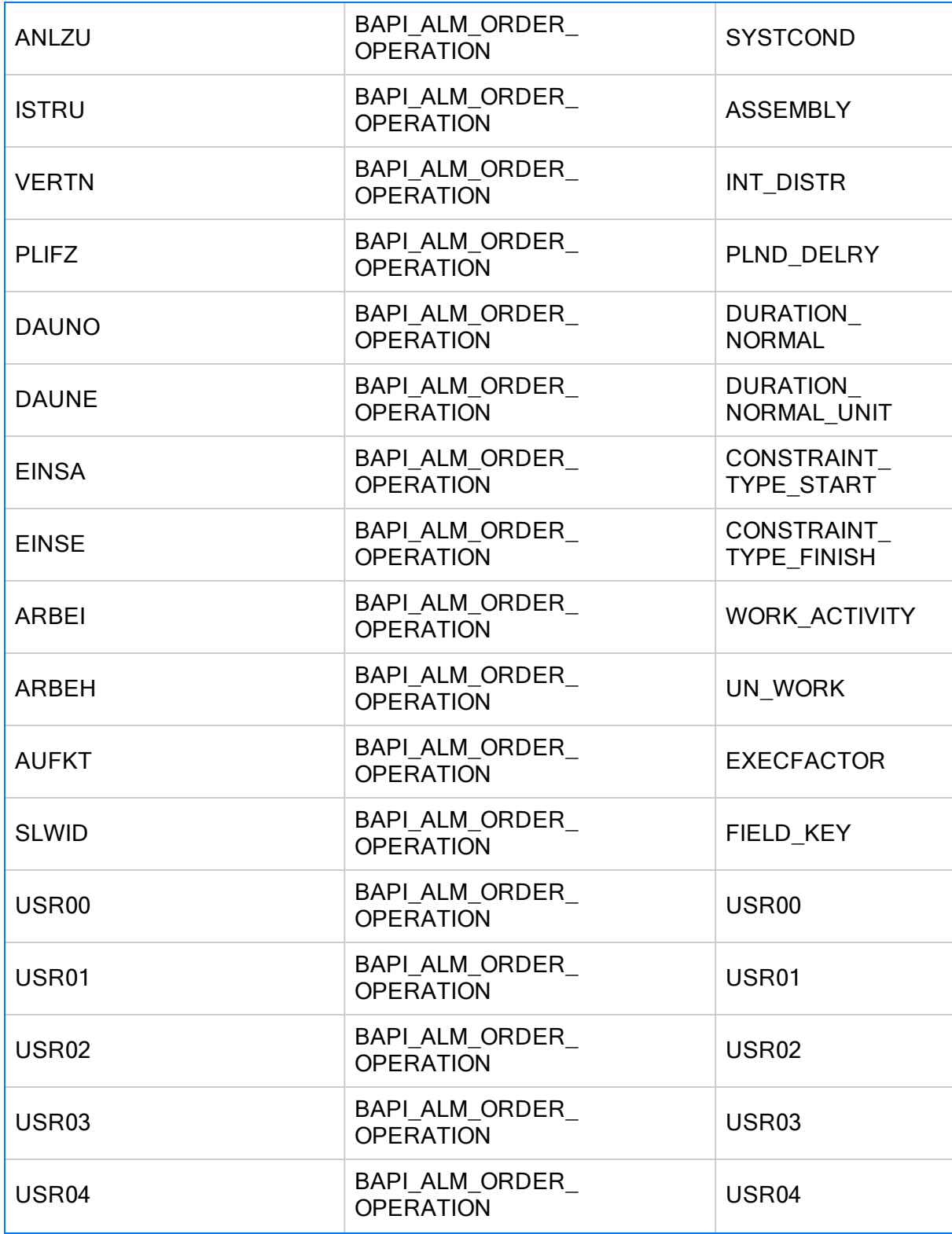

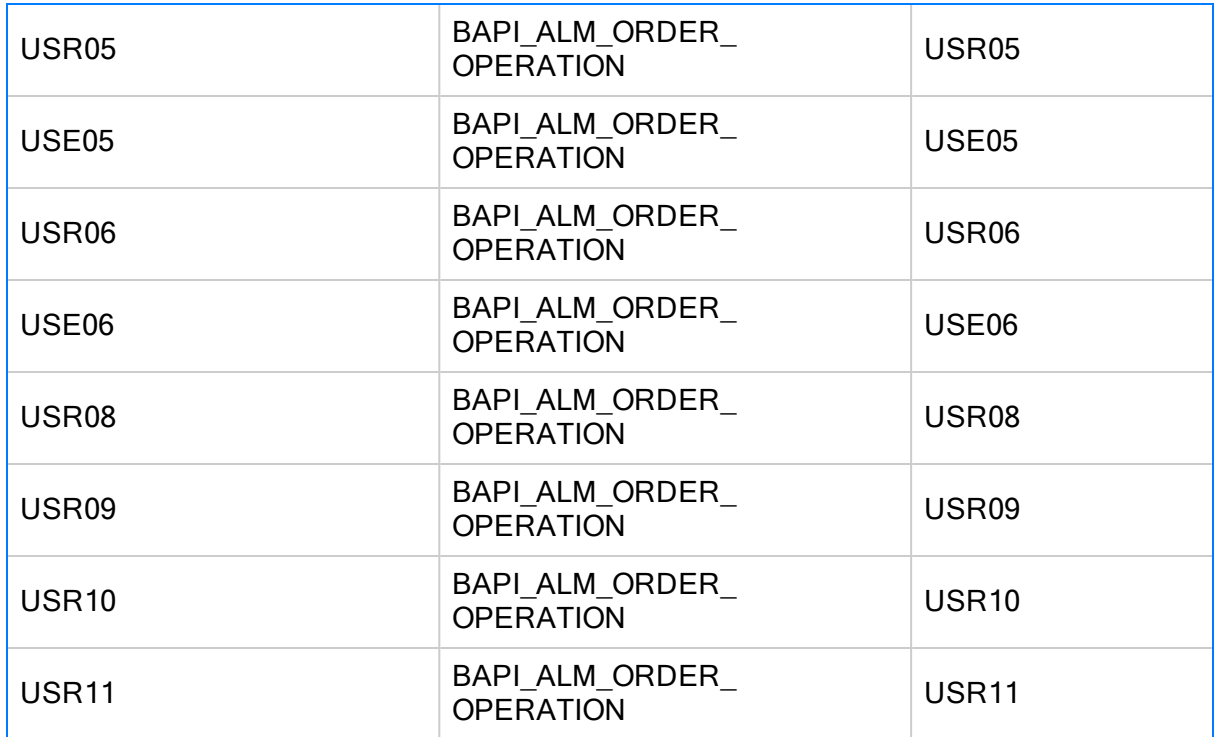
# Manage Jobs in the Administration Center

This topic provides a list of all procedures related to running jobs in the Meridium APM Connect Administration Center, as well as links to the related concept and reference topics.

### <span id="page-397-0"></span>Schedule a Job

Using the APM Connect Administration Center, you can extract items from the EAM source systems to create and update records in the Meridium Enterprise APM. While you can run a Job any time you want to extract new or updated items from the EAM source by executing a [Run-Now](#page-399-0) [Job,](#page-399-0) you will probably want to schedule the items to be extracted automatically based on the schedule parameters. This method ensures synchronization between your EAM database and your Meridium Enterprise APM database. This topic describes how to schedule a recurring Job in the APM Connect Administration Center.

Note: You can not run two Jobs of the same kind at the same time. For example, you cannot run two Equipment Jobs at the same time.

#### Before You Begin

Before you can schedule a Job, you must complete the following:

- Ensure that a Job is [imported](#page-60-0) in the Job Conductor.
- Apply the filter parameters for the Job you want to execute in the context file.

#### **Steps**

1. From the Menu pane, in the Conductor section, select Job Conductor.

The Job Conductor pane appears, displaying the Jobs that can be executed.

2. Select the Job you want to schedule.

Note: If the Job you want to execute is not in the workspace, you must [import](#page-60-0) the Job into the Job Conductor.

3. At the bottom of the Job Conductor workspace, select Triggers.

The Triggers section appears.

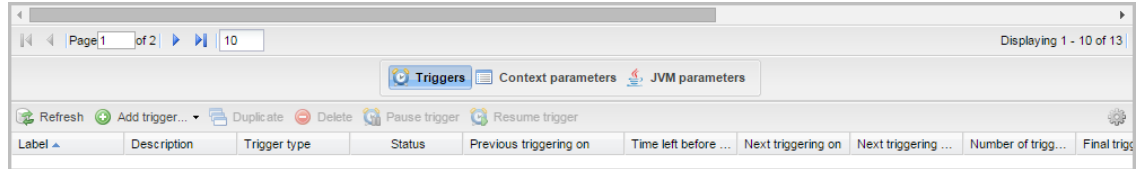

4. In the Triggers section, select Add trigger.

A drop-down menu appears, displaying the options for the types of triggers you can add.

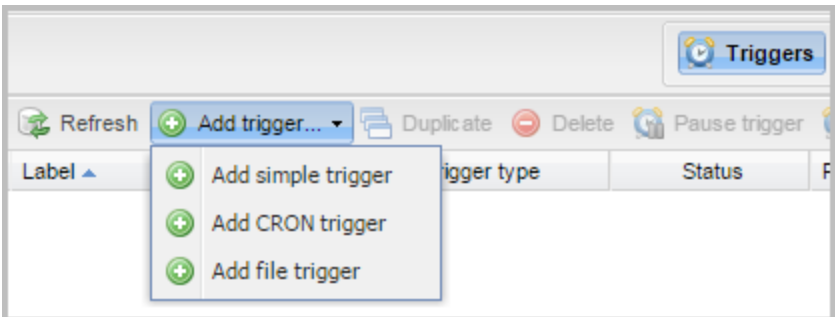

The following trigger is applicable to APM Connect data extractions:

- CRON trigger: A time-based trigger that generates the Job and executes it multiple times at a specified date and time. Cron Trigger is most widely used because it allows the user to set the repetition of execution with more accuracy. For example, a Cron trigger can be set in such a way that it is executed every 10 minutes starting from 10 A.M. to 11 A.M. on every Friday in January, March, August, and December in the year 2015.
- 5. Select the Add CRON trigger button.

The **Add CRON trigger** section appears on the right side of the page.

- 6. Enter the trigger details using the following guidelines:
	- Label: Enter a name for the trigger.
	- Description: Enter a description for the trigger.
	- Time zone strategy: Select JobServer time.
	- Minutes: Enter the time interval (in minutes) after which the execution needs to be repeated.
	- Hours: Enter the time (in hours) when the execution should begin.
	- Days of month: Enter the days of the month on which the Job should be executed.
	- Months: Enter the months during which the Job should be executed.
	- Days of week: Enter the days of the week on which the Job should be executed.
	- Years: Enter the year during which the Job should be executed.
- 7. Select Save.

The new trigger is created and appears in the **Triggers** section.

The Job is scheduled.

### <span id="page-399-0"></span>Execute a Run-Now Job

While you can use the APM Connect Administration Center to [schedule](#page-397-0) Jobs to run on a recurring basis, you can run a previously scheduled Job at any time to extract new or updated items. This topic describes how to execute a Run-Now Job.

 $\triangle$  Important: You cannot run two Jobs of the same kind at the same time. For example, you cannot run two Equipment Jobs at the same time.

### **Steps**

#### To Execute a Run-Now Job:

1. In the Job Conductor workspace, select the Scheduled Job that you want to run.

Note: If database tables or fields were changed since you last ran a Job, run the CreateStaticData Job first.

2. Select Run.

The Job is run.

### View the Execution Log

You can view the execution log for information about the Job execution such as its status, ID, trigger type, and other details. The log also contains information about the errors and warnings that occurred during the execution process. The execution details are available for any Job that appears in the Job Conductor workspace. This topic describes how to view the execution log.

#### Steps

1. In the Job Conductor workspace, select the button next to the Job whose execution

details you want to view.

The Task execution details window appears, displaying the details of the latest execution.

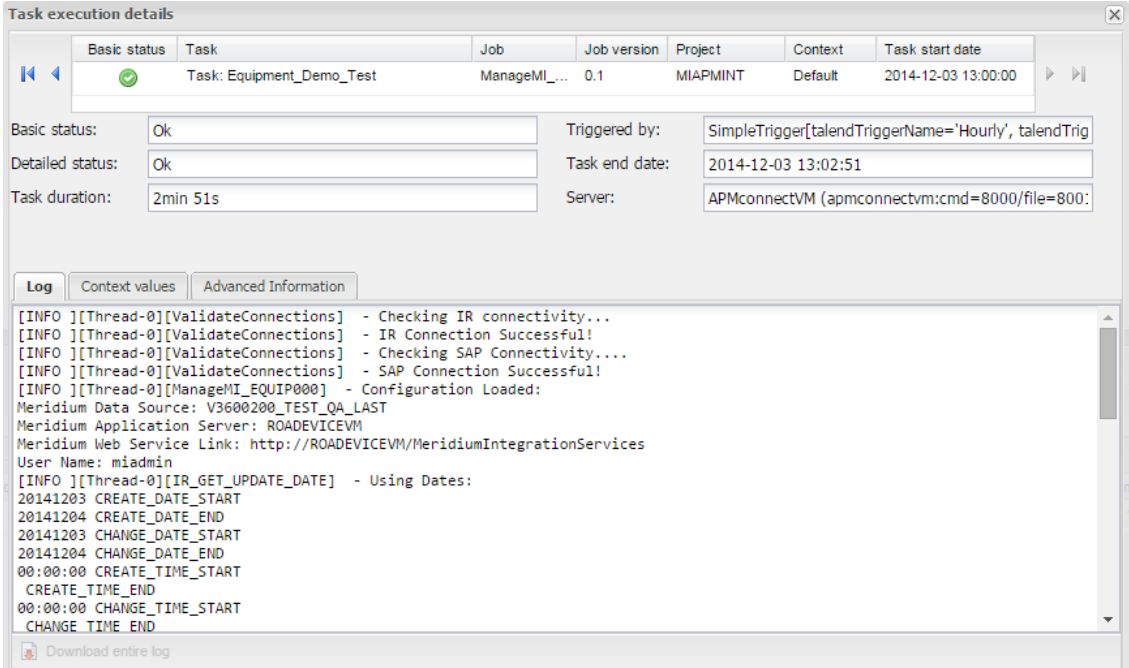

You can view three types of information in the Task execution detailswindow:

- In the Log section, view the sequence of execution, error messages, and warning messages.
- In the Context values section, view the values that were passed into the parameters of the executed Job.
- . In the Advanced Information section, view information about the executed Job.

### Update Existing Jobs

Occasionally, changes will be made to the .zip files associated with an adapter Job. When changes are made to the adapter through a .zip file, the existing Job must be updated by reimporting the .zip file. This topic describes how to update an existing Job.

#### **Steps**

- 1. In the Job Conductor workspace, select the Job for which the file has been updated.
- 2. On the Job Conductor toolbar, select Delete.

Note: If you do not delete the existing Job, the Job will not update properly, and the Job can not be executed.

3. On the Job Conductor toolbar, select Add.

The Execution task pane is activated.

- 4. In the Execution task pane, in the Label box, enter a label for the Job.
- 5. In the Description box, enter a description for the Job.
- 6. Select the Active check box.
- 7. In the **Job** section, select  $\begin{bmatrix} \blacksquare \end{bmatrix}$ .

The **Import generated code** window appears.

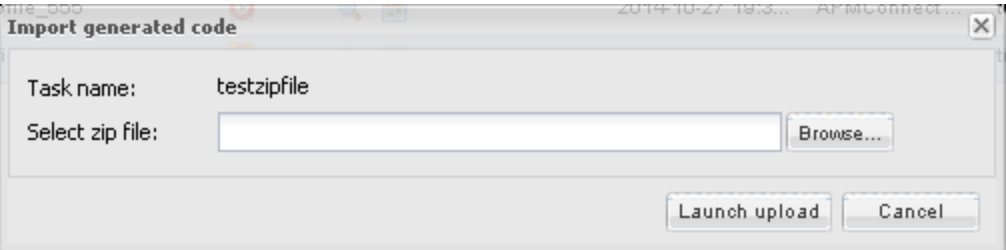

- 8. Select Browse to navigate to the file containing the adapter Jobs that have been updated.
- 9. Select the appropriate file.
- 10. On the Import generated code window, select Launch upload.
- 11. The Project, Branch, Name, Version, and Context text boxes are automatically populated with appropriate values.
- 12. In the Execution Server list, select the server on which the Job should be executed.
- 13. Select Save.

The updated adapter Jobs are imported into the APM Connect Administration Center.

# APM Connect Administrative Help

This topic provides a list of help topics related to the APM Connect administrative settings

### Related Information

### APM Connect EAM Jobs

The APM Connect EAM Jobs contains a result grid to access the details of the EAM SAP Cloud jobs. Additionally, from the APM Connect EAM Jobs you can access the Interface Log record for each SAP Cloud job.

# <span id="page-404-0"></span>Access APM Connect EAM Jobs

#### **Steps**

1. Access Operations Manager, and then select APM Connect EAM Jobs.

The APM Connect EAM Jobs page appears.

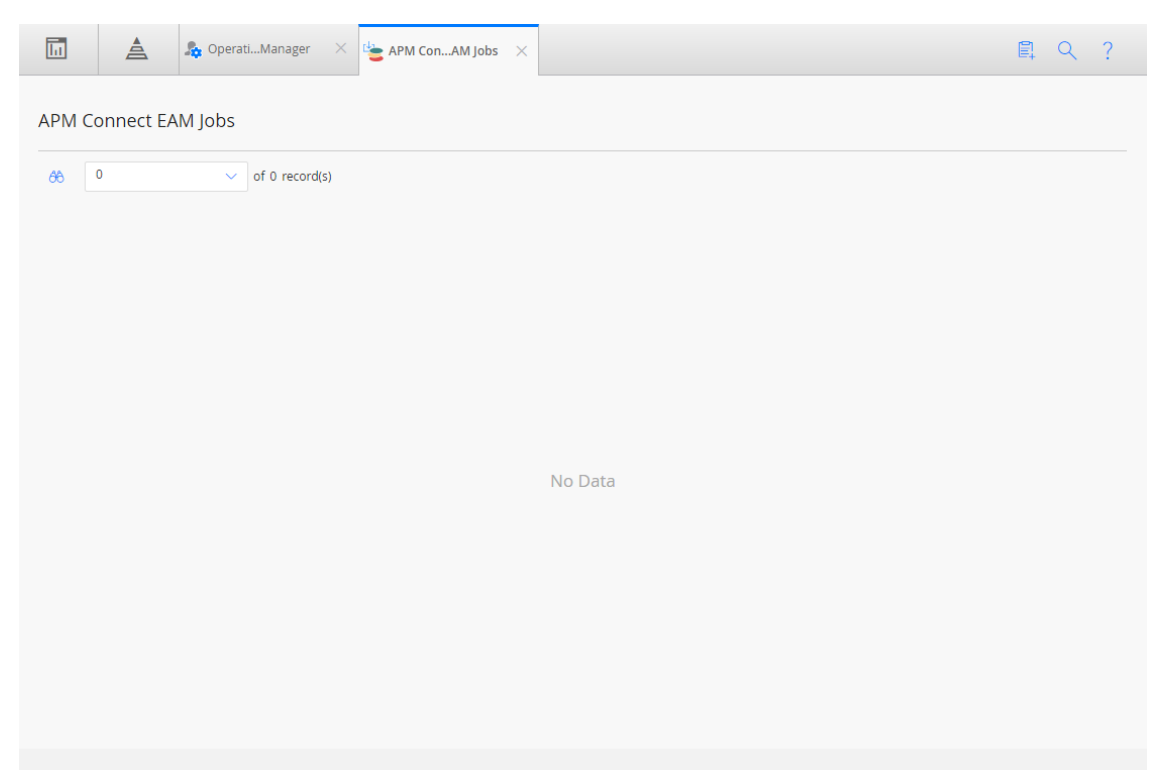

### Access the Details of an EAM Job

You can view the details of EAM Adapter jobs such as status, time and date, and the associated interface log record.

#### Steps

- 1. Access the APM [Connect](#page-404-0) EAM Jobs.
- 2. In the Status and Log column, view the status conditions of each job.

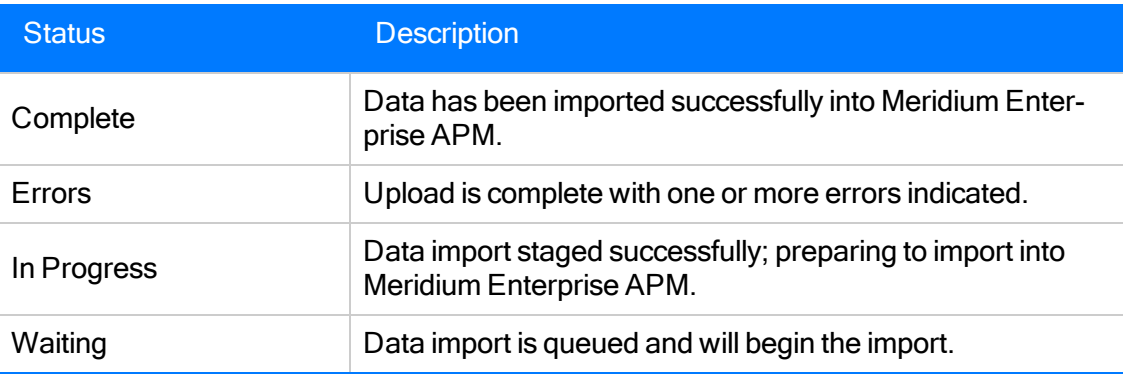

3. In the Status and Log column, select  $\Box$  on the row corresponding to the EAM job for which you want to access the log.

The log file is downloaded.

4. To access the Interface Log record for a specific job, in the Job ID column select the job ID that you want to open.

The Record Manager page appears, displaying the datasheet for the selected job.

5. To view the information contained in the Log Text, select the  $\sum$  in the Log Text box.

A window appears, displaying details about the job such as error messages, warnings concerning the data load, and general information regarding the data records that were loaded.

# APM Connect

In APM Connect in the Connections section of Operations Manager, you can manage the connections used by the APM Connect Adapters. The APM Connect Adapters facilitate data transfers to and from Meridium Enterprise APM.

### <span id="page-407-0"></span>Access APM Connect

#### **Steps**

1. Access Operation Manger, select Connections, and then select APM Connect.

The APM Connect Configuration page appears.

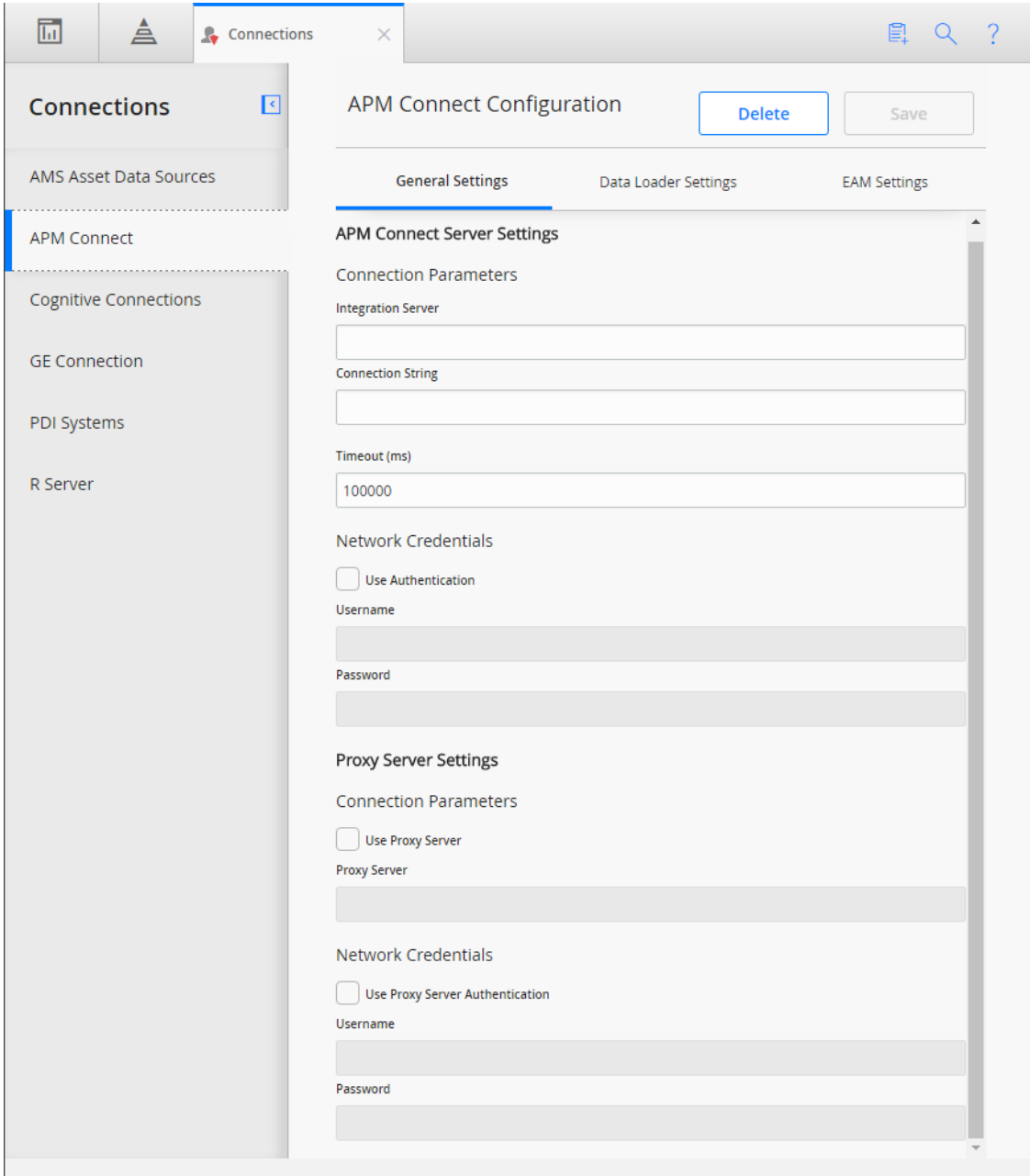

### Establish Connection from Meridium Enterprise APM

To load data into Meridium Enterprise APM using the APM Connect Data Loaders or the EAM Adapters. You must establish the connection between your APM Connect component and Meridium Enterprise APM.

### Steps

1. Access APM [Connect](#page-407-0).

The APM Connect Configuration workspace appears.

- 2. In the [APM](#page-411-0) Connect Configuration workspace, configure the parameters on the APM Connect [Connection](#page-411-0) Record in the following sections.
	- General [Settings:](#page-411-0) Established the connection between the APM Connect server and Meridium Enterprise APM.

 $\triangle$  IMPORTANT: The General Settings section must be configured if you are using either the Data Loaders or the EAM adapters.

- Data Loaders [Settings](#page-411-0): Stores the staging database parameters and the remote file server settings.
- EAM [Settings:](#page-411-0) Used to [schedule](#page-409-0) work orders, which determine how frequently work orders will be transferred to your SAP.

Note: These settings are only required for the SAP adapters.

#### 3. Select Save.

The connection between APM Connect and Meridium Enterprise APM is established.

### <span id="page-409-0"></span>Schedule Work Orders

#### Steps

1. Access APM [Connect](#page-407-0).

The APM Connect Configuration page appears.

2. Select EAM Settings.

The **EAM Settings** page appears.

3. In the Scheduling Properties section, select Edit Schedule.

 $\mathbb{F}$  Note: If there is a previously schedule item, a schedule summary will be displayed next to Edit Schedule. If there is no scheduled item, Not scheduled will be displayed next to the Edit Schedule button.

- 3. On the Edit Schedule window, select the Recurrence check box.
- 4. In the Time Zone box, select the appropriate time zone.
- 5. In the Start box, select  $\frac{1}{100}$  to schedule the start date and time.
	- a. Select one of the following as appropriate:
		- The current date: Select this option to use the current time and date as the starting point.
		- Clear: Select this option to clear the current selection.
		- <Date>: Select this option to use the selected date as the start date.
	- b. Select  $\bigoplus$ , and then select the appropriate time.
	- c. Select Close.
- 6. In the Every section, in the interval box, enter the numeric value for how often you want the generation to occur.
- 7. In the Every section, in the units box, select the interval unit (i.e., minutes, hours, years, etc).
- 8. In the Every section, in the begin box, select one of the following:
	- From start time: Select this option to start the recurrence from the previously selected start time.
	- After last occurrence: Select this option to begin the generation after the last time the job ran.
- 9. In the **End** box, based on when you want the recurrence to end, use the drop-down to select one of the following:
- Never: If you select this option, then the recurrence will not end.
- After: If you select this option, then you will enter a number of occurrences after which the generation will end.
- Time & Date:Select this option to use the calendar to select a time and date when the generation will end.
- 10. Select OK.

The schedule summary appears next to the Edit Schedule. Additionally, the scheduled item can be viewed in Operations Manager in Scheduling.

#### What's Next?

• Return to the SAP Adapter [workflow](#page-140-0) for the next step in the deployment process.

### <span id="page-411-0"></span>APM Connect Connection Records

The APM Connect Connection page stores information about connections used by APM Connect. Specifically, it manages the connection between Meridium Enterprise APM and APM Connect components. This topic provides an alphabetical list and description of the fields that exist for the APM Connect Connection page. The information in the table reflects the baseline state and behavior of these fields.

#### General Setting

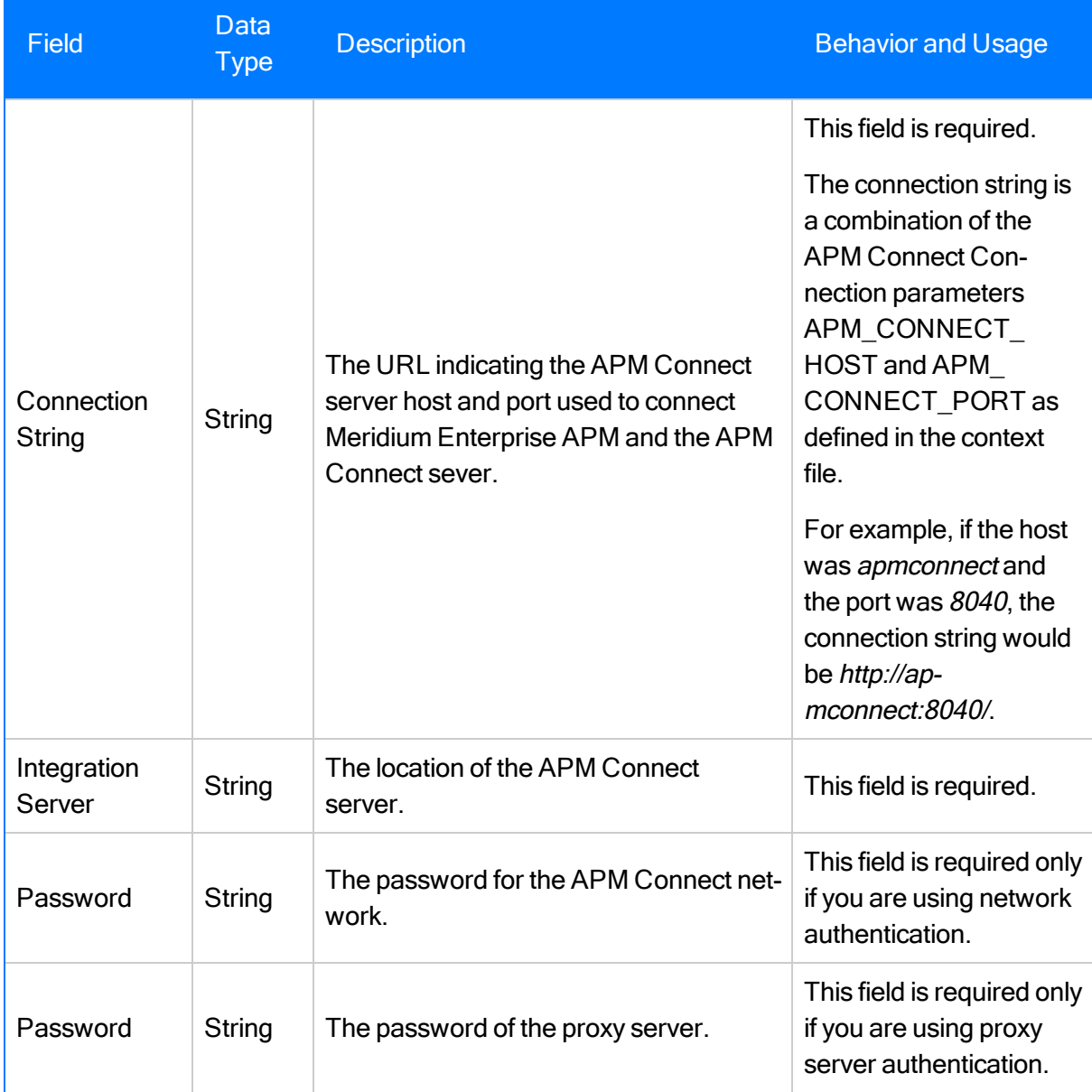

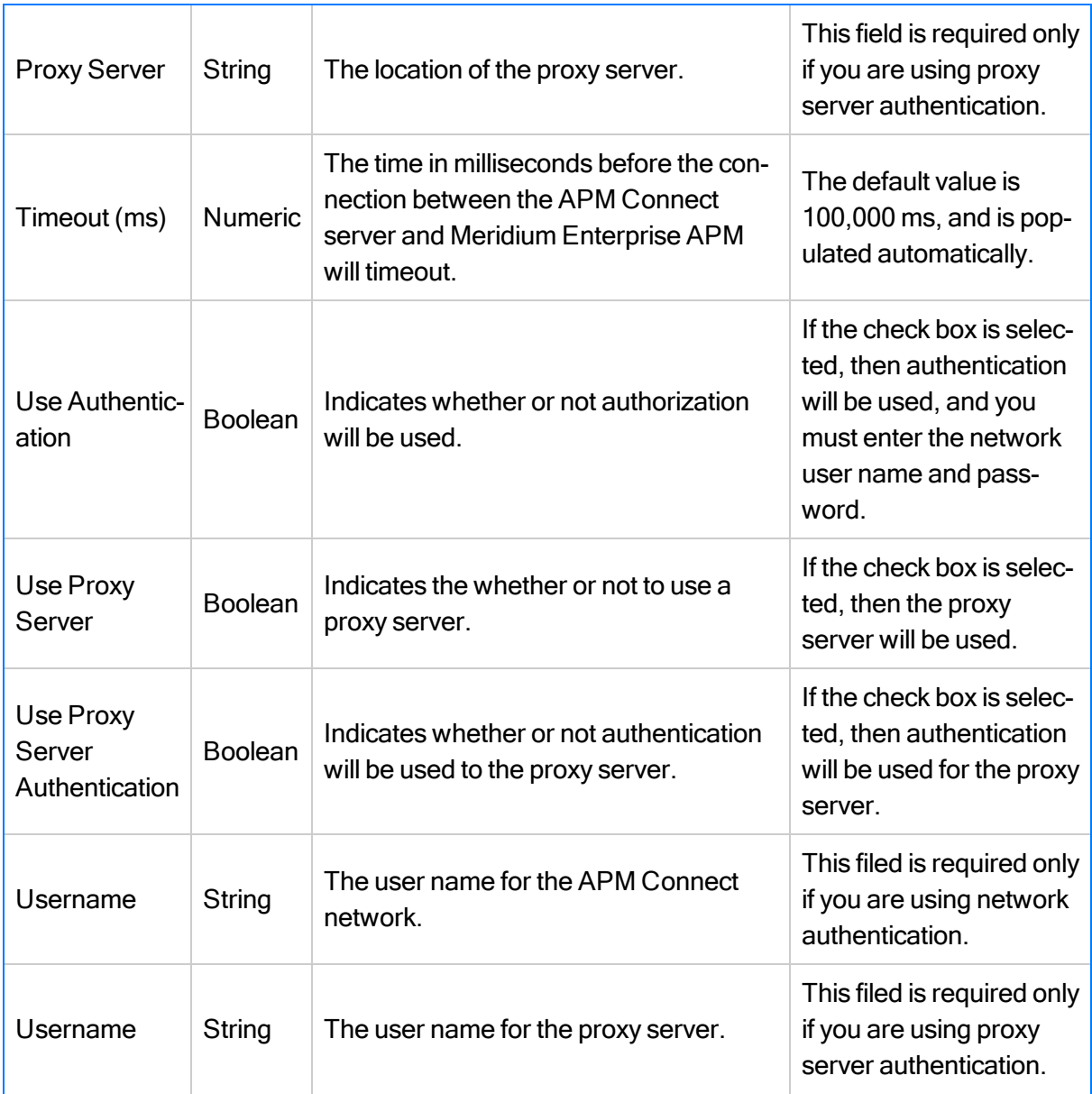

### Data Loader Settings

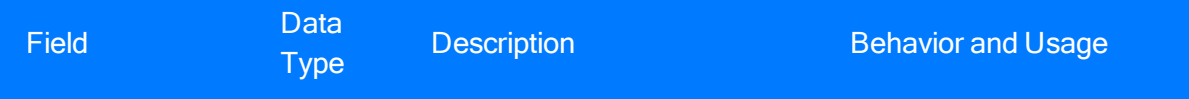

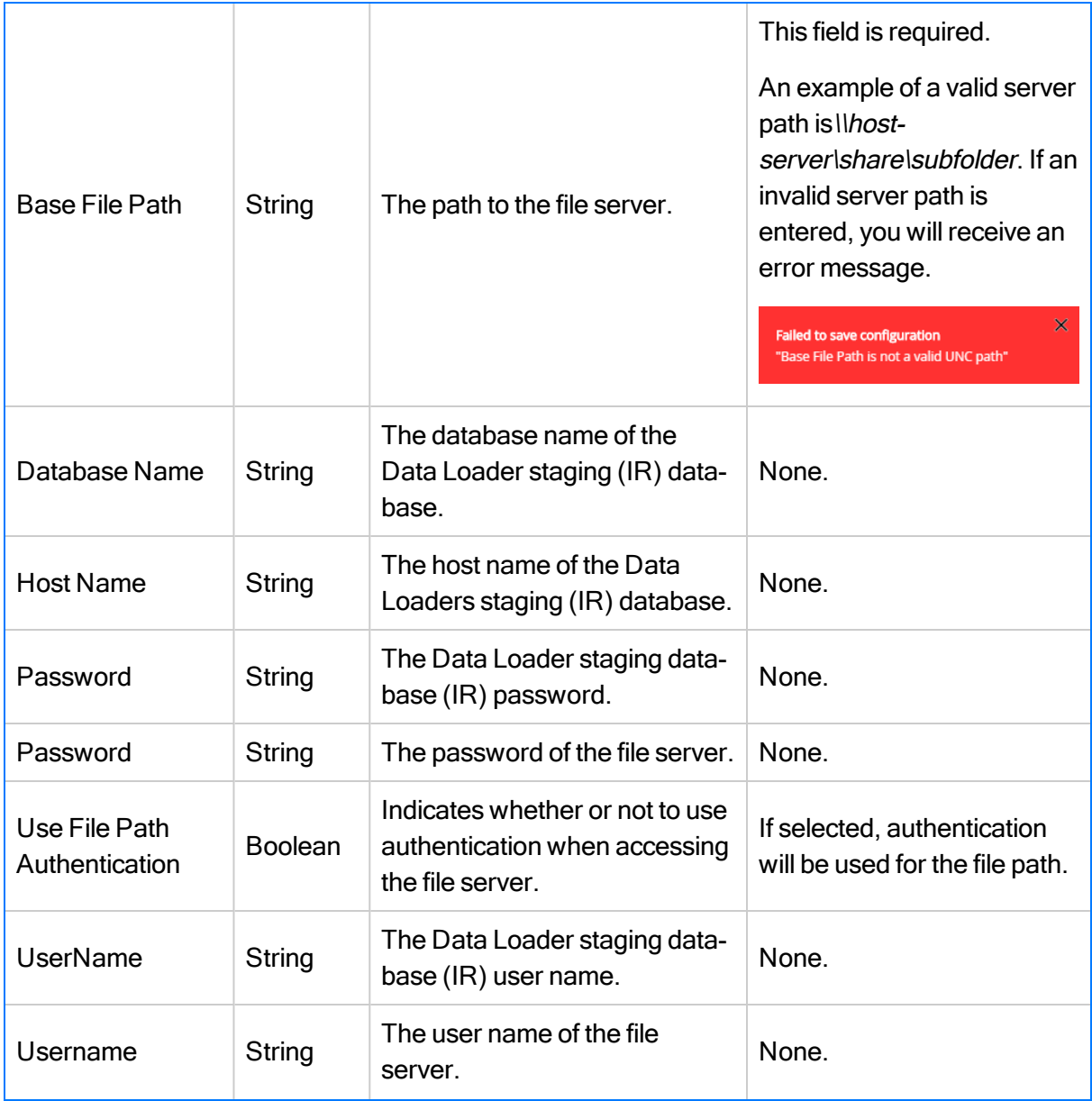

### EAM Settings

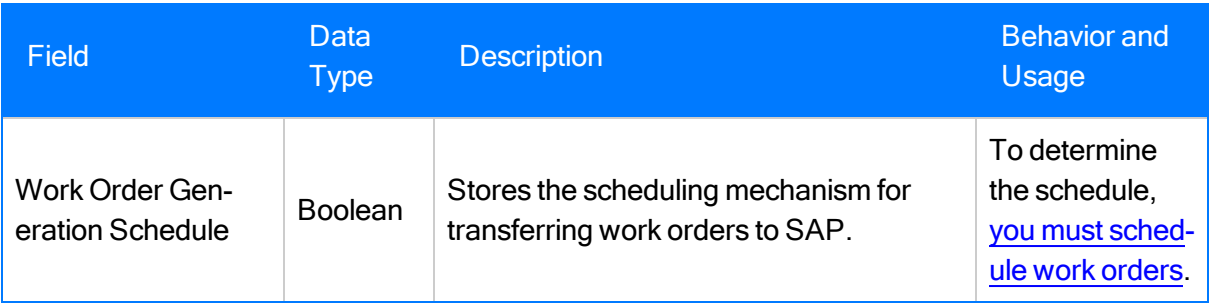